# **ARGUS 153 Handbuch**

Version: 1.01 / **DE**

#### **Wichtiger Hinweis:**

Das Grundpaket enthält mindestens eine VDSL-Schnittstelle, diese schließt verschiedene Funktionen und Tests mit ein. Alle anderen Schnittstellen und Funktionen sind optional (siehe Datenblatt). In Abhängigkeit des gelieferten Funktionsumfangs können daher einzelne Menüpunkte ausgeblendet sein.

#### © **by intec Gesellschaft für Informationstechnik mbH D-58507 Lüdenscheid, Germany, 12/2017**

Alle Rechte, auch der Übersetzung, sind vorbehalten. Kein Teil des Werkes darf in irgendeiner Form (Druck, Fotokopie, Mikrofilm oder einem anderen Verfahren) ohne schriftliche Genehmigung reproduziert, vervielfältigt oder verbreitet werden.

All rights are reserved. No one is permitted to reproduce or duplicate, in any form, the whole or part of this document without intec's permission.

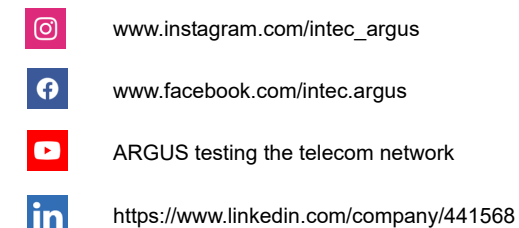

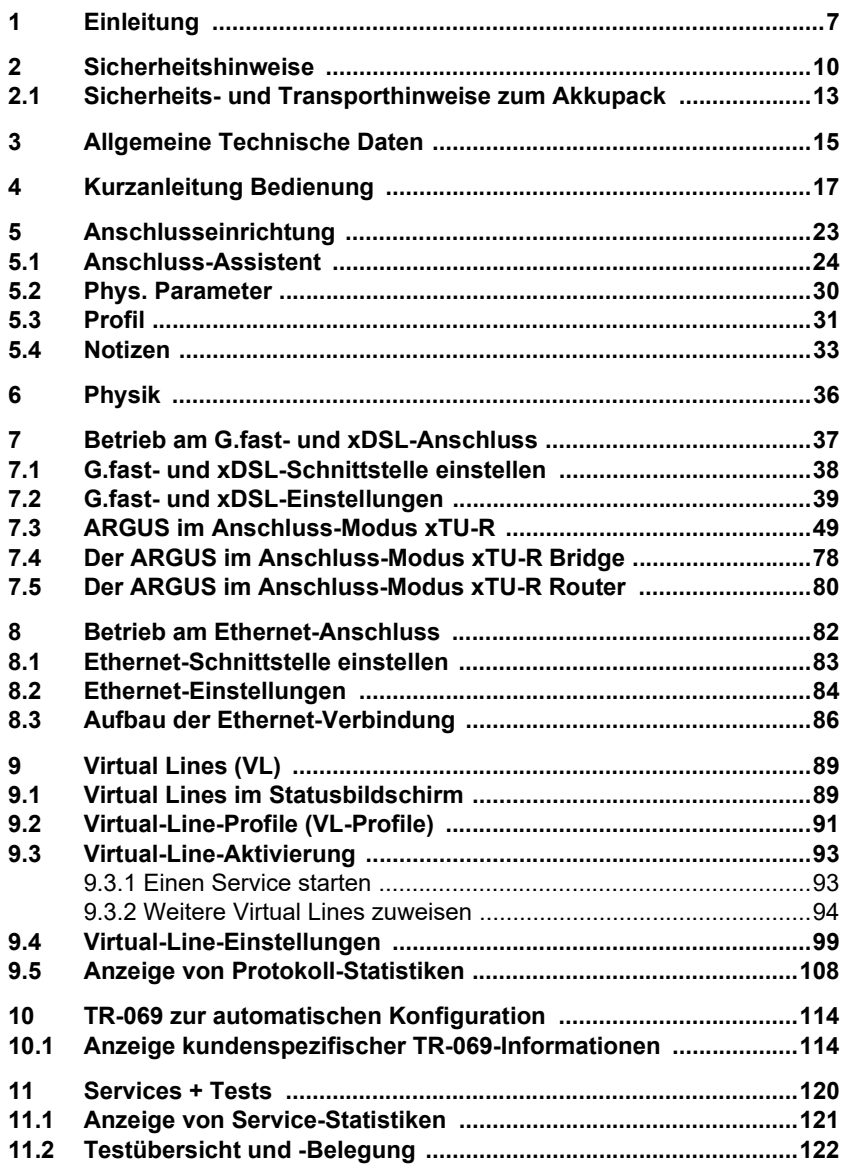

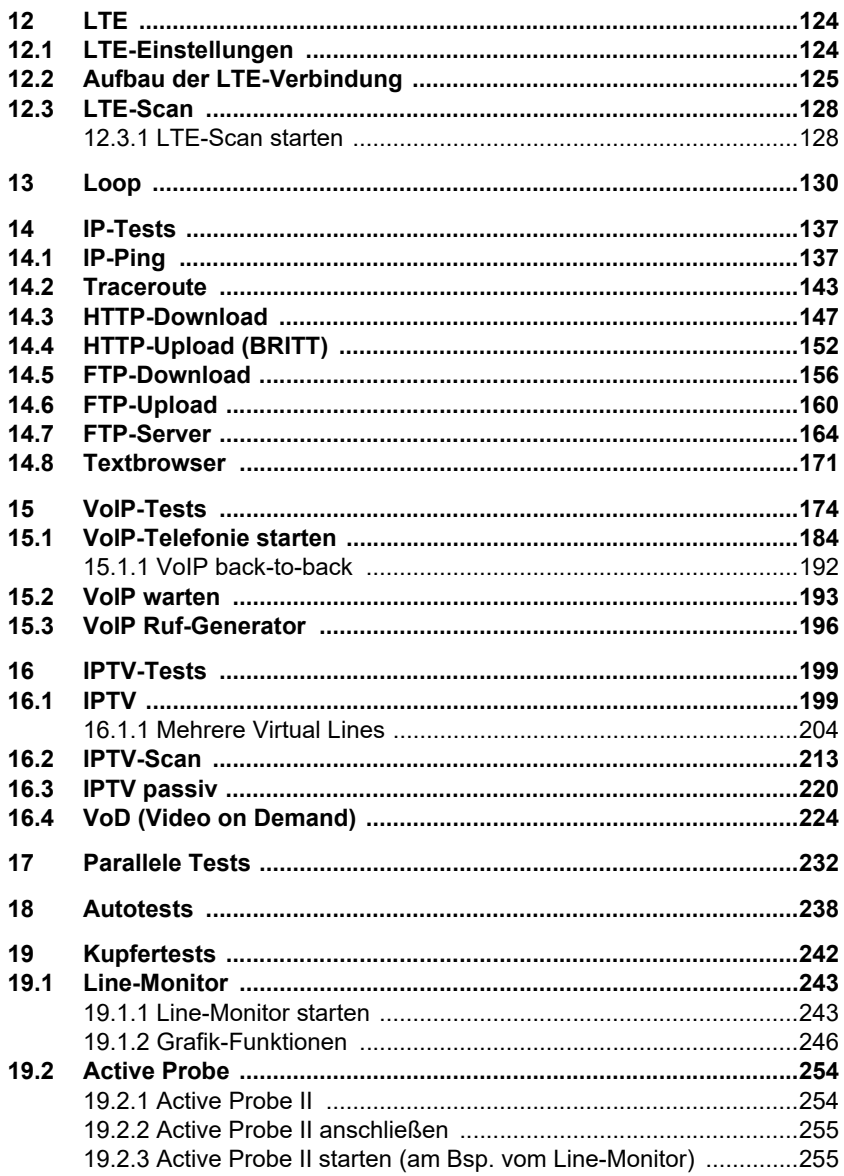

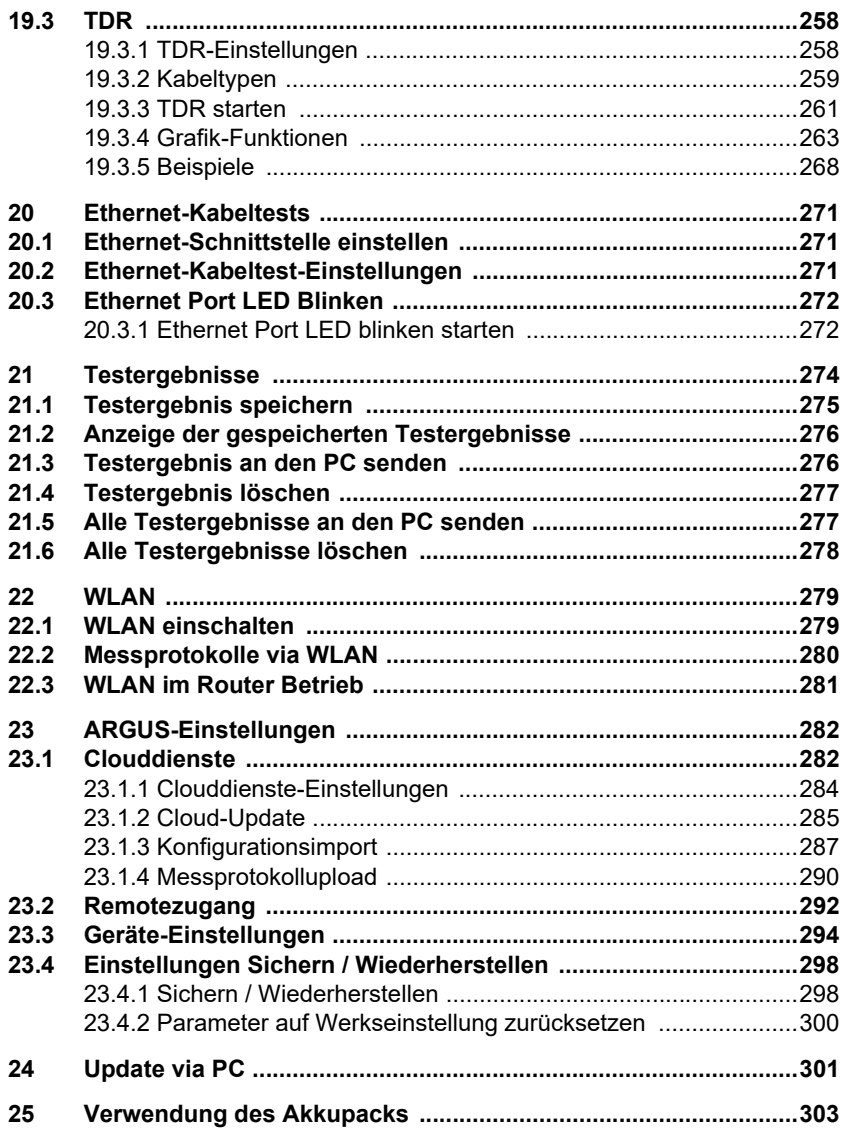

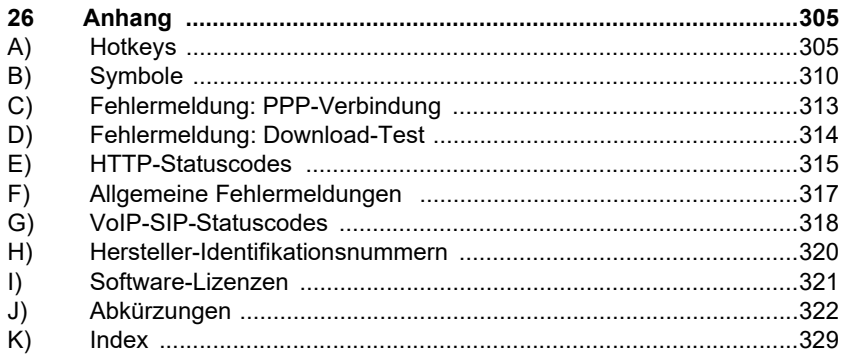

# <span id="page-6-0"></span>**1 Einleitung**

# **Der ARGUS®153 ist der günstige Einstiegstester für Hochleistungs-DSL-Schnittstellen wie Super Vectoring (VDSL2-Profil 35b, 35b-Bonding) und G.fast sowie das immer noch weitverbreitete ADSL.**

Kompakt, robust und leicht: Der Multifunktions-Tester ARGUS 153 (ADSL- und VDSL-Tester) prüft schnell und sicher Schnittstellen und Dienste - und das zum fairen Preis. VDSL2, ADSL, Ethernet sowie die physikalische Beschaffenheit der Teilnehmeranschlussleitung lassen sich einfach und ohne Modulwechsl testen. Ein hochwertiger und sehr leistungsfähiger ADSL-/VDSL-Chipsatz sorgt für starke Testleistungen und schnelle Analysen. Rüsten Sie bei Bedarf den ARGUS 153 zu einem G.fast-Tester auf.

Damit ist der ARGUS 153 der ideale Tester für die einfache und schnelle Inbetriebnahme von All-IP-Anschlüssen. Optional sind auch Triple-Play-Tests (Daten, VoIP und IPTV) möglich. Die vielseitigen Erweiterungsmöglichkeiten umfassen zum Beispiel im Bereich Kupfer TDR, DMM und Line-Monitor sowie im Bereich Funk WLAN und LTE.

Ihr Vorteil: Der ARGUS 153 ist ein einfacher, günstiger und vielseitig erweiterbarer Multifunktions-Tester, unter anderem für den Umstieg auf All-IP, der alle Anforderungen der letzten Meile abdeckt.

**Einige wichtige ARGUS-Funktionen im Überblick:**

**G.fast- und xDSL-Schnittstellen (ADSL, ADSL2, ADSL2+, VDSL2, VDSL2-Profil 35b, G.fast)**

- **Synchronisation mit dem DSLAM (xTU-C) und Ermittlung aller relevanten Verbindungsparameter und Fehlerzähler**
- **Bridge-, Router- und Endgeräte-Modus, via IPv4 und IPv6**

#### **Ethernet-Schnittstellen**

**- Gigabit-Ethernet-Test-Schnittstelle (10/100/1000 Base-T)**

## **LTE-Erweiterung, inkl. LTE-Scanner und Datentests**

## **IP-Tests via xDSL und Ethernet**

- **IP-Tests**
	- Ping- und Traceroute-Tests (BRAS Infos, PPP-Trace, VLAN), via IPv4 und IPv6
	- Download-Tests zur Durchsatzermittlung (HTTP-Down-, FTP-Up-/Download)
	- FTP-Server-Test, Up-/Download von ARGUS zu ARGUS
	- Paralleles Testen verschiedener Dienste (VoIP, IPTV, Daten)
- **VoIP-Test**
	- VoIP-Endgerätesimulation, inklusive Akustik (div. Codecs), via IPv4 und IPv6
	- OK-/FAIL-Bewertung der VoIP-Sprachqualität (QoS) nach:  $-$  MOS<sub>COE</sub> (ITU-T P.800), E-Modell (ITU-T G.107)
	- BNG: Kundenspezifische Autokonfiguration nach TR-069
- **IPTV-Tests**
	- Streamanforderung (STB-Modus), IPTV-Channel-Scan, IPTV passiv
	- OK-/FAIL-Bewertung und Anzeige der Qualitätsparameter

#### **Kupfertestfunktionen (Cu-Tests)**

- **Line-Monitor:** Hochperformanter Echtzeit-Leitungsmonitor mit Darstellung im Zeit- und Frequenzbereich (FFT) bis 35 MHz.
- **TDR:** Funktion zur Zeitbereichsreflektometrie zum Messen von Leitungslängen und Aufspüren von Störquellen.
- **Copper Box:** Erweiterung der ARGUS-Kupfertestfunktionen, siehe ARGUS Copper-Box-Handbuch.

#### **Dokumentation und Analyse**

- **Dokumentation** der Daten durch automatische Anschlusstests in Anschlussabnahmeprotokollen, im Gerät und am PC.
- Übertragung von Ergebnissen via **QR-Code** zum Smartphone.
- Kostenloses Firmware-Update über die **Cloud** oder das **Update-Tool.**
- **WINplus** PC-Software zum Speichern, Archivieren und Drucken von Testergebnissen sowie Kofiguration.
- **WLAN-Erweiterung** zur Übergabe von Messwerten an Systeme zur elektr. Auftragsabwicklung, Access-Point-Mode (Browsen, Download) und Fernsteuerung mit dem Smartphone

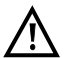

#### Hinweis:

Erläuterungen zur Copper Box befinden sich jeweils in einem separaten Handbuch, das Sie mit Ihrer Lieferung erhalten haben sollten. Aktuelle Handbücher können Sie unter http://www.argus.info/service/downloads herunterladen oder sprechen Sie einfach unseren Service an:

> intec Gesellschaft für Informationstechnik mbH Rahmedestr. 90 D-58507 Lüdenscheid Tel.: +49 (0) 2351 / 9070-0 Fax: +49 (0) 2351 / 9070-70 www.argus.info support@argus.info

## <span id="page-9-0"></span>**2 Sicherheitshinweise**

Der ARGUS darf nur mit den im Lieferumfang enthaltenen Zubehörteilen betrieben werden. Der Einsatz anderer Zubehörteile kann zu Fehlmessungen bis hin zur Beschädigung des ARGUS und den angeschlossenen Einrichtungen führen. Setzen Sie den ARGUS nur nach den Angaben in dieser Bedienungsanleitung ein. Ein anderer Einsatz kann zu Personenschäden und einer Zerstörung des ARGUS führen.

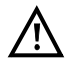

Vor dem Anschließen des ARGUS an einen Anschluss ist sicherzustellen, dass keine gefährlichen Spannungen bzw. Spannungen, für die der ARGUS oder sein Zubehör nicht spezifiziert sind, anliegen. Auch ist dabei zu berücksichtigen, dass sich die Spannung während der Anschlussdauer verändern kann.

- Der ARGUS ist an allen Schnittstellen und Anschlüssen nur im Rahmen ihrer bestimmungsgemäßen Verwendung (Standard) einzusetzen.
- Spannungen über 50 V Wechsel- und 120 V Gleichspannung sind lebensgefährlich.
- Nehmen Sie niemals Messungen ohne Akkupack vor!
- Der ARGUS ist nicht wasserdicht. Schützen Sie den ARGUS deshalb vor Wassereintritt!
- Bevor Sie den Akkupack ersetzen, entfernen Sie das Netzteil und alle Messleitungen und schalten Sie den ARGUS aus. ACHTUNG: Der Akkupack darf nie während des Betriebs entfernt werden.
- Ziehen Sie das Netzteil aus der Steckdose, sobald der ARGUS ausgeschaltet wird und nicht mehr in Gebrauch ist (z. B. nach dem Akkuladen)!
- Der ARGUS darf nur von geschultem Personal verwendet werden.
- Der ARGUS darf nur mit dem mitgelieferten Netzteil betrieben werden.
- An die Headsetbuchse dürfen nur die vom Hersteller zugelassenen Headsets angeschlossen werden. Eine andere Verwendung (z. B. Anschluss an eine Stereoanlage) ist nicht zulässig.
- An die USB-Host-Schnittstelle (USB-A) dürfen nur die Active Probe II, die ARGUS Copper Box und die vom Hersteller zugelassenen anderen USB-Geräte ohne Netzbezug angeschlossen werden. Eine andere Verwendung (z. B. der Anschluss an einen PC) ist nicht zulässig.
- Bei der Verwendung von externen USB-Geräten an der USB-Host-Schnittstelle (USB-A) wird für Vorgänge, die außerhalb des normalen Steckvorgangs mechanische Belastungen hervorrufen, keine Garantie übernommen.
- Die Power-Buchse des ARGUS ist im Akkubetrieb immer mit der mitgelieferten Schutzkappe aus Gummi mit der Beschriftung "Power" abzudecken.

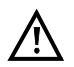

Die elektromagnetische Verträglichkeit (EMV) wurde nach den in unserer Konformitätserklärung genannten Vorschriften geprüft. Der ARGUS ist eine Einrichtung der Klasse A. Diese Einrichtung kann im Wohnbereich Funkstörungen verursachen. In diesem Fall kann vom Betreiber verlangt werden, angemessene Maßnahmen durchzuführen.

- Das aktive Laden des Akkupacks (Akku laden) und das Automatische Laden (defaultmäßig eingeschaltet) dürfen nur in einem Temperaturbereich von 0 °C bis +40 °C erfolgen.
- Das Gerät darf nicht während eines Gewitters betrieben werden.
- Wird der ARGUS unter extremen Bedingungen betrieben, kann er sich zum Schutze des Gerätes und des Anwenders in einen energiesparenden Modus versetzen und beendet unter Umständen den laufenden Test und trennt die Verbindung.

Achten Sie für einen zuverlässigen Langzeitbetrieb des ARGUS stets darauf, dass er optimal vor hohen Temperaturen geschützt ist.

- Das Gerät darf nicht geöffnet werden.
- Beachten Sie die nachfolgenden Sicherheits- und Transporthinweise für den Umgang mit dem Lithium-Ionen-Akkupack.
- Legen Sie vor einem Test bzw. dem Synchronisieren an einer Schnittstelle fest, auf welche Weise der ARGUS spannungsversorgt werden soll (Akkupack oder Netzteil). Der Kfz-Lade-Adapter dient nur zum Laden des Gerätes. Ist der ARGUS daran angeschlossen, sollten mit ihm keine Tests oder die Synchronisierung an einer DSL-Schnittstelle durchgeführt werden.
- Der ARGUS beinhaltet hochempfindliche elektronische Bauteile. Je nach eingestellter Betriebsart kann es unter Extrembedingungen bei elektronischer Entladung durch den Benutzer in Ausnahmefällen zu Funktionsbeeinträchtigungen kommen. Der beeinträchtige Test oder die Betriebsart erfordern unter Umständen ein erneutes Anstoßen durch den Benutzer.

#### **Rücknahme und umweltverträgliche Entsorgung**

Die aktuelle Umweltgesetzgebung beschränkt die Verwendung bestimmter gefährlicher Stoffe in Elektro- und Elektronikgeräten, insbesondere die Konzentration bzw. Anwendung von Blei (Pb), Cadmium (Cd), Quecksilber (Hg), sechswertigem Chrom [Cr(VI)], polybromierten Biphenylen (PBB) und polybromierten Diphenylethern (PBDE). Hiermit bestätigen wir, dass alle unsere Messtechnik-Produkte der Marke ARGUS nach Zusicherung, Kennzeichnung und Dokumentation unserer Lieferanten keine Stoffe in Konzentrationen, Zubereitungen oder Anwendungen enthalten, deren Inverkehrbringen entsprechend den geltenden Anforderungen der RoHS-Richtline 2011/65/EU des Europäischen Parlaments und des Rates vom 08.06.2011 verboten ist. Unsere von der EAR zugeteilte Registrierungsnummer lautet: WEEE-REG.-Nr. DE 92829367.

Nach WEEE 2002/96/EG und ElektroG kennzeichnen wir unsere Messgeräte ab Oktober 2005 mit dem nebenstehenden Symbol:

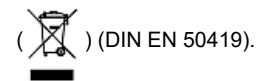

D. h. der ARGUS und sein Zubehör dürfen nicht mit dem Hausmüll entsorgt werden. Bezüglich der Altgeräterücknahme wenden Sie sich bitte an unseren Service.

# <span id="page-12-1"></span><span id="page-12-0"></span>**2.1 Sicherheits- und Transporthinweise zum Akkupack**

## **Transport**

Der Akkupack wurde nach der UN-Richtlinie (ST/SG/AC.10/11/Rev. 4, Teil III, Unterkapitel 38.3) getestet. Um Überdruck, Kurzschluss, Zerstörung und gefährliche Rückströme zu verhindern, sind Schutzfunktionen implementiert. Da sich die im Akkupack enthaltene Lithiummenge unterhalb aktueller Grenzwerte befindet, unterliegt es weder als einzelnes Teil noch an den ARGUS montiert den internationalen Gefahrgutvorschriften. Bei einem Transport mehrerer Akkupacks kann sich die Beachtung dieser Vorschriften jedoch als notwendig erweisen. Nähere Informationen erhalten Sie auf Anfrage.

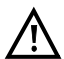

**Eine Nichtbeachtung der nachfolgenden Gefahren- und Warnhinweise kann die Schutzeigenschaften des Akkupacks beschädigen. Dadurch können extrem hohe Ströme und Spannungen auftreten, die zu abnormalen chemischen Reaktionen, Säurelecks, Überhitzung, Rauch, Explosion und/ oder Feuer führen können. Des Weiteren wird bei Nichtberücksichtigung der Hinweise sowohl die Leistungsfähigkeit als auch die Leistungsdauer negativ beeinflusst.**

#### **Gefahren-/Warnhinweise**

- 1. Der Akkupack darf nicht demontiert oder kurzgeschlossen werden.
- 2. Der Akkupack darf nicht ins Feuer geworfen oder erhitzt (> 60 °C) werden.
- 3. Der Akkupack darf weder nass noch feucht werden.
- 4. Das aktive Laden des Akkupacks (Akku laden) und das Automatische Laden (defaultmäßig eingeschaltet) dürfen nur in einem Temperaturbereich von 0 °C bis +40 °C erfolgen.

Die Langzeitlagerung eines Akkupacks sollte zugunsten seiner Lebenszeit nicht oberhalb von +50 °C erfolgen.

- 5. Der Akkupack darf nur mit dem zugehörigen ARGUS oder einem dafür freigegebenen Ladegerät geladen werden.
- 6. Der Akkupack darf nicht mit einem scharfen Objekt durchbohrt werden.
- 7. Der Akkupack darf weder geworfen noch Schlägen ausgesetzt werden.
- 8. Beschädigte oder verformte Akkupacks dürfen nicht mehr verwendet werden.
- 9. Die Akkupackkontakte haben eine Polarität (plus und minus) und dürfen nicht mit umgekehrter Polarität mit dem ARGUS oder dem Ladegerät verbunden werden.
- 10. Der Akkupack darf nur in der vorgesehenen Weise mit dem zugehörigen ARGUS oder Ladegerät verbunden werden.
- 11. Der Akkupack darf nicht mit elektrischen Ausgängen wie von Steckernetzteilen, Kfz-Ladeadaptern usw. direkt verbunden werden.
- 12. Der Akkupack darf nur in Verbindung mit dem ARGUS verwendet werden.
- 13. Der Akkupack darf nicht mit metallischen Gegenständen verbunden, transportiert oder gelagert werden.
- 14. Der Akkupack darf keinen hohen elektrostatischen Energien ausgesetzt werden.
- 15. Der Akkupack darf nicht in Kombination mit Primärbatterien oder anderen Akkupacks geladen oder entladen werden.
- 16. Wenn das Laden des Akkupacks nach Ablauf der Ladezeit fehlschlägt, darf dieser nicht weiter geladen werden.
- 17. Der Akkupack darf keinem erhöhten Druck ausgesetzt werden.
- 18. Gibt der Akkupack Gerüche oder Hitze von sich, verfärbt oder verformt er sich oder erscheint während des Betriebes, Ladens oder Lagerns in einer anderen Art und Weise als gewohnt, muss er sofort vom Gerät oder vom Lader entfernt werden und darf nicht mehr verwendet werden.
- 19. Treten Säurelecks auf und die Säure gelangt in das Auge oder kommt in Kontakt mit der Haut, muss diese sofort mit sauberem Wasser abgewaschen werden. Es darf nicht gerieben werden. In beiden Fällen ist sofort medizinische Hilfe erforderlich. Anderenfalls kann es zu nachhaltigen Verletzungen kommen.
- 20. Der Akkupack darf nicht in den Verfügungsbereich von Kindern gelangen.
- 21. Vor der Nutzung des Akkupacks sind dieses Handbuch und die entsprechenden Sicherheitshinweise sorgfältig zu lesen.
- 22. Werden Gerüche, Rost oder andere Anormalitäten vor dem ersten Gebrauch festgestellt, kontaktieren Sie die intec GmbH, um den weiteren Ablauf zu klären.

# <span id="page-14-0"></span>**3 Allgemeine Technische Daten**

## **Gerätespezifikationen:**

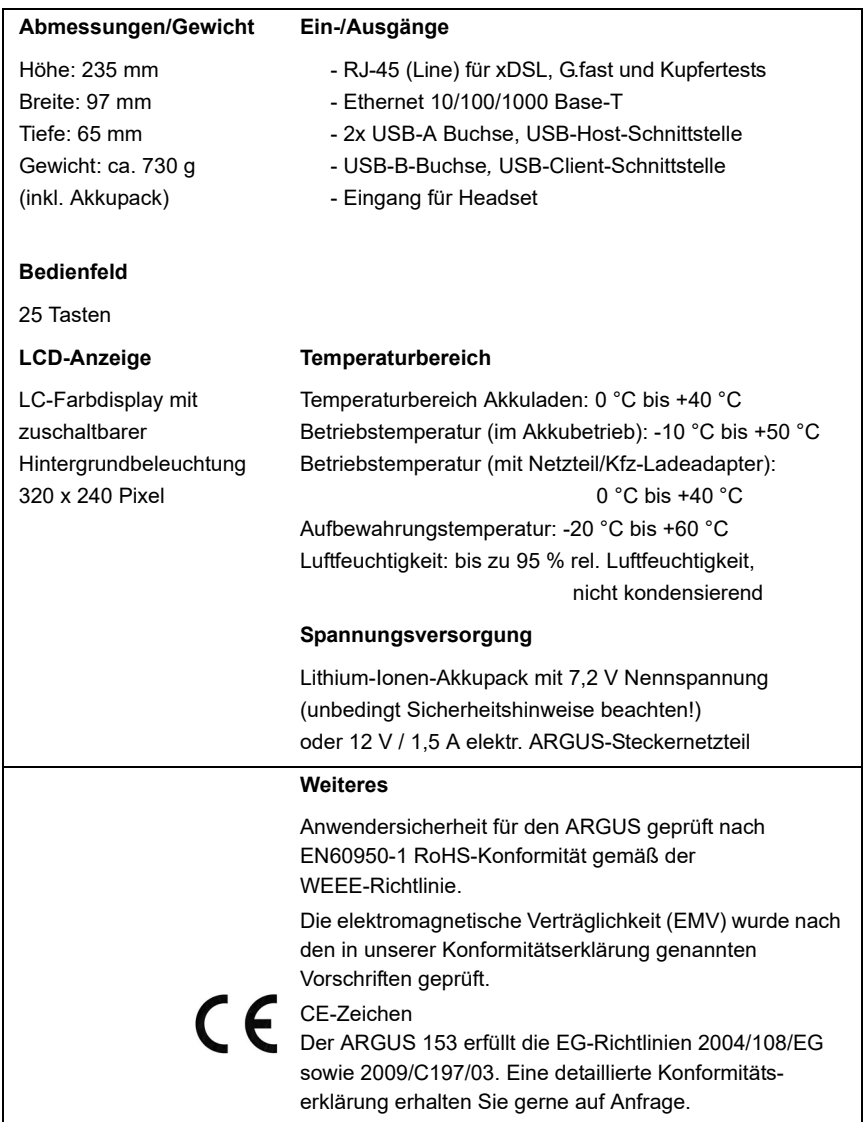

# **Unterstützte Standards:**

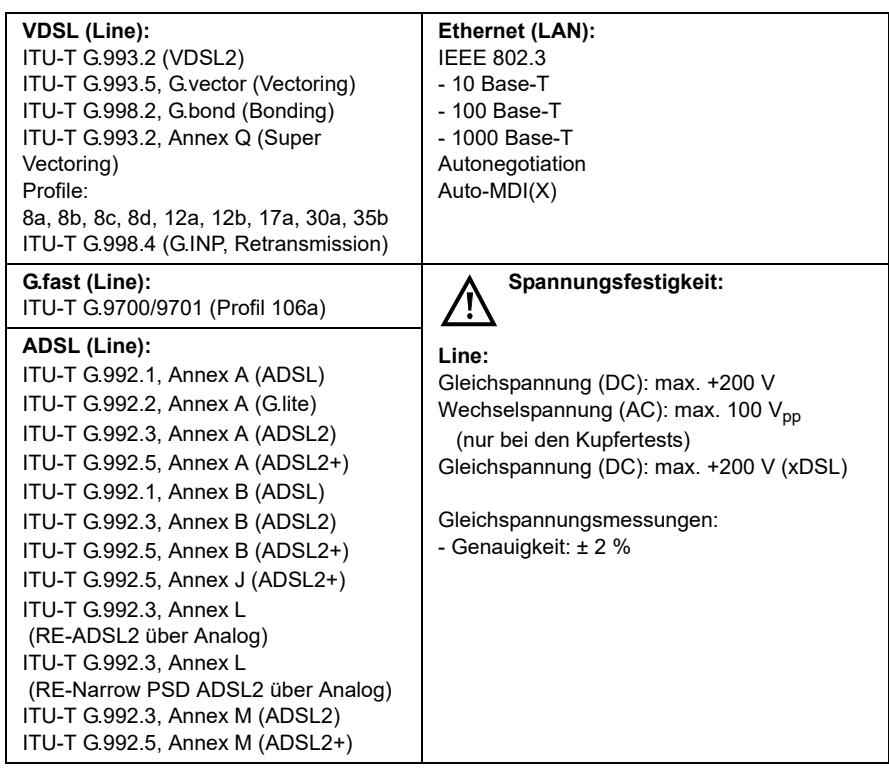

## <span id="page-16-0"></span>**4 Kurzanleitung Bedienung**

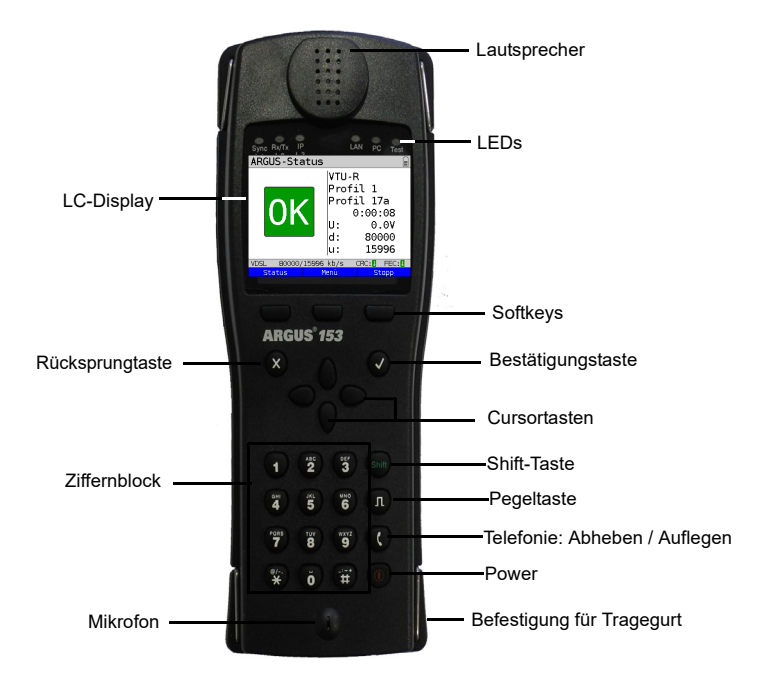

#### **Power-Taste**

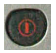

- Den ARGUS einschalten
- Wiedereinschalten nach "Power down" (einstellbar s. [Seite 296](#page-295-0))
- Einschalten der Displaybeleuchtung (mit jeder weiteren Taste ebenfalls möglich). Um Strom zu sparen, erlischt die Displaybeleuchtung im Akkubetrieb automatisch nach einer im ARGUS einstellbaren Zeitspanne (s. [Seite 296\)](#page-295-0).
- Öffnen des ARGUS-Managers (kurzes Drücken erforderlich) von jedem beliebigen Punkt im Menü. Rückkehr vom ARGUS-Manager zum Ursprungsmenü.
- Den ARGUS ausschalten (längeres Drücken erforderlich): Nach Ablauf einer einstellbaren Zeitspanne (z. B. nach 10 Minuten) ohne Aktivität schaltet sich der ARGUS im Akkubetrieb automatisch ab (s. [S. 303\)](#page-302-1).

#### **Bestätigungstaste**

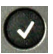

- Menü öffnen
- Zum nächsten Display wechseln
- Test starten/öffnen
- Einstellung übernehmen

#### **Rücksprungtaste**

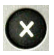

- ARGUS wechselt zum vorangegangenen Display ohne Übernahme aktueller Eingaben (z. B. Änderung eines Einstellungsparameters)
- Test abbrechen
- Verlassen von Grafikanzeigen
- Nach dem Einschalten: Wechseln ins Hauptmenü

#### **Cursortasten**

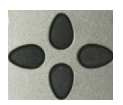

- Seitenweises Durchblättern von Displayzeilen (vertikale Cursortasten)
- Cursorbewegung innerhalb einer Displayzeile (horizontale Cursortasten)
- Innerhalb von Auswahllisten oder Statistiken lässt sich mit den horizontalen Cursortasten seitenweise Blättern.
- Auswahl eines Menüs, einer Funktion oder eines Tests
- Einstellen von Kabeltypen beim TDR
- Displaycursor in Grafikanzeigen bewegen
- Auswahl von Funktionen im grafischen Statusbildschirm

#### **Telefonie**

#### **G.fast, xDSL (Anschluss-Modus xTU-R, xTU-R-Router) und Ethernet**

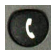

- Start der VoIP-Telefonie

#### **Pegeltaste**

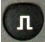

- Öffnen des grafischen Statusbildschirms
- G.fast- und xDSL-Anschluss: Anzeige der Ergebnisse
- Ethernet: Öffnen der Ergebnisse
- Start-/Stopp-Funktion bei Echtzeitanalysen (Line-Monitor/TDR)

#### **Ziffernblock**

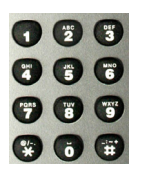

- Eingabe der Ziffern 0 bis 9, Buchstaben und Sonderzeichen
- Direkter Funktionsaufruf in Abhängigkeit des ausgewählten Anschlusses, z. B. [Seite 306](#page-306-0)

#### **Softkeys**

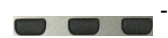

Die Bedeutung der 3 Softkeys ist abhängig von der jeweiligen Situation. Die aktuelle Bedeutung wird in der untersten Zeile des Displays in Form von drei blauen Feldern mit weißer Schrift angezeigt, z. B.: **<Menü>**: Hauptmenü öffnet sich **<Start>**: Aufbau einer Verbindung bzw. Beginn eines Tests

- Weitere Softkeys werden an der entsprechenden Stelle im Handbuch beschrieben.

#### **Shift-Taste**

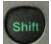

In einigen Menüs wird in der obersten Displayzeile ein grünes "S"

innerhalb eines grünen Kreises eingeblendet:

An diesen Stellen sind die Softkeys doppelt belegt. Die Shift-Taste ändert die Belegung der Softkeys (Beispiel s. [Seite 205\)](#page-204-0).

> Shift-Taste drücken: die Belegung der Softkeys ändert sich.

Beispiel:

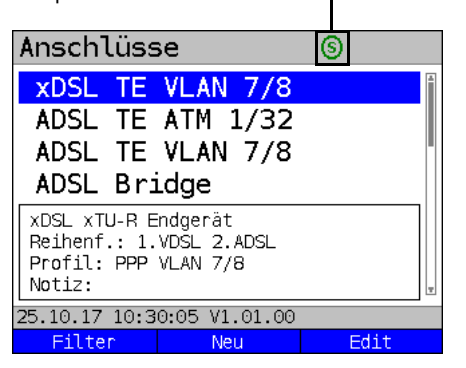

Der ARGUS wird im Wesentlichen mit den 4 Cursortasten, der Bestätigungstaste  $(\checkmark)$ , der

Rücksprungtaste **(b)**, der Pegeltaste **(b)** und den drei Softkeys bedient.

Die aktuelle Belegung der drei Softkeys wird in der untersten Displayzeile angezeigt. Auf den folgenden Seiten des Handbuchs steht für einen Softkey nur seine jeweilige

Bedeutung in spitzen Klammern < >, z. B. <Menü>. Der Softkey ↓ erfüllt die gleiche Funktion wie die Bestätigungstaste (V).

# **Anschlüsse oben**

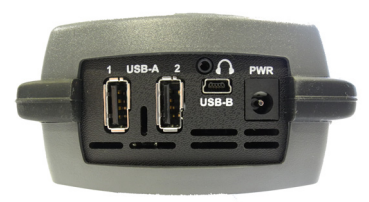

## **PWR**

Anschluss für externes Steckernetzteil. Ist das Steckernetzteil angeschlossen, schaltet der ARGUS im Betrieb die Spannungsversorgung durch den Akku ab.

## **USB-A oder USB-A 1/2**

USB-Host-Schnittstelle (Active Probe II, Copper Box, WLAN, LTE )

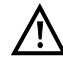

 Der ARGUS prüft regelmäßig ob USB-Geräte angeschlossen sind.

**USB-B (Mini-USB)** USB-Client-Schnittstelle (PC-Anschluss)

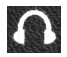

**Anschlussbuchse für ein Headset**

# **Anschlüsse unten**

Gelbe LED ..Link/Data": signalisiert die physikalische Verbindung mit einem anderen Ethernet-Port

LED leuchtet permanent: Verbindung wurde aufgebaut LED blinkt: Sende-/ Empfangsaktivität

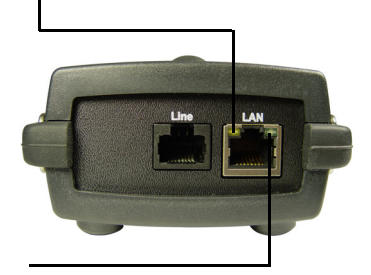

## **Line**

Anschluss G.fast Anschluss xDSL Pinbelegung: 4/5 Pinbelegung: 4/5

Anschluss Kupfer

variabel 3/6, 1/2, 7/8 Pinbelegung: 4/5

#### **LAN**

Anschluss an die Netzwerkkarte eines PCs. Anschluss an die Ethernet-Schnittstelle eines xDSL-Modems, Routers (IAD) oder eines Hubs/Switches oder an eine andere Ethernet-Schnittstelle (Anschluss: Ethernet).

Grüne LED "Speed" und gelbe LED "Link/ Data" signalisiert die Übertragungsgeschwindigkeit

- LED an: 10/100 Base-T

Grüne LED "Speed" signalisiert die Übertragungsgeschwindigkeit:

LED an: 10/100/1000 Base-T

## **Akku laden im Erstbetrieb**

Die Aufnahme für den Akkupack befindet sich auf der Gehäuserückseite. Befestigen Sie den Akkupack durch Anlegen an die Haltenasen im Kopfbereich und anschließendes Herunterschrauben der Rändelschraube. Es darf nur der mitgelieferte Akkupack verwendet werden. Beachten Sie die Sicherheitshinweise auf [Seite 13.](#page-12-1) Schließen Sie nun Ihren ausgeschalteten ARGUS an das mitgelieferte Steckernetzteil an.

Schalten Sie den ARGUS mit der  $\left( \circ \right)$  -Taste ein. Es erscheint folgendes Display (vorher müssen ggf. noch Warn- oder Hinweismeldungen mit <weiter> quittiert werden):

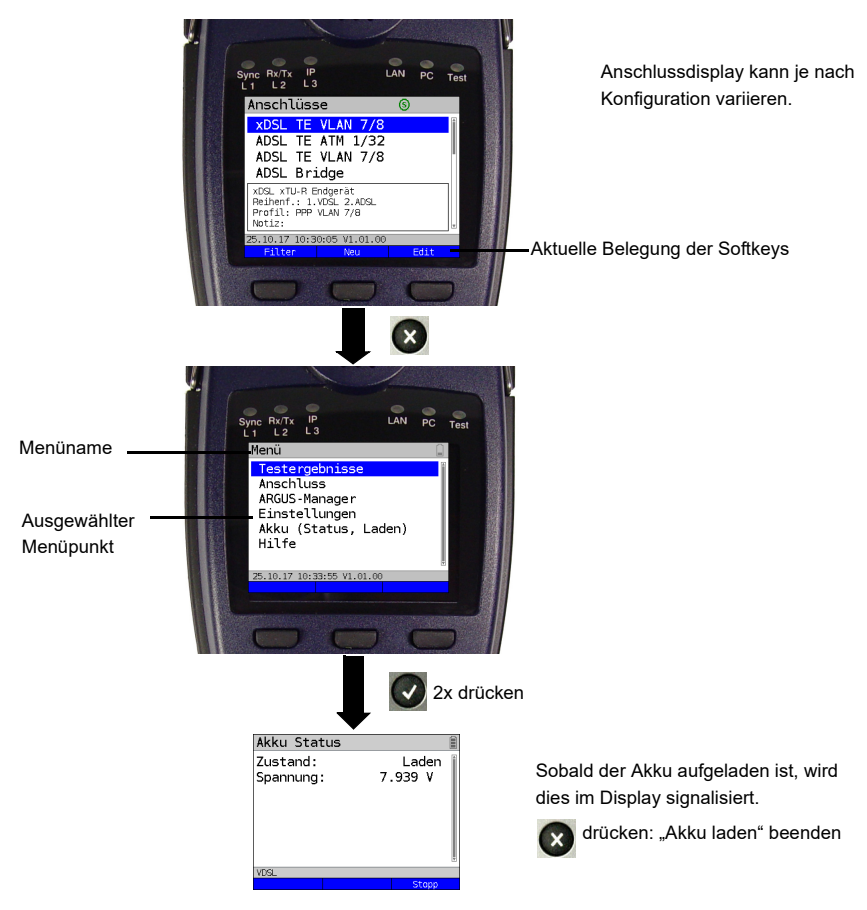

Der mitgelieferte Akkupack muss zunächst vollständig geladen werden [\(s. Seite 303](#page-302-1)  [Verwendung des Akkupacks\)](#page-302-1), bevor die volle Kapazität erreicht wird.

## **Stromsparmodus**

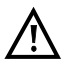

Im Akkubetrieb schaltet sich der ARGUS nach 5 Minuten (einstellbar s. [Seite 296](#page-295-0)) ohne Aktivität automatisch aus. Während eines Tests (z. B. Loopbox) oder im Trace-Modus schaltet sich der ARGUS nicht aus.

Alternativ ist der Betrieb über das mitgelieferte Steckernetzteil möglich. Bei Anschluss des Steckernetzteiles wird die Spannungsversorgung durch den Akku abgeschaltet. Der ARGUS muss unabhängig von der Speiseart stets mit Akku betrieben werden. Dadurch wird z. B. der unterbrechungslose Betrieb der Echtzeituhr gewährleistet.

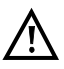

Ziehen Sie das Netzteil aus der Steckdose, sobald der ARGUS ausgeschaltet wird und nicht mehr in Gebrauch (Akku laden) ist.

# <span id="page-22-2"></span><span id="page-22-0"></span>**5 Anschlusseinrichtung**

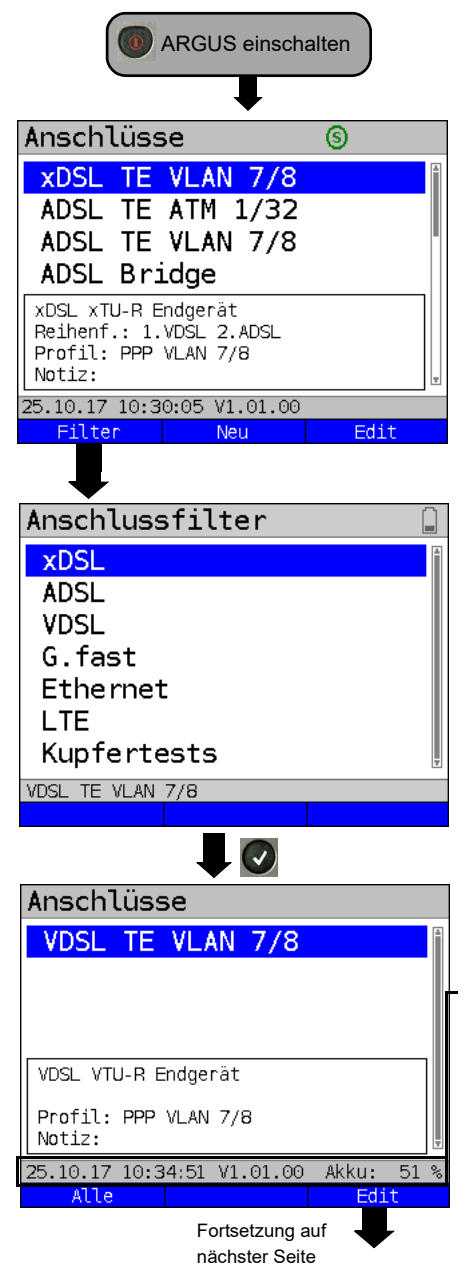

Der ARGUS zeigt nach dem Einschalten alle konfigurierten Anschlüsse (bis zu 100 Stück) an. Defaultmäßig sind die häufigsten in Deutschland vorkommenden Anschlüsse vorkonfiguriert.

Bei einem Anschlusswechsel wird der zuletzt verwendete Anschluss mit einem  $\bullet$  im Display gekennzeichnet.

Der ARGUS zeigt zudem eine Vorschau der gewählten Anschluss-Einstellungen an, s. auch S. [28.](#page-27-0) Das Vorschaufenster öffnet sich nach 2 Sekunden.

**<Neu>** Neuen Anschluss anlegen, s. [S. 24](#page-23-1), Bild 2.

**<Edit>** Anschluss editieren, s. [S. 24,](#page-23-1) Bild 1.

> Softkeybelegung umschalten, s. Seite [S. 30.](#page-29-1)

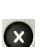

Shift

Wechsel zum Hauptmenü.

<span id="page-22-1"></span>Über den Softkey **<Filter>**, filtert der ARGUS alle vorkonfigurierten Anschlüsse nach ihrer Schnittstellenart (xDSL, ADSL, VDSL, ...) und stellt diese in Gruppen dar.

Im Beispiel wird VDSL ausgewählt.

Es werden alle relevanten Anschlüsse angezeigt, in deren Konfiguration die Schnittstelle VDSL eingestellt ist. Die Statuszeile (oberhalb der Softkeys) zeigt entweder nach dem Einschalten Datum, Uhrzeit, Version und Akku oder nach dem Anschlusswechsel weiterhin den noch ausgewählten Anschluss an.

- **<Alle>** Anzeige aller möglichen Anschlüsse, s. Bild 1.
- **<Edit>** Gewähltes Anschlussprofil ändern.

## <span id="page-23-0"></span>**5.1 Anschluss-Assistent**

<span id="page-23-1"></span>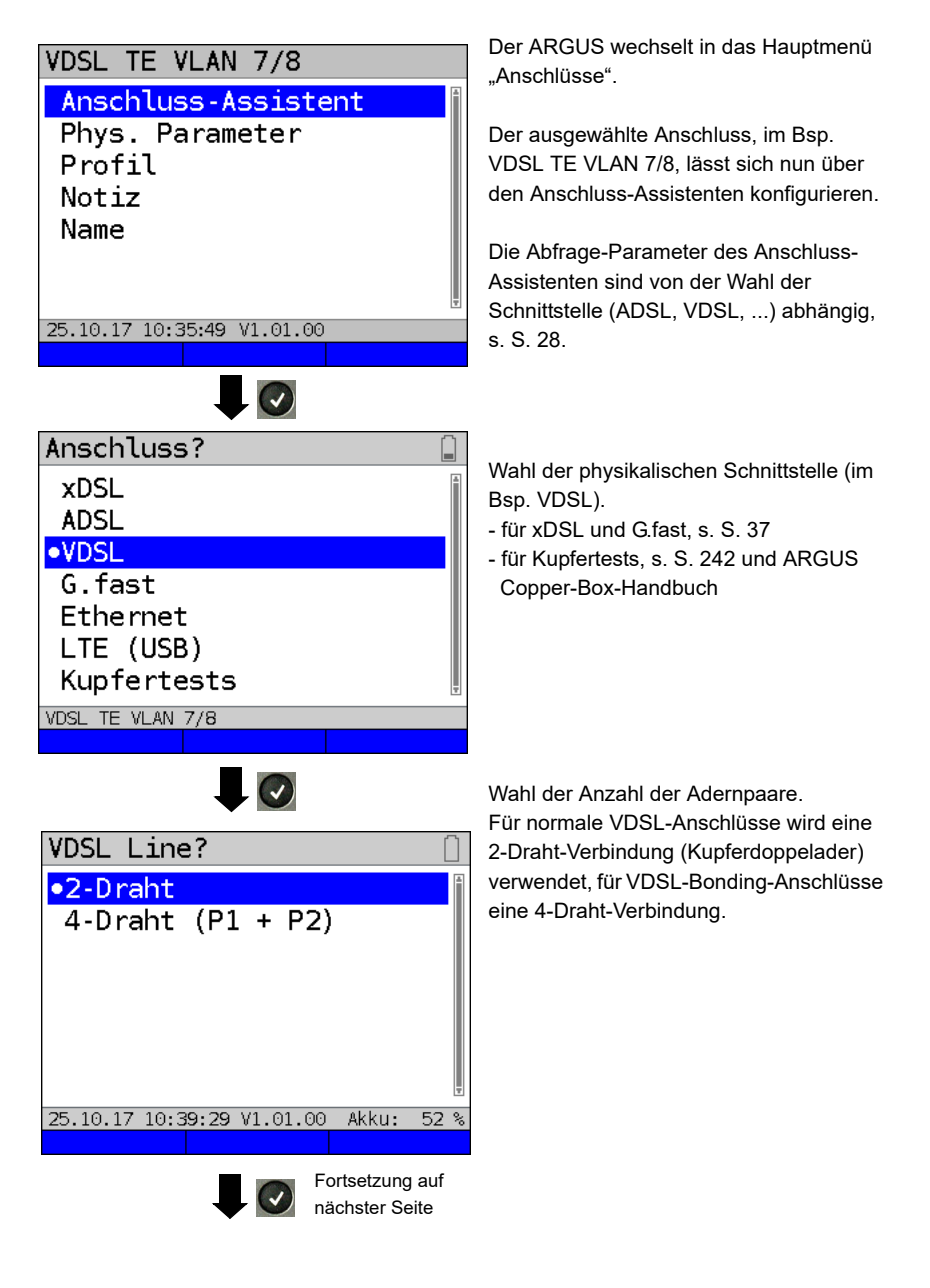

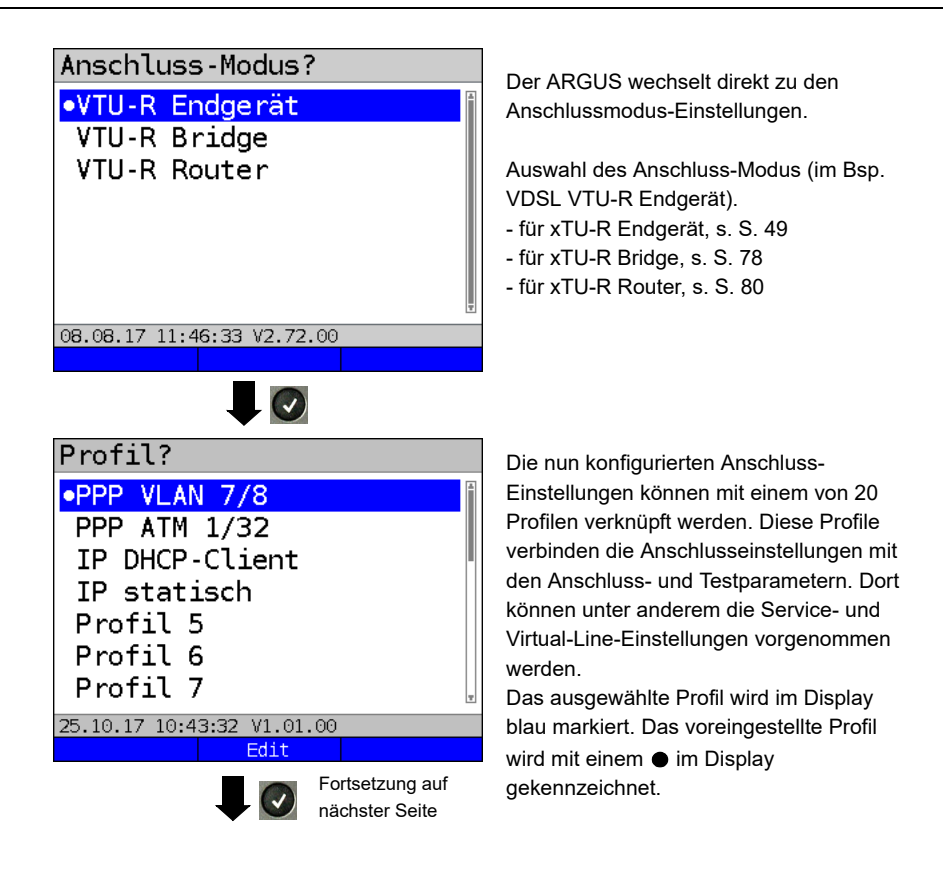

<span id="page-25-1"></span>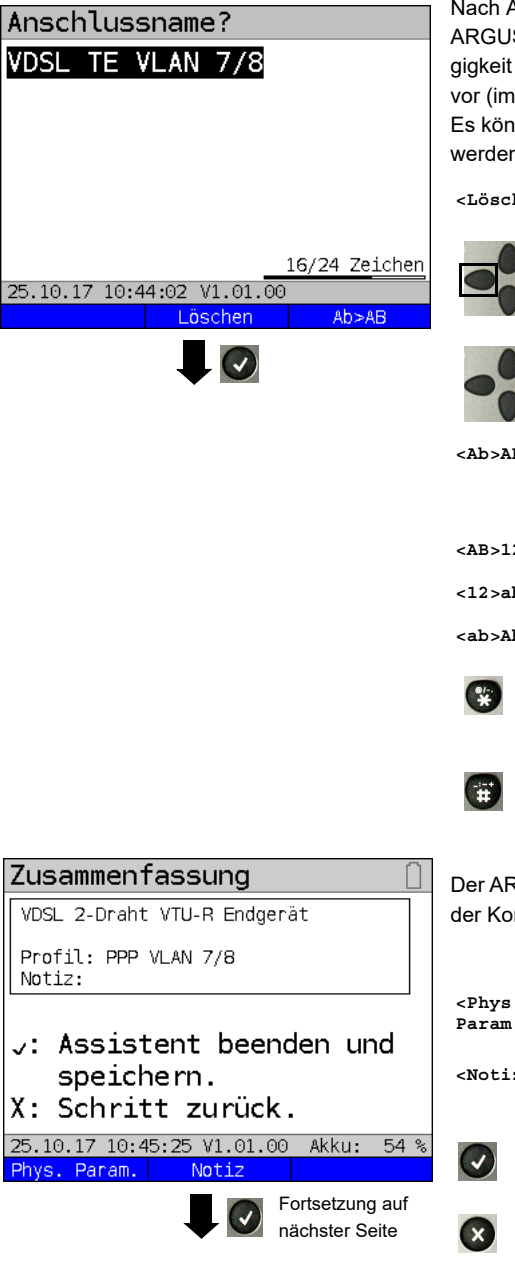

Nach Auswahl des Profils schlägt der S einen Anschlussnamen in Abhänder zuvor gewählten Einstellungen Bsp. VDSL TE VLAN 7/8). nen bis zu 24 Zeichen eingegeben n (im Bsp. 16/24 Zeichen).

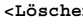

**<Löschen>** Anschlussname löschen

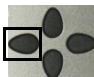

Markierung entfernen und Cursortasten an den Anfang setzen.

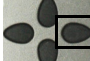

Markierung entfernen und Cursortasten ans Ende setzen.

**B**> Eingabe beginnt mit Großbuchstaben und wird mit Kleinbuchstaben fortgeführt.

- 2> Eingabe von Großbuchstaben.
- **b**> Eingabe von Zahlen.

**b**> Eingabe von Kleinbuchstaben.

Eingabe von Sonderzeichen, wie z. B.  $\omega$ ,  $/$ ,  $-$ ,  $\ldots$ <sup>\*</sup>, ?, %, =, &, ! usw.

Eingabe von Sonderzeichen, wie. z. B.  $, :, +, #$  usw.

RGUS zeigt eine Zusammenfassung nfiguration an.

- <span id="page-25-0"></span>**<Phys. Param.>** Editieren der physikalischen Parameter, s. [S. 39](#page-38-1).
- $z$ > Eingabe von Notizen, s. [S. 33.](#page-32-0)

Assistent beenden und speichern.

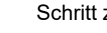

Schritt zurück.

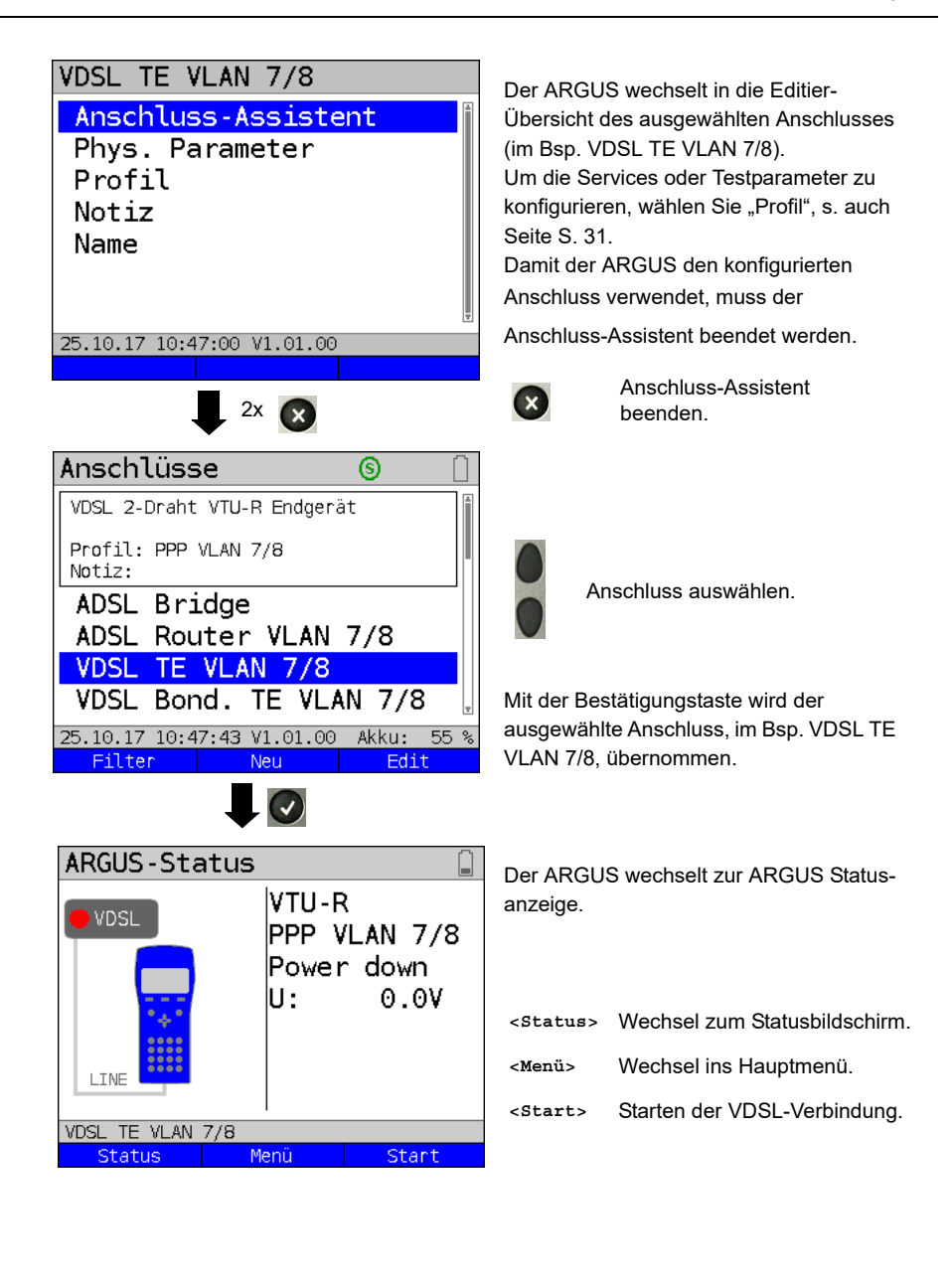

## **ARGUS Anschluss-Assistent**

<span id="page-27-0"></span>Der Anschluss-Assistent führt eine individuelle Abfrage, je nach gewähltem Anschluss/ gewählter Schnittstelle durch. Die Abfrage der Parameter ist von den jeweils vorhergehenden Parametern (von links nach rechts) abhängig.

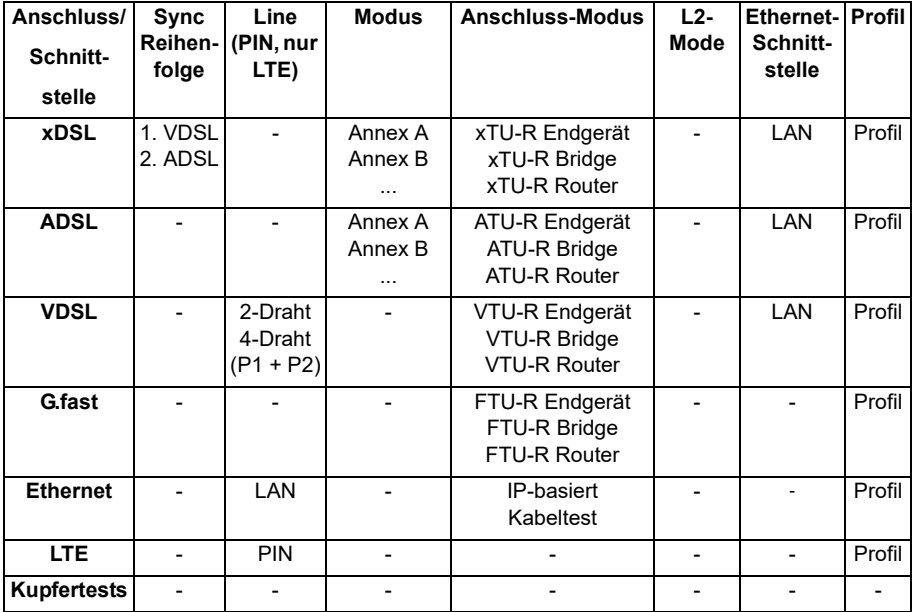

## **xDSL-Autoerkennung**

Für den Anschluss xDSL wird die Sync-Reihenfolge abgefragt.

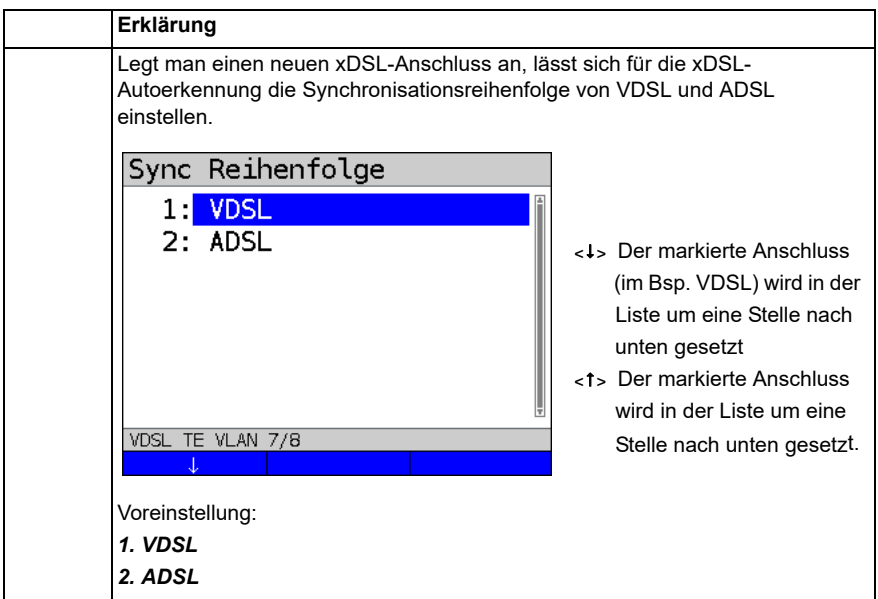

Für den Anschluss ADSL wird der ADSL-Modus abgefragt.

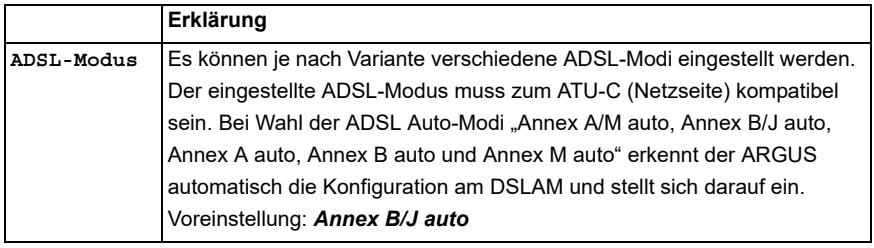

## **Anschluss in Anschluss-Übersicht sortieren**

<span id="page-29-1"></span>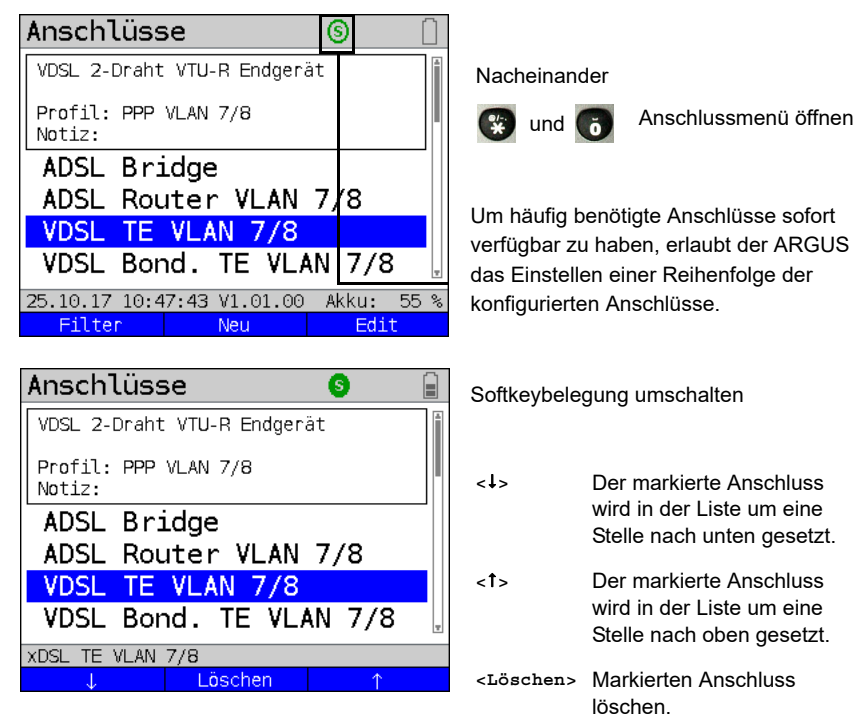

## <span id="page-29-0"></span>**5.2 Phys. Parameter**

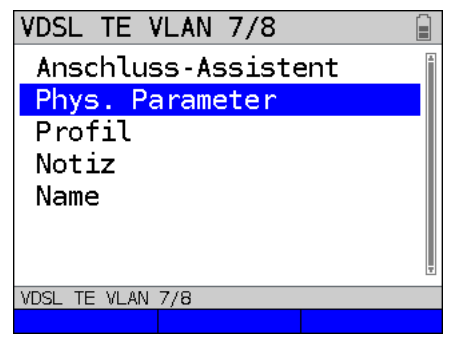

Editieren der physikalischen Parameter des ausgewählten Anschlusses (im Bsp. VDSL TE), s. [Seite](#page-38-1) 39.

Die Phys. Parameter können auch am Ende des Anschluss-Assistenten (s. [Seite](#page-25-0) 26, Bild 1) direkt geöffnet und editiert werden.

# <span id="page-30-0"></span>**5.3 Profil**

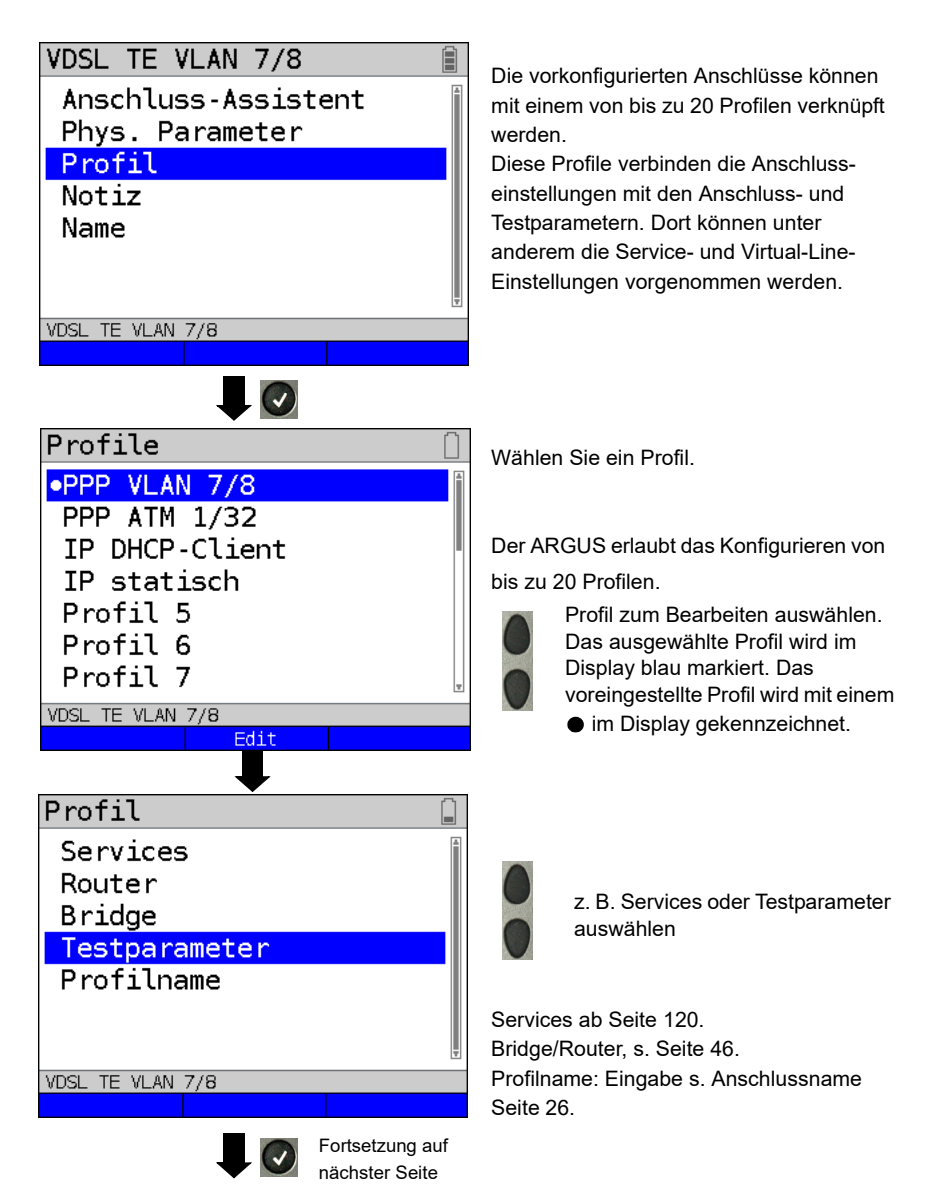

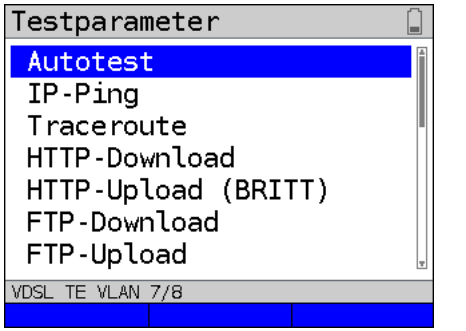

Testparameter-Einstellungen ab [Seite 130.](#page-129-1)

# <span id="page-32-0"></span>**5.4 Notizen**

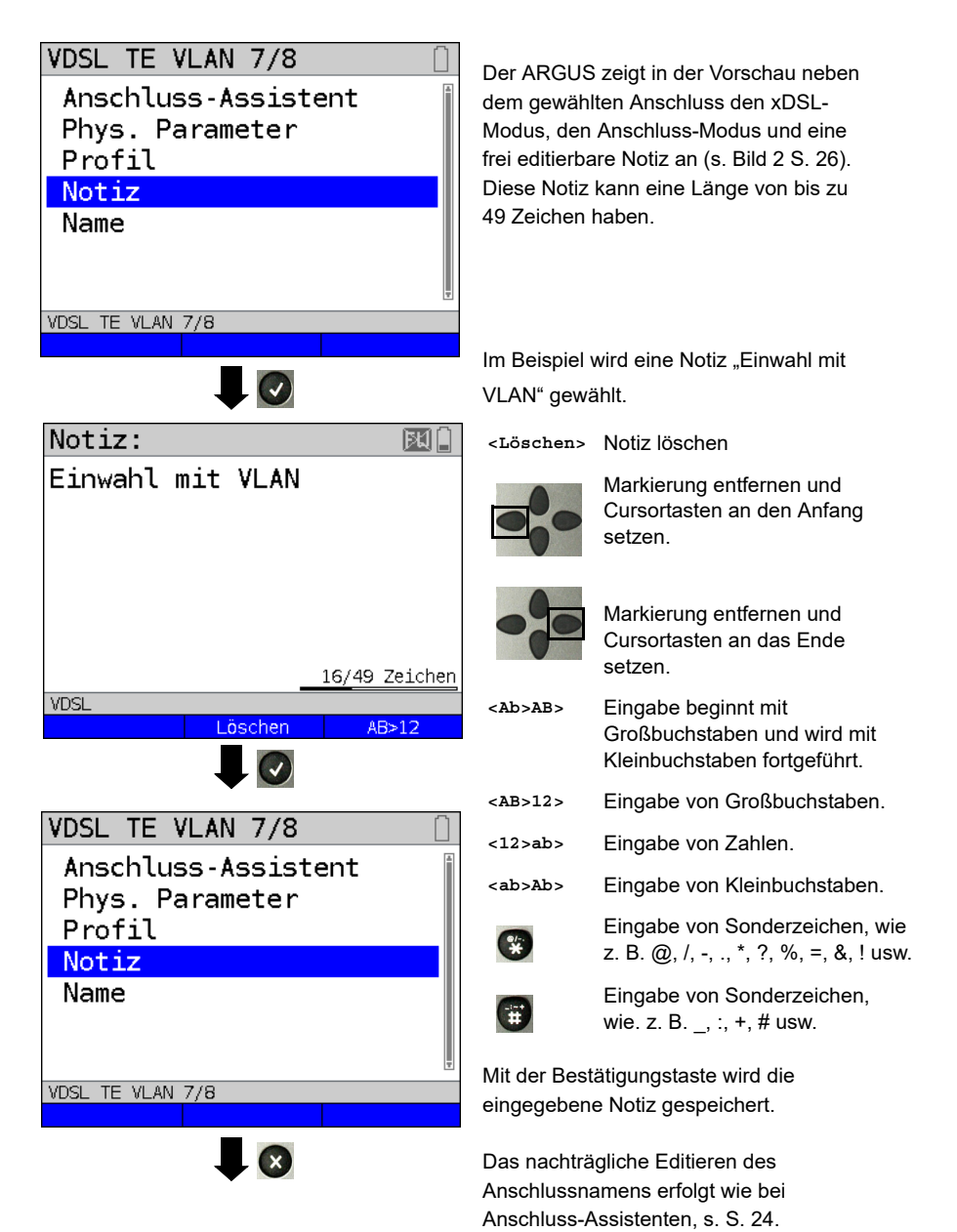

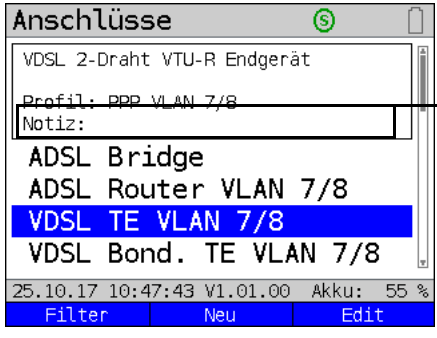

 $\overline{.}$ 

Die gespeicherte Notiz ist mit dem Anschluss verknüpft und wird in der Vorschau angezeigt. Die Vorschau wird nach Auswahl des

Anschlusses nach ca. 2 Sekunden angezeigt.

- **<Filter>** Der ARGUS wechselt in das Filter-Menü, s. [S. 23.](#page-22-1)
- **<Neu>** Neuen Anschluss anlegen.
- **<Edit>** Anschluss editieren.

Anschluss auswählen. Wechsel in den ARGUS-Status, s. S. [28](#page-27-0).

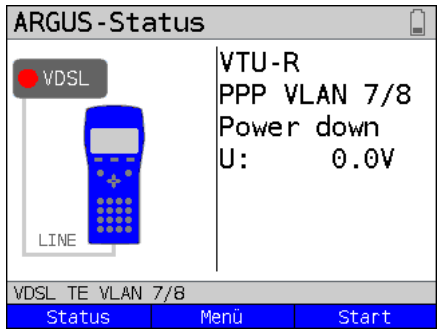

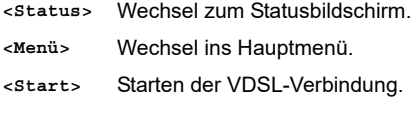

# <span id="page-35-0"></span>**6 Physik**

Die Physik (Schicht 1) wird im Statusbildschirm (Bild 2) mit einem eigenen grafischen Element (im Bsp. VDSL) dargestellt. Die übrigen Elemente des Statusbildschirms werden vorerst nur benannt. Nähere Erläuterungen befinden sich dazu auf [Seite 89](#page-88-2) (Virtual Lines) und [Seite 120](#page-119-1) (Services). Die Darstellung der Physik für die G.fast-, ADSL-, und Ethernet-Schnittstelle erfolgt wie bei VDSL. Die Auswahl des Anschlusses VDSL und des Anschluss-Modus VTU-R werden in den Statusbildschirm direkt übernommen. Sind die Voreinstellungen korrekt, kann direkt über **<Start>** die Schicht 1 (Synchronisieren an VDSL) aufgebaut werden. Die wichtigsten Informationen wie Spannung (U) und Modem States (Power down) werden in der Schicht-1-Box (blau) angezeigt. Will man die VDSL-Einstellungen direkt ändern, ist **<Edit>** zu betätigen. Um die Anschlussart direkt über den Statusbildschirm (Bild 2) zu ändern, drücken Sie den Softkey **<Anschluss>** oder die

Tastenkombination  $\mathbb{C}$  und  $\mathbb{C}$ 

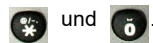

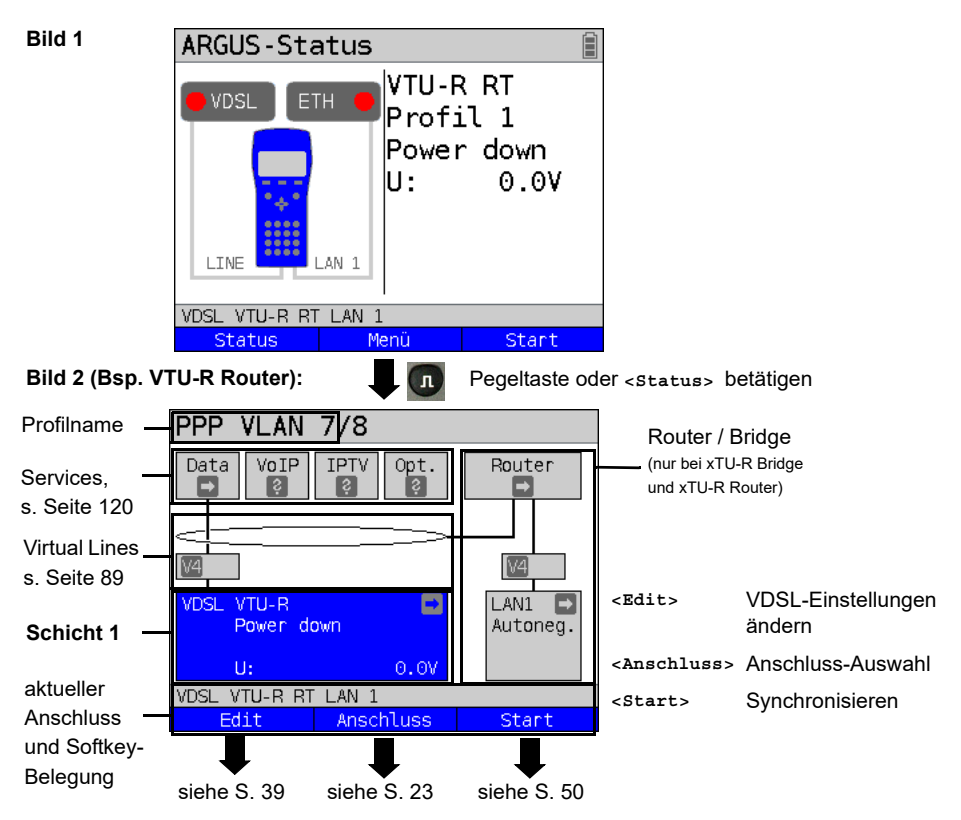

Tests, die über die Schicht 1 ausgeführt werden können, s. [Seite 306.](#page-306-0)
#### **7 Betrieb am G.fast- und xDSL-Anschluss**

Der ARGUS unterstützt G.fast und folgende DSL-Schnittstellen: ADSL, VDSL.

Der ARGUS unterstützt dabei folgende Anschluss-Modi:

- **xTU-R** Endgeräte-Modus (Fast/xDSL Transceiver Unit) s. [Seite 49](#page-48-0). Anschluss des ARGUS direkt an den xDSL-Anschluss (vor oder nach dem Splitter). Der ARGUS ersetzt das Modem und den PC.
- **xTU-R Bridge** Bridge-Modus (Fast/xDSL Transceiver Unit Bridge) s. [Seite 78.](#page-77-0) Anschluss des ARGUS an den xDSL-Anschluss und an den PC. Der ARGUS ersetzt das xDSL-Modem.
- **xTU-R Router** Router-Modus (Fast/xDSL Transceiver Unit Router) s. [Seite 80](#page-79-0). Anschluss des ARGUS an den xDSL-Anschluss und an den PC. Der ARGUS ersetzt das xDSL-Modem und den Router.

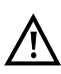

Die einzelnen Tests nehmen Daten auf und speichern diese (z. B. beim Tracen von IP-Daten). Der Anwender muss diesbezüglich seinen gesetzlichen Hinweispflichten nachkommen.

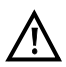

Die Anschlussleitung darf max. eine Gleichspannung von 200 V und sollte keine Wechselspannung führen.

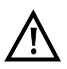

Für den Betrieb gilt grundsätzlich der unter "Technische Daten" (s. [S. 15\)](#page-14-0) angegebene Betriebstemperaturbereich. Für Umgebungstemperaturen knapp unterhalb von +50 °C kann bei sehr performanten Betriebsmodi im Langzeitbetrieb ein Auslösen der unter den "Sicherheitshinweisen" (s. [S. 10\)](#page-9-0) beschriebenen temperaturbedingten Schutzeigenschaften des ARGUS nicht ausgeschlossen werden.

### **7.1 G.fast- und xDSL-Schnittstelle einstellen**

#### **Statusanzeige:**

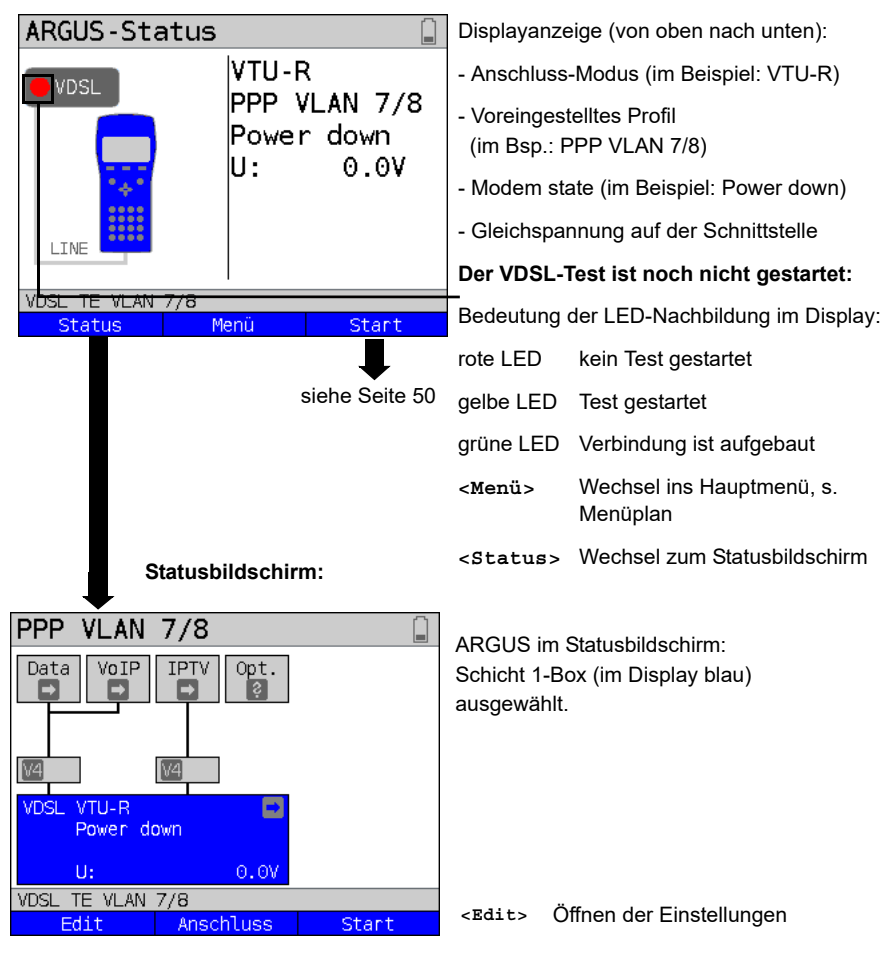

#### **Hinweis:**

#### **Funktionsaufruf über Zifferntasten / Tastenkombinationen**

Über die Tasten der ARGUS-Tastatur können wichtige Funktionen / Tests direkt aufgerufen werden. Eine Übersicht über mögliche Tastenkombinationen ist auf [Seite 306](#page-306-0) zu finden.

### **7.2 G.fast- und xDSL-Einstellungen**

Alle relevanten Einstellungen (z. B. Soll- und Grenzwerte) für einen Test speichert der ARGUS mit den Anschlüssen. Abhängig von der Testsituation werden nur die relevanten Einstellungen verwendet. Die Voreinstellungen können jederzeit wiederhergestellt werden (s. [Seite 300\)](#page-299-0):

<span id="page-38-0"></span>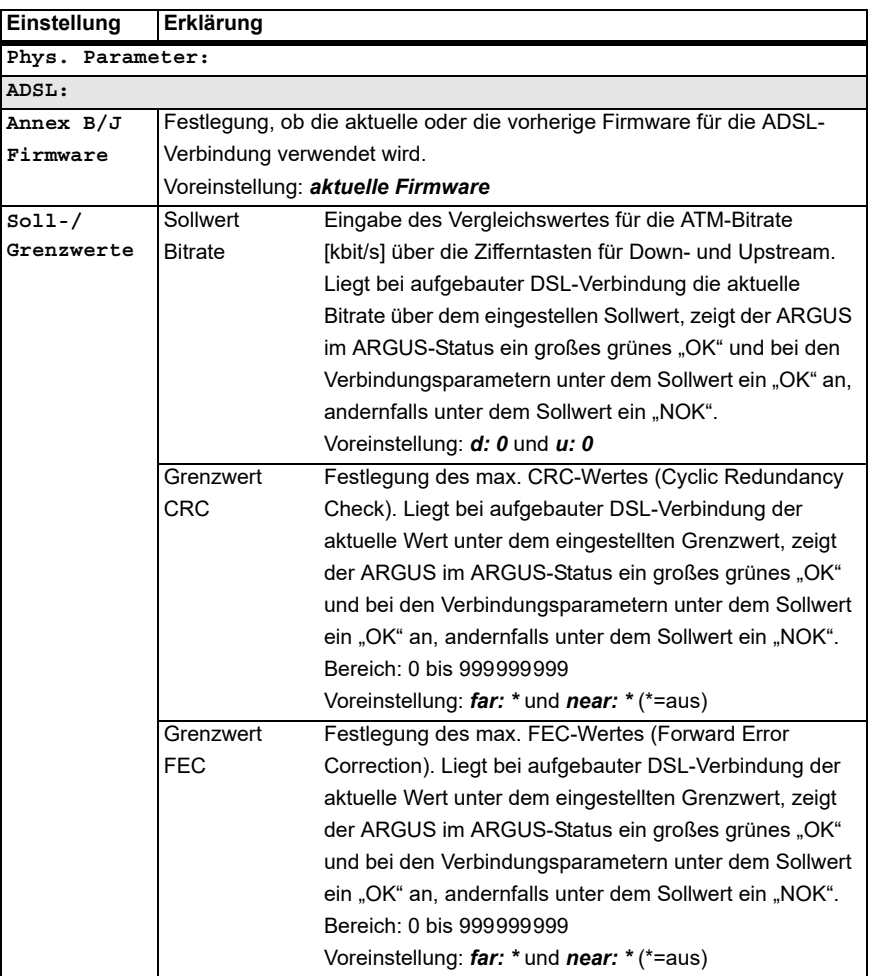

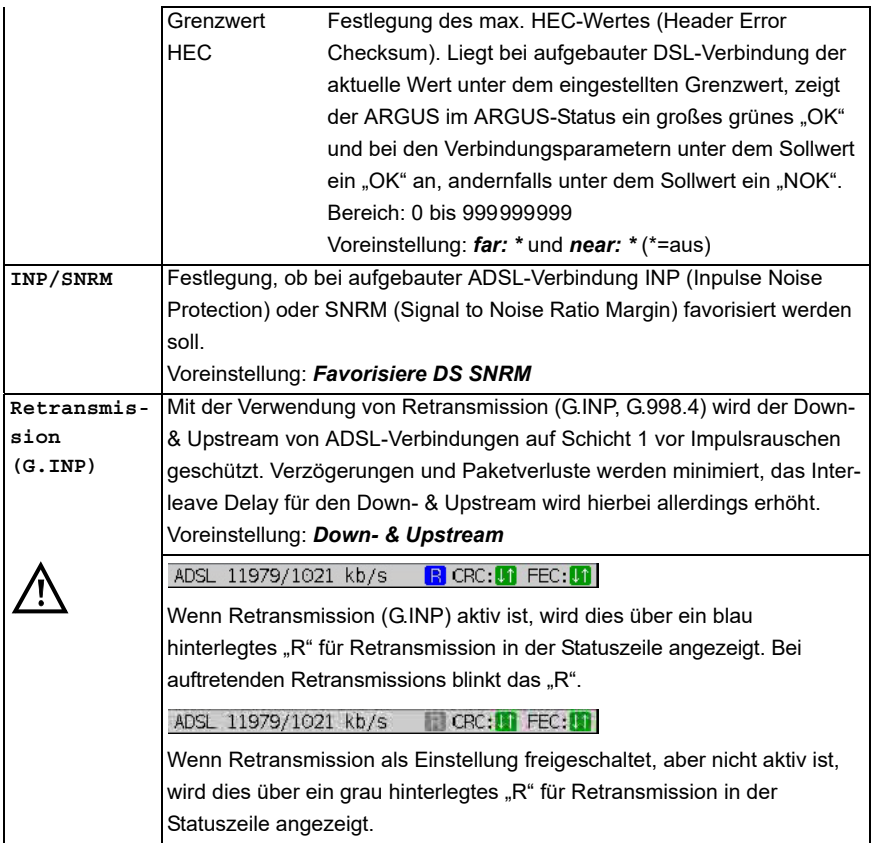

<span id="page-40-0"></span>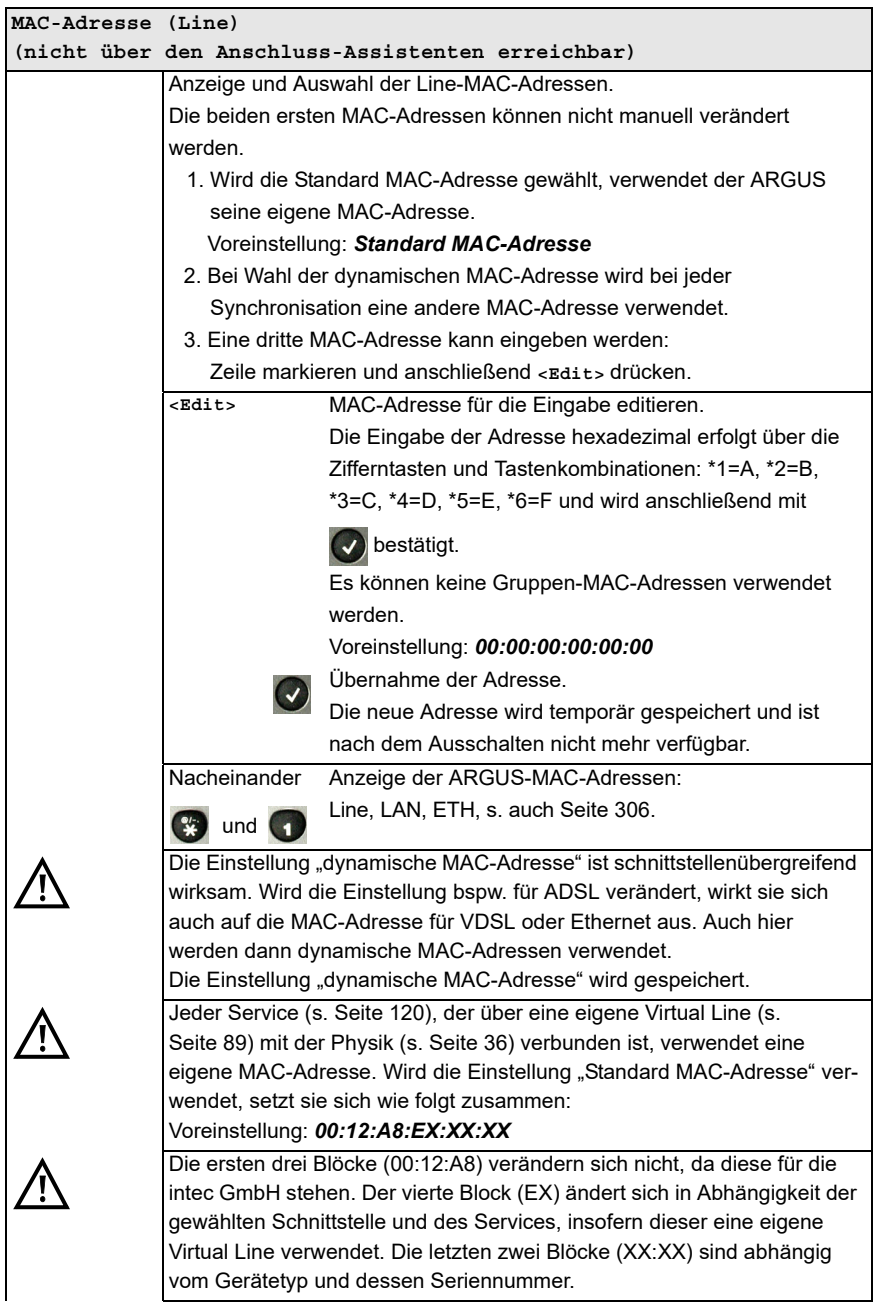

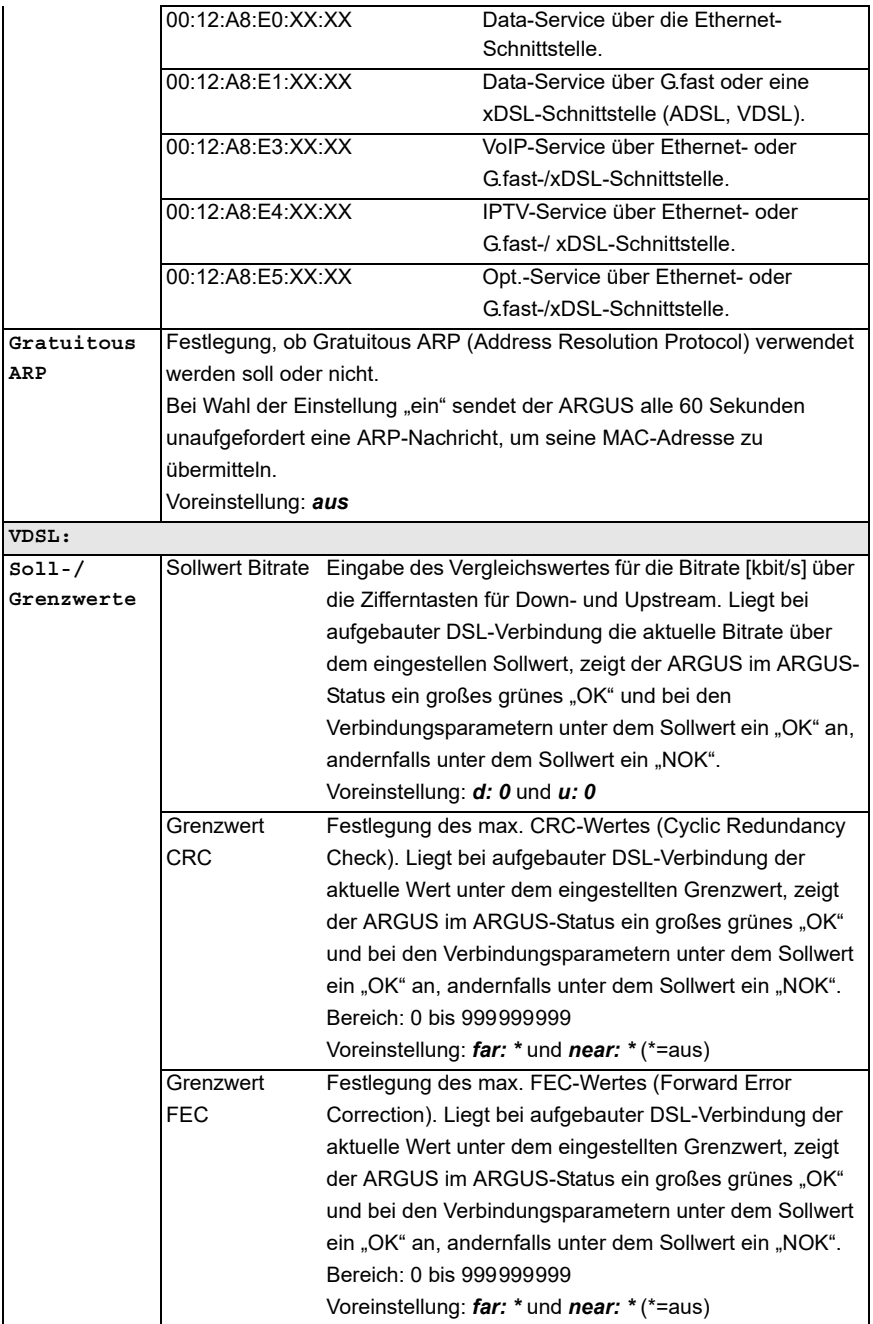

<span id="page-42-0"></span>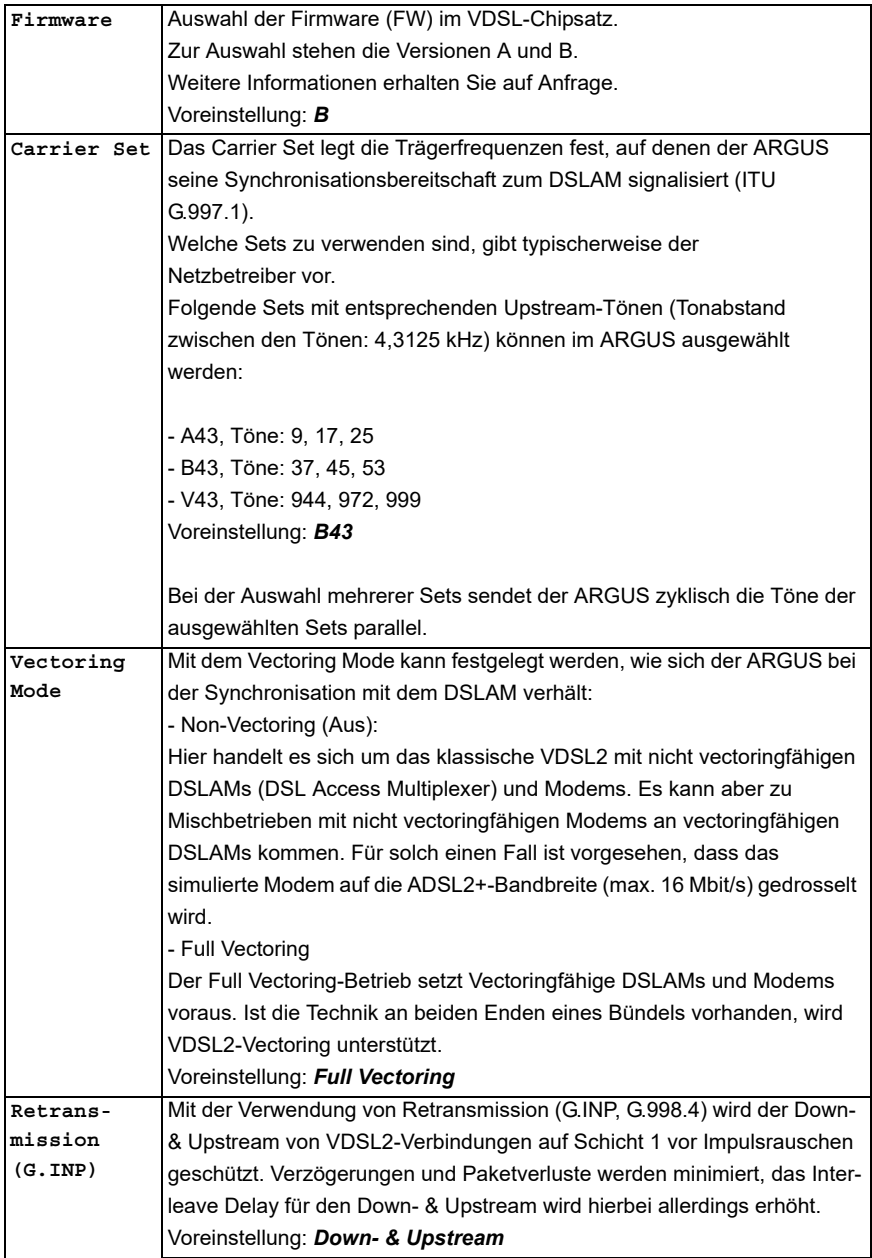

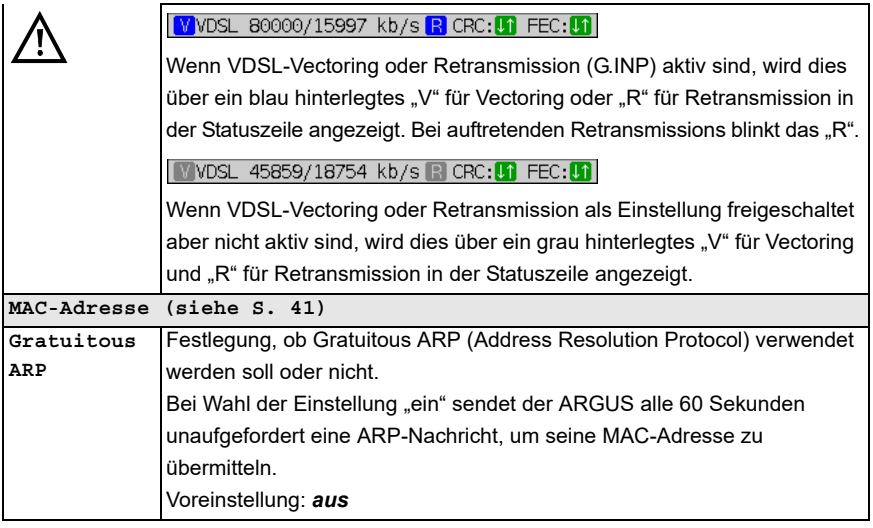

**G.fast:**

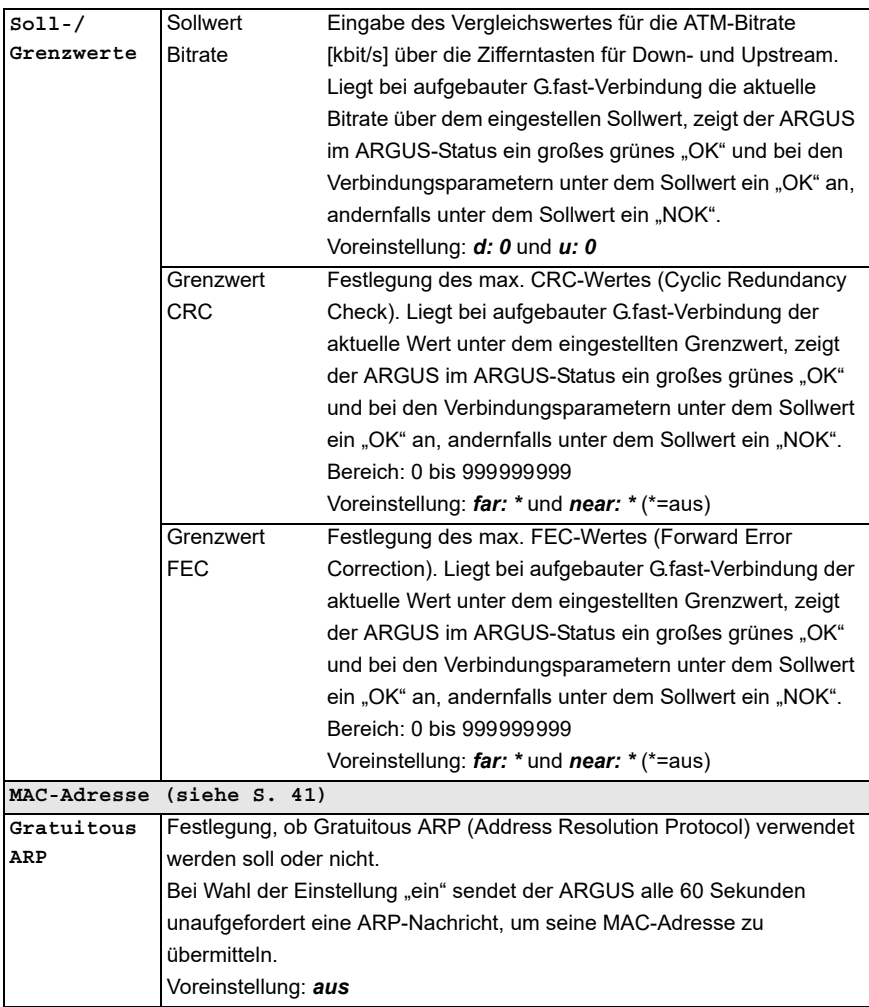

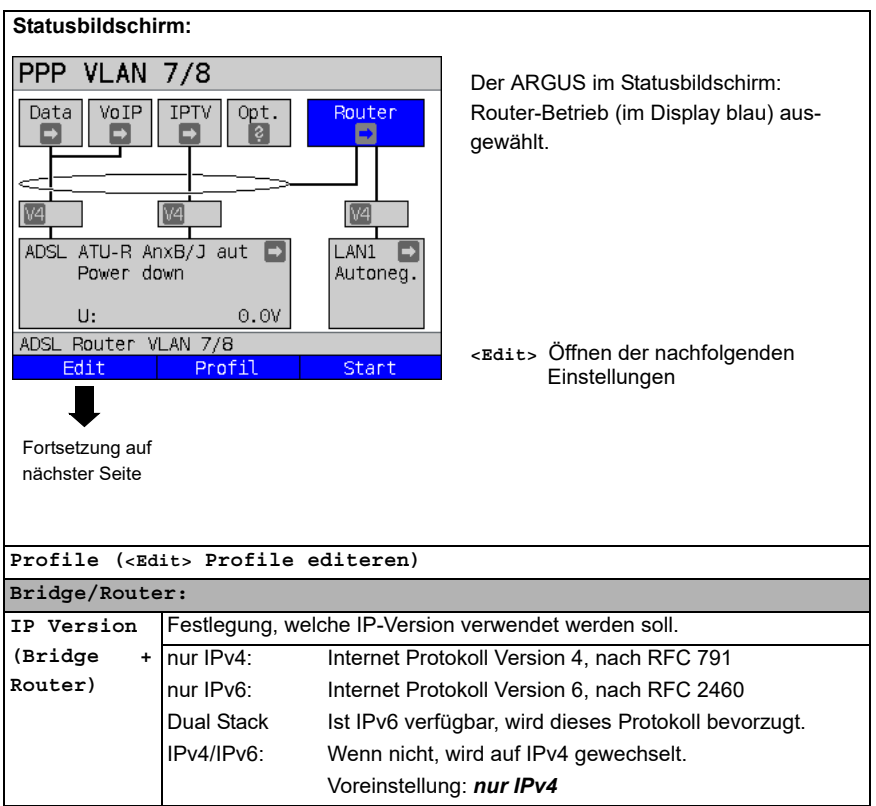

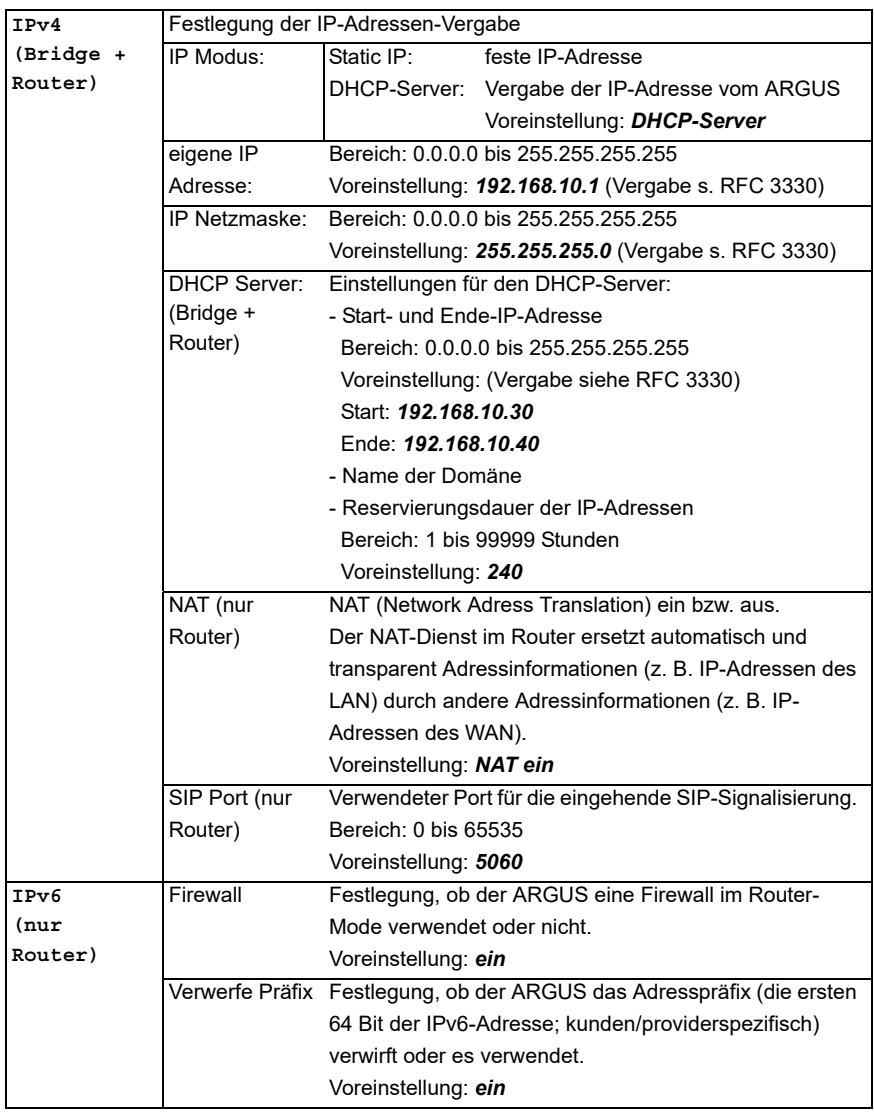

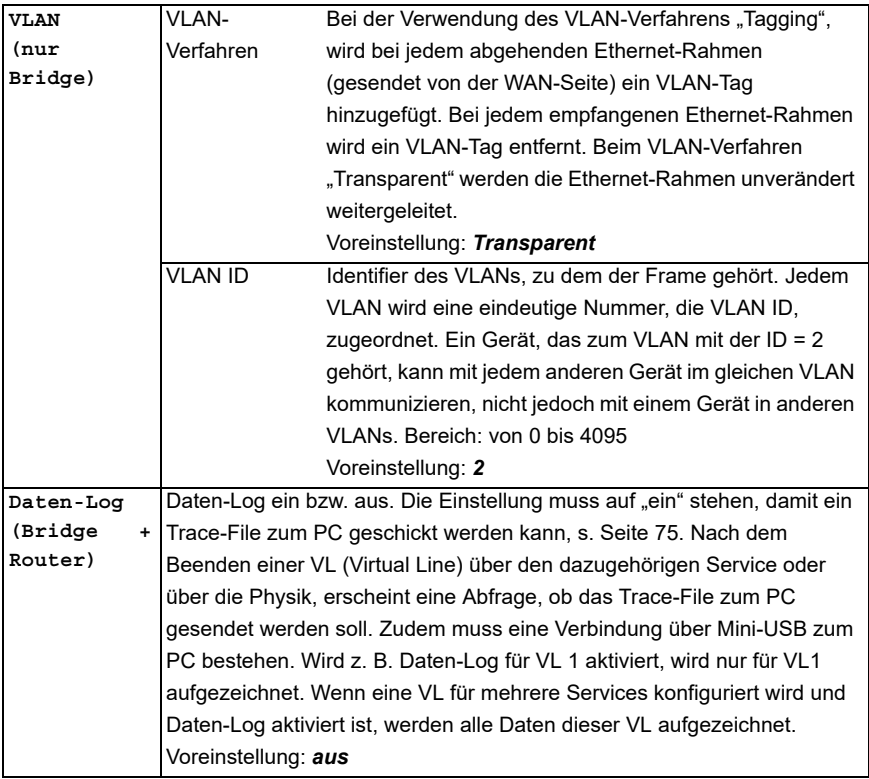

Weitere Einstellungen [siehe Kapitel Virt. Profil 1 bis 20 auf Seite 99.](#page-98-0)

## <span id="page-48-0"></span>**7.3 ARGUS im Anschluss-Modus xTU-R**

### **Ermittlung der G.fast- und xDSL-Verbindungsparameter am Bsp. von VDSL (Abläufe gelten auch für ADSL-Verbindungen)**

ARGUS wird über das mitgelieferte xDSL-Kabel über die ARGUS-Buchse "Line" direkt an den VDSL-Anschluss angeschlossen (wahlweise vor oder hinter dem Splitter). Der ARGUS ersetzt in diesem Fall das Modem und den PC. Er baut eine VDSL-Verbindung auf und ermittelt alle relevanten VDSL-Verbindungsparameter. Der ARGUS zeigt die VDSL-Verbindungsparameter im Display an und speichert sie nach Abbau der Verbindung wahlweise ab.

#### **Es dürfen nur die mitgelieferten Kabel verwendet werden!**

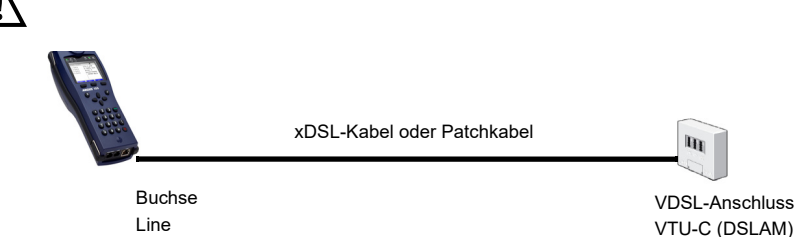

<span id="page-48-1"></span>Im Beispiel wurde der VDSL VTU-R Modus wie in Kapitel "5 Anschlusseinrichtung" (siehe [Seite 23\)](#page-22-0) beschrieben, konfiguriert und ausgewählt.

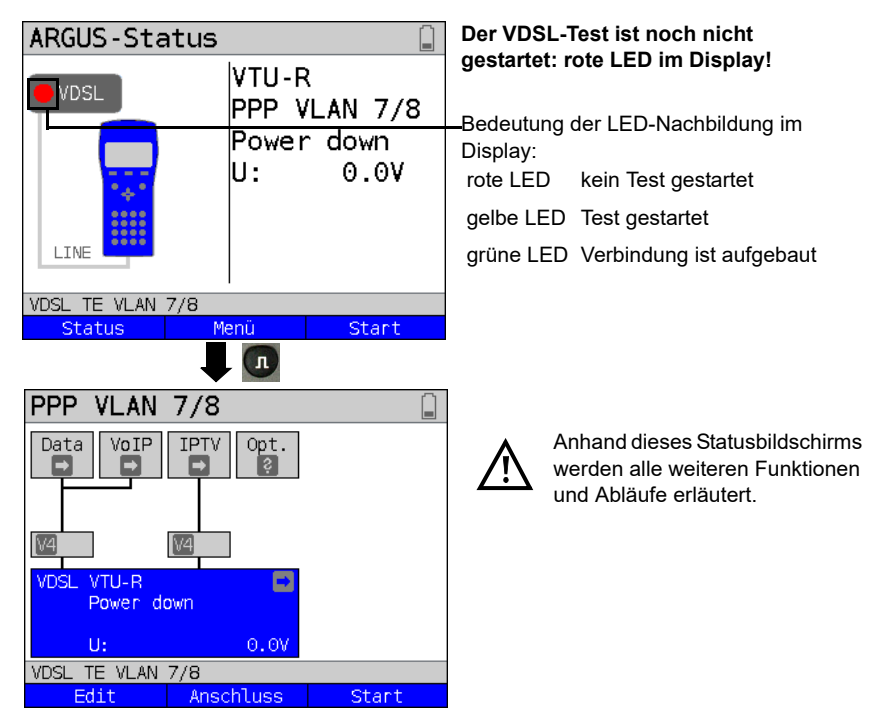

#### **Aufbau der G.fast- und xDSL-Verbindung am Beispiel von VDSL**

#### **Profileinstellung:**

Der ARGUS verwendet für den Aufbau der VDSL-Verbindung die in dem jeweiligen Profil gespeicherten Einstellungen (s. [Seite 29](#page-28-0)) und Grenzwerte (s. [Seite 39\)](#page-38-0).

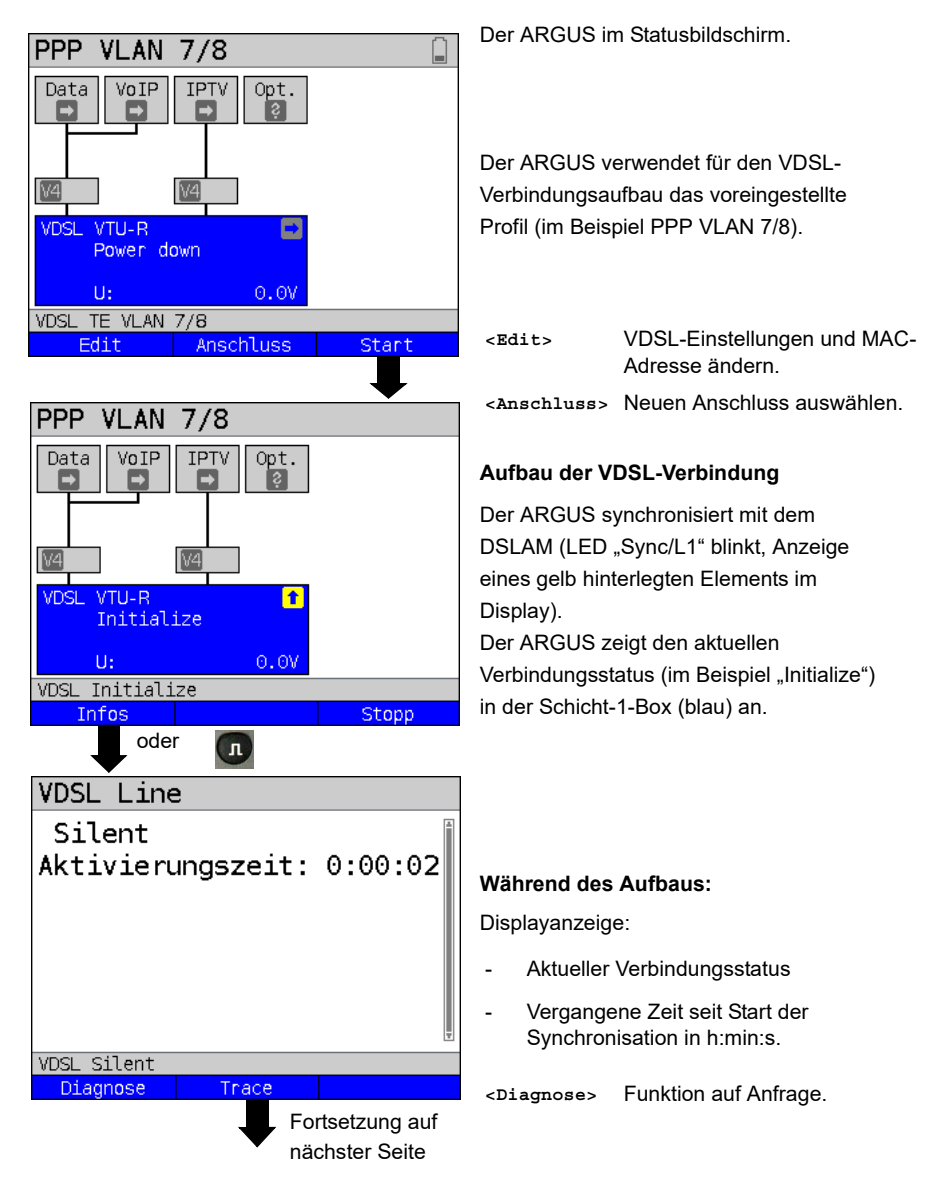

<span id="page-50-0"></span>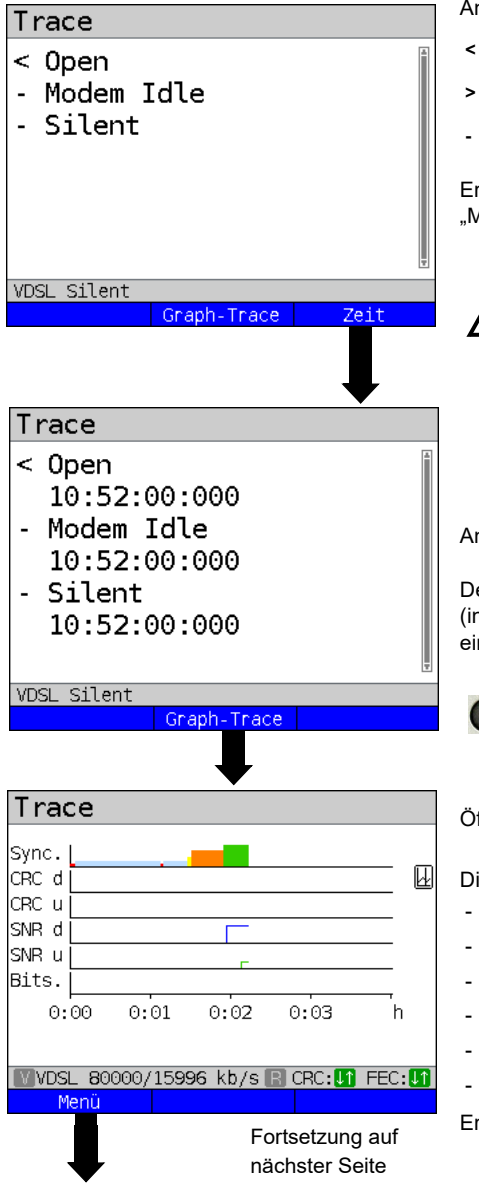

Anzeige Kommandos:

- **<** = Kommando, gesendet vom ARGUS
- **>** = Kommando, gesendet vom DSLAM
- **-** = Verbindungsstatus

Erläuterung der Modem-States wie z. B. ..Modem Idle" ADSL/VDSL, s. [Seite 53](#page-52-0).

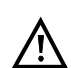

Zeigt der ARGUS den State "no common mode" im ARGUS-Status, der Physik-Box oder im DSL-Trace an, so kann das darauf hindeuten, dass es sich statt um einen ADSL-Anschluss um einen VDSL-Anschluss oder andersrum handelt.

Anzeige Zeitstempel.

Der ARGUS zeigt an, zu welcher Uhrzeit (interne Uhr s. [Seite 295\)](#page-294-0) die Kommandos eintreffen.

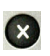

Wechsel zu den vorangegangenen Displays und zum Statusbildschirm.

Öffnen des graphischen xDSL-Trace.

Displayanzeige:

- Synchronisation
- CRC-Fehler im Downstream
- CRC-Fehler im Upstream (nur ADSL/VDSL)
- SNR im Downstream
- SNR im Upstream (nur ADSL/VDSL)
- Bitswap-Events (nur ADSL/VDSL)

Erläuterung Farbcode, s. [Seite 53](#page-52-0).

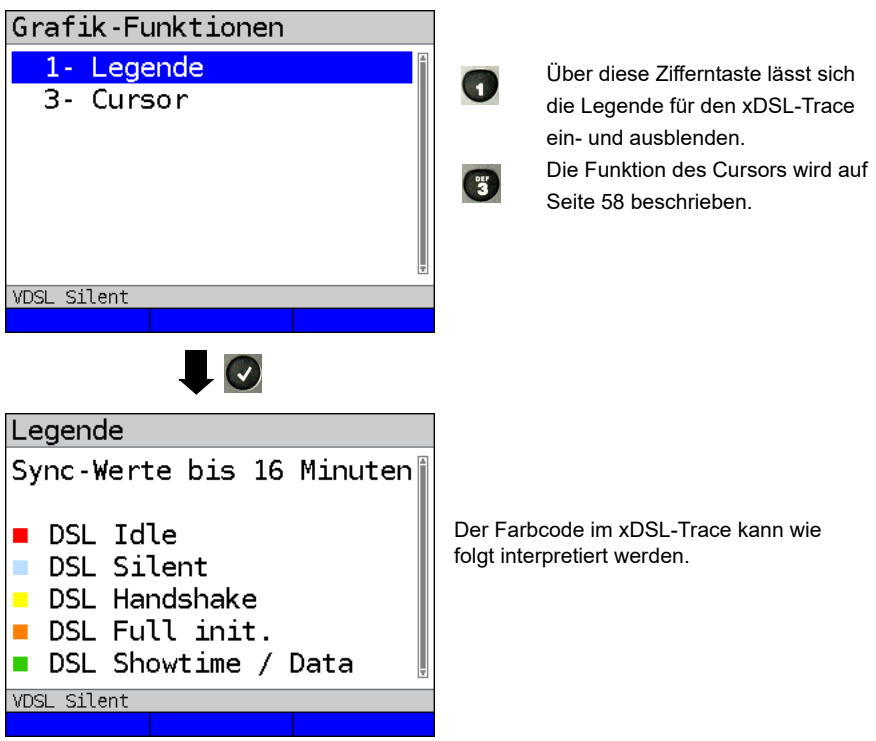

# **Erläuterungen zur Legende:**

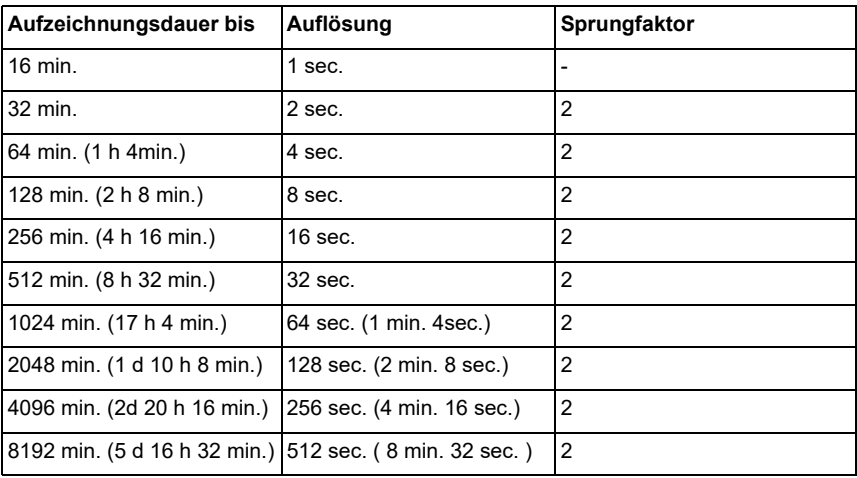

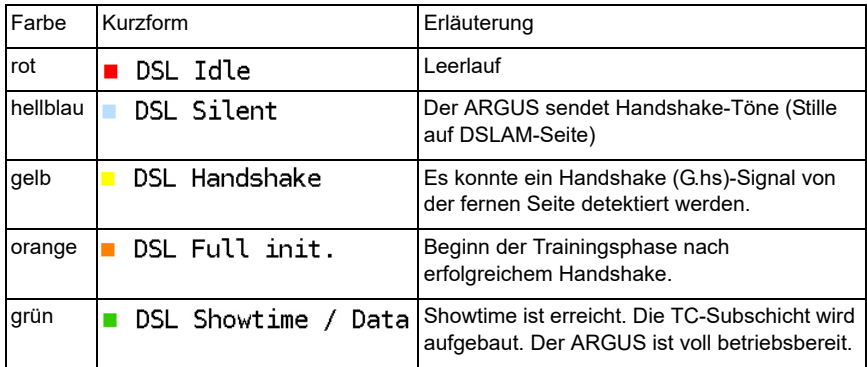

# <span id="page-52-0"></span>**Erklärung DSL-Modem-States:**

### **Erfolgreicher Verbindungsaufbau**

Sobald die Verbindung aufgebaut ist (Dauerleuchten der LED "Sync/L1" sowie grüner Haken in Schicht-1-Box), ermittelt der ARGUS die VDSL-Verbindungsparameter. Nach der Synchronisation muss der ARGUS mindestens 20 Sekunden am VDSL-Anschluss angeschlossen sein. Erst dann können alle VDSL-Verbindungsparameter im ARGUS gespeichert werden.

<span id="page-53-0"></span>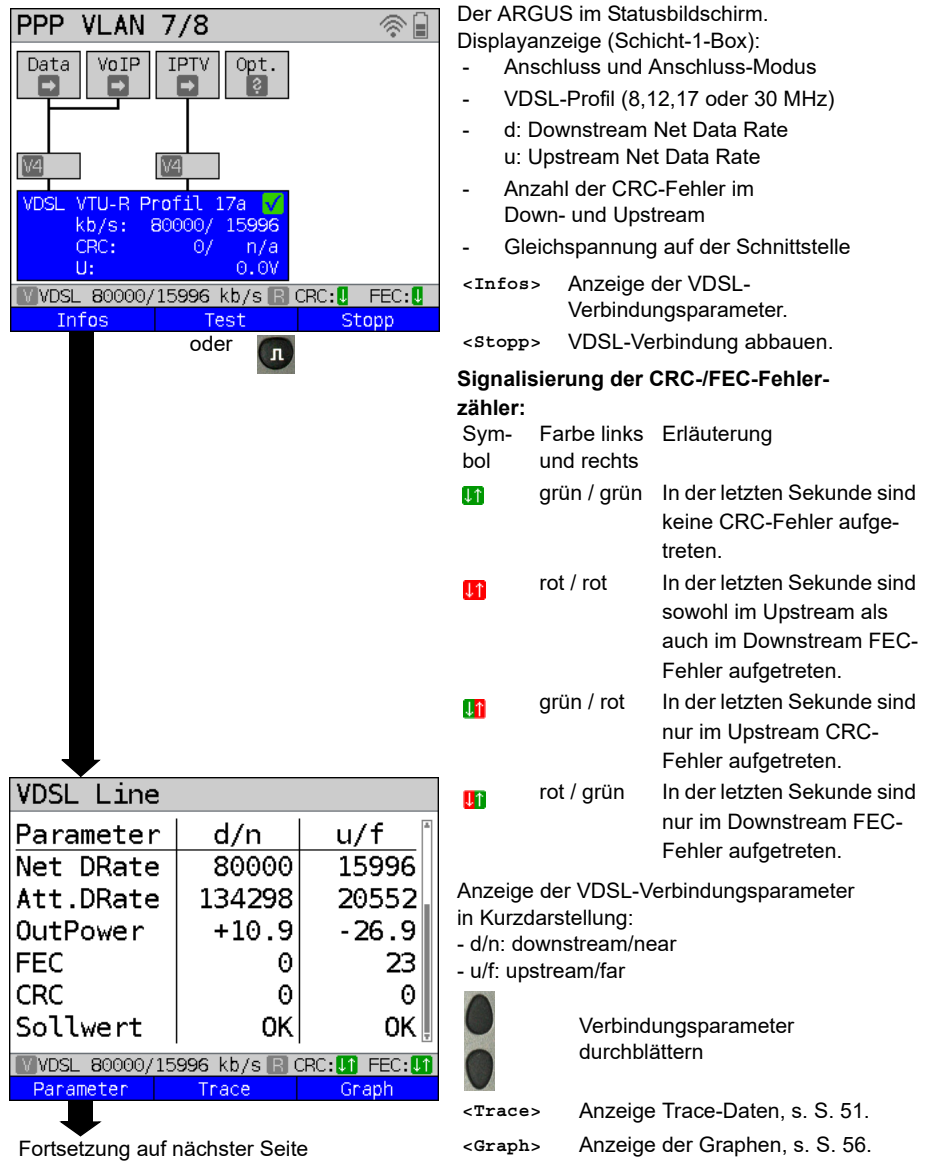

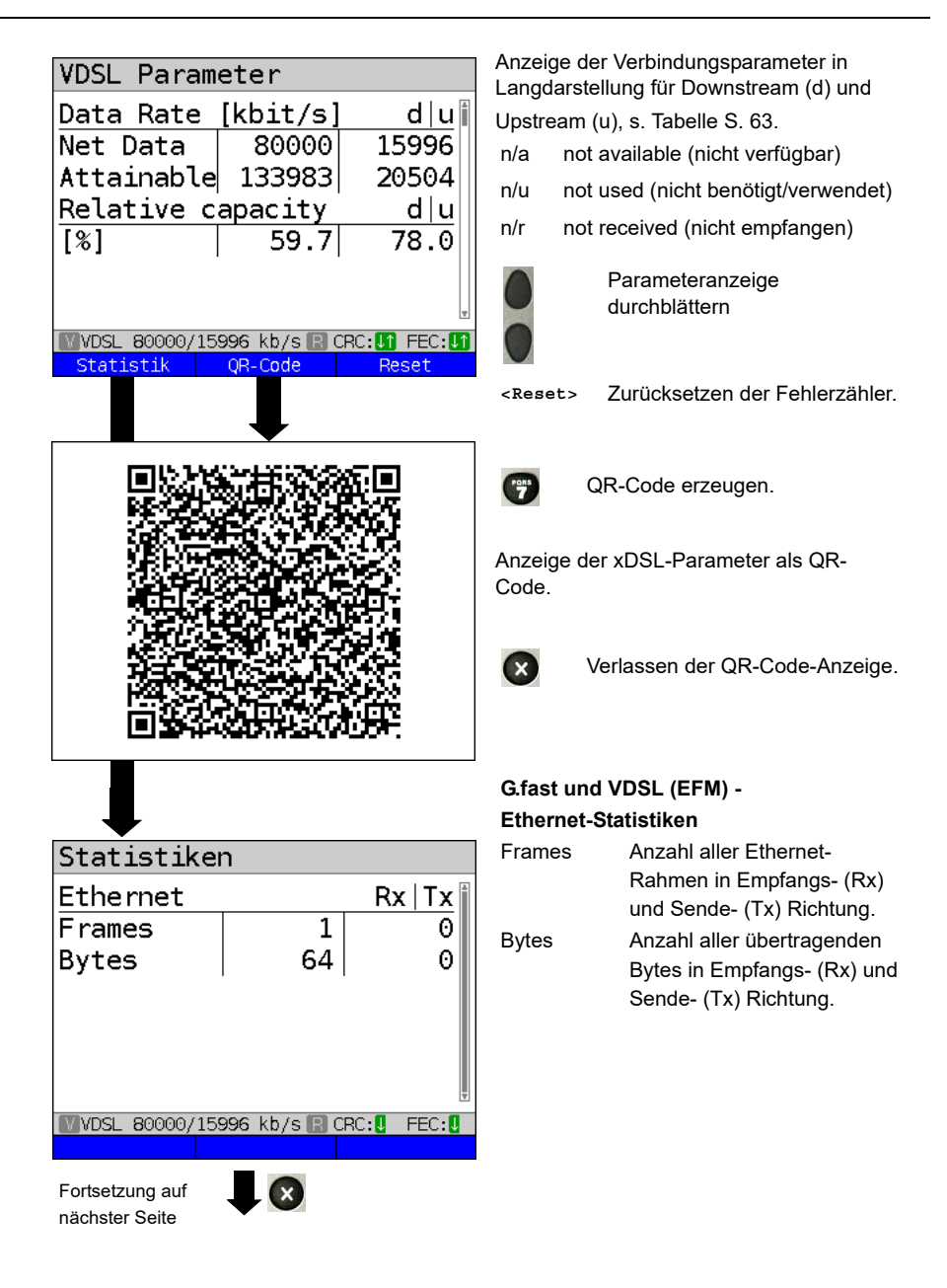

<span id="page-55-0"></span>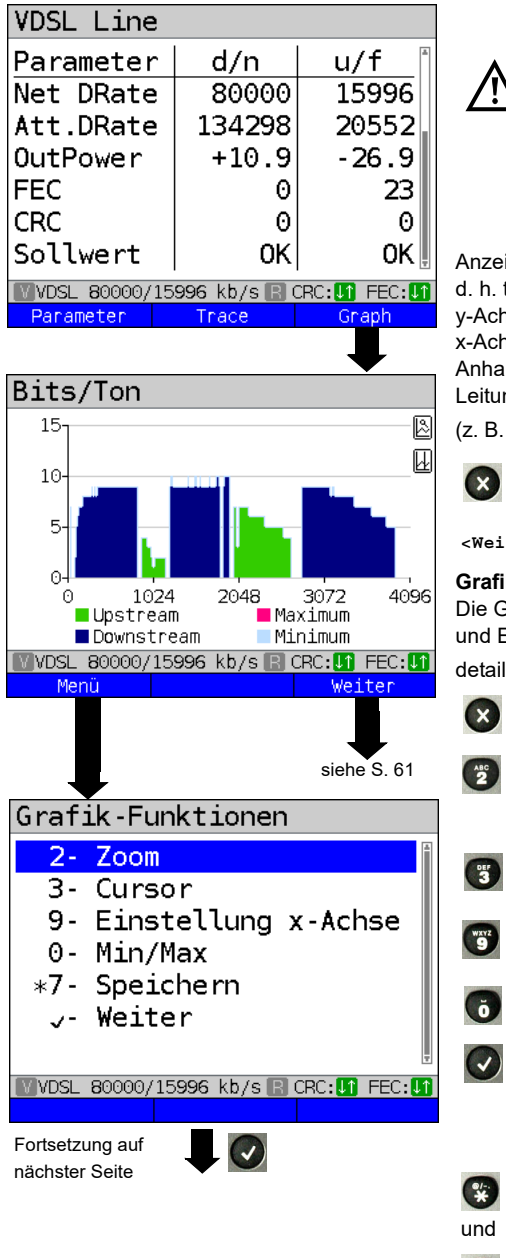

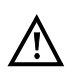

Die nachfolgenden Graphen und Grafikfunktionen stehen nur für G.fast-, VDSL- und ADSL-Betriebsarten zur Verfügung.

zeige der Bitverteilung h. transportierte Bits pro Ton (Kanal) Achse: Bits x-Achse: Töne (Kanäle) hand der Bitverteilung können itungsstörungen erkannt werden B. durch HDSL, RF, DPBO usw.).

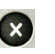

Der ARGUS wechselt zum vorangegangenen Display.

**<Weiter>** Zur nächsten Grafik wechseln

### **Grafik-Funktionen:**

e Grafik-Funktionen wie Zoom, Cursor d Einstellung der x-Achse dienen zur tailgenauen Analyse der Graphen:

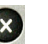

Menü ohne Änderung verlassen.

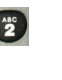

**Pons** 

Über diese Zifferntaste lässt sich auch innerhalb eines Graphen die Zoomfunktion ein- und ausschalten. Die Funktion des Cursors wird auf

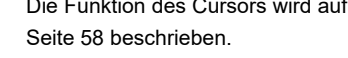

Die Einstellung der x-Achse von Ton auf Frequenz wird auf [Seite 59](#page-58-0) beschrieben. Die Einstellung des Min/Max wird auf [Seite 60](#page-59-0) beschrieben.

Wechselt mit der Ansicht automatisch zum nächsten Graphen und übernimmt dabei für diese Graphen alle bereits gemachten Einstellungen.

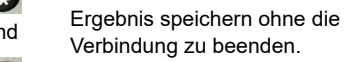

<span id="page-56-0"></span>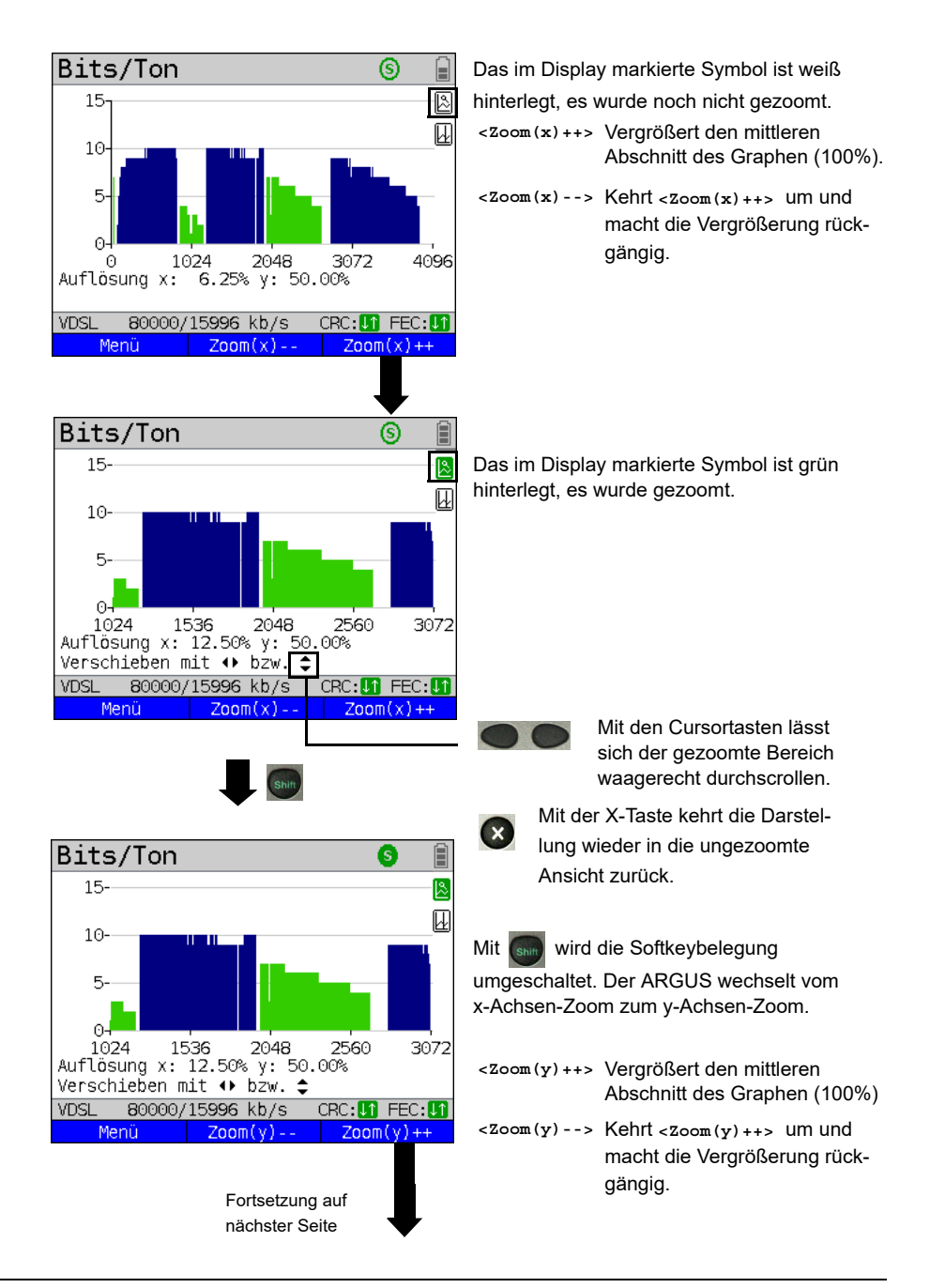

<span id="page-57-0"></span>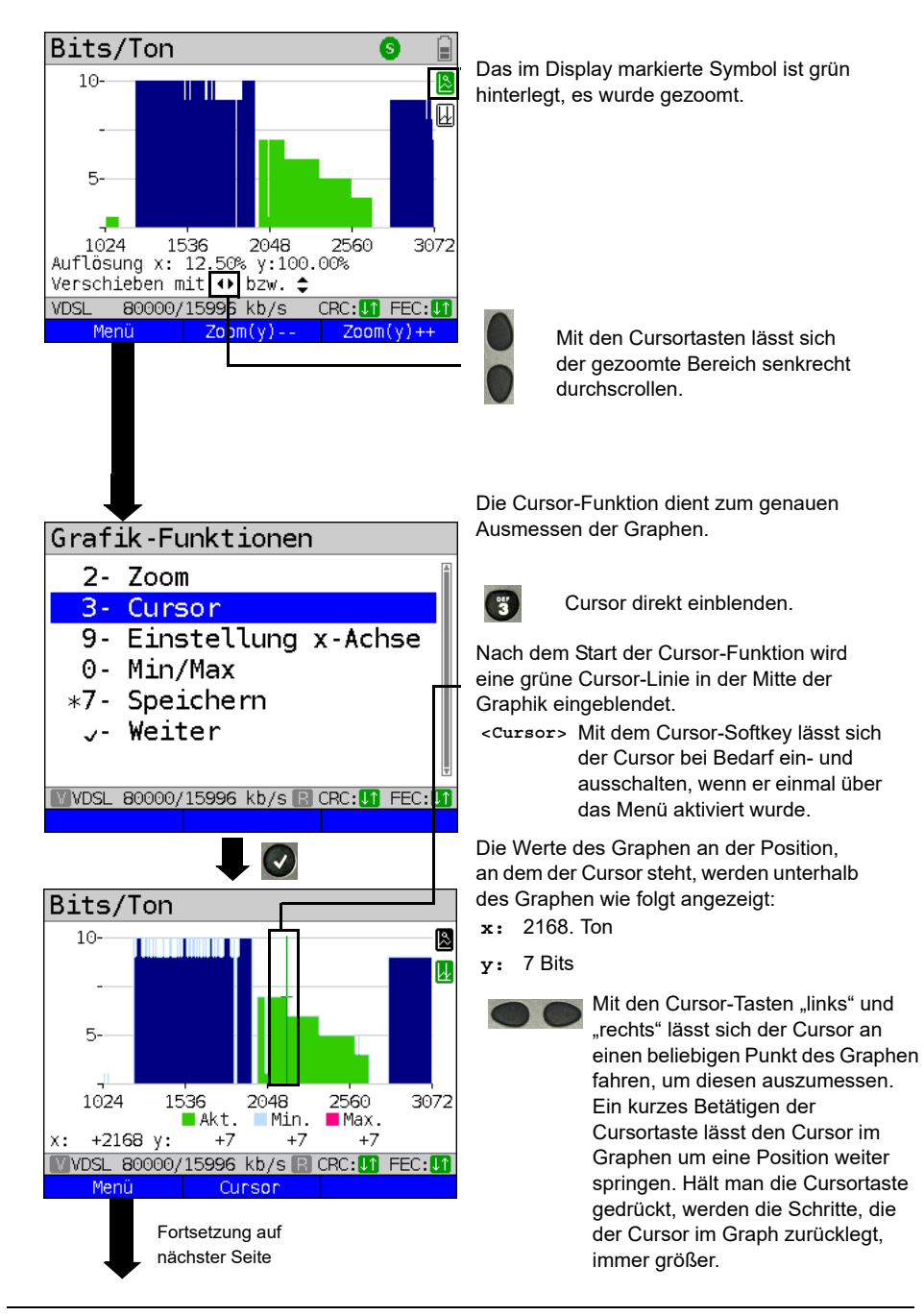

<span id="page-58-0"></span>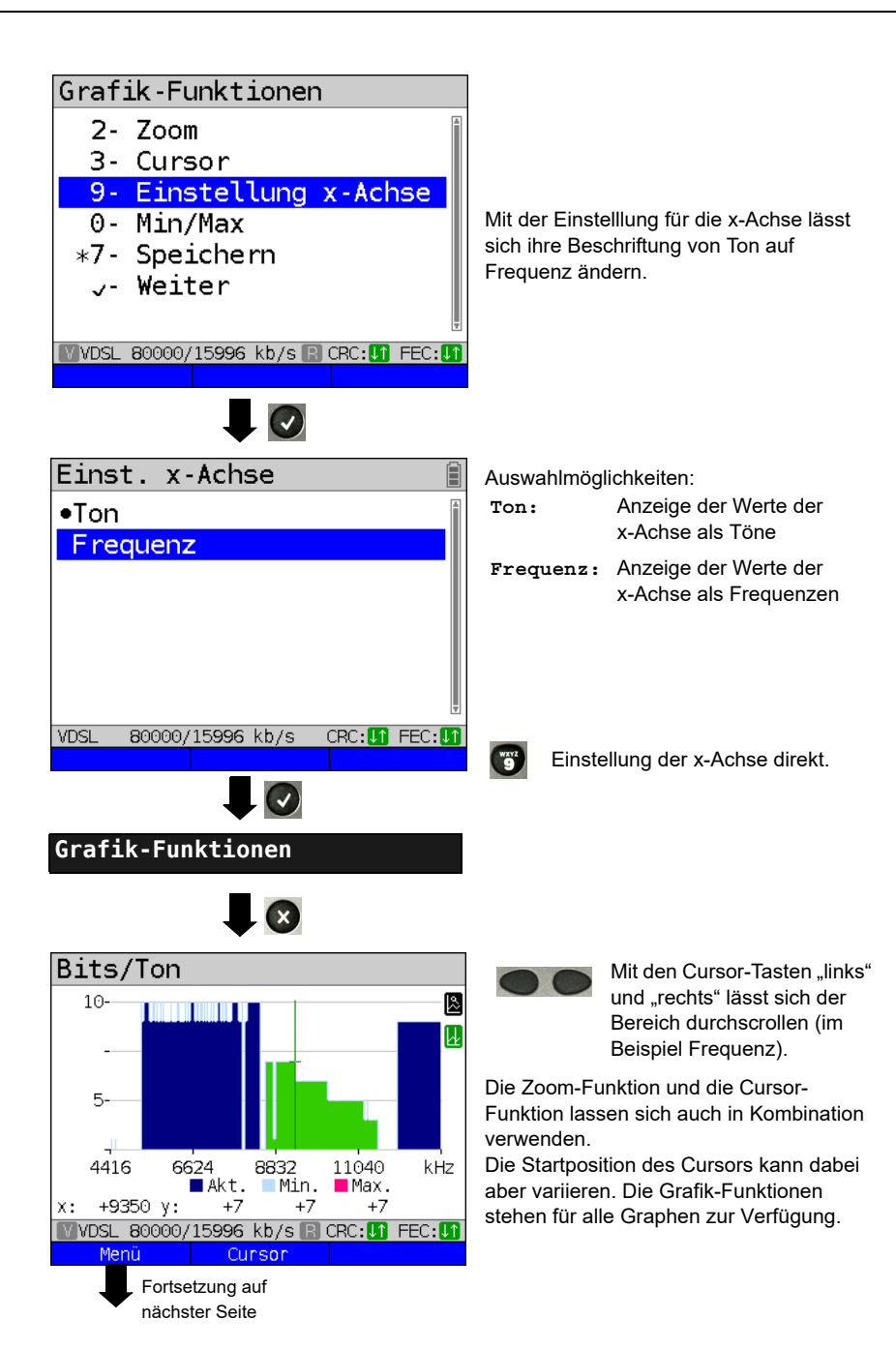

<span id="page-59-0"></span>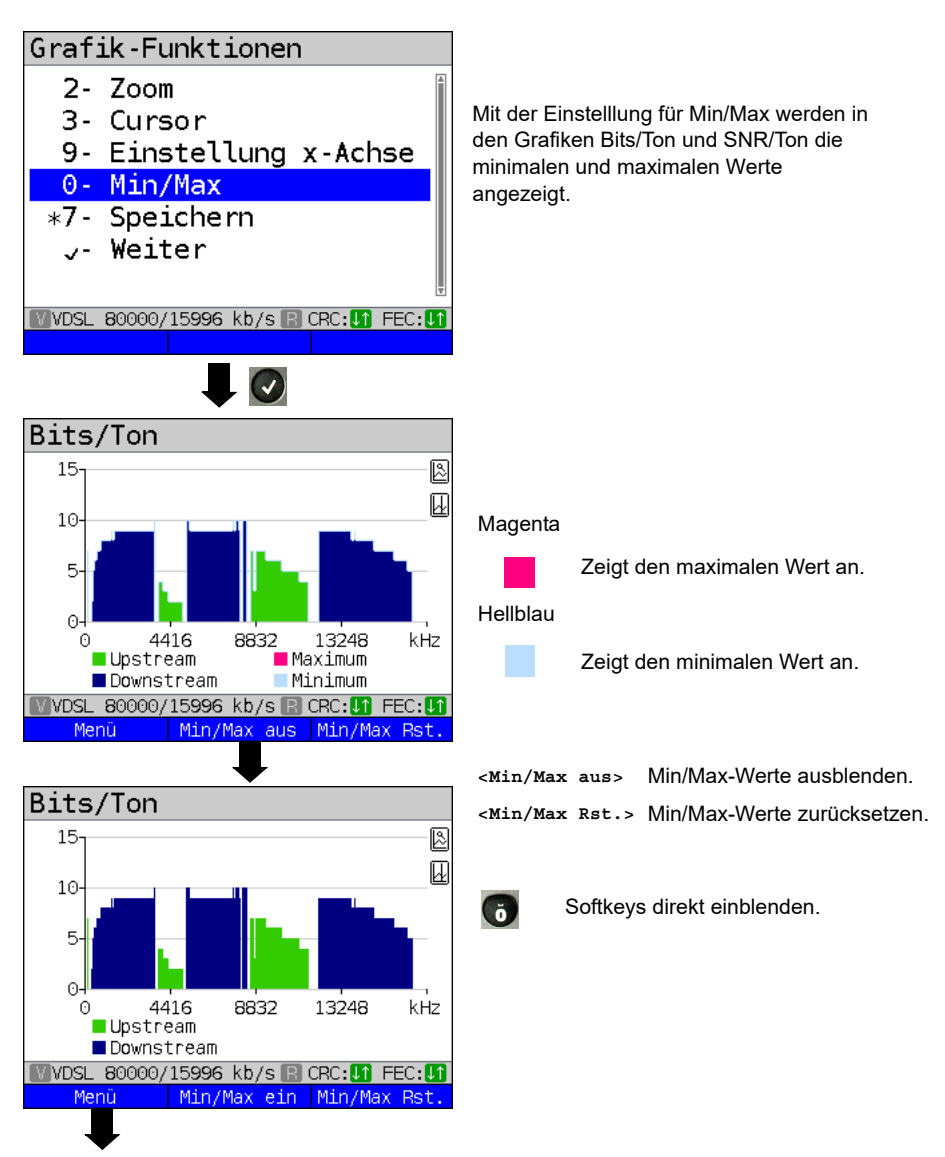

Fortsetzung auf nächster Seite

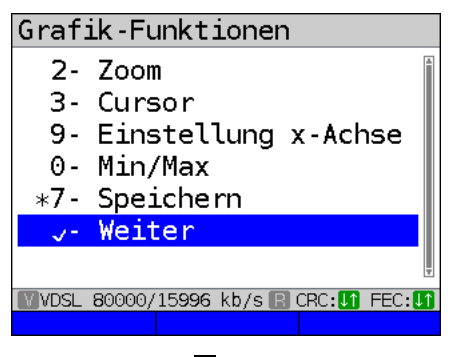

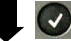

#### <span id="page-60-0"></span>**Weitere Ergebnisgrafiken**

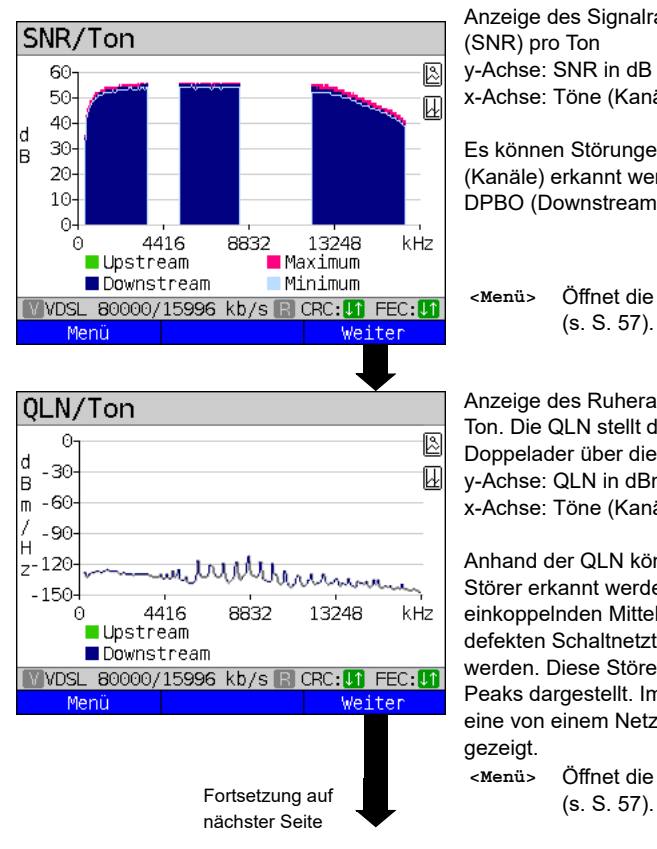

Anzeige des Signalrauschabstandes (SNR) pro Ton y-Achse: SNR in dB x-Achse: Töne (Kanäle)

Es können Störungen einzelner Töne (Kanäle) erkannt werden, im Beispiel DPBO (Downstream Power Backoff).

**<Menü>** Öffnet die Grafik-Funktionen (s. [S. 57\)](#page-56-0).

Anzeige des Ruherauschens (QLN) pro Ton. Die QLN stellt das Ruherauschen der Doppelader über die Frequenz dar. y-Achse: QLN in dBm/Hz x-Achse: Töne (Kanäle)

Anhand der QLN können schmalbandige Störer erkannt werden, wie sie z. B. von einkoppelnden Mittelwellensendern oder defekten Schaltnetzteilen verursacht werden. Diese Störer werden als schmale Peaks dargestellt. Im Beispiel (links) wird eine von einem Netzteil gestörte Leitung gezeigt.

**<Menü>** Öffnet die Grafik-Funktionen

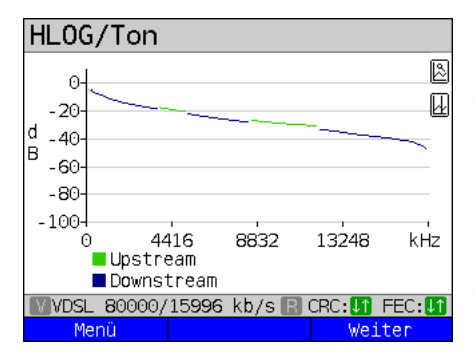

#### Beispiel:

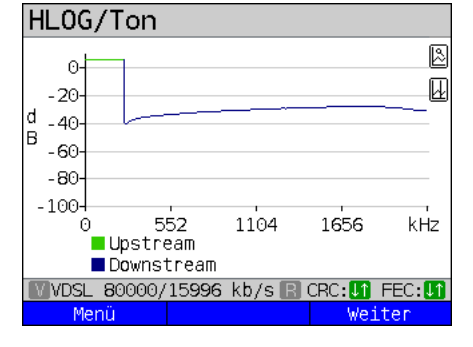

Versatz + Schlechter Kontakt an ADSL

Anzeige des Amplitudenanteils der Übertragungsfunktion (HLOG) pro Ton. Der HLOG stellt die Dämpfung einer Verbindung über die Frequenz dar. y-Achse: Hlog in dB x-Achse: Töne (Kanäle)

Bei einer einwandfreien Leitung fallen die Werte mit steigender Frequenz ab: für eine sehr kurze Leitung verlaufen sie fast waagerecht. Im Beispiel wird eine kurze Leitung dargestellt.

Im HLOG-Graphen kann es bei der Berechnung der Up- und Downstream-Werte vom DSLAM im Vergleich zu den Downstream-Werten vom ARGUS zu einem Versatz kommen. Es kommt auch vor, dass DSLAMs die Upstream-Werte des HLOGs nicht oder falsch senden.

Oft sind DSL-Verbindungen möglich, obwohl eine der beiden Doppeladern hochohmig oder sogar getrennt (nur noch kapazitive Kopplung) ist. Bei einer solchen Verbindung kommt es zu Verbindungsabbrüchen oder Datenverlust. Solche Probleme können folgende Gründe haben: oxidierte Anschlussleitungen, schlechte Kontakte in den Telefondosen, lose Klemmen oder fehlerhaft isolierte Leitungen. Bei einer solchen Verbindung ist die Dämpfung für niedrige Frequenzen höher als für hohe Frequenzen. Dies ist in einem untypischen Verhältnis zwischen Up- und Downstream-Dämpfung erkennbar oder auch im Verlauf des HLOG. Bei einem Problem auf einer der Adern sind die dB-Werte der niedrigen Frequenzen oft geringer als die der höheren Frequenzen.

- **<Menü>** Öffnet die Grafik-Funktionen (s. [S. 57\)](#page-56-0).
- **<Weiter>** Der ARGUS wechselt zurück zum Bits/Ton-Graphen.

Beispiel: Bridge Tap an ADSL

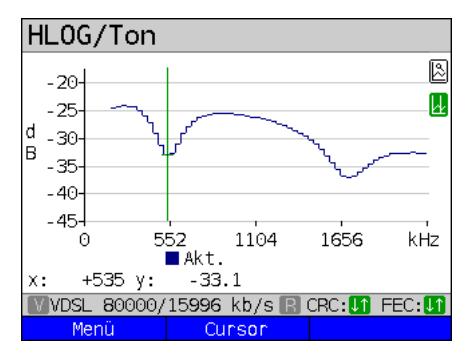

Beispiel: Bridge Tap an VDSL

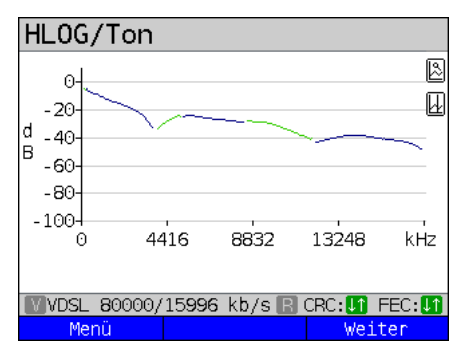

Das nebenstehende Beispiel zeigt eine sogenannte Senke. Sie kann auf eine Stichleitung (Bridge Tap) hinweisen. Mit der Faustformel  $L[m] = 50 / f [MHz]$ lässt sich bei Kenntnis der Frequenz in MHz (im Beispiel 0,535 MHz) die ungefähre Länge einer Stichleitung abschätzen:

L  $[m] = 50 / 0.535$  MHz = 93 m

Es liegt eine ca. 93 m lange Stichleitung vor.

In diesem Beispiel liegt bei einer Frequenz von ca. 3,85 MHz eine ca. 13 m lange Stichleitung vor.

### <span id="page-62-0"></span>**Der ARGUS ermittelt folgende ADSL-Verbindungsparameter:**

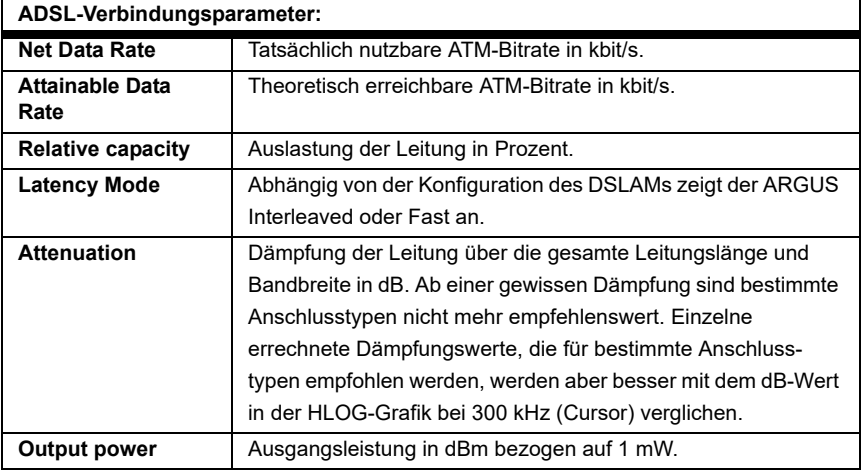

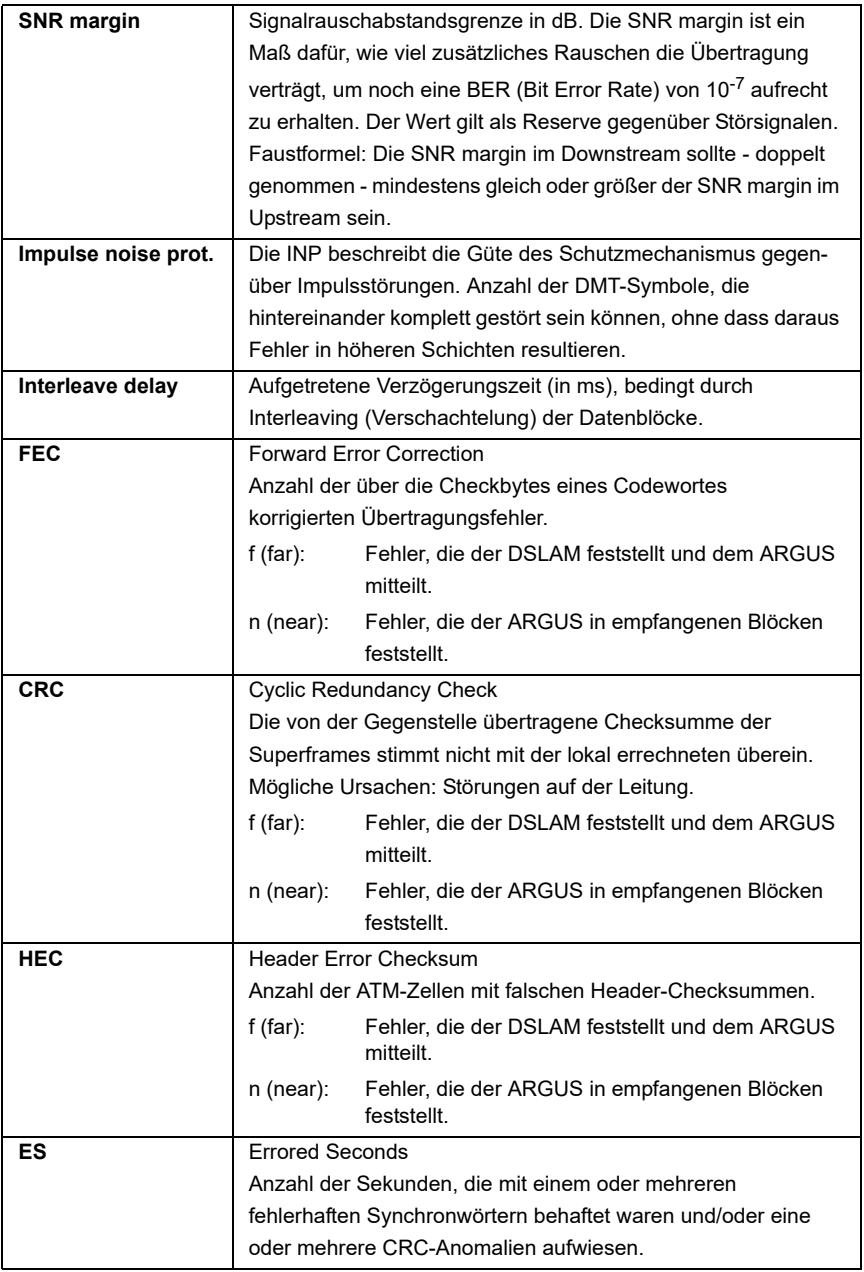

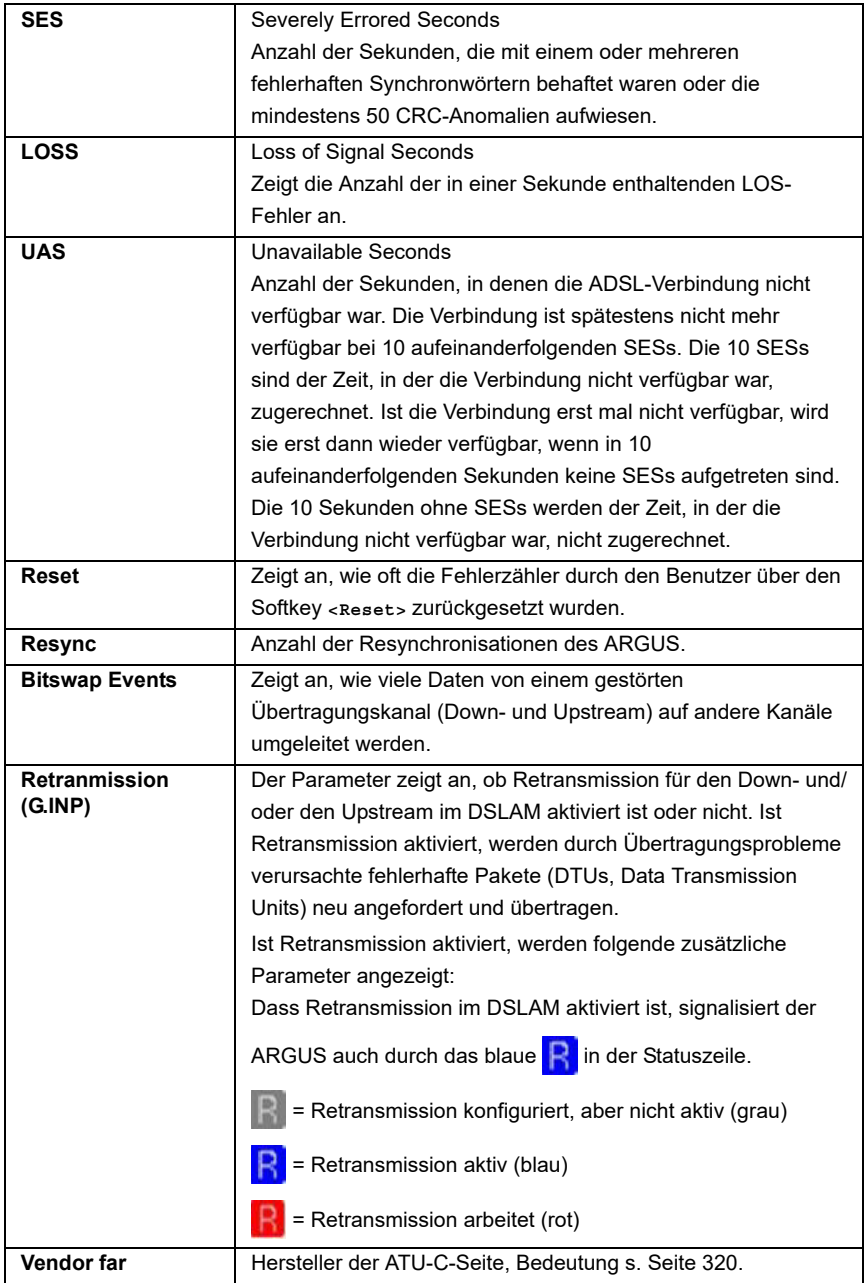

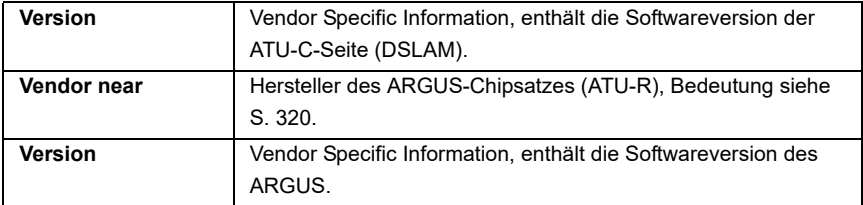

# **Der ARGUS ermittelt folgende VDSL-Verbindungsparameter:**

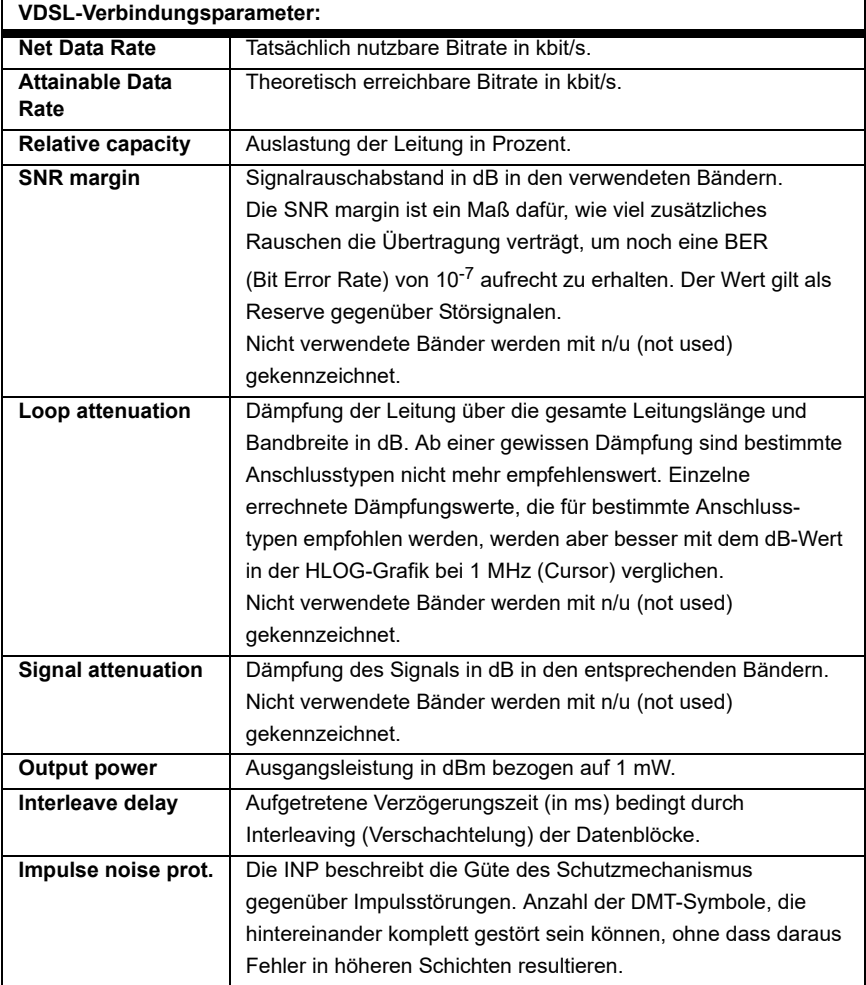

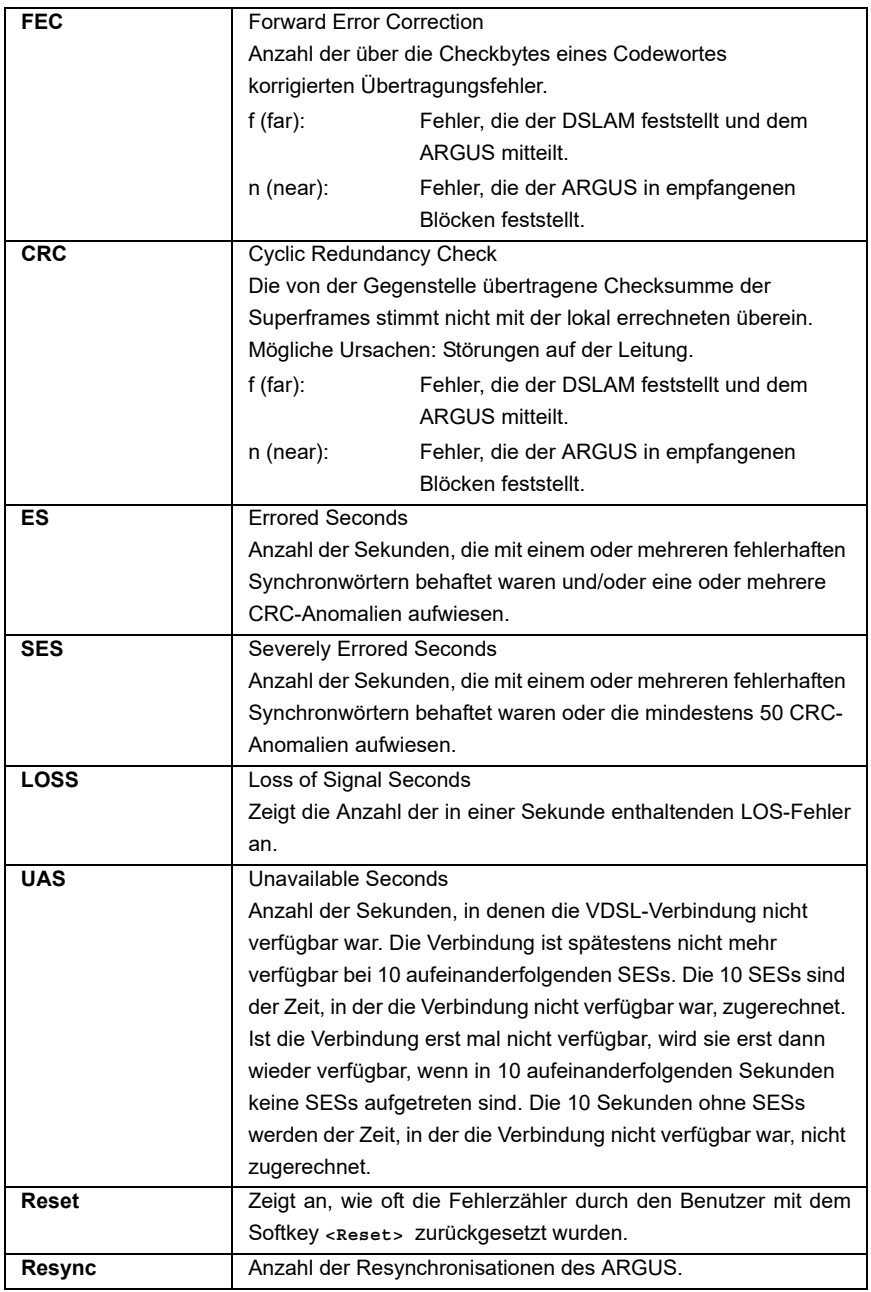

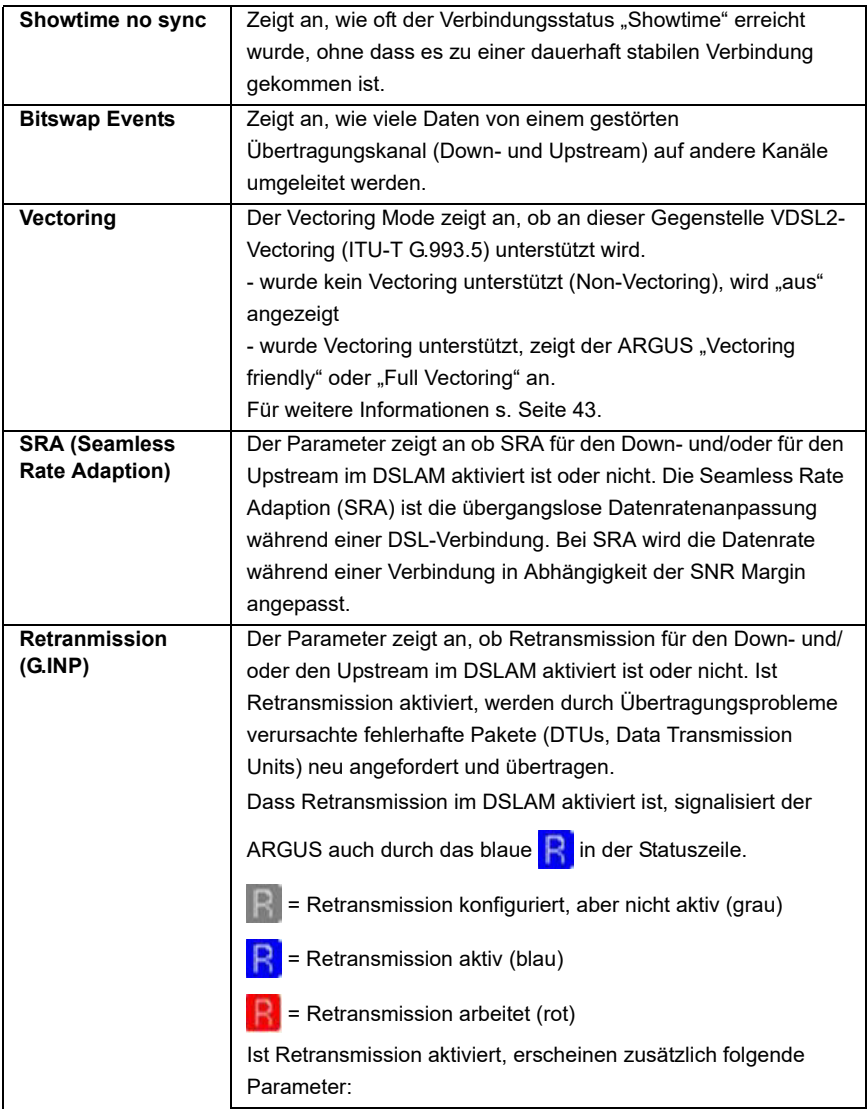

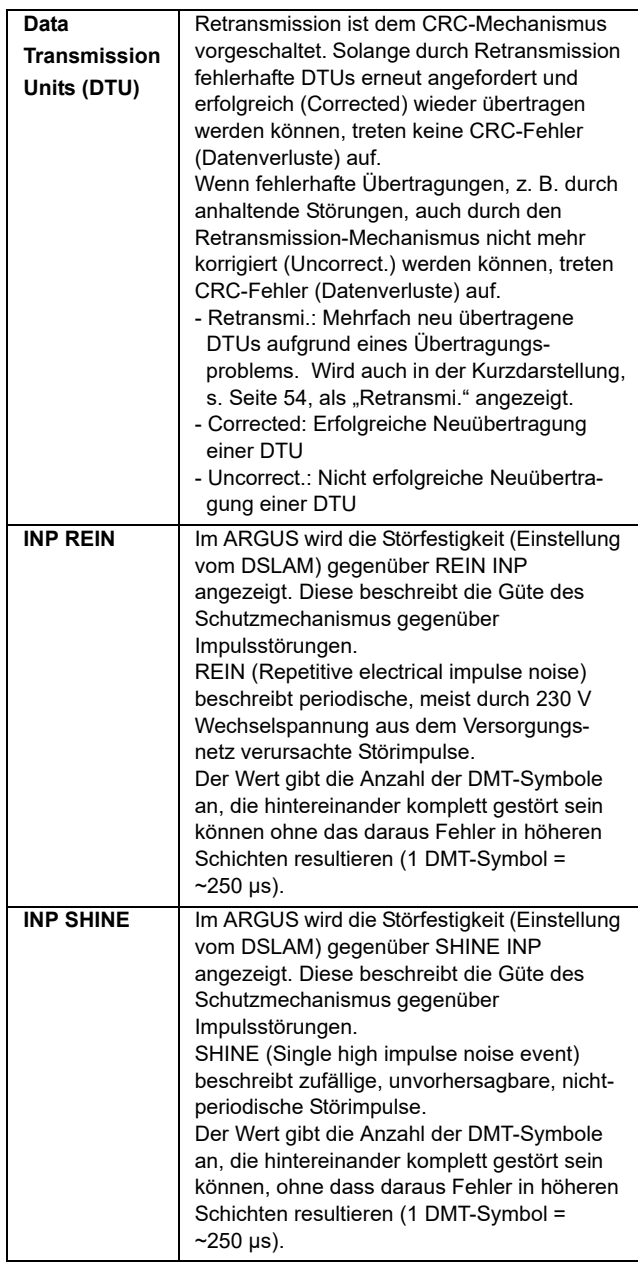

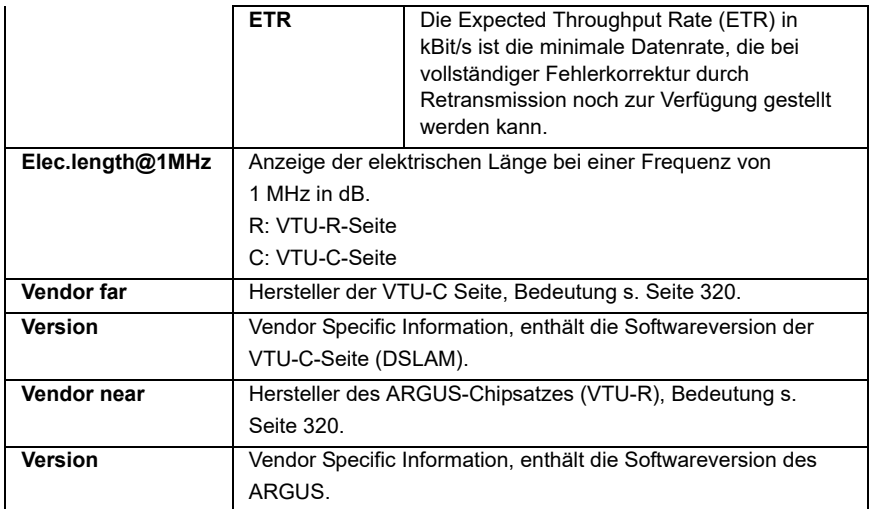

# **Der ARGUS ermittelt folgende G.fast-Verbindungsparameter:**

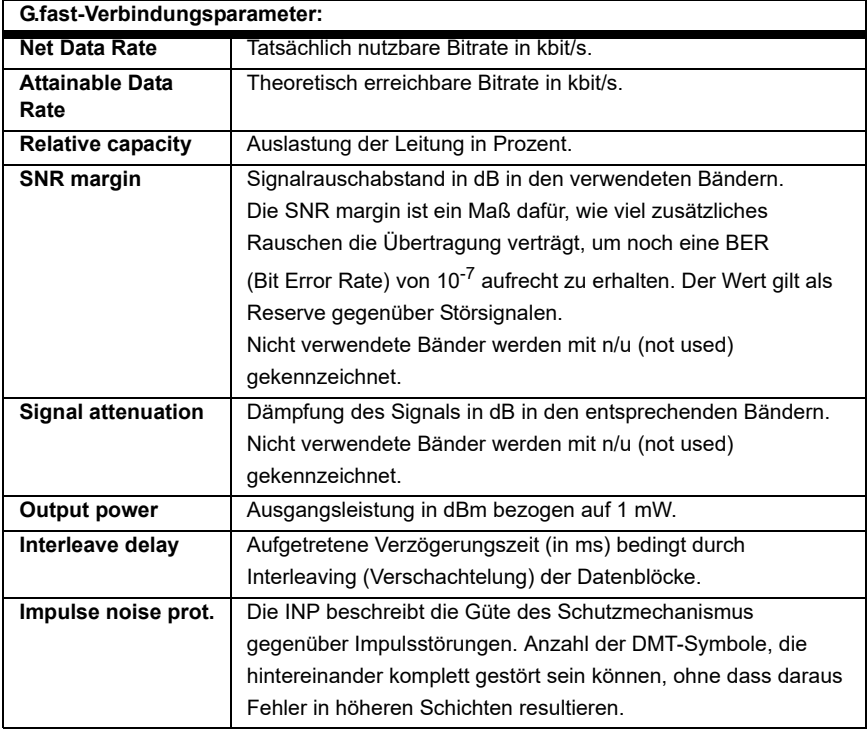

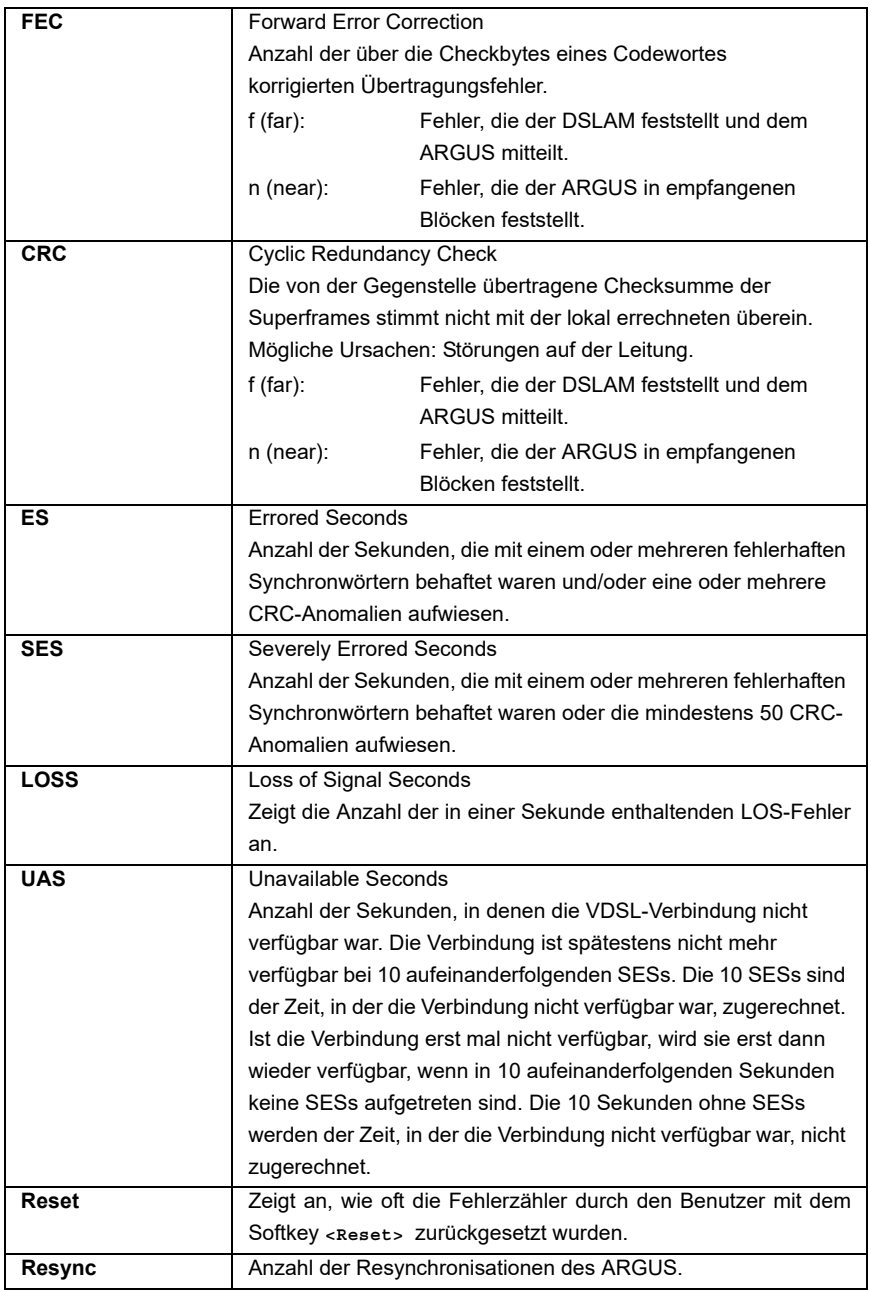

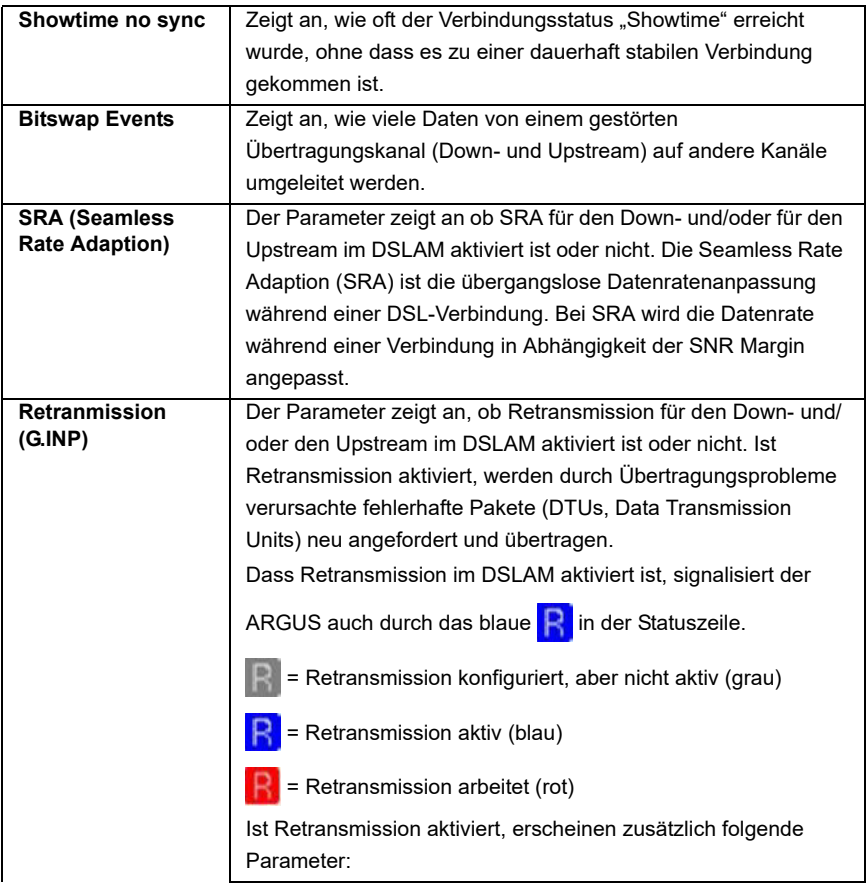
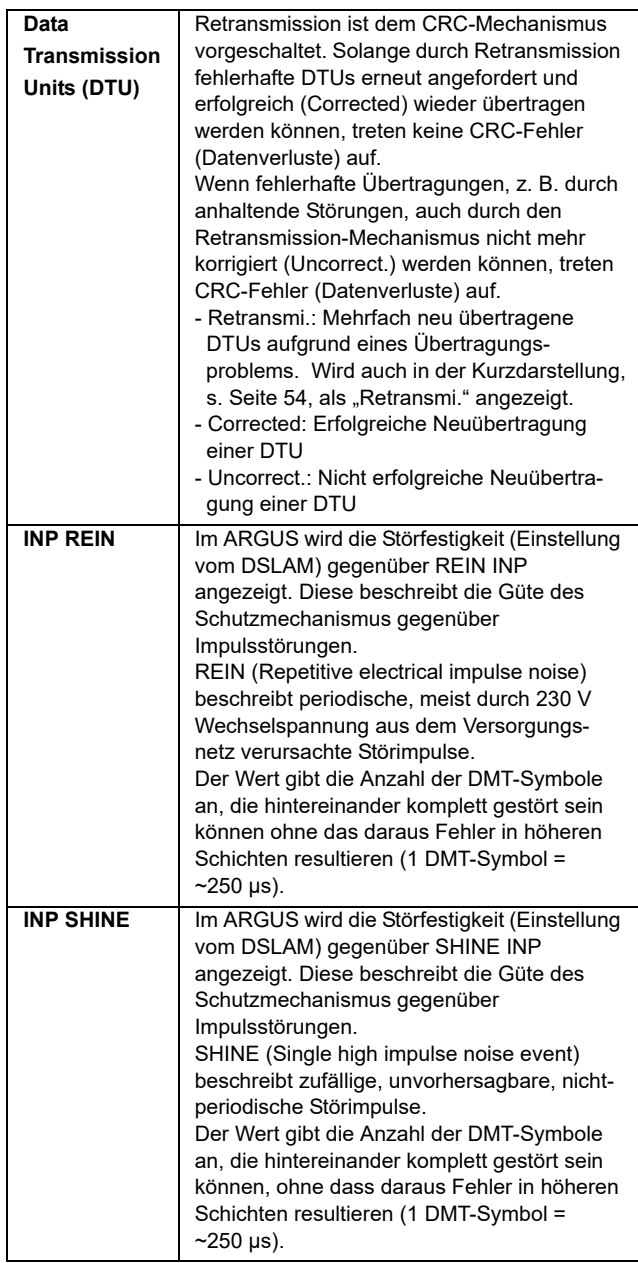

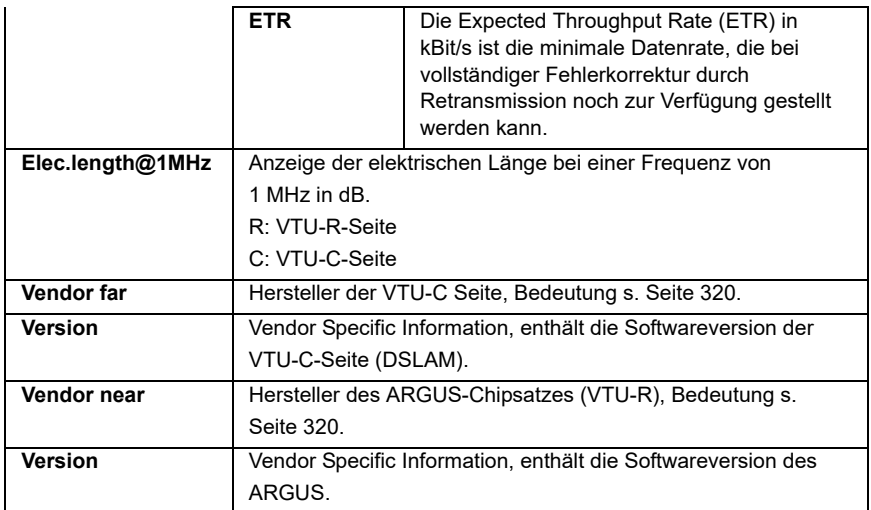

# **Systeminformationen zur Übertragung an die Gegenseite ADSL/VDSL**

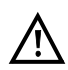

Wenn ein Modem mit einem DSLAM synchronisiert, wird üblicherweise der Hersteller und der Gerätetyp dieses angeschlossenen Modems im Kontrollsystem des DSLAMs angezeigt. Dies geschieht bei ADSL und VDSL nach ITU-T G.997.1. Synchronisiert ein ARGUS gegen einen DSLAM, meldet dieser sich je nach DSLAM wie folgt im Kontrollsystem:

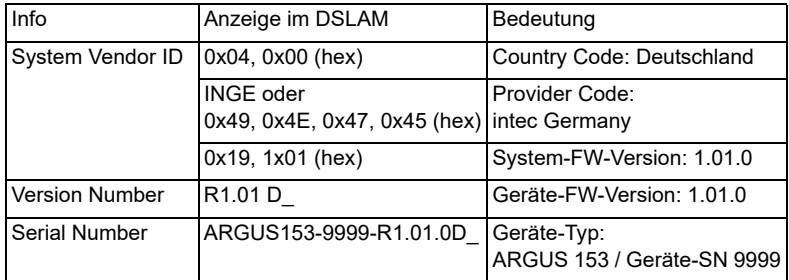

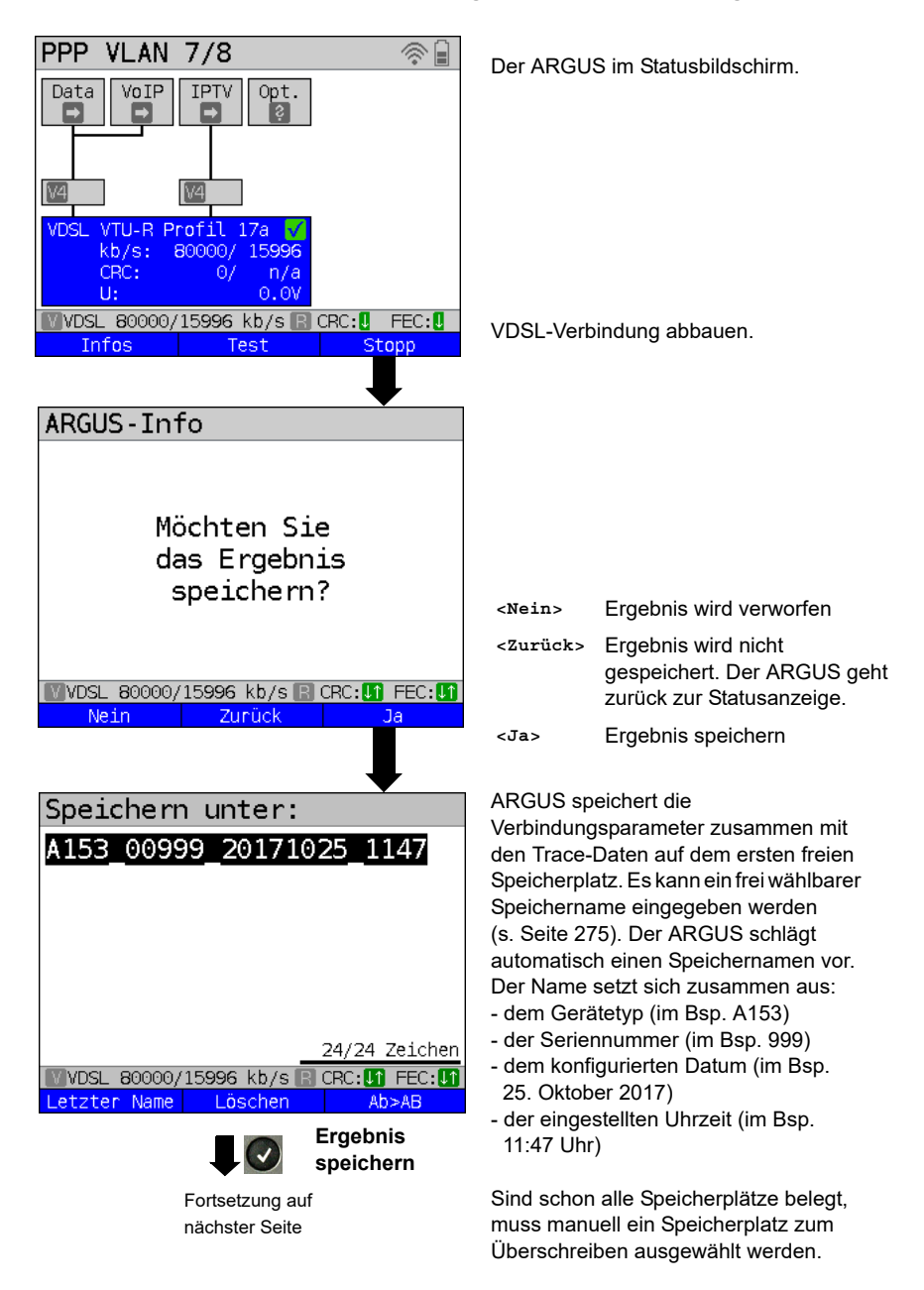

### <span id="page-74-0"></span>**Abbau der G.fast- und xDSL-Verbindung und Speichern der Ergebnisse**

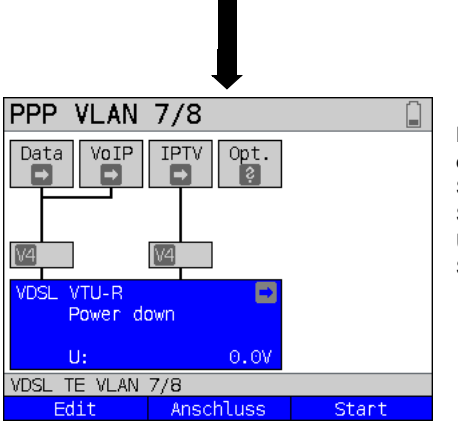

Nach dem erfolgreichen Speichern kehrt der ARGUS zurück in den Statusbildschirm oder in den ARGUS-Status.

Über **<Start>** kann direkt ein neuer Syncversuch initialisiert werden.

## <span id="page-75-0"></span>**Speichern der Ergebnisse ohne Abbau der G.fast- und xDSL-Verbindung**

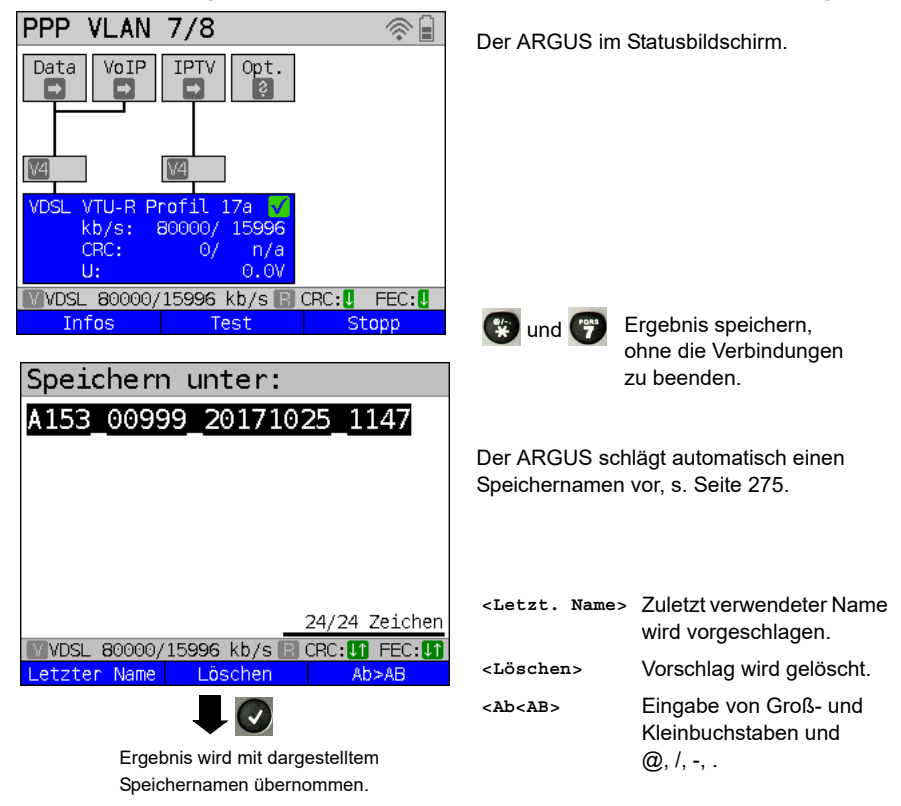

## **Anzeige der gespeicherten Testergebnisse**

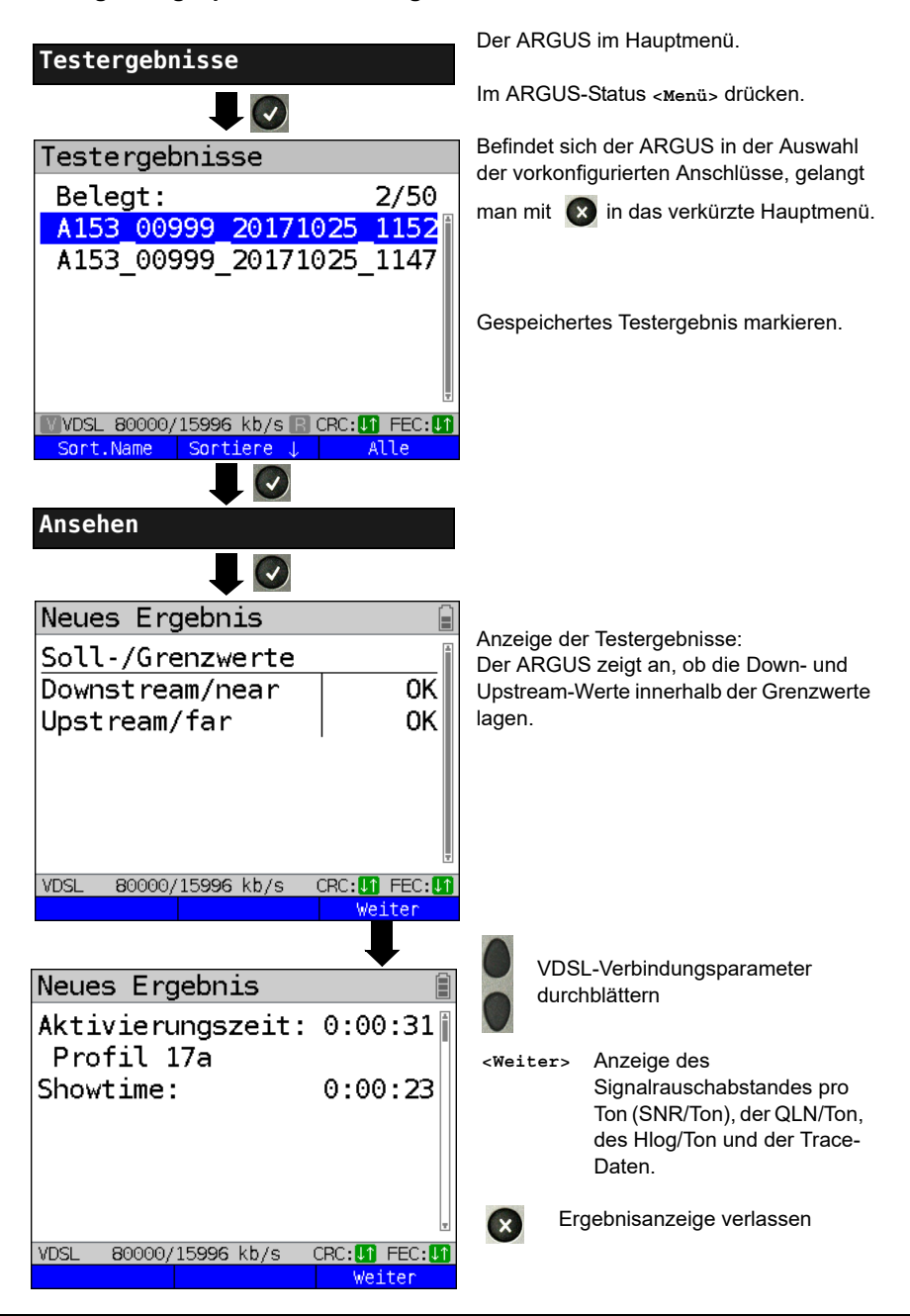

# <span id="page-77-0"></span>**7.4 Der ARGUS im Anschluss-Modus xTU-R Bridge**

Der ARGUS wird mit dem Patchkabel an den PC und mit dem xDSL-Kabel an den VDSL-Anschluss angeschlossen. Der ARGUS verhält sich im Bridge-Modus wie ein VDSL-Modem, d. h. er leitet passiv alle Pakete von Ethernet zu VDSL (und umgekehrt) weiter. Der PC ist in diesem Fall für den Verbindungsaufbau verantwortlich.

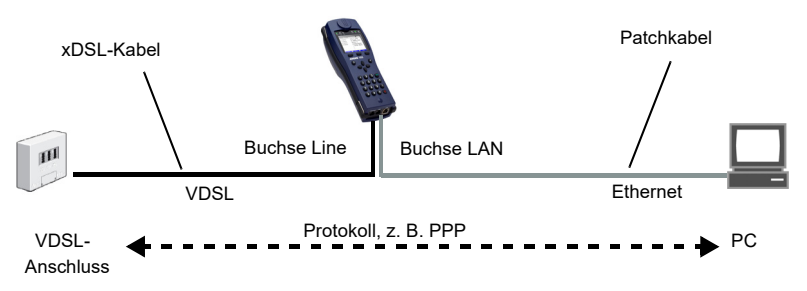

## **Einstellen des Anschluss-Modus xTU-R Bridge**

Im Beispiel wurde der VDSL VTU-R Bridge Modus, wie in Kapitel "5 Anschlusseinrichtung" [\(siehe Seite 23\)](#page-22-0) beschrieben, konfiguriert und ausgewählt.

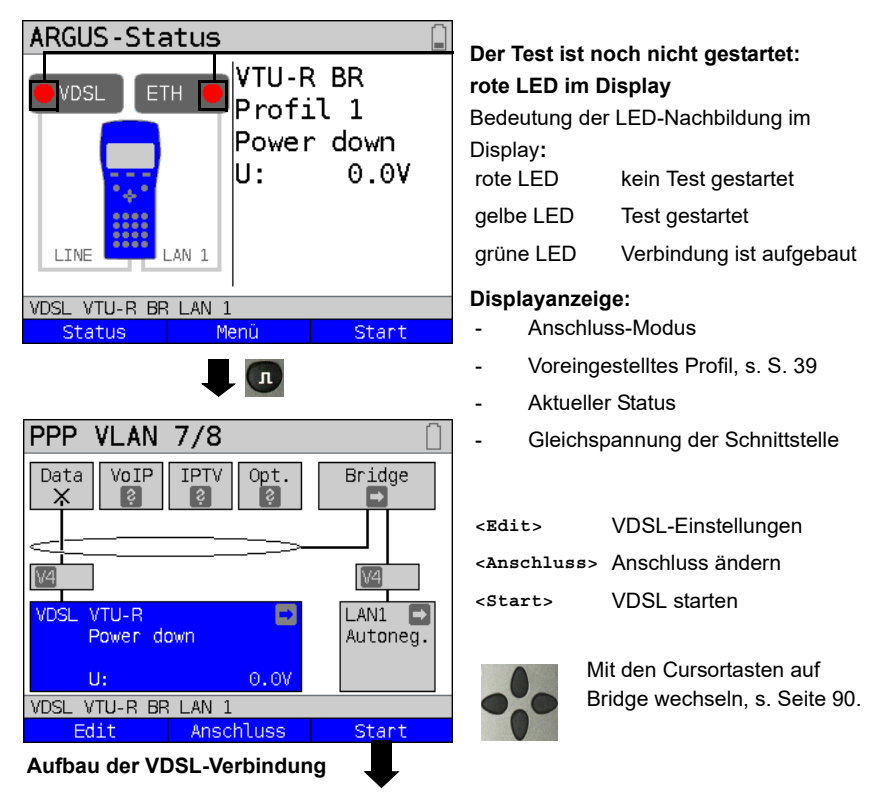

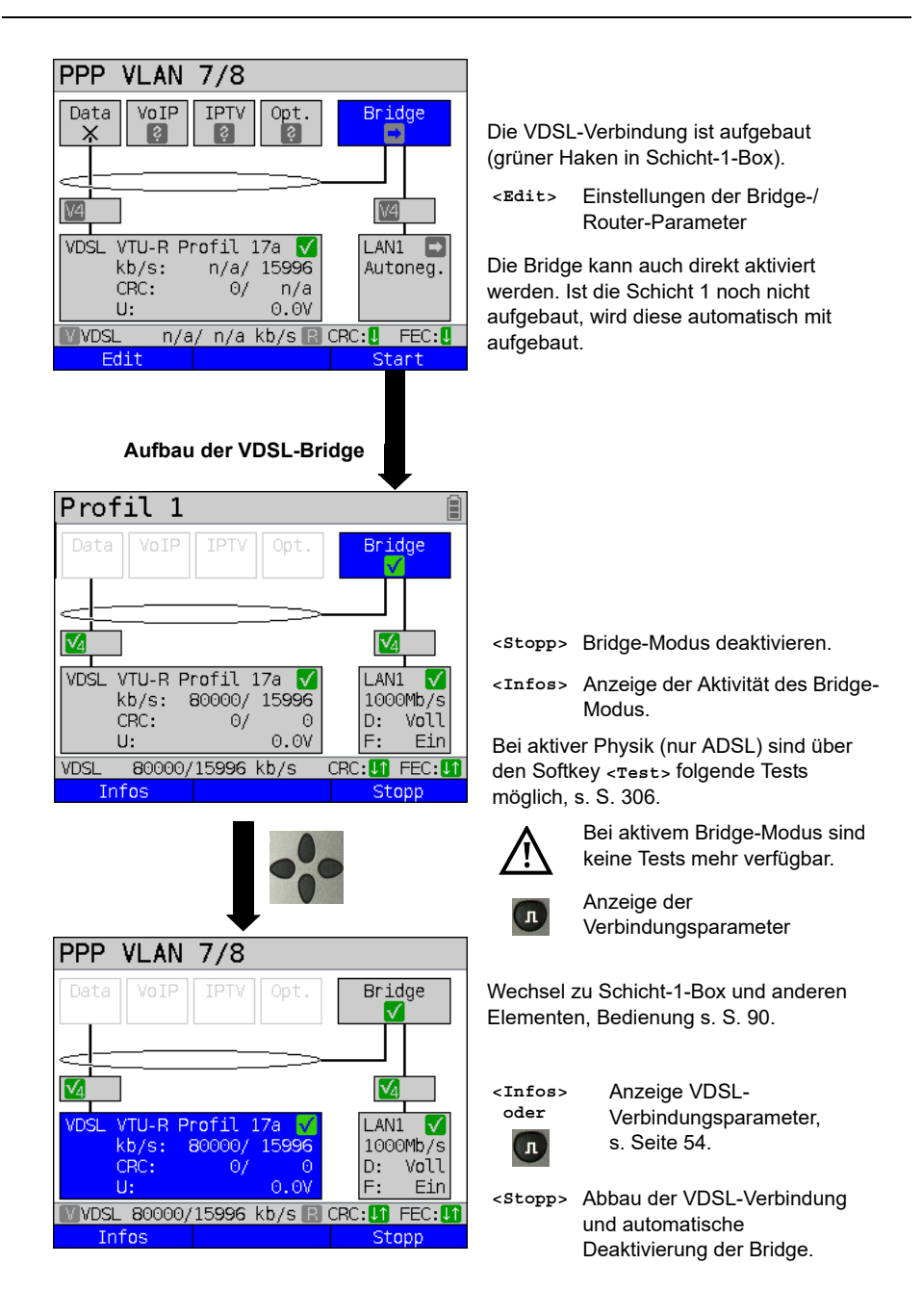

## **7.5 Der ARGUS im Anschluss-Modus xTU-R Router**

Der ARGUS wird mit dem Patchkabel an den PC und mit dem xDSL-Kabel an den VDSL-Anschluss angeschlossen.

Der ARGUS ersetzt im Router-Modus sowohl das Modem als auch den Router, sodass mehrere PCs (über einen Hub/Switch) auf eine Netzwerkverbindung zugreifen können. Die IP-Adressen des Netzwerks sind entweder statisch vergeben oder der ARGUS wird zum DHCP-Server bestimmt und vergibt die IP-Adressen an die angeschlossenen PCs.

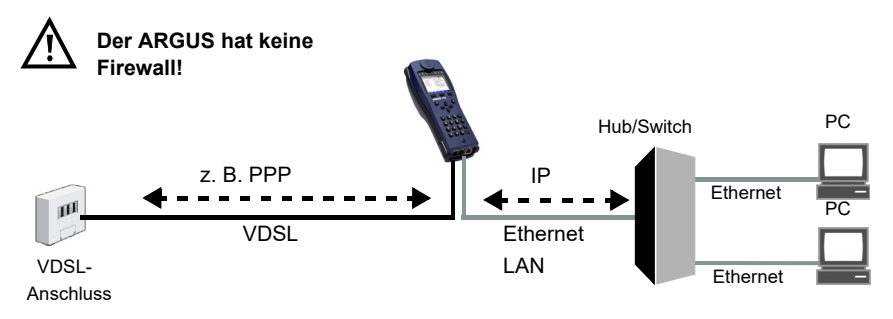

Einstellungen für Bridge/Router, s. [Seite 46](#page-45-0)

Einstellungen für xDSL, s. [Seite 39](#page-38-0) ff.

## **Einstellen des Anschluss-Modus xTU-R Router**

Im Beispiel wurde der VDSL VTU-R Router Modus, wie in [Kapitel "5 Anschlusseinrichtung"](#page-22-0)  [\(siehe Seite 23\)](#page-22-0) beschrieben, konfiguriert und ausgewählt.

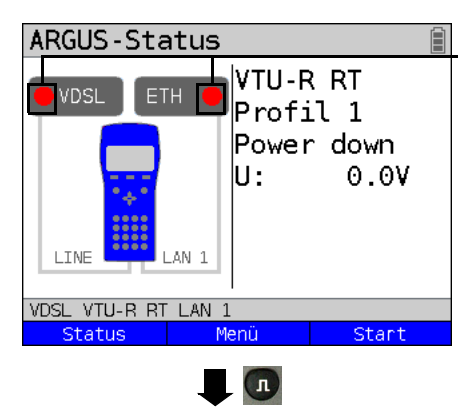

#### **Der Test ist noch nicht gestartet: rote LED im Display**

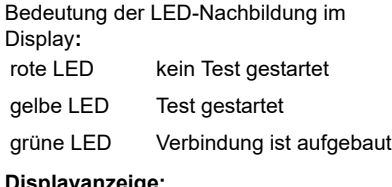

#### **Displayanzeige:**

- Anschluss-Modus
- Voreingestelltes Profil (Profil 1)
- Aktueller Status
- Gleichspannung der Schnittstelle

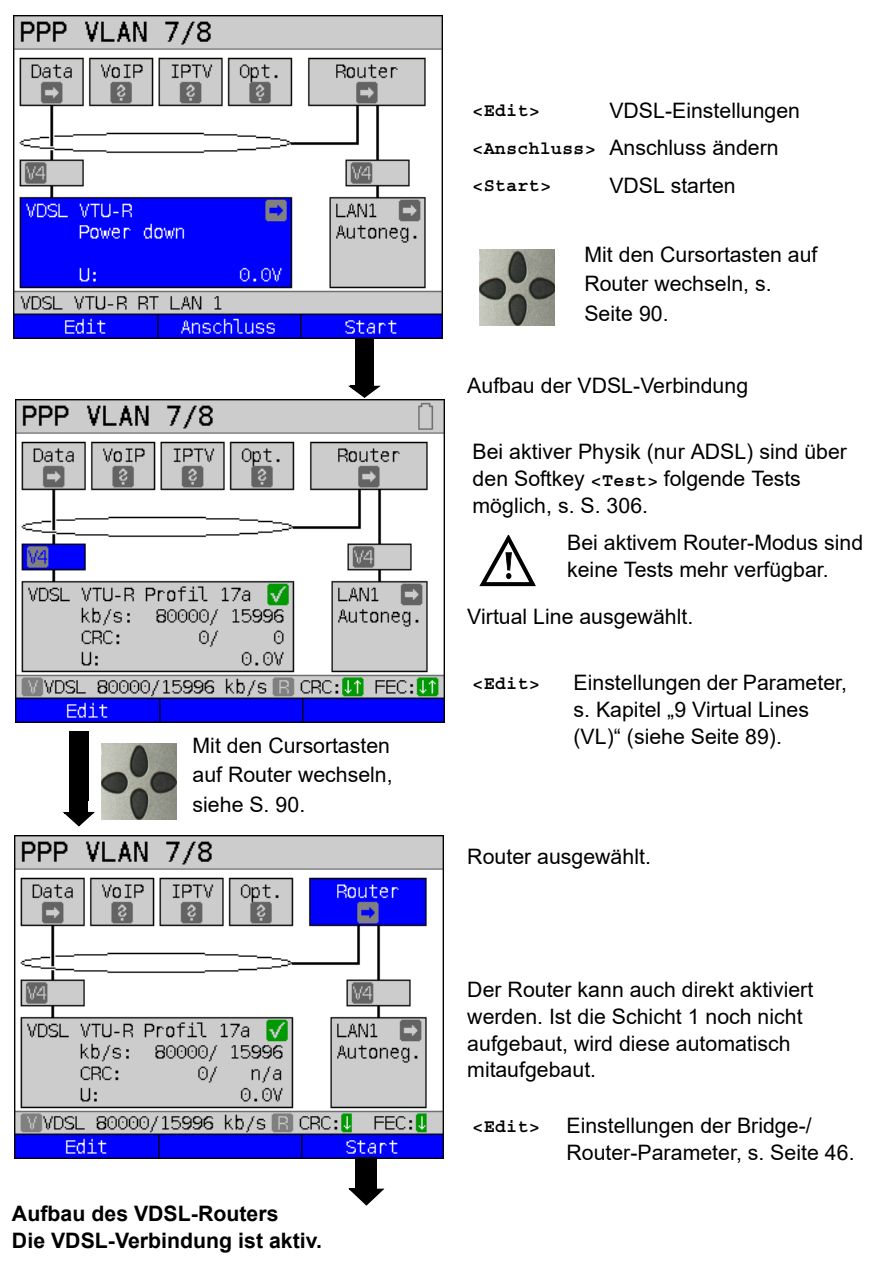

**Anzeige und Bedienung wie im Bridge-Modus, s. [Seite 78.](#page-77-0)**

# **8 Betrieb am Ethernet-Anschluss**

Der ARGUS unterstützt im Ethernet-Betrieb folgende Anschlussarten:

Die einzelnen Tests nehmen Daten auf und speichern diese. Der Anwender muss diesbezüglich seinen gesetzlichen Hinweispflichten nachkommen.

#### **Anschluss an ein Modem:**

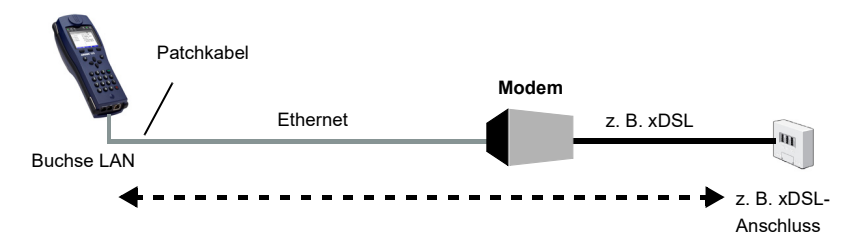

#### **Anschluss an ein Router-Modem:**

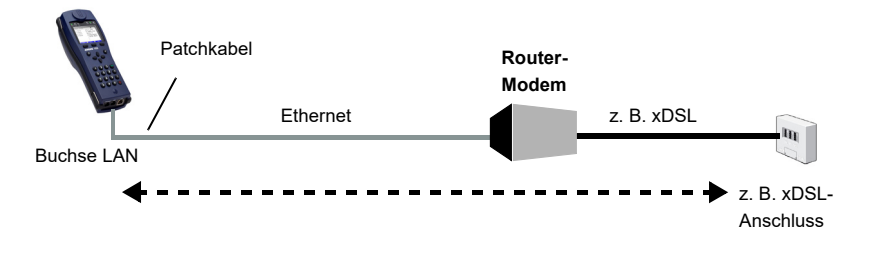

## **Anschluss an ein PPTP-Router-Modem:**

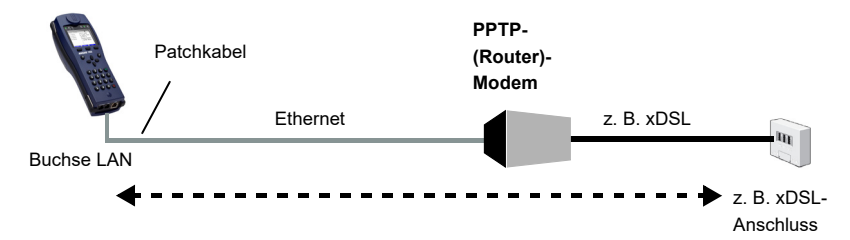

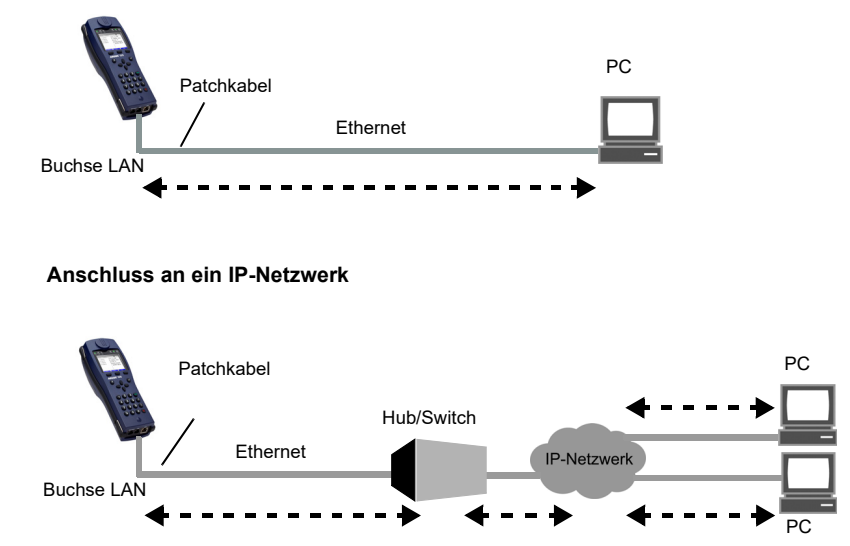

### **Anschluss an einen PC über IP**

## **8.1 Ethernet-Schnittstelle einstellen**

Das Einstellen der Ethernet-Schnittstelle wird im Kapitel "5 Anschlusseinrichtung" (siehe [Seite 23\)](#page-22-0) beschrieben.

### **Hinweis: Funktionsaufruf über Zifferntasten/Tastenkombinationen**

Über die Tasten der ARGUS-Tastatur können wichtige Funktionen/Tests direkt aufgerufen werden. Eine Übersicht über mögliche Tastenkombinationen ist auf [Seite 306](#page-306-0)  zu finden.

# **8.2 Ethernet-Einstellungen**

Die Änderungen der Ethernet-Einstellungen werden wie bei VDSL durchgeführt, s. S. [39](#page-38-1).

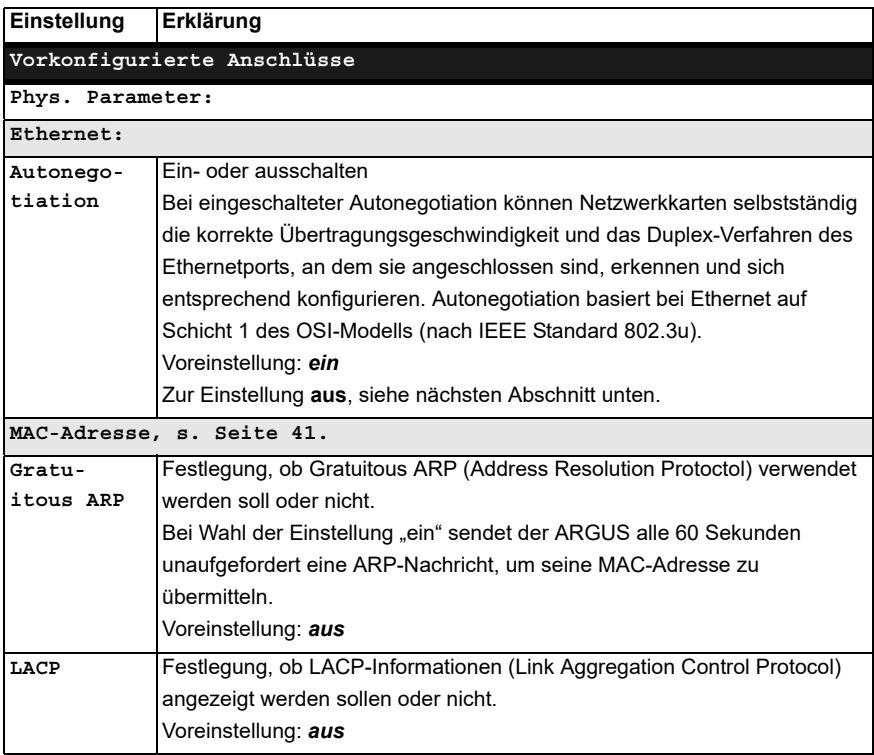

Weitere Einstellungen, [Kapitel Virt. Profil 1 bis 20 auf Seite 99.](#page-98-0)

# **Autonegotiation / Ethernet-Link-Parameter**

### Standardmäßig wird für den Ethernet-Link "Autonegotiation" unterstützt!

### **Einstellung: Autonegotiation "ein"**

Bei der Aushandlung der Link-Parameter teilt der ARGUS der Gegenseite mit, dass Folgendes unterstützt wird (diese Einstellungen sind fest, es ist keine Konfiguration möglich):

- 10, 100 oder 1000 Mbit/s
- Halb- oder Vollduplex
- Flowcontrol ein/aus (bei ein: symmetrische und asymmetrische Pause)

### **Manuelle Einstellung der Ethernet-Link-Parameter**

#### **Einstellung: Autonegotiation "aus"**

Bei Deaktivierung der "Autonegotiation" kann die Geschwindigkeit, Duplex, Flowcontrol (Flusskontrolle) (Flowcontrol = "Pause"-Verfahren) im Profil eingestellt werden (s. oben):

- 10, 100 oder 1000 Mbit/s, Voreinstellung: *100 Mbit/s*
- Halb- oder Vollduplex, Voreinstellung: *Voll*
- Flowcontrol ein / aus ("Flowcontrol ein" ist nur im Vollduplex-Betrieb sinnvoll), Voreinstellung: *Ein*

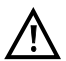

### **Einseitige Autonegotiation**

Trifft ein Endgerät mit Autonegotiation "ein" auf ein Gerät ohne Autonegotiation, werden keine Infos von der Gegenseite übermittelt. Die Geschwindigkeit wird

auch ohne Autonegotiation über das Pulsverfahren/Idle Pattern (Parallel Detection) ermittelt. In diesem Fall fällt das Endgerät mit Autonegotiation in der Regel auf Halbduplex zurück (Duplex Mismatch möglich), was zu einem Konflikt des Duplex-Modus mit "schlechtem Durchsatz" führen kann.

# **8.3 Aufbau der Ethernet-Verbindung**

<span id="page-85-0"></span>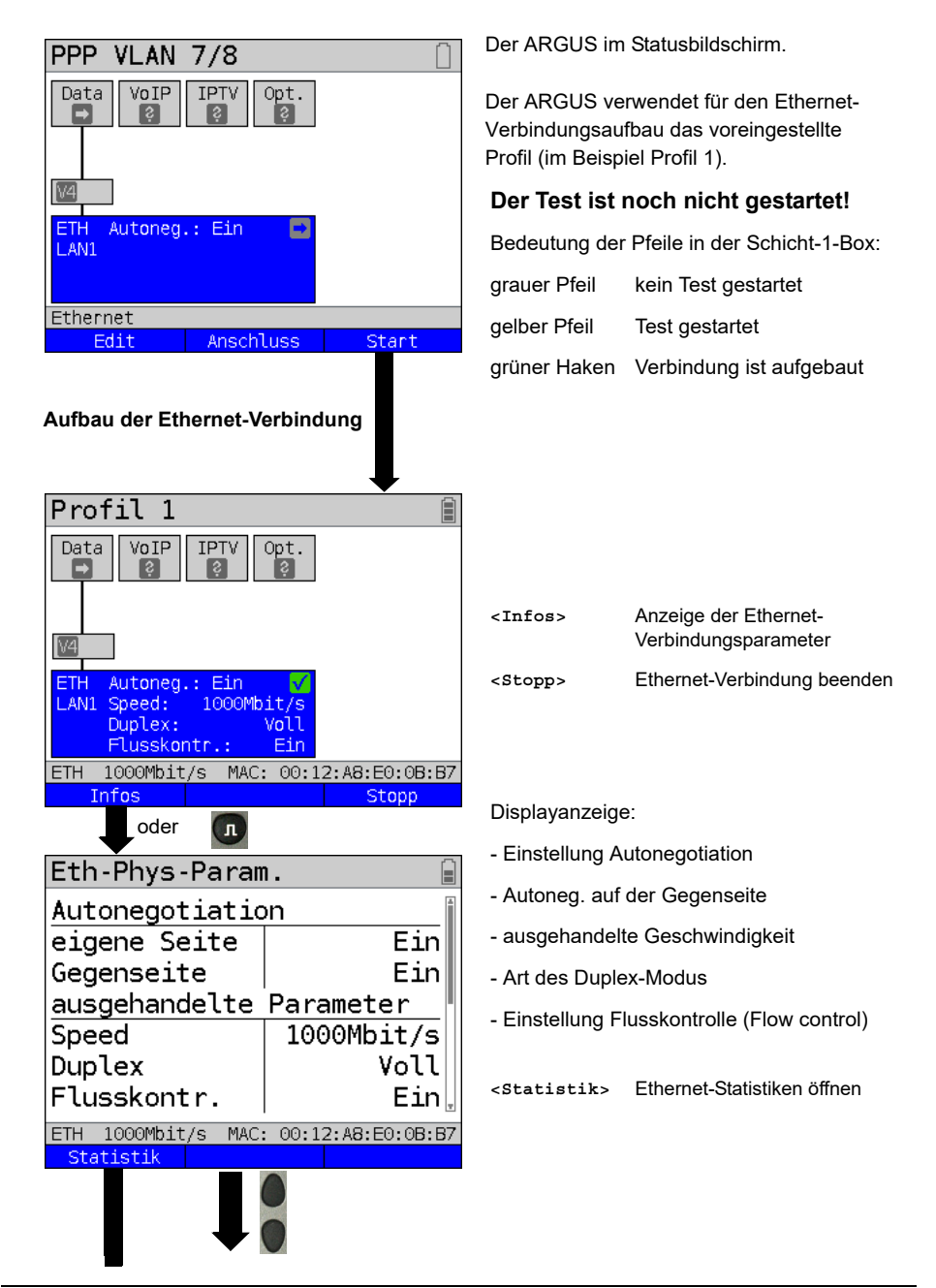

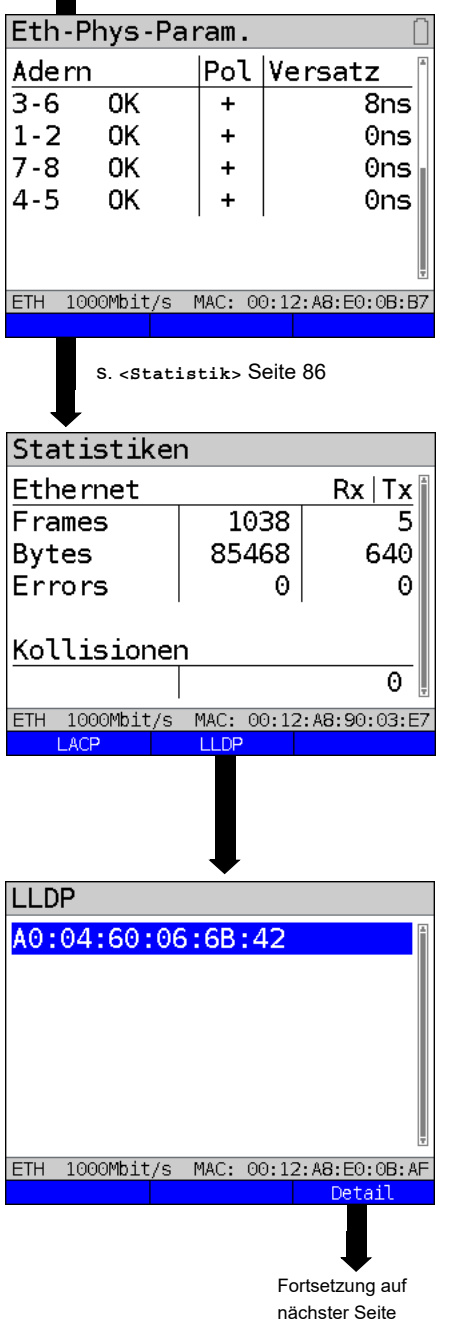

Anzeige der Polung und des Versatzes zwischen den Adern.

**Adernbelegung** 

linke **Spalte** Adernbelegung des ARGUS

rechte Spalte Adernbelegung des ARGUS nach Autonegotiation mit Gegenstelle. Wird ein "OK" angezeigt, hat die Gegenstelle die Adernbelegung gedreht.

- Polung
- Versatz in ns

Displayanzeige Statistiken:

- Empfangene (Rx) und gesendete (Tx) Ethernet-Rahmen
- Empfangene (Rx) und gesendete (Tx) Bytes
- Anzahl der Fehler auf der Empfänger- (Rx) und auf der Senderseite (Tx)
- Anzahl der Kollisionen

**<LACP>** LACP s. S. [88](#page-87-0)

Displayanzeige LLDP:

Anzeige der MAC-Adresse von Nachbargeräten.

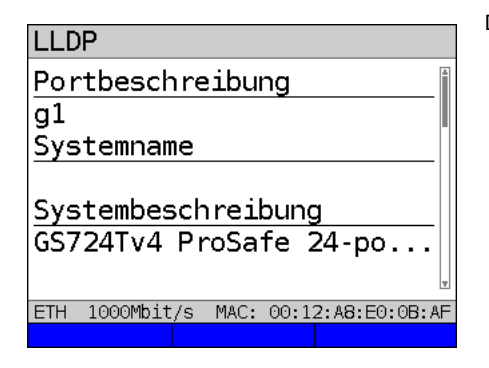

# <span id="page-87-0"></span>**Anzeige von LACP-Informationen**

Displayanzeige LLDP:

- Portbeschreibung
- **Systemname**
- Systembeschreibung
- Chassis ID
- Port ID
- Management-Adresse
- Leistungsmerkmale

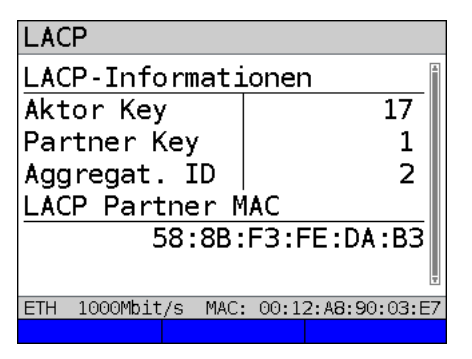

Displayanzeige LACP:

- Actor Key
- Partner Key
- Aggregation ID
- LACP Partner MAC-Adresse

# **Abbau der Ethernet-Verbindung und Speichern der Ergebnisse**

Der Abbau und das Speichern der Ergebnisse einer Ethernet-Verbindung wird wie bei VDSL durchgeführt, siehe [Seite 75](#page-74-0).

# **Speichern der Ergebnisse ohne Abbau der Ethernet-Verbindung**

Das Speichern der Ergebnisse an einer Ethernet-Verbindung ohne diese zu beenden wird wie bei VDSL durchgeführt, siehe [Seite 76](#page-75-0).

# <span id="page-88-0"></span>**9 Virtual Lines (VL)**

Virtual Lines (VL) fassen die Einstellungen der Schicht 2 und Schicht 3 in Profile zusammen, die VL-Profile. In diesen Profilen sind z. B. Informationen zu Protokollen, VPI/ VCIs, VLANs und PPP-Daten (in eigenen untergeordneten PPP-Profilen) abgelegt. Mit Hilfe von Virtual Lines können Tests über mehrere VPI/VCIs oder VLANs und über verschiedene Protokolle durchgeführt werden.

Der ARGUS bietet die Möglichkeit, bis zu 20 solcher VL-Profile anzulegen. In einem VL-Profil sind z. B. die Protokoll-Einstellungen editierbar. Die VL-Profile können unabhängig vom Zustand der Physik (Schicht 1) einem oder mehreren Services zugeordnet werden. Trotz unterschiedlicher Protokolle können so ein Data-Test (z. B. IP-Ping) und ein VoIP-Test (z. B. VoIP-Ruf) an einem aktiven Anschluss getestet werden, ohne die Schicht 1 (DSL, Eth) neu aufbauen zu müssen.

# **9.1 Virtual Lines im Statusbildschirm**

Am Beispiel des Anschlusses VDSL VTU-R Router werden die Virtual Lines im Statusbildschirm erläutert:

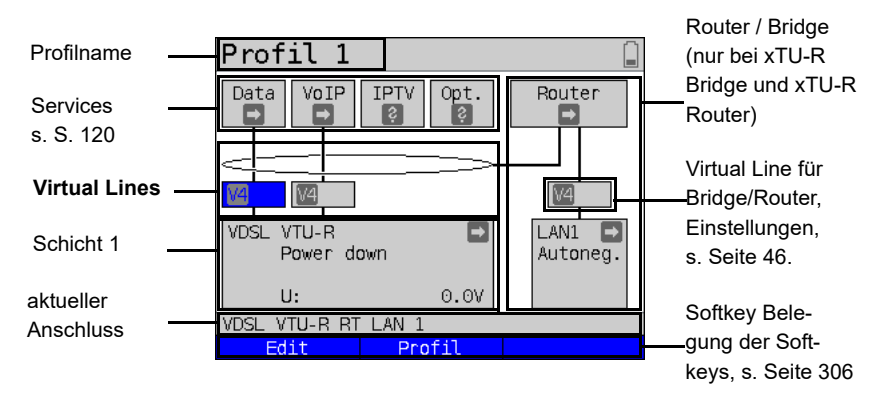

Der Statusbildschirm ist in drei Ebenen gegliedert, die einzeln mit den Cursortasten der ARGUS-Tastatur ausgewählt werden können.

Der Statusbildschirm wird an drei Beispieldisplays genauer beschrieben.

<span id="page-89-0"></span>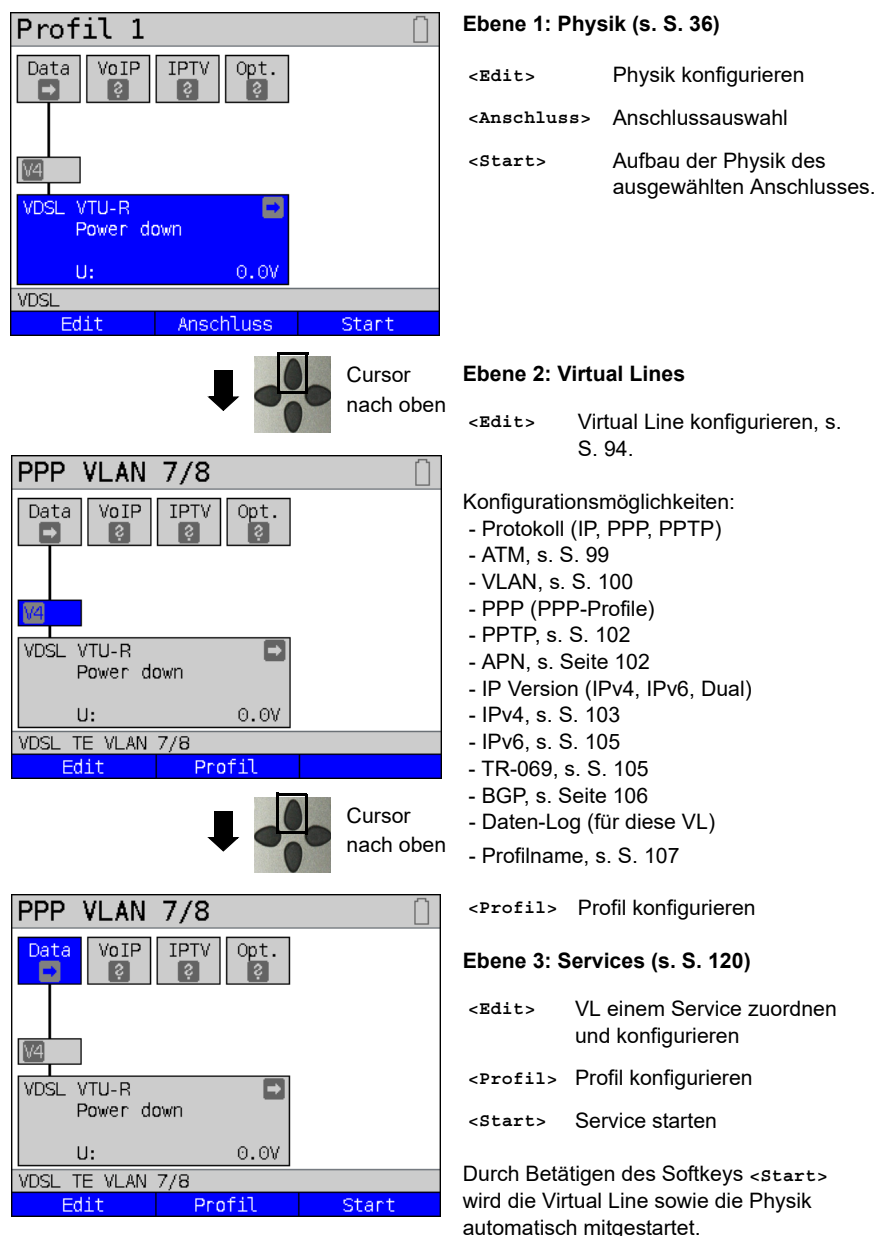

Je nach Zustand der Physik, der Virtual Lines oder der Services zeigt der ARGUS verschiedene Symbole im Statusbildschirm an.

Diesem Service ist noch keine Virtual Line zugeordnet.

- Dieser Service, diese VL oder diese Physik befindet sich im Ruhezustand.
- - Dieser Service ist nicht verfügbar (nur im Bridge-Modus).
- Die Aktivierung der Physik, der VL oder des Services wird vorbereitet.
- ÷ Die Physik, die VL oder der Service wird gerade aktiviert.
- N Deaktivierung von Physik, VL oder Service durch ein unvorhergesehenes Ereignis.
- Die Deaktivierung wird ausgeführt.
- 

Es wurde synchronisiert (Physik) bzw. eine VL oder ein Service erfolgreich und ohne Fehler aktiviert.

In diesem Service läuft gerade ein Test.

Hier ist ein Fehler aufgetreten. Zum Fortfahren VL und Service mit <Reset> zurück-× setzen.

### **9.2 Virtual-Line-Profile (VL-Profile)**

Erläuterungen zu den verschiedenen Profiltypen:

### **Profile (1 - 20), s. S. [31:](#page-30-0)**

- Sie enthalten die Zuordnungen der Services (Data, VoIP, IPTV, Opt.) zu einer oder mehrerer Virtual Lines.
- Neben den Services befinden sich hier die Einstellungen für Bridge/Router und für die Testparameter.
- Jedem Profil kann ein individueller Profilname gegeben werden, z. B. PPP VLAN 7/8.

#### **VL-Profile (Virtual Lines 1 - 20 )**

- Sie enthalten Schicht-2-/3-Einstellungen.
- VL-Profile werden Services zugewiesen.
- Eine VL kann mehreren Services zugewiesen werden.
- Den VL-Profilen können PPP-Profile zugeordnet werden.

#### **PPP-Profile (1 - 20)**

- Sie enthalten alle relevanten Daten für die Einwahl.
- PPP-Profile werden VL-Profilen zugewiesen.
- Ein PPP-Profil kann mehreren VL-Profilen zugewiesen werden.

### **Zusammenhang zwischen Profiltypen**

Nach dem Zurücksetzen aller Einstellungen (s. [Seite](#page-299-0) 300) ist in jedem Profil (1-20) nur dem Service Data ein VL-Profil (1-20) zugeordnet. Einem jeden VL-Profil (1-20) ist ein PPP-Profil zugeordnet.

Allen anderen Services (wie VoIP, IPTV und Opt.) ist zunächst kein VL-Profil und kein PPP-Profil zugeordnet.

Die Zuordnung weiterer VL- und PPP-Profile zu Services wird ab [Seite](#page-93-0) 94 beschrieben.

### **Defaultkonfiguration:**

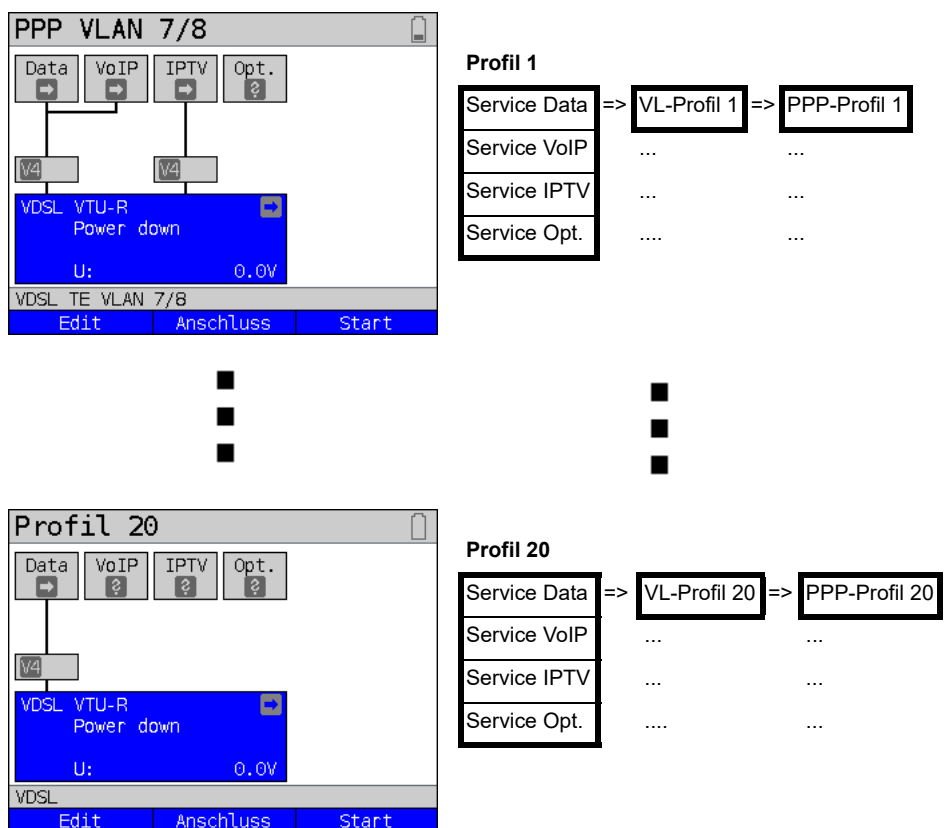

# **9.3 Virtual-Line-Aktivierung**

Um eine Virtual Line zu aktivieren, muss ein Service oder ein Test gestartet werden. Um einen Test starten zu können, muss ein Service konfiguriert und ihm eine Virtual Line zugewiesen sein. Im Beispiel ist der Service Data konfiguriert und einer Virtual Line zugewiesen.

## **9.3.1 Einen Service starten**

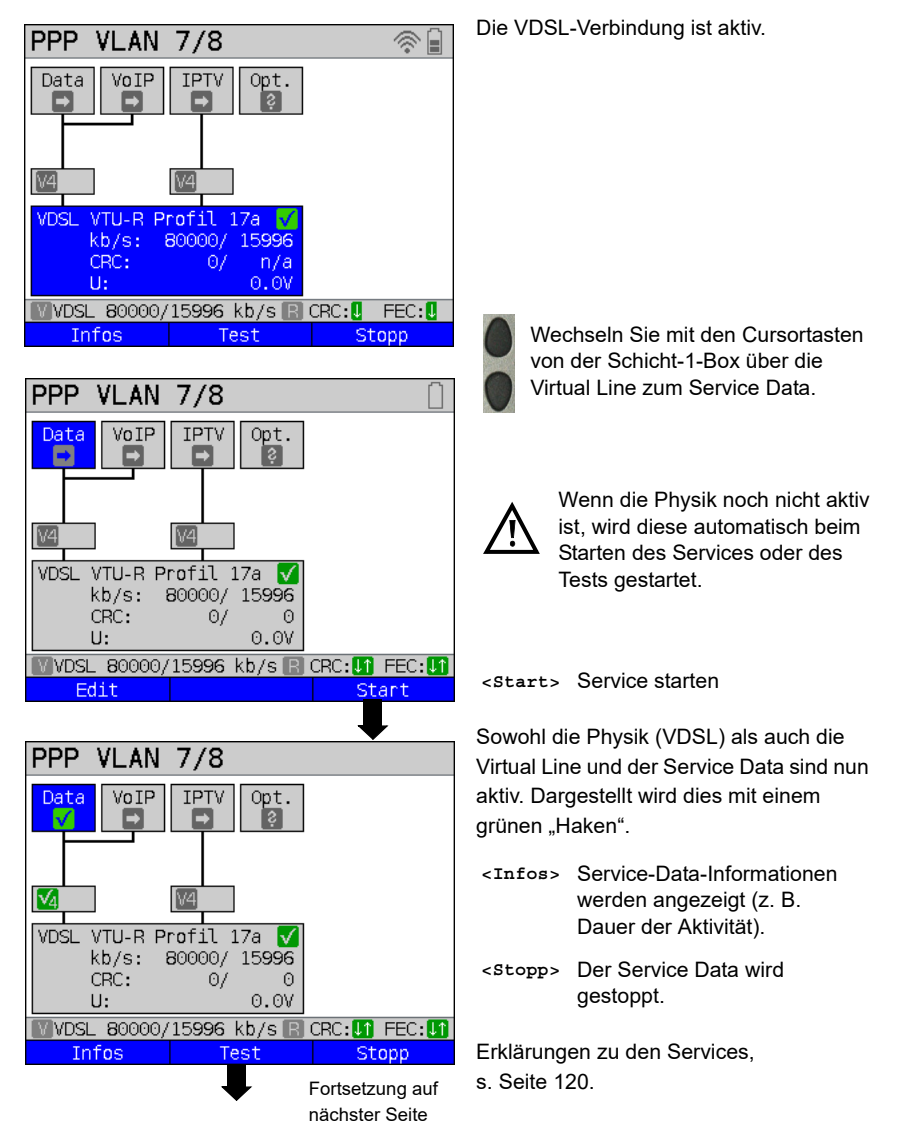

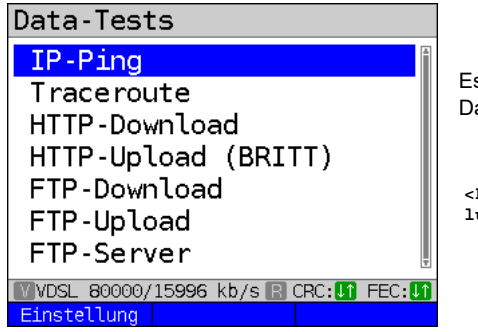

s werden die Tests, die über den Service ata möglich sind, angezeigt.

**lung>**

**<Einstel-**Einstellungen des jeweiligen Tests (im Beispiel IP-Ping). Eine genaue Beschreibung erfolgt ab [Seite 137\)](#page-136-0).

### <span id="page-93-0"></span>**9.3.2 Weitere Virtual Lines zuweisen**

Der ARGUS kann über eine Virtual Line mehrere Services (z. B. Data und VoIP) gleichzeitig verwenden. Im Beispiel ist VDSL aktiv. Der Service Data ist ausgewählt. Es wird erklärt, wie mehrere Services über eine Virtual Line verbunden werden können.

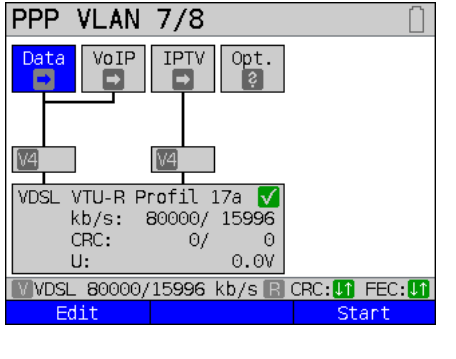

Damit eine Virtual Line (im Bsp. zum Service Data) auch für andere Services konfiguriert werden kann, muss der Service beendet sein.

Die Physik bleibt weiterhin aktiv.

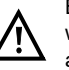

Bei nicht gesetzter VoIP-Option wird der Service VoIP ausgegraut.

> Mit den Cursortasten den Service VoIP auswählen.

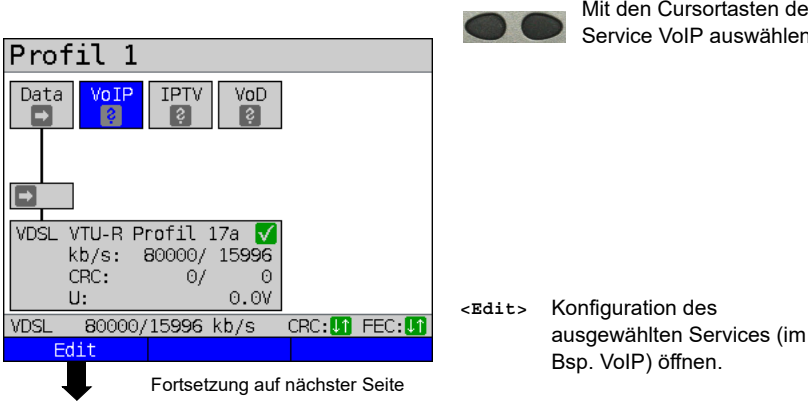

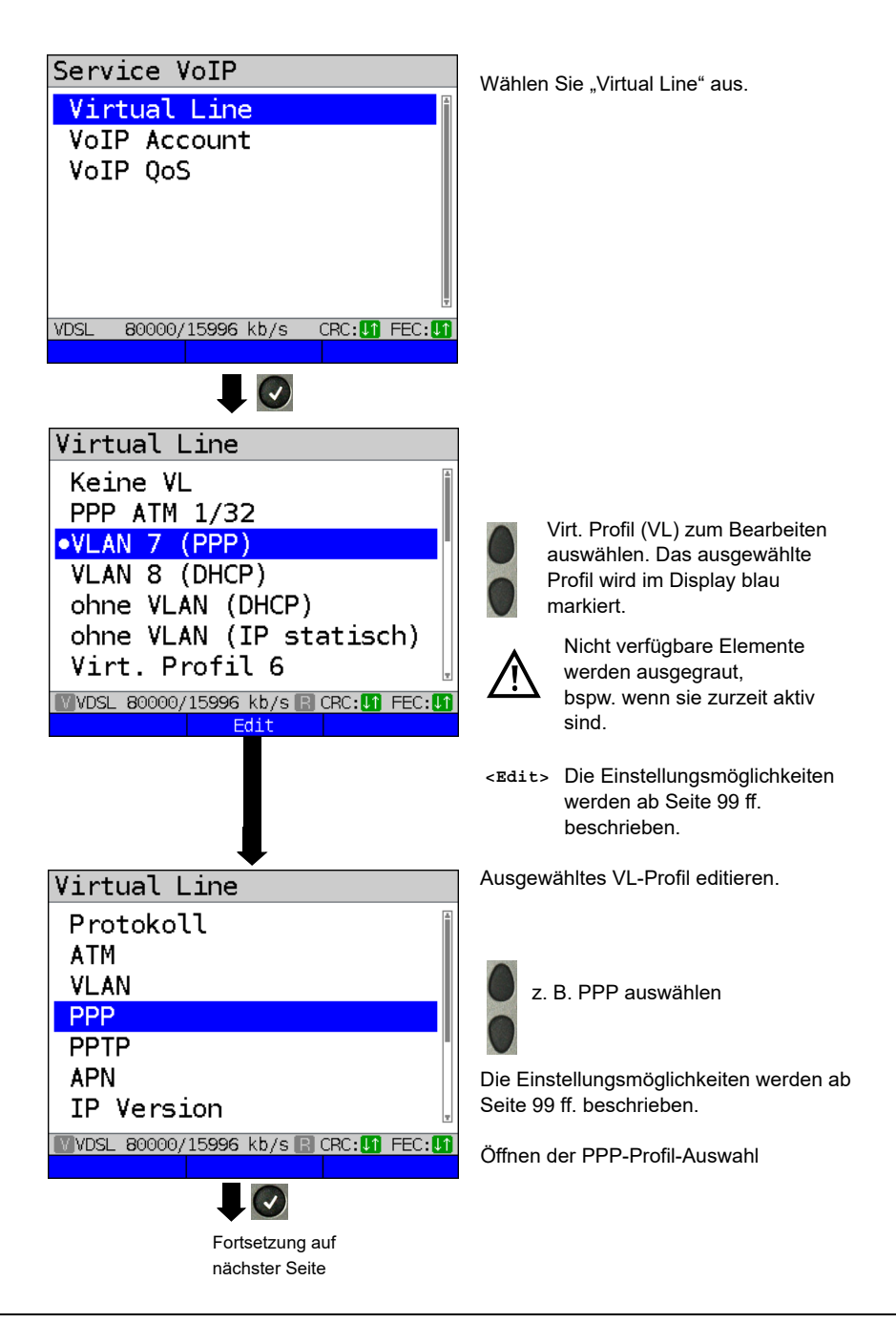

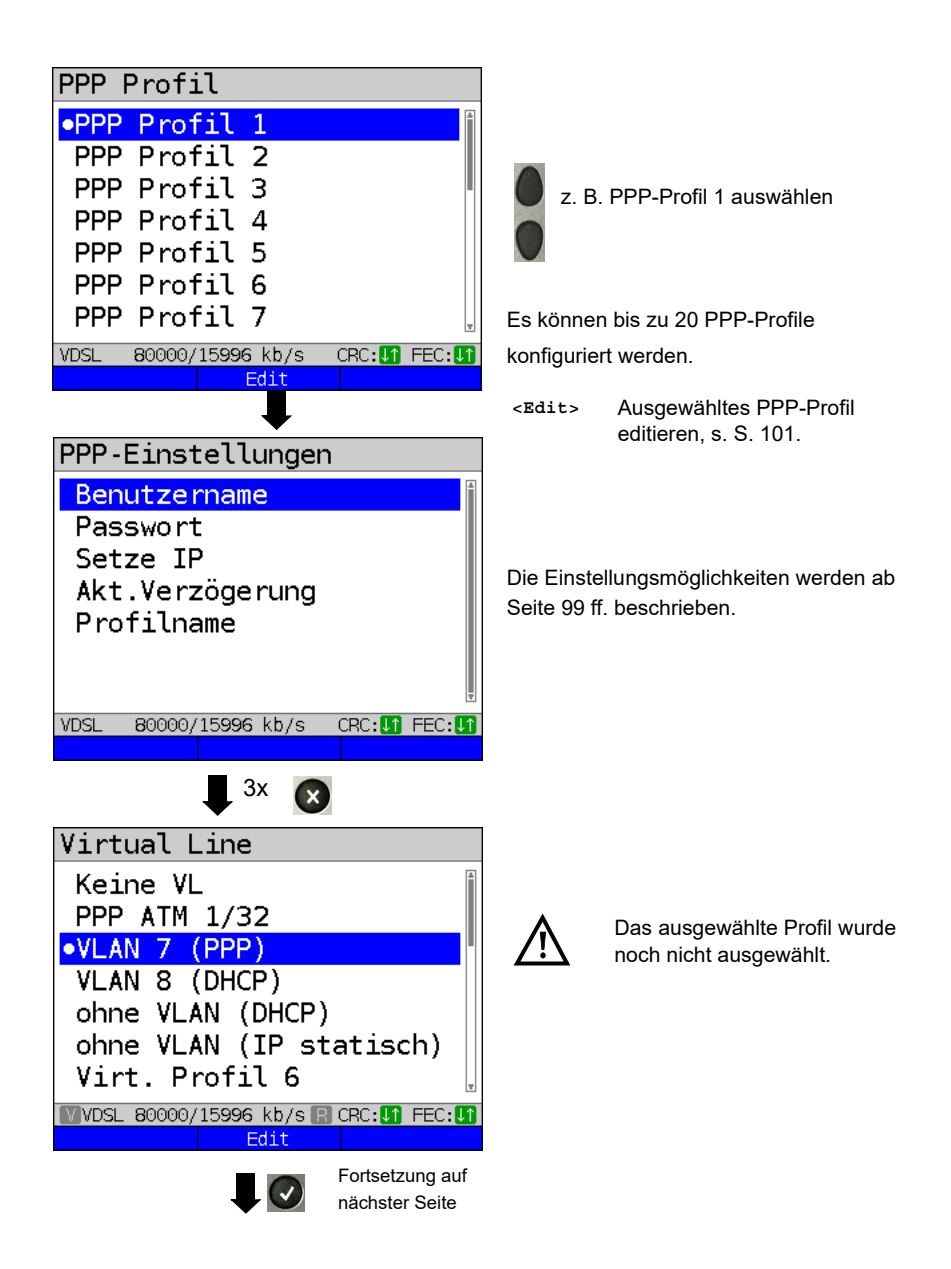

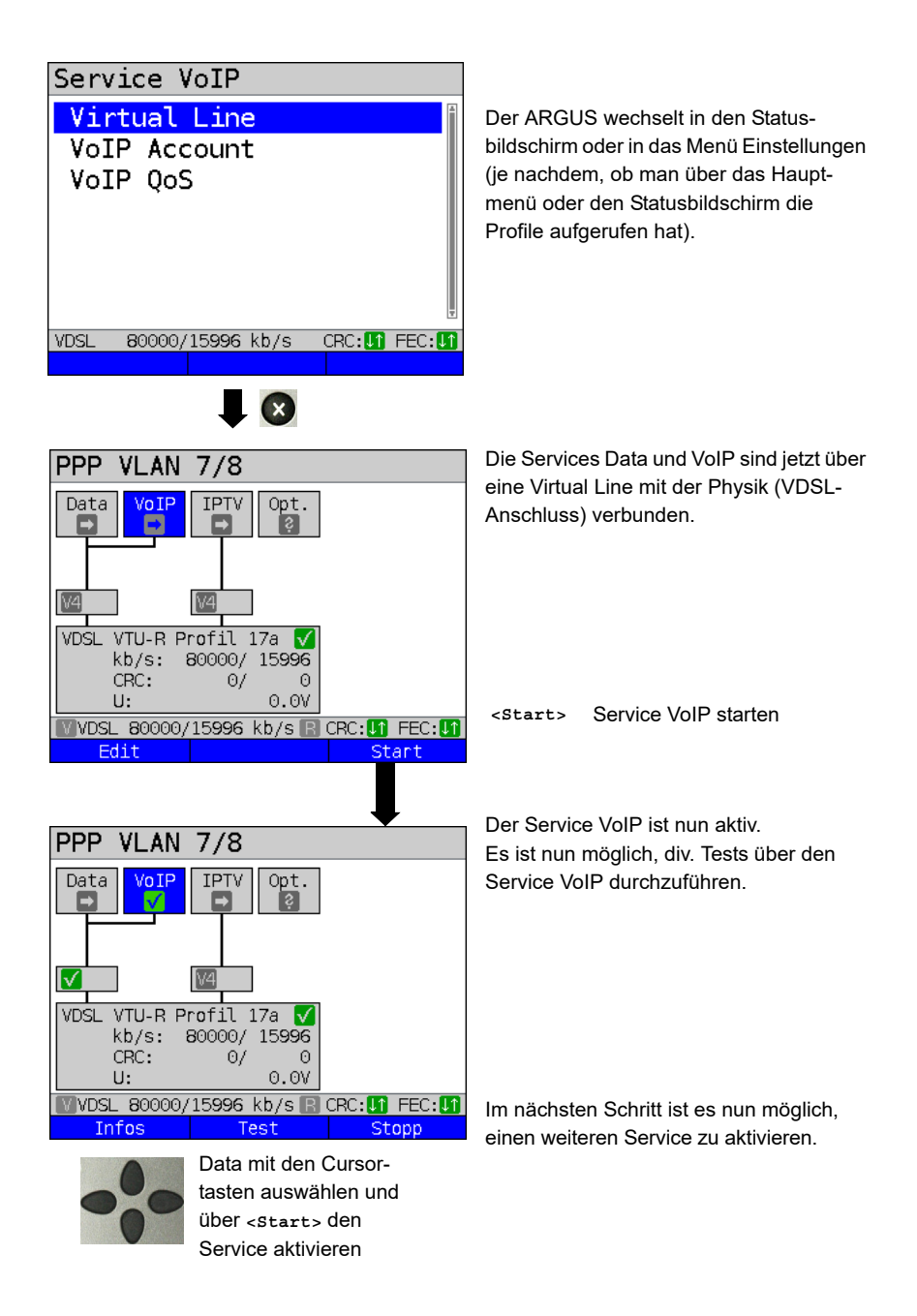

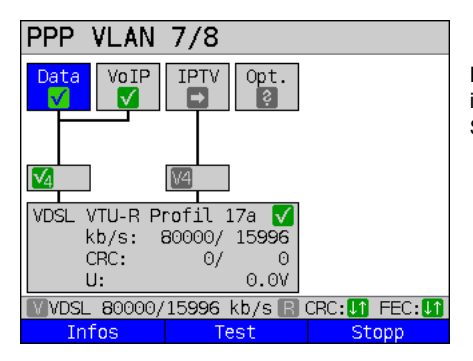

Die Services Data und VoIP sind aktiv. Es ist nun möglich, div. Tests über die Services Data sowie VoIP durchzuführen.

Die Anzeige und Bedienung für IPTV und Opt. erfolgen wie bei VoIP.

Weitere Beispiele für verschiedene Virtual-Line-Zuordnungen:

Beispiel 1:

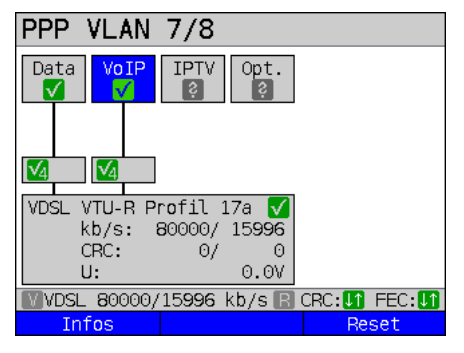

Es ist jeweils eine Virtual Line mit dem Service Data und eine mit dem Service VoIP verbunden.

Die Virtual Line für VoIP kann demnach andere Protokolldaten als die Virtual Line für Data verwenden.

Beispiel 2:

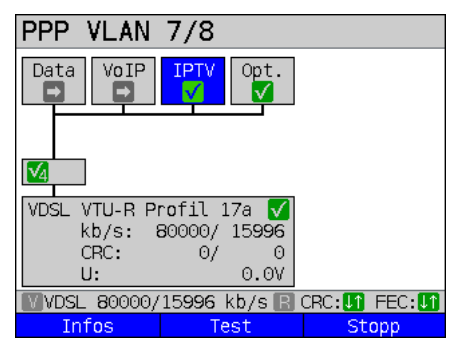

Für die Services Data, VoIP, IPTV und Opt. wurde eine Virtual Line konfiguriert. Im Beispiel sind die Services IPTV und Opt. aktiv.

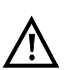

Bei dem Service IPTV ist es möglich, bis zu vier Virtual Lines aufzubauen.

Der ARGUS zeigt diese aber nur als eine zusammengefasste Virtual Line an.

Eine genaue Beschreibung erfolgt im IPTV-Kapitel, s. [Seite 199.](#page-198-0)

Beispiel 3:

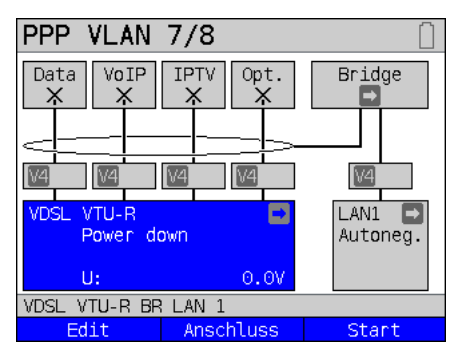

In diesem Beispiel wurde jedem Service eine Virtual Line zugewiesen. Da sich der ARGUS im Bridge-Modus befindet, sind diese Services nicht ausführbar.

<span id="page-98-3"></span><span id="page-98-2"></span><span id="page-98-0"></span>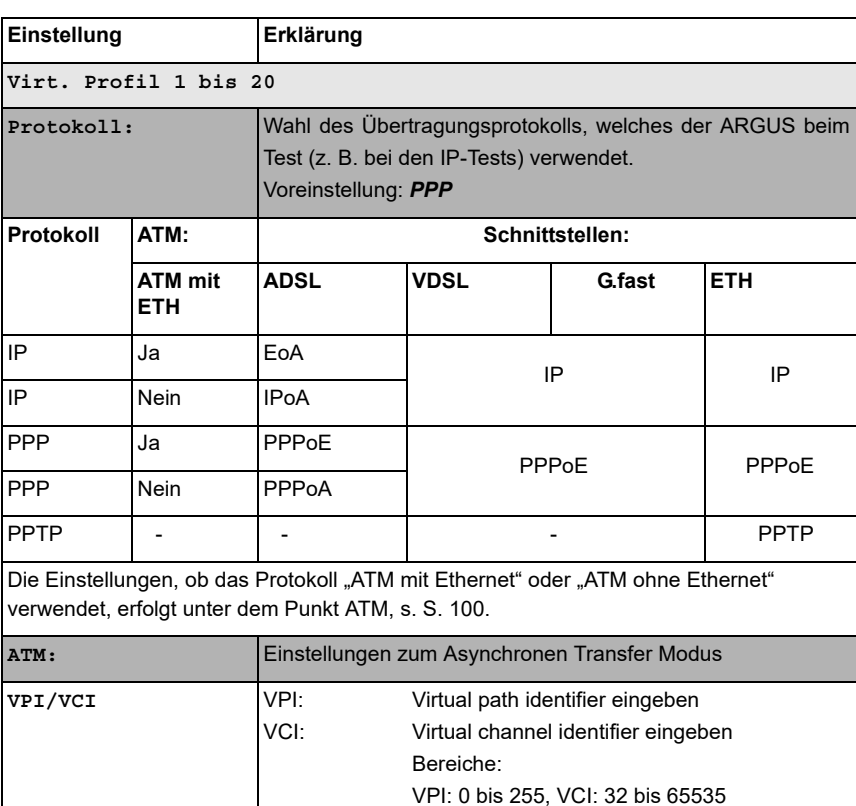

Voreinstellung: *VPI: 1* und *VCI: 32*

## **9.4 Virtual-Line-Einstellungen**

<span id="page-98-1"></span>ARGUS 153

<span id="page-99-1"></span><span id="page-99-0"></span>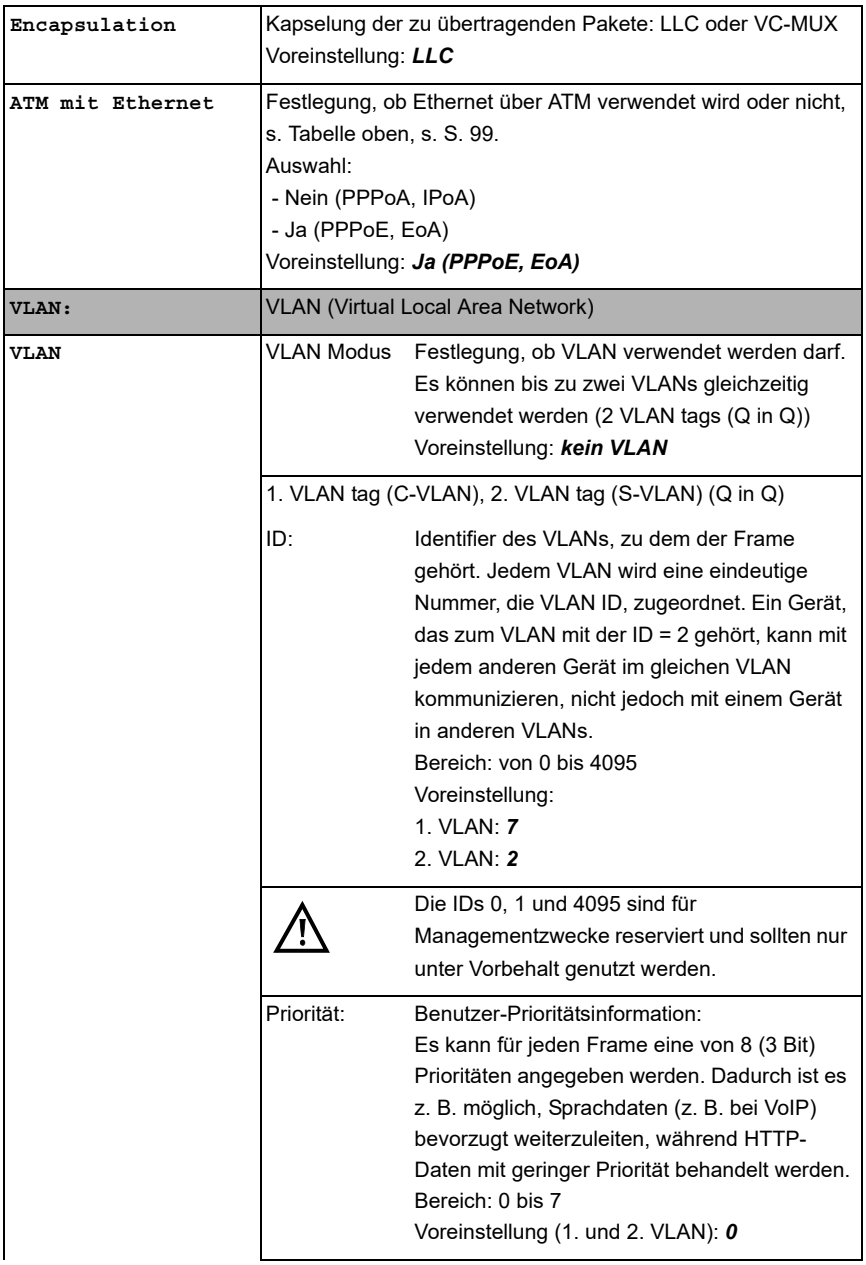

<span id="page-100-0"></span>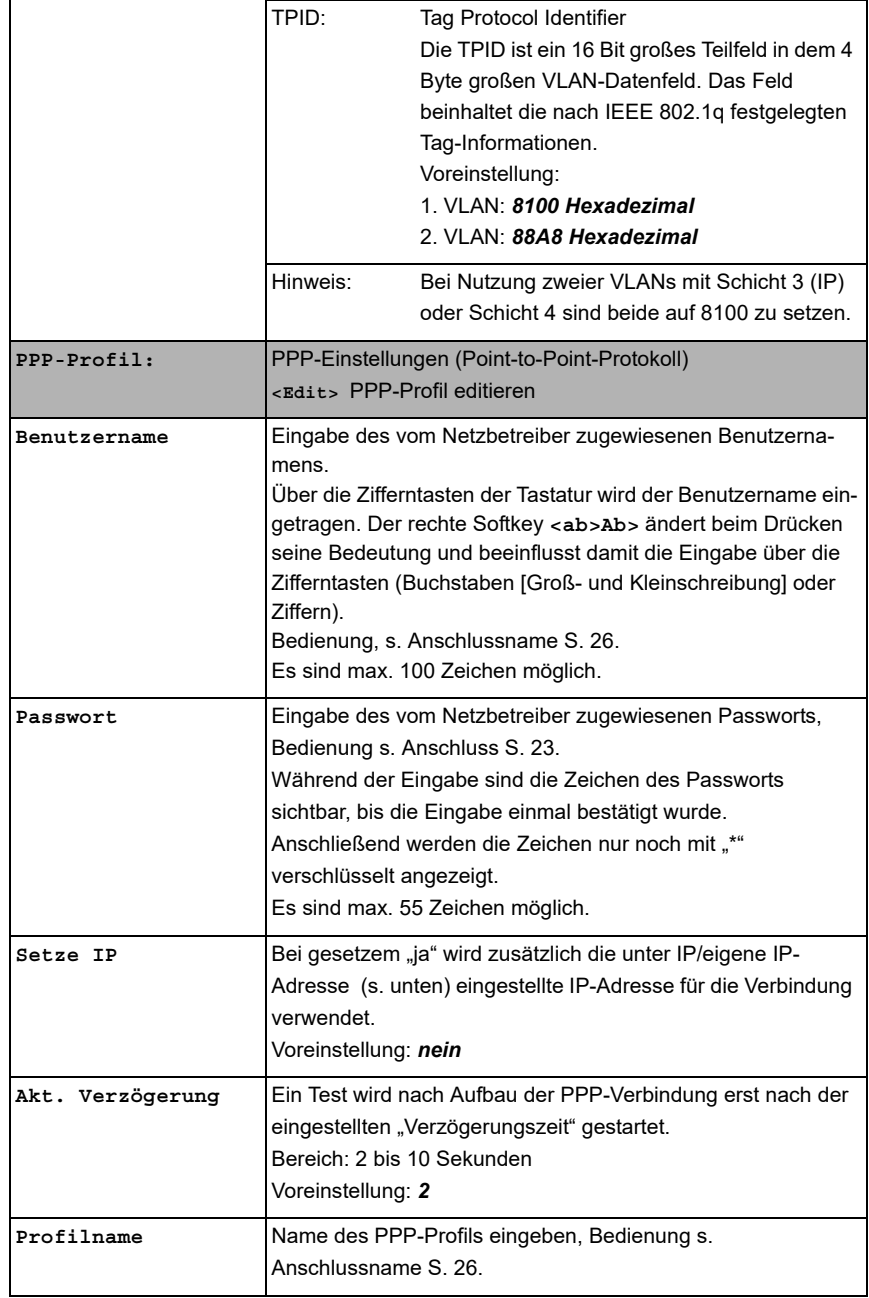

<span id="page-101-1"></span><span id="page-101-0"></span>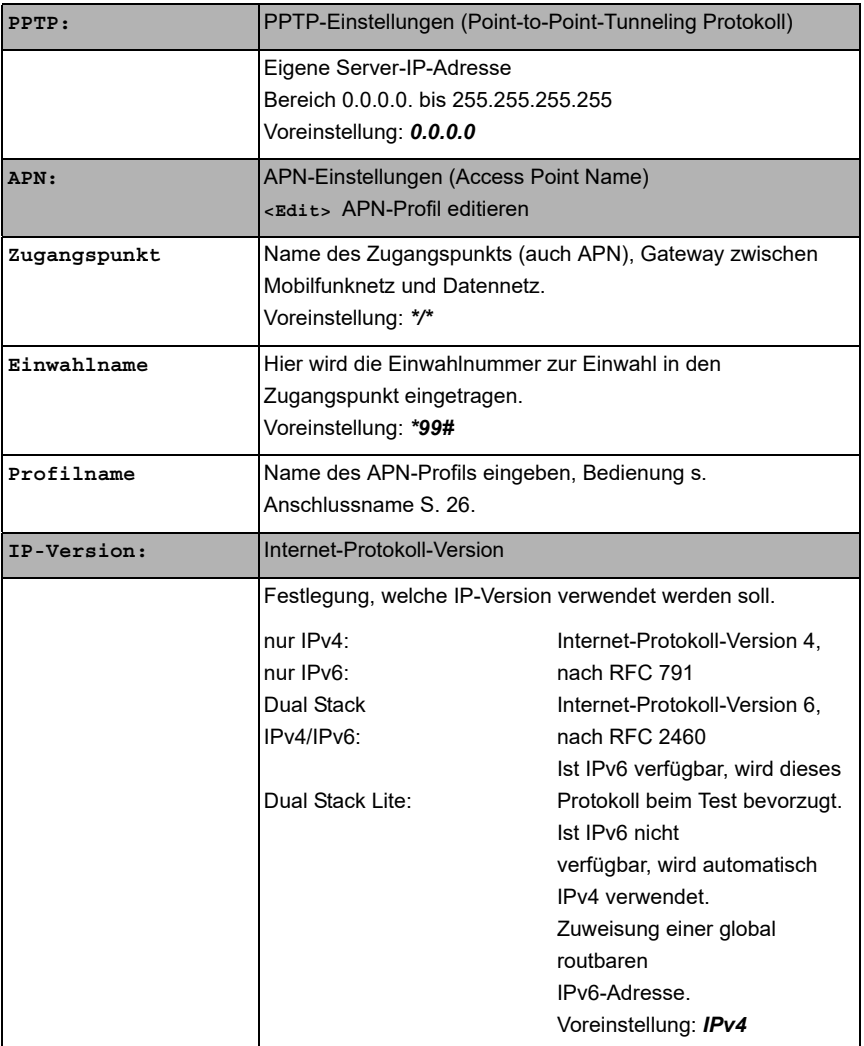

<span id="page-102-0"></span>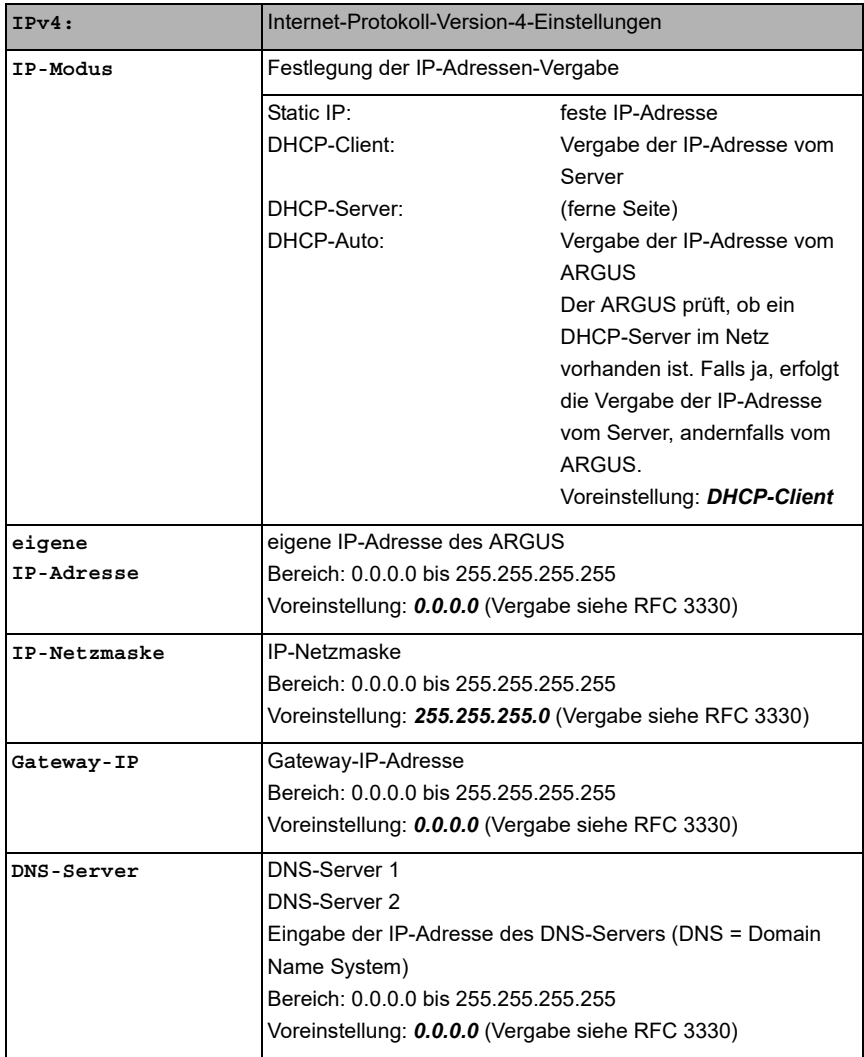

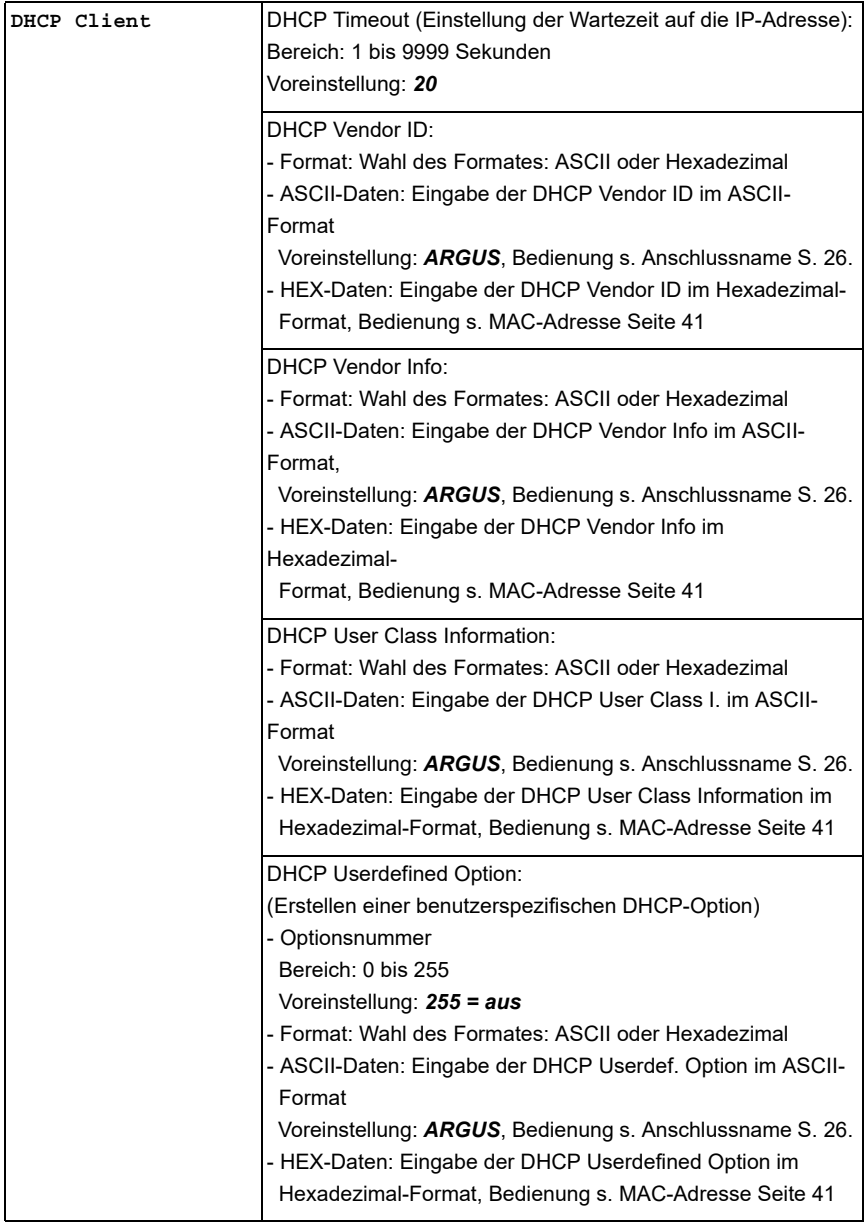

<span id="page-104-1"></span><span id="page-104-0"></span>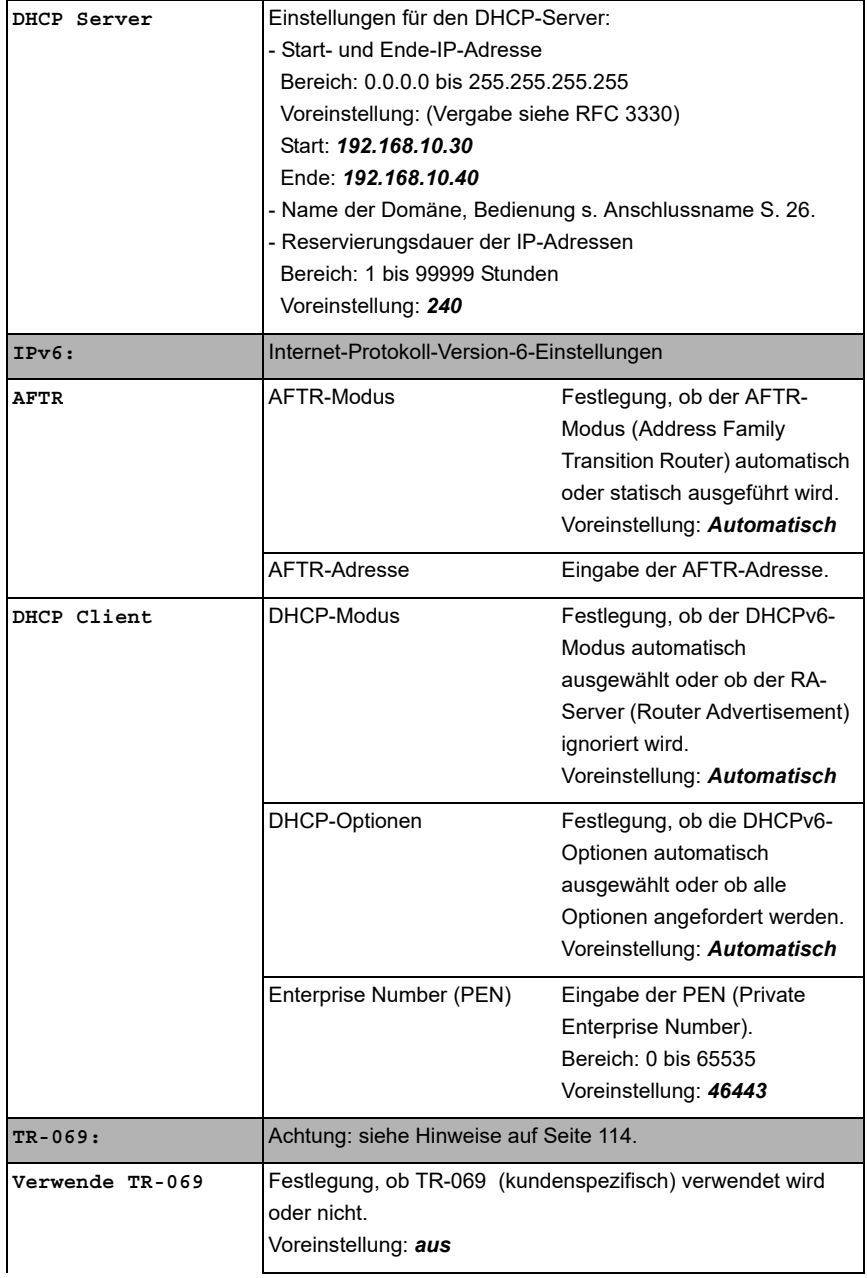

<span id="page-105-0"></span>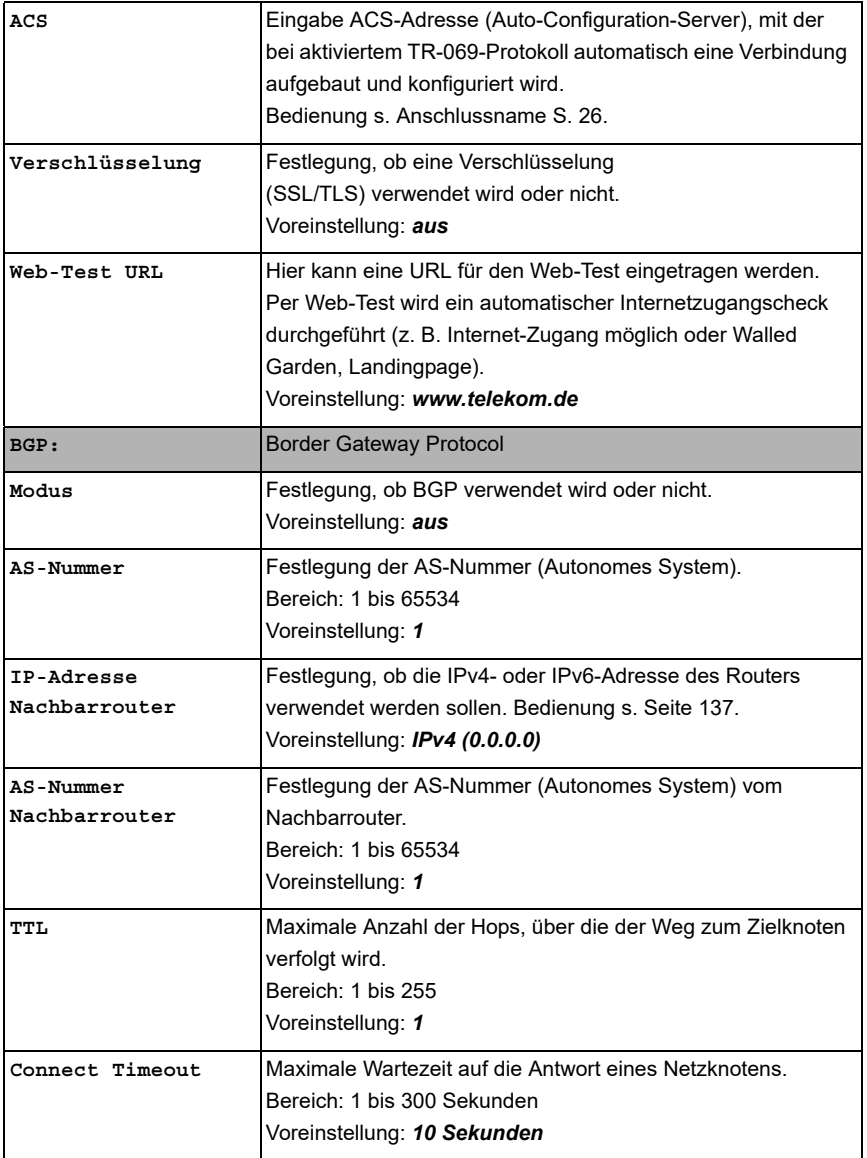

<span id="page-106-0"></span>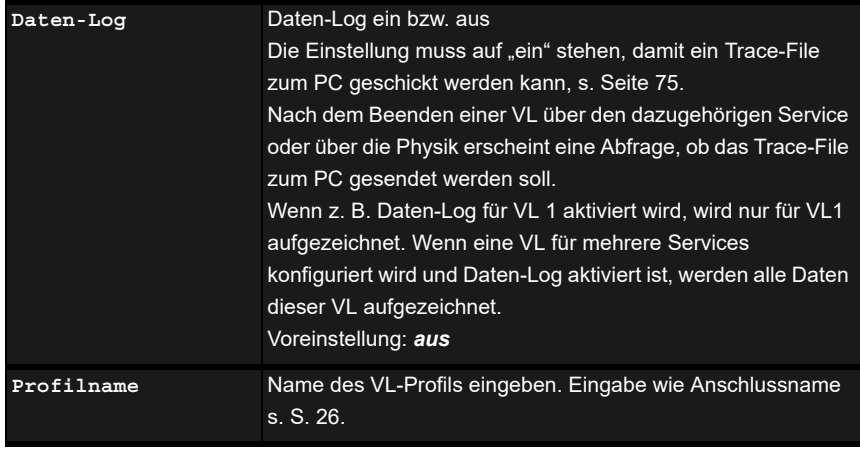

## **9.5 Anzeige von Protokoll-Statistiken**

Der ARGUS zeigt abhängig vom Anschluss-Modus und vom Protokoll BRAS-, IP-, PPPund Ethernet-Statistiken an.

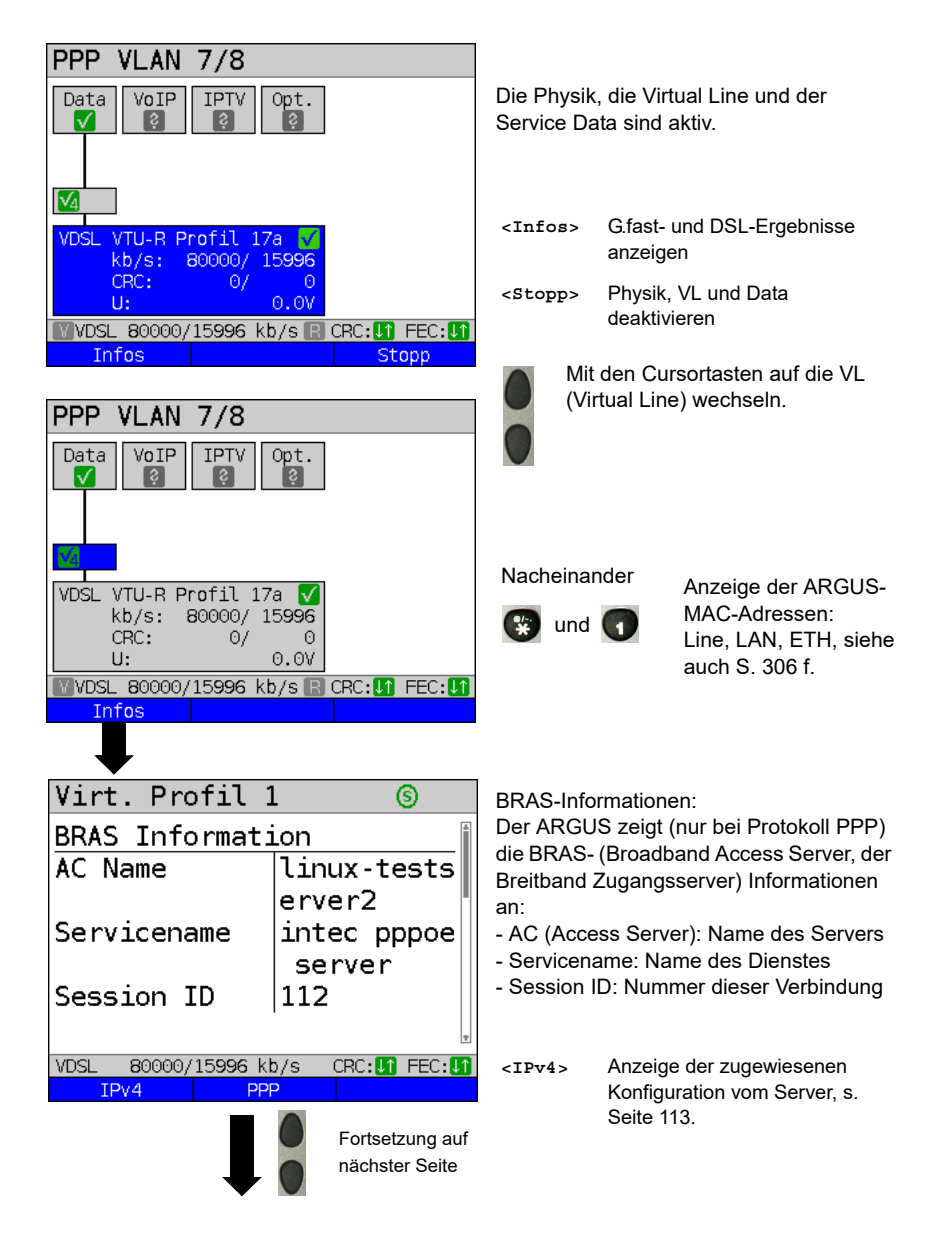
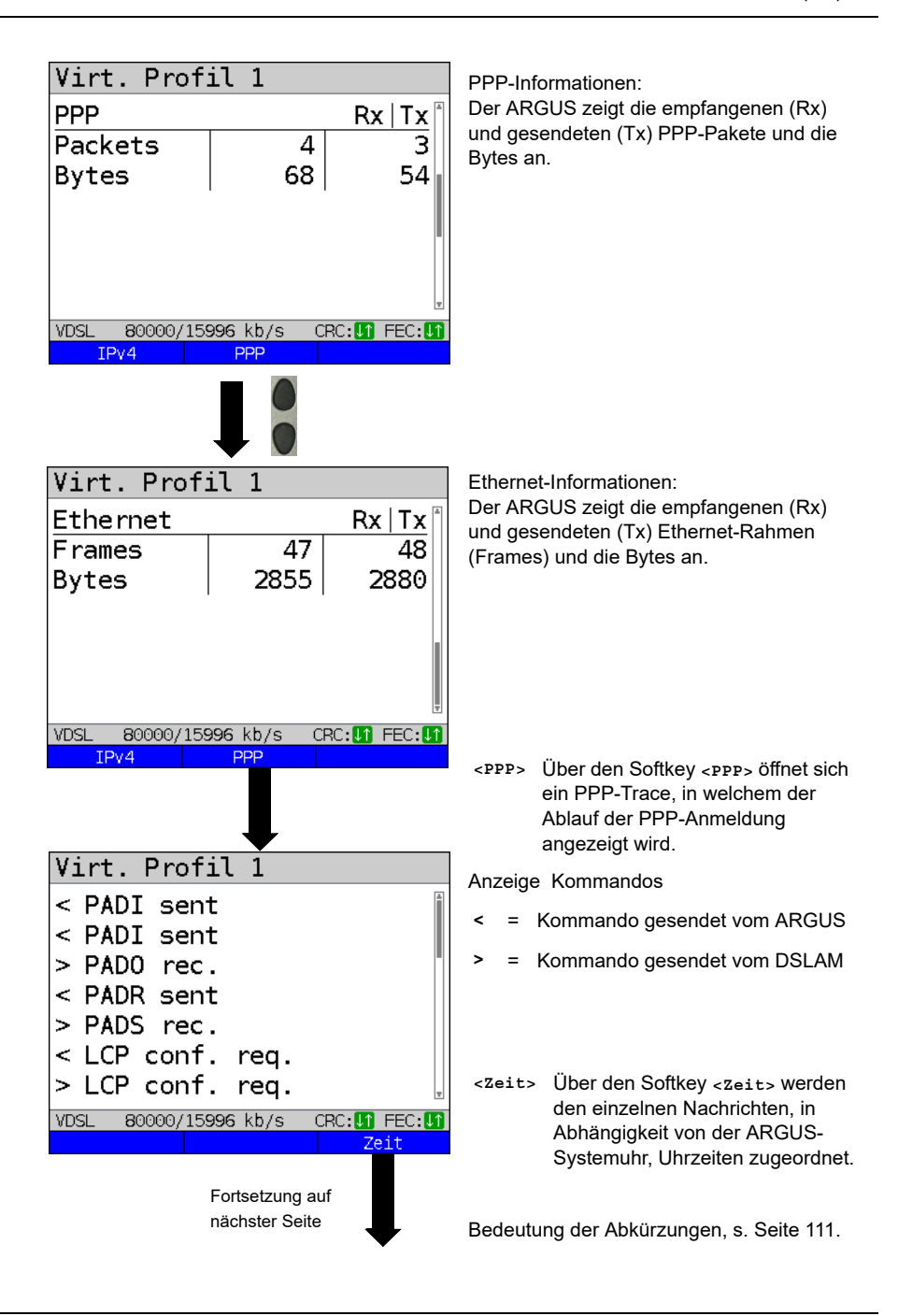

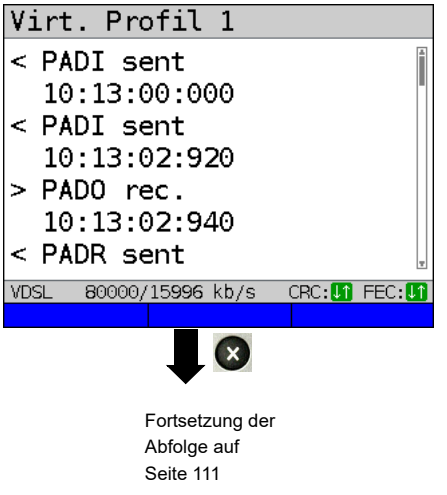

- PADI:

PPPoE Active Discovery Initiation

- PADO: PPPoE Active Discovery Offer
- PADR: PPPoE Active Discovery Request
- PADS: PPPoE Active Discovery Sessionconfirmation
- PADT: PPPoE Active Discovery Termination
- IPv6 CP: IPv6 Control Protocol
- LCP: Link Control Protocol
- IPCP: Internet Protocol Control Protocol
- PAP: Password Authentication Protocol

#### **Bedeutung Abkürzungen:**

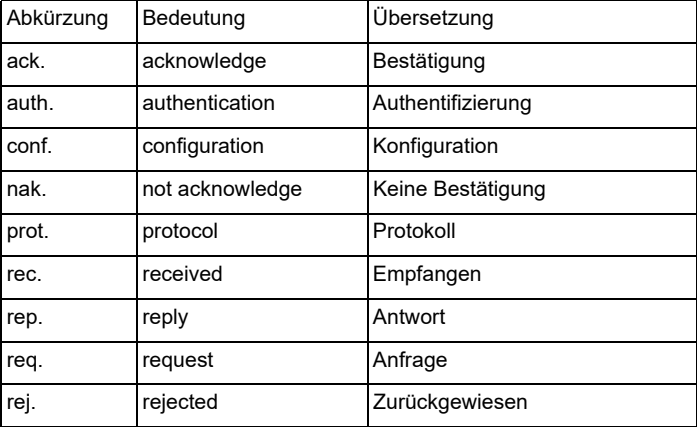

#### <span id="page-110-0"></span>**BGP-Informationen**

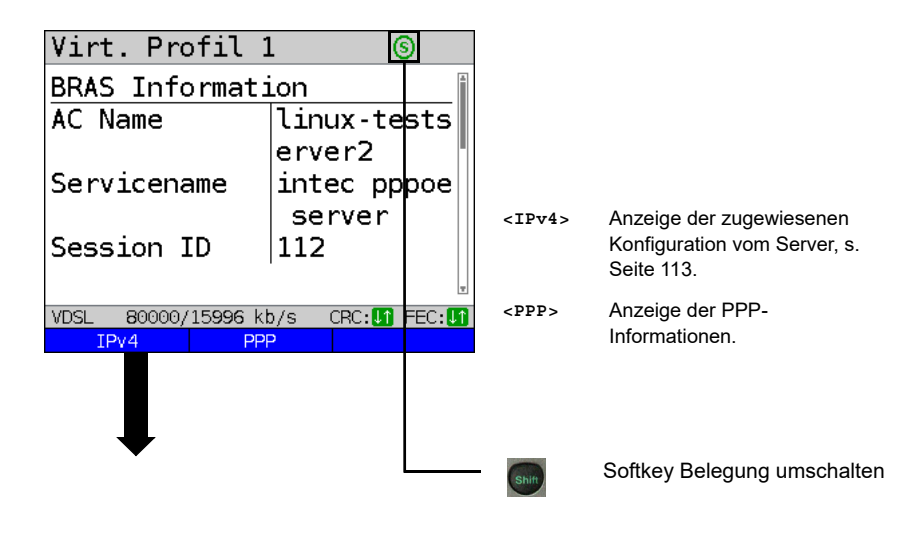

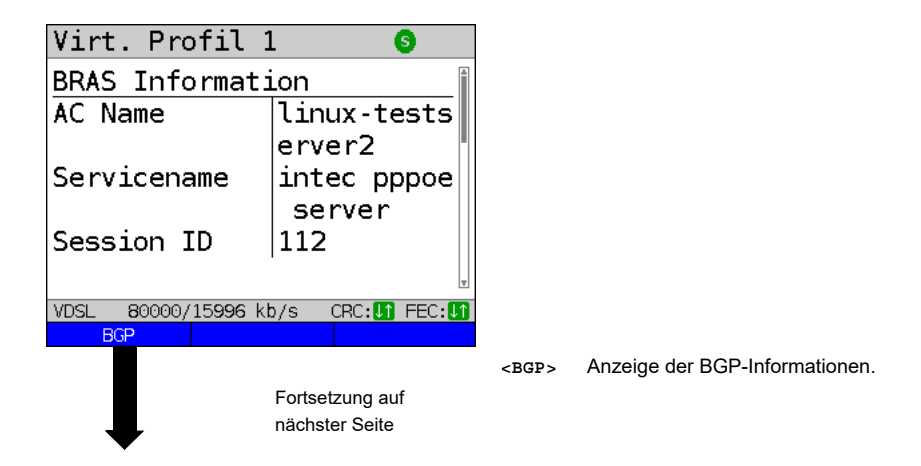

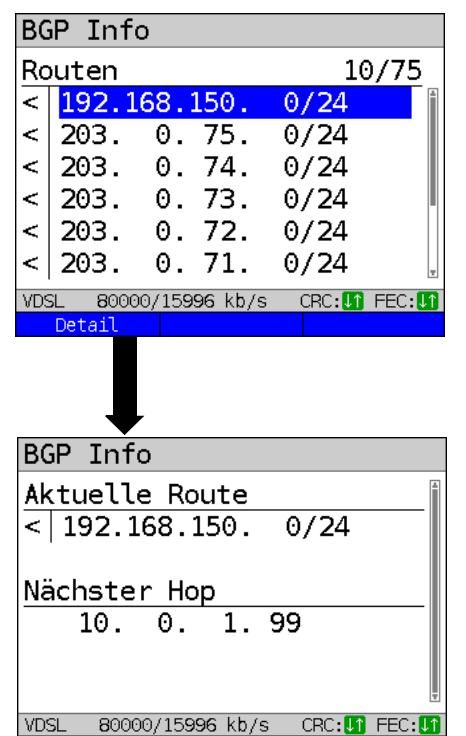

Der ARGUS zeigt die ersten 10 von maximal 4000 Routen der Verbindung an (im Bsp. 10 von 75).

Displayanzeige BGP Info:

IP-Adressen der Routen

Die Anzeige /24 ist ein Hinweis auf die Netzmaske. Das entspricht der Netzmaske 255.255.255.0.

**<Detail>** Anzeige der BGP-Informationen der ausgewählten Route.

Displayanzeige BGP Info:

- Aktuelle Route (im Bsp. 192.168.150. 0/24)
- Nächster Hop (im Bsp. 10.0.1.99)

### <span id="page-112-0"></span>**IP-Informationen**

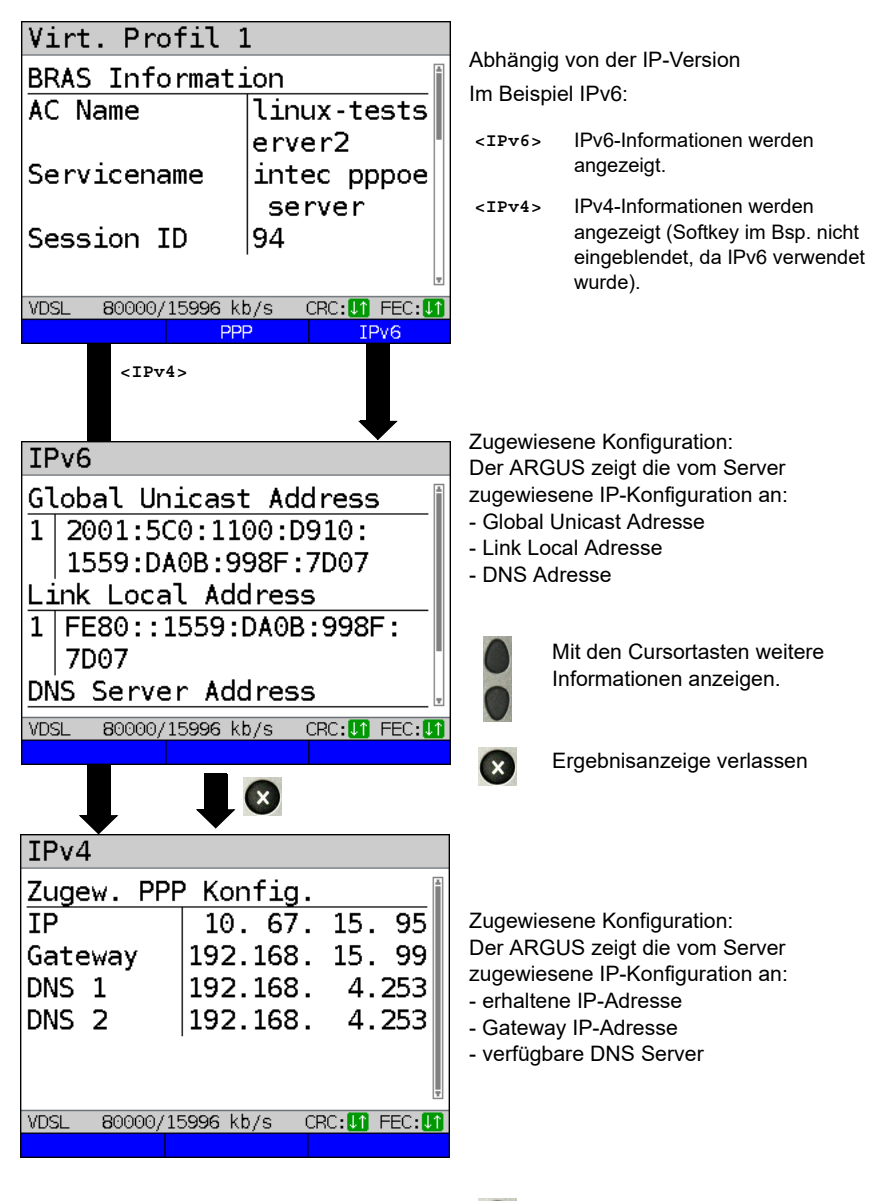

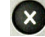

Ergebnisanzeige verlassen

# **10 TR-069 zur automatischen Konfiguration**

Das Protokoll TR-069 wird für die automatische Konfiguration zwischen dem ARGUS und dem Autokonfigurationsserver (ACS) des Providers verwendet. Die nachfolgend beschriebenen Mechanismen und Abläufe sind stets kundenspezifisch. Die hier beschriebene Umsetzung im ARGUS gilt ausschließlich für Anschlüsse der Deutschen Telekom AG (DTAG).

Somit können z. B. an einem Telekom-BNG-Anschluss u. a. die VoIP-Daten automatisiert für die entsprechende Rufnummer konfiguriert werden. BNG-Anschlüsse sind über eine eindeutige Line ID fest mit dem jeweiligen Port in der Vermittlung zugeordnet. Zusätzlich wird die direkte Anzeige des Anschlusstyps (BNG, Radius) und von bis zu 10 Rufnummern ermöglicht. Somit ist direkt sichtbar, ob es der richtige Anschluss ist bzw. ob dieser korrekt konfiguriert wurde, da die Rufnummer fest einem Anschluss zugeordnet ist.

# **10.1 Anzeige kundenspezifischer TR-069-Informationen**

Damit der ARGUS den TR-069-Mechanismus verwendet, muss TR-069 in der Virtual Line (s. S. [105](#page-104-0)) aktiviert und konfiguriert werden.

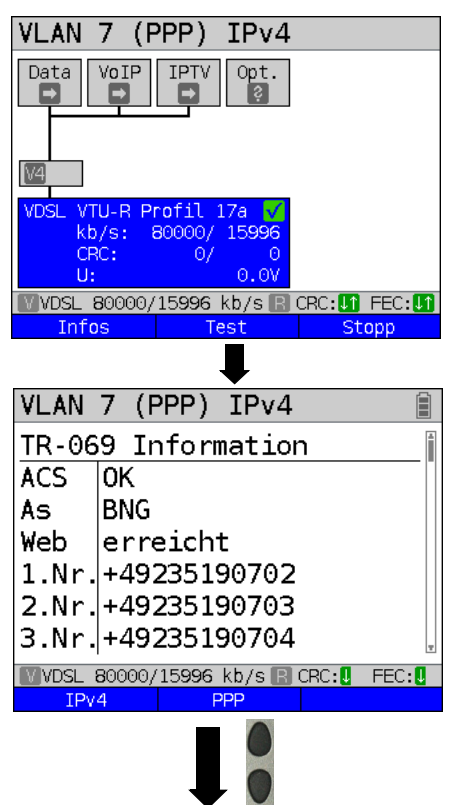

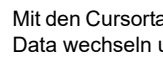

Mit den Cursortasten auf den Service Data wechseln und starten.

Beim Start des Service Data wird immer der für die PPP-Einwahl fest hinterlegte Setup-User verwendet, der TR-069- Mechanismus ausgeführt und Konfigurationsdateien empfangen. Zusätzlich wird beim Starten des Service VoIP die Registrierung direkt durchgeführt. Die im ARGUS konfigurierten PPP-Einwahldaten werden ignoriert bzw. nur in Sonderfällen (z. B. Radius-Anschluss) verwendet

#### Displayanzeige:

- Verbindungsstatus zum ACS
- Anschlusstyp (im Bsp. BNG)
- Internet-Zugangscheck
- 1. Rufnummer
- 2. Rufnummer
- 3. Rufnummer

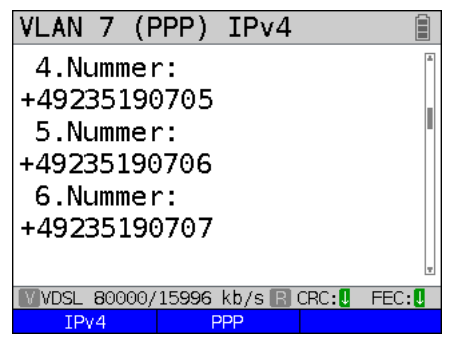

Displayanzeige:

- Weitere Rufnummern (bis zu 10)
- Verwendeter Proxy-Server
- Verwendeter STUN-Server
- PPP-Informationen, s. [Seite 108](#page-107-0)

Beim Starten des VoIP-Services wird das aktuell ausgewählte VoIP-Profil verwendet, mit Ausnahme der Parameter, die per

TR-069 übermittelt wurden (Rufnummer, Registrar, STUN-Server und Authentifzierung). Die VoIP-Informationen sind über den Softkey **<Infos>** beim VoIP-Service einsehbar.

# **TR-069-Beispiele: BNG-Anschluss + easy Login + VoIP:**

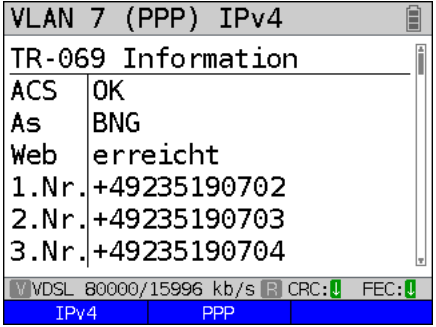

Im Beispiel handelt es sich um einen BNG-Anschluss mit easy Login und VoIP-Dienst. Der ARGUS zeigt direkt die eigene VoIP-Rufnummer an (z. B. +492351 90702). Der Internet-Zugangscheck war erfolgreich.

## **BNG-Anschluss + easy Login:**

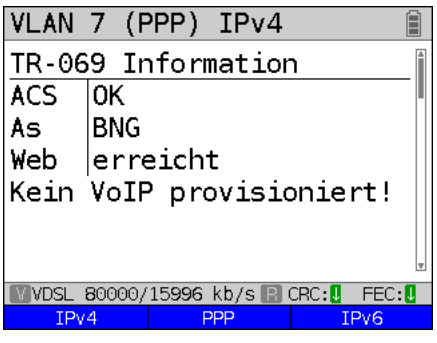

Im Beispiel handelt es sich um einen BNG-Anschluss mit easy Login ohne VoIP-Dienst. VoIP ist für diesen Anschluss nicht vorgesehen. Es werden keine Rufnummern übermittelt. Der Internet-Zugangscheck war erfolgreich.

## **Radius-Anschluss:**

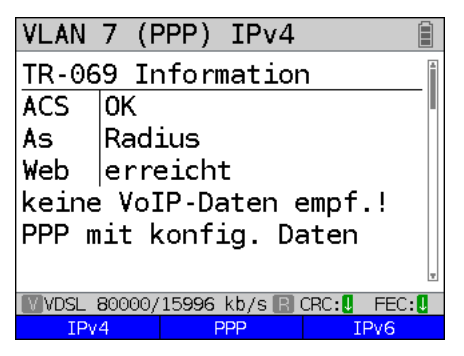

Im Beispiel handelt es sich um einen "Radius-Anschluss" (Authentifizierung gegen Radius-Server). Hier können keine VoIP-Daten empfangen werden. Der ARGUS baut am Radius automatisch eine neue PPP-Einwahl mit den im PPP-Profil konfigurierten Daten auf. Der Internet-Zugangscheck war erfolgreich.

**BNG-Anschluss + deaktivierter easy Login:**

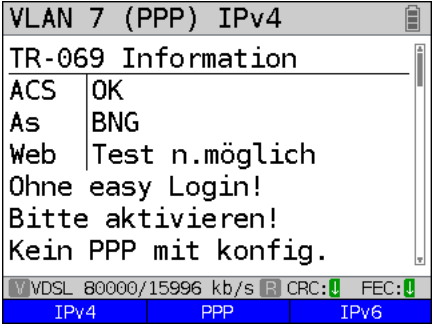

Im Beispiel handelt es sich um einen BNG-Anschluss mit deaktiviertem easy Login. An einem BNG-Anschluss mit abgeschaltetem easy Login können volle Internet-Zugangsrechte und die automatische Konfiguration nur mit Kundendaten erlangt werden. Deshalb baut der ARGUS automatisch eine neue PPP-Einwahl mit den im PPP-Profil (ggfs. Kundendaten) konfigurierten Daten auf.

Alternativ kann der easy Login temporär aktiviert werden. Nach dem Aktivieren des easy Login muss der Service Data oder VoIP neu gestartet werden.

# **Reseller-BNG-Anschluss:**

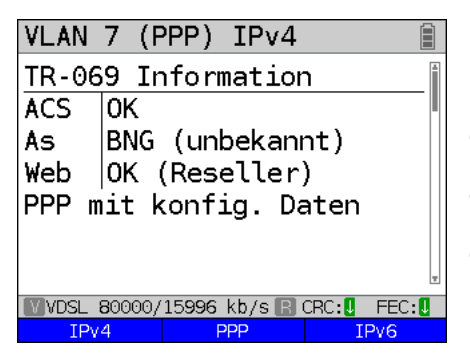

Im Beispiel handelt es sich um einen Reseller-BNG-Anschluss. Deshalb erfolgte die automatische PPP-Einwahl mit den im ARGUS konfigurierten Daten des PPP-Profils. Der Internet-Zugangscheck war erfolgreich.

#### **BNG-Anschluss mit Fehler:**

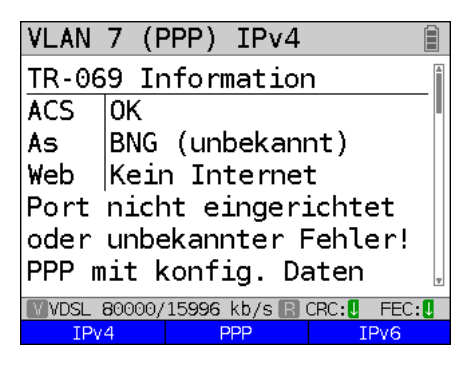

Im Bsp. handelt es sich um einen BNG-Anschluss, der nicht komplett eingerichtet ist oder einen unbekannten Fehler hat. Dennoch konnte eine Verbindung mit den im PPP-Profil konfigurierten Daten aufgebaut werden.

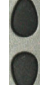

Mit den Cursortasten eine Seite weiter scrollen.

VI AN  $7$  (PPP)  $IPv4$ Web-Test: www.telekom.de **Tnternet** Kein Internet Sess. $-Kat.$  8/9 Falsche Zugangsdaten oder PPP noch aktivl **NOSL 80000/15996 kb/s R CRC: U FEC: U**  $IPv4$ **PPP** IPv6

#### **Keine Verbindung zum ACS:**

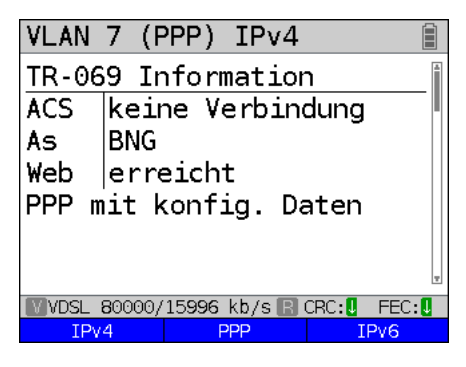

Beispiel Ergebnisse Web:

- Erreicht: Internet Zugang ok
- Kein Internet: Walled Garden
- Test nicht möglich: z. B. wegen fehlender PPP-Verbindung
- Ok: Reseller-Anschluss

Beispiel Ergebnisse Session-Kategorie:

- Kat. 2/6: Anschluss ist fehlerhaft provisioniert
- Kat. 4: Reseller-Anschluss
- Kat. 8/9: Falsche Zugangsdaten oder PPP noch aktiv
- unbekannt: Anzeige der umgeleiteten URL (Landingpage)

Im Beispiel konnte keine Verbindung zum ACS-Server aufgebaut werden. Das lässt den Rückschluss zu, dass z. B. der Server aktuell nicht erreichbar ist oder ein Zertifikatsproblem vorliegt. Dennoch konnte eine Verbindung mit den im PPP-Profil konfigurierten Daten aufgebaut werden.

Der Internet-Zugangscheck war erfolgreich.

# **Verbindungsfehler:**

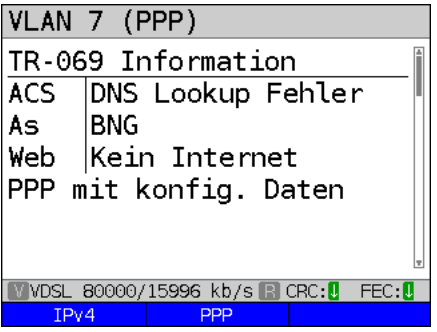

Im Beispiel liegt ein Verbindungsfehler zum ACS vor. Der Fehler könnte eine fehlerhafte ACS-Adresse sein oder es besteht ein DNS-Problem. Die PPP-Verbindung konnte dennoch mit den im PPP-Profil konfigurierten Daten aufgebaut werden.

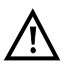

Konfiguration von TR-069, s. [Seite](#page-104-0) 105.

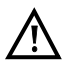

Der ACS kann im ARGUS eine TR-069-Sperre setzen. Diese kann zurückgesetzt werden, s. [Seite](#page-296-0) 297.

## **11 Services + Tests**

Im Statusbildschirm (s. Erklärung [Seite 89\)](#page-88-0) werden vier Services abgebildet.

Über jeden Service kann eine ganze Gruppe von IP-Tests durchgeführt werden

(s. Auflistung unten). Des Weiteren ist es möglich, jeden Service unabhängig von anderen Services zu starten und zu stoppen.

Beispieldisplay mit den möglichen Services:

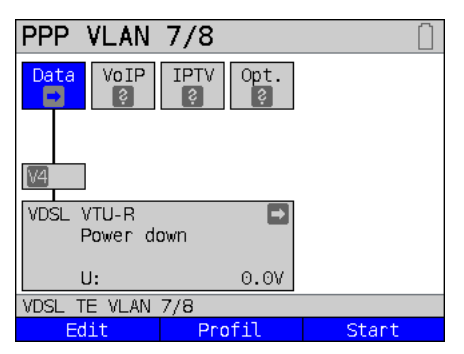

- **<Edit>** Dem Service ein VL-Profil zuweisen und den Service konfigurieren.
- **<Profil>** Profil konfigurieren.
- **<Start>** Service aktivieren. Sind Virtual Line und Physik noch nicht aktiviert, werden sie automatisch mitgestartet.

Für die Bedeutung der Symbole, s. [S. 91.](#page-90-0)

Ist ein Service aktiviert, können über

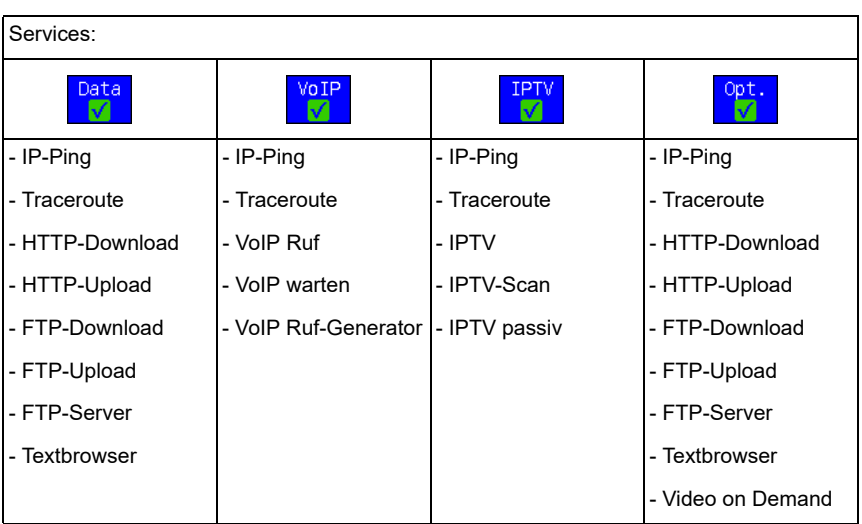

Mögliche Tests, die über die verschiedenen Services durchgeführt werden können.

**<Test>** verschiedene Tests gestartet werden.

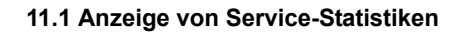

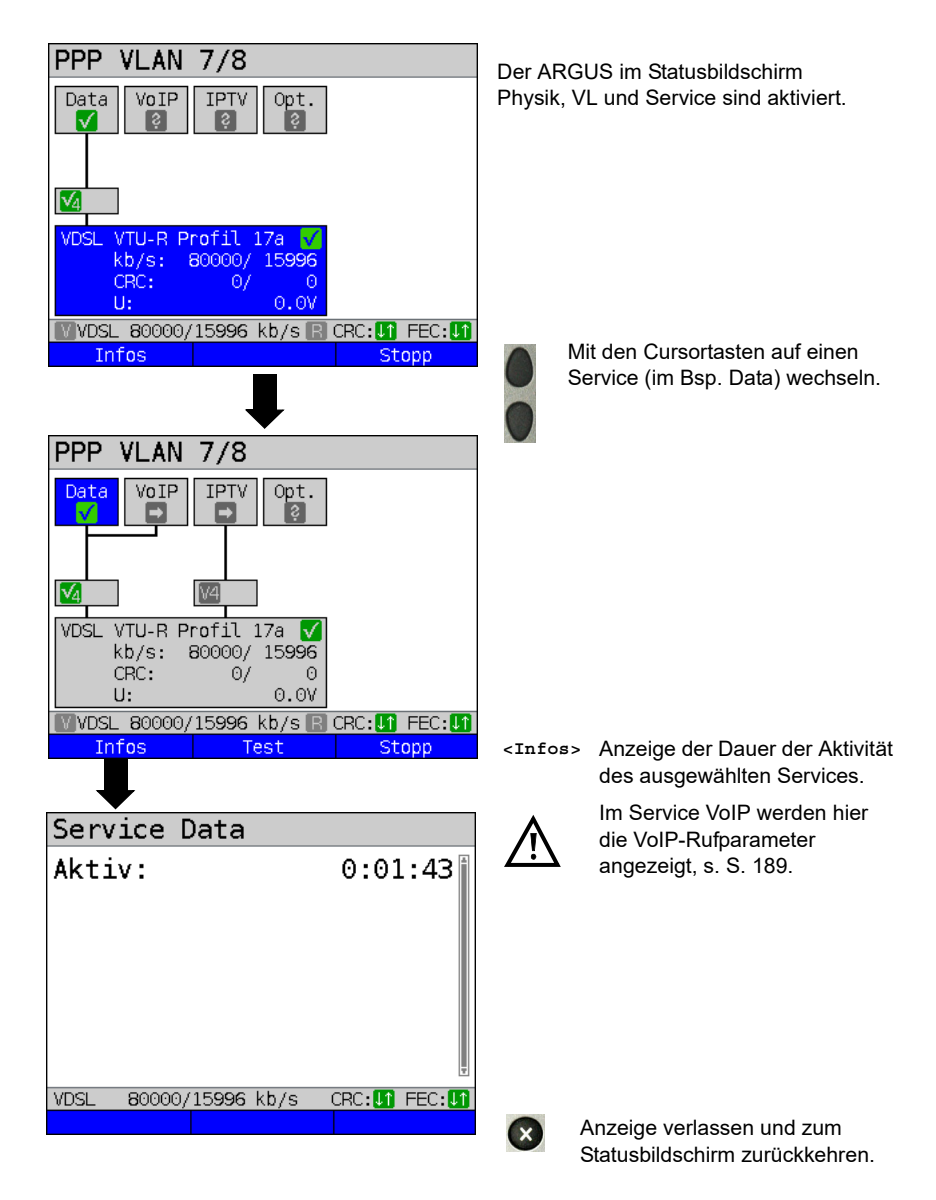

# **11.2 Testübersicht und -Belegung**

# **Testübersicht**

Anzeige der möglichen Tests an der G.fast-, xDSL- und der Ethernetschnittstelle:

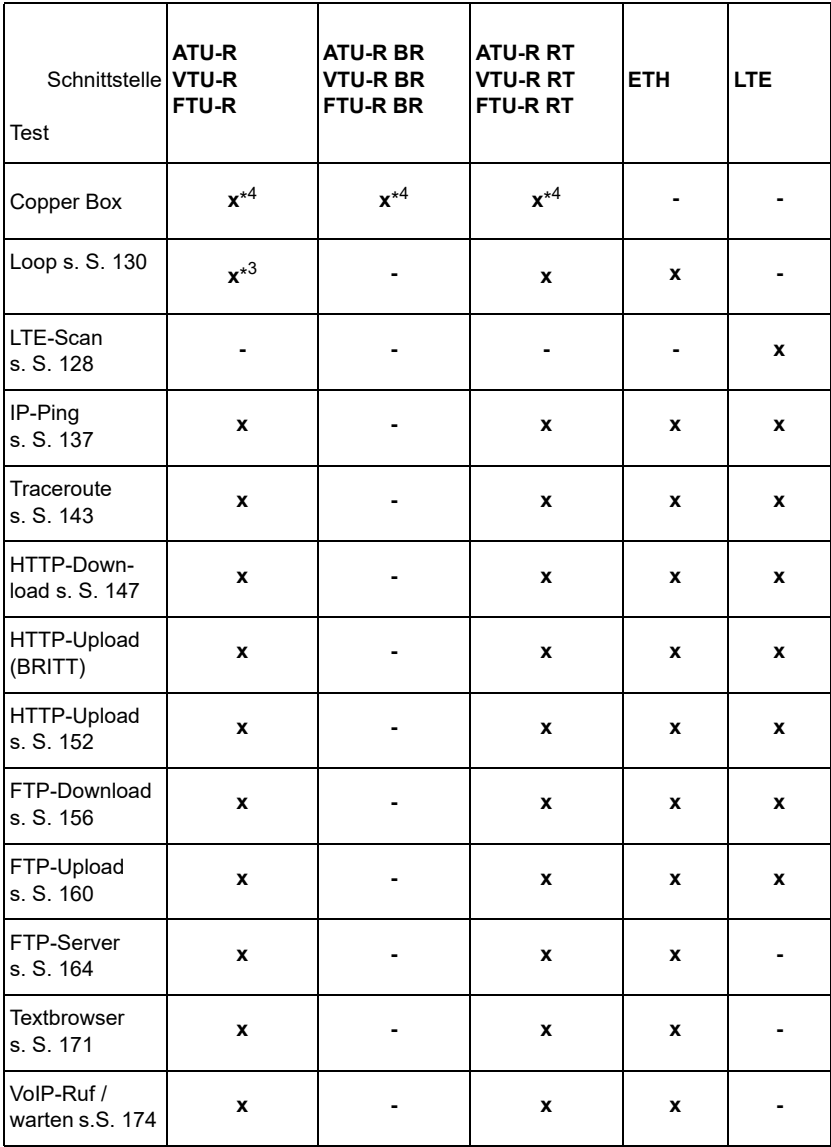

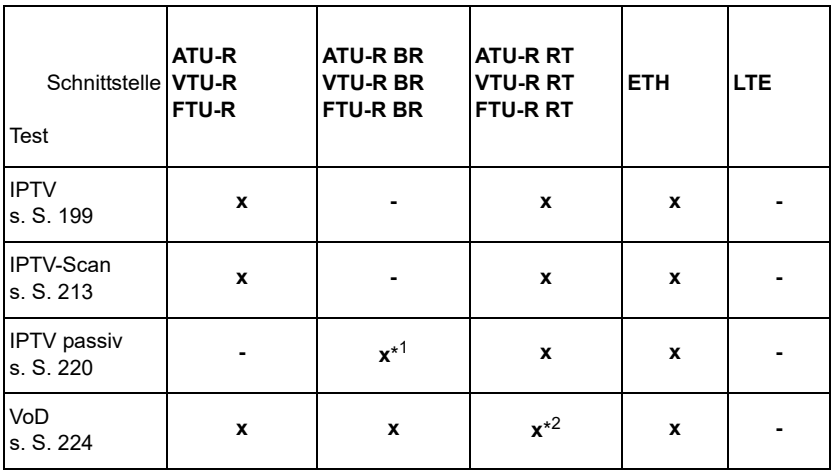

 $*^1$  = nur EFM  $*^2$  = nicht bei VDSL/G.fast  $*^3$  = nur bei VDSL/G.fast

\* 4 = nur bei ADSL, VDSL und G.fast

Damit der ARGUS diese Tests ausführen kann (Ausnahme: Loop), muss vorher eine Virtual Line konfiguriert werden. Die Konfiguration wird im Virtual Line Kapitel beschrieben, s. [Seite](#page-88-0) 89.

# **12 LTE**

Mit der LTE-Funktion und einem dafür freigegebenen LTE-Stick (inkl. einer SIM-Karte) erlaubt es der ARGUS, alle verfügbaren Netze zu scannen (LTE-Scan) und deren

Verbindungsparameter zu ermitteln. Auch Datentests sind so möglich.

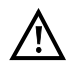

**Setzen Sie vor dem Betrieb eine gültige SIM-Karte ein (kein Lieferumfang). Achtung: Beachten Sie eine eventuelle Beschränkung Ihres Datenvolumens (insbesondere bei Download-Tests kann ein Volumen schnell aufgebraucht sein).**

**Verwenden Sie keine anderen als die angegebenen LTE-Sticks mit der entsprechenden FW-Version mit Ihrem ARGUS.**

**Beachten Sie die Anwendungs- und Sicherheitshinweise des Herstellers.**

**Betreiben Sie Ihren LTE-Stick nicht außerhalb seiner Spezifikationen.**

**Lagern und transportieren Sie Ihren ARGUS niemals mit gestecktem LTE-Stick (Zerstörungsgefahr).**

**Vermeiden Sie in Verbindung mit dem ARGUS einen Dauerbetrieb. Verwenden Sie nur vom Hersteller zugelassene Antennen.**

# **12.1 LTE-Einstellungen**

Die Änderungen der LTE-Einstellungen werden wie bei VDSL durchgeführt, s. S. [39](#page-38-0).

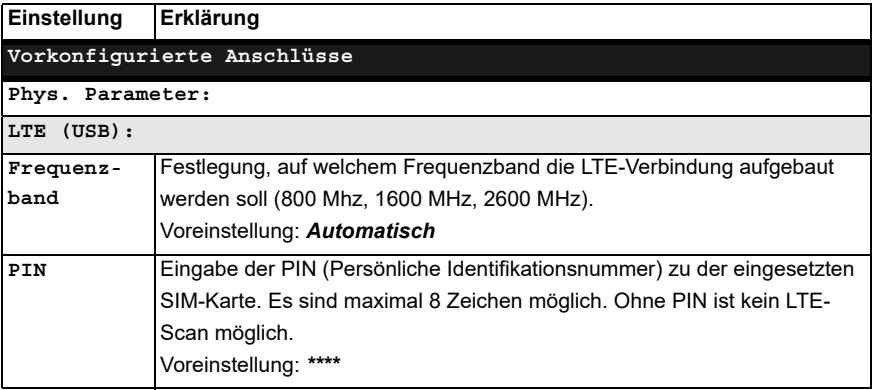

Weitere Einstellungen s. [Seite](#page-98-0) 99.

APN-Einstellungen s. [Seite](#page-101-0) 102.

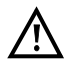

Für den Aufbau einer Virtual Line muss das Protokoll "PPP" ausgewählt **werden.**

# **12.2 Aufbau der LTE-Verbindung**

<span id="page-124-0"></span>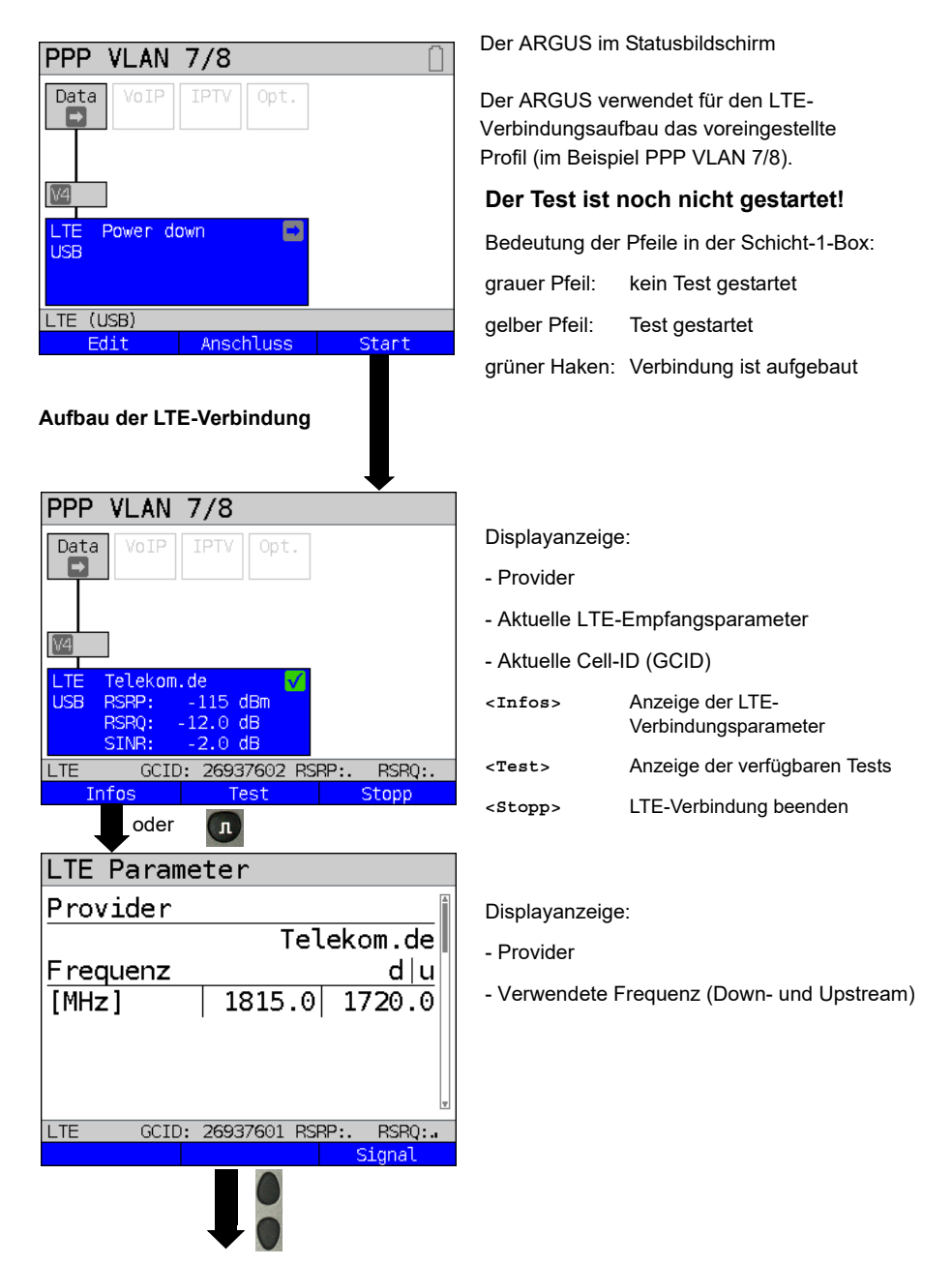

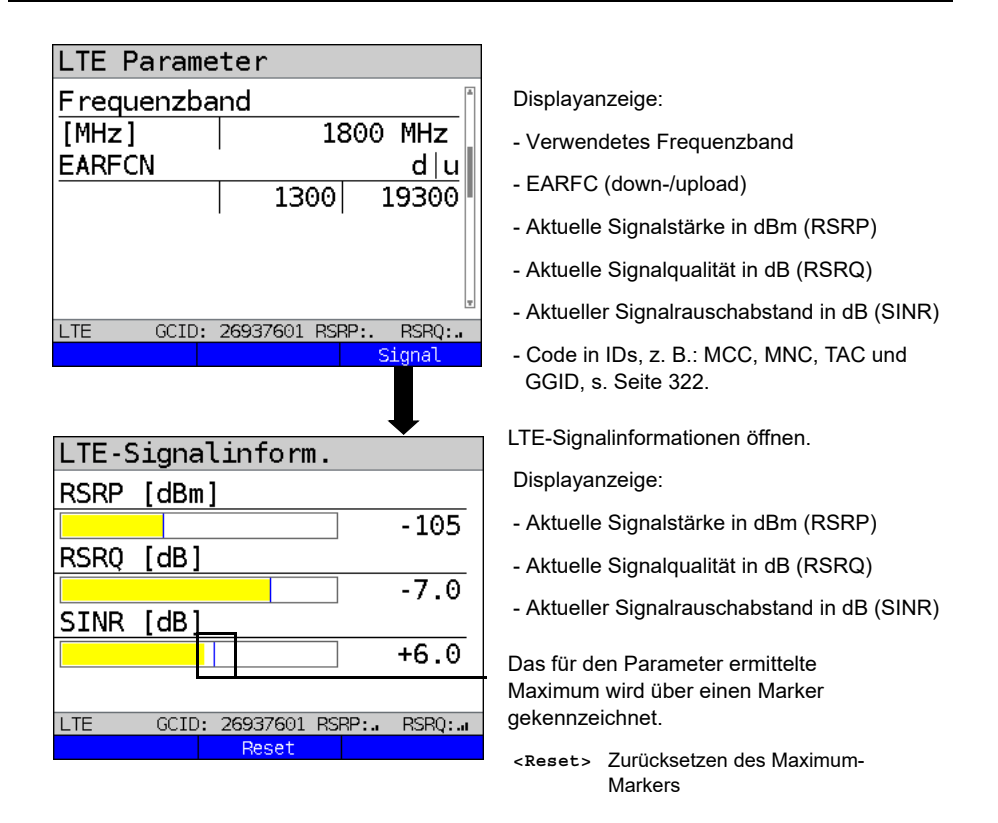

Für den Aufbau der Virtual Lines und die Anzeige und Bedienung der Data-Tests, z. B. IP-Ping, s. [Seite](#page-88-0) 89 und [Seite](#page-136-1) 137.

#### **Abbau der LTE-Verbindung und Speichern der Ergebnisse**

Der Abbau und das Speichern der Ergebnisse einer LTE-Verbindung wird wie bei VDSL durchgeführt, s. [Seite 75](#page-74-0).

#### **Speichern der Ergebnisse ohne Abbau der LTE-Verbindung**

Das Speichern der Ergebnisse einer LTE-Verbindung ohne diese zu beenden wird wie bei VDSL durchgeführt, s. [Seite 76](#page-75-0).

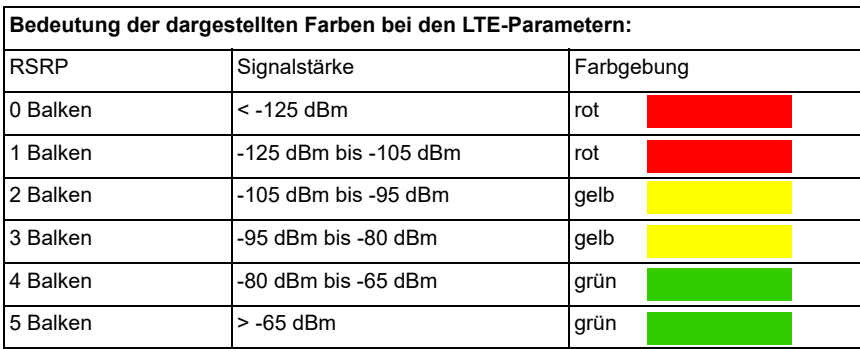

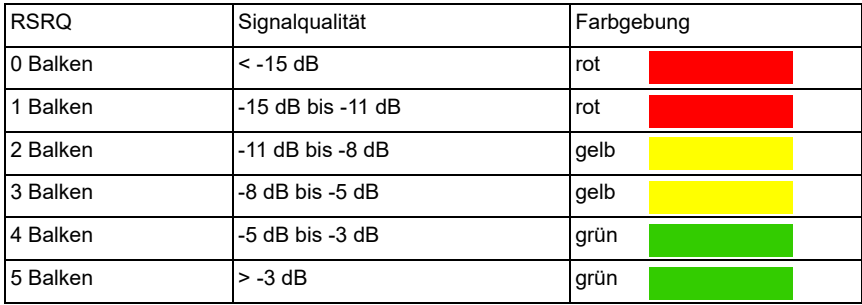

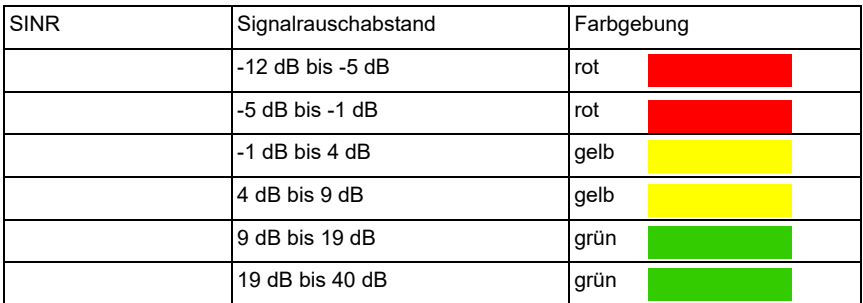

Bedeutung RSRP, RSRQ und SINR, s. [Seite](#page-322-0) 322.

# <span id="page-127-0"></span>**12.3 LTE-Scan**

Beim LTE-Scan werden alle verfügbaren Anbieter und Frequenzbänder gescannt.

#### **12.3.1 LTE-Scan starten**

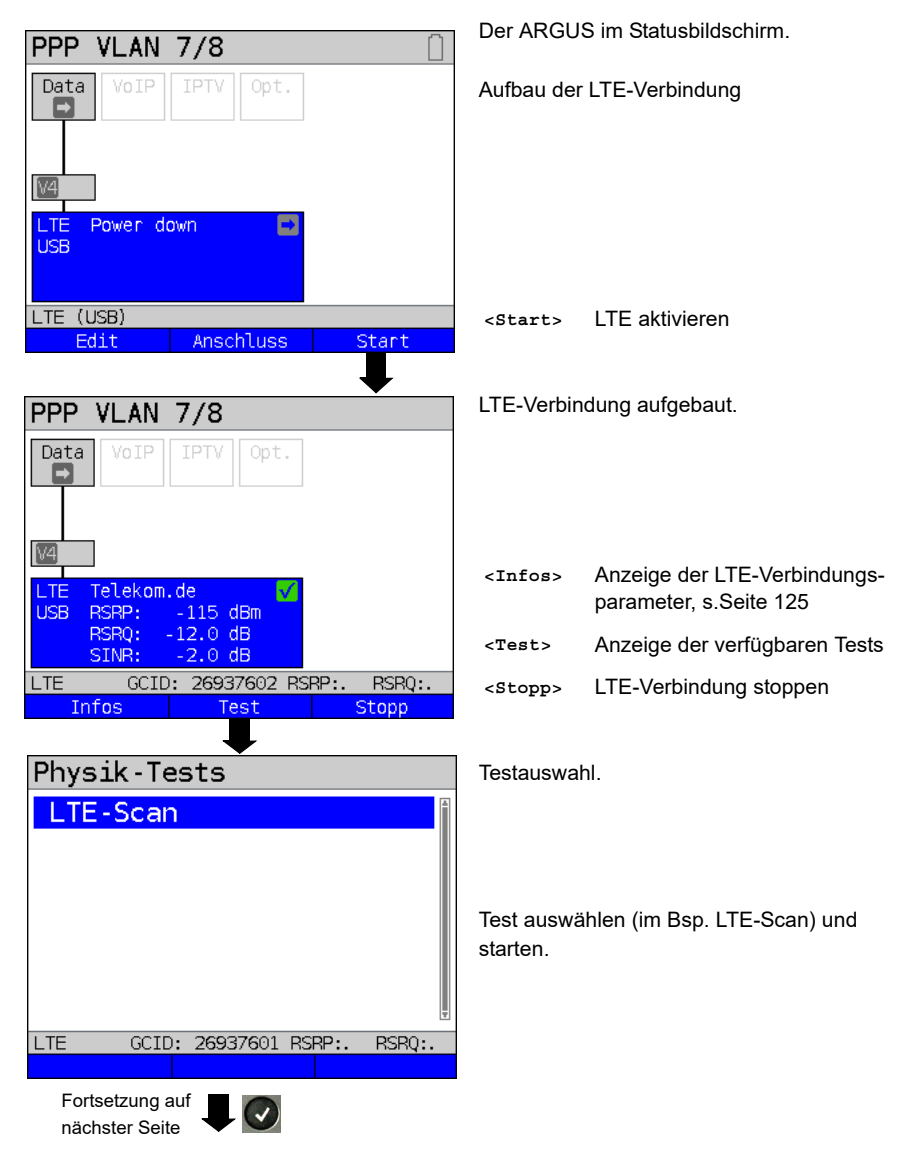

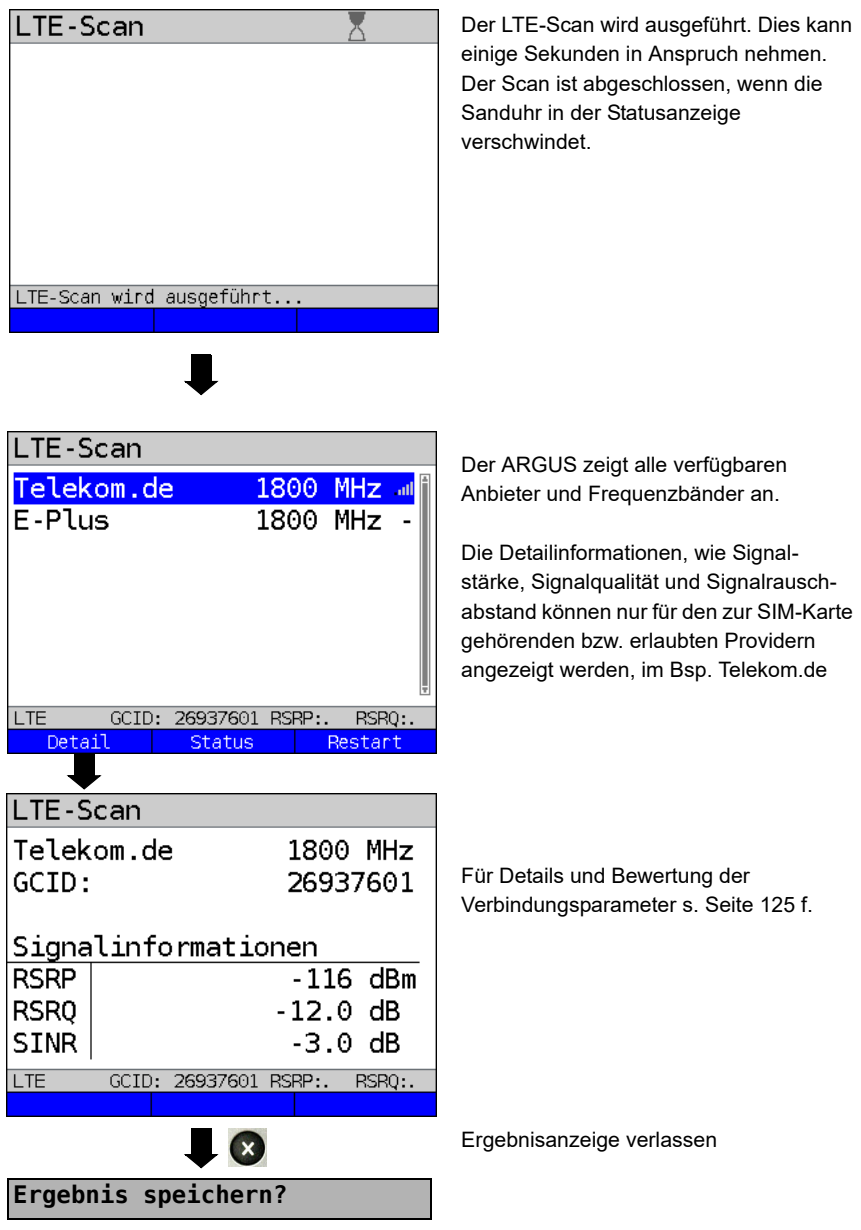

\_\_

 $\overline{\phantom{0}}$ 

LTE-Scan-Ergebnis speichern siehe auch IP-Ping (s. [Seite 142\)](#page-141-0).

# <span id="page-129-0"></span>**13 Loop**

Eine Loop kann nur an Ethernet geschaltet werden.

Bei einer Loop werden alle ankommenden Ethernet-Rahmen auf Schicht 1 (L1) unverändert wieder an den Sender zurückgesendet.

Bei einer Loop auf Schicht 2 (L2) des OSI-Modells tauscht der ARGUS die Quell-MAC-Adresse gegen die Ziel-MAC-Adresse und sendet dann alle ankommenden Ethernet-Rahmen zurück.

Für die Loop werden die folgenden Parameter benötigt.

#### **Protokollunabhängige Parameter:**

<span id="page-129-1"></span>Das Öffnen der Testparameter ist im Kapitel Anschlusseinrichtung auf [Seite](#page-30-0) 31 beschrieben.

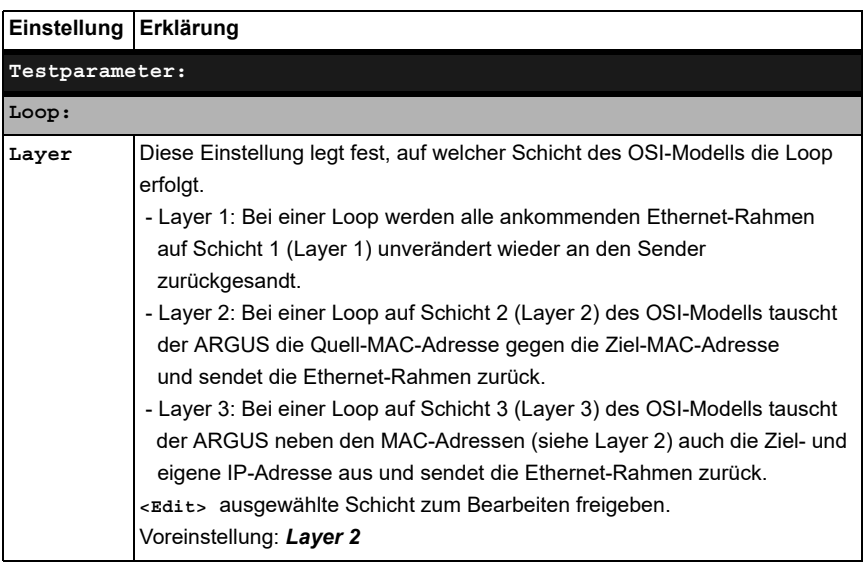

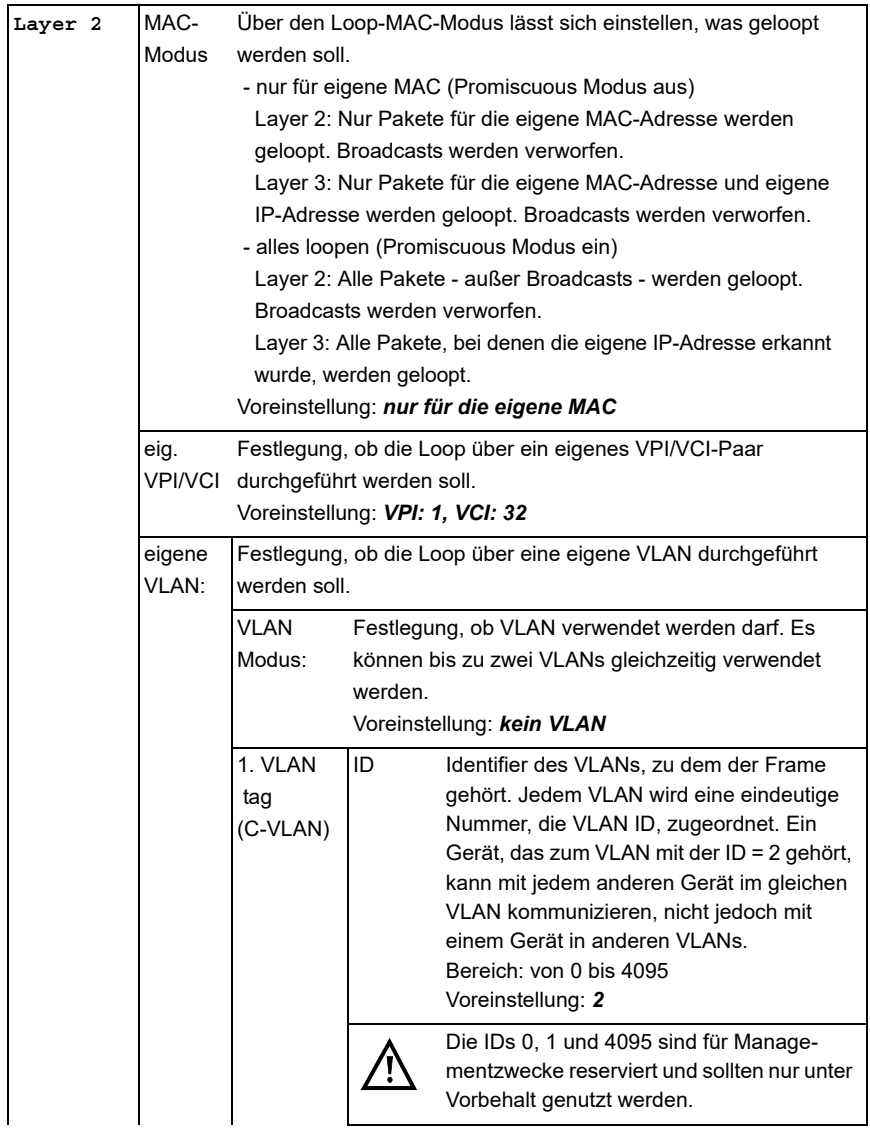

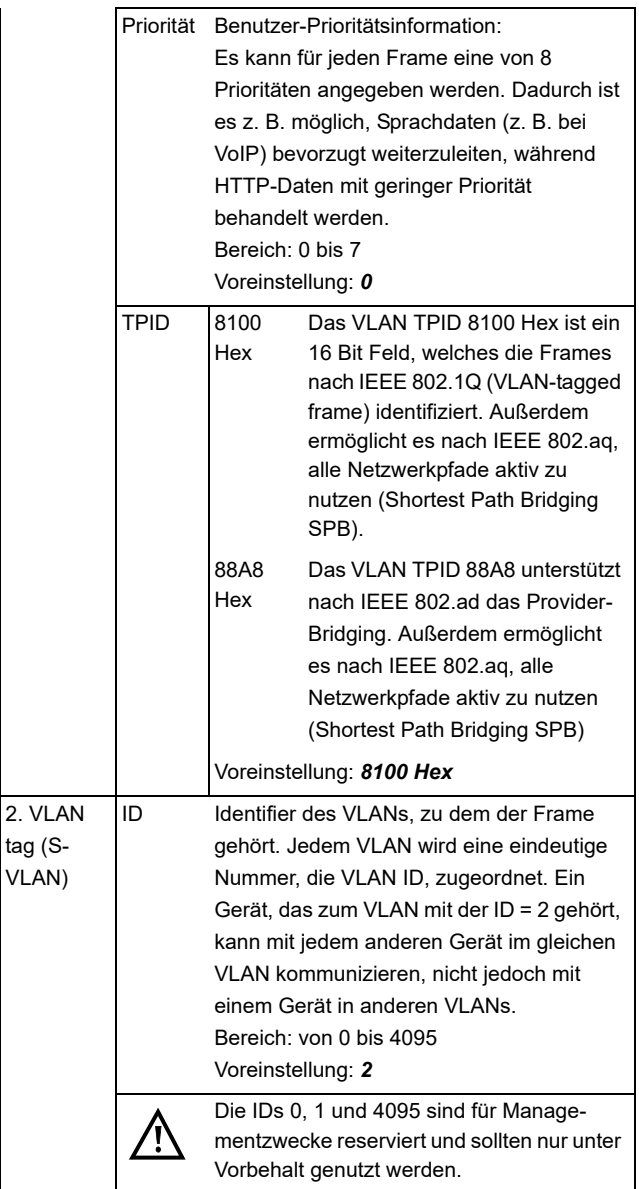

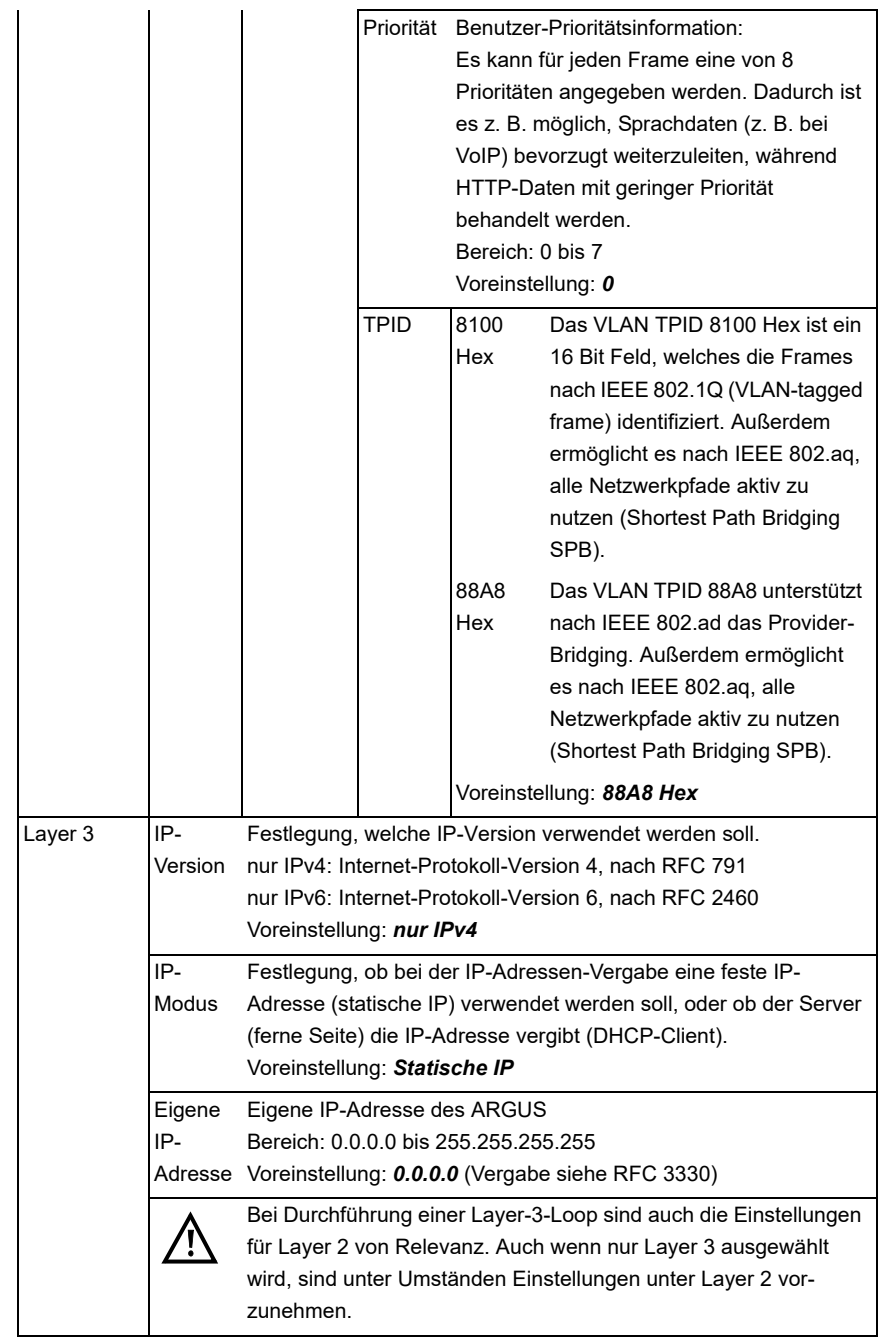

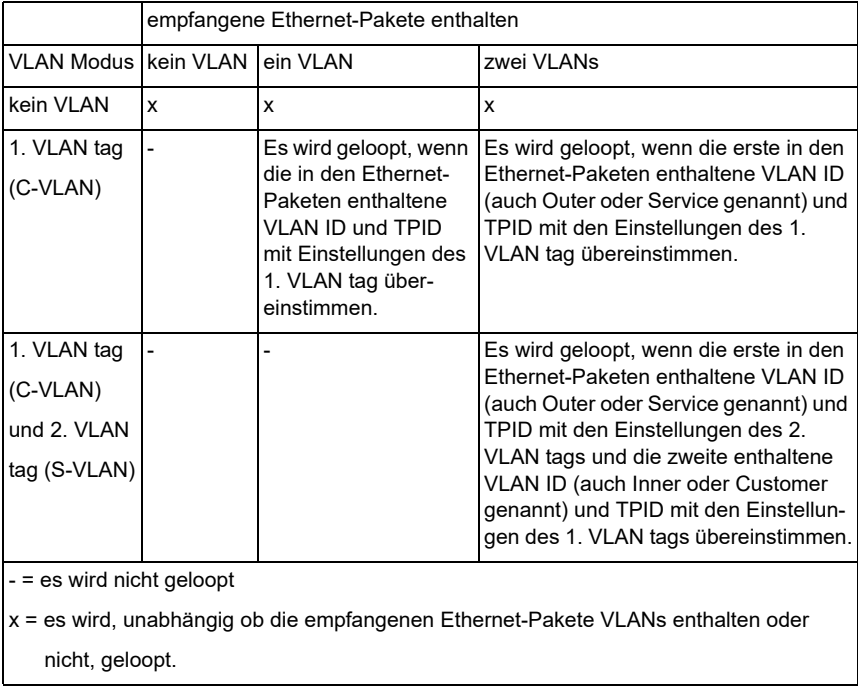

# **Hinweise zur Verwendung von VLANs**

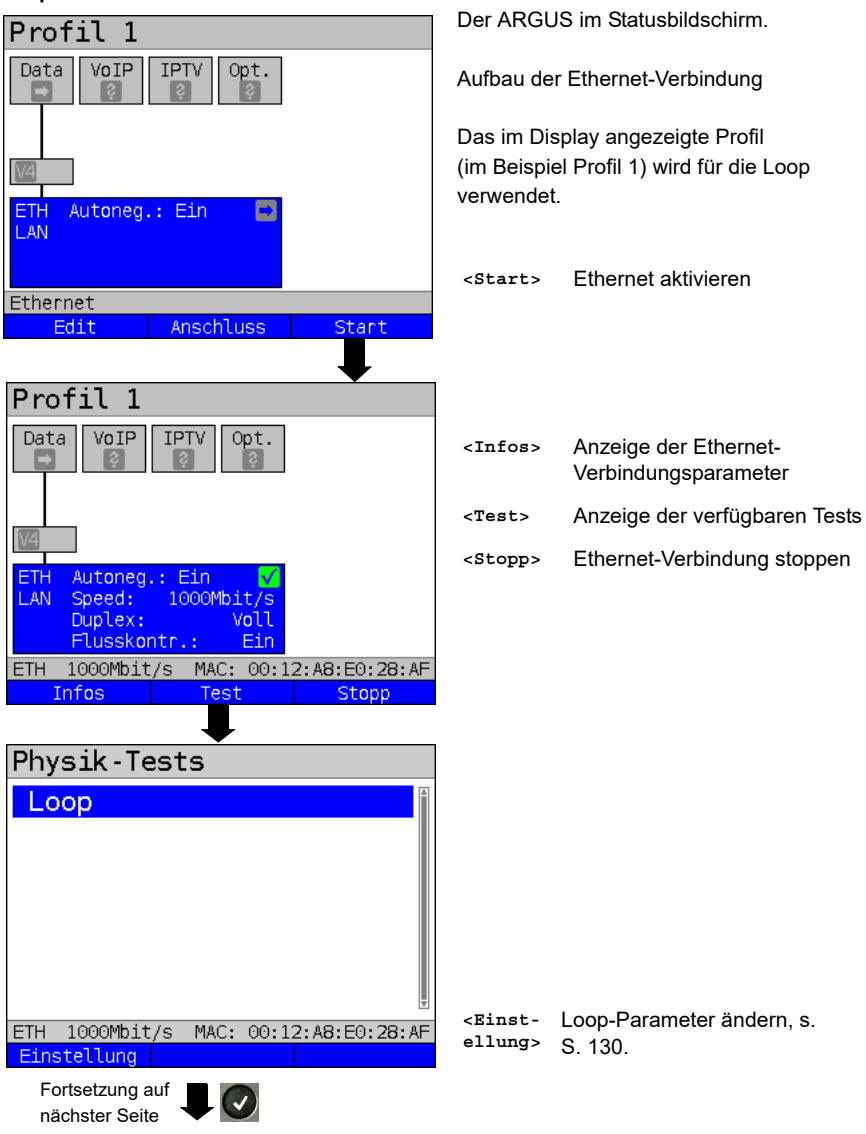

**Loop starten**

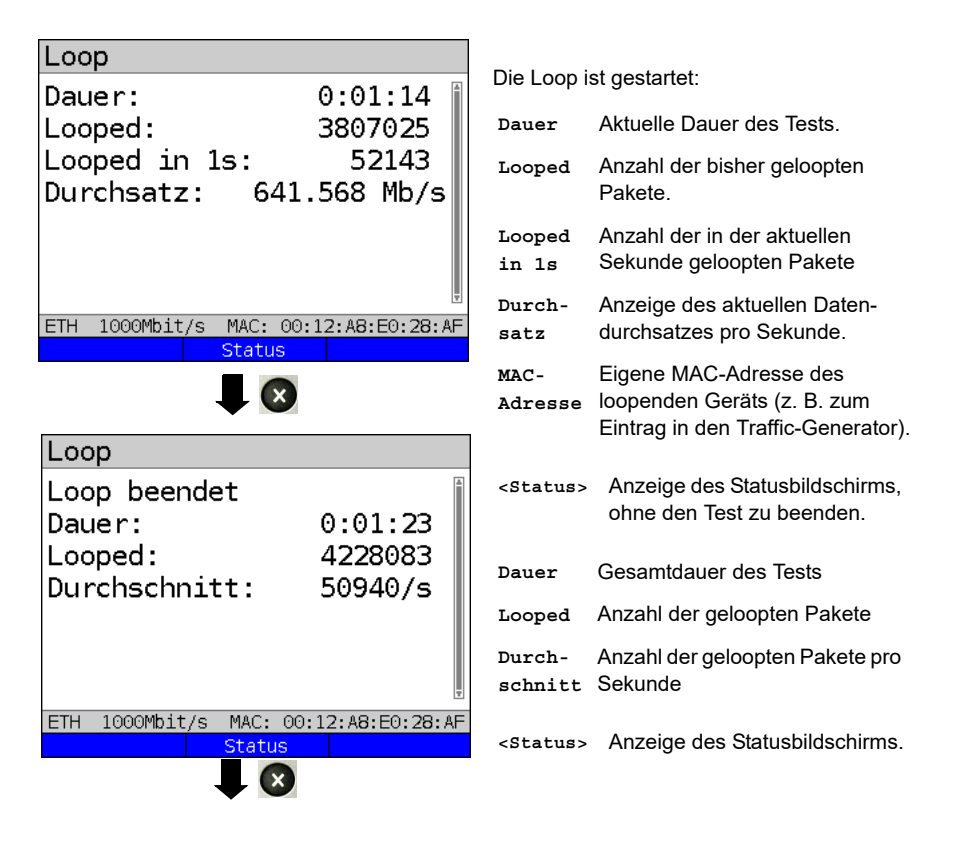

## **Speichern der Ergebnisse**

Das Speichern der Ergebnisse des Loop-Tests erfolgt wie bei VDSL, s. [Seite 75](#page-74-0).

# <span id="page-136-1"></span>**14 IP-Tests**

# <span id="page-136-0"></span>**14.1 IP-Ping**

Beim IP-Ping prüft der ARGUS, ob eine Verbindung über Ethernet, G.fast oder xDSL über einen DSLAM und das ATM/IP-Netz zum Internet Service Provider (ISP) oder einer anderen Rechner- oder Serveradresse möglich ist. Der ARGUS sendet an eine vorgegebene IP-Adresse (Gegenstelle) ein Testpaket und wartet anschließend auf ein Antwortpaket. Anhand des eingegangenen Anwortpakets sind Aussagen über die Erreichbarkeit und die Verzögerung des ATM/IP-Netzes möglich. Darüber hinaus lässt sich die maximale Datenpaketgröße des Pfades bestimmen.

Für den IP-Ping werden die folgenden Parameter benötigt:

#### **Protokollunabhängige Parameter**

Das Öffnen der Testparameter ist im Kapitel Anschlusseinrichtung auf [Seite 31](#page-30-0) beschrieben.

<span id="page-136-2"></span>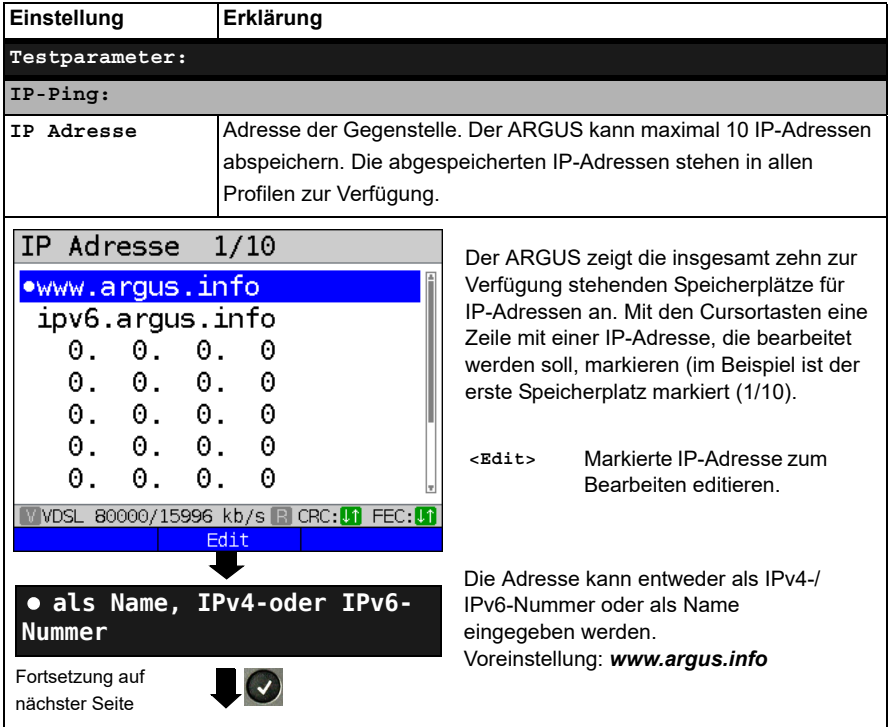

<span id="page-137-0"></span>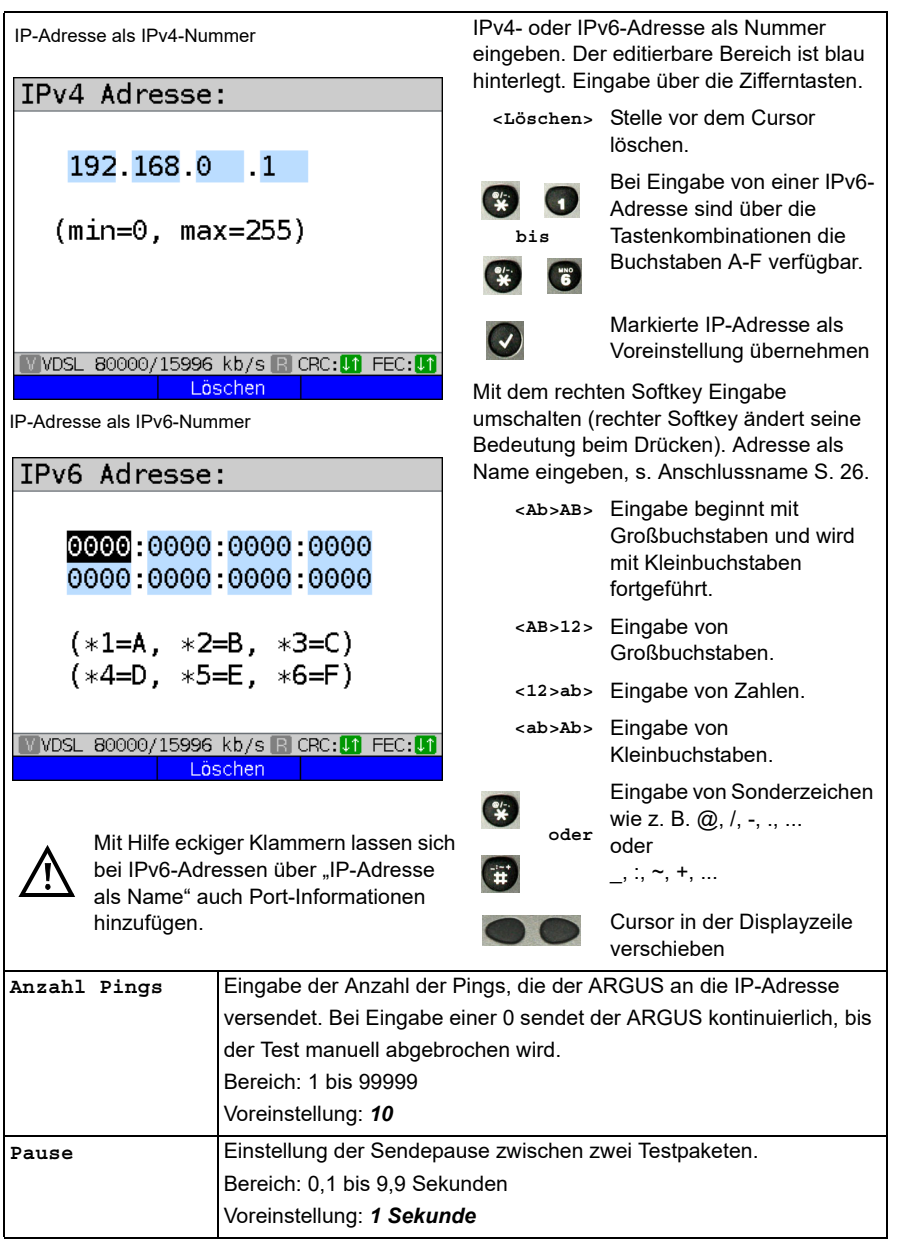

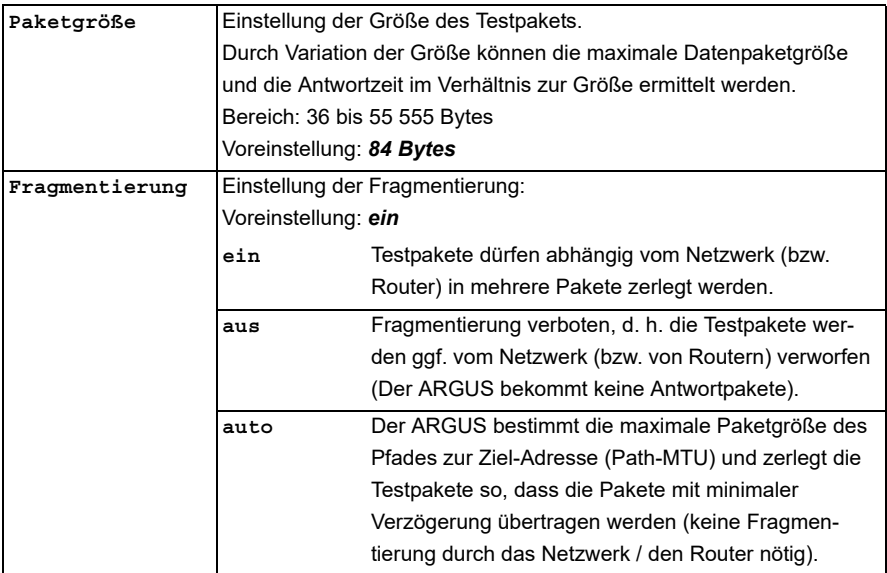

#### **IP-Ping starten (Beispiel Anschluss-Modus VTU-R, bereis aktiv):**

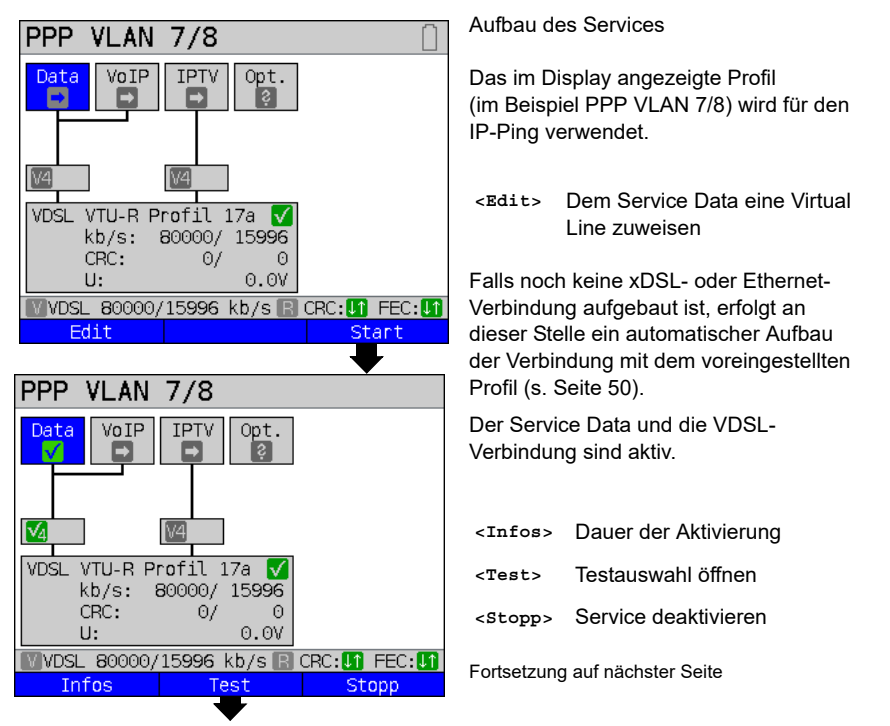

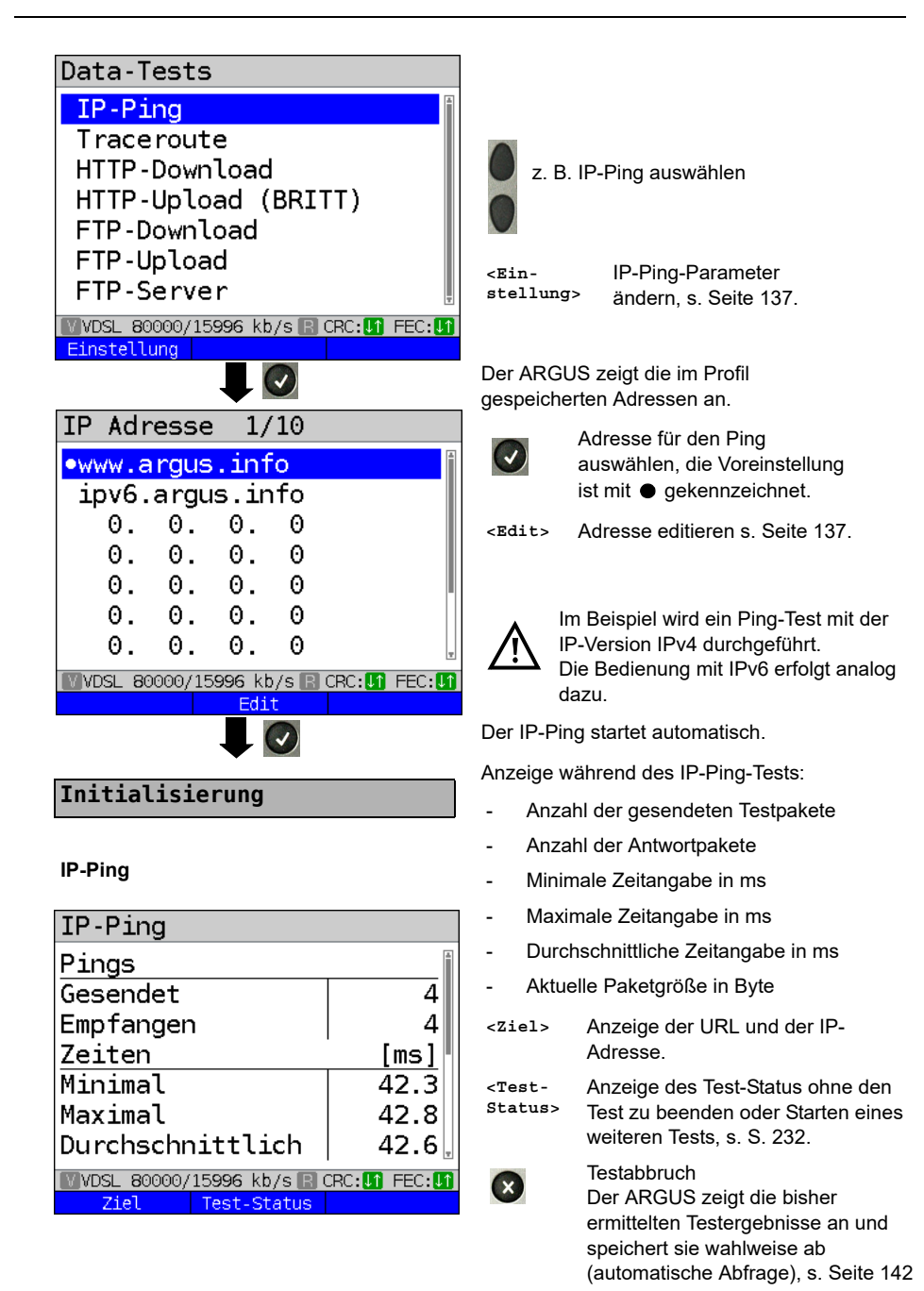

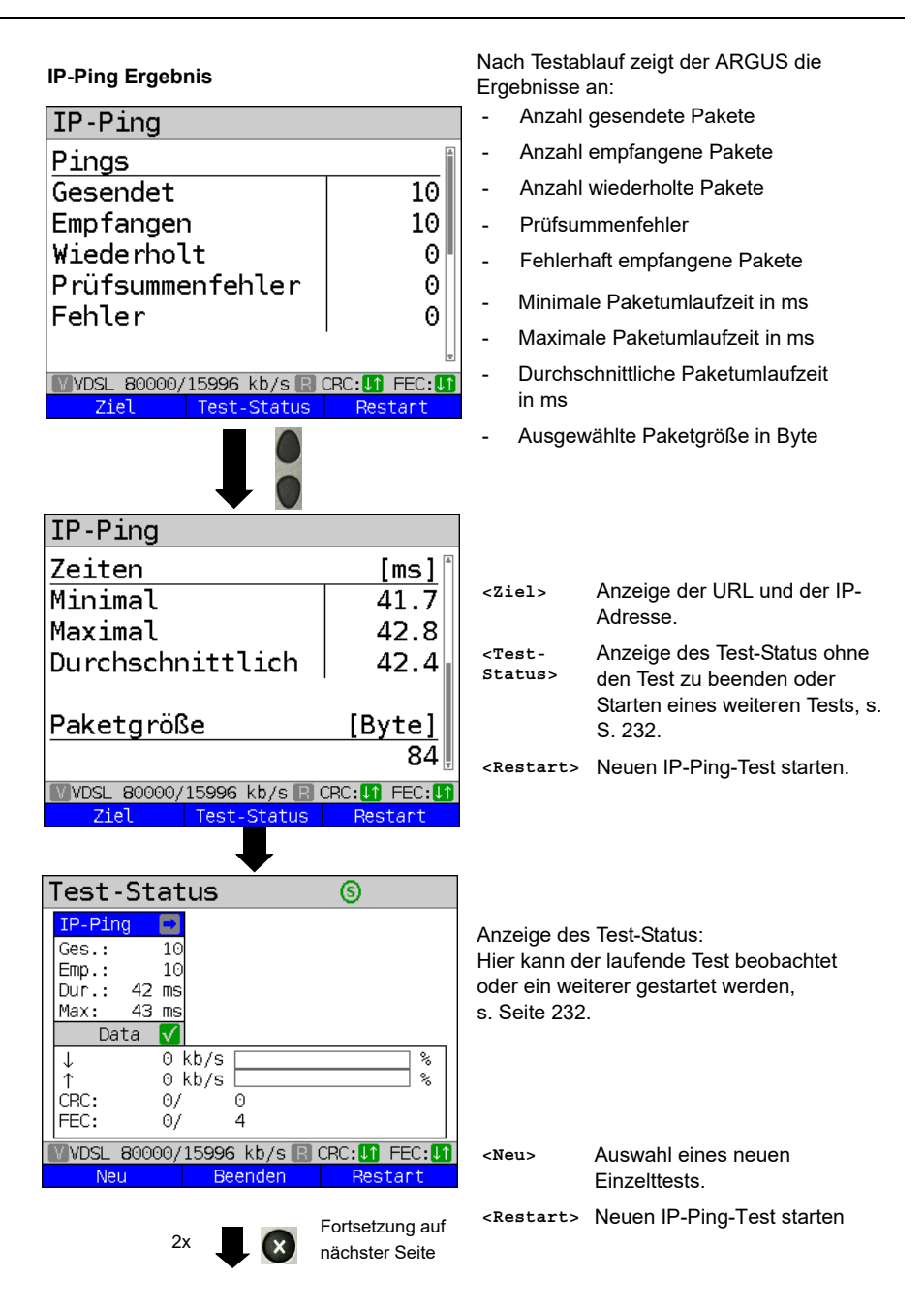

<span id="page-141-1"></span><span id="page-141-0"></span>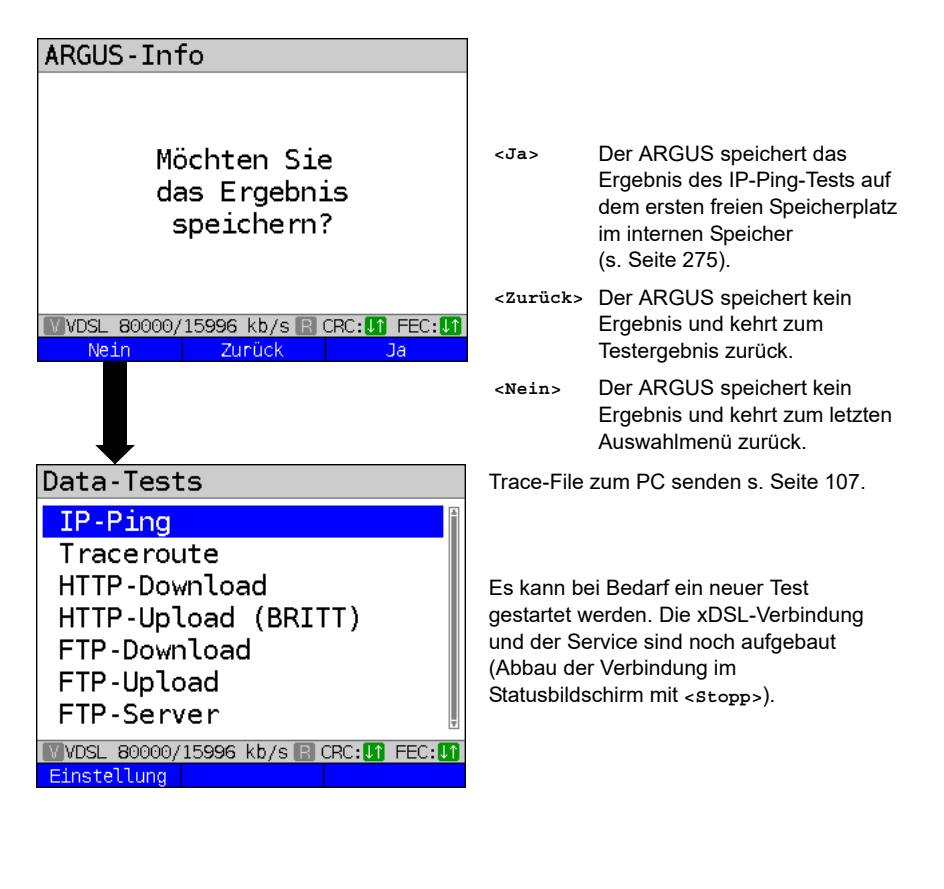

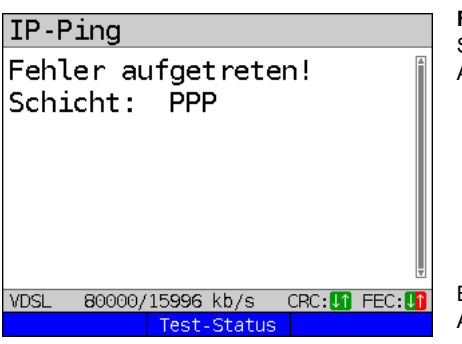

#### **Fehlermeldungen beim IP-Ping** Sobald ein Fehler auftritt, zeigt der ARGUS eine Fehlermeldung an.

**<Test-Status>** Anzeige des Statusbildschirms.

Beschreibung der Fehlermeldungen siehe Anhang, [S. 313](#page-313-0) ff.

# <span id="page-142-1"></span><span id="page-142-0"></span>**14.2 Traceroute**

Beim IP-Traceroute versendet der ARGUS Testpakete und zeigt alle Netzknoten (Hops) und deren Antwortzeiten auf dem Weg zur Zieladressse an. Mit diesen Angaben können mögliche Verzögerungen im Netzwerk genau lokalisiert werden.

Für den IP-Traceroute werden folgende im Profil gespeicherte Parameter benötigt:

#### **Protokollunabhängige Parameter:**

Das Öffnen der Testparameter ist im Kapitel Anschlusseinrichtung auf [Seite 31](#page-30-0) beschrieben.

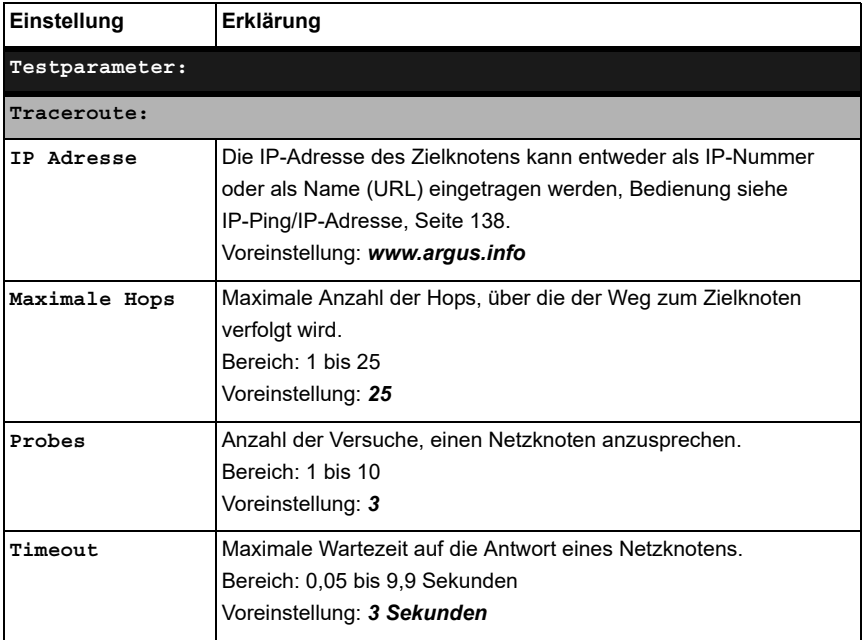

#### **Traceroute starten**

#### **(Beispiel: Anschluss-Modus VTU-R, bereits aktiv)**

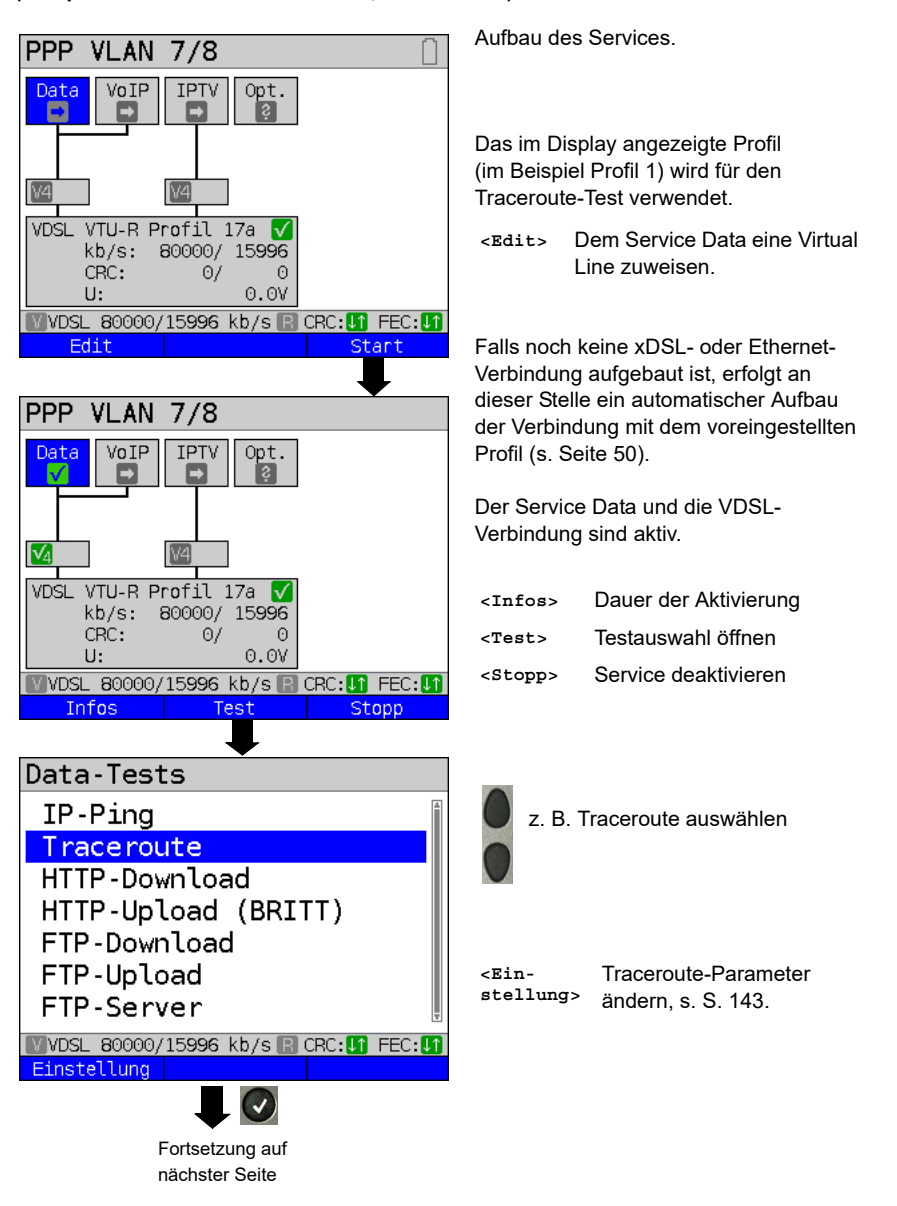
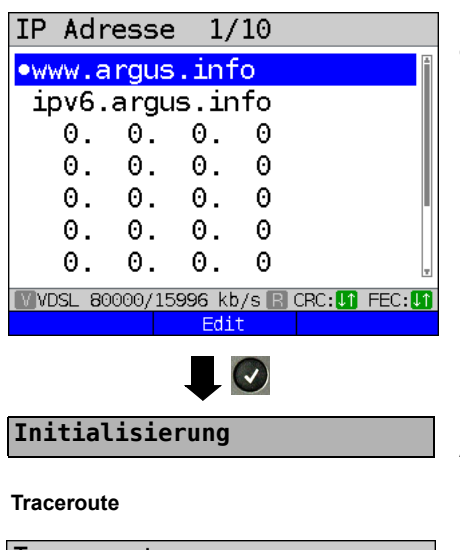

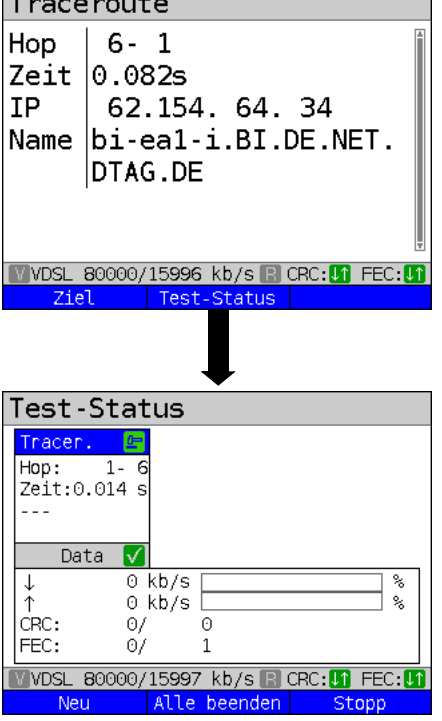

Der ARGUS zeigt die im Profil gespeicherten IP-Adressen bzw. URLs an.

 $\left(\boldsymbol{\mathcal{N}}\right)$ 

Adresse für den Traceroute-Test auswählen, die Voreinstellung ist mit ● gekennzeichnet.

**<Edit>** Adresse zum Ändern editieren, Bedienung s. [Seite 137](#page-136-0).

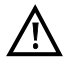

Im Beispiel wird ein Traceroute mit der IP-Version IPv4 durchgeführt. Die Bedienung mit IPv6 erfolgt analog dazu.

Der Traceroute-Test startet automatisch.

Anzeige während des Traceroute-Tests:

- Aktueller Hop und Probe, im Beispiel: 6 -1: d. h. 6. Hop und 1. Probe
- Ansprechzeit des Hops bei dem aktuellen Probe (0,082 Sekunden)
- IP-Adresse des aktuellen Hops, im Beispiel: 62.154.64.34 mit evtl. Namen
- **<Ziel>** Anzeige der URL und der IP-Adresse.
- **<Test-Status>** Anzeige des Test-Status ohne den Test zu beenden oder Starten eines weiteren Tests, s. [S. 232.](#page-231-0)

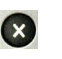

**Testabbruch** Anzeige der bisher ermittelten Testergebnisse, Speichern (automatische Abfrage) möglich.

Anzeige des Test-Status:

Hier kann der laufende Test beobachtet oder ein weiterer gestartet werden, s. [Seite 232.](#page-231-0)

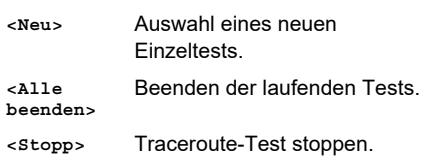

**Traceroute Ergebnis**

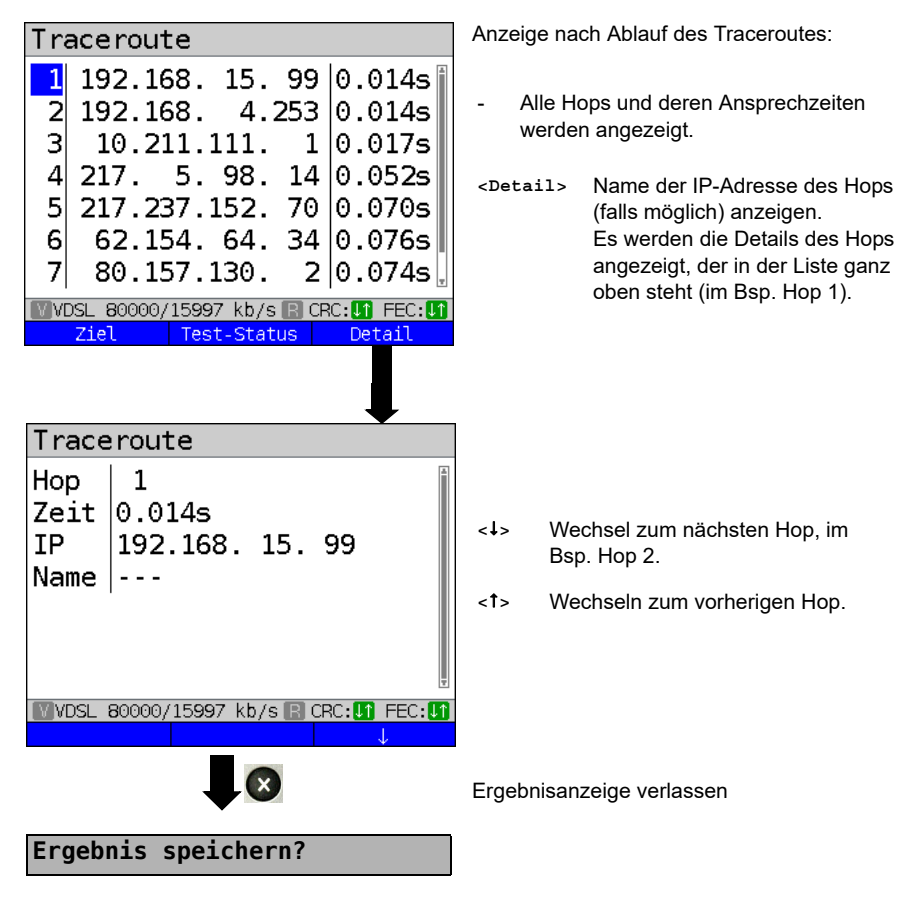

Traceroute-Ergebnis speichern siehe auch IP-Ping (s. [Seite 142](#page-141-0)). Trace-File zum PC senden (s. [Seite 107](#page-106-0)).

# **14.3 HTTP-Download**

Beim HTTP-Download lädt der ARGUS die Daten einer Webseite oder eine Datei herunter. Der ARGUS zeigt die aktuelle "Netto-Downloadrate", die Nutzdaten der IP-Pakete und nach Abschluss des HTTP-Downloads die Durchschnittsgeschwindigkeit (bei mehreren Downloadversuchen) an.

Für den HTTP-Download werden folgende im Profil gespeicherte Parameter benötigt:

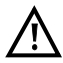

Bei Download-Tests mit einer Dauer unter 10 Sekunden können keine aussagekräftigen Geschwindigkeitswerte ermittelt werden, es sollte deshalb eine möglichst große Datei (in Abhängigkeit der Anschlussgeschwindigkeit) heruntergeladen werden. Liegt die Testdauer unter 10 Sekunden zeigt der ARGUS am Ende des Tests keine Datenrate und keine Zeit an.

## **Protokollunabhängige Parameter:**

Das Öffnen der Testparameter ist im Kapitel Anschlusseinrichtung auf [Seite 31](#page-30-0) beschrieben.

<span id="page-146-0"></span>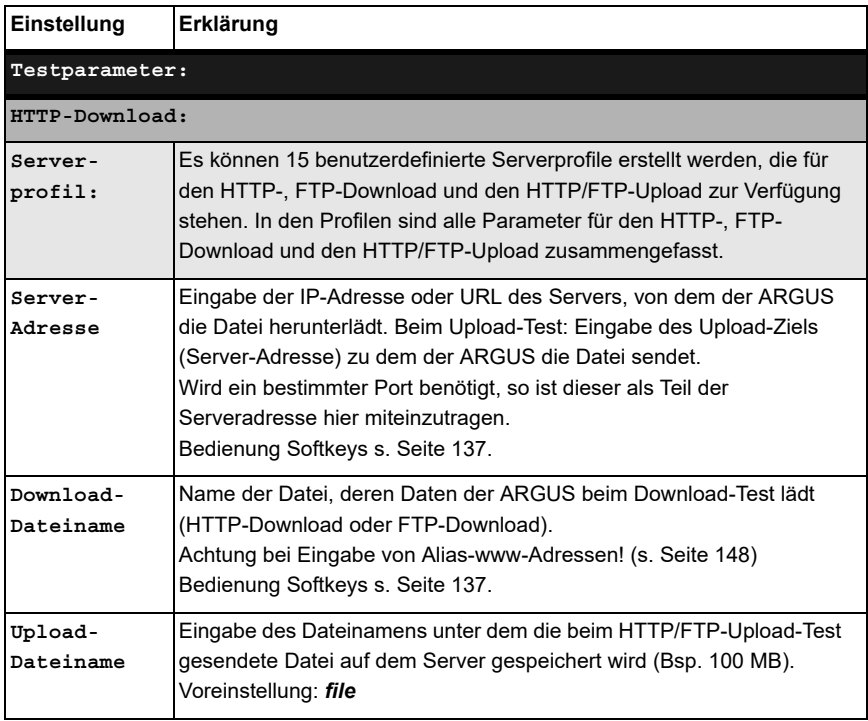

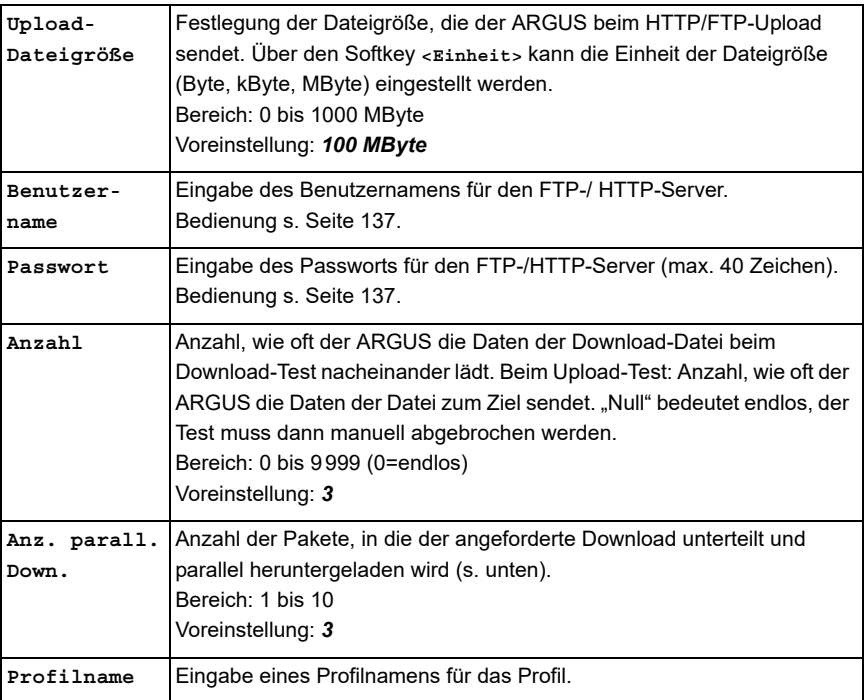

<span id="page-147-0"></span>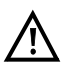

Wird als "Quell-/Ziel"-Adresse eine Alias-www-Adresse eingetragen, lädt der ARGUS beim HTTP-Download "nur" die HTML-Seite. Er wertet den HTML-Code nicht aus, sodass ein eventuell enthaltener Link auf eine "echte" www-Adresse nicht berücksichtigt wird. Der ARGUS zeigt in diesem Fall keinen Fehler an, da die HTML-Seite der angegebenen "Quell-/Ziel"-Adresse fehlerfrei geladen wurde.

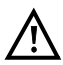

Bei Eingabe der "Quell"-Adresse (Serveradresse und Download-Dateiname) muss auf die richtige Schreibweise (Groß-/Kleinschreibung) geachtet werden, andernfalls zeigt der ARGUS den Fehler 301 (Seite verschoben) oder Fehler 404 (Seite nicht vorhanden) an.

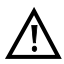

Bei der Anforderung mehrerer Downloadteile reduziert der ARGUS die Anzahl der Downloads ggf. je nach Serverunterstützung, wodurch es zu Abweichungen mit den eingestellten Parametern kommen kann. Dies kann z. B. der Fall sein, sobald die Größe der angeforderten Datei unbekannt ist.

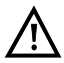

Übersteigt der Download-Dateiname die maximal erlaubte Länge, kann man diese Begrenzung umgehen, indem man die Adresse aufteilt und das Feld "Server" ebenfalls mitbenutzt.

Der Servername darf maximal 80 Zeichen lang sein, der Dateiname 60 Zeichen.

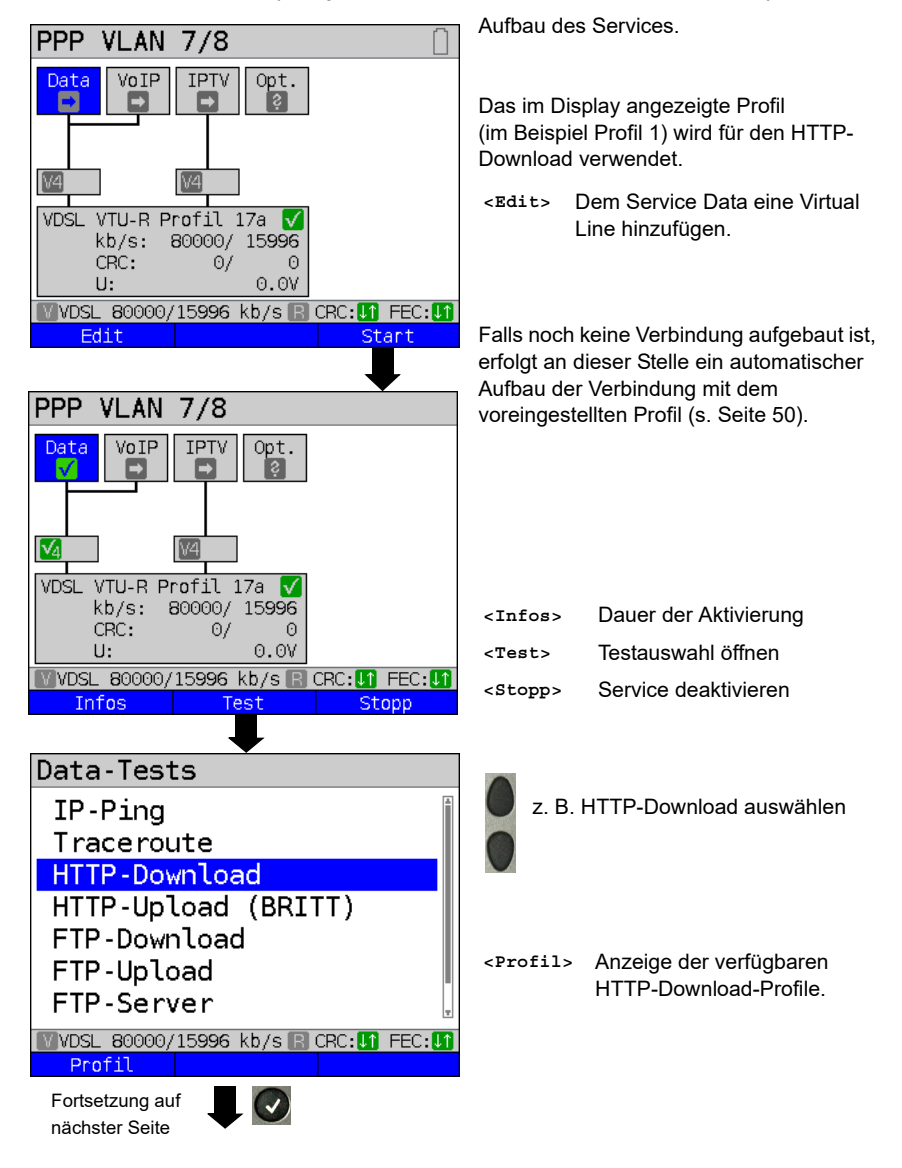

### **HTTP-Download starten (Beispiel: Anschluss-Modus VTU-R, bereits aktiv)**

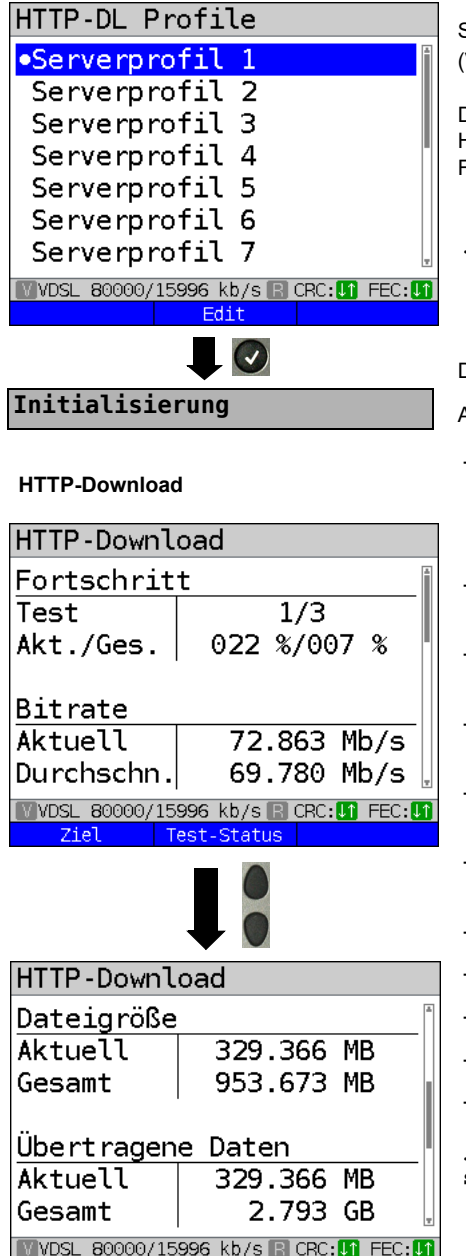

Test-Status

Serverprofil markieren:

(Voreinstellung ist mit **e** gekennzeichnet).

Die Serverprofile werden auch für den HTTP-Upload, FTP-Download und den FTP-Upload verwendet.

**<Edit>** Markiertes Profil editieren, Änderung der einzelnen Einstellungen siehe [Seite 147.](#page-146-0)

Der HTTP-Download startet automatisch.

Anzeige während des HTTP-Downloads:

- Aktueller Download / Gesamtzahl Downloads, im Beispiel wird der erste Download-Versuch von insgesamt drei Versuchen (1/3) angezeigt.
- Bereits geladene Daten (aktuell / gesamt) (im Beispiel 22 % / 7 %)
- Aktuelle Netto-Downloadrate (im Bsp. 72,863 Mbit/s)
- Aktuelle Durchschnitts-Downloadrate (im Bsp. 69,780 Mbit/s)
- Aktuell geladene Bytes (im Bsp. 329,66 MB)
- Größe der herunterzuladenden Datei (im Bsp. 953,673 MB)
- Aktuell übertragene Daten
- Ingesamt übertragene Daten
- Aktuelle Ladezeit in h:min:s
- Verbleibende Ladezeit in h:min:s
- Anzahl der parallelen Downloads
- **<Test-**Anzeige des Test-Status ohne

**Status>** den Test zu beenden oder Starten eines weiteren Tests, s. [S. 232](#page-231-0).

**Testabbruch** 

 $\mathbf{x}$ 

Ziel -

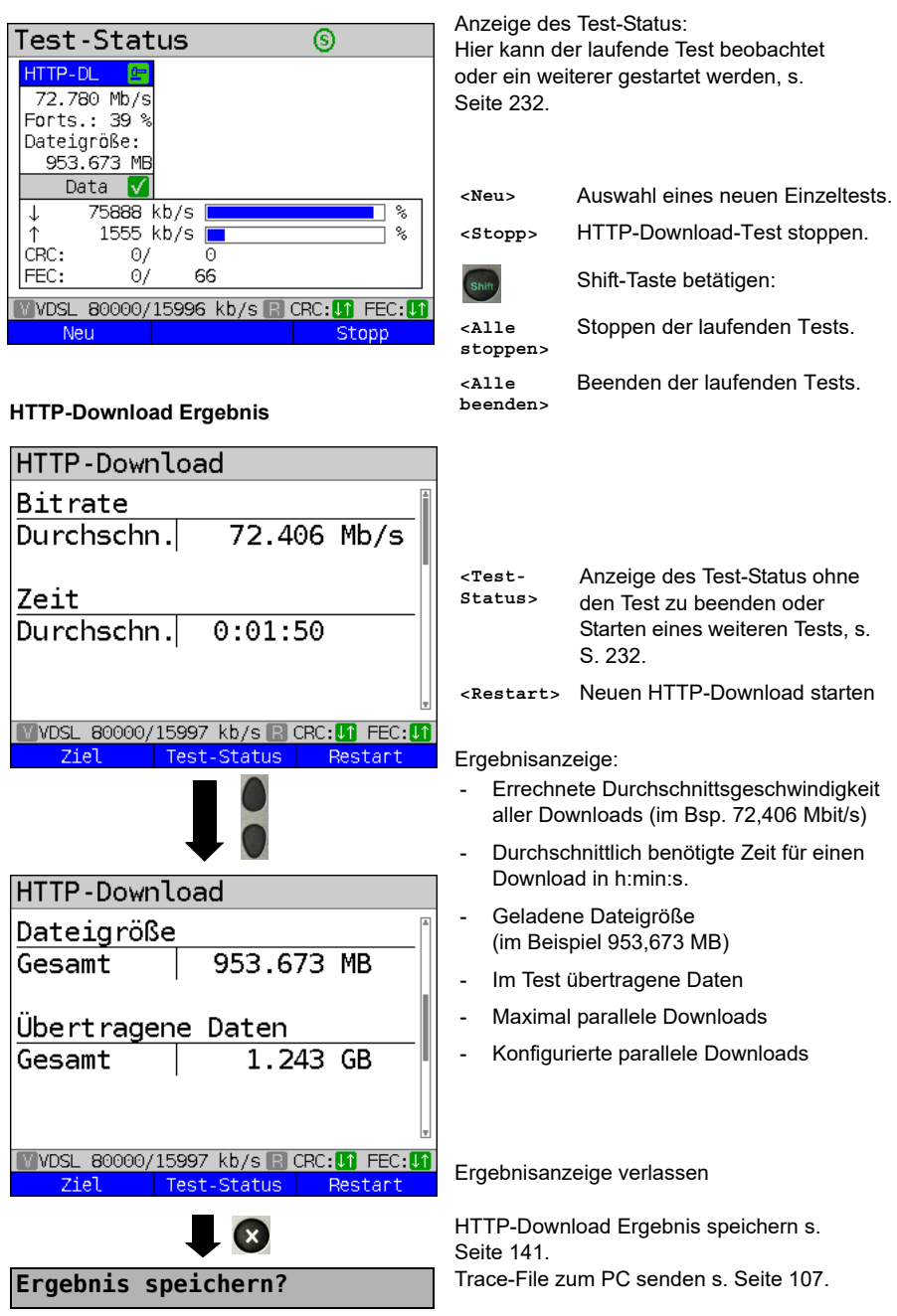

# **14.4 HTTP-Upload (BRITT)**

Der Test HTTP-Upload ist speziell auf die Durchführung gegen einen BRITT-Testserver (Breitband Referenz-Infrastruktur-Test Telekom) zugeschnitten.

Der ARGUS sendet dabei Daten ganz gezielt an einen bestimmen Server, dessen Name unter Serveradresse im Serverprofil korrekt (mit Port) eingetragen sein muss. Der ARGUS zeigt u. a. die aktuelle Netto-Uploadrate, die Nutzdaten der IP-Pakete und nach Abschluss des Tests die Netto-Durchschnittsgeschwindigkeit (bei mehreren Upload-Versuchen) an.

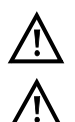

Die für diesen Test benötigten Konfigurationsdaten erhalten Sie von Ihrem Provider.

Bei Upload-Tests mit einer Dauer unter 10 Sekunden können keine aussagekräftigen Geschwindigkeitswerte ermittelt werden. Es sollte deshalb eine möglichst große Datei (in Abhängigkeit der Anschlussgeschwindigkeit) zum Server gesendet werden. Liegt die Testdauer unter 10 Sekunden zeigt der ARGUS am Ende des Tests keine Datenrate und keine Zeit an.

#### **Protokollunabhängige Parameter:**

Das Öffnen der Testparameter ist im Kapitel Anschlusseinrichtung auf [Seite 31](#page-30-0)  beschrieben. Bedeutung der Testparameter, s. [Seite 147](#page-146-0), HTTP-Download.

#### **HTTP-Upload starten (Beispiel: Anschluss-Modus VTU-R, bereits aktiv)**

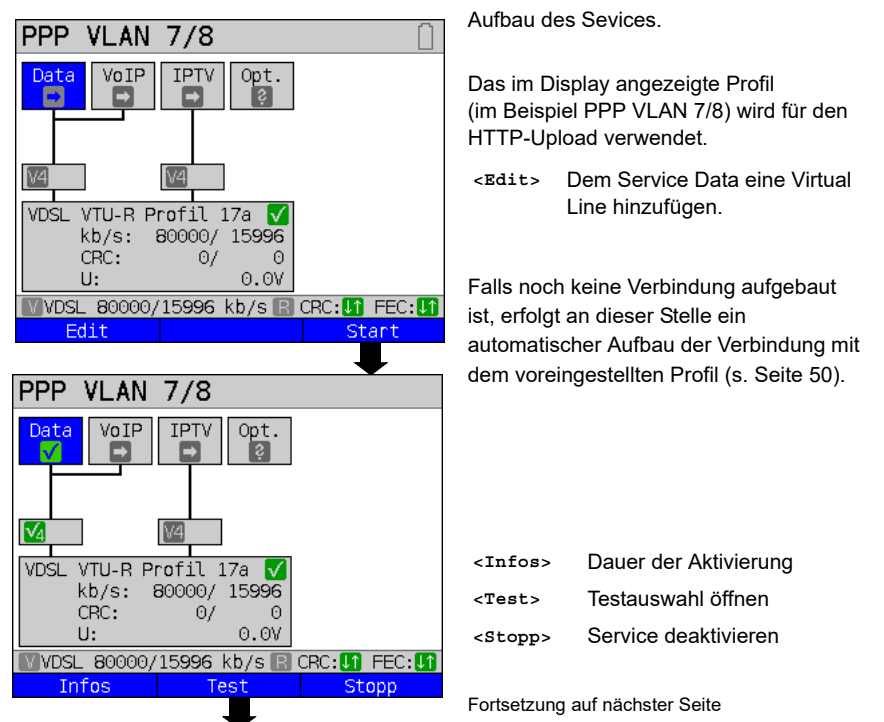

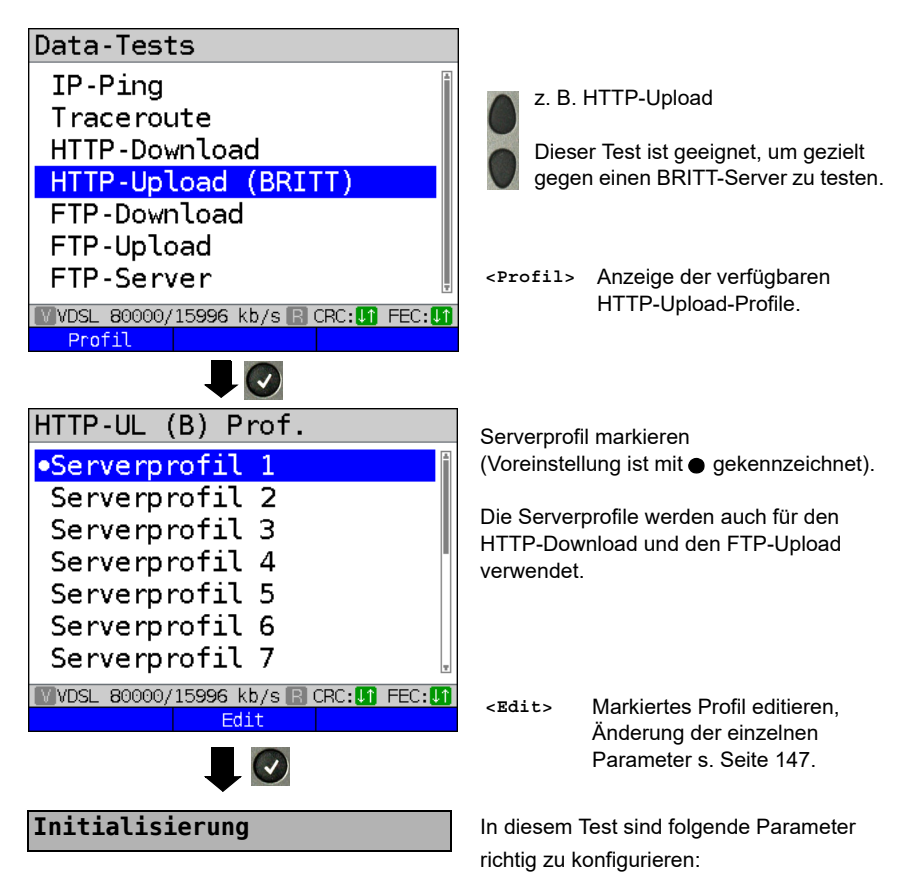

- Server-Adresse (inkl. Porteingabe)
- Passwort (erhältlich beim Provider)
- Upload-Dateiname (bspw. 100MB)
- Upload-Dateigröße (bspw. 100 MB)

Der HTTP-Upload startet automatisch.

## **HTTP-Upload**

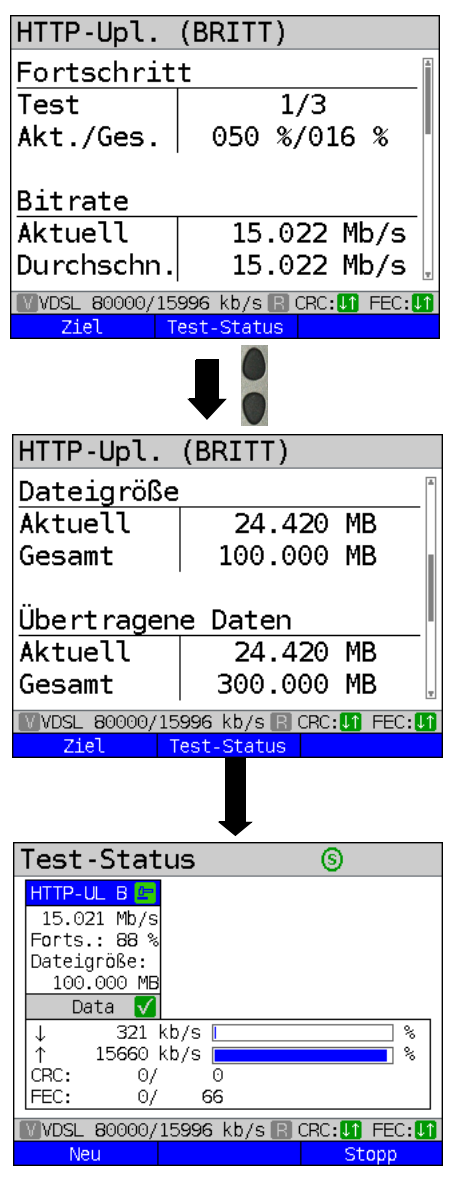

Anzeige während des HTTP-Uploads:

- Aktueller Fortschritt des Uploads, im Beispiel wird der erste Upload von insgesamt drei Uploads (1/3) angezeigt.
- Bereits geladene Daten (aktuell / gesamt) (im Beispiel 50 % / 16 %)
- Insgesamt geladene Daten (im Beispiel 16 %)
- Aktuelle Uploadrate (im Beispiel 15,022 Mbit/s)
- Durchschnittliche Uploadrate (im Beispiel 15,022 Mbit/s)
- Aktuell geladene Dateigröße (im Beispiel 24,420 MB)
- Zu ladende Gesamtdateigröße (im Beispiel 100,000 MB)
- Im Test übertragene Daten (aktuell und gesamt)
- Aktuelle Dauer des Uploads (in h:min:s)
- Verbleibende Ladezeit
- **<Test-Status>** Anzeige des Test-Status, ohne den Test zu beenden oder Starten eines weiteren Tests, s. [S. 232](#page-231-0).

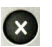

#### **Testabbruch**

Anzeige des Test-Status:

Hier kann der laufende Test beobachtet oder ein weiterer gestartet werden, s. [Seite 232](#page-231-0).

- **<Neu>** Auswahl eines neuen Einzeltests.
- **<Stopp>** HTTP-Upload-Test stoppen.

**<Alle** 

Shift

Shift-Taste betätigen:

Stoppen der laufenden Tests.

**stoppen>**

**<Alle beenden>** Beenden der laufenden Tests.

## **HTTP-Upload-Ergebnis**

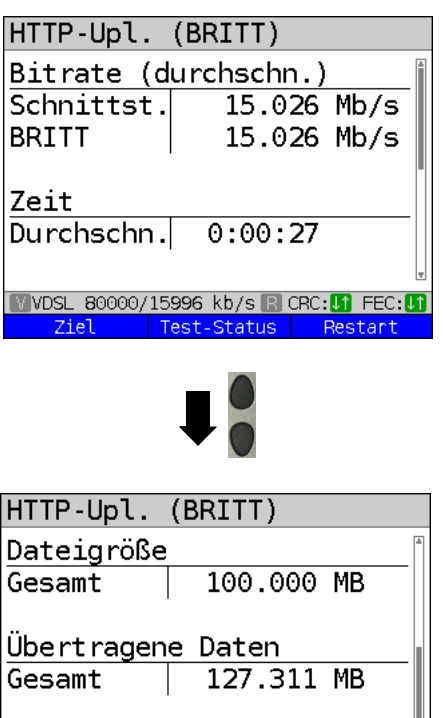

**WOSL 80000/15996 kb/s B CRC: 0 FEC: 0** 

Test-Status Restart

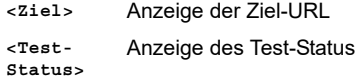

**<Restart>** Neuen HTTP-Upload starten

Anzeige nach Abschluss des HTTP-Uploads:

- errechnete Durchschnittsgeschwindigkeit der ARGUS-Schnittstelle (im Beispiel 15,026 Mbit/s)
- errechnete Durchschnittsgeschwindigkeit der Gegenstelle (BRITT) (im Bsp. 15,026 Mbit/s)
- durchschnittlich benötigte Zeit für einen Upload in h:min:s.
- Zu ladende Dateigröße (im Bsp. 100,000 MB)
- Übertragene Daten (im Bsp. 127,311 MB)

Ergebnisanzeige verlassen

Ergebnis speichern s. IP-Ping [Seite 141.](#page-140-0) Trace-File zum PC senden s. [Seite 107](#page-106-0).

**Ergebnis speichern?**

Ziel

# **14.5 FTP-Download**

Beim FTP-Download lädt der ARGUS die Daten einer Datei. Der ARGUS zeigt die aktuelle Netto-Downloadrate, die Nutzdaten der IP-Pakete und nach Abschluss des Tests die Nettodurchschnittsgeschwindigkeit (bei mehreren Downloadversuchen) an.

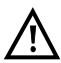

Bei Download-Tests mit einer Dauer unter 10 Sekunden können keine aussagekräftigen Geschwindigkeitswerte ermittelt werden. Es sollte deshalb eine möglichst große Datei (in Abhängigkeit der Anschlussgeschwindigkeit) heruntergeladen werden. Liegt die Testdauer unter 10 Sekunden, zeigt der ARGUS am Ende des Tests keine Datenrate und keine Zeit an.

## **Protokollunabhängige Parameter:**

Das Öffnen der Testparameter ist im Kapitel Anschlusseinrichtung auf [Seite 31](#page-30-0)  beschrieben. Bedeutung der Testparameter, s. [Seite 147](#page-146-0), HTTP-Download.

## **FTP-Download starten (Beispiel: Anschluss-Modus VTU-R, bereits aktiv)**

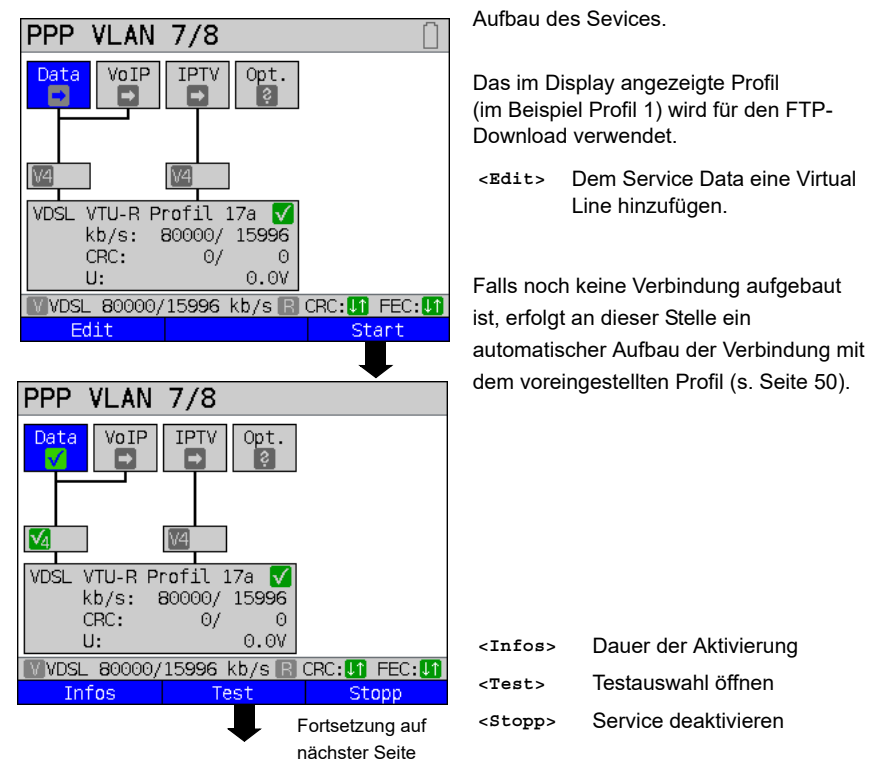

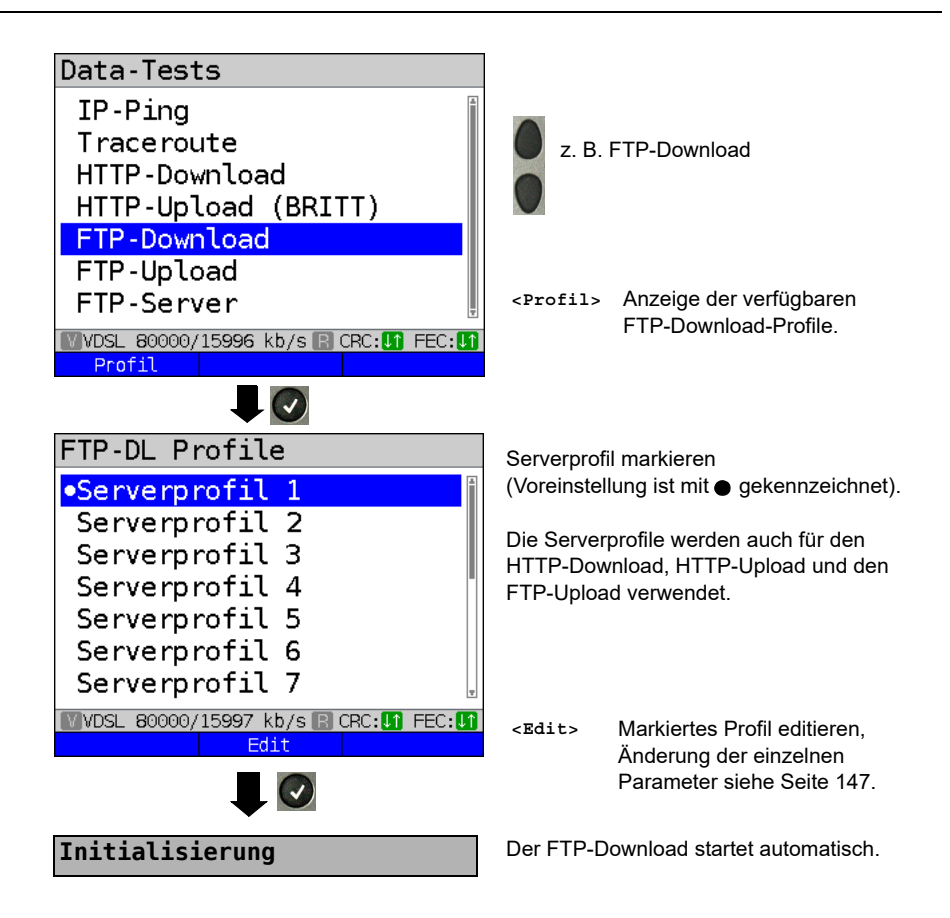

## **FTP-Download**

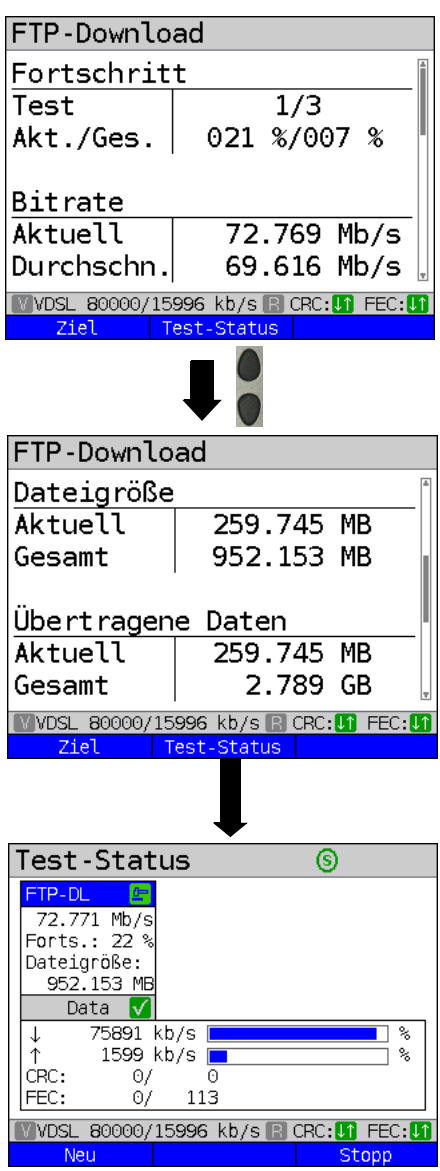

Anzeige während des FTP-Downloads:

- Aktueller Download / Gesamtzahl Downloads, im Beispiel wird der erste Download von insgesamt drei Downloads (1/3) angezeigt.
- Bereits geladene Daten (aktuell / gesamt) (im Beispiel 21 % / 7 %)
- Aktuelle Netto-Downloadrate (im Beispiel 72,769 Mbit/s)
- Durchschnittliche Netto-Downloadrate (im Beispiel 69,616 Mbit/s)
- Aktuell geladene Bytes (im Beispiel 259,745 MB)
- Zu ladende Gesamtdateigröße (im Beispiel 952,153 MB)
- Im Test übertragene Daten
- Ingesamt übertragene Daten
- Aktuelle Dauer des Downloads (in h:min:s)
- Verbleibende Ladezeit
- Anzahl der parallelen Downloads
- **<Test-Status>** Anzeige des Test-Status ohne den Test zu beenden oder Starten eines weiteren Tests, s. [S. 232](#page-231-0).

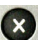

#### **Testabbruch**

Anzeige des Test-Status: Hier kann der laufende Test beobachtet oder ein weiterer gestartet werden, s. [Seite 232](#page-231-0).

- **<Neu>** Auswahl eines neuen Einzeltests.
- **<Stopp>** FTP-Download-Test stoppen.

Shift

Shift-Taste betätigen:

**<Alle stoppen>** Stoppen der laufenden Tests.

**<Alle beenden>** Beenden der laufenden Tests.

## **FTP-Download-Ergebnis**

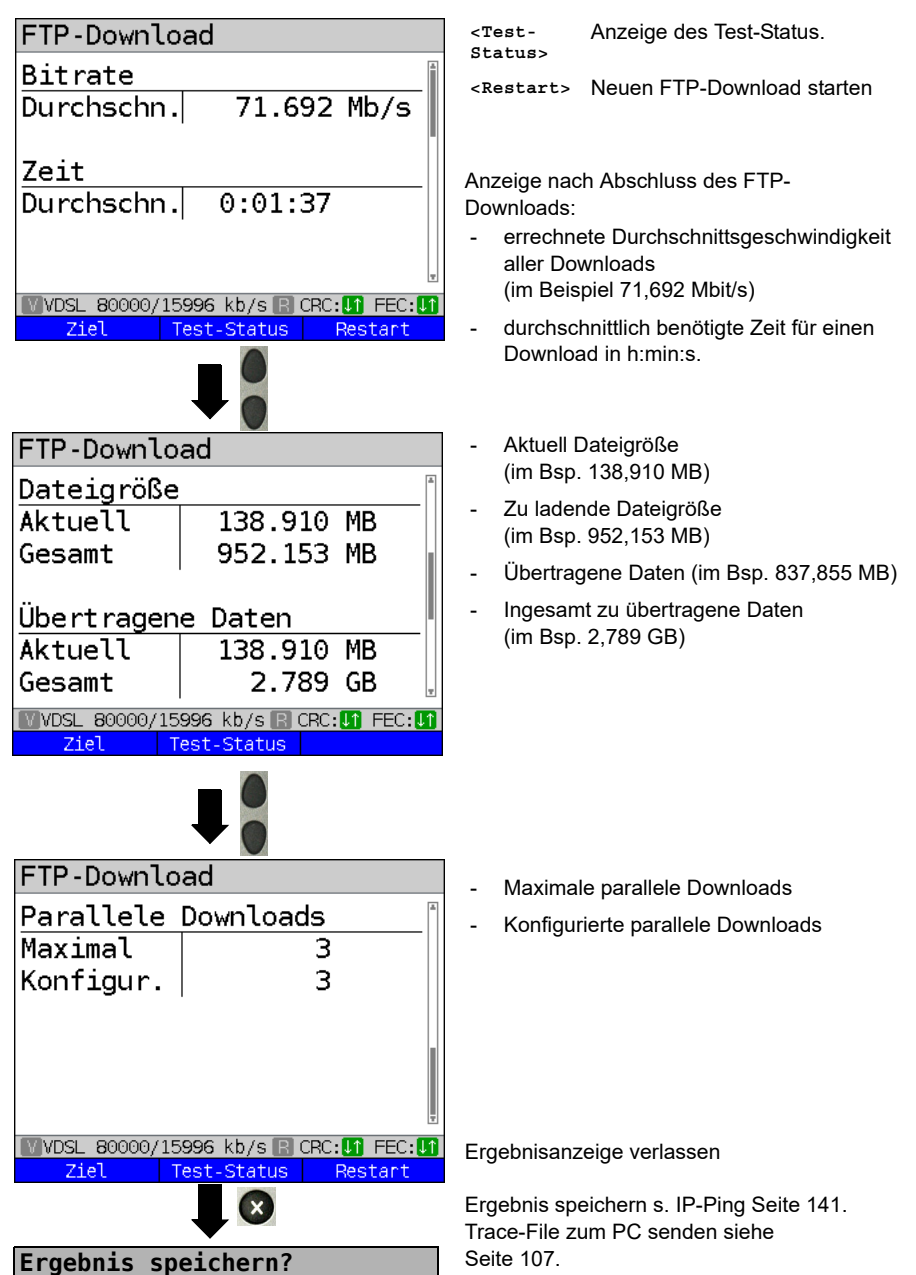

# **14.6 FTP-Upload**

Beim FTP-Upload sendet der ARGUS die Daten einer Datei zu einem Server. Der ARGUS zeigt u. a. die aktuelle Netto-Uploadrate, die Nutzdaten der IP-Pakete und nach Abschluss des Tests die Netto-Durchschnittsgeschwindigkeit (bei mehreren Upload-Versuchen) an.

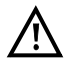

Bei Upload-Tests mit einer Dauer unter 10 Sekunden können keine aussagekräftigen Geschwindigkeitswerte ermittelt werden. Es sollte deshalb eine möglichst große Datei (in Abhängigkeit der Anschlussgeschwindigkeit) zum Server gesendet werden. Liegt die Testdauer unter 10 Sekunden zeigt der ARGUS am Ende des Tests keine Datenrate und keine Zeit an.

#### **Protokollunabhängige Parameter:**

Das Öffnen der Testparameter ist im Kapitel Anschlusseinrichtung auf [Seite 31](#page-30-0)  beschrieben. Bedeutung der Testparameter, s. [Seite 147](#page-146-0), HTTP-Download.

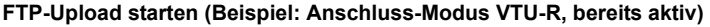

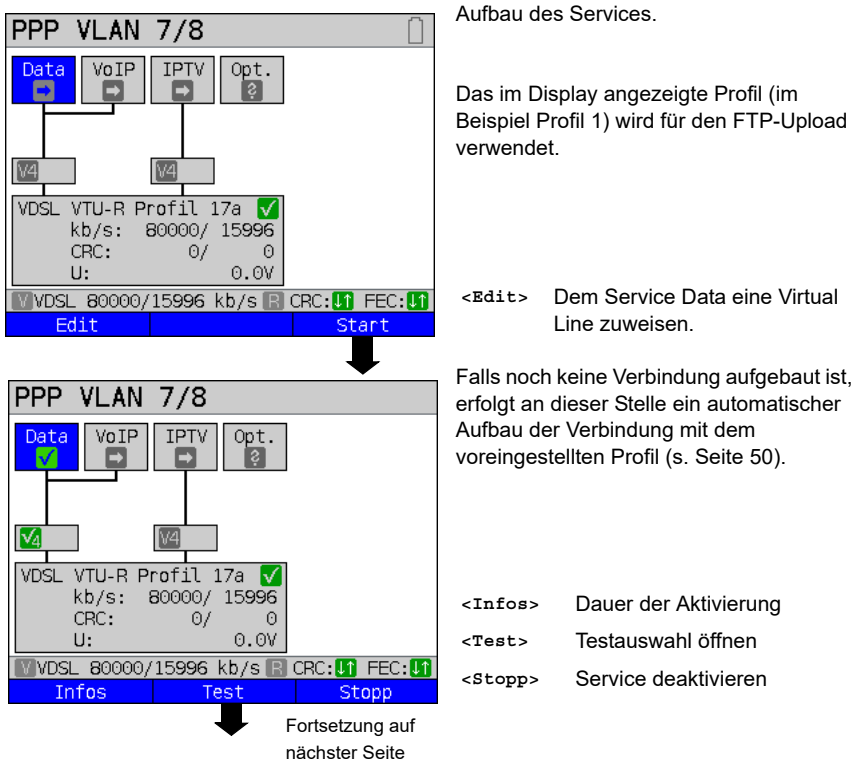

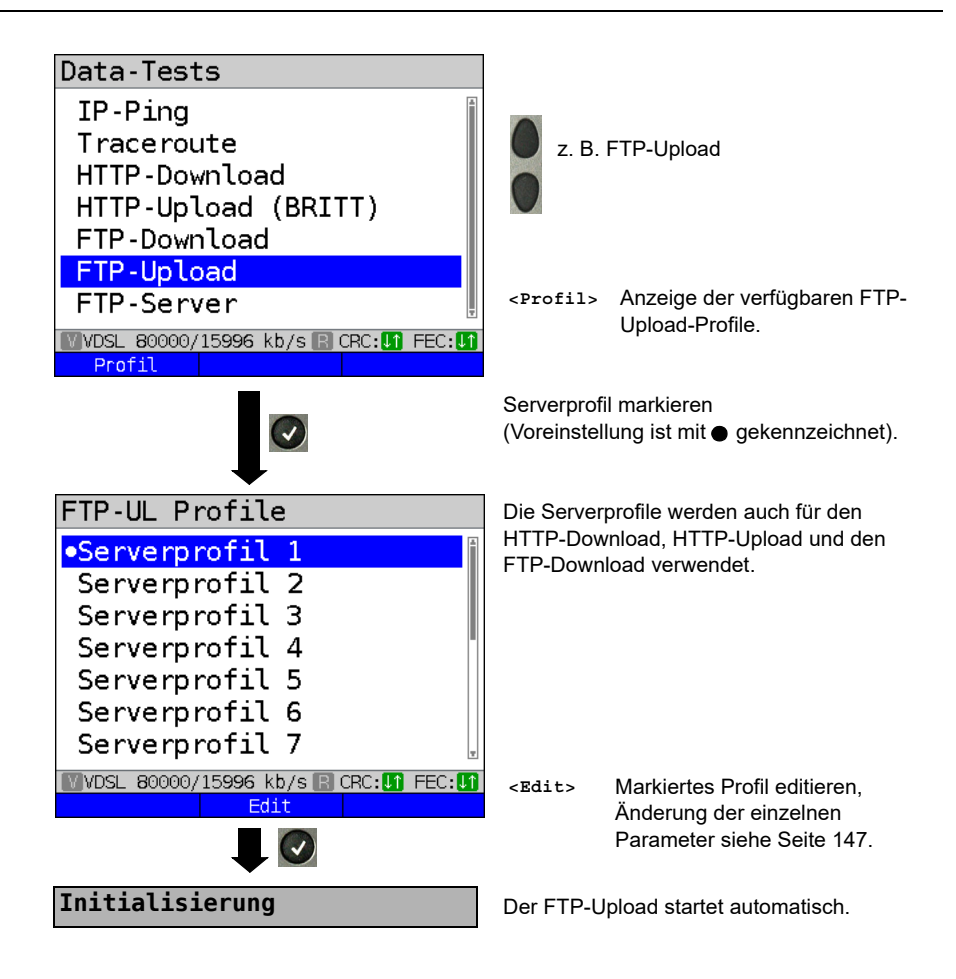

## **FTP-Upload**

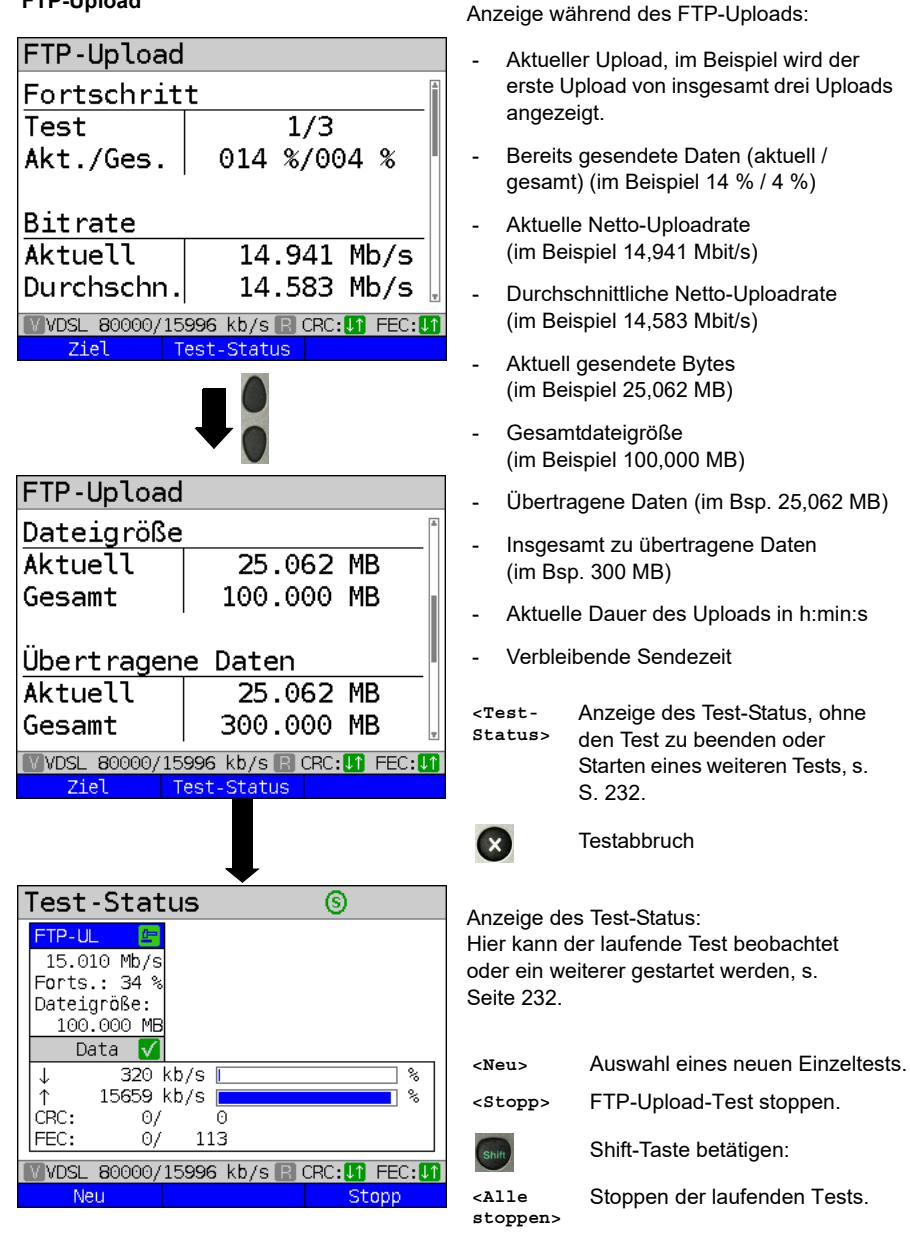

## **FTP-Upload-Ergebnis**

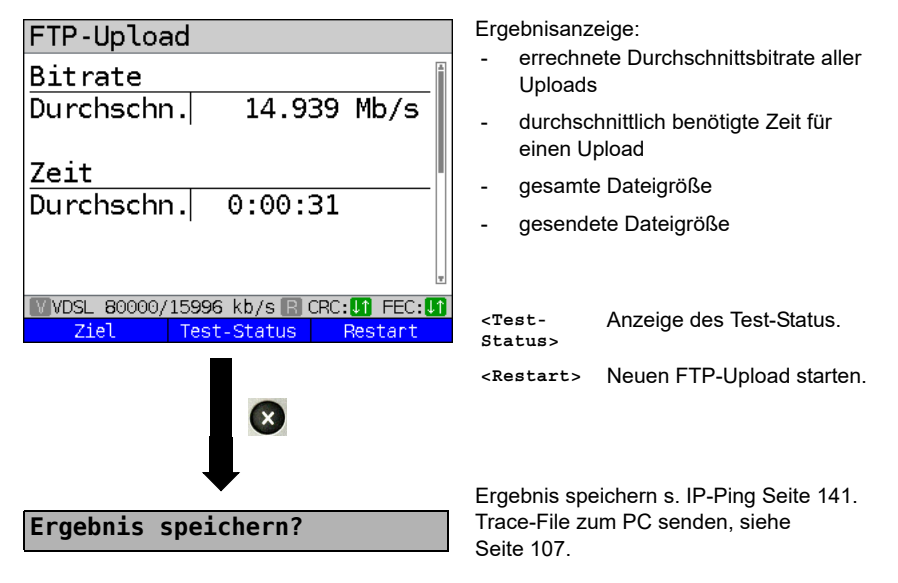

# **14.7 FTP-Server**

In der Betriebsart FTP-Server verhält sich der ARGUS als Server für FTP-Anfragen. Der ARGUS bedient in diesem Fall FTP-Download- und FTP-Upload-Anfragen.

Diese Anfragen können von einem zweiten Endgerät (z. B. ein weiterer ARGUS) an einer Ethernet-Verbindung gesendet werden.

Auf diese Weise lässt sich ein Ende-zu-Ende-Durchsatz-Test durchführen und die maximal mögliche Durchsatzrate für diese Verbindung ermitteln.

Im Weiteren wird der Durchsatztest am Beispiel der Ethernet-Schnittstelle beschrieben. In diesem Beispiel kommen zwei ARGUS zum Einsatz: Einer fungiert als FTP-Server, ein weiterer stellt die FTP-Download-Anfrage.

## **ARGUS 1 - FTP-Server**

Für den ARGUS, der als FTP-Server fungiert, sind keine Einstellungen vorzunehmen. Es ist nur an der ausgewählten Schnittstelle der Einzeltest FTP-Server zu starten.

## **FTP-Server starten (Beispiel: Ethernet, bereits aktiv)**

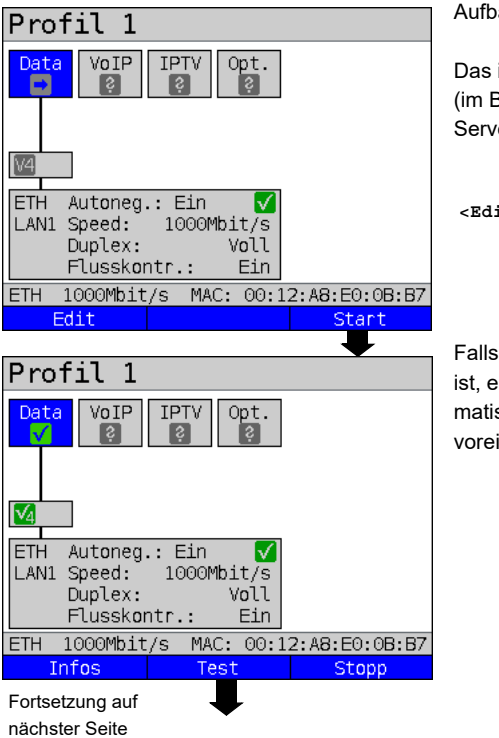

Aufbau des Services.

Das im Display angezeigte Profil (im Beispiel Profil 1) wird für den FTP-Server verwendet.

**<Edit>** Dem Service Data eine Virtual Line zuweisen.

Falls noch keine Verbindung aufgebaut ist, erfolgt an dieser Stelle ein automatischer Aufbau der Verbindung mit dem voreingestellten Profil (s. S. [50](#page-49-0)).

<span id="page-164-0"></span>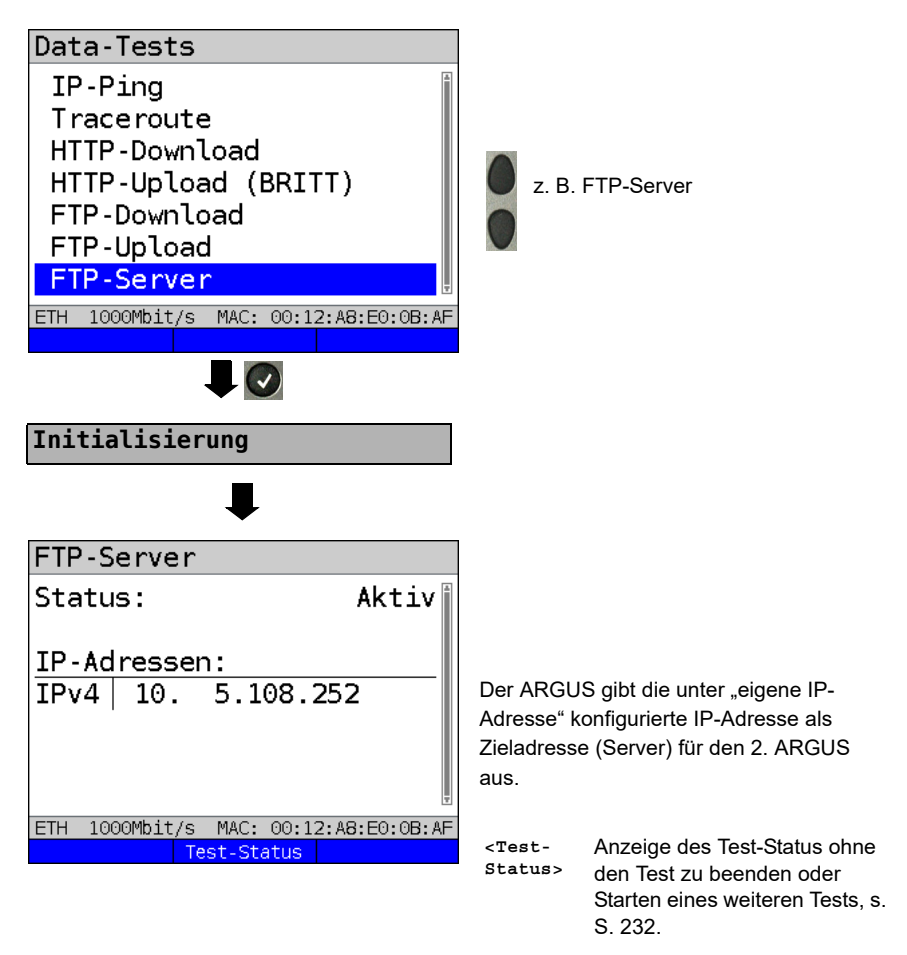

ARGUS 1 wartet nun auf eine FTP-Anfrage von einem zweiten Endgerät (im Beispiel 2. ARGUS).

Der IP-Modus ist im Beispiel "statisch", die IP-Netzmaske defaultmäßig konfiguriert.

## **ARGUS 2 - FTP-Down-/Upload**

Für den ARGUS, der die FTP-Anfrage stellt (im Bsp. FTP-Download) können prinzipiell die gleichen Einstellungen übernommen werden wie bei einem FTP-Download-Test. Netzmaske und eigene IP-Adresse (IP-Modus: statisch) sollten zu den Einstellungen in ARGUS 1 passen.

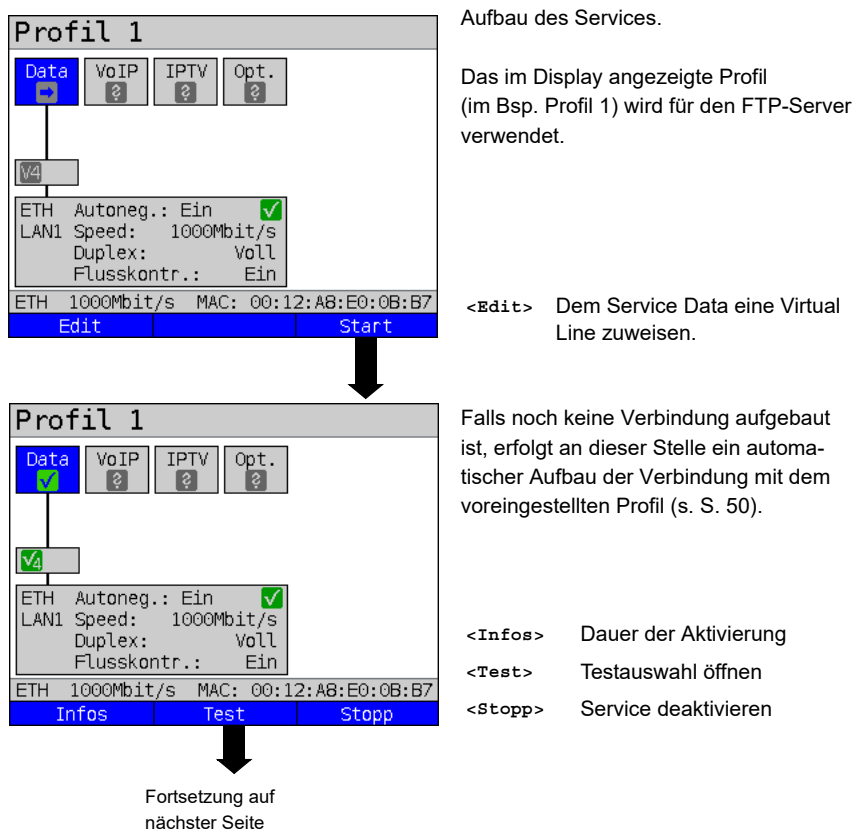

## **FTP-Download starten:**

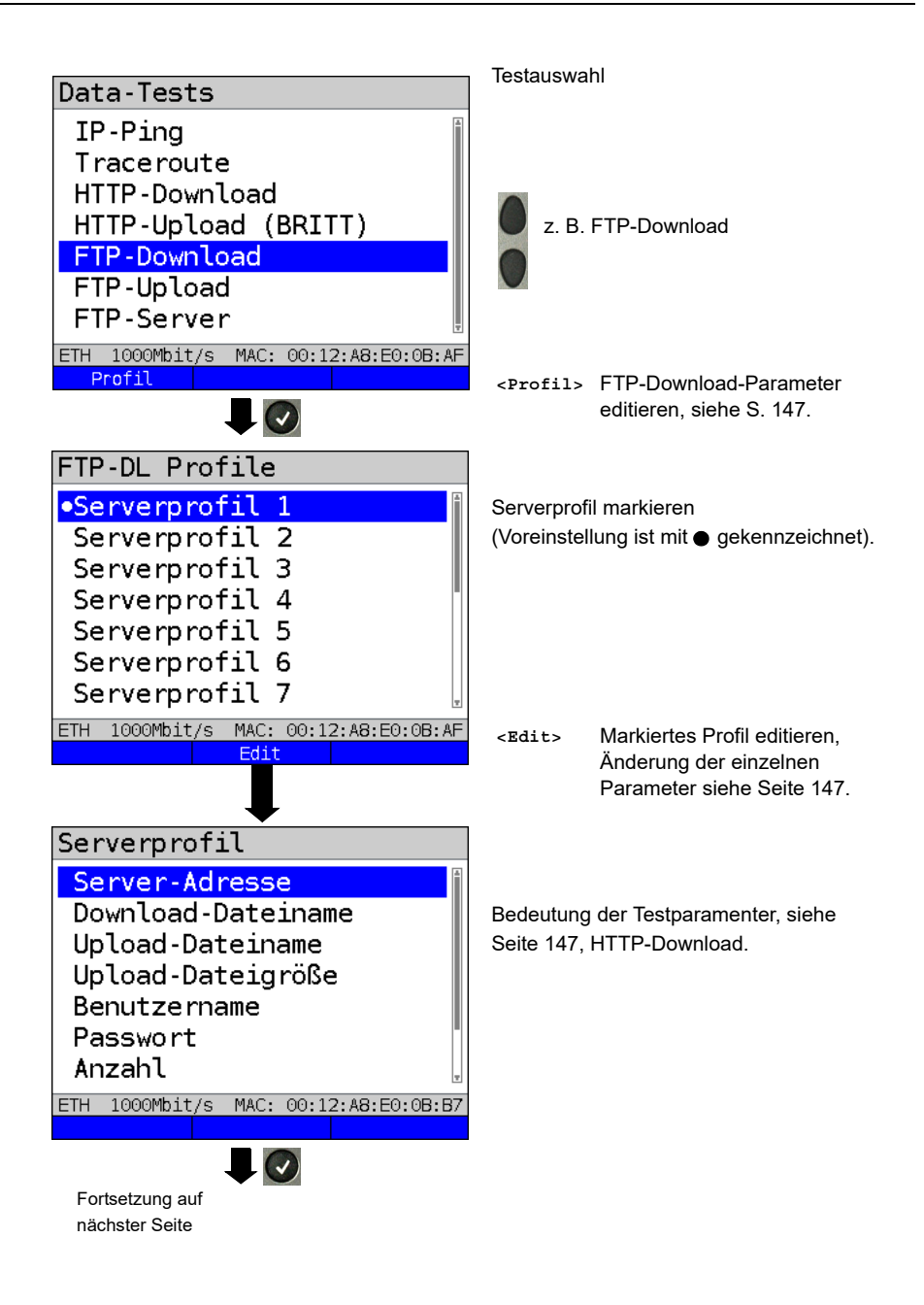

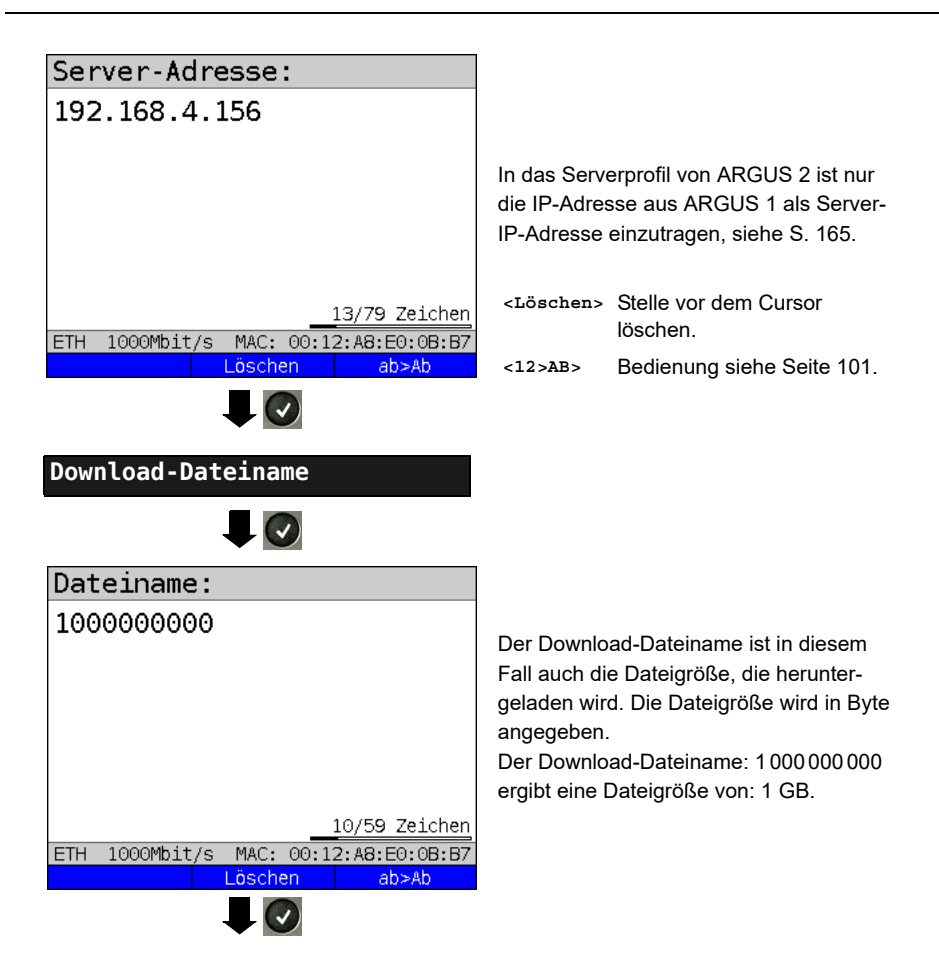

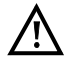

Bei Download-Tests mit einer Dauer unter 10 Sekunden können keine aussagekräftigen Geschwindigkeitswerte ermittelt werden. Es sollte deshalb eine möglichst große Datei (in Abhängigkeit der Anschlussgeschwindigkeit) zum Server gesendet werden. Liegt die Testdauer unter 10 Sekunden zeigt der ARGUS am Ende des Tests keine Datenrate und keine Zeit an.

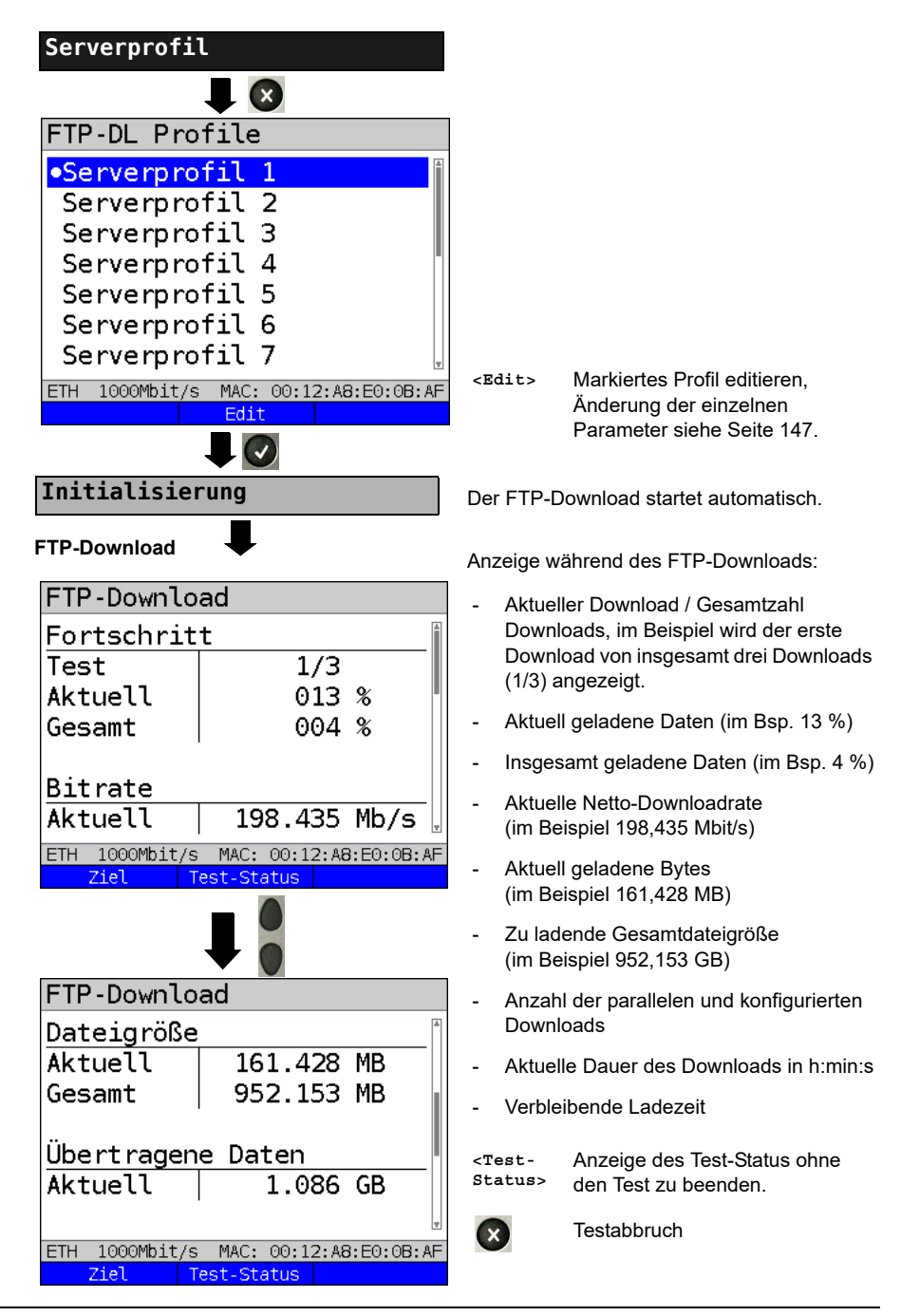

## **FTP-Download-Ergebnis**

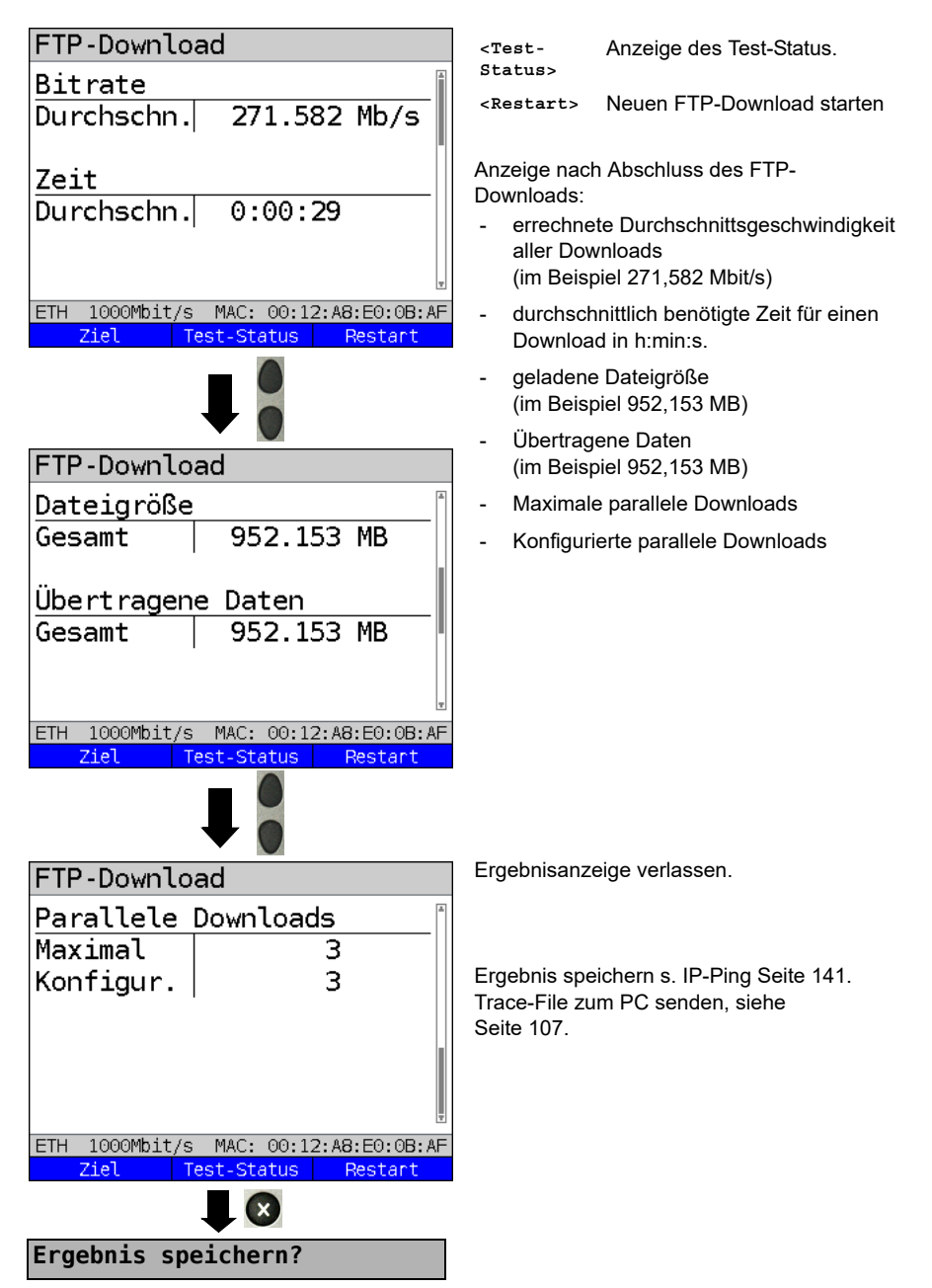

## **14.8 Textbrowser**

Der Textbrowser kann die ersten 50 Zeilen eines Textes einer html-Webseite darstellen.

#### **Protokollunabhängige Parameter:**

Das Öffnen der Testparameter ist im Kapitel Anschlusseinrichtung auf [Seite 31](#page-30-0) beschrieben.

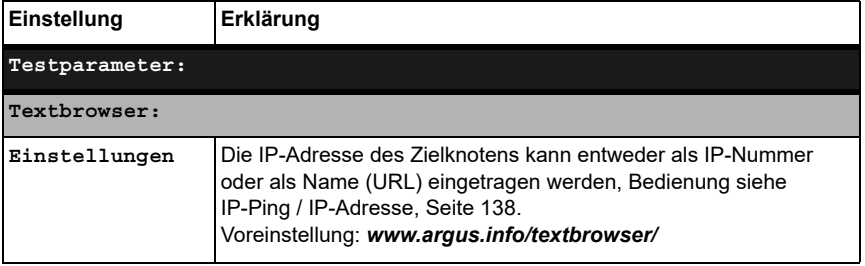

#### **Textbrowser starten:**

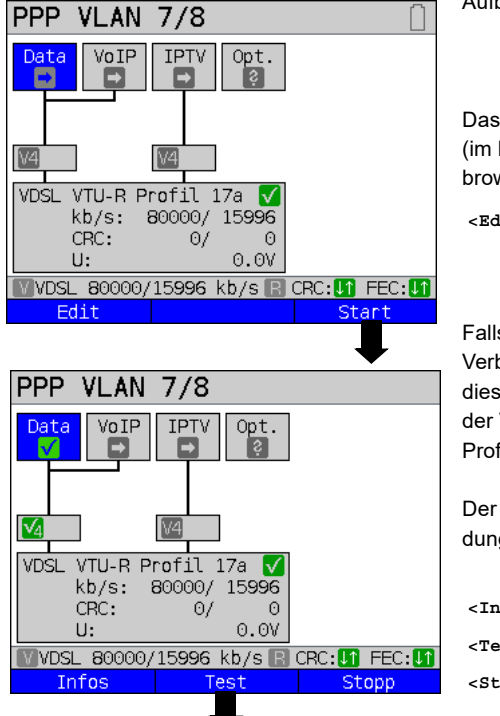

Aufbau des Services.

Das im Display angezeigte Profil (im Beispiel Profil 1) wird für den Textbrowser verwendet.

**<Edit>** Dem Service Data eine Virtual Line zuweisen.

Falls noch keine xDSL- oder Ethernet-Verbindung aufgebaut ist, erfolgt an dieser Stelle ein automatischer Aufbau der Verbindung mit dem voreingestellten Profil (s. [Seite](#page-49-0) 50).

Der Service Data und die VDSL-Verbindung sind aktiv.

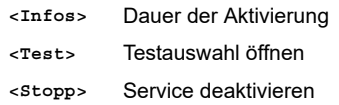

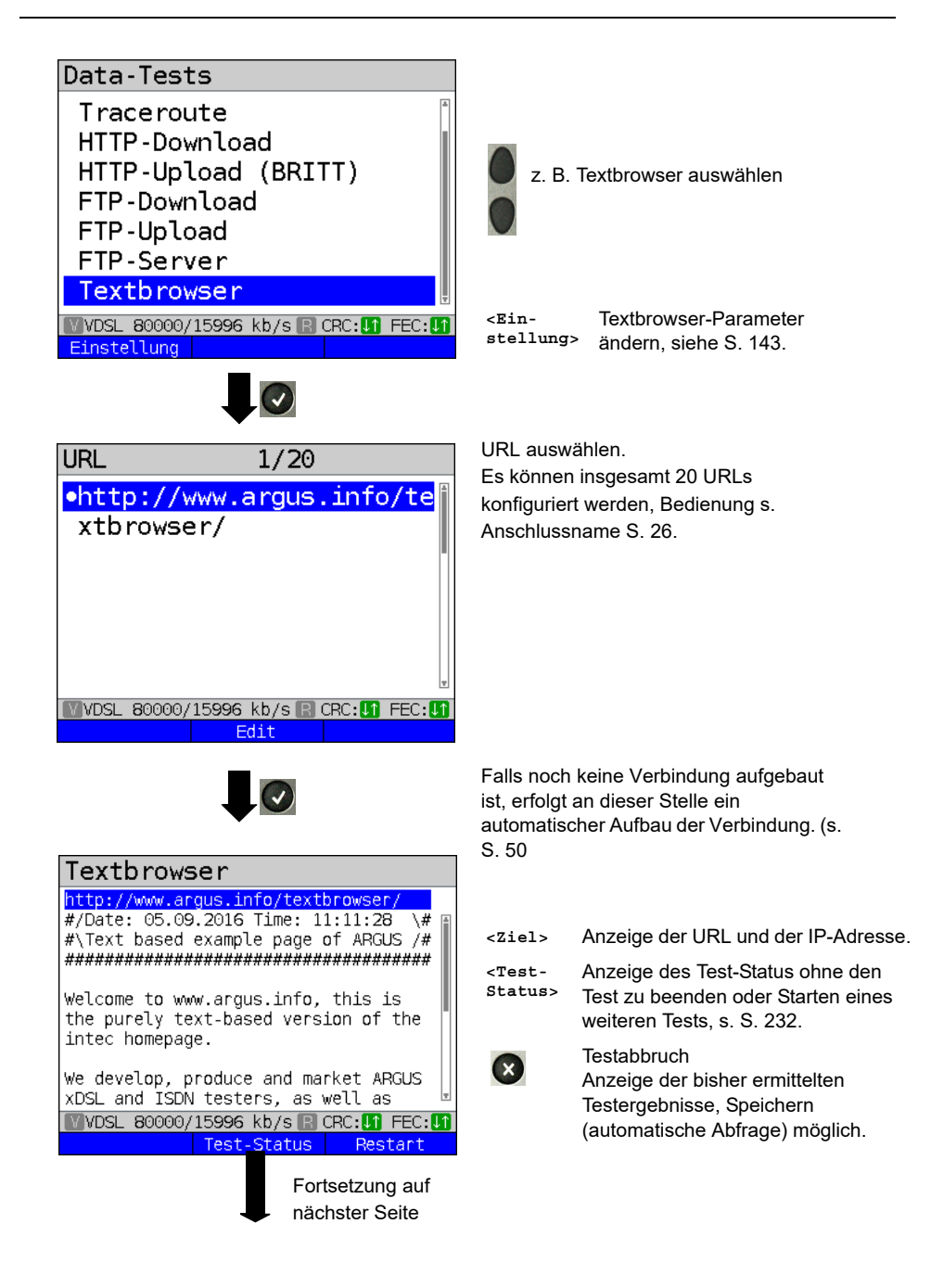

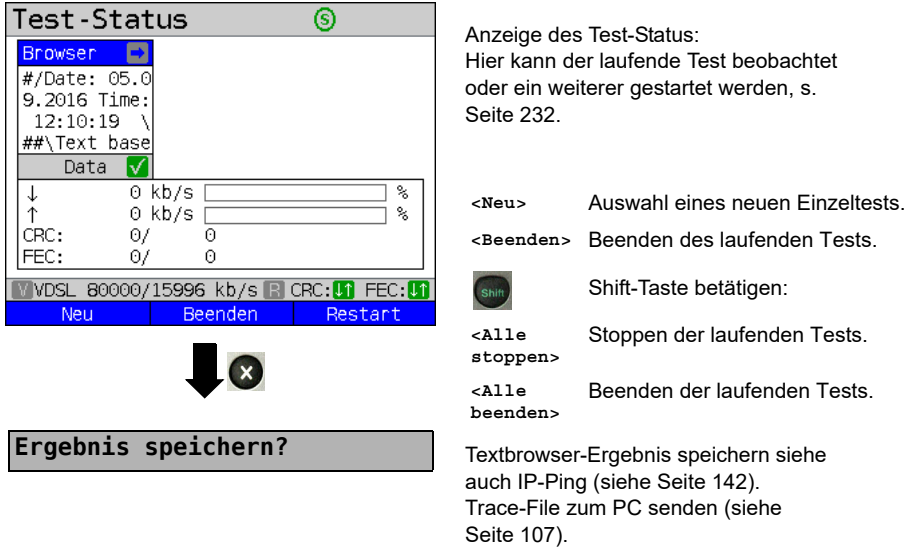

## **15 VoIP-Tests**

Der ARGUS arbeitet als VoIP-Endgerät mit aktiver Akustik, sodass eine Sprachverbindung aufgebaut werden kann. Als VoIP-Signalisierungs-Protokoll steht SIP (Session Initiation Protocol) zur Verfügung. Der Rufaufbau kann sowohl mit als auch ohne Registrar/Proxy abgewickelt werden. Mit dem ARGUS können VoIP-Verbindungen (DSL-Telefonie) via xDSL, G.fast und Ethernet aufgebaut werden. Zur Sprachqualitätsbeurteilung wird der MOS/R-Faktor anhand des RTP-Datenstroms ermittelt und angezeigt. Für die VoIP-Telefonie können drei "VoIP-Accounts (Profile)" konfiguriert werden:

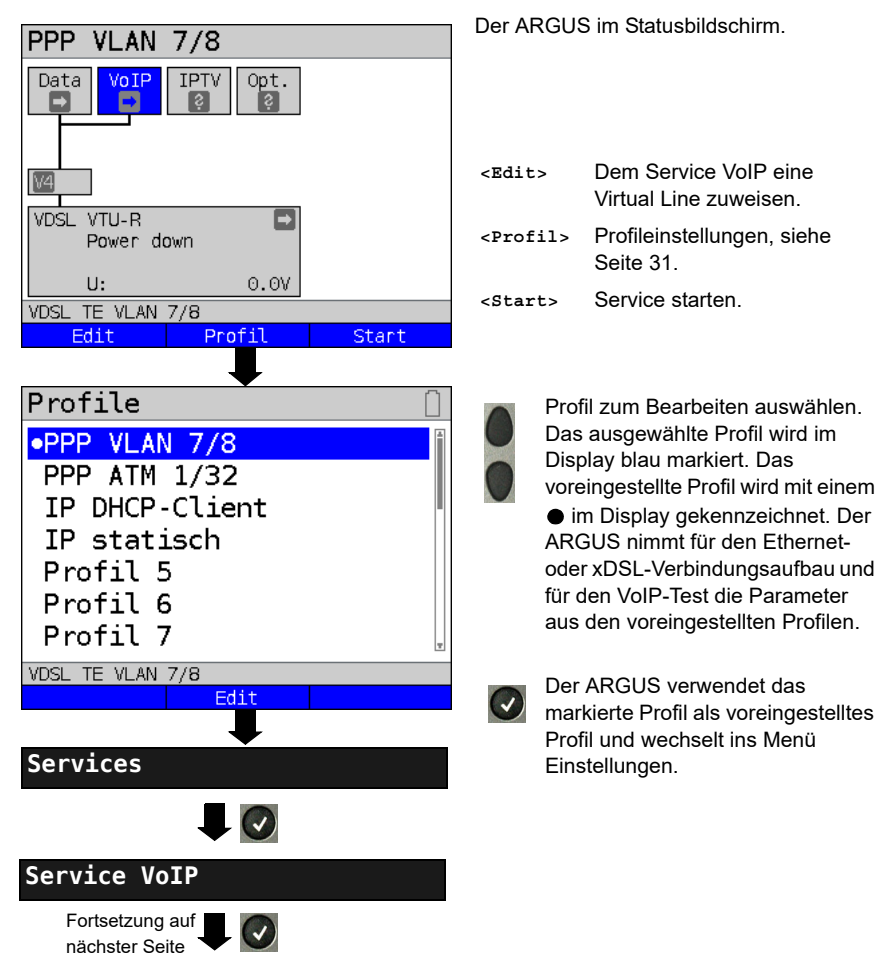

## <span id="page-173-0"></span>**Protokollunabhängige Parameter:**

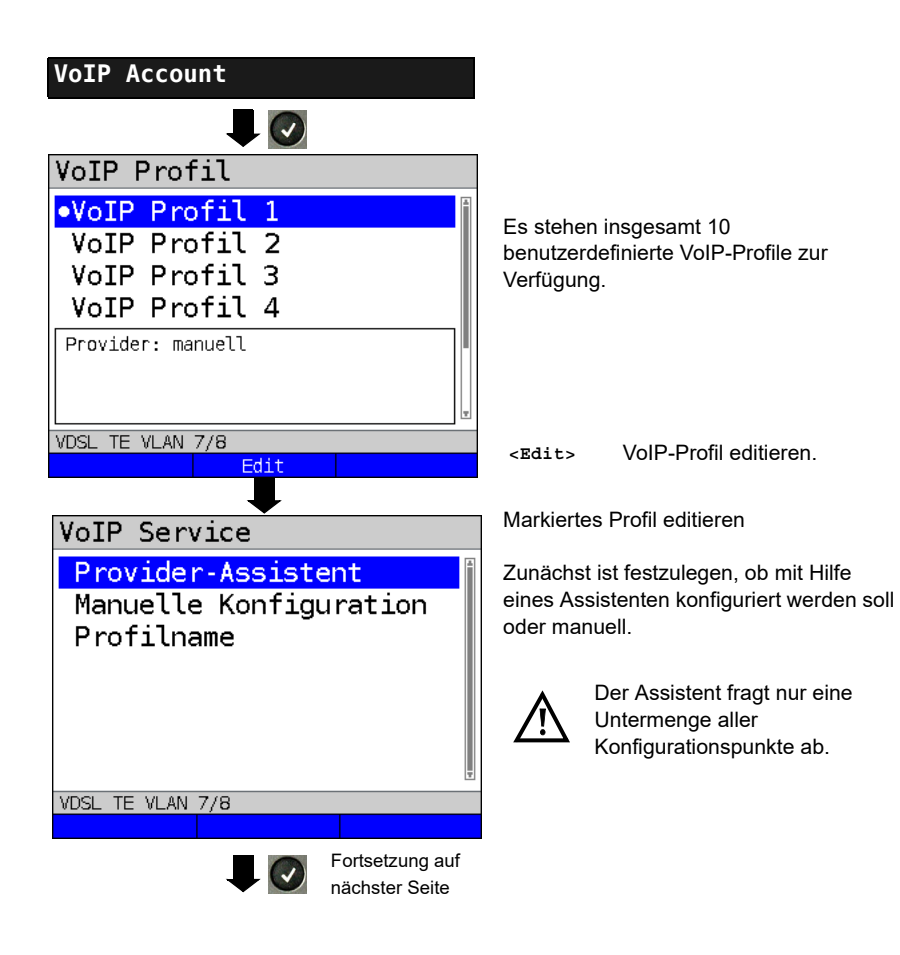

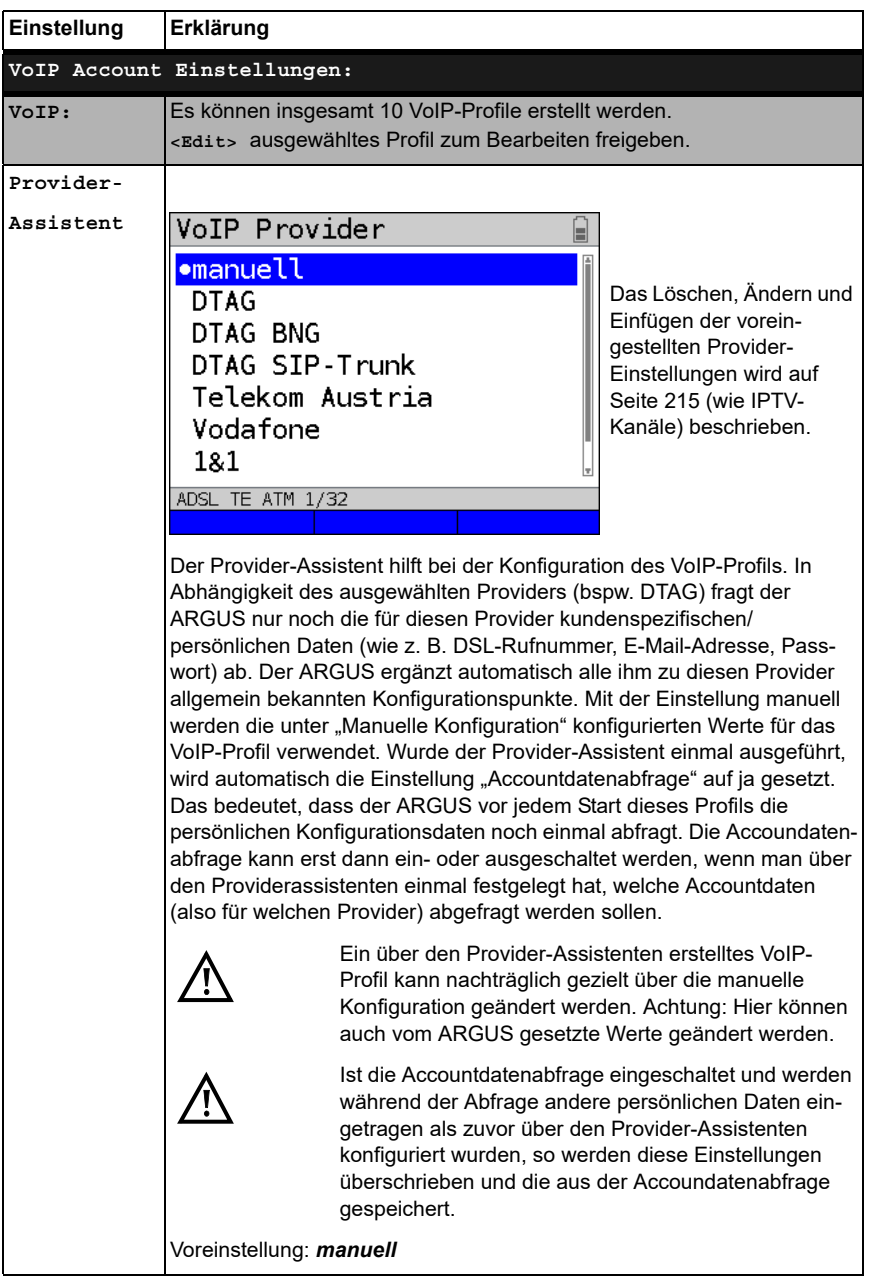

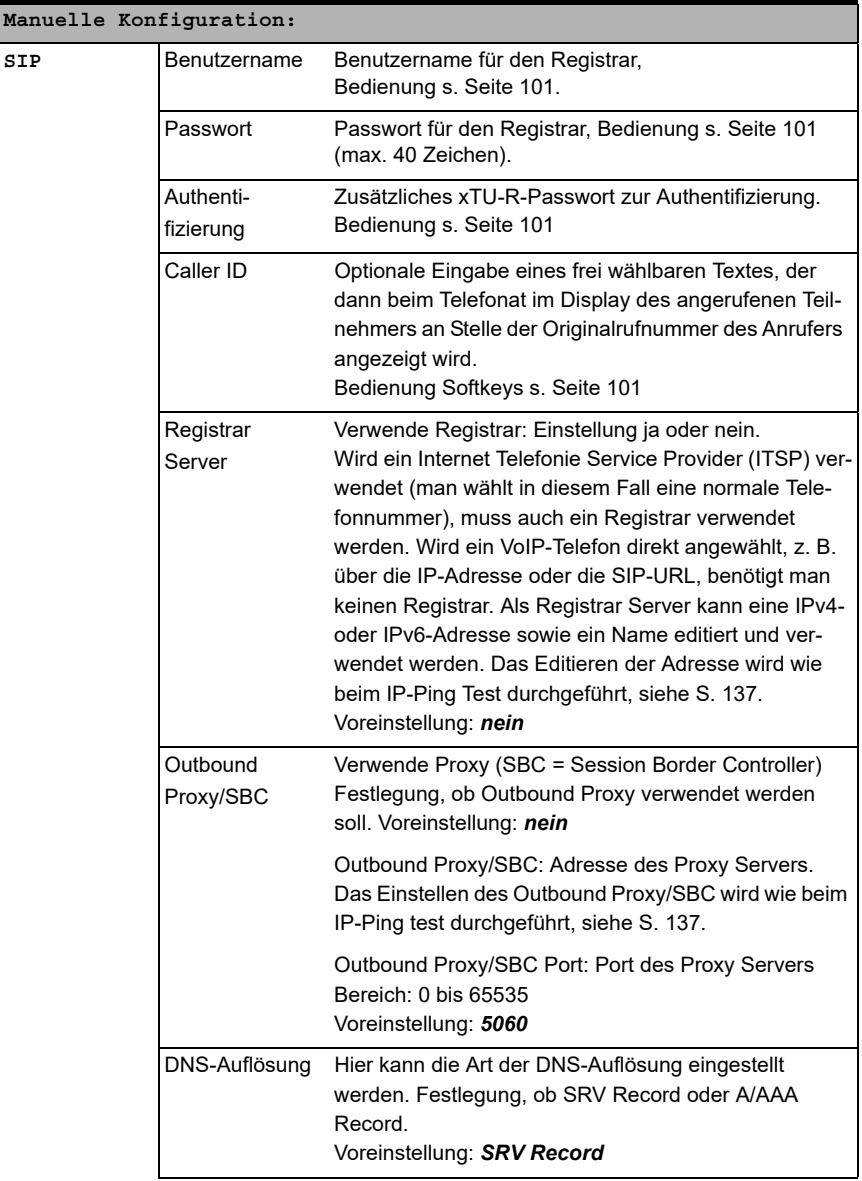

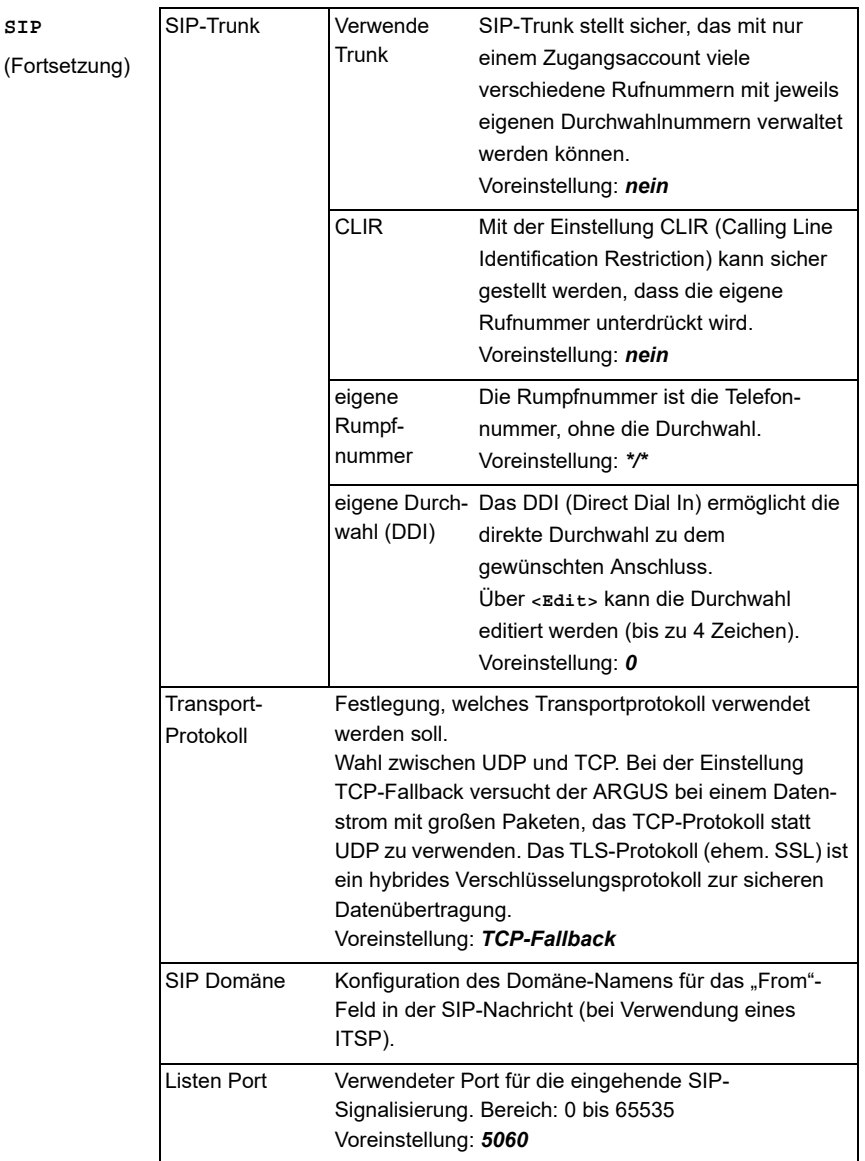

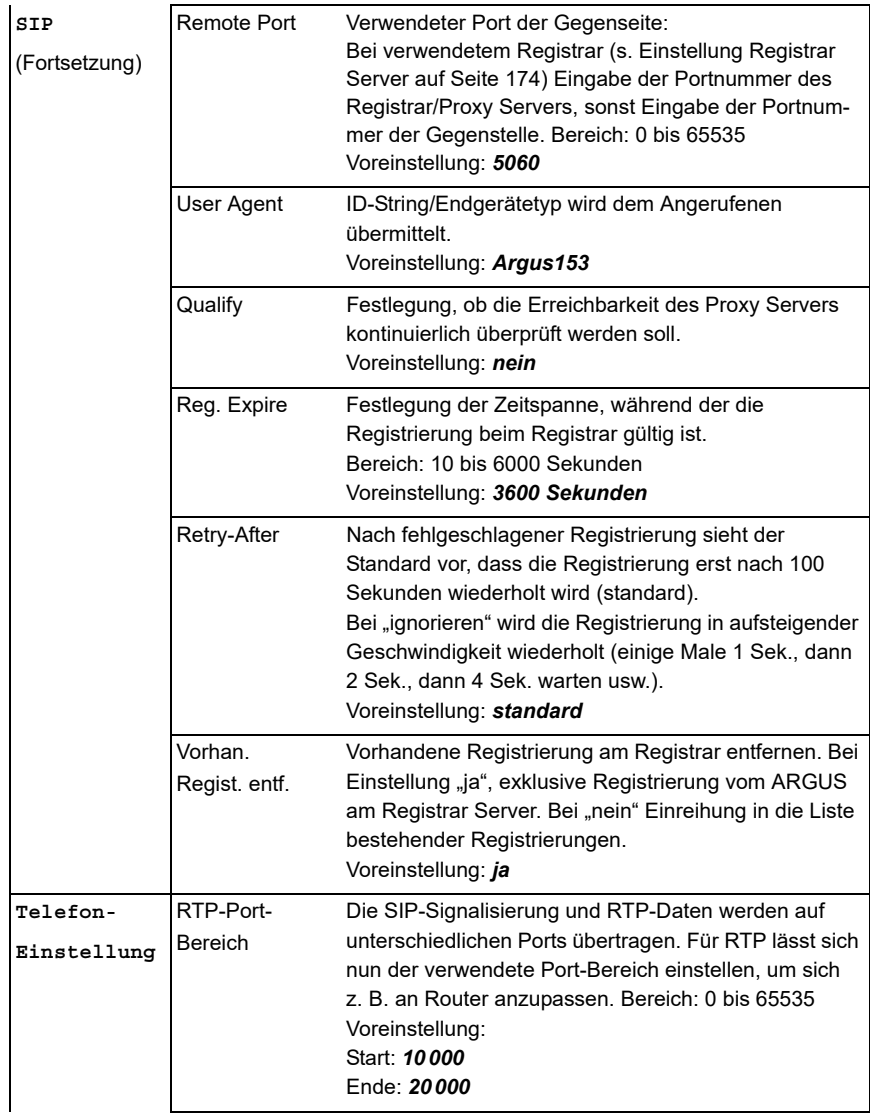

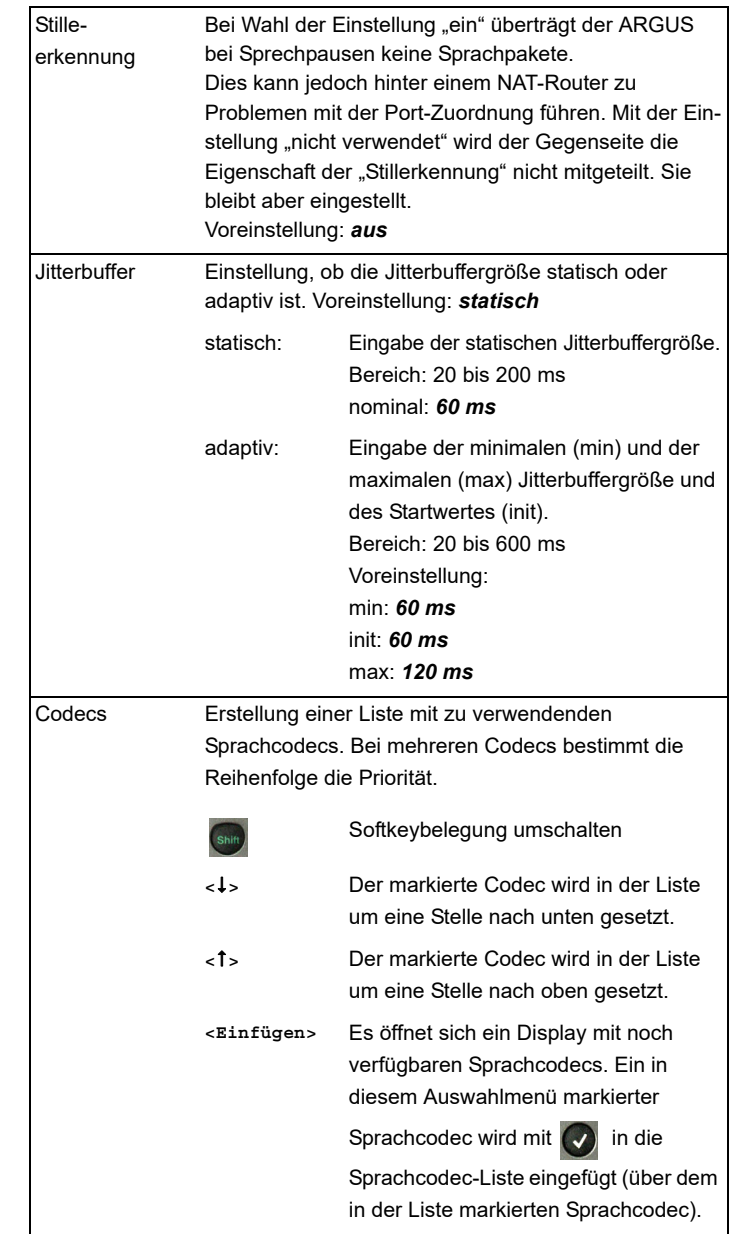
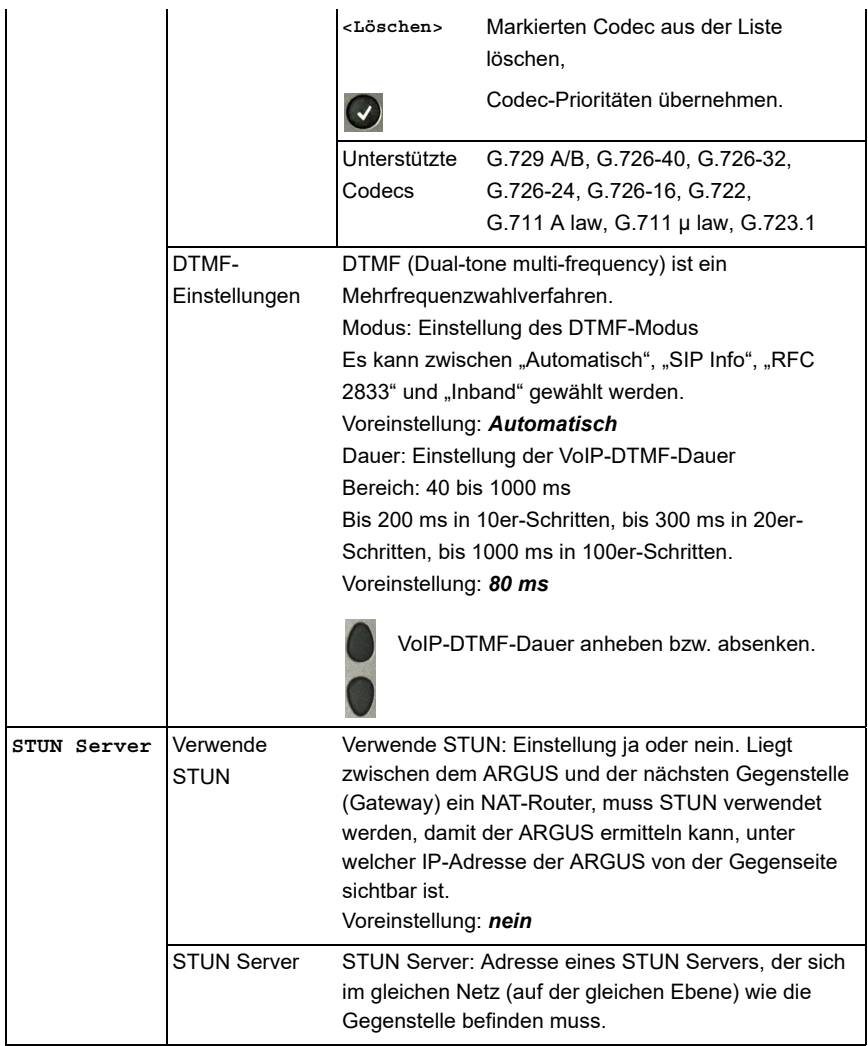

<span id="page-181-0"></span>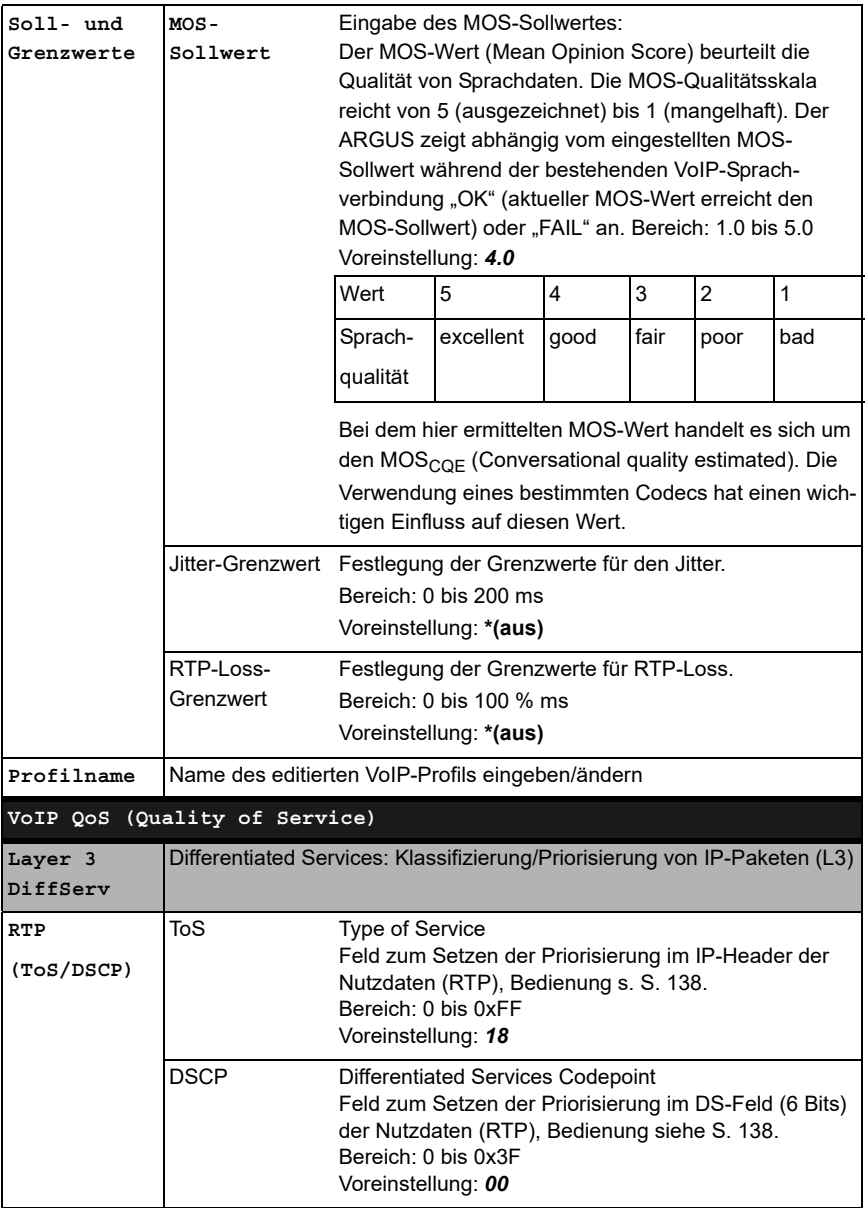

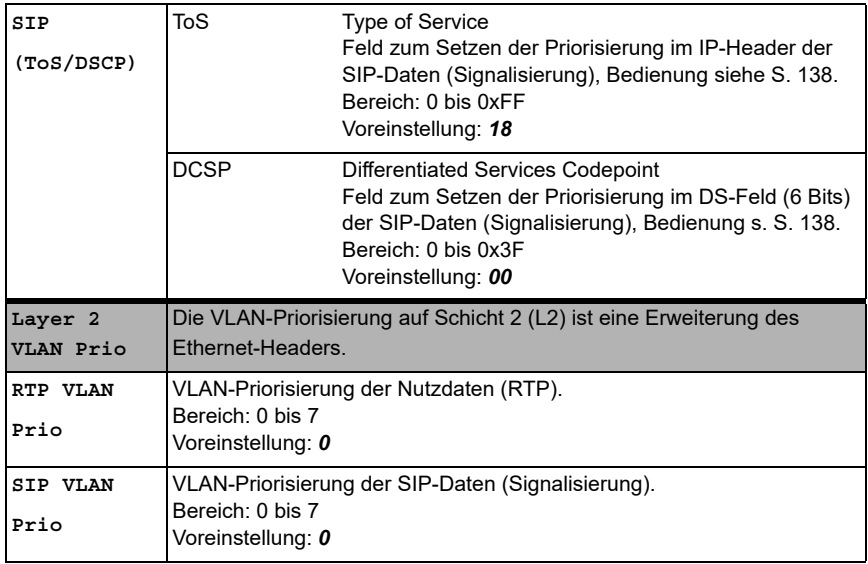

## <span id="page-183-0"></span>**15.1 VoIP-Telefonie starten**

(Beispiel: VDSL-Anschluss, bereits aktiv)

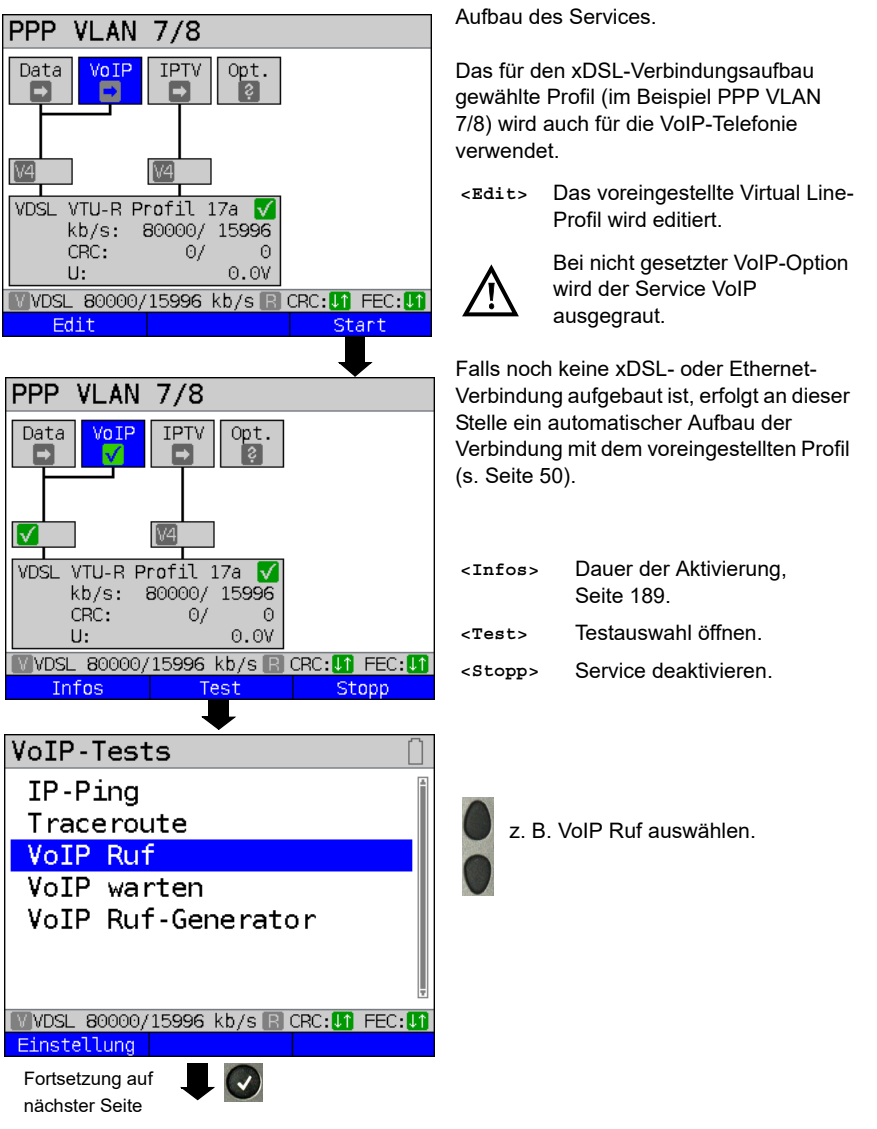

<span id="page-184-1"></span><span id="page-184-0"></span>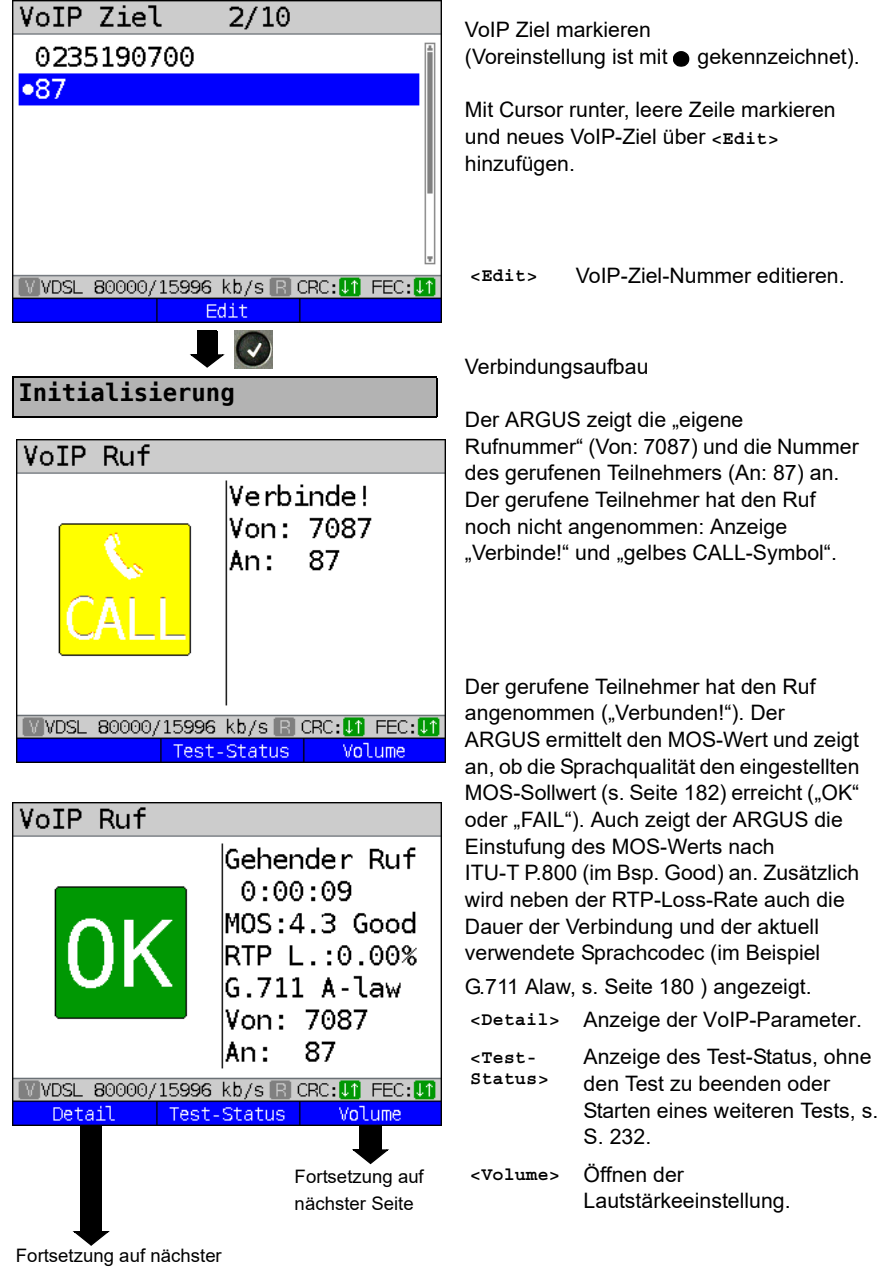

Seite, zweiter Screenshot.

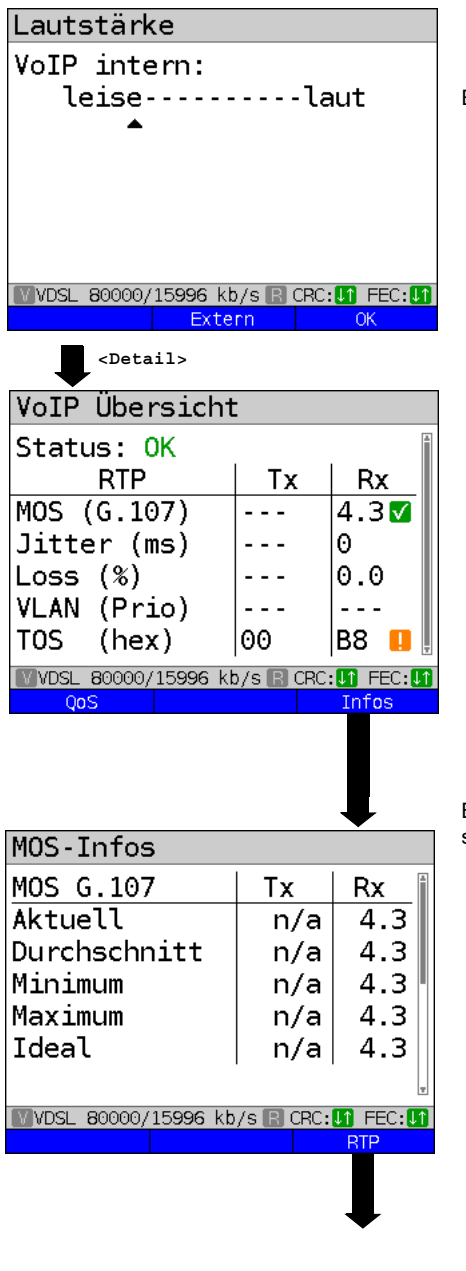

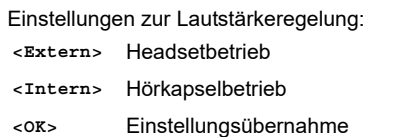

Anzeige VoIP Übersicht (für gesendete und empfangene Pakete inkl. Bewertung)

- **Status**
- MOS-Wert (FAR-MOS/MOS)
- Jitter in ms
- RTP-Loss-Rate
- VLAN (Prio) in hexadezimal
- TOS (hex) in hexadezimal

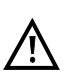

Der FAR-MOS-Wert wird nur angezeigt, wenn die Gegenseite RTCP unterstützt.

Bedeutung der aufgezeigten Symbole, siehe [Seite 310](#page-310-0).

Anzeige MOS-Infos (für gesendete und empfangene Pakete):

- Aktueller MOS
- Durchschnitts-MOS
- Min./max. Wert des MOS
- Idealer MOS (möglicher MOS ohne Störungen, abhängig vom Codec)

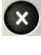

Fortsetzung auf nächster Seite

Weiter zum Display "VoIP Übersicht".

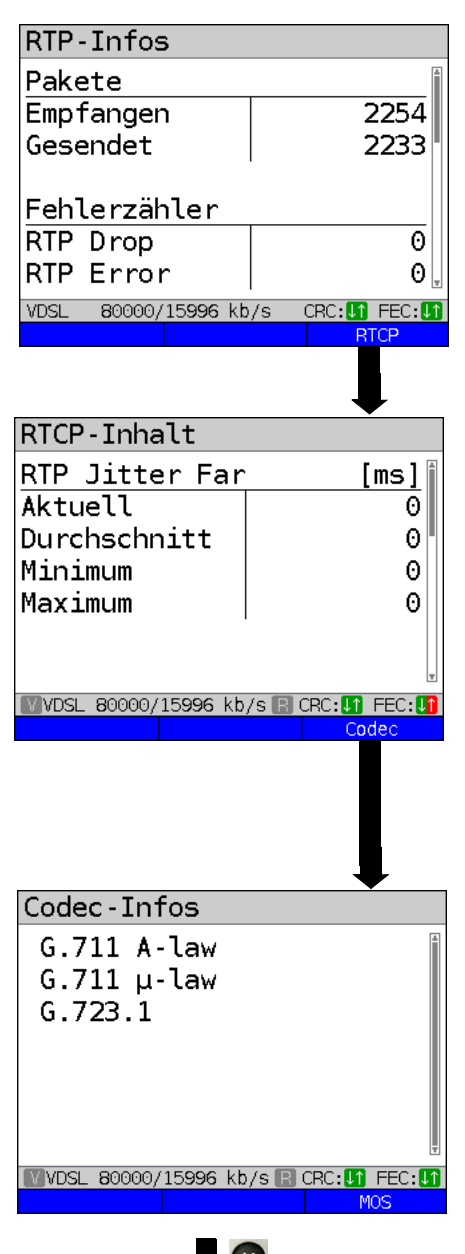

Anzeige weiterer VoIP-Ergebnisse:

Paketstatistiken:

- Empfangene Pakete (Rx)
- Gesendete Pakete (Tx)
- Fehlerzähler: RTP Drop RTP Error
- RTP Jitter Rx: Aktueller Jitter Durchschnittlicher Jitter Minimaler Jitter Maximaler Jitter
- Verlorene RTP-Pakete (Rx) Aktuell, Durchschnitt, Min. und Max., Total

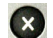

Weiter zum Display "VoIP Übersicht".

## RTCP-Inhalt

Anzeige der von der Gegenseite übermittelten Statistiken:

- Aktueller Jitter der Gegenseite Rx (Far)
- Durchschnittlicher Jitter der Gegenseite
- Maximaler und minimaler Jitter der **Gegenseite**
- Verlorene RTP-Pakete der Gegenseite Rx (Far): Total, Aktuell, Durchschnitt, Min. und Max.
- Aus der Übertragungszeit der RTCP- Pakete errechnete Verzögerung (Network Delay): Aktuell, Durchschnitt, Min., Max.

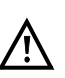

Erscheint die Meldung "keine Daten", wird RTCP von der Gegenseite nicht unterstützt.

Der ARGUS zeigt die verfügbaren Codecs der Gegenseite an.

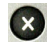

Weiter zum Display "VoIP Übersicht".

<MOS> Zurück zum Display "MOS-Infos", Ringnavigation.

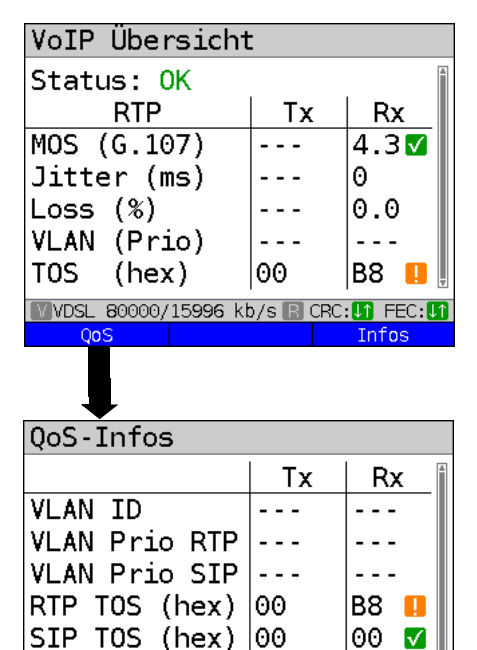

Anzeige VoIP Übersicht (für gesendete und empfangene Pakete inkl. Bewertung)

- **Status**
- MOS-Wert (FAR-MOS/MOS)
- Jitter in ms
- RTP-Loss-Rate
- VLAN (Prio) in hexadezimal
- TOS (hex) in hexadezimal

Bedeutung der aufgezeigten Symbole, siehe [Seite 310](#page-310-0).

Anzeige der QoS-Infos (für gesendete und empfangene Pakete inkl. Bewertung)

- VLAN ID
- VI AN Prio RTP
- VI AN Prio SIP
- RTP ToS in hexadezimal
- SIP ToS in hexadezimal

Bedeutung der aufgezeigten Symbole, siehe [Seite 310](#page-310-0).

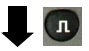

**NOVDSL 80000/15996 kb/s R CRC: 00 FEC: 0** 

00 -M

> Zurück zum Statusbildschirm, ohne den Test zu beenden.

> Der ARGUS im Statusbildschirm. Über den Service VoIP ist noch ein Test aktiv (gekennzeichnet durch das grüne "Hammer-Symbol").

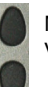

Mit den Cursortasten den Service VoIP auswählen

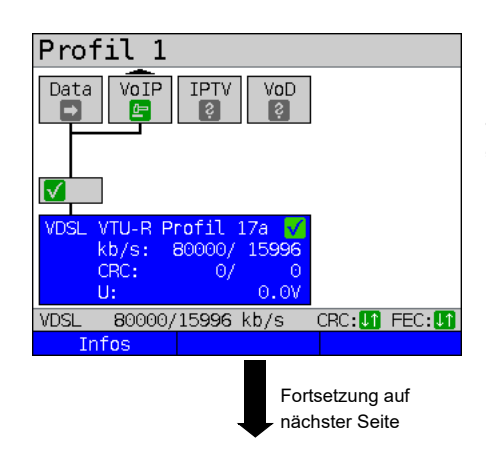

<span id="page-188-0"></span>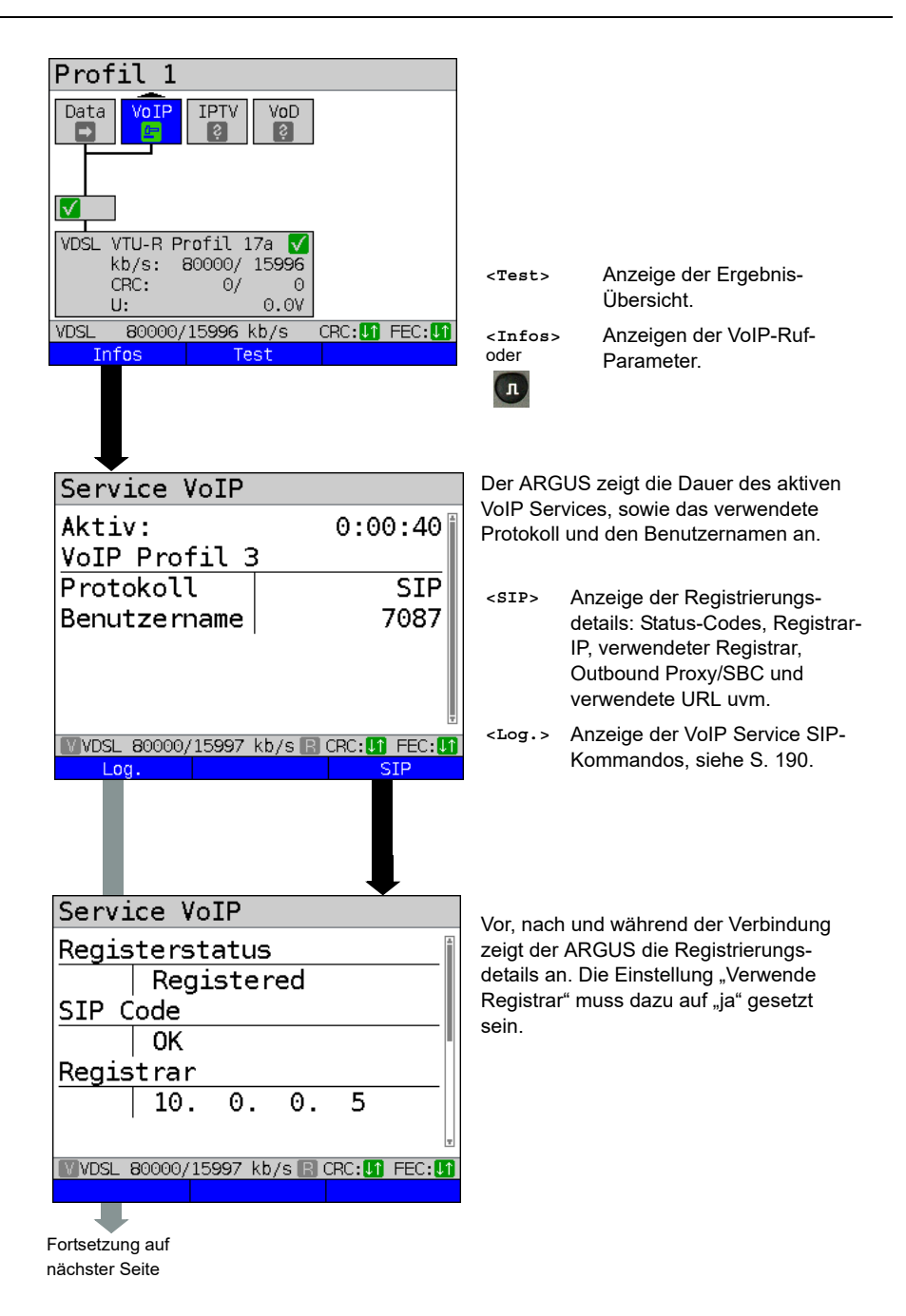

<span id="page-189-0"></span>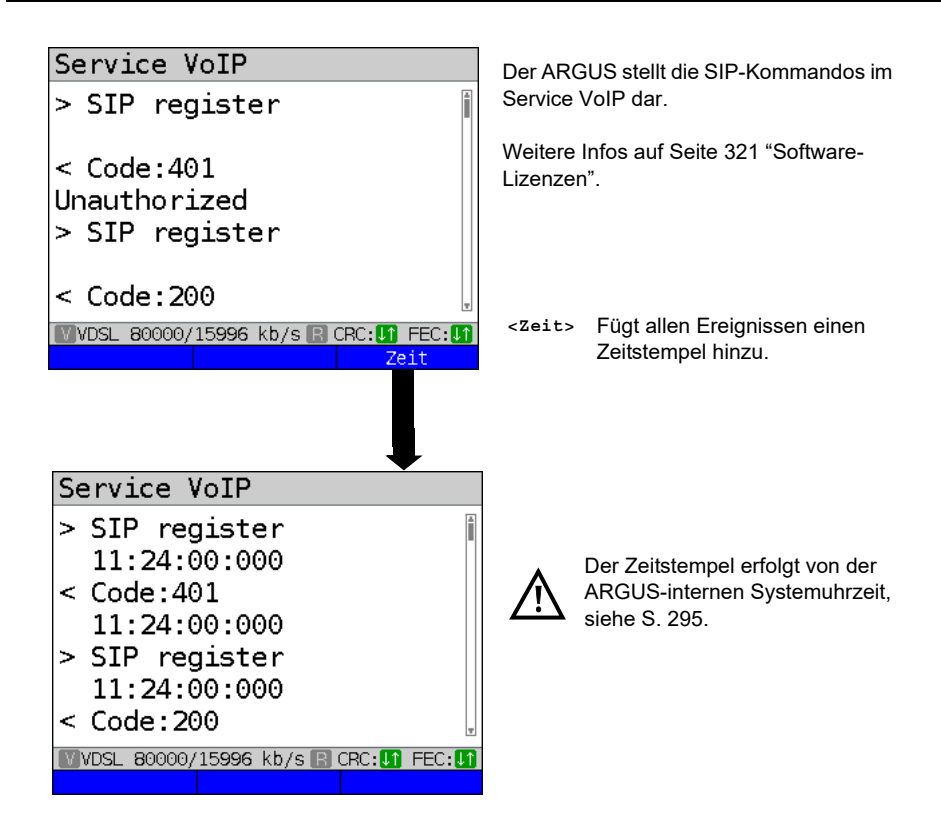

## **Eingehender Anruf:**

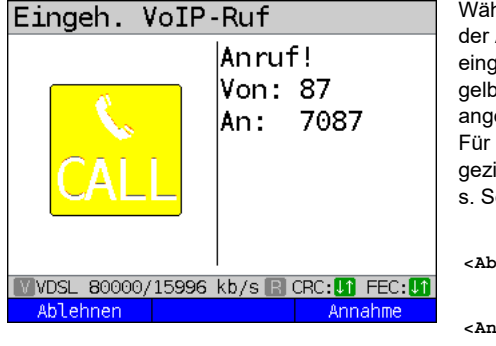

hrend der Service VoIP aktiv ist kann ARGUS angerufen werden. Ein ehender Anruf stellt sich mit dem en CALL-Symbol dar. Der Anruf kann enommen oder abgelehnt werden. eine automatische Rufannahme ist ielt der Test "VoIP warten" zu starten, eite 194

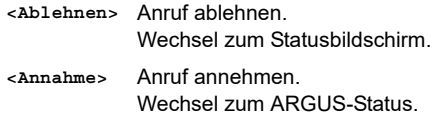

# **VoIP-Ergebnisse im Überblick**

## **Während bzw. nach erfolgter Registrierung:**

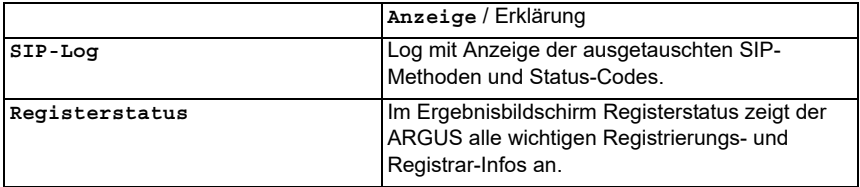

# **Während des Gesprächs / einer Verbindung:**

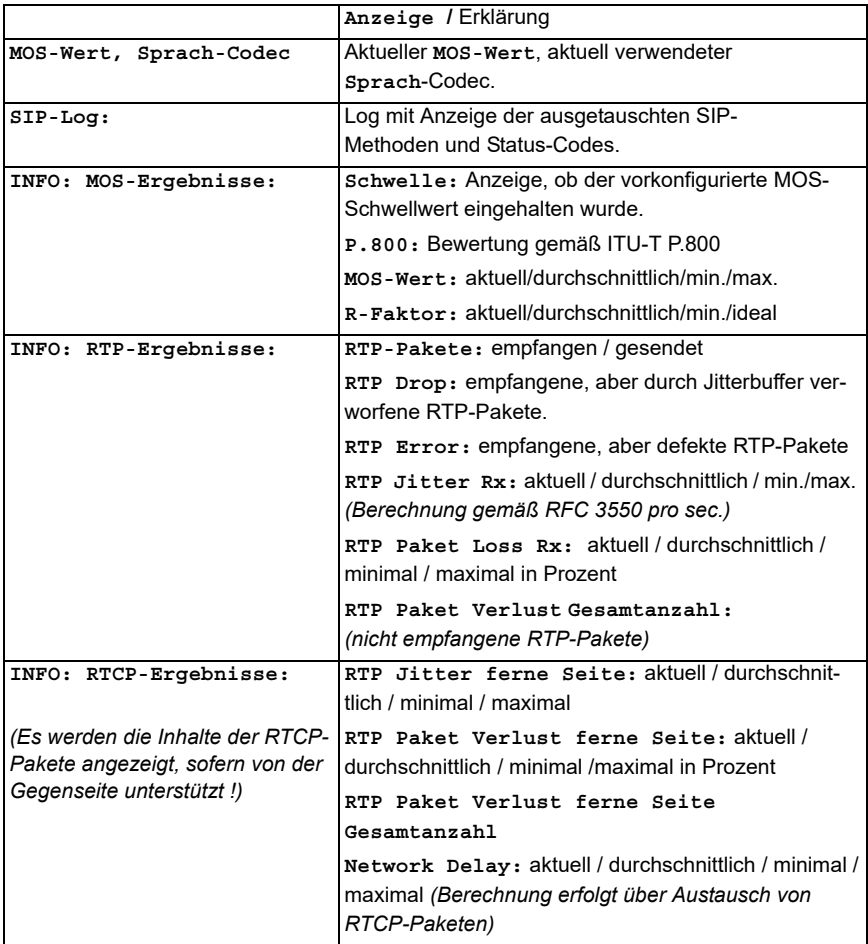

### **15.1.1 VoIP back-to-back**

Der ARGUS erlaubt einen VoIP-Ruf zu einem zweiten Endgerät, z. B. ein weiterer ARGUS. Um einen erfolgreichen Ruf durchführen zu können, müssen in beiden ARGUS-Geräten folgende Einstellungen gegeben sein.

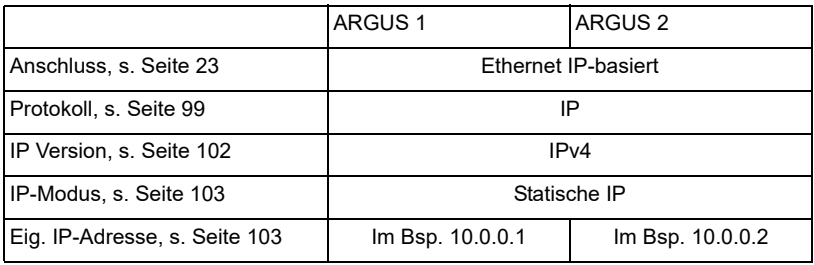

ARGUS 1 ARGUS 2

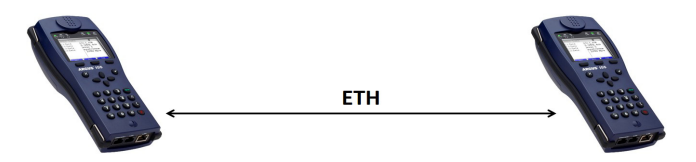

Für den VoIP-Ruf ist nun im ARGUS 1 die IP-Adresse des ARGUS 2 als Ziel-Rufnummer eingetragen. Für den ARGUS 2 ist als Ziel-Rufnummer die IP-Adresse des ARGUS 1 einzutragen.

Der Rufaufbau erfolgt genauso wie beim VoIP-Ruf bzw. VoIP-warten, s. [Seite](#page-183-0) 184.

## **15.2 VoIP warten**

Bei dem Test "VoIP warten" verhält sich der ARGUS wie ein VoIP-Telefon. Für "VoIP warten" müssen die "VoIP Ruf"- (siehe S. [185\)](#page-184-0) sowie die "VoIP warten"-Parameter konfiguriert werden:

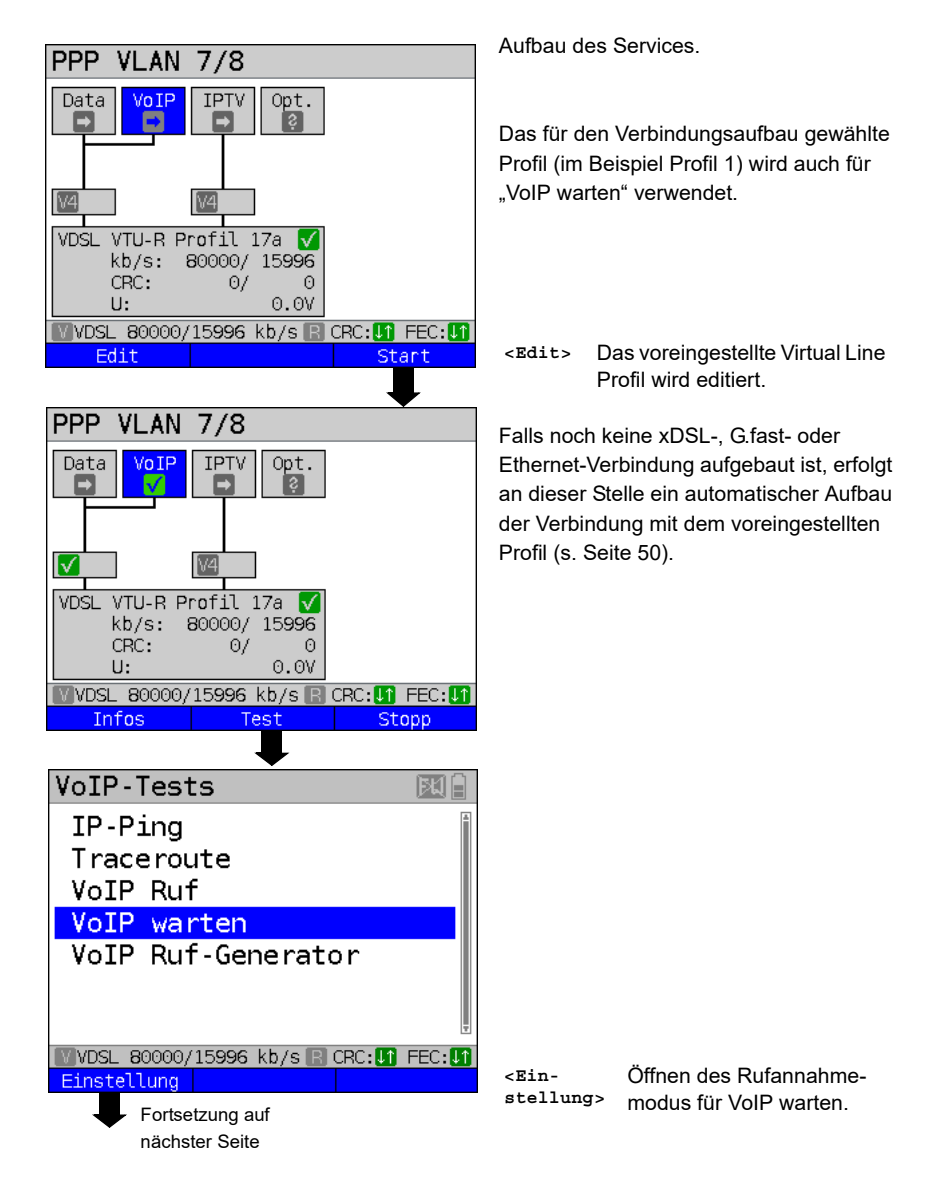

<span id="page-193-1"></span>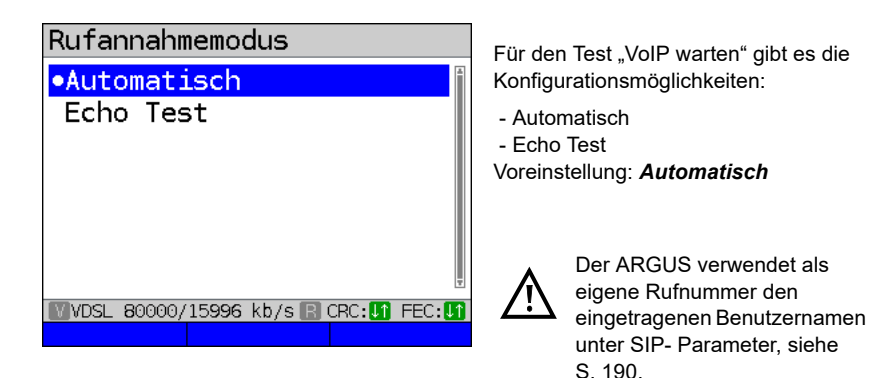

#### **VoIP warten starten**

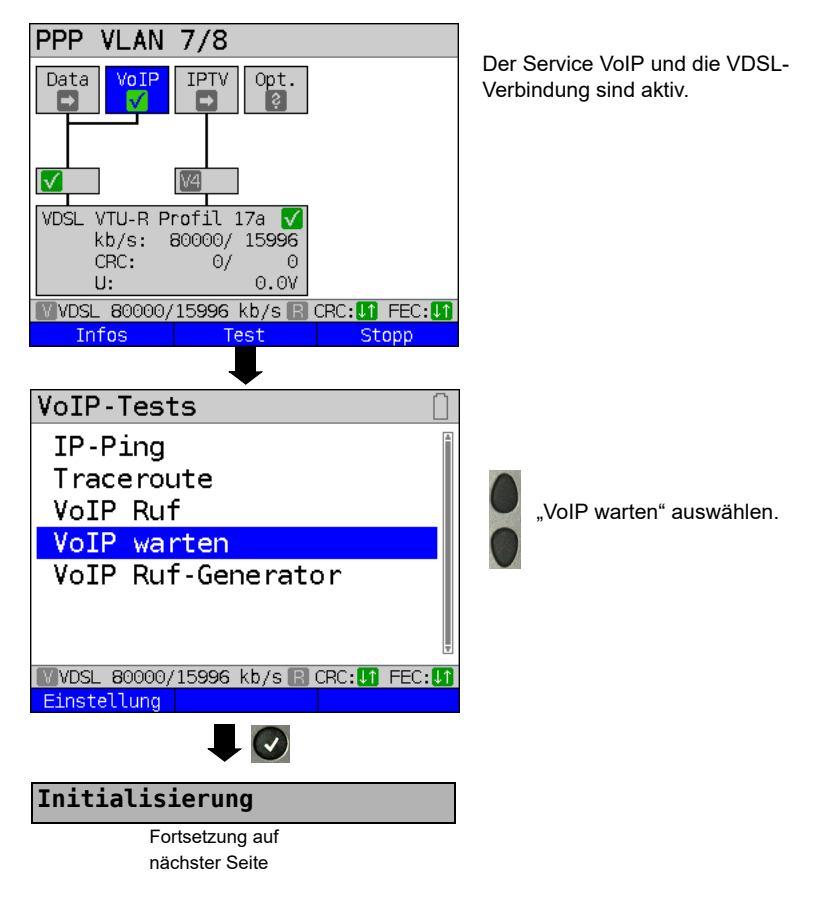

<span id="page-193-0"></span>194 ARGUS 153

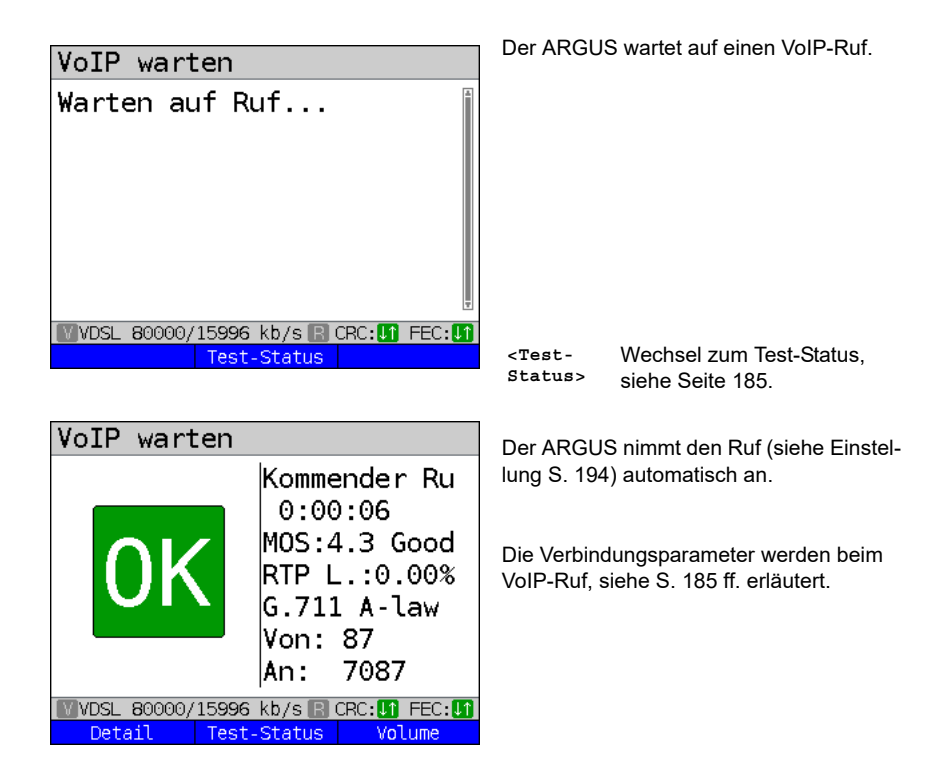

#### **Verbindungsabbau:**

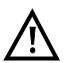

Der Verbindungsabbau erfolgt wie beim IP-Ping. Durch Betätigen der "Abbruch"-Taste wird zunächst jedoch nur die Verbindung abgebaut (falls eine bestanden hat). Die Registrierung des ARGUS am Registrar bleibt jedoch hergestellt (Service VoIP aktiv), der ARGUS bleibt für Anrufer erreichbar (ein kommender Ruf kann abgelehnt oder angenommen werden). Um die Registrierung zu beenden, ist der Service VoIP zu deaktivieren. Der eingerichtete Anschluss bleibt aber erhalten.

## **15.3 VoIP Ruf-Generator**

(Beispiel: VDSL-Anschluss, bereits aktiv)

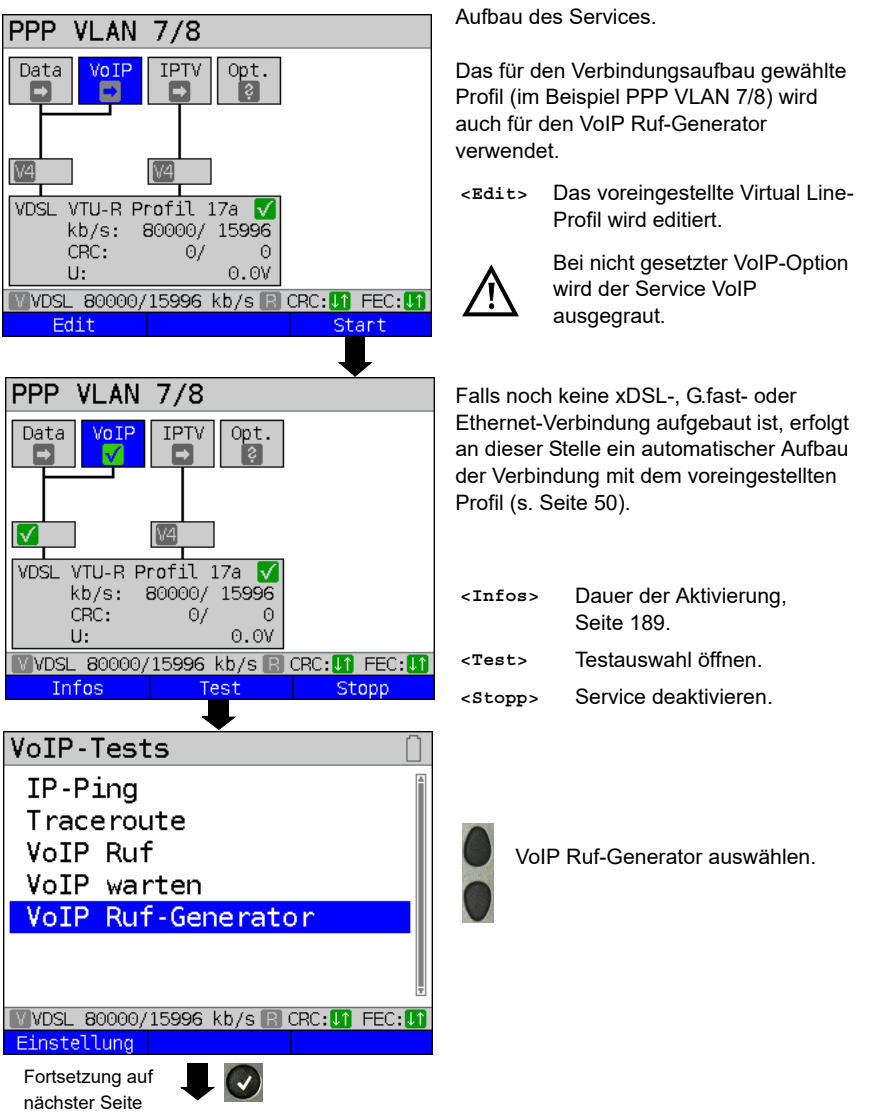

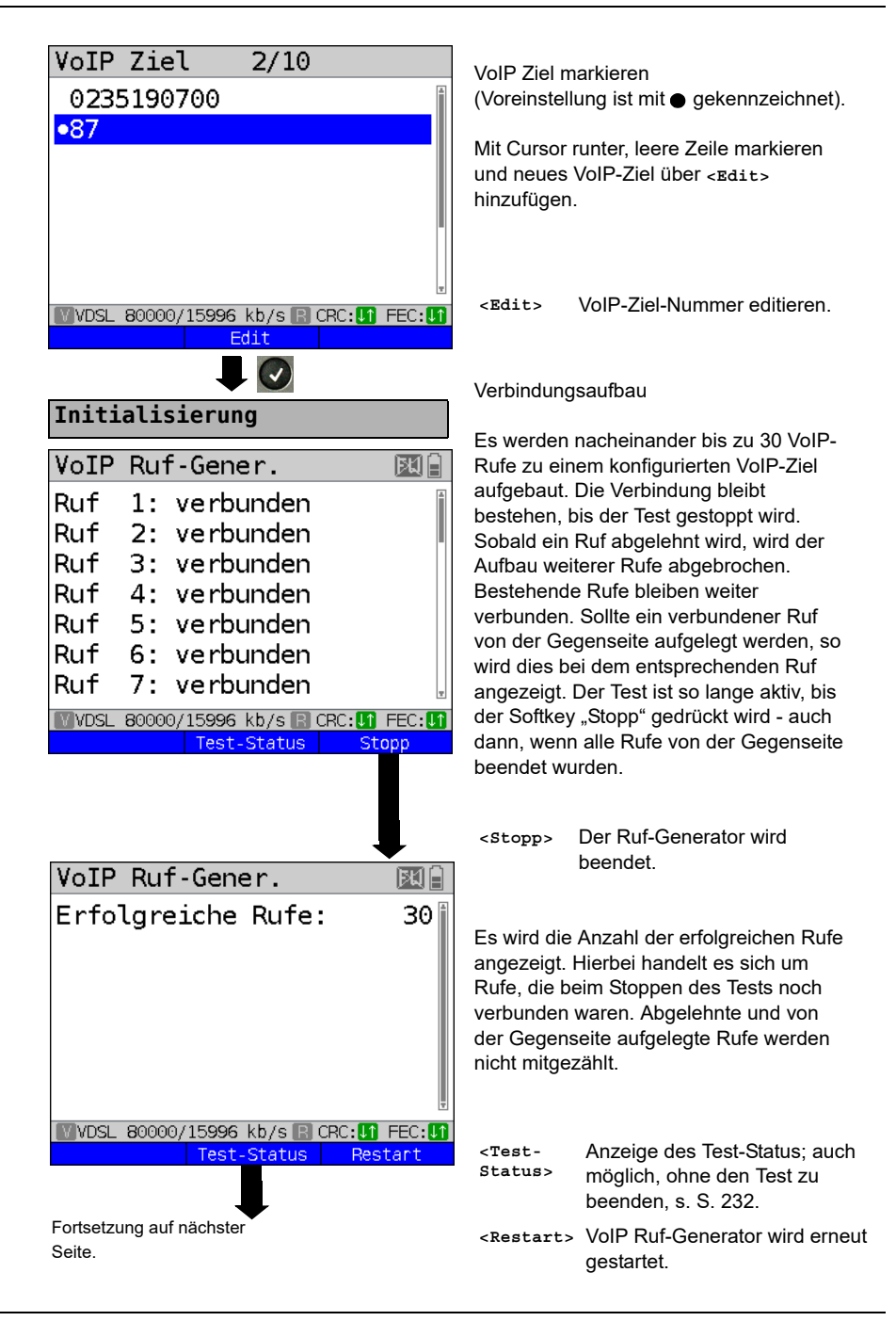

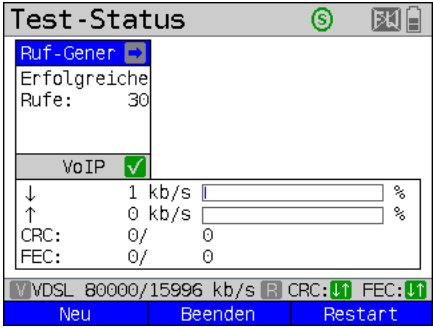

Es wird die Anzahl der erfolgreichen Rufe angezeigt.

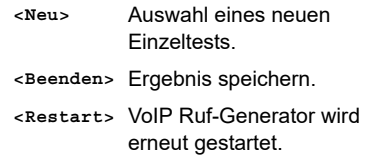

## **16 IPTV-Tests**

## **16.1 IPTV**

Der ARGUS fordert einen Datenstrom von einem Server an (der ARGUS ersetzt je nach Anschlussart die Settop-Box (STB) bzw. Modem und die STB) und überprüft die Regelmäßigkeit der ankommenden Pakete, den Verlust von Paketen und die Einschaltbzw. Umschaltzeit des Programms. Es können drei benutzerdefinierte "IPTV-Profile" konfiguriert werden (bei bereits aufgebauter xDSL-, G.fast- oder Ethernet-Verbindung sind die Anschlussparameter, z. B. der Sollwert gesperrt):

## **Protokollunabhängige Parameter:**

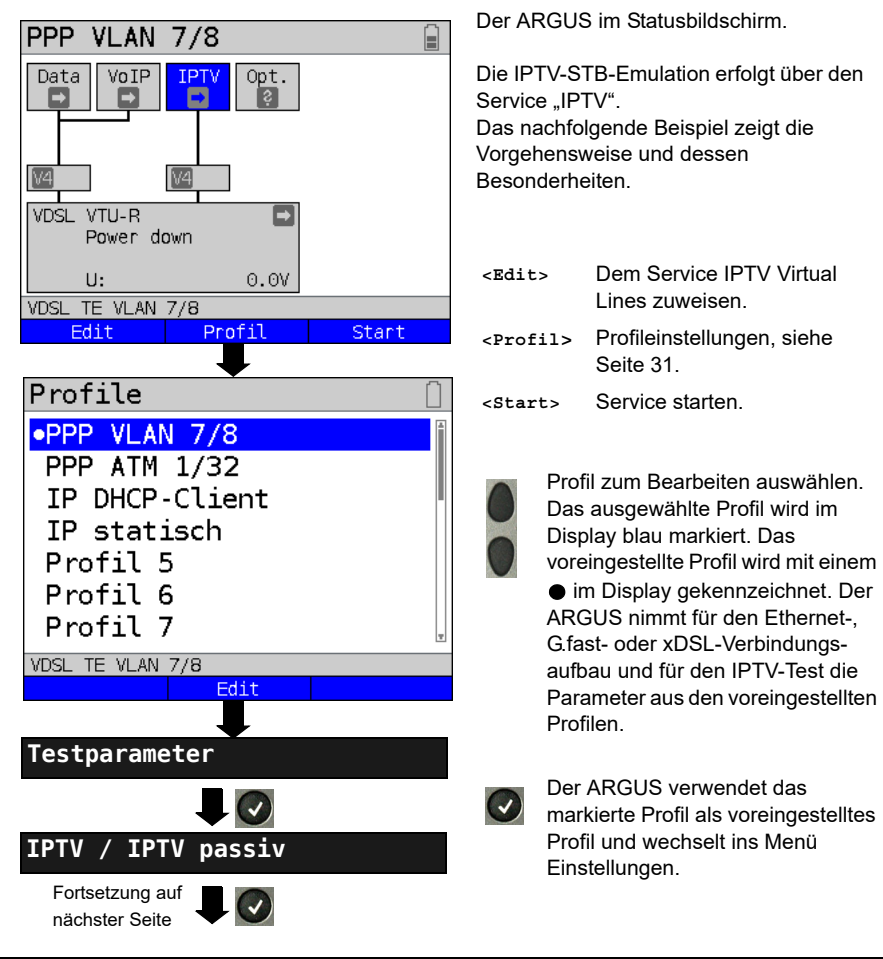

<span id="page-199-0"></span>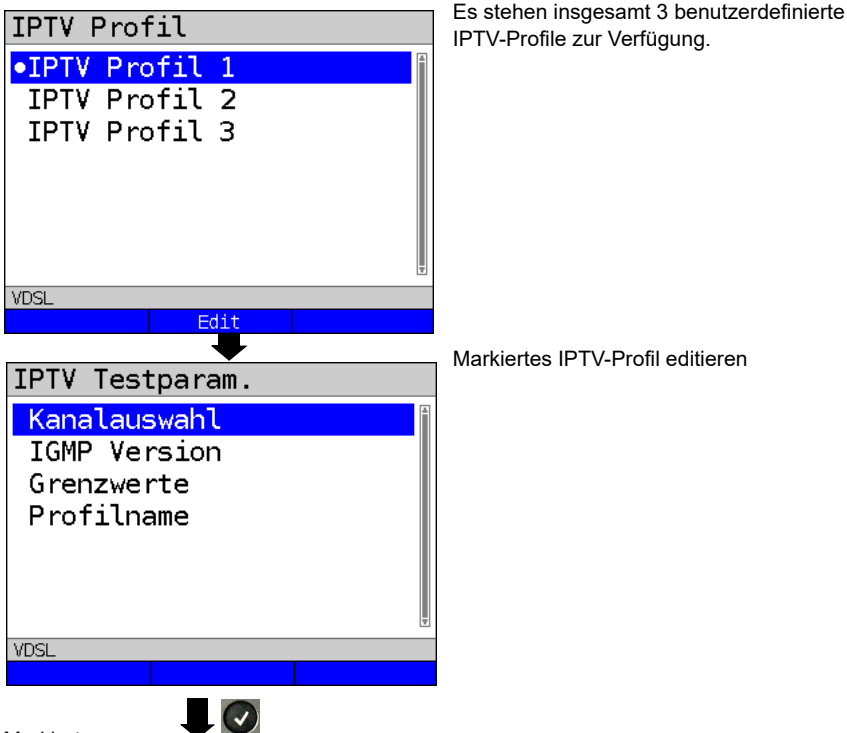

Markierten

Parameter editieren und ändern

<span id="page-199-1"></span>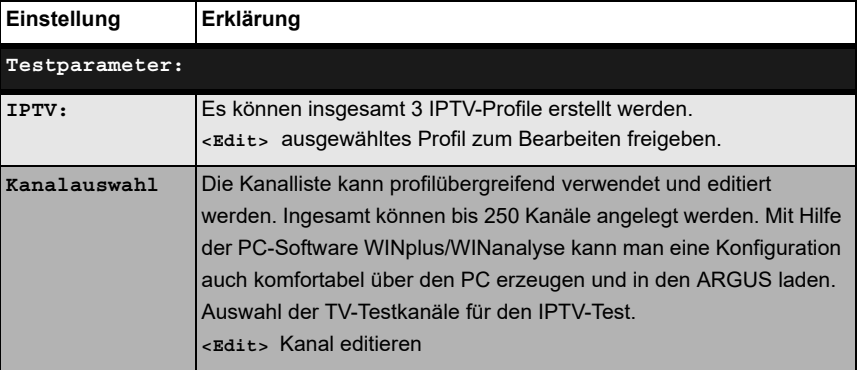

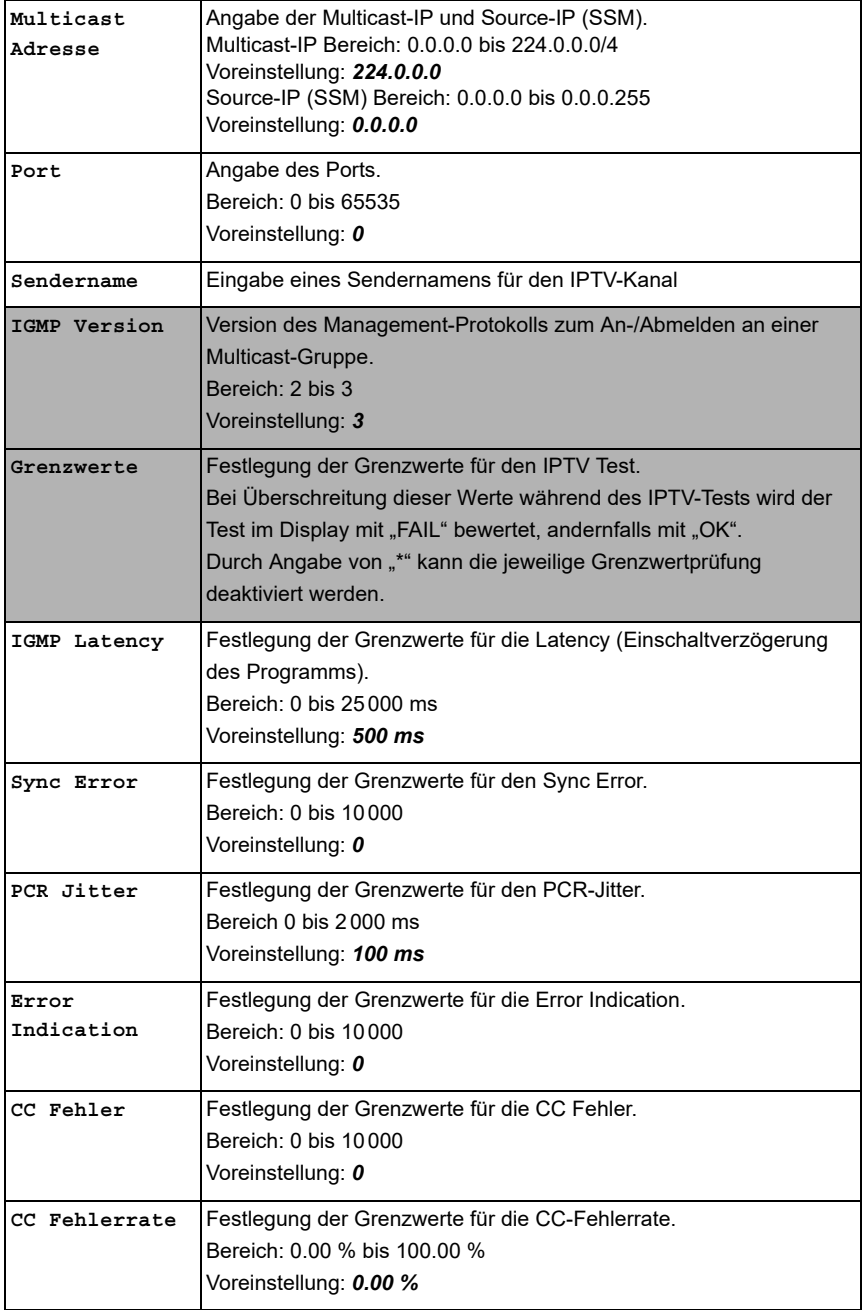

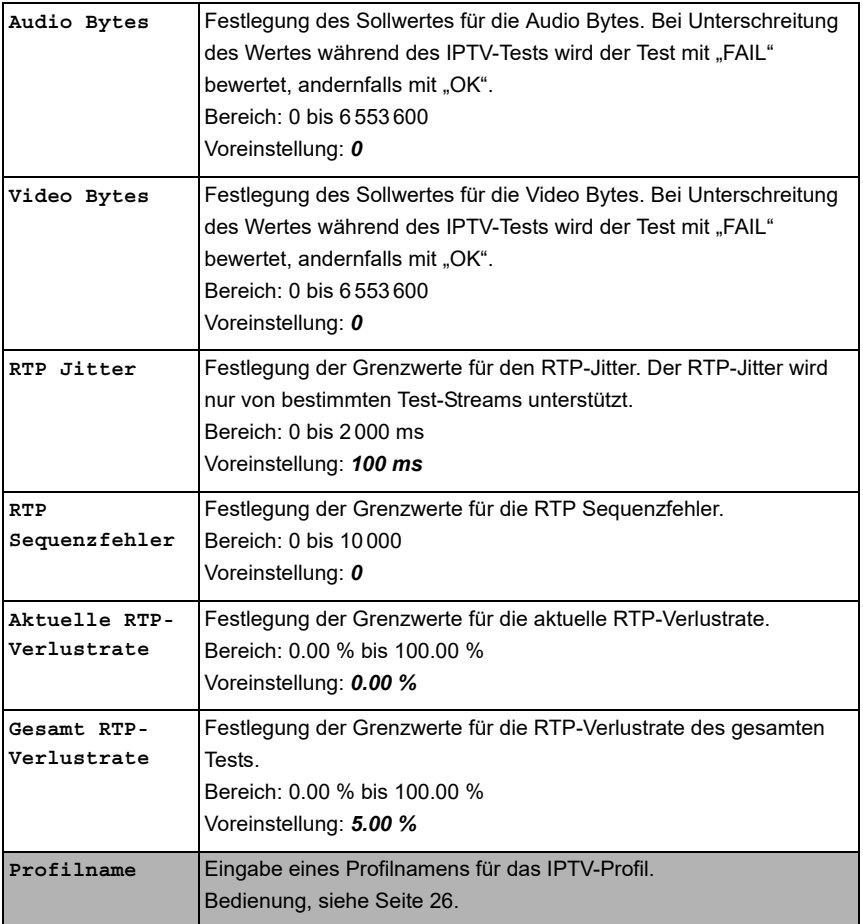

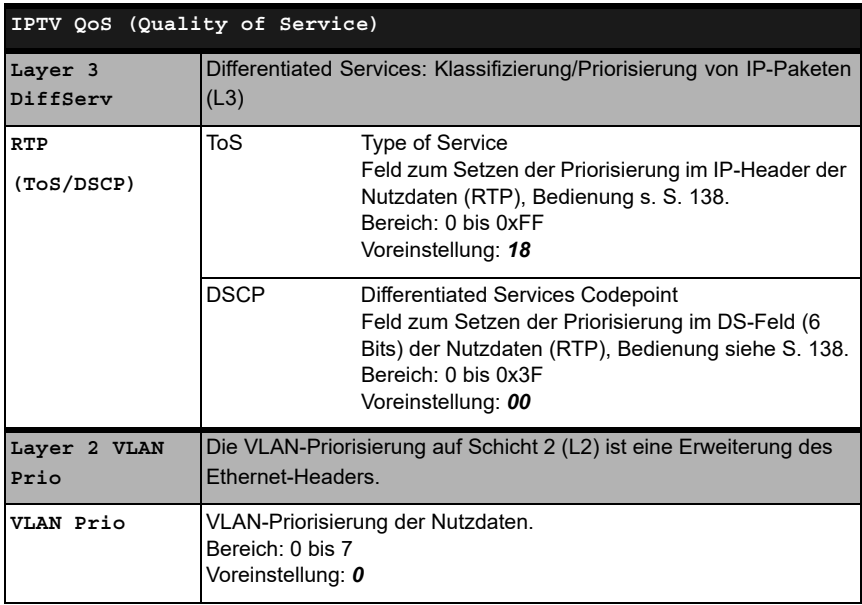

## **16.1.1 Mehrere Virtual Lines**

ARGUS kann bis zu 4 Virtual Lines für den Service IPTV verwenden. Dabei werden die IGMP VL für die Übertragung des IGMP-Protokolls und die Virtual Lines 1-3 für den Empfang der Video-/Audioströme verwendet.

Die ausgewählten Virtual Line-Profile in der Übersicht.

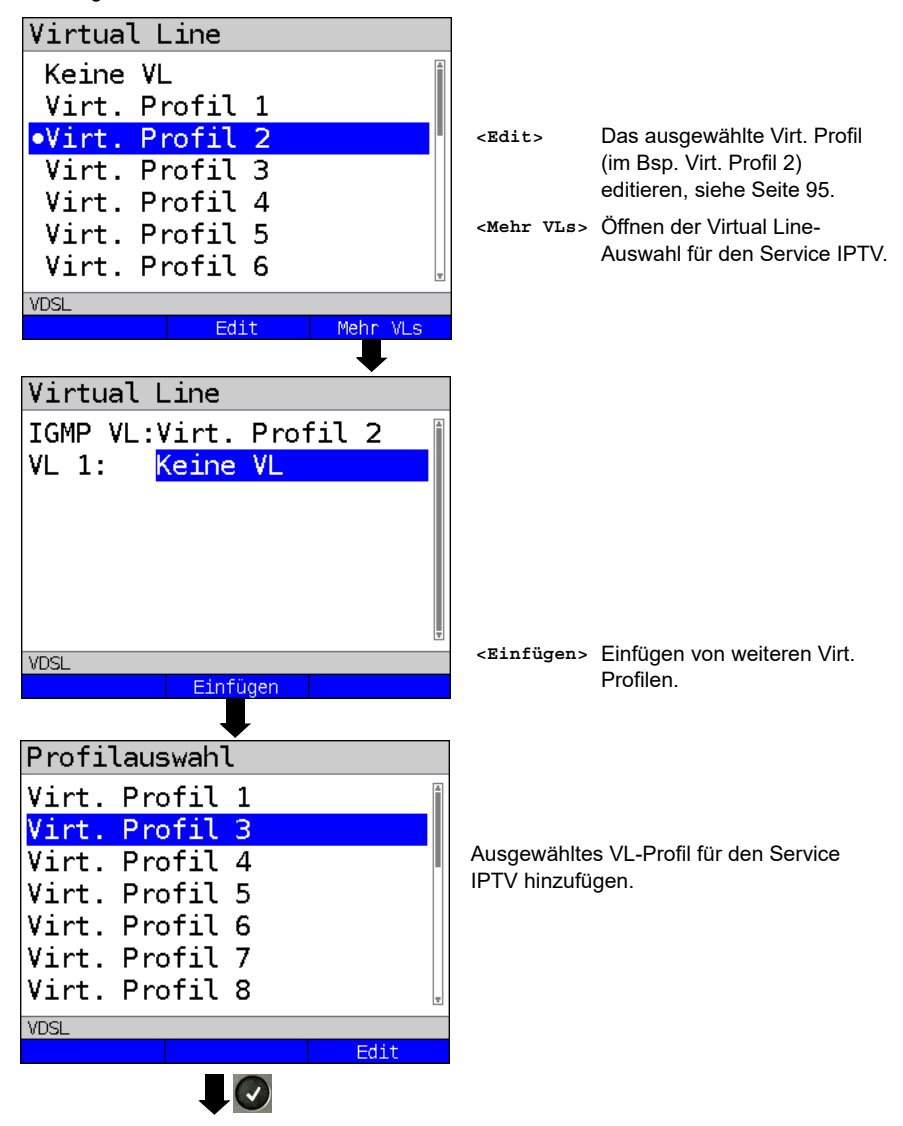

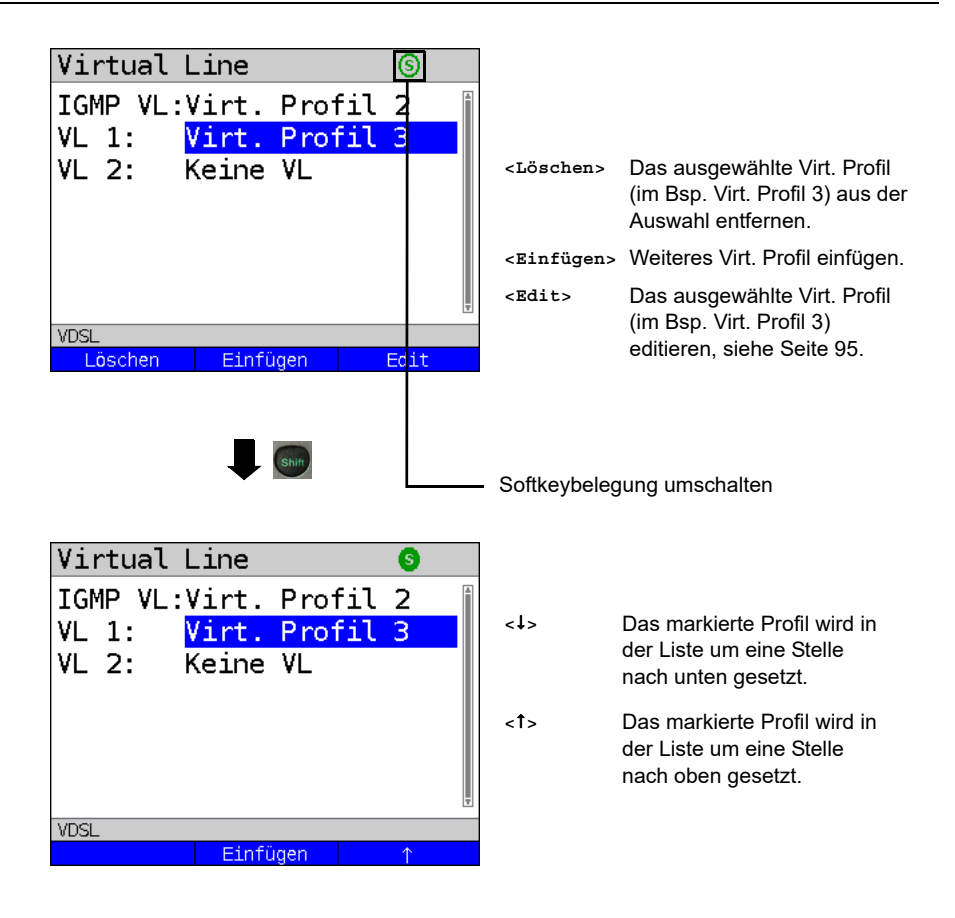

## **IPTV starten**

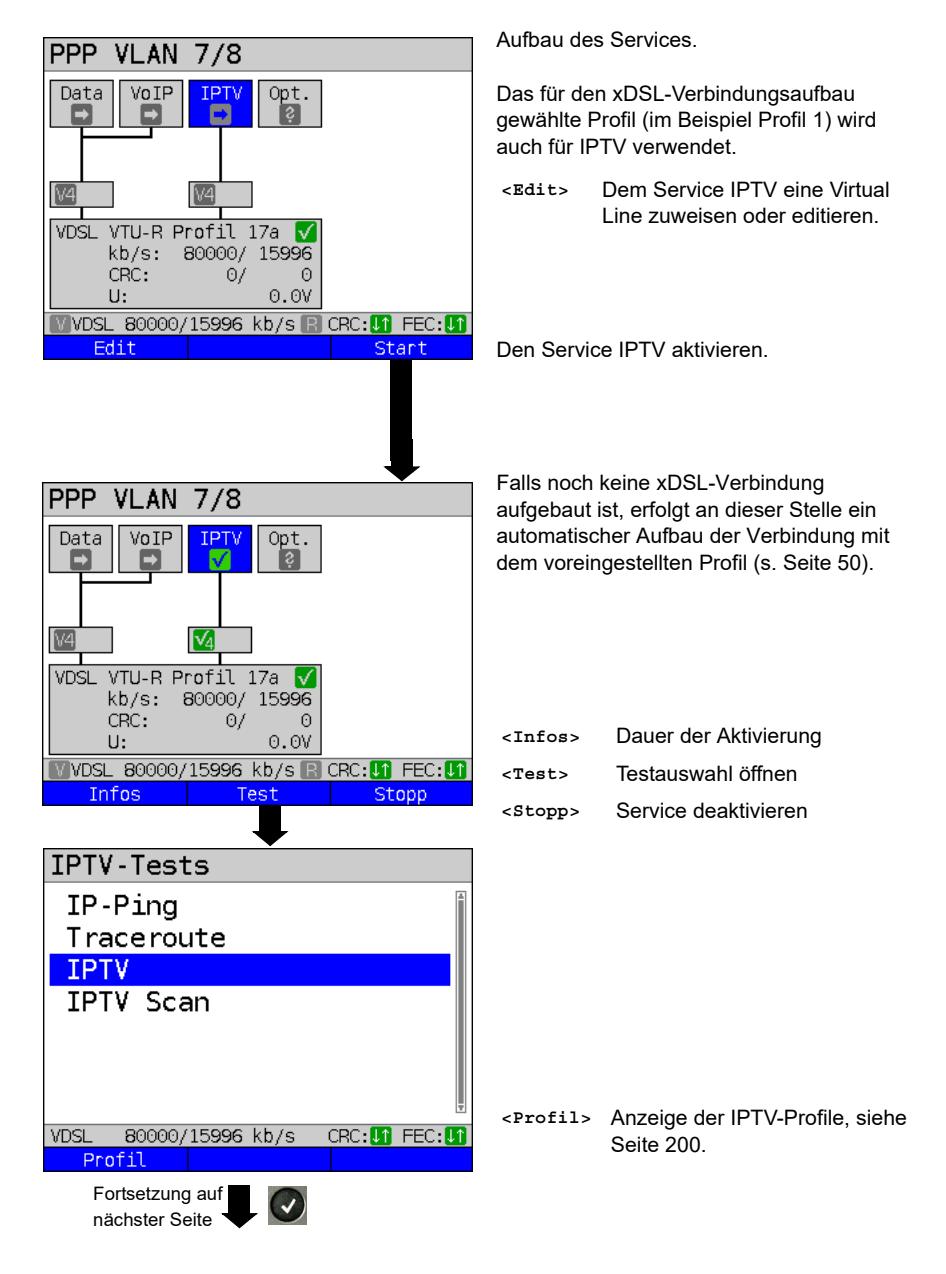

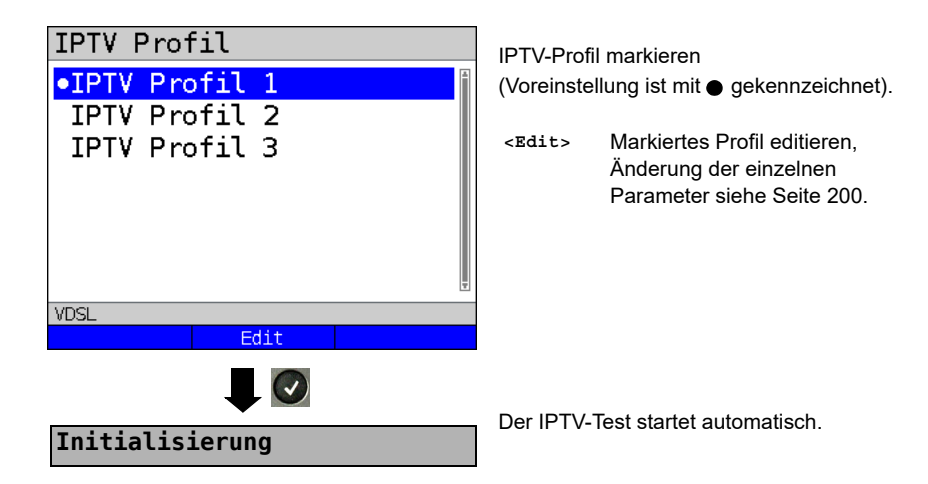

## **IPTV-Test**

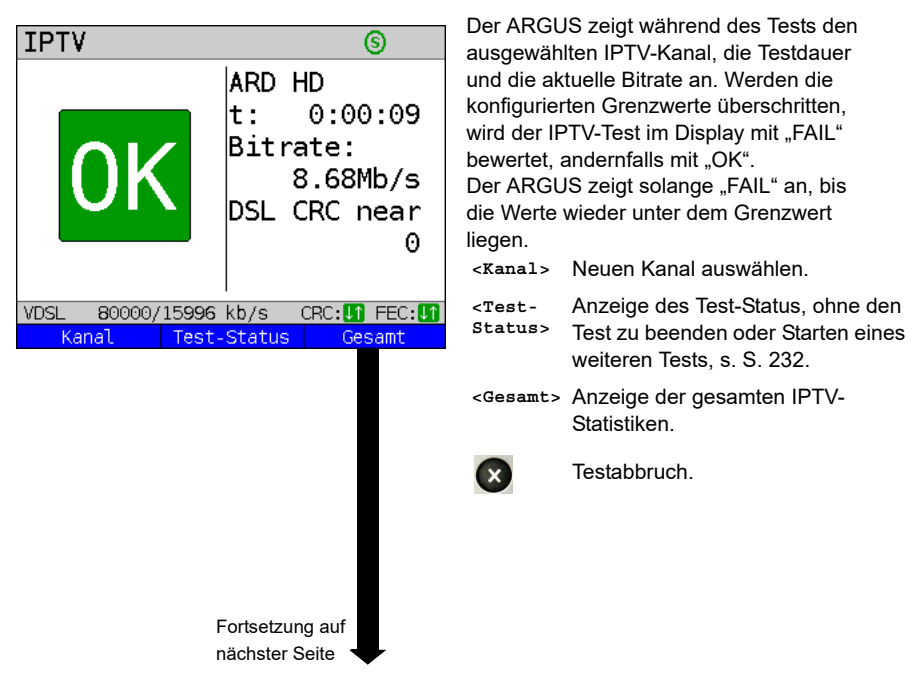

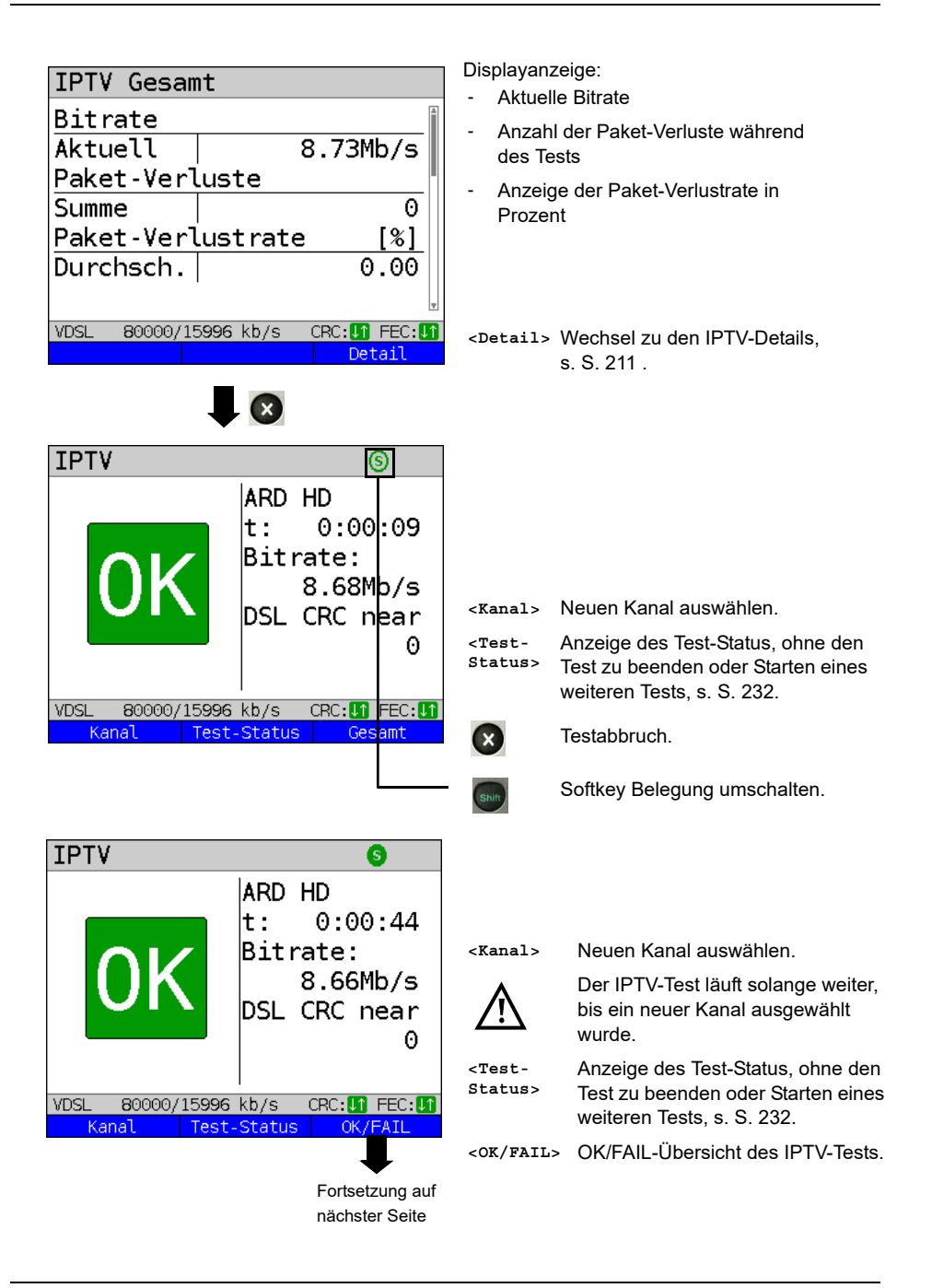

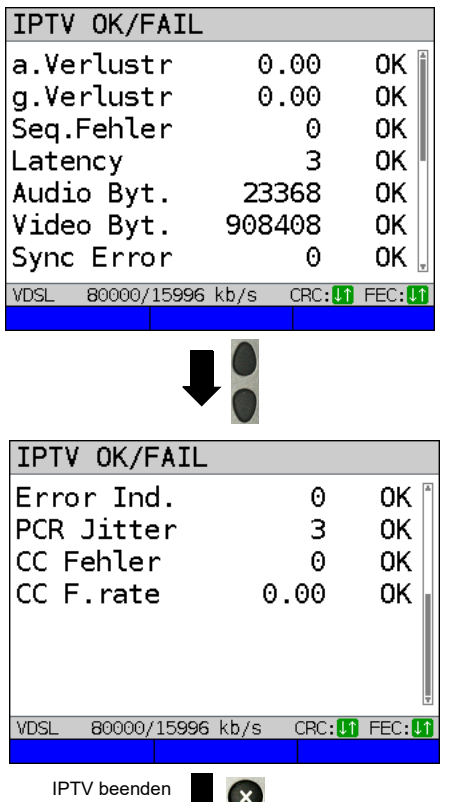

Displayanzeige:

- aktuelle Verlustrate (in %)
- gesamte Verlustrate (in %)
- **Sequenzfehler**
- Latency (in ms)
- Audio Bytes (in Byte)
- Video Bytes (in Byte)
- Sync Error
- Error Indication
- PCR Jitter (in ms)
- CC Fehler
- CC Fehlerrate (in %)

IPTV-Test beenden.

#### **IPTV Ergebnis**

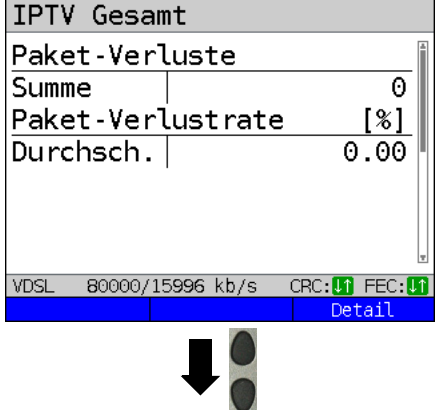

Anzeige, wie viele Pakete während des IPTV-Tests verloren gegangen sind und wie hoch die Verlustrate ist.

Anzeige weiterer Informationen:

- Minimaler Delay Factor
- Maximaler Delay Factor
- Durchschnittlicher Delay Factor
- MLR (Media Loss Rate) während des Tests

**<Detail>** Anzeige der IPTV-Test-Detail-Informationen, siehe [S. 211](#page-210-0) f.

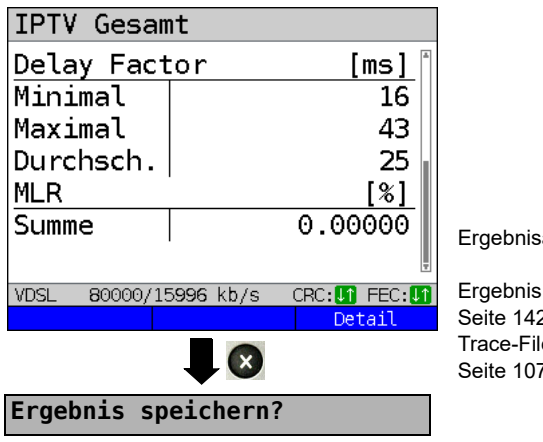

anzeige verlassen

speichern siehe IP-Ping  $2.$ e zum PC senden (siehe  $7)$ .

# <span id="page-210-0"></span>**IPTV Ergebnisse im Überblick**

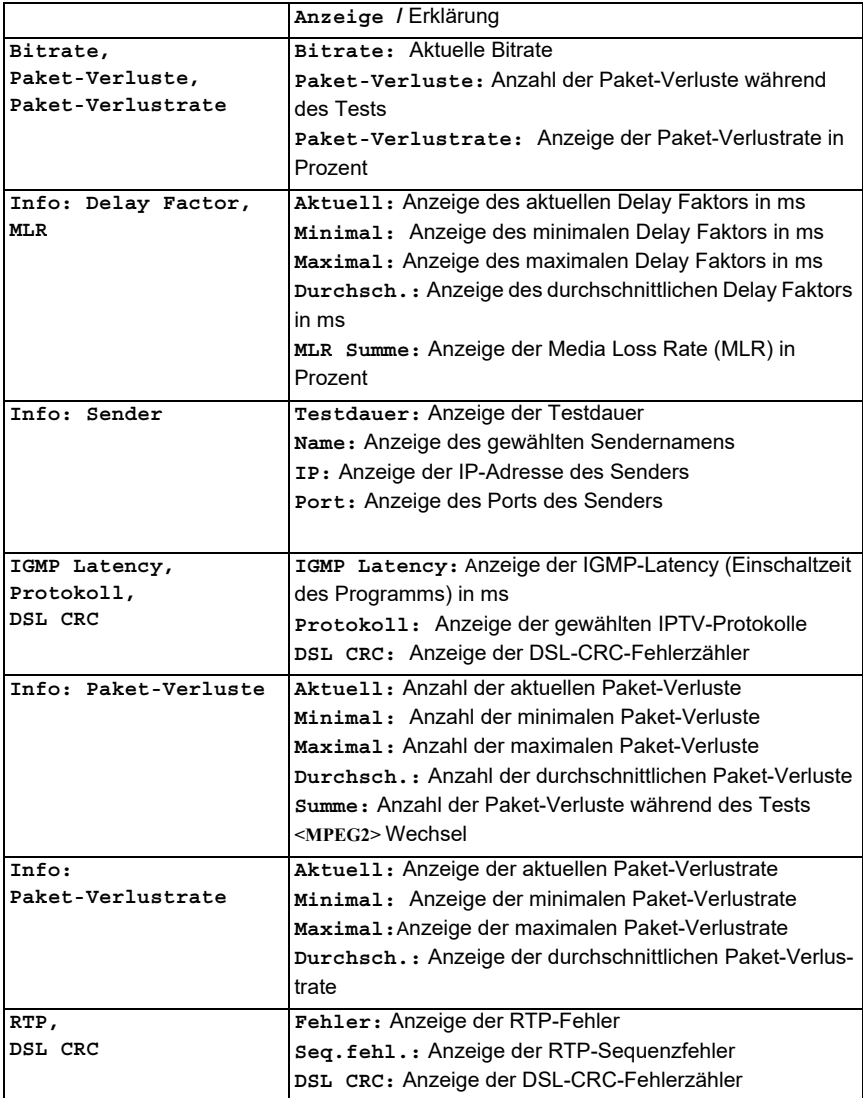

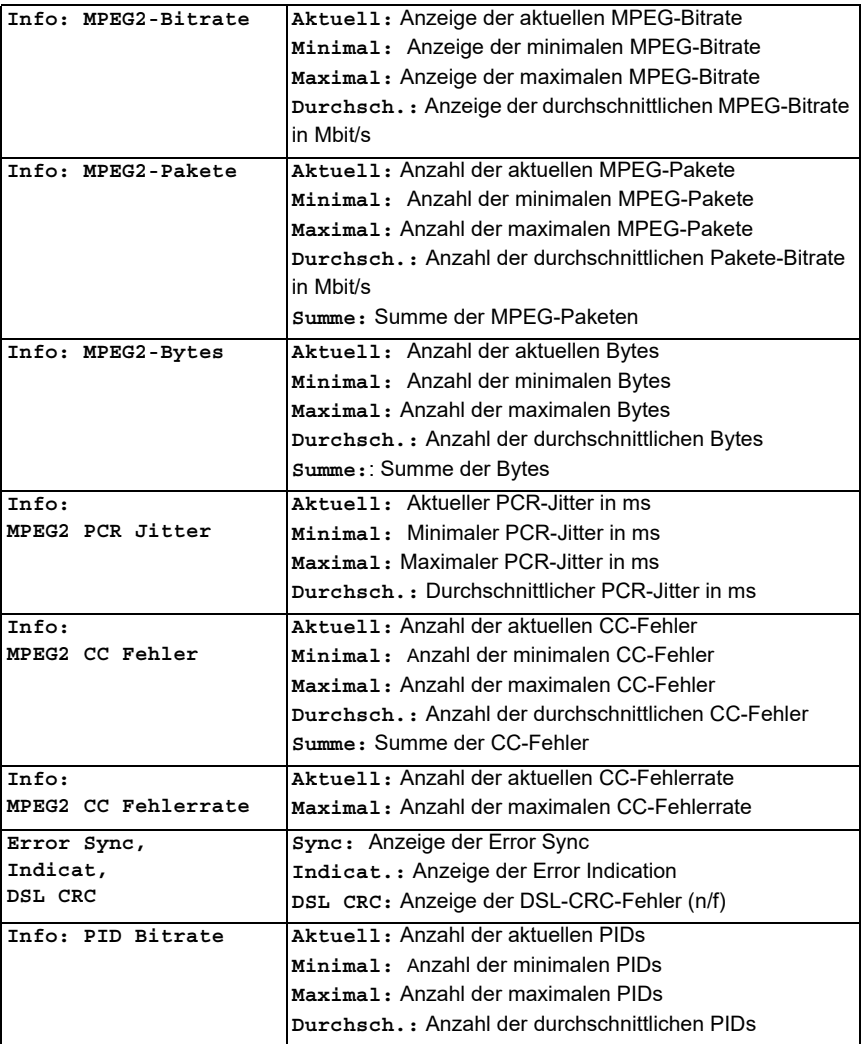

# **16.2 IPTV-Scan**

Der ARGUS überprüft die Verfügbarkeit von TV-Sendern. Er zeigt zusätzlich die Umschaltzeit zwischen den TV-Sendern an.

Es können drei benutzerdefinierte "Scan-Profile" erstellt werden. Für den IPTV-Scan werden folgende im Profil gespeicherte Einstellungen benötigt (bei bereits aufgebauter xDSL-, G.fast- oder Ethernet-Verbindung sind die Anschlussparameter, z. B. der Sollwert gesperrt):

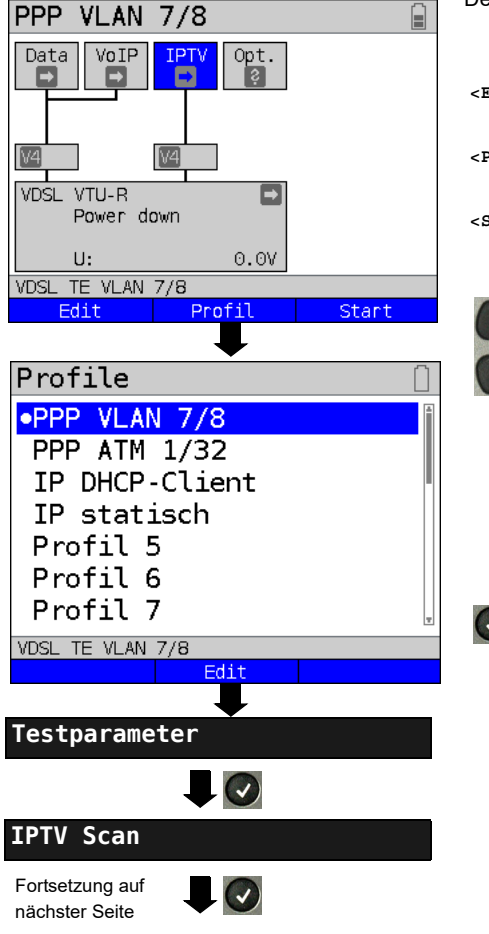

## **Protokollunabhängige Parameter:**

Der ARGUS im Statusbildschirm.

- **<Edit>** Dem Service IPTV Virtual Lines zuweisen.
- **<Profil>** Profileinstellungen, siehe [Seite 31](#page-30-0).
- **<Start>** Service starten.
	- Profil zum Bearbeiten auswählen. Das ausgewählte Profil wird im Display blau markiert. Das voreingestellte Profil wird mit einem im Display gekennzeichnet. Der ARGUS nimmt für den Ethernet-, G.fast- oder xDSL-Verbindungsaufbau und für den IPTV-Scan die Parameter aus den voreingestellten Profilen.
- $\overline{\mathcal{L}}$

Der ARGUS verwendet das markierte Profil als voreingestelltes Profil und wechselt ins Menü Einstellungen.

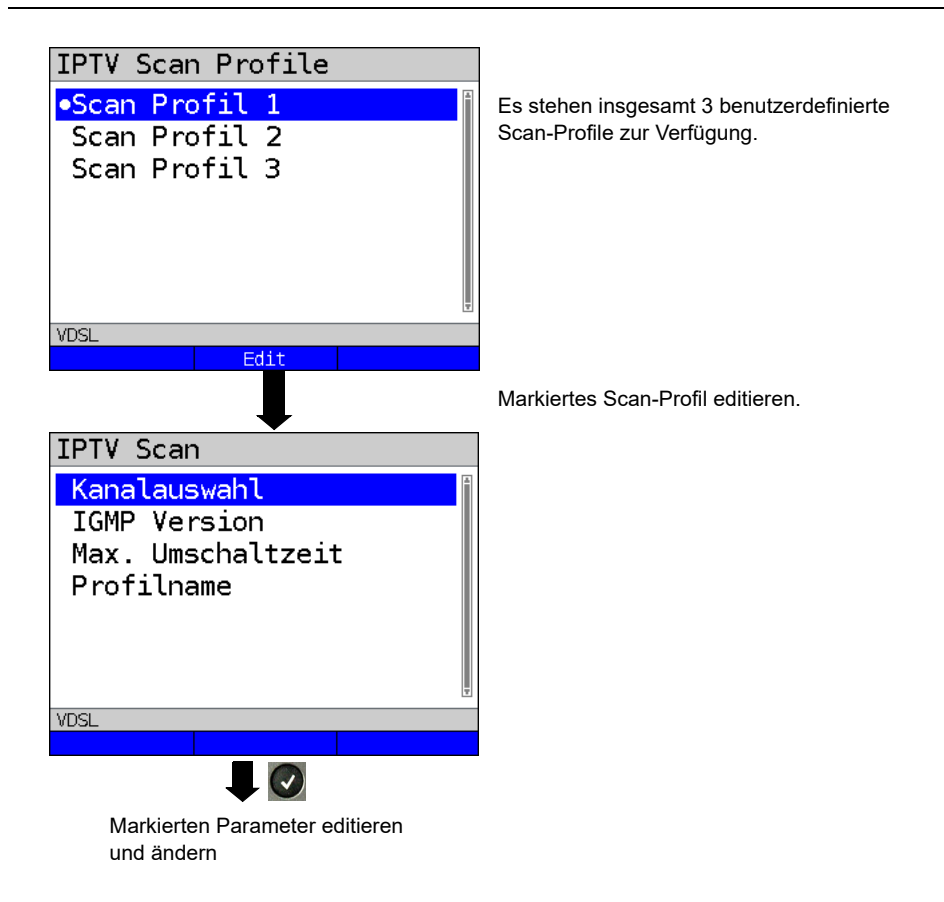

# **IPTV-Scan-Einstellungen:**

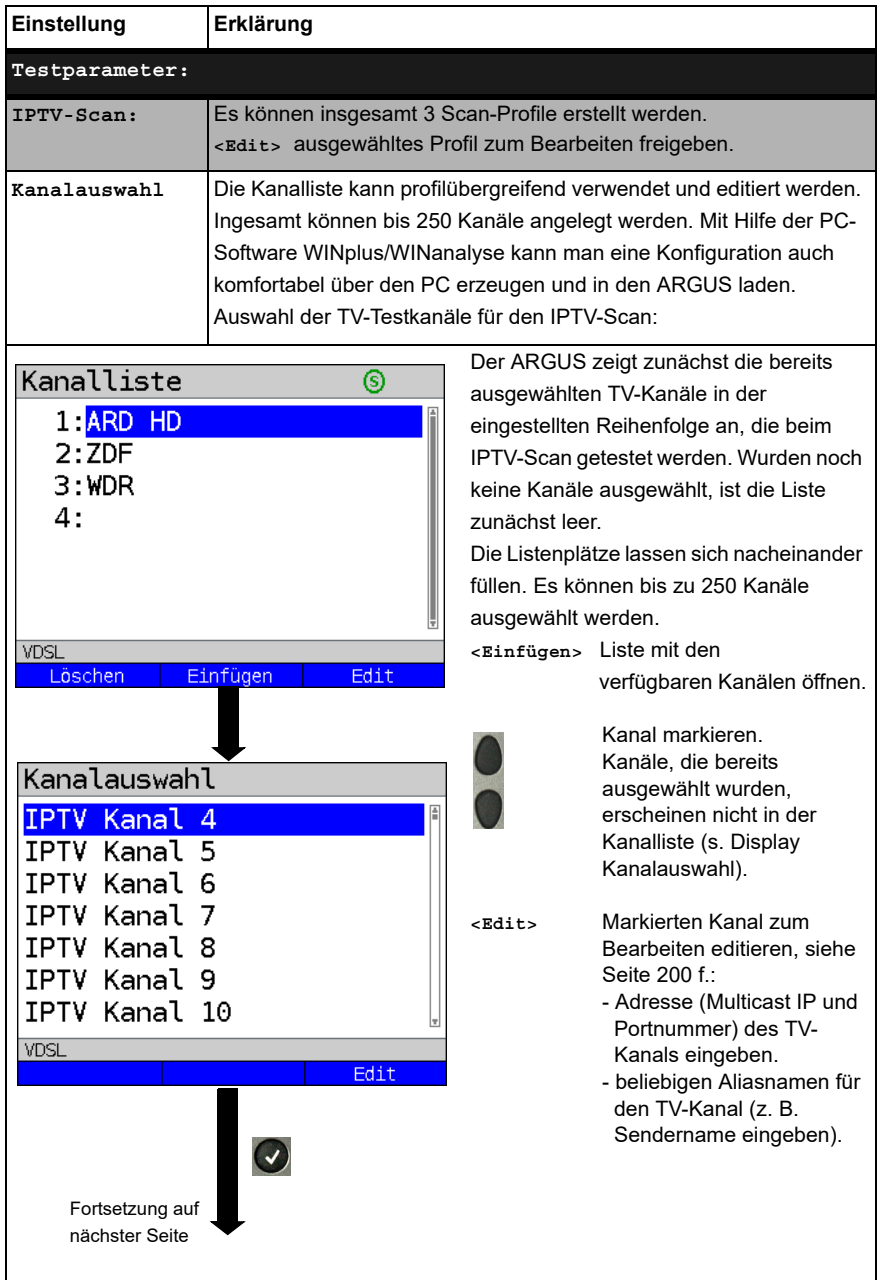

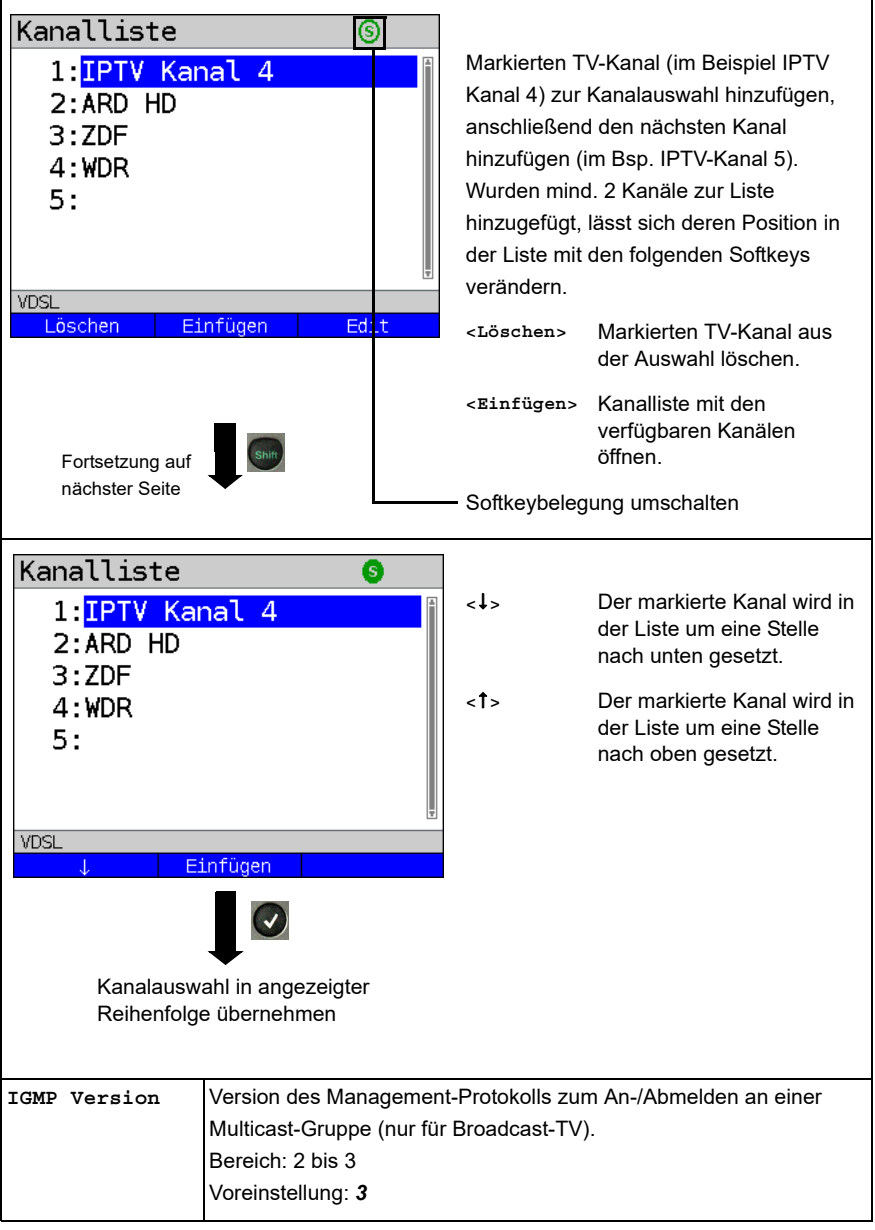
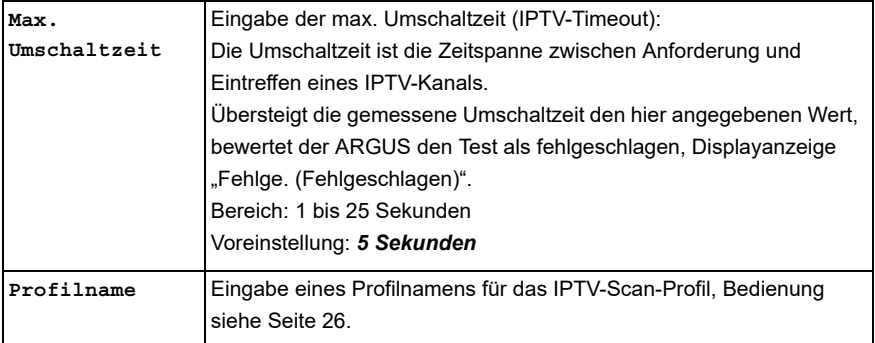

# **IPTV Scan starten**

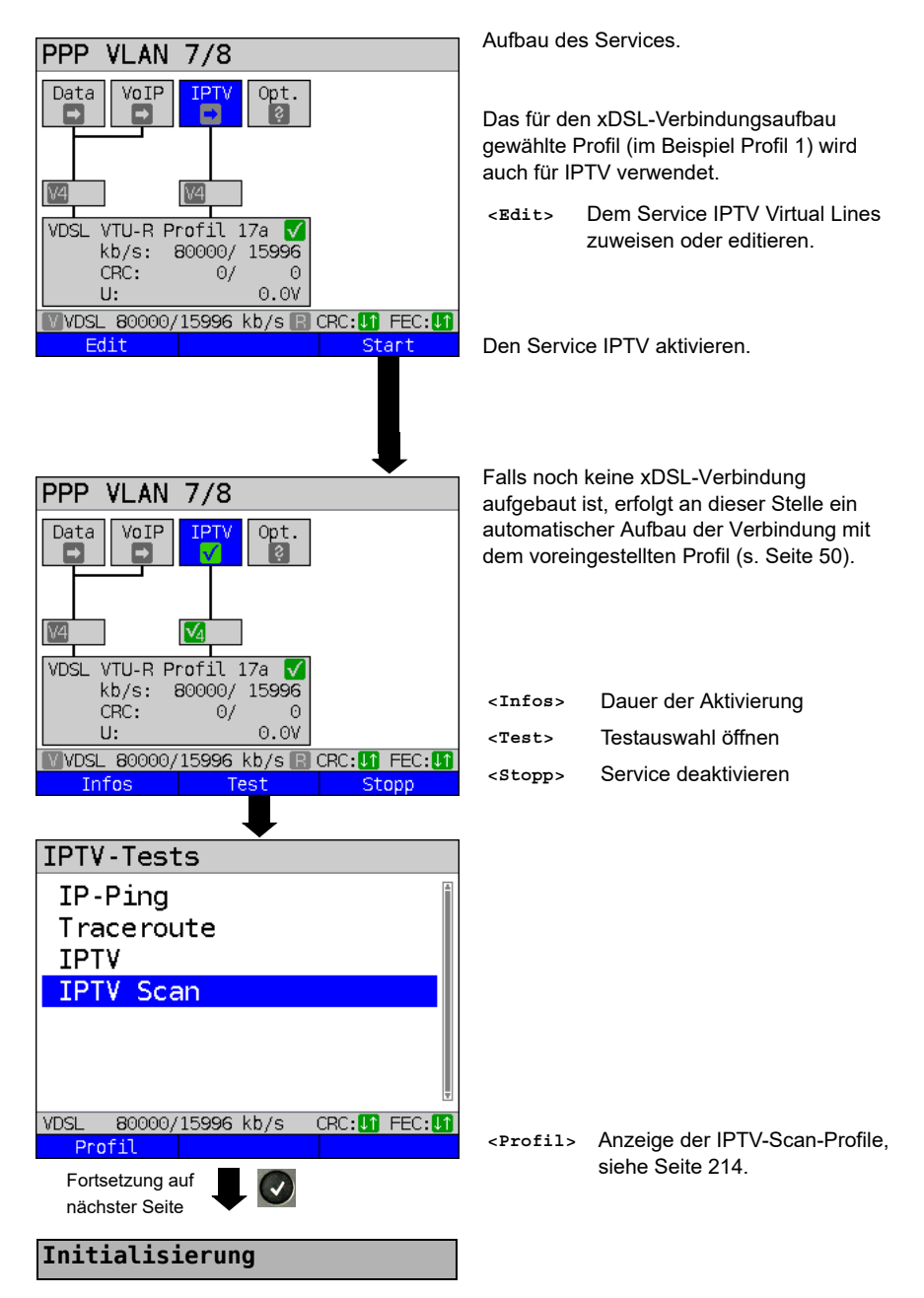

#### **IPTV-Scan**

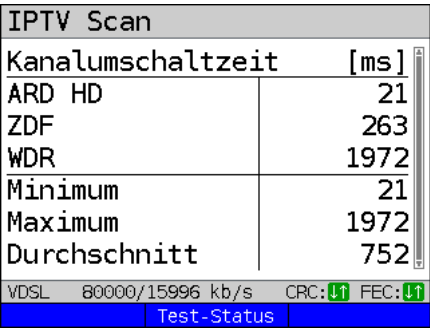

B

Der IPTV-Scan startet automatisch.

Anzeige der benötigten Umschaltzeiten zwischen den TV-Kanälen. Kann ein TV-Kanal nicht während der eingestellten Zeitspanne empfangen werden, zeigt der ARGUS im Display "Fehlge." an.

**<Test-Status>** den Test zu beenden oder Anzeige des Test-Status ohne Starten eines weiteren Tests, s. [S. 232](#page-231-0).

Ergebnisanzeige verlassen.

Ergebnis speichern siehe IP-Ping [Seite 142](#page-141-0). Trace-File zum PC senden (siehe [Seite 107](#page-106-0)).

**Ergebnis speichern?**

# <span id="page-219-0"></span>**16.3 IPTV passiv**

Ohne einen TV-Kanal anzufordern, lauscht ARGUS nach übertragenen TV-Kanälen. Detektierte TV-Kanäle stellt ARGUS in einer Liste von Mutlicast-IPs bzw. Kanalnamen dar.

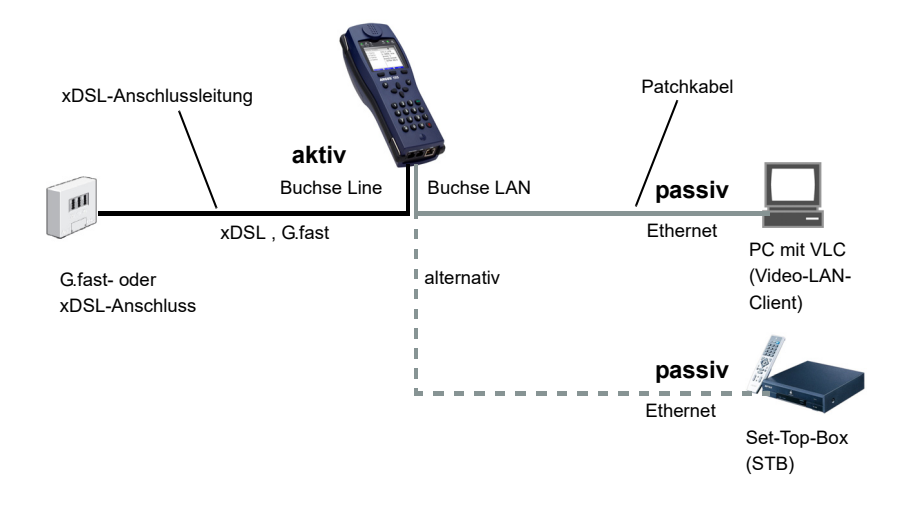

Statt einem PC oder einer STB, lässt sich auch ein zweiter ARGUS im STB-Betrieb anschließen.

**Protokollunabhängige Parameter sowie Testparameter-Einstellungen für IPTV passiv, siehe [S. 199](#page-198-0) f.**

# **IPTV passiv starten**

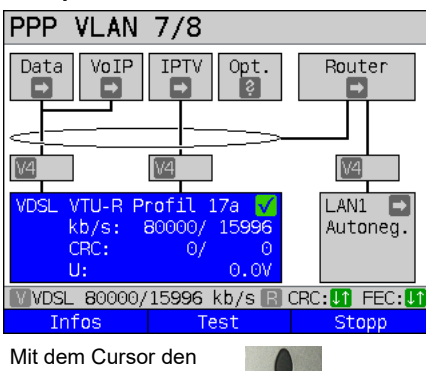

Router auswählen und starten.

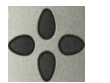

Aufbau des Services.

Das für den xDSL-Verbindungsaufbau gewählte Profil (im Beispiel Profil 1) wird auch für den Test IPTV passiv verwendet.

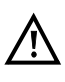

IPTV passiv kann auch im Bridge-Mode durchgeführt werden. Dazu ist allerdings die Bridge vorher zu aktivieren.

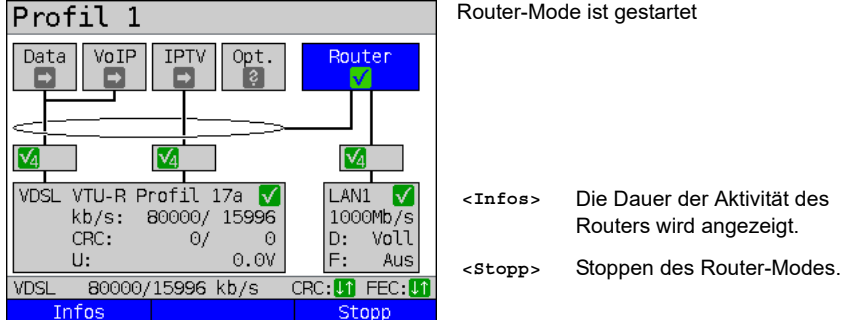

Mit dem Cursor den Service IPTV auswählen und aktivieren.

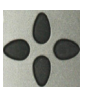

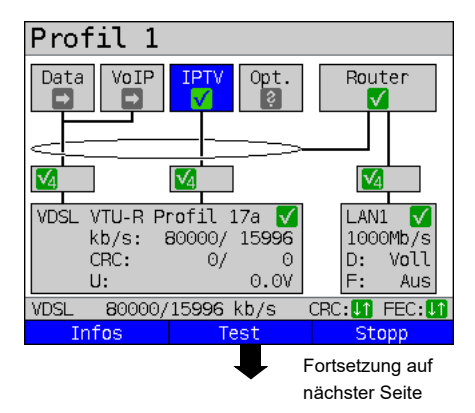

Der Service IPTV und der Router-Mode sind aktiv und die VDSL-Verbindung ist synchron.

Routers wird angezeigt.

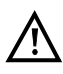

Um im Bridge-Mode den Softkey **<Test>** zu erhalten, ist auf die Bridge-Box zu wechseln und diese zu aktivieren. Die Services stehen im Bridge-

Mode nicht zur Verfügung.

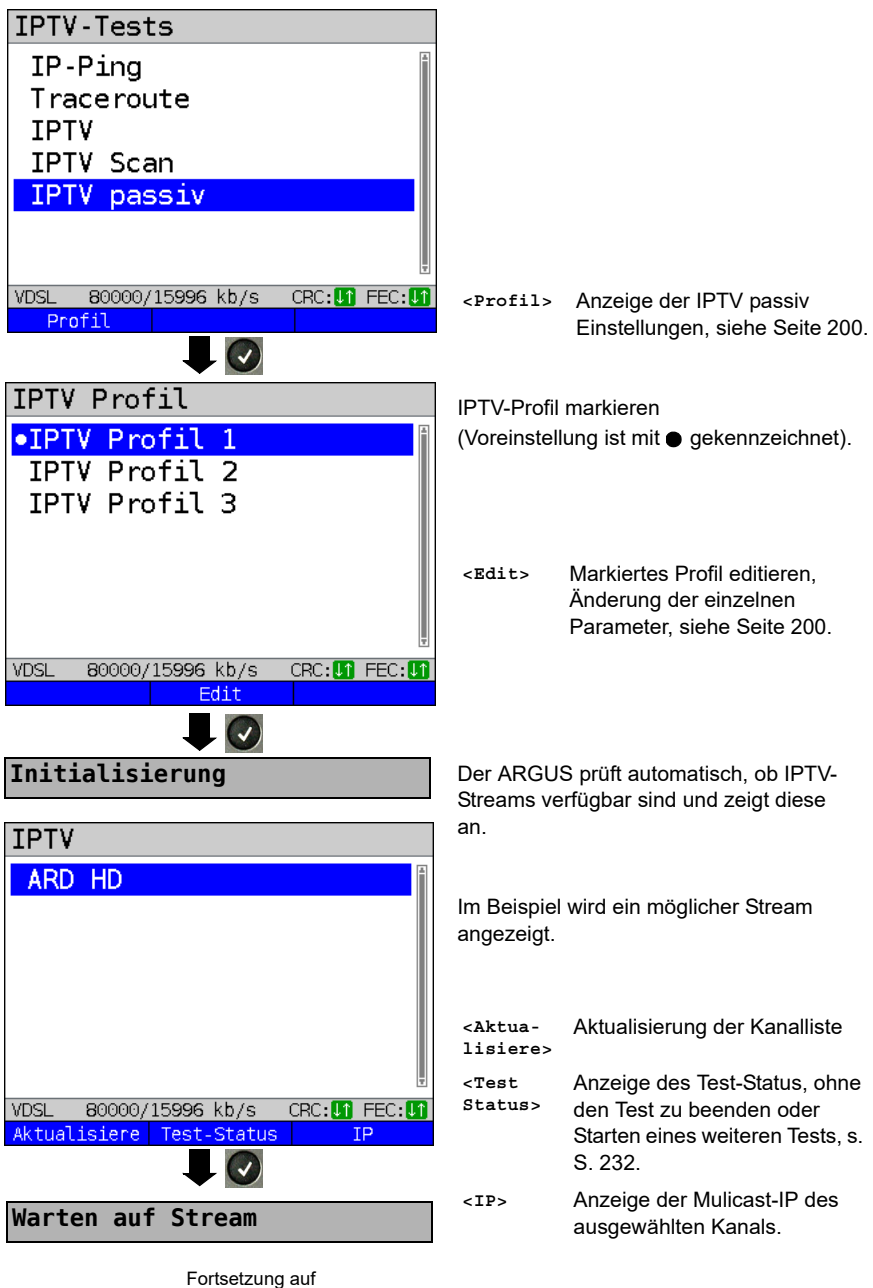

<span id="page-221-0"></span>nächster Seite

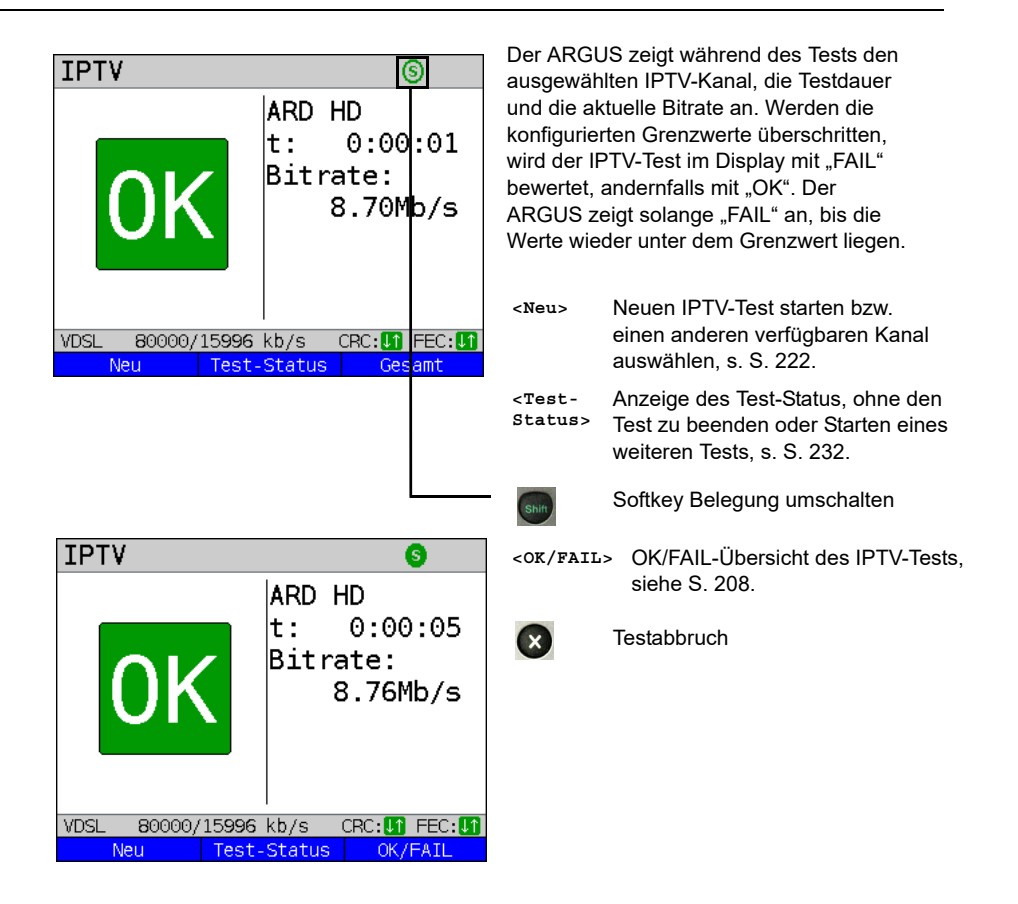

Die IPTV-Ergebnisstatistiken sind ab [Seite 208](#page-207-0) f. erläutert.

# <span id="page-223-0"></span>**16.4 VoD (Video on Demand)**

Der ARGUS fordert in der Betriebsart VoD einen Datenstrom von einem VoD-Server an. Der ARGUS ersetzt je nach Anschlussart die STB bzw. das Modem und die STB. VoD-Dienste werden häufig via RTSP zur Verfügung gestellt, dieses Kontrollprotokoll unterstützt zusätzlich Steuerungsfunktionen. Daneben unterstützt der ARGUS aber auch bei Bedarf die Protokolle FTP, HTTP und MMS. Während des Tests prüft der ARGUS auf die Regelmäßigkeit der ankommenden Pakete, den Verlust von Paketen, auf Paket- und PCR Jitter sowie auf weitere mögliche Fehler.

In Abhängigkeit vorkonfigurierter Grenzwerte führt der ARGUS eine OK/FAIL-Bewertung durch und zeigt verschiedene wichtige Metadaten des empfangenen VoD-Streams an. Es können bis zu drei benutzerdefinierte "VoD-Profile" vorkonfiguriert werden (bei bereits aufgebauter Verbindung sind die Anschlussparameter, z. B. der Sollwert gesperrt):

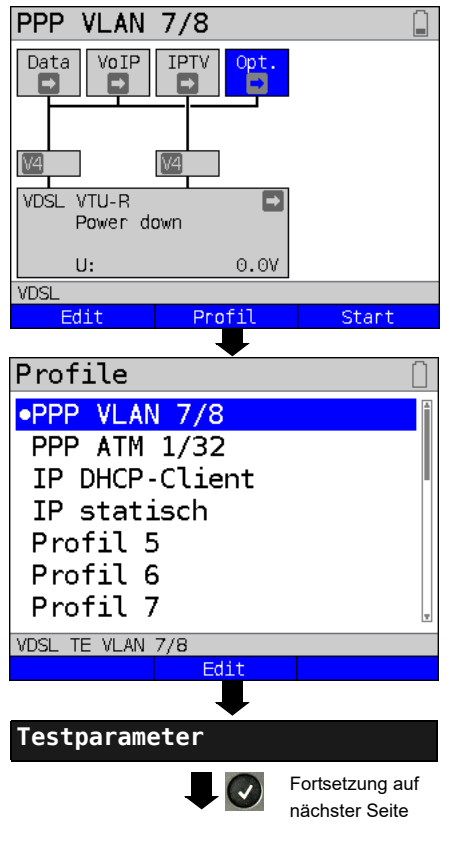

#### **Protokollunabhängige Parameter:**

Der ARGUS im Statusbildschirm.

Der VoD-Test erfolgt über den Service Opt..

Das nachfolgende Beispiel zeigt die Vorgehensweise und dessen Besonderheiten.

- **<Edit>** Dem Service Opt. eine Virtual Line zuweisen.
- **<Profil>** Profileinstellungen, siehe [Seite 31](#page-30-0).
- **<Start>** Service starten.
	- Profil zum Bearbeiten auswählen. Das ausgewählte Profil wird im Display blau markiert. Das voreingestellte Profil wird mit einem im Display gekennzeichnet. Der ARGUS nimmt für den Ethernet-, G.fast- oder xDSL-Verbindungsaufbau und für den VoD-Test die Parameter aus den voreingestellten Profilen.

ARGUS verwendet das markierte Profil als voreingestelltes Profil und wechselt ins Menü Einstellungen.

<span id="page-224-0"></span>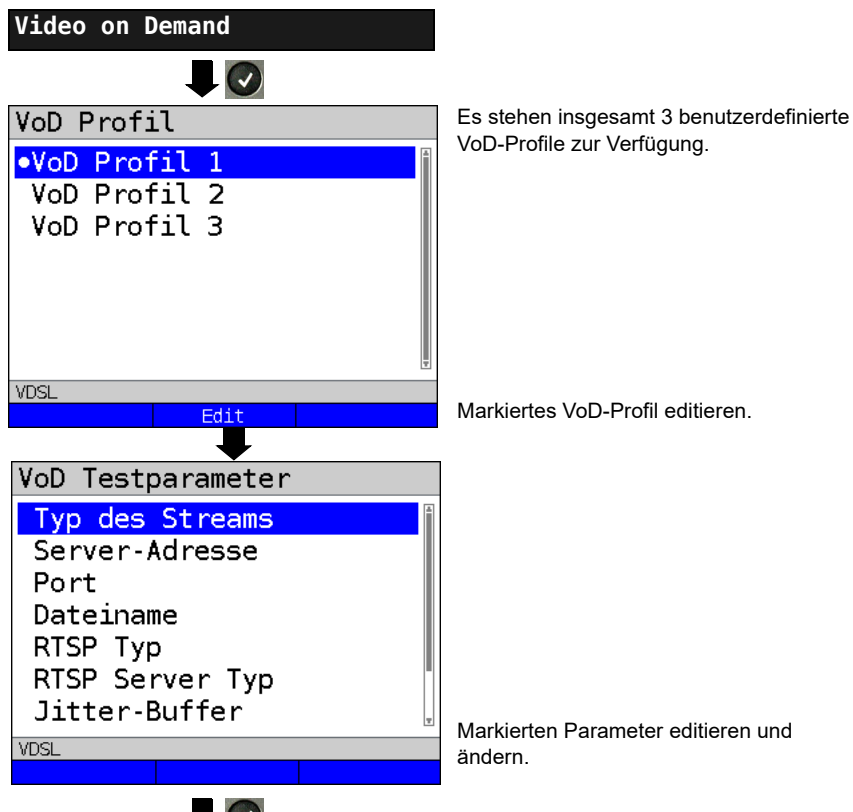

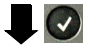

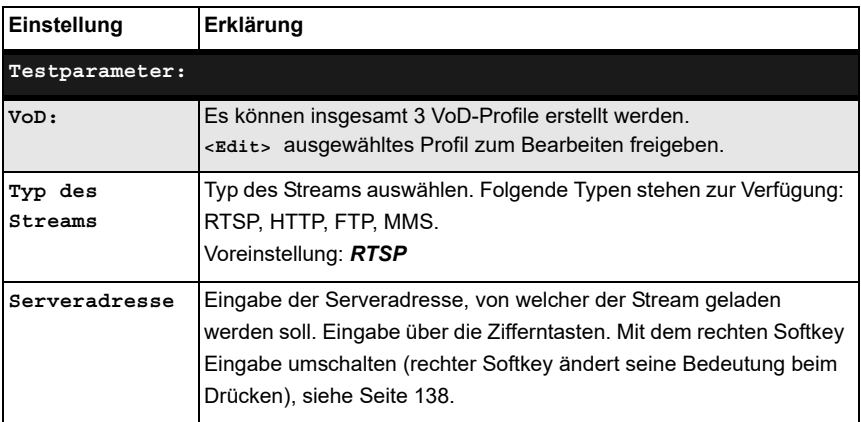

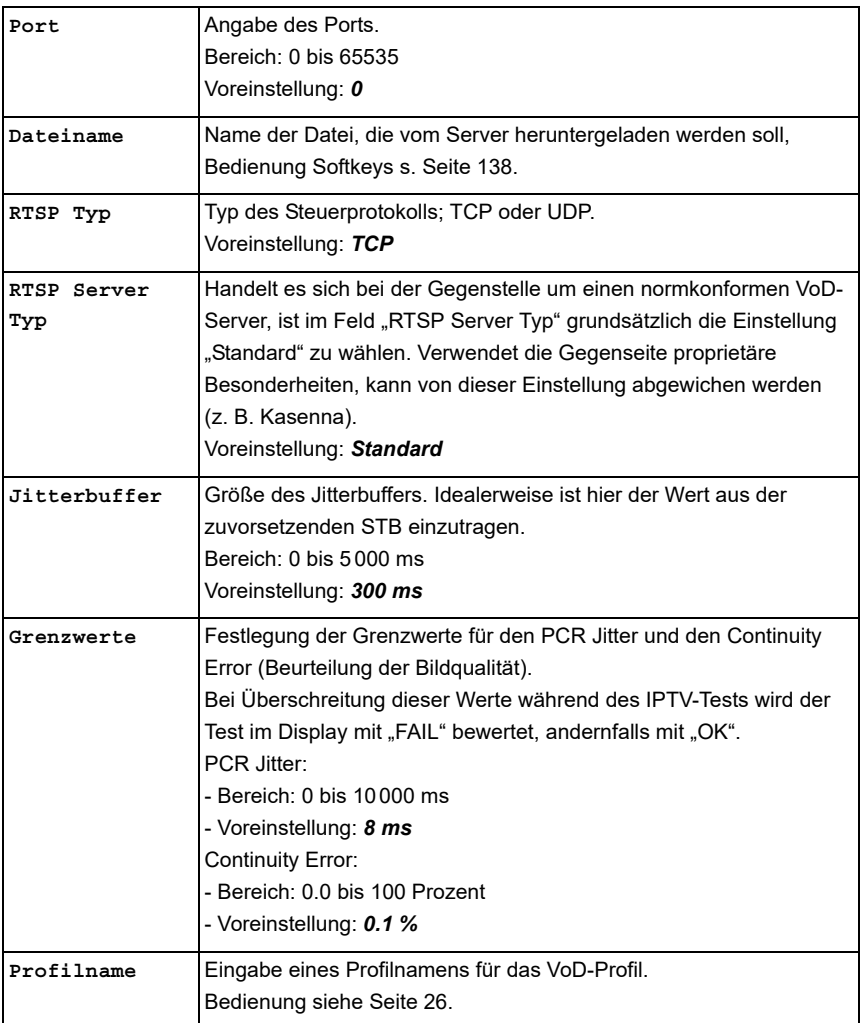

# **VoD starten**

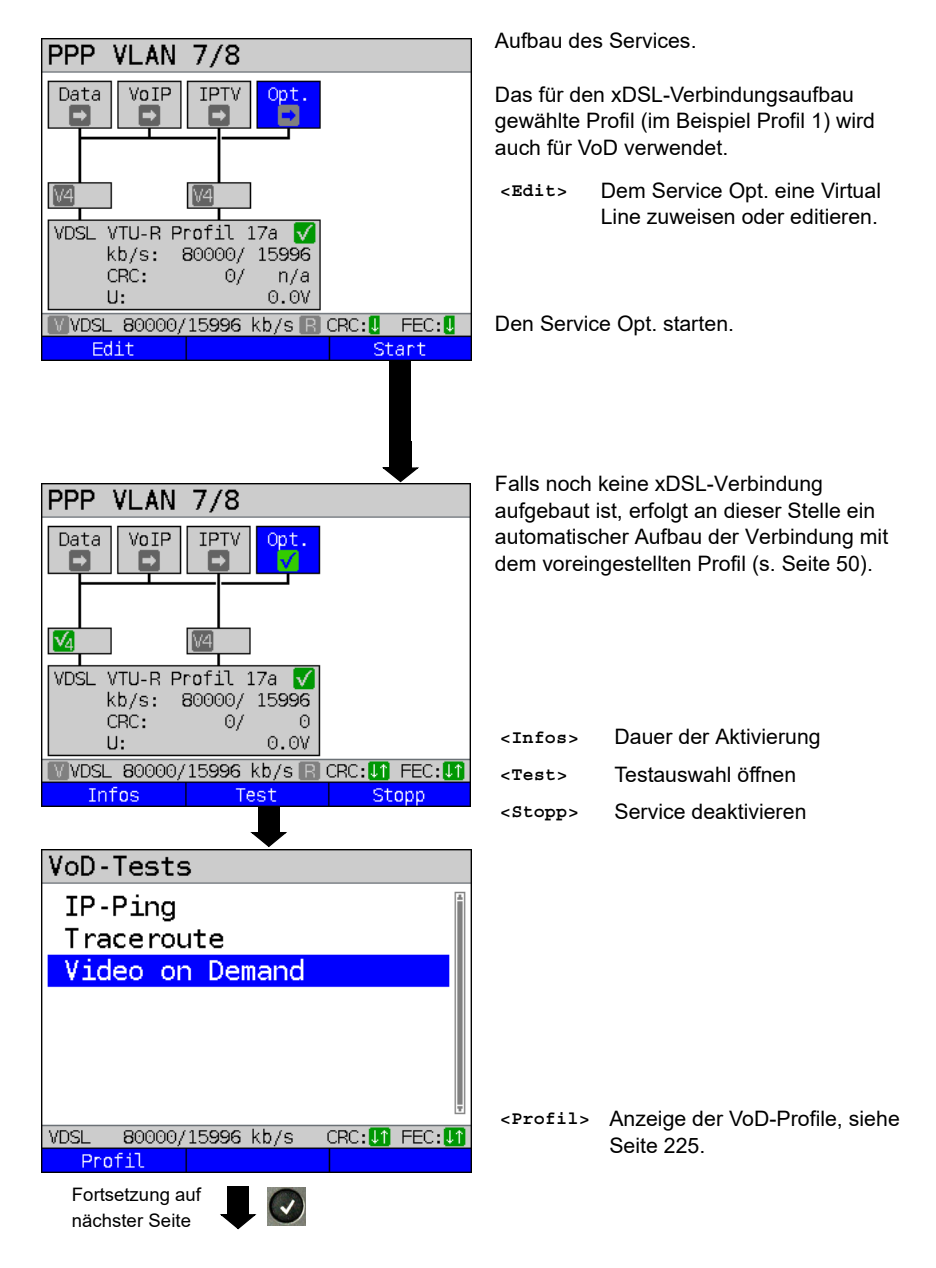

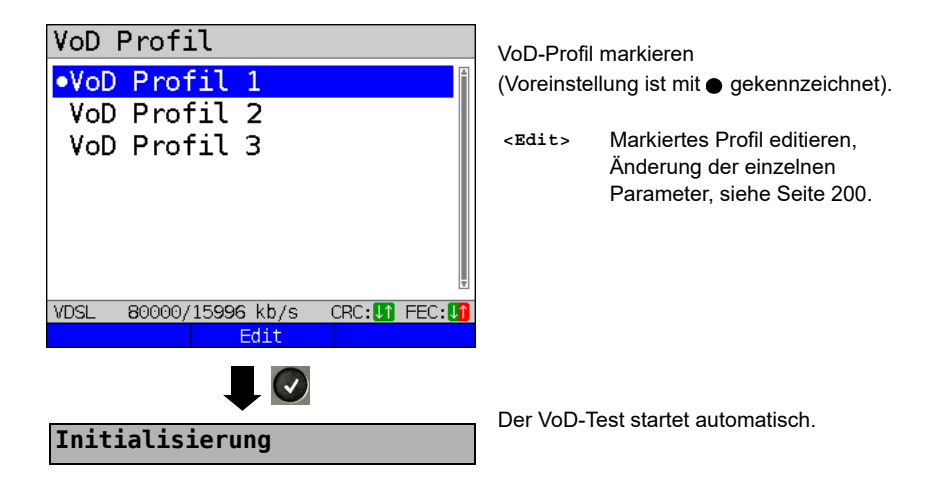

**VoD-Test**

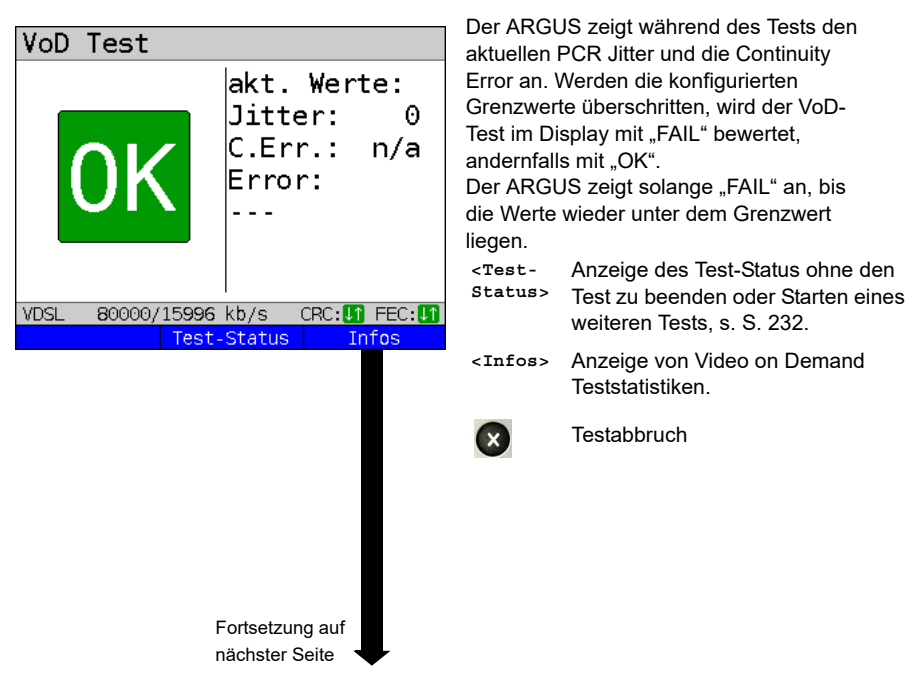

<span id="page-228-0"></span>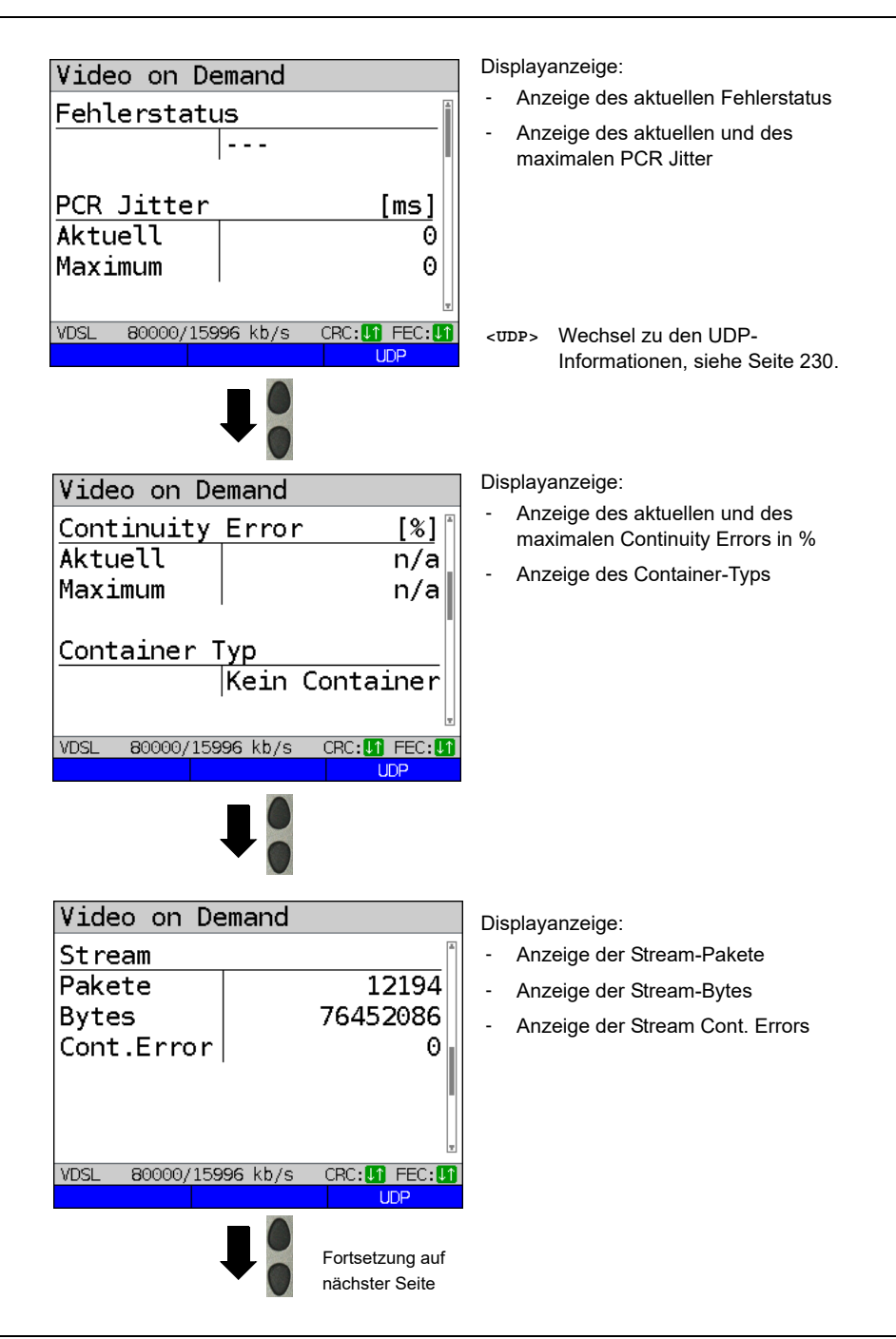

<span id="page-229-0"></span>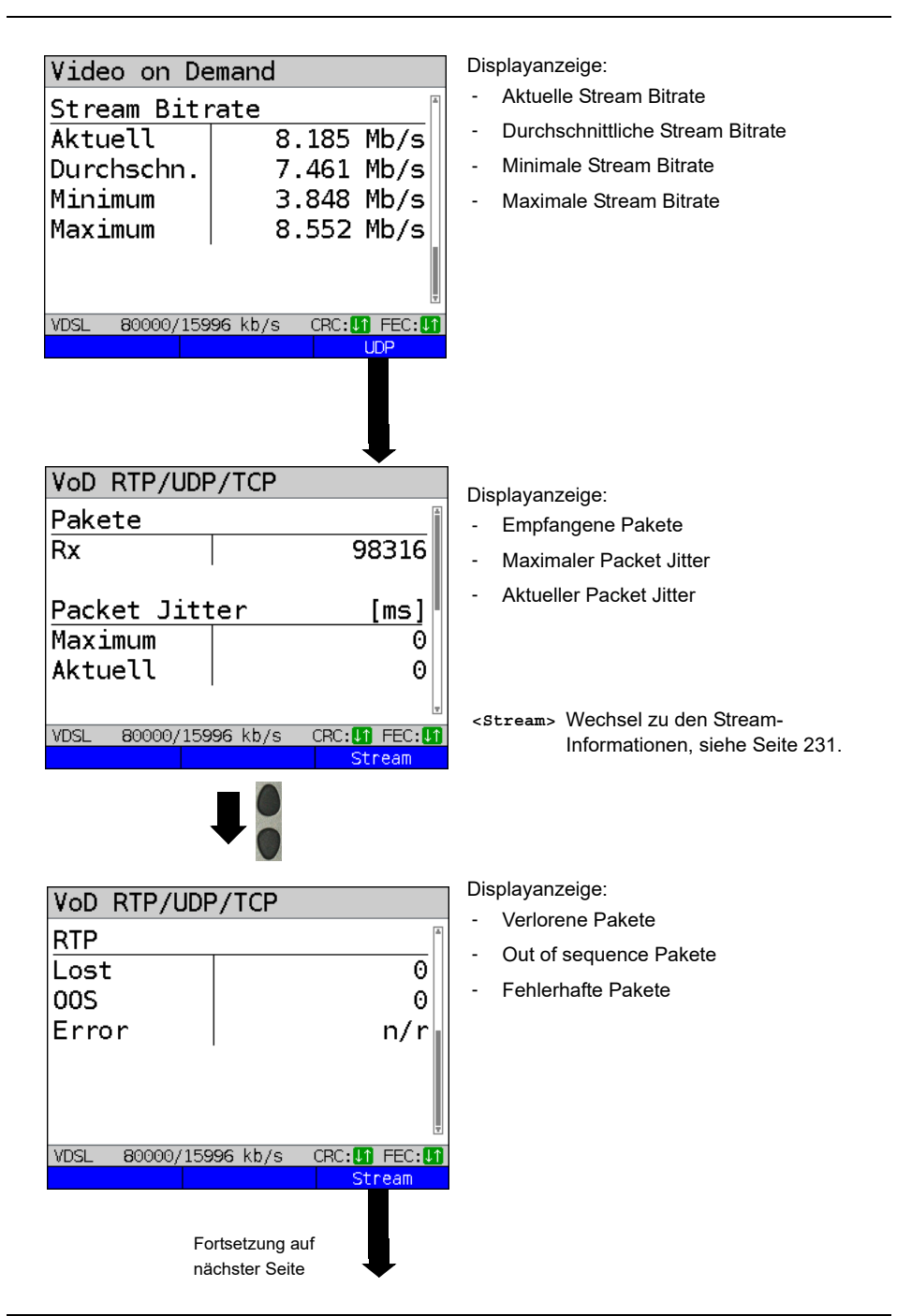

<span id="page-230-0"></span>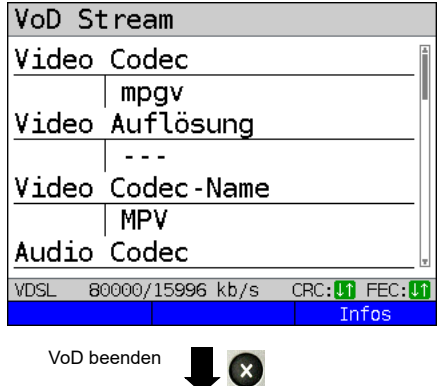

Displayanzeige:

- Video Codec
- Video Auflösung
- Video Codec-Name
- Audio Codec
- Audiokanäle
- Audio Abtastrate
- Audio Bits/Sample
- Audio Bitrate
- Audio Codec-Name
- Audio Codec-Beschr.
- **Gesamtlaufzeit**
- Autor (Allgemein)
- Titel
- Autor (META)
- **Copyright**

**VoD-Ergebnis**

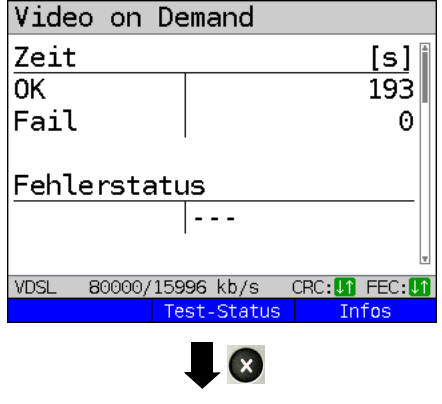

**Ergebnis speichern?**

Anzeige der Testdauer, die mit OK und FAIL bewertet wurde, sowie des Fehlerstatus.

Die weiteren Testergebnisse werden ab [Seite 229](#page-228-0) dargestellt.

Ergebnisanzeige verlassen

Ergebnis speichern siehe IP-Ping [Seite 142](#page-141-0). Trace-File zum PC senden s. [Seite 107.](#page-106-0)

# <span id="page-231-0"></span>**17 Parallele Tests**

Der ARGUS erlaubt das parallele Testen von verschiedenen IP-basierten Diensten (Data, VoIP, IPTV und VoD), die auf die xDSL-, G.fast- oder Ethernet-Schnittstellen aufsetzen. Die jeweiligen Einstellungen für einen Test werden in den dazugehörigen Kapiteln beschrieben.

Folgende Tests sind parallel möglich. Dabei ist jede Kombination der dargestellten Tests möglich.Es sind maximal 10 Tests gleichzeitig möglich.

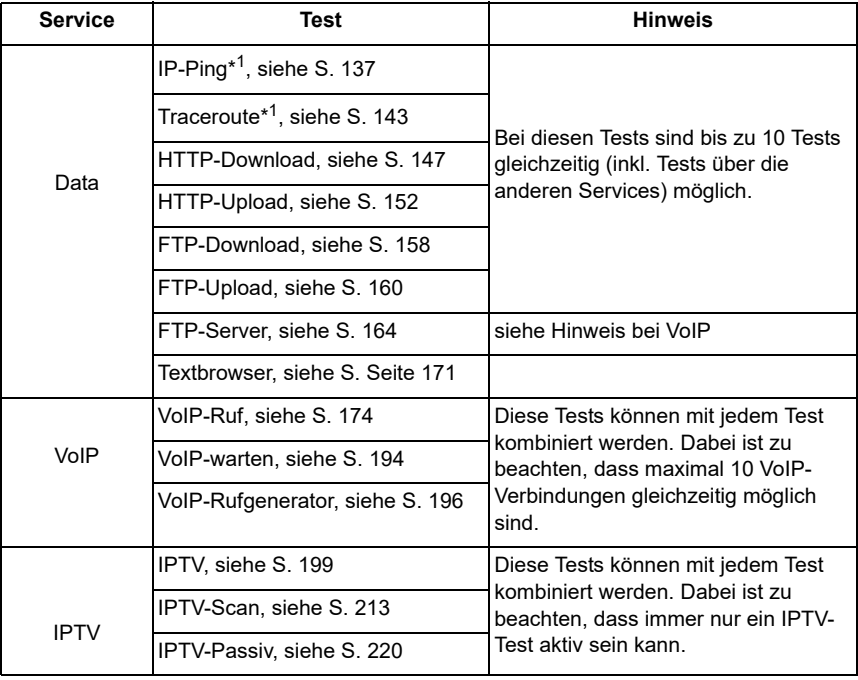

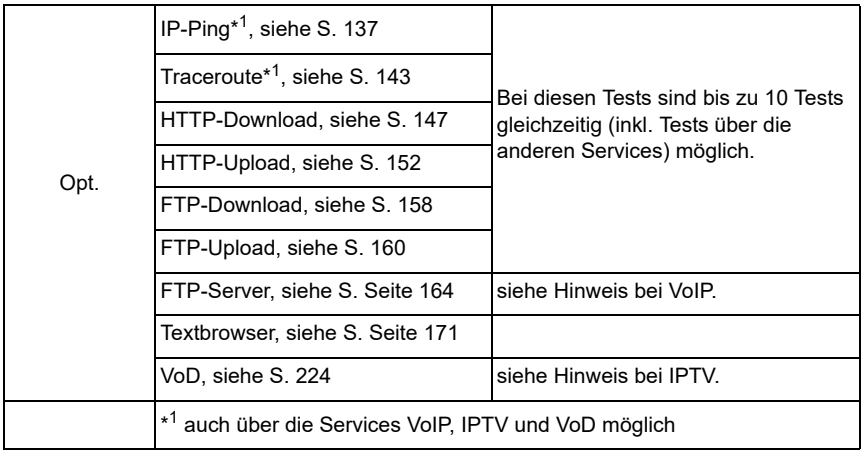

Die Möglichkeit des parallelen Testens wird am Beispiel des HTTP-Download und einem VoIP-Ruf, über die Services Data und VoIP, dargestellt. Die Anzeige und Bedienung für weitere parallele Tests, z. B. für IPTV, erfolgen wie bei Data und VoIP.

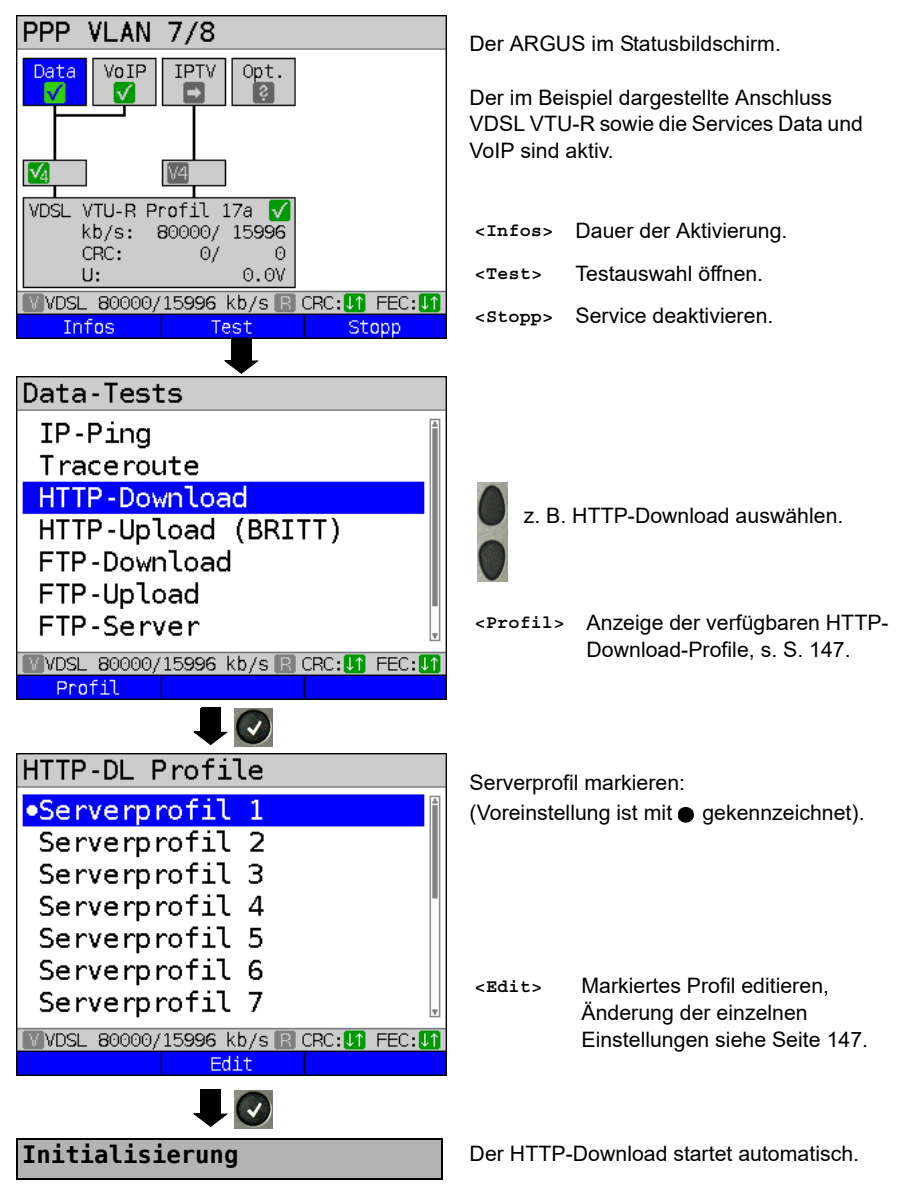

#### <span id="page-234-0"></span>**HTTP-Download**

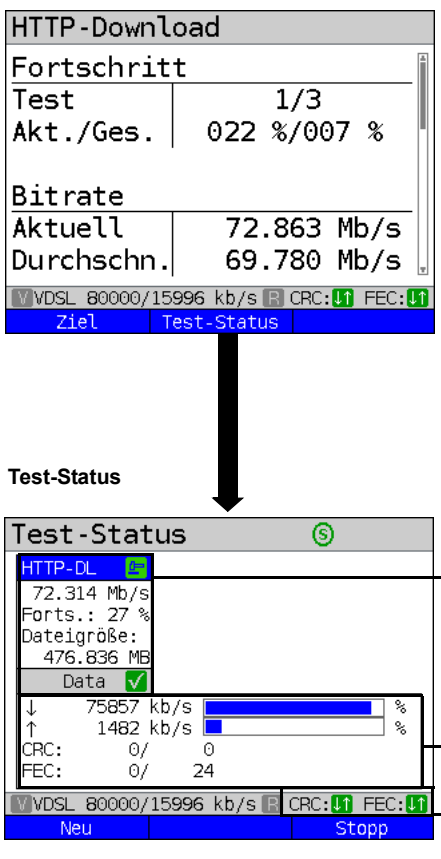

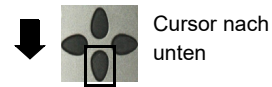

Anzeige während des HTTP-Downloads:

- Aktueller Download / Gesamtzahl Downloads, im Beispiel wird der erste Download-Versuch von insgesamt drei Versuchen (1/3) angezeigt.
- Bereits geladene Daten (aktuell 22 % / gesamt 7 %)
- Aktuelle Netto-Downloadrate (im Bsp. 72,863 Mbit/s)

Weitere Ergebnisparameter, siehe [S. 150.](#page-149-0)

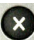

#### **Testabbruch**

Anzeige des Test-Status.

- Aktuell ausgewählter Test, sowie testabhängige Ergebnisparameter, im Bsp. die aktuelle Netto-Downloadrate, den aktuellen Fortschritt sowie die zu ladende Dateigröße. Die Ergebnisanzeige hängt vom jeweiligen Test ab. Nähere Informationen zu den Ergebnisparametern sind im Einzeltest-Kapitel zu finden.
- Aktueller verwendeter Download in kbit/s wird prozentual auf dem gesamten Downstream-Bereich dargestellt.
- Aktueller verwendeter Upload in kbit/s wird prozentual auf dem gesamten Upstream-Bereich dargestellt.
- Anzahl der CRC- und FEC-Fehler im Down- und Upstream.

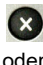

oder Wechseln in die Test-Ergebnisparameter, im Bsp. vom HTTP-Download

**<Stopp>** Testabbruch, im Bsp. HTTP-Download.

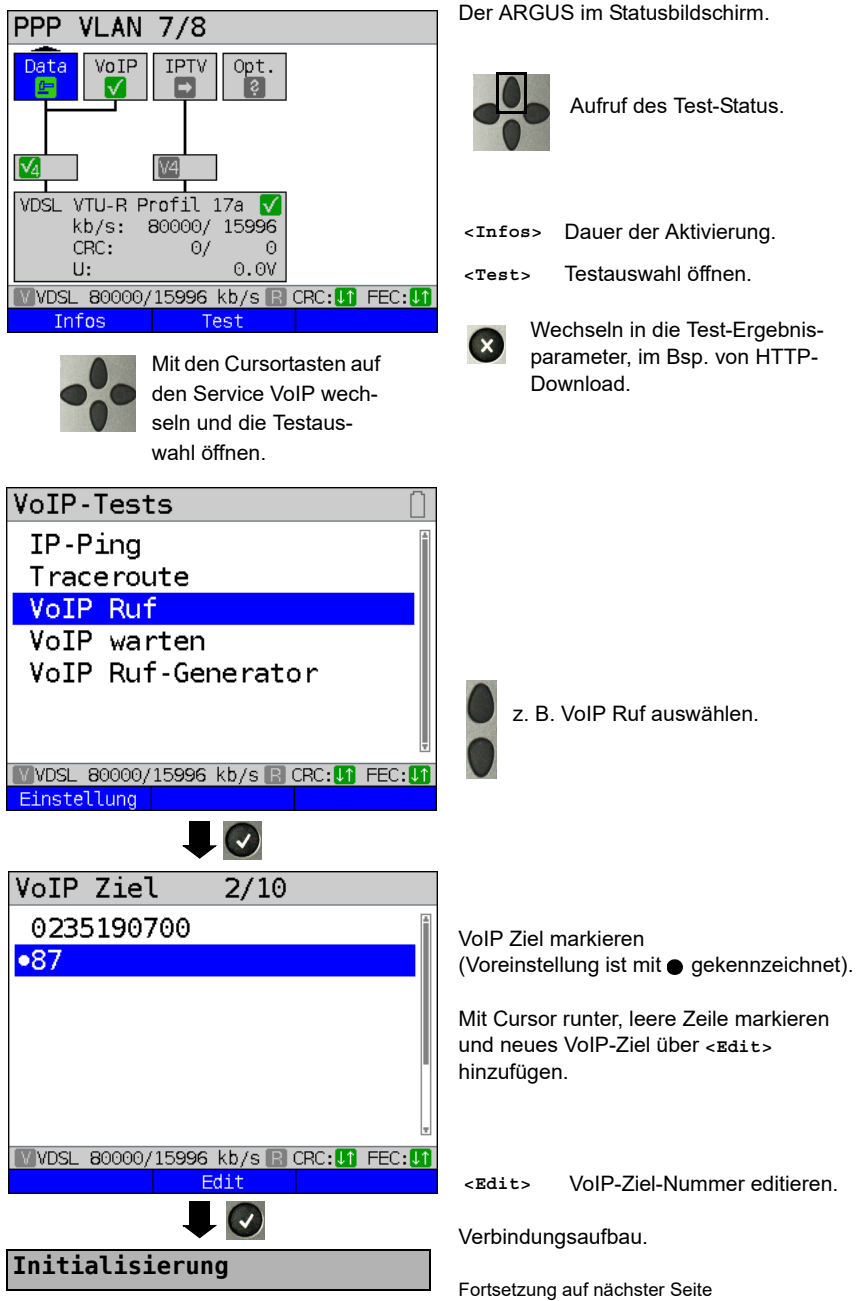

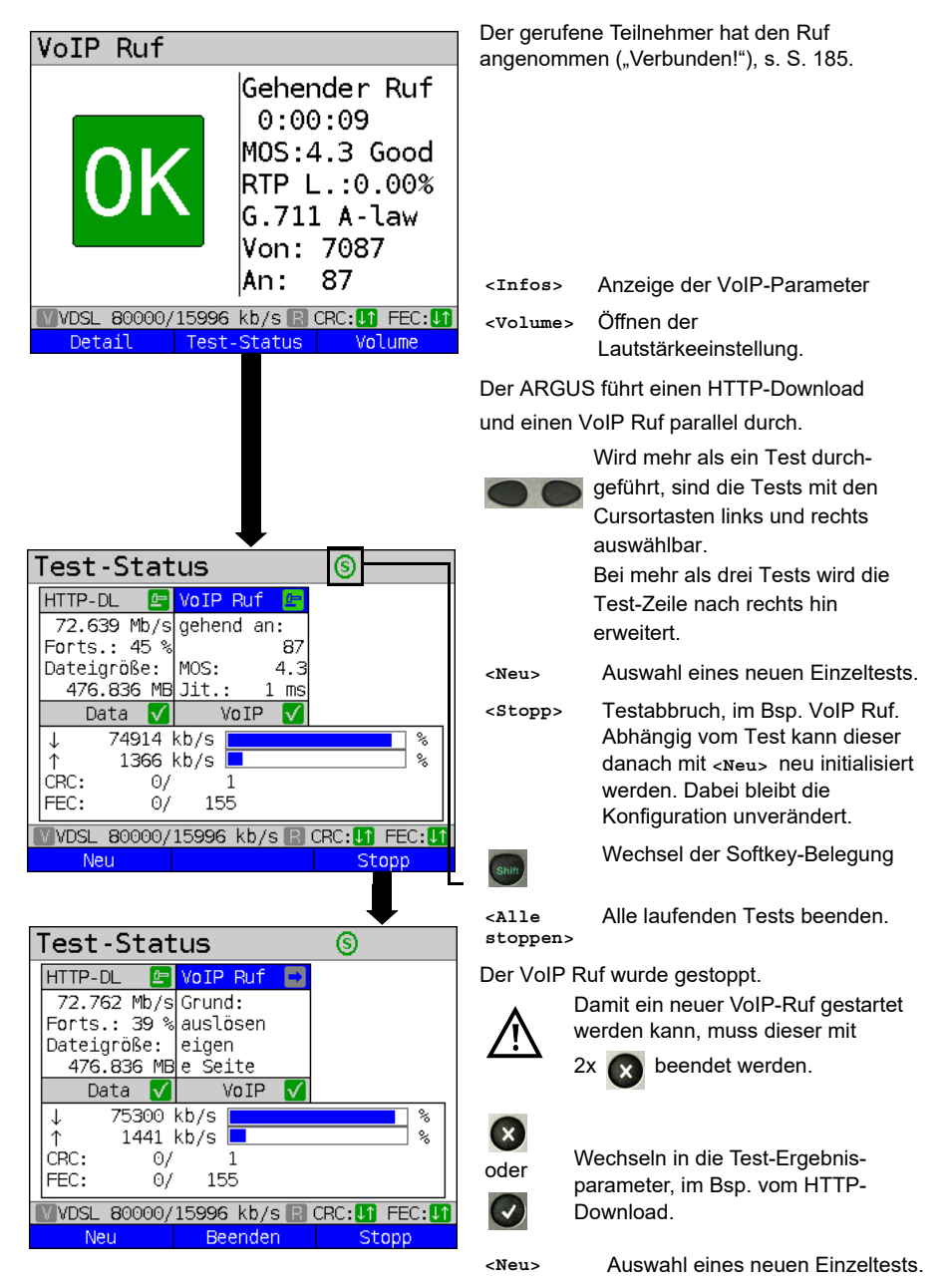

**<Beenden>** Beenden der laufenden Tests.

# **18 Autotests**

Parallele Tests [\(s. Kap. 17 Seite 232\)](#page-231-0) können auch in einem Autotest automatisiert durchgeführt werden. Dazu können verschiedene Testszenarien in bis zu 5 Autotest-Profilen abgelegt werden.

Für die Einstellungen, die Durchführung und die Steuerung gelten die gleichen Regeln wir für die Einzeltests.

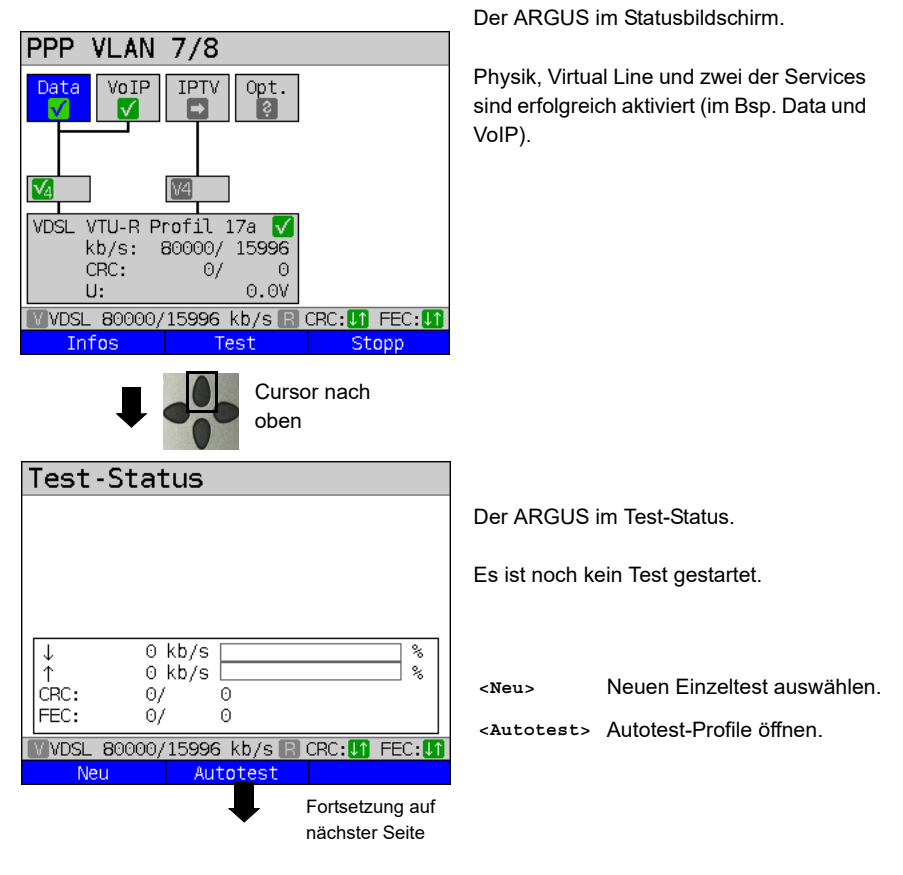

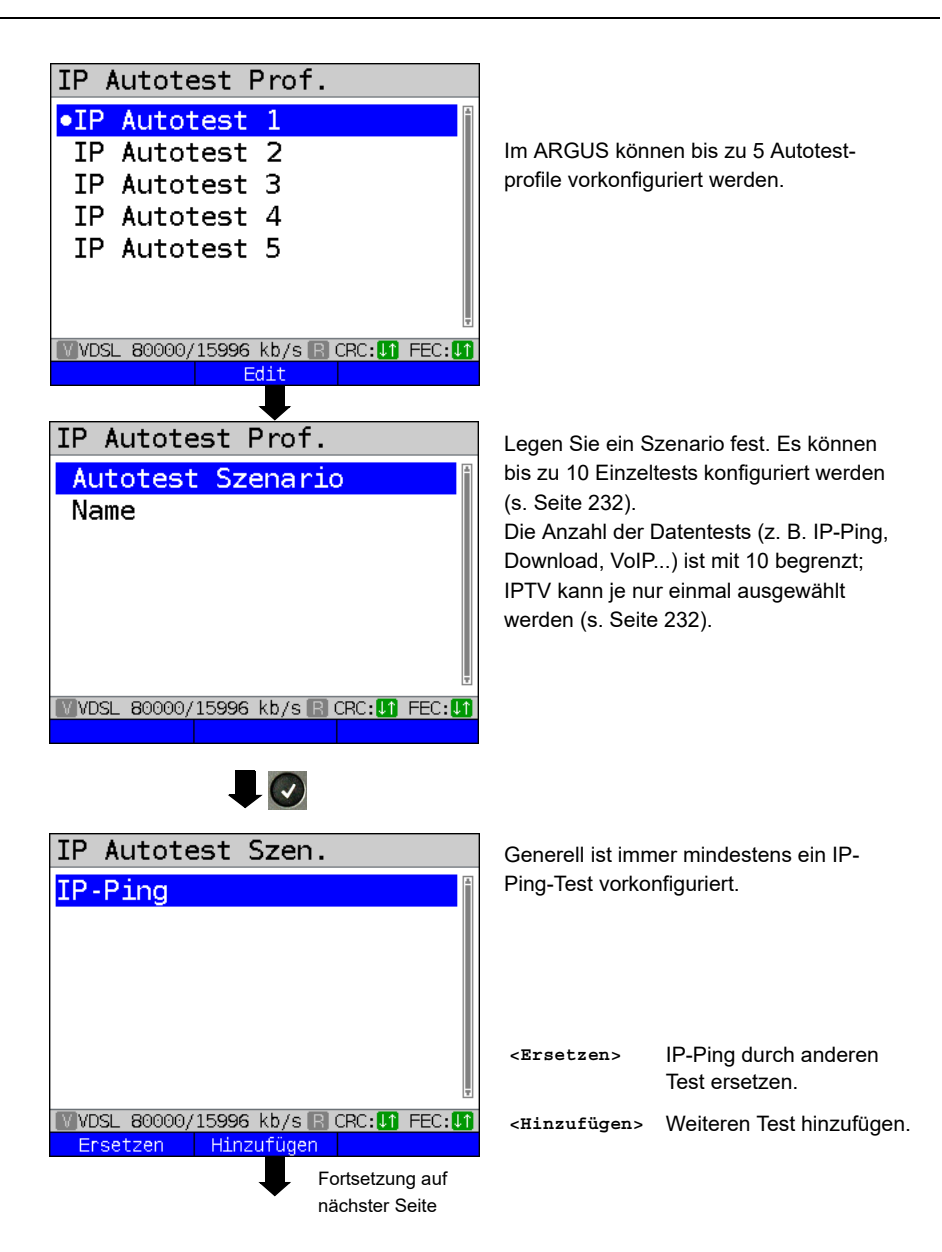

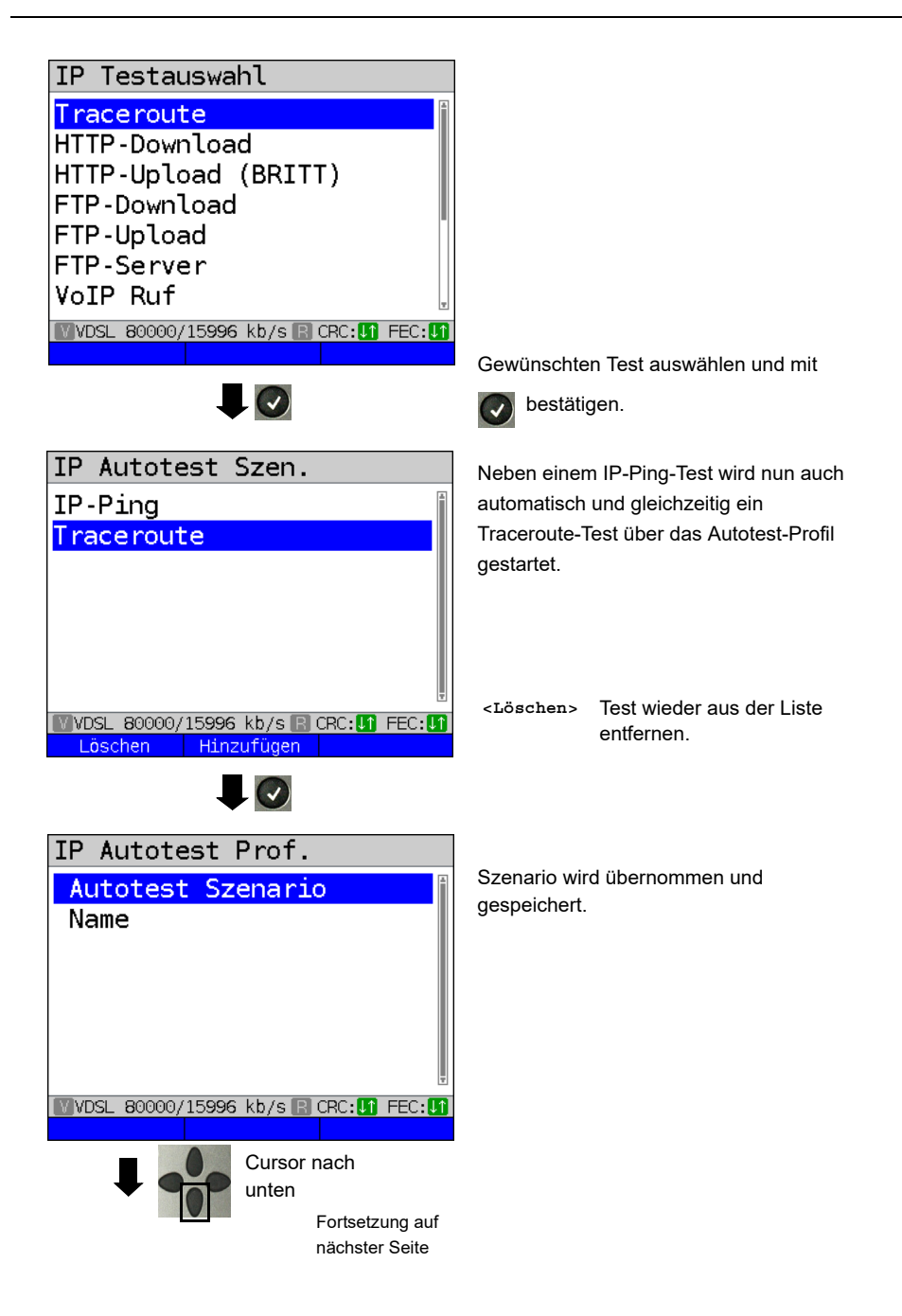

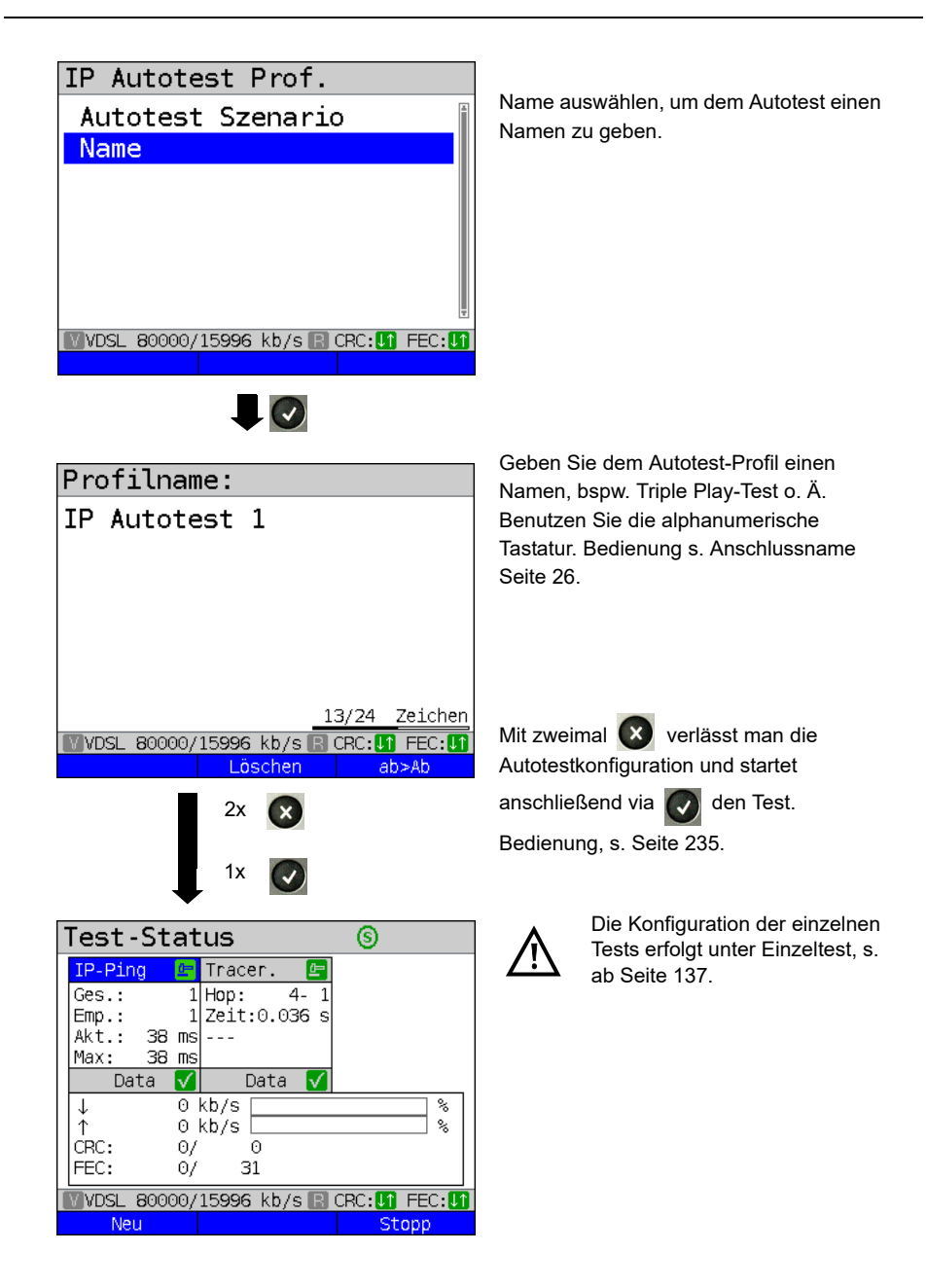

# **19 Kupfertests**

Der ARGUS zeigt im Menü Anschluss den Menüpunkt "Kupfertests". Mit diesen Tests lassen sich die physikalischen Eigenschaften der Leitung untersuchen. Im Nachfolgenden wird die Bedienung der verschiedenen Funktionen kurz vorgestellt. Eine Anleitung zur Interpretation der Ergebnisse kann hier nicht wie im gewohnten Umfang erfolgen. Da die Ergebnisse meist nur in grafischer Form vorliegen, können diese nur im Zusammenhang mit dem Wissen über die Leitung, an der gemessen wird, richtig interpretiert werden. Der ARGUS unterstützt dabei mit verschieden Hilfsmitteln, wie z. B. der Zoom- oder der Cursor-Funktion.

#### **Hinweis:**

Die Beschreibung der ARGUS Copper Box finden Sie in einem separaten Copper Box-Handbuch.

# **19.1 Line-Monitor**

Mit dem Line-Monitor führt der ARGUS auf der angeschlossenen Leitung eine Analyse in Echtzeit durch. Der hochohmige Line-Monitor lässt sich dabei z. B. auf eine bestehende Verbindung zwischen Modem und DSLAM schalten.

Die Darstellung der Ergebnisse kann dabei wahlweise im Zeit- oder im Frequenzbereich (FFT) erfolgen.

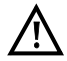

#### **Die Anschlussleitung darf max. eine Gleichspannung von 200 V und**  eine Wechselspannung von 100 V<sub>pp</sub> führen.

# **19.1.1 Line-Monitor starten**

Das Einstellen der Anschlussart "Kupfertests" wird im Kapitel Anschlusseinrichtung, siehe [Seite 28](#page-27-0) erläutert.

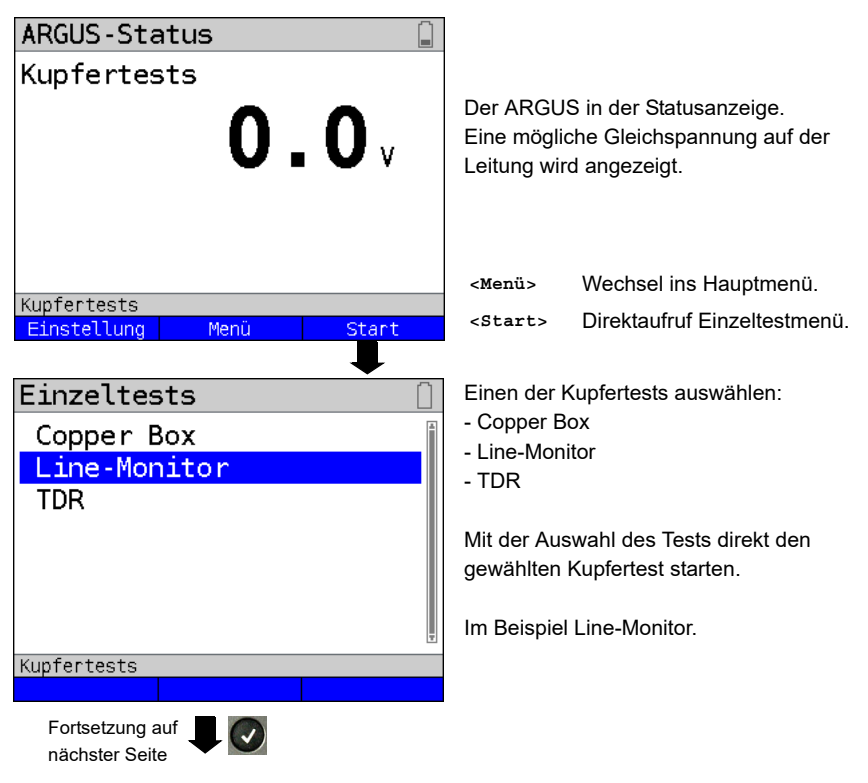

#### **Line-Monitor Statusanzeige**

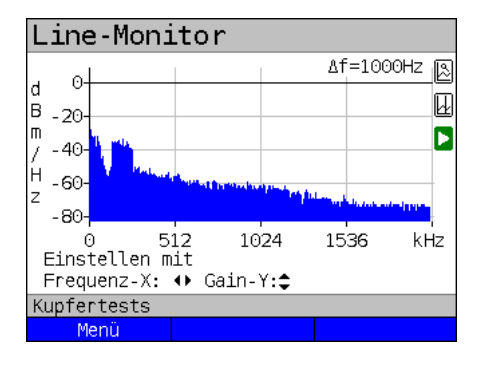

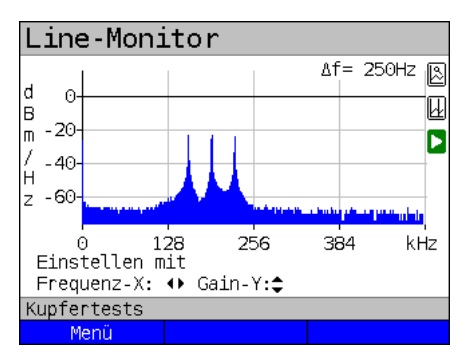

Mit dem Line-Monitor lassen sich verschiedene Zustände oder Ereignisse auf der Anschlussleitung nachvollziehen. Im Beispiel sieht man die zwischen Modem und DSLAM aufgebaute ADSL- (Annex B) Verbindung mit ISDN-Uk0. Der Line-Monitor befindet sich in unmittelbarer Nähe zum Modem, da der Upstream im Spektrum besonders herausragt. Wäre der Upstream erheblich geringer als der Downstream befände man sich in unmittelbarer Nähe zum DSLAM.

**<Menü>** Öffnen der Grafik-Funktion, siehe [S. 246.](#page-245-0)

#### **Modem finden:**

Neben dem allgemeinen Zustand der Leitung / der Verbindung lassen sich auch verschiedene Ereignisse feststellen. Als Beispiel kann man die vom Modem initiierten Handshaketöne sehen, die ein an die Leitung angeschlossenes Modem periodisch sendet, um eine Verbindung mit dem DSLAM herzustellen. Auf diese Weise lässt sich auch erkennen, ob ein aktives Modem an einem Ende der Leitung angeschlossen ist oder nicht.

Neben den gewollten Signalen wie dem DSL-Spektrum oder den Handshaketönen, lassen sich mit dem Line-Monitor auch ungewollte Signale wie z. B. temporäre Störer (Echtzeitbetrieb) oder Auffälligkeiten im Rauschen (gegenüber dem Grundrauschen) detektieren.

#### **Anschlussbeispiel ohne Probe:**

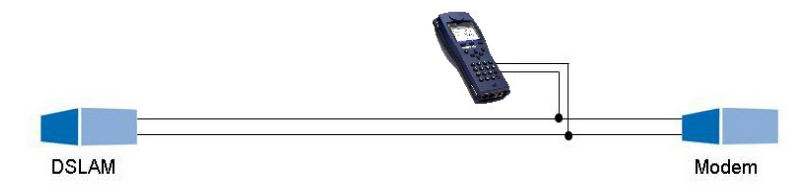

### **Verstärkung:**

Zur optimalen Detektion verschiedener Signale ist die Funktion zur Einstellung der Verstärkung (y-Achse) in Verbindung mit der Verringerung des dargestellten Frequenzbereichs (x-Achse) abzustimmen. Der ARGUS beginnt immer mit der geringsten Verstärkung (-26 dB) im Frequenzbereich bis 3 MHz. Messbereich: -130 bis -2 dBm/Hz.

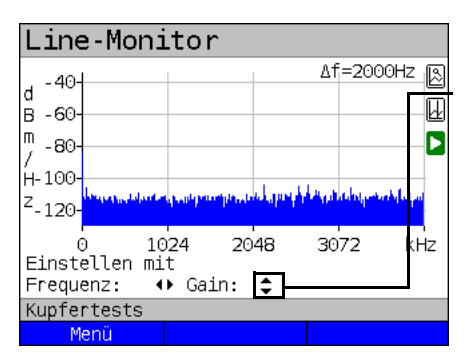

Gain-Y: Einstellung der Verstärkung: -26 dB, - 20 dB, 0 dB, 20 dB

Der ARGUS zeigt alle Messergebnisse als dBm/Hz-Werte an. Diese Werte sind mit anderen nur dann vergleichbar, wenn die Auflösung des betrachteten Frequenzbands berücksichtigt wird, da hier die Gesamtenergie des Frequenzbands auf einen "pro Hz Wert" gemittelt wird. Die im ARGUS betrachtete Bandbreite wird als Δf im Display angezeigt.

# **Frequenzbereich:**

Für die Messungen steht ein Frequenzbereich von 10 kHz bis 35 MHz zur Verfügung, die Auflösung variiert je nach eingestelltem Messbereich.

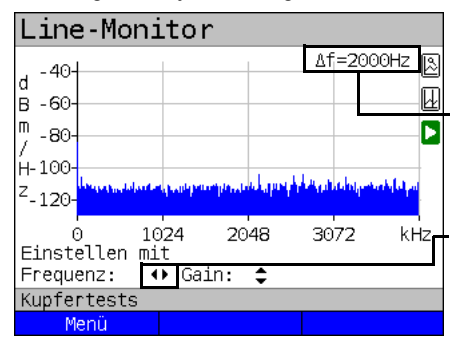

Die Bandbreite Δf, oben rechts im Display, gibt an, welcher Frequenzbereich zur Darstellung im Display zusammengefasst wurde.

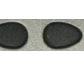

Frequenz-X: Einstellung des angezeigten Frequenzbereichs. Der angezeigte Bereich wird mit jeder Betätigung der Cursortaste halbiert bzw. verdoppelt.

Beispiel:

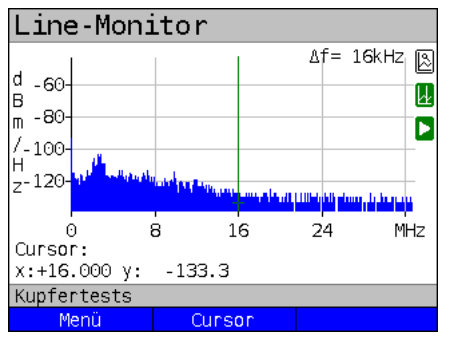

In einem Messbereich mit max. 32,768 MHz können insgesamt 2048 Werte dargestellt werden, daher gilt: Δf = 32,768 MHz / 2048 Werte = 16 kHz. Demnach ist ein z. B. mit dem Cursor markierter und angezeigter y-Wert (im Beispiel bei 16 MHz) das Mittel (im Beispiel  $y = -133.3$  dBm/Hz) über den Frequenzbereich von 16 MHz - Δf/2 bis 16 MHz + Δf/2, sprich von 15,992 MHz bis 16,008 MHz.

### <span id="page-245-0"></span>**19.1.2 Grafik-Funktionen**

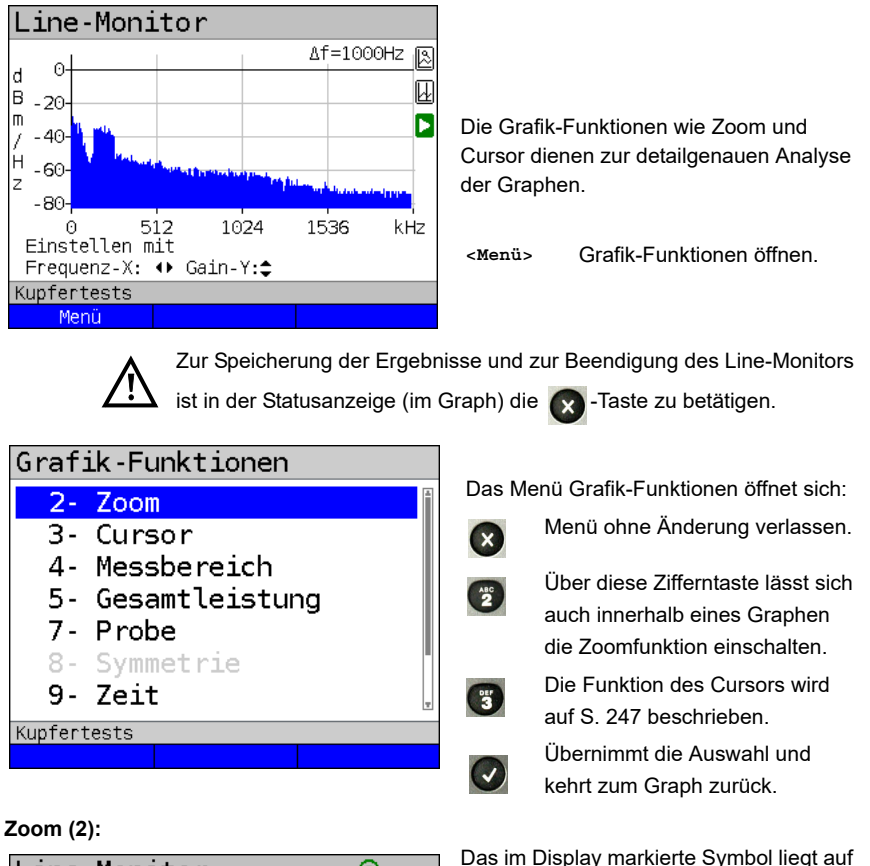

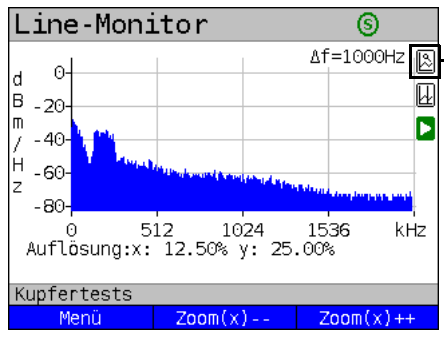

einem weißen Hintergrund. Es wurde noch nicht gezoomt. Liegt die Lupe auf einem grünen Hintergrund, wurde in der Grafik gezoomt.

- **<Zoom(x)++>** Vergrößert den mittleren Abschnitt des Graphen (100%)
- **<Zoom(x)-->** Noch nicht gezoomt! Kehrt **<Zoom(x)++>** um und macht die Vergrößerung rückgängig.

Mittels (shin) lässt sich die Bedeutung der Softkeys umschalten und zwischen x-Achsen-Zoom und y-Achsen-Zoom auswählen, s. [Seite](#page-56-0) 57.

<span id="page-246-0"></span>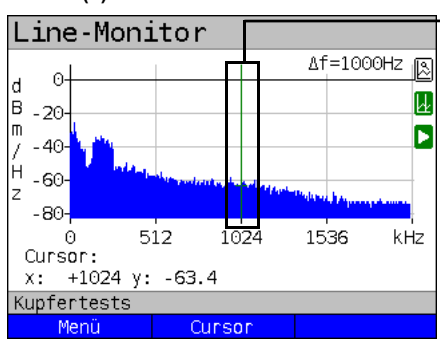

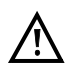

Wenn die Stopp-Funktion (siehe [S. 252\)](#page-251-0) aktiviert ist, kann der Cursor mit größerer Geschwindigkeit bewegt werden.

Nach dem Start der Cursor-Funktion wird eine grüne Cursor-Linie in der Mitte der Grafik eingeblendet.

**<Cursor>** Mit dem Cursor-Softkey lässt sich der Cursor bei Bedarf einund ausschalten, wenn er über das Menü aktiviert wurde.

Die Werte des Graphen, an der Position an dem der Cursor steht, werden unterhalb des Graphen wie folgt angezeigt:

**x:** +1024 kHz (Genauigkeit ± 0,1 %)

**y:** -63.4 dBm/Hz (Genauigkeit ± 2 dB)

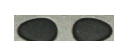

Mit den Cursor-Tasten links und rechts lässt sich der Cursor an eine beliebige Stelle des Graphen fahren um diese auszumessen. Ein kurzes Betätigen der Cursortaste lässt den Cursor im Graph um eine Position weiterspringen. Hält man die Cursortaste gedrückt, werden die Schritte die der Cursor im Graph zurücklegt immer größer.

Die Zoom-Funktion und die Cursor-Funktion lassen sich auch in Kombination verwenden. Es lässt sich z. B. leichter ein bestimmter Wert mit dem Cursor ausmessen, wenn man vorher in einen bestimmten Bereich hineingezoomt hat. Die Startposition des Cursors kann dabei aber variieren.

# **Messbereich (4):**

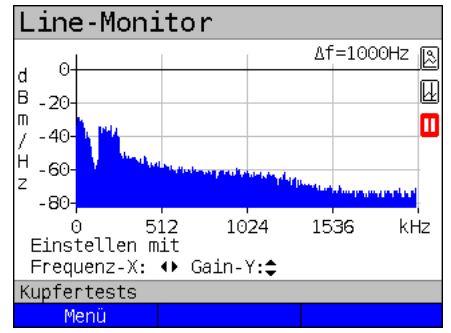

Wenn der Line-Monitor startet, befindet er sich in der Statusanzeige im Messbereich. Im Messbereich lassen sich Frequenzbereich (x) und Verstärkung (y) einstellen. Hat man den Messbereich ausgeblendet um mit dem Cursor oder mit dem Zoom zu arbeiten, lässt er sich wieder einblenden:

**<Menü>**

oder G

Messbereich wieder einblenden

# **Cursor (3):**

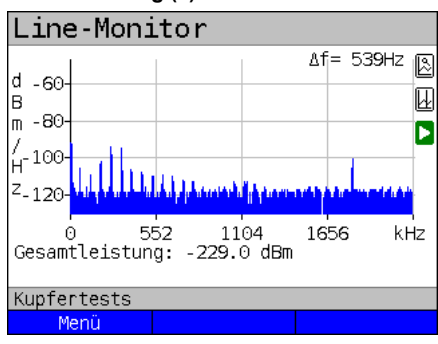

### **Gesamtleistung (5):**

Der ARGUS zeigt die Gesamtleistung an. Die Gesamtleistung ist die Summe aller Einzelleistungen (Δf) über die gesamte sichtbare Bandbreite, im Bsp. -299 dBm über 2,2 MHz.

#### **<Menü>**

oder

 $\left( \begin{array}{c} m \\ n \end{array} \right)$ 

Gesamtleistung wieder einblenden.

**Probe (7):**

<span id="page-247-0"></span>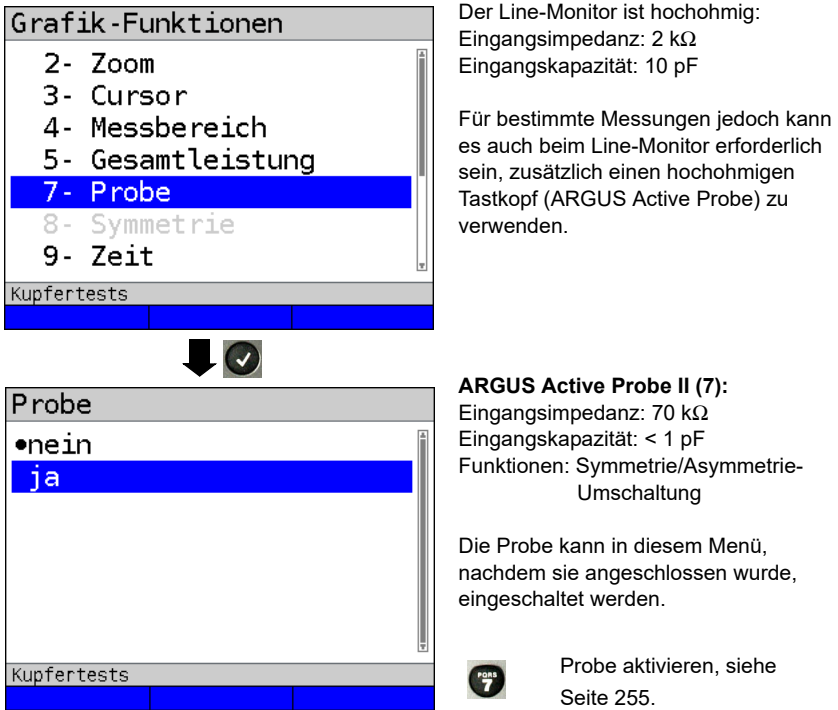

**ARGUS Active Probe II (7):** Eingangsimpedanz: 70 kΩ Eingangskapazität: < 1 pF Funktionen: Symmetrie/Asymmetrie- Umschaltung

Die Probe kann in diesem Menü, nachdem sie angeschlossen wurde, eingeschaltet werden.

> Probe aktivieren, siehe [Seite 255](#page-254-0).

# **Symmetrie (8):**

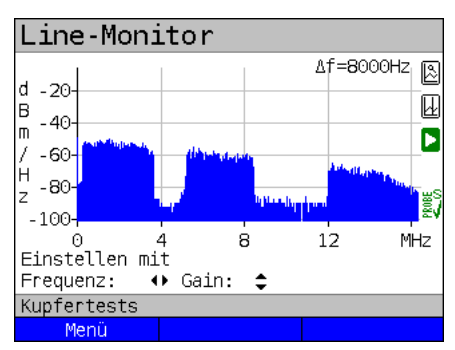

**Zeitbereich (9):**

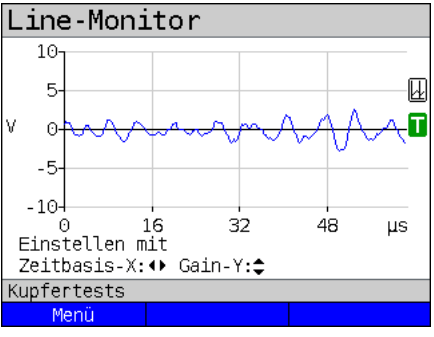

Nachdem die Probe eingeschaltet und erkannt wurde, lässt sich über Symmetrie zwischen symmetrischem und asymmetrischem Betrieb umschalten. Im asymmetrischem Betrieb wird das Nutzsignal ausgeblendet, so dass man nur noch das Rauschen und eventuelle

Störer (siehe Beispielbild) sieht.

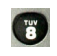

Symmetrie / Asymmetrie-**Umschaltung** 

Probe, s. [Seite](#page-253-0) 254. Umschaltung, s. [Seite](#page-256-0) 257.

**<Menü>** oder

Zeitbereich öffnen

Im Line-Monitor lässt sich vom Frequenzbereich in den Zeitbereich umschalten. Der Line-Monitor verhält sich an dieser Stelle wie ein Oszilloskop, mit welchem sich Wechselspannungen im Bereich von 0 bis 40 V<sub>pp</sub>, mit einer Auflösung von 2 mV<sub>pp</sub>, oszilloskopieren lassen. Verschiedene Wechselspannungen z. B. das Rechtecksignal eines E1-Anschlusses lassen sich hier leicht erkennen.

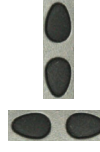

Verstärkung und Zeitbasis lassen sich wie im Frequenzbereich über die horizontalen und vertikalen Cursortasten einstellen.

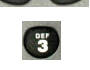

Auch die Cursorfunktion steht im Zeitbereich zum Ausmessen des Signals zur Verfügung. Eine Zoomfunktion nicht.

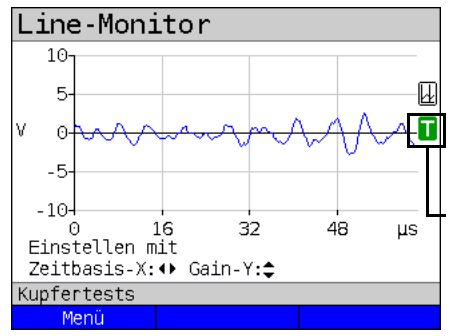

Erkennt der ARGUS, dass das anliegende Signal regelmässig über einem bestimmten Schwellwert liegt, versucht er darauf automatisch zu triggern, um das Signal optimal im Zeitbereich darzustellen.

Das Triggersymbol ist grün. Liegt kein Signal an oder ist der Pegel zu gering, ist das Triggersymbol rot. Der ARGUS triggert nicht.

#### **Peak-Hold (min/max) (0):**

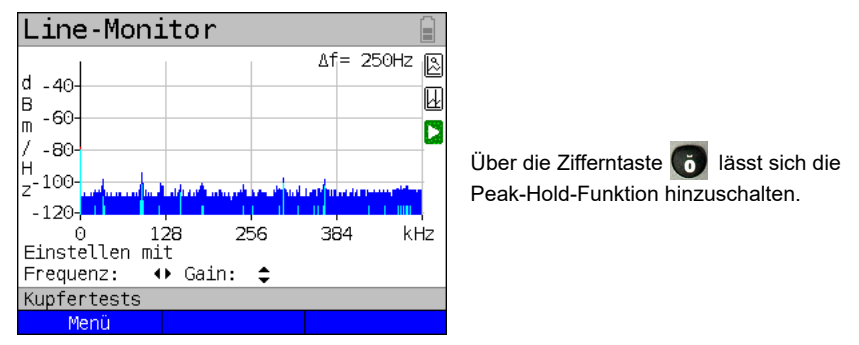

Bei Verwendung der Peak-Hold-Funktion werden positive (dunkelblau) und negative (hellblau) Spitzenwerte (Peaks) graphisch erhalten. Über die Zeit ergibt sich eine blaue Kurve der Maxima und eine gelbe Kurve der Minima. Die aktuellen Werte werden währenddessen weiter in blau dargestellt.

Speziell die Maximalwerte machen über die Dauer sporadisch auftretende Ausreißer (Störer, Impulse) sichtbar und erlauben (bspw. besonders gut mit Hilfe einer geeigneten Stromzange) den Vergleich zwischen unterschiedlichen Leitungen.

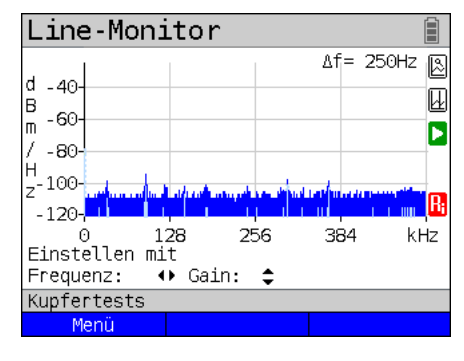

# **100 Ohm Eingangswiderstand (#):**

Speziell für die Verwendung einer geeigneten Stromzange kann es erforderlich sein, den Innenwiderstand des Line-Monitors anzupassen (Eingangsimpedanz, s. [Seite](#page-247-0) 248. Dass der Line-Monitor mit einem Eingangswiderstand von 100 Ω arbeitet,

ist an dem roten Symbol  $\prod_{i=1}^{n}$  zu erkennen.

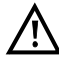

Eine geeignete Stromzange wird als Zubehörteil für den ARGUS angeboten, fragen Sie unseren Support.

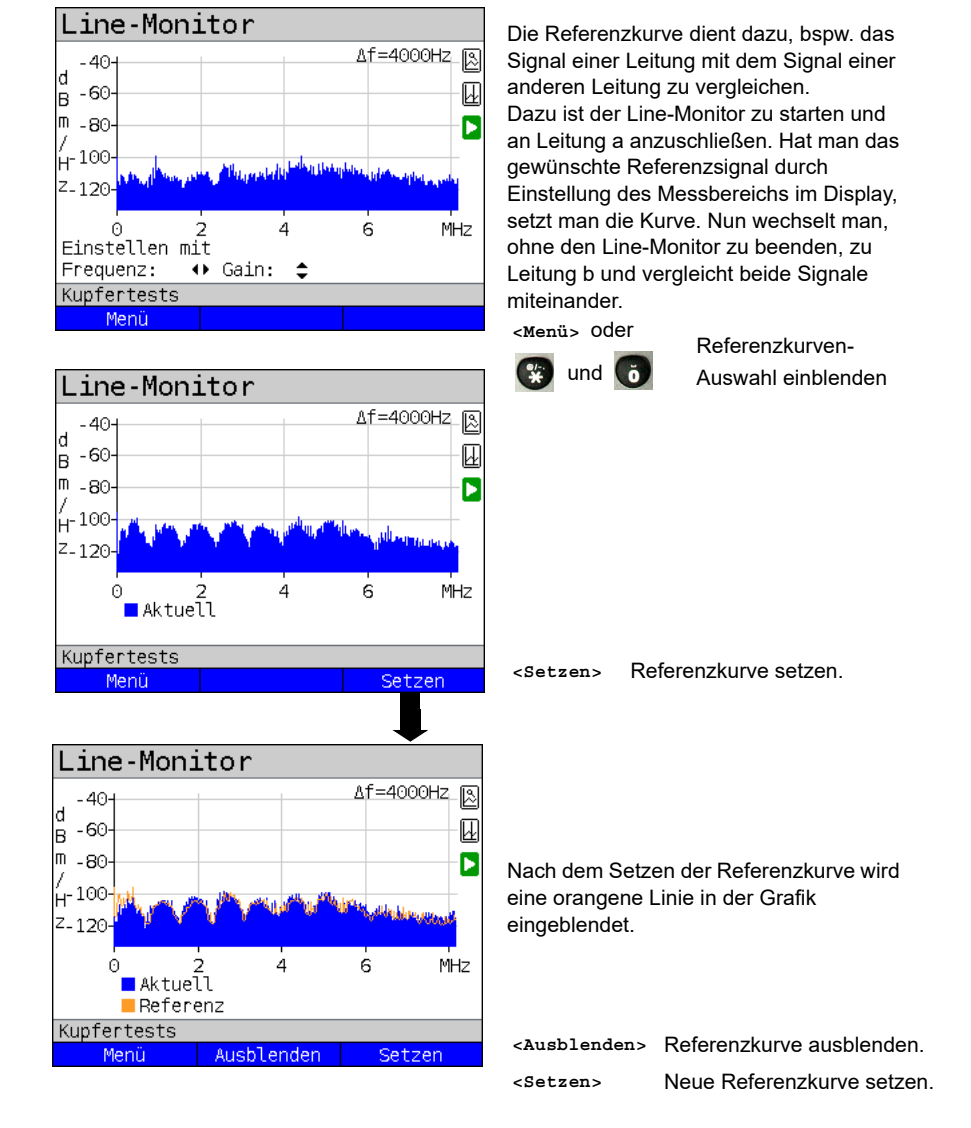

#### **Referenzkurze (\*0):**

<span id="page-251-0"></span>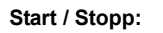

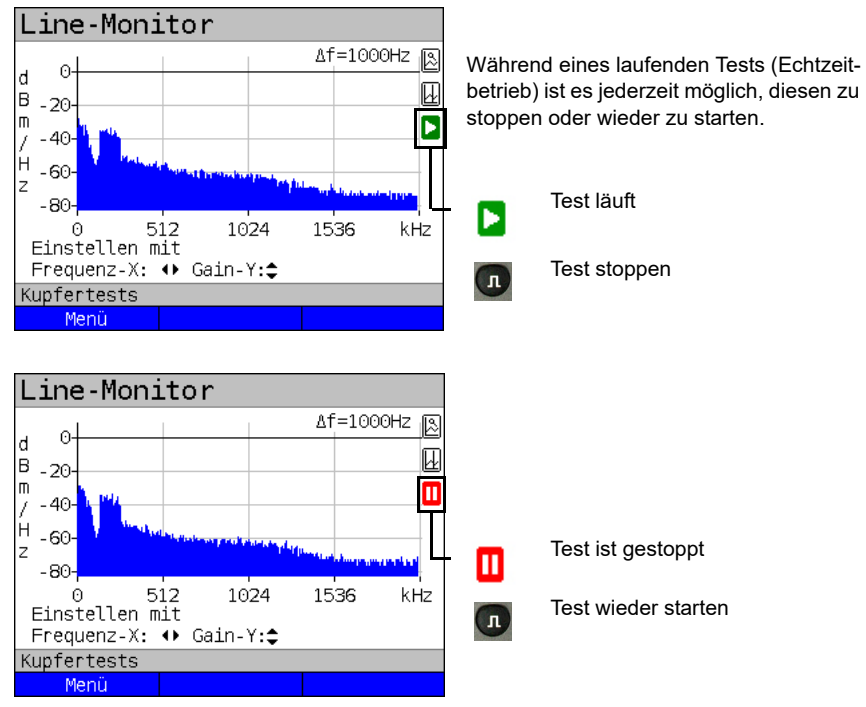
## **Clipping:**

Frequenzbereich:

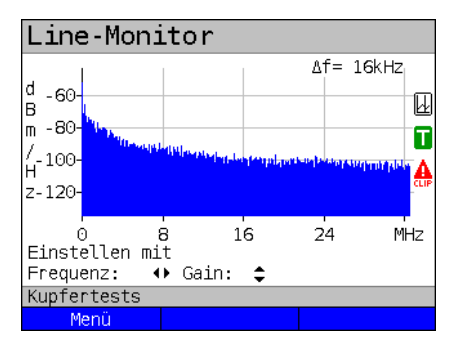

Ist das Signal am Eingang des Line-Monitors zu groß oder ist die Verstärkung im Frequenz- oder Zeitbereich zu groß eingestellt, wird die Eingangsstufe des Line-Monitors übersteuert. In diesem Fall zeigt der ARGUS im Display

ein Clipping-Symbol an  $\blacktriangle$ 

Zeitbereich:

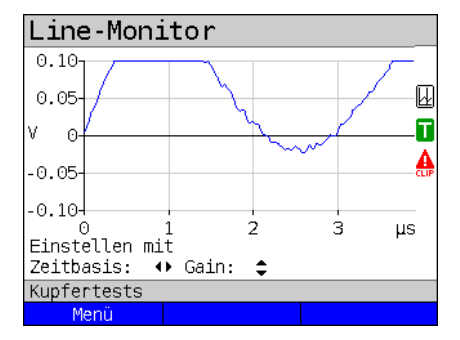

Das angezeigte Signal wird im Frequenzwie auch im Zeitbereich abgeschnitten. Abhilfe kann eine Verringerung der Verstärkung bringen.

## **Speichern der Test-Ergebnisse, ohne den Line-Monitor zu beenden**

Das Speichern der Ergebnisse der Messung ohne diese zu beenden wird wie bei VDSL durchgeführt, siehe [Seite](#page-75-0) 76.

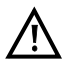

Bedeutung aller beim Line-Monitor verwendeten Symbole, siehe [Seite](#page-310-0) 310.

## **19.2 Active Probe**

Die ARGUS Active Probe ist ein aktiver hochohmiger Tastkopf, mit dem man sich passiv auf eine bestehende Verbindung aufschalten kann, ohne diese zu stören.

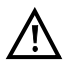

Trotz der Hochohmigkeit der Probe kann es zum Aufschaltzeitpunkt zu kurzzeitigen Verbindungsabbrüchen bei bestehenden Kommunikationsverbindungen kommen.

Die ARGUS Active Probe II ist zur Verwendung mit dem ARGUS-Line-Monitor ausgelegt. Der hochohmige Line-Monitor (Eingangsimpendanz 2 kΩ) lässt sich auch ohne den Einsatz der ARGUS Active Probe II verwenden (siehe [Seite](#page-245-0) 246).

#### **19.2.1 Active Probe II**

Die ARGUS Active Probe II hat folgende technische Eigenschaften:

- Eingangsimpedanz: 70 kΩ
- Eingangskapazität: < 1 pF
- Frequenzbereich: 10 kHz bis 35 MHz (± 1,5 dB)
- Dämpfung symmetrisch: 14,5 dB
- 2 x 4 mm Bananensteckeranschlussbuchsen (Abstand 12 mm)
- Datenübermittlung zum ARGUS via RJ45-Anschlusskabel (Pins 4/5)
- Speisespannung: 5 V via ARGUS-USB-Host-Schnittstelle und USB-Kabel

Die Active Probe II lässt sich in den Betriebsarten "symmetrisch" und "asymmetrisch"

betreiben. Mittels (#) sowie über das Menü kann zwischen den Betriebsarten umge-

schaltet werden. Anwendungsbeispiel, siehe S. [249,](#page-248-0) Line-Monitor.

#### **Abbildung Active Probe II:**

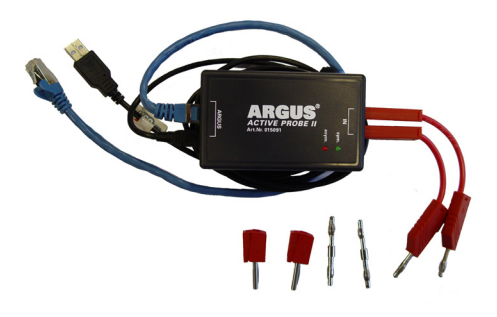

#### **19.2.2 Active Probe II anschließen**

Der ARGUS wird über die Buchse "Line" und die USB-A-Schnittstelle (Host) mit der Active Probe II verbunden. Über die USB-Host-Schnittstelle wird die Active Probe vom ARGUS mit einer Speisespannung von 5 V versorgt.

Die Active Probe wird an die zu untersuchende Leitung (im Bsp. Active Probe II, zwischen Modem und DSLAM) über ein möglichst kurzes Anschlusskabel (< 5 cm) angeschlossen.

#### **Anschlussbeispiel:**

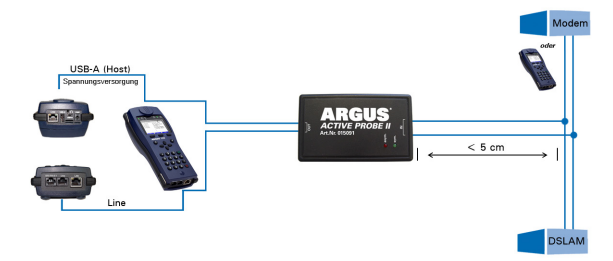

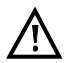

Die beigelegten Anschlusskabel und Adapter wurden gezielt kurz ausgelegt. Die Active Probe II sollte mit möglichst kurzen Anschlusskabeln betrieben werden. Für den Erhalt optimaler Messergebnisse ist es wichtig, dass die Active Probe möglichst in unmittelbarer Nähe zur untersuchenden Leitung angeschlossen wird. Jede Verlängerung dieser Anschlusskabel erhöht die Eingangskapazität der Active Probe, sodass die Messergebnisse verfälscht werden können. Selbst die Lage der beiden Anschlusskabel zueinander kann mit zunehmender Länge verfälschende Wirkung haben. Wird die Active Probe wie ausgeliefert eingesetzt, rechnet der ARGUS die dadurch zusätzlich entstehende Dämpfung bereits automatisch aus den Messergebnissen heraus.

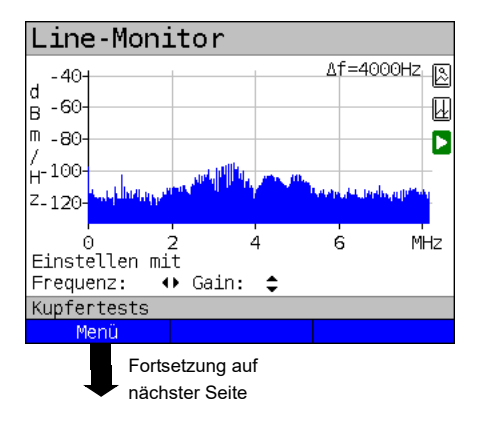

#### **19.2.3 Active Probe II starten (am Bsp. vom Line-Monitor)**

Nachdem ein Test gestartet wurde (im Bsp. Line-Monitor), lässt sich über die Grafik-Funktionen oder die Zifferntaste

Probe verwenden einschalten.

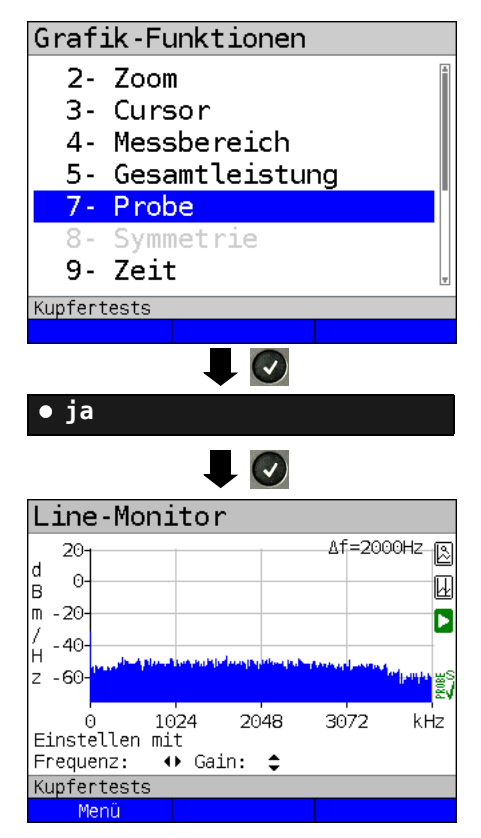

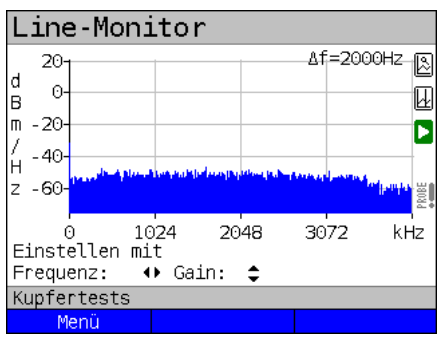

Probe Menü öffnen.

Soll die Probe verwendet werden, ist die Einstellung "ja" zu wählen. Der ARGUS schaltet dann die Speisespannung an der USB-A-Schnittstelle ein und zieht die von der Active Probe verursachte zusätzliche Dämpfung automatisch von den Messerergebnissen ab.

Ist die Active Probe aktiviert und wird diese ordnungsgemäß vom ARGUS gespeist, leuchtet die grüne LED auf der Probe auf.

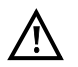

Die Aktivierung der Probe kann bis zu 10 Sekunden dauern.

Dass während eines Tests die Active Probe korrekt angeschlossen ist, wird durch den grünen Haken im Display rechts unten signalisiert.

Wurde die Active Probe nicht korrekt angeschlossen und vom ARGUS nicht erkannt oder ggf. gezielt über das Probe-Menü deaktiviert, zeigt der ARGUS im Display unten rechts ein Ausrufezeichen.

**Symmetrie- / Asymmetrie-Umschaltung:**

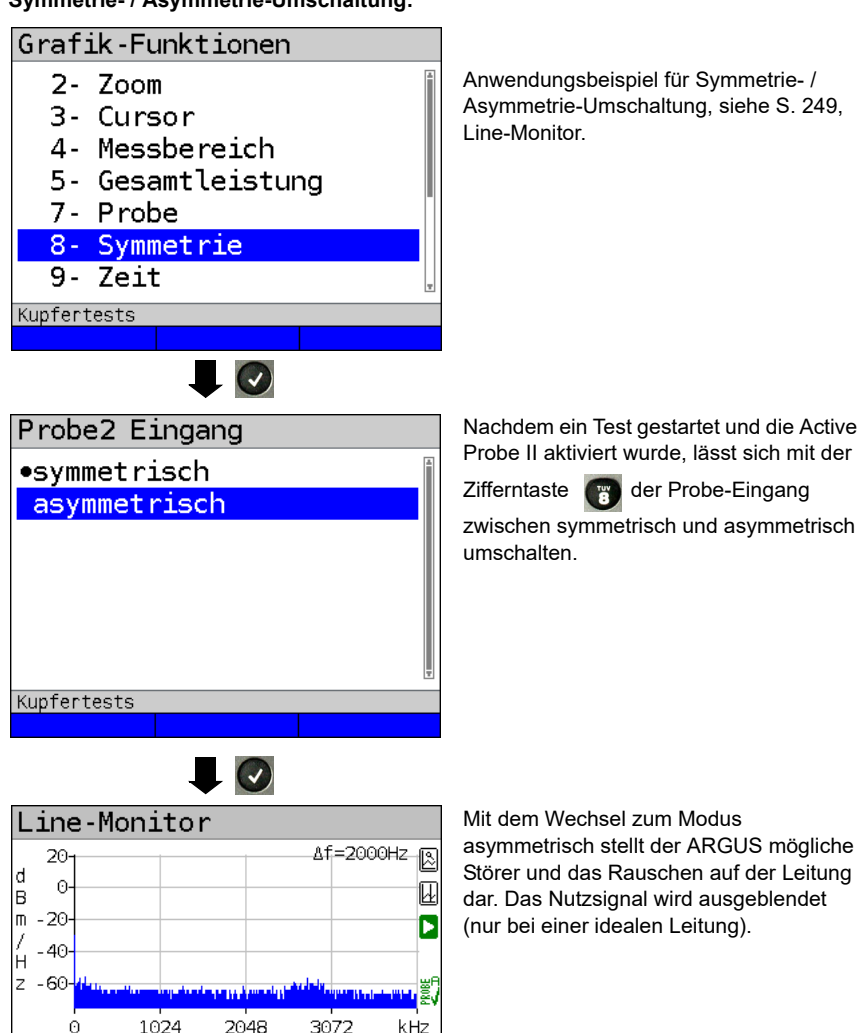

## **Speichern der Test-Ergebnisse ohne den Line-Monitor zu beenden**

Das Speichern der Ergebnisse der Messung ohne diese zu beenden wird wie bei VDSL durchgeführt, siehe [Seite](#page-75-0) 76.

Finstellen mit Frequenz:

**Kupfertests** Menü

 $\leftrightarrow$  Gain:  $\uparrow$ 

## **19.3 TDR**

Mit der TDR-Funktion ist es möglich, Leitungslängen in Echtzeit zu bestimmen oder Störstellen aufzuspüren. Die korrekte Interpretation der vom ARGUS angezeigten Impulse erlaubt z. B. die Erkennung von Stichleitungen, schlechten Kontakten oder Kurzschlüssen. Dazu sendet der ARGUS einen Impuls auf die angeschlossene Leitung und zeigt dessen Reflexionsantwort.

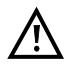

#### **Die Anschlussleitung darf max. eine Gleichspannung von 200 V führen und muss wechselspannungsfrei sein.**

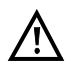

Das Ergebnis einer TDR-Messung im Display des ARGUS kann den Anschein erwecken, dass mehrere Störstellen auf der Leitung sind. Es empfiehlt sich, zunächst die erste Störstelle zu beheben und anschließend neu zu messen. Es ist möglich, dass die erste Störstelle eine oder mehrere Reflexionen verursacht, welche die Reflexion einer zweiten Störstelle stark verfälschen kann. Häufig ist keine zweite Störstelle auf der Leitung vorhanden.

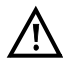

Der ARGUS erzeugt bei ca. 3 m eine Reflexion. Um kurze Leitungen genau zu messen und um diese Reflexion zu vermeiden, empfiehlt es sich z. B. ein 5 m langes Anschlusskabel zu verwenden. Der Impuls wird in der Grafik weiterhin angezeigt, aber durch die Verwendung des Kabels ist gewährleistet, das dieser nicht auf der Anschlussleitung liegt.

#### **19.3.1 TDR-Einstellungen**

Das Einstellen der Anschlussart "Kupfertests" wird im Kapitel Anschlusseinrichtung, siehe [Seite 28](#page-27-0) erläutert. Die Konfiguration der Kabeltypen wird auf [Seite 260](#page-259-0) erläutert.

## **19.3.2 Kabeltypen**

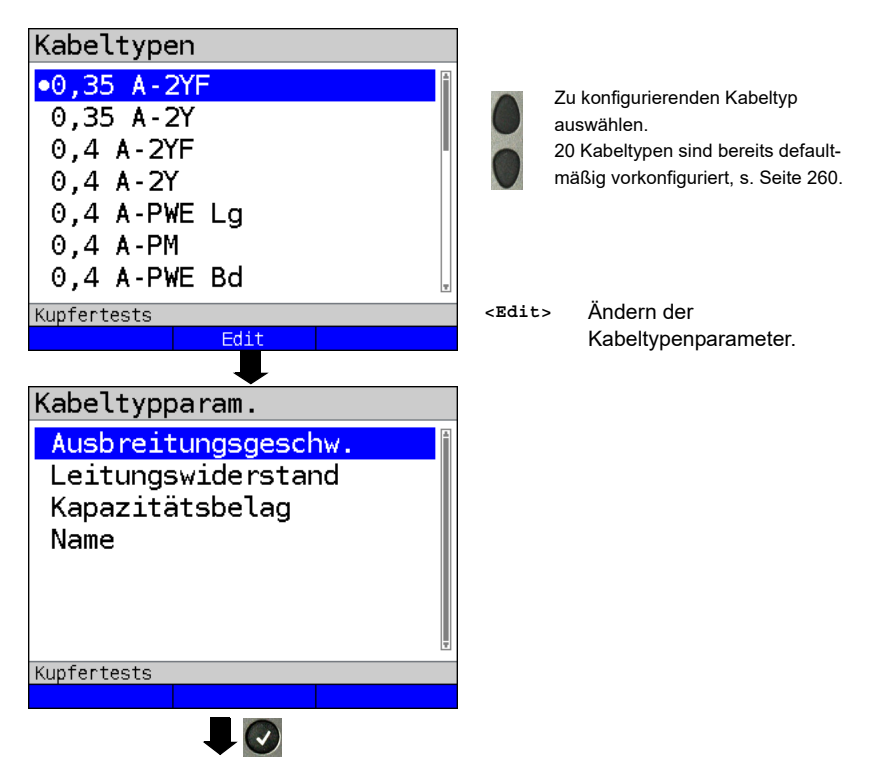

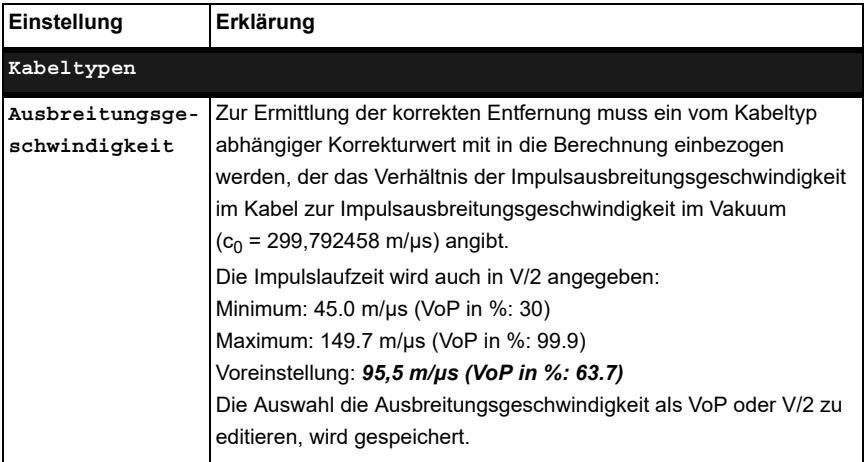

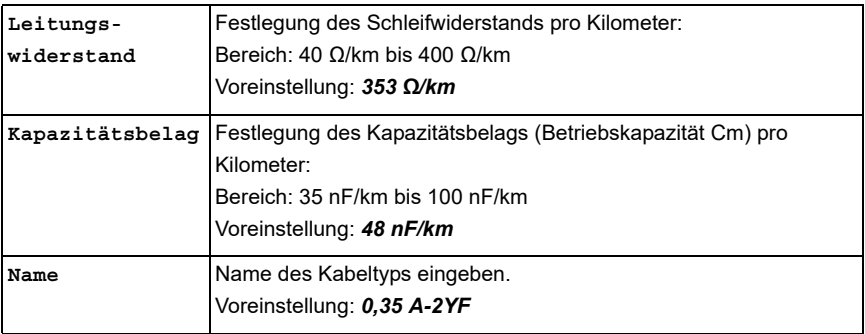

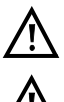

Die konfigurierten Kabeltypen werden auch für die TDR-Messung verwendet.

Die voreingestellten Werte gelten nur für diesen ersten Kabeltyp.

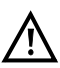

# **Liste der vorkonfigurierten Default-Kabeltypen:**

<span id="page-259-0"></span>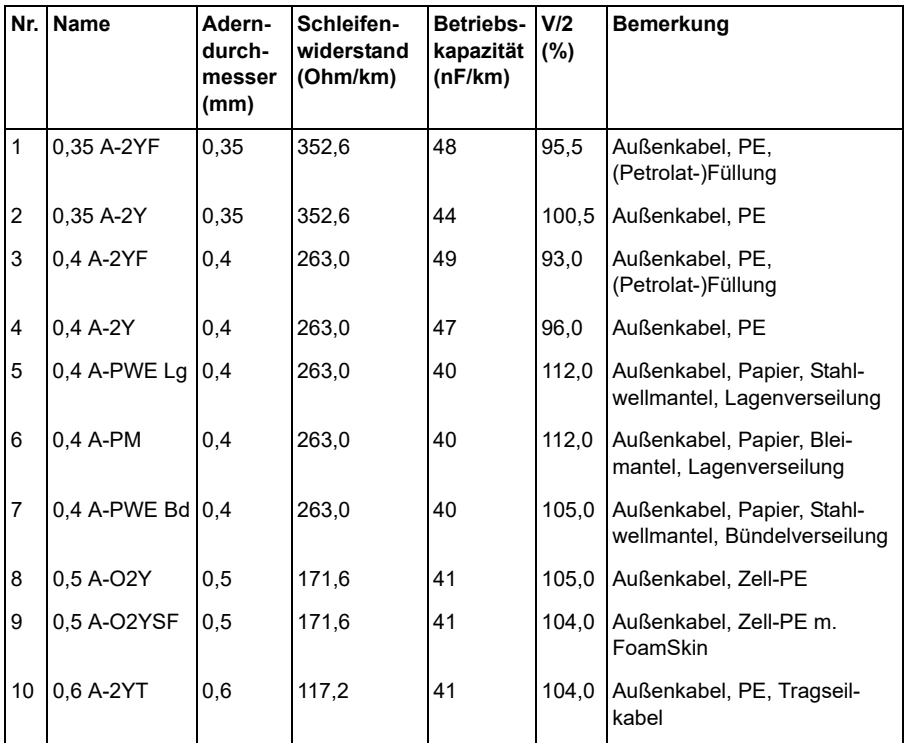

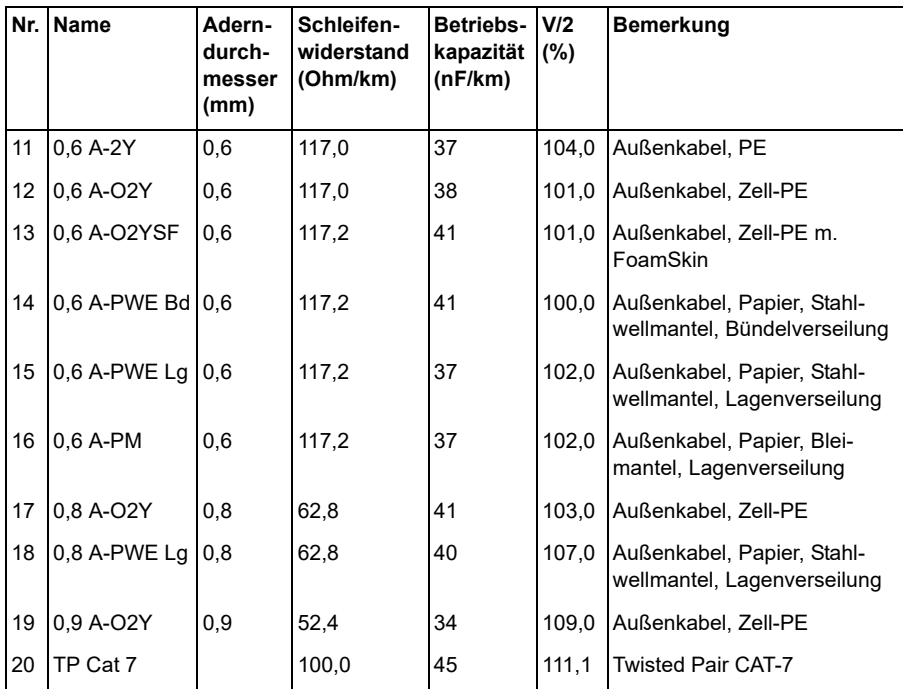

**19.3.3 TDR starten**

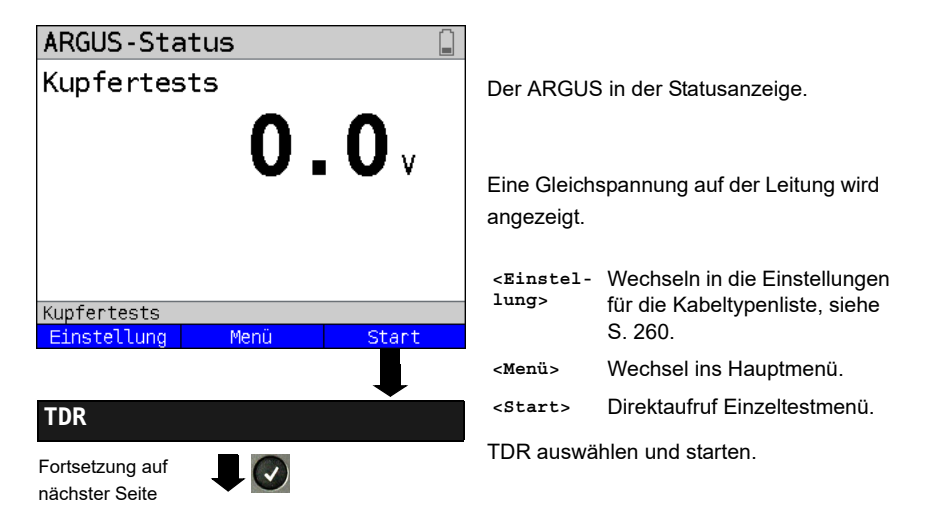

#### **TDR-Statusanzeige:**

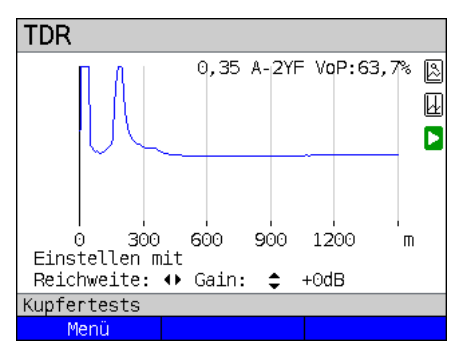

Der ARGUS zeigt direkt mögliche Störstellen auf der Kupferdoppelader an. Im Beispiel sieht man nach dem Eingangsimpuls (beginnend bei 0 Meter) einen zweiten Impuls bei ca. 150 m, der nach oben ausschlägt. Dies kann auf eine 150 m lange Leitung die am Ende offen ist hinweisen.

Die einstellbare Reichweite, die Verstärkung und die Grafik-Funktionen erlauben eine nähere Analyse.

**TDR** 0.35 A-2YF VoP:63.7% 囻 囮 Б 260. 520 780 1040 1300 Θ Einstellen mit  $-26dB$ Reichweite: ♦ Gain: | ÷ **Kupfertests** Menü

# Zur optimalen Detektion von Impulsreflexionen ist die Funktion zur Einstellung der Verstärkung (y-Achse) in Verbindung mit der Verringerung / Vergrößerung der Reichweite (x-Achse) abzustimmen. Der ARGUS beginnt immer mit der geringsten Verstärkung (-26 dB) bei einer Reichweite von 1500 Metern.

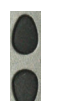

Gain-Y: Einstellung der Verstärkung: von -26 dB, -20 dB, 0 dB, +14 dB, +24 dB, +34 dB, +44 dB

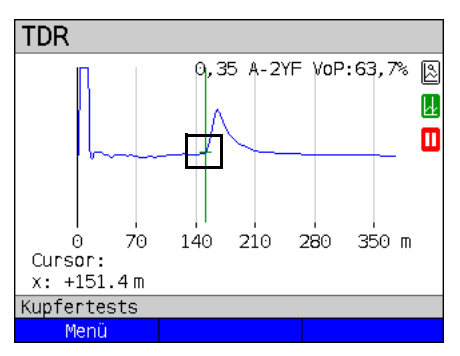

#### **Reichweite:**

**Verstärkung:**

Die Messungen mit dem TDR können in einem Messbereich von 3,5 bis 6000 Metern erfolgen. Die Auflösung beträgt dabei ca. 0,3 % vom angezeigten Messbereich.

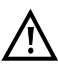

Die Genauigkeit liegt bei ca. ±2 % vom Messbereich. Bei der Entfernungsbestimmung ist beim Ablesen möglichst der Beginn eines Impulses auszumessen, nicht das relative Maximum.

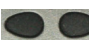

Reichweite-X: Einstellung des angezeigten Messbereichs. Der angezeigte Bereich wird mit jeder Betätigung der Cursortaste halbiert oder verdoppelt.

### **19.3.4 Grafik-Funktionen**

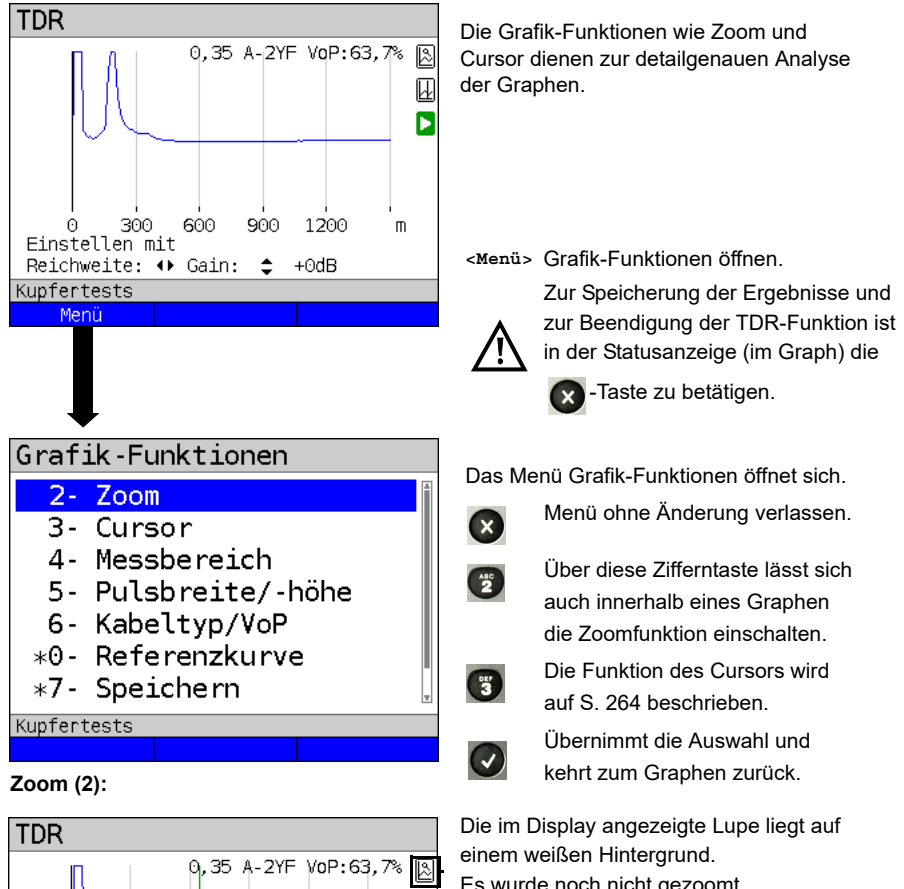

₽

350 m

 $Zoom(x)++$ 

Es wurde noch nicht gezoomt. Liegt die Lupe auf einem dunklen Hintergrund, wurde in der Grafik gezoomt.

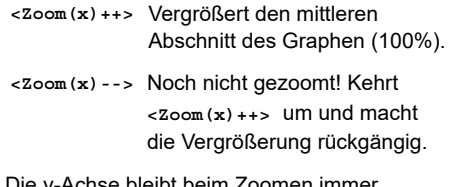

Die y-Achse bleibt beim Zoomen immer auf 100 %. Ein y-Achsen Zoom steht nicht zur Verfügung.

0

Kupfertests

Menü

70

Auflösung x:25.00 % y:100.00%

Fortsetzung auf nächster Seite

280

140 210

 $Zoom(x)$ 

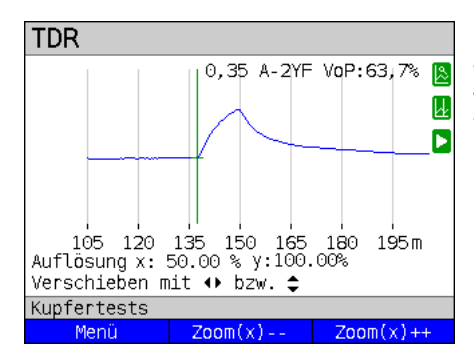

Mittels der Zoom-Softkeys kann die Grafik von 25 % auf bis zu 100% vergrößert werden. Dabei wird die Auflösung verdoppelt oder um die Hälfte verringert. Bei gleichzeitiger Benutzung des Cursors kann die Reflexion auf der gemessenen Leitung genau lokalisiert werden.

<span id="page-263-0"></span>**Cursor (3):**

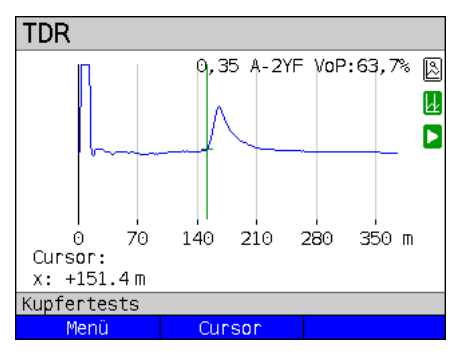

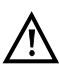

Wenn die Stopp-Funktion (siehe [S. 267\)](#page-266-0) aktiviert ist, kann der Cursor mit größerer Geschwindigkeit bewegt werden. Nach dem Start der Cursor-Funktion wird eine grüne Cursor-Linie in der Mitte der

Grafik eingeblendet.

**<Cursor>** Mit dem Cursor-Softkey lässt sich der Cursor bei Bedarf ein- und ausschalten, wenn er über das Menü aktiviert wurde.

Die Werte des Graphen an der Position, an dem der Cursor steht, werden unterhalb des Graphen angezeigt:

**x:** +151.4 m

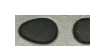

Mit den Cursor-Tasten links und rechts lässt sich der Cursor an eine beliebige Stelle des Graphen fahren um diesen auszumessen. Ein kurzes Betätigen der Cursortaste lässt den Cursor im Graph um eine Position weiterspringen. Hält man die Cursortaste gedrückt, werden die Schritte die der Cursor im Graph zurücklegt immer größer.

Die Zoom-Funktion und die Cursor-Funktion lassen sich auch in Kombination verwenden. Es lässt sich z. B. leichter ein bestimmter Wert mit dem Cursor ausmessen, wenn man vorher in einen bestimmten Bereich hineingezoomt hat. Die Startposition des Cursors kann dabei aber variieren.

## **Messbereich (4):**

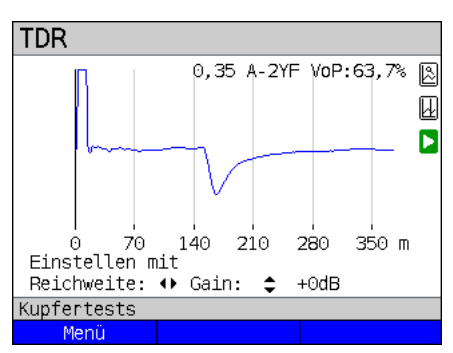

Wenn die TDR-Funktion startet, befindet sie sich in der Statusanzeige im Messbereich. Im Messbereich lassen sich die Reichweite (x) und die Verstärkung (y) einstellen. Hat man den Messbereich ausgeblendet, um mit dem Cursor oder mit dem Zoom zu arbeiten, lässt er sich wieder einblenden:

### **<Menü>**

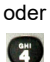

 $\left( \frac{m}{2} \right)$ 

Messbereich wieder einblenden

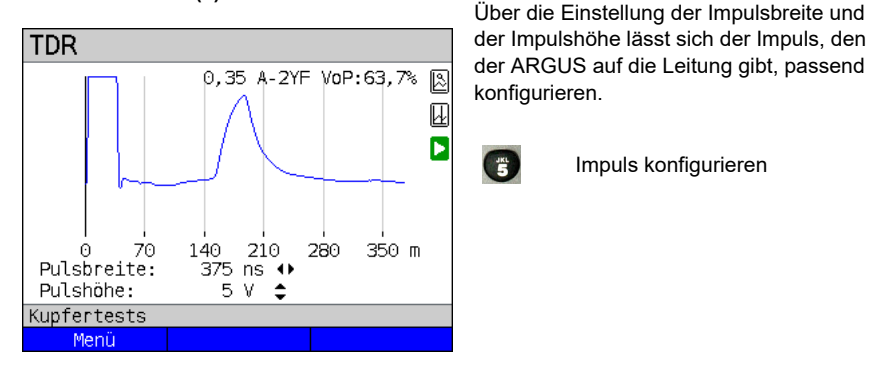

**Pulsbreite/-höhe (5):**

Impuls konfigurieren

#### **Breite:**

Die Impulsbreite legt die Länge das Impulses in Nanosekunden (ns) fest, mit dem der ARGUS den Impuls auf die Leitung gibt. Voreingestellt ist ein Wert von *500 ns*, die Länge lässt sich in Abhängigkeit des Messbereichs auf bis zu 2000 ns (2 μs) erhöhen. Ein längerer Impuls enthält genauso wie ein höherer Impuls mehr Energie und bietet sich dadurch grundsätzlich eher für die Verwendung auf längere Leitungen an. Ein längerer Impuls kann allerdings auch wichtige Reflexionen überdecken, die dann so nicht mehr richtig interpretiert werden können.

#### **Kabeltypen (6):**

Der absolute VoP-Wert muss immer kleiner als 1 sein. Im ARGUS wird er aber in Prozent angegeben. In einem Kabel mit einem VoP-Wert von 0,7 breitet sich ein Signal mit 70 %  $der$  Lichtgeschwindigkeit  $(c_0)$  aus.

Die Impulslaufzeit wird für viele Kabeltypen auch in V/2 angegeben:  $V/2 = VoPI\%1 * 1.5$ .

Im Bsp. würde der V/2-Wert, bei einem VoP von 0,637 bzw. 63,7 %, 95,5 m/µs betragen. Ein typisches Patchkabel hat z. B. einen VoP von 0,667 bzw. 66,7%, was einem V/2-Wert von genau 100 m/µs entspricht.

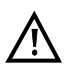

Um z. B. in der Hausverkabelung exakt messen zu können, ist es wichtig, den korrekten VoP-Wert einzustellen. Der korrekte VoP kann mit Hilfe eines Referenzkabels, dessen Länge man kennt, vor der Messung bestimmt werden.

Liste der vorkonfigurierten Defaultkabeltypen, s. [Seite](#page-259-0) 260.

#### **Referenzkurve (\*0):**

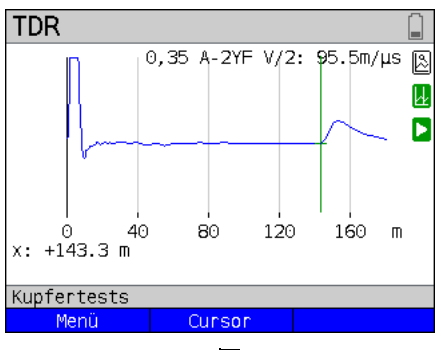

Zur Verwendung der Referenzkurve, siehe auch Hinweise auf [Seite](#page-250-0) 251.

Im Bsp. ist die Leitung offen bei 143,3 m (Referenzwert).

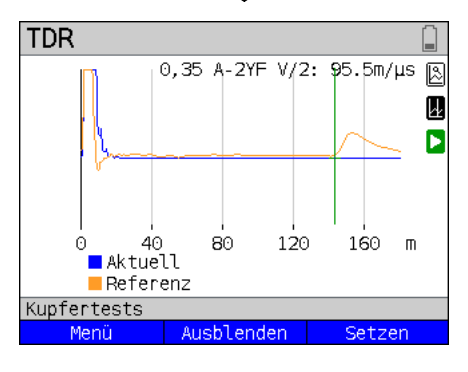

Nach dem Setzen der Referenzkurve wird eine orangene Linie in der Grafik eingeblendet. Im Bsp. ist die Leitung abgeschlossen.

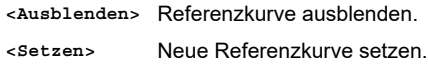

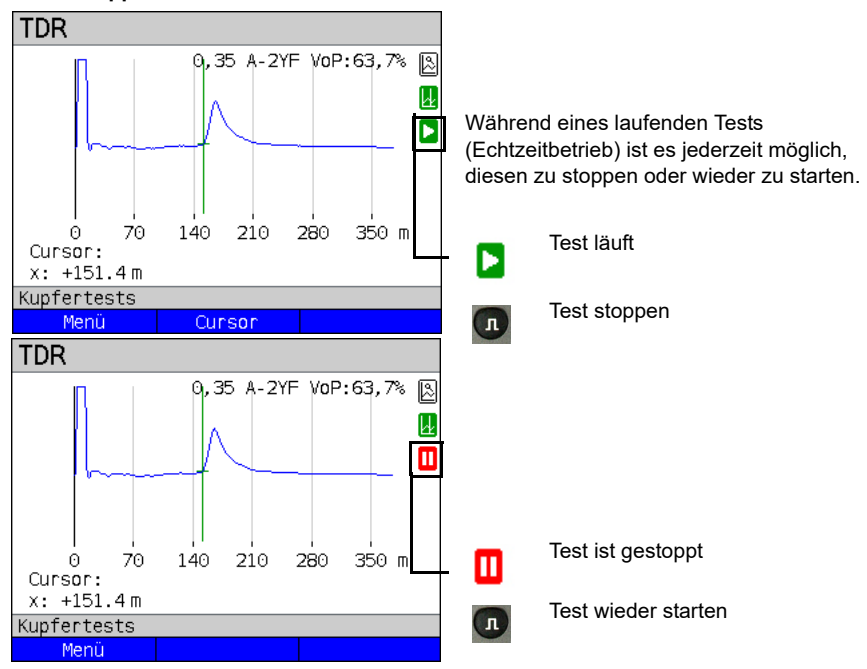

#### <span id="page-266-0"></span>**Start / Stopp:**

## **Speichern der Test-Ergebnisse ohne den TDR zu beenden**

Das Speichern der Ergebnisse der Messung ohne diese zu beenden wird wie bei VDSL durchgeführt, siehe [Seite](#page-75-0) 76.

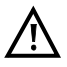

Bedeutung aller beim TDR verwendeten Symbole, siehe [Seite](#page-310-0) 310.

#### **19.3.5 Beispiele**

Folgende ideale Signalformen können bei der Interpretation der im ARGUS angezeigten Reflexionsantworten hilfreich sein.

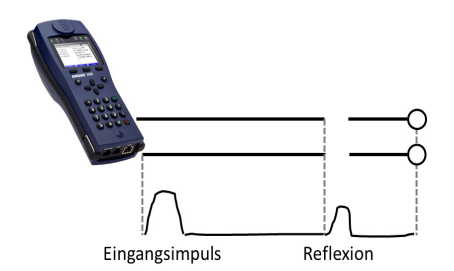

#### **Offenes Kabel**

Der reflektierte Impuls ist positiv. Es können keine benachbarten Störstellen oder das ferne Ende der Leitung gesehen werden.

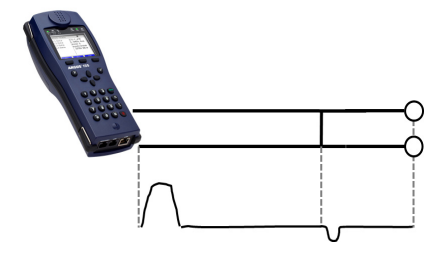

#### **Kurzschluss**

Der reflektierte Impuls ist negativ. Es können keine benachbarten Störstellen oder das ferne Ende der Leitung gesehen werden.

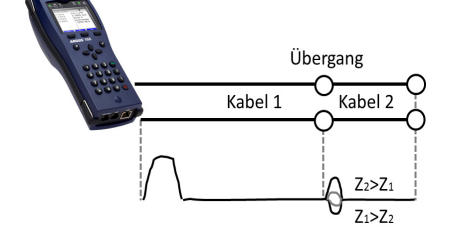

#### **Fehlanpassung**

Verschiedene Leitungsquerschnitte wurden verwendet. Je größer die Fehlanpassung ist, desto größer ist die Amplitude der Reflexion.

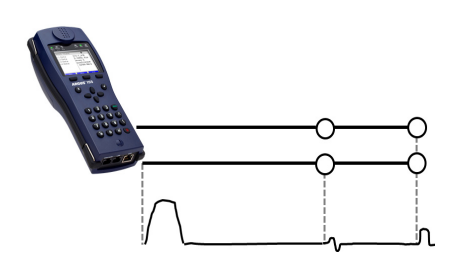

#### **Schlechte Verbindungsstelle**

Eine schlechte Verbindungsstelle zweier Leitungen formt die Reflexion s-förmig. Je schlechter der Kontakt, desto größer die Reflexion

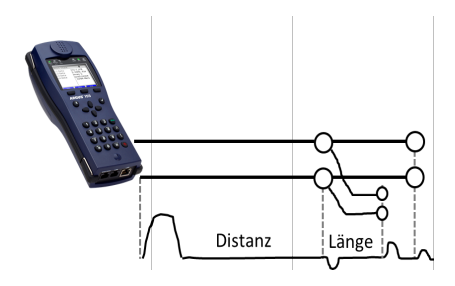

## **Stichleitung**

Der Beginn einer Stichleitung erscheint in Form einer negativen Reflexion, nach der Länge der Stichleitung gefolgt von einer positiven Reflexion, wenn die Stichleitung am Ende offen ist.

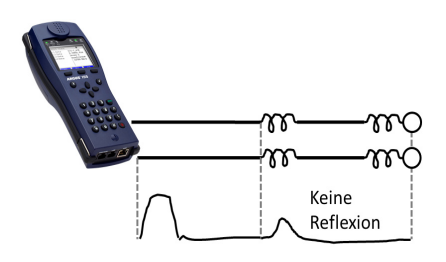

#### **Pupinspulen**

Auf der Leitung eingesetzte Pupinspulen sind optimal für die Übertragung von Sprachfrequenzen ausgelegt. Ein DSL-Signal lassen sie nicht durch. Mit der TDR-Funktion ist es möglich, die erste Spule auf einer Leitung zu detektieren. Die Reflexion ist eine Positive mit einem langen Schweif in Richtung Leitungsende. Nachfolgende Fehler sind nicht zu erkennen.

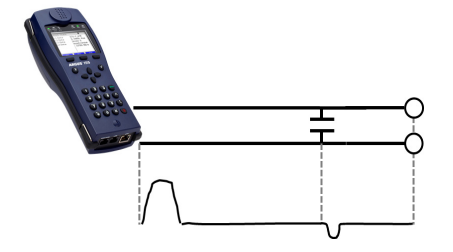

#### **Kapazitives Netzwerk**

Ähnlich wie bei einem Kurzschluss, stellt sich die Reflexion bei einem kapazitiven Netzwerk in negativer Form dar.

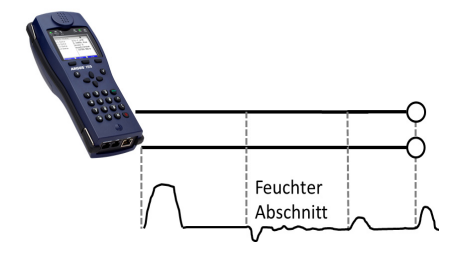

#### **Feuchte**

In das Kabel eingedrungene Feuchte wirkt auf die Reflexion wie eine Stichleitung. Der Bereich zwischen negativer und positiver Reflexion erscheint allerdings erheblich verrauschter als bei einer gewöhnlichen Stichleitung.

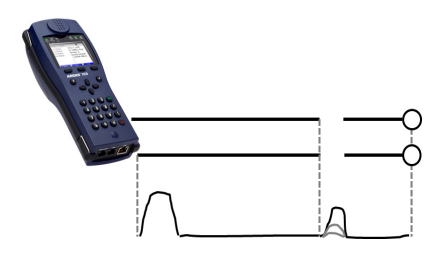

#### **Loser Kontakt / Wackelkontakt**

Zur Erkennung eines Wackelkontaktes ist gerade der Echtzeitbetrieb geeignet. Die Amplitude der positiven Reflexion schwankt in Abhängigkeit der Wackelfrequenz.

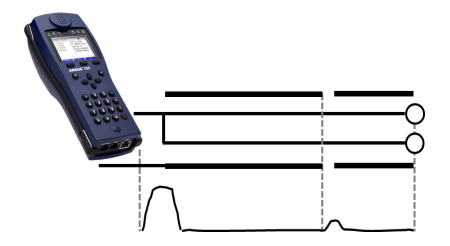

#### **Offene Abschirmung**

Eine gebrochende oder offene Leitungsschirmung kann detektiert werden, wenn man die a-Ader und die b-Ader über einen Kontakt mit dem ARGUS und die Schirmung über den zweiten verbindet. Die Reflexion verhält sich wie bei einer offenen Leitung.

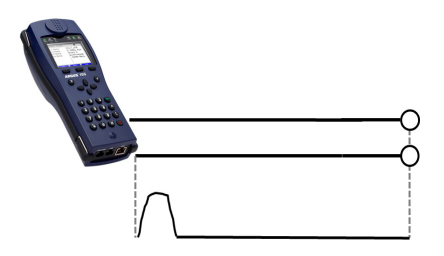

#### **Korrekter Leitungsabschluss**

Wenn die Leitung fehlerfrei und ordnungsgemäß abgeschlossen ist, wird der komplette Impuls, den der ARGUS sendet, absorbiert. Keine weitere Reflexion wird sichtbar.

## <span id="page-270-0"></span>**20 Ethernet-Kabeltests**

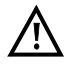

Ethernet-Verkabelungen sollten nie länger als 100 m sein. Längen darüber können erhebliche Probleme verursachen.

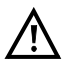

Die Anschlussleitung darf keine Spannung führen.

## **20.1 Ethernet-Schnittstelle einstellen**

Schließen Sie die Anschlussleitung an die ARGUS-Buchse "LAN" an und schalten Sie den ARGUS ein. Das Einstellen der Anschlussart "Ethernet Kabeltests" wird im Kapitel Anschlusseinrichtung, siehe Seite 32 erläutert.

#### **Statusanzeige**

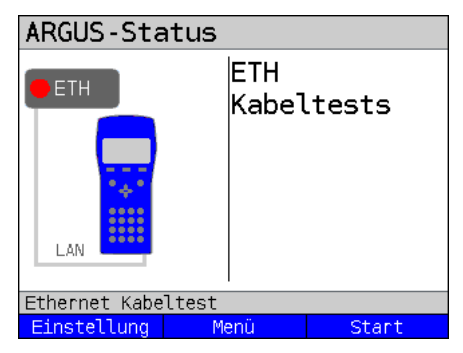

#### **Der Test ist noch nicht gestartet: rote LED im Display!**

Bedeutung der LED-Nachbildung im Display: rote LED kein Test gestartet

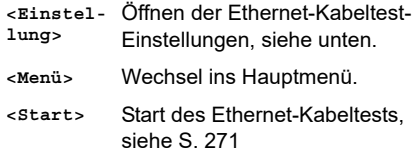

## **20.2 Ethernet-Kabeltest-Einstellungen**

Die Einstellung der folgenden "Ethernet-Parameter" ist möglich. Die Voreinstellungen können jederzeit wiederhergestellt werden (s. Seite 343). Die Änderung eines Parameters wird an einem Beispiel beschrieben:

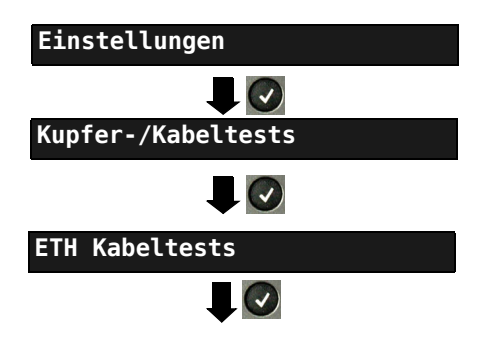

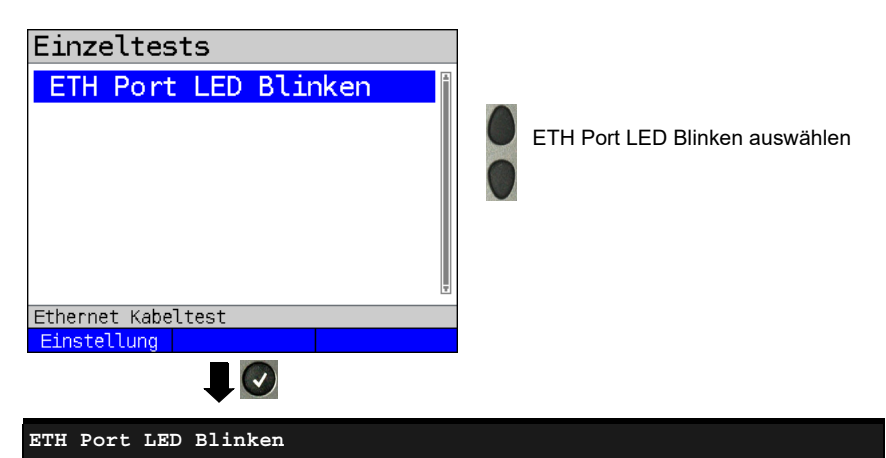

Zeit, die ARGUS den Port aktiv hält, bevor eine Link-Unterbrechung ausgeführt wird. Die Unterbrechungszeit ist vom Switch abhängig. Bereich: 1 - 5 Sekunden. Voreinstellung: *1 s*

# **20.3 Ethernet Port LED Blinken**

Mit dem Test "Ethernet Port LED blinken" ist es mit ARGUS möglich, den aktuell verwendeten Port am Ethernet-Switch zu finden. Als Hilfe lässt sich im ARGUS die Blinkfrequenz am Switch einstellen.

#### **20.3.1 Ethernet Port LED blinken starten**

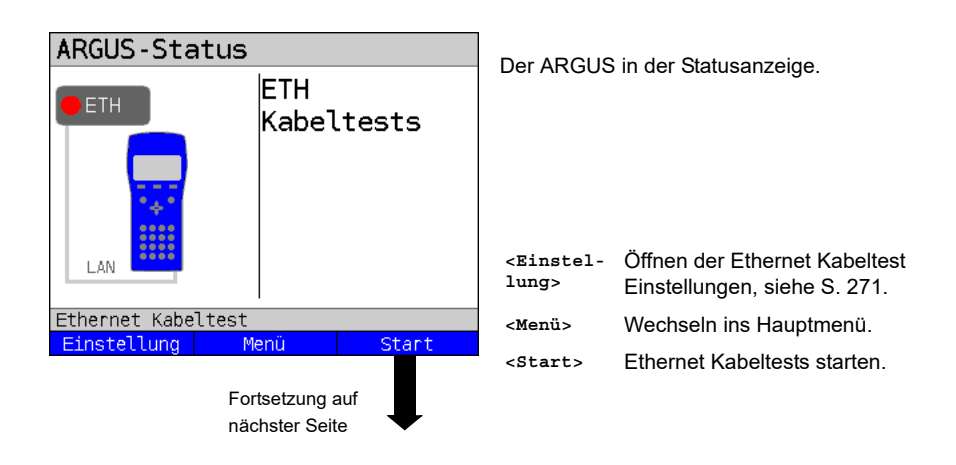

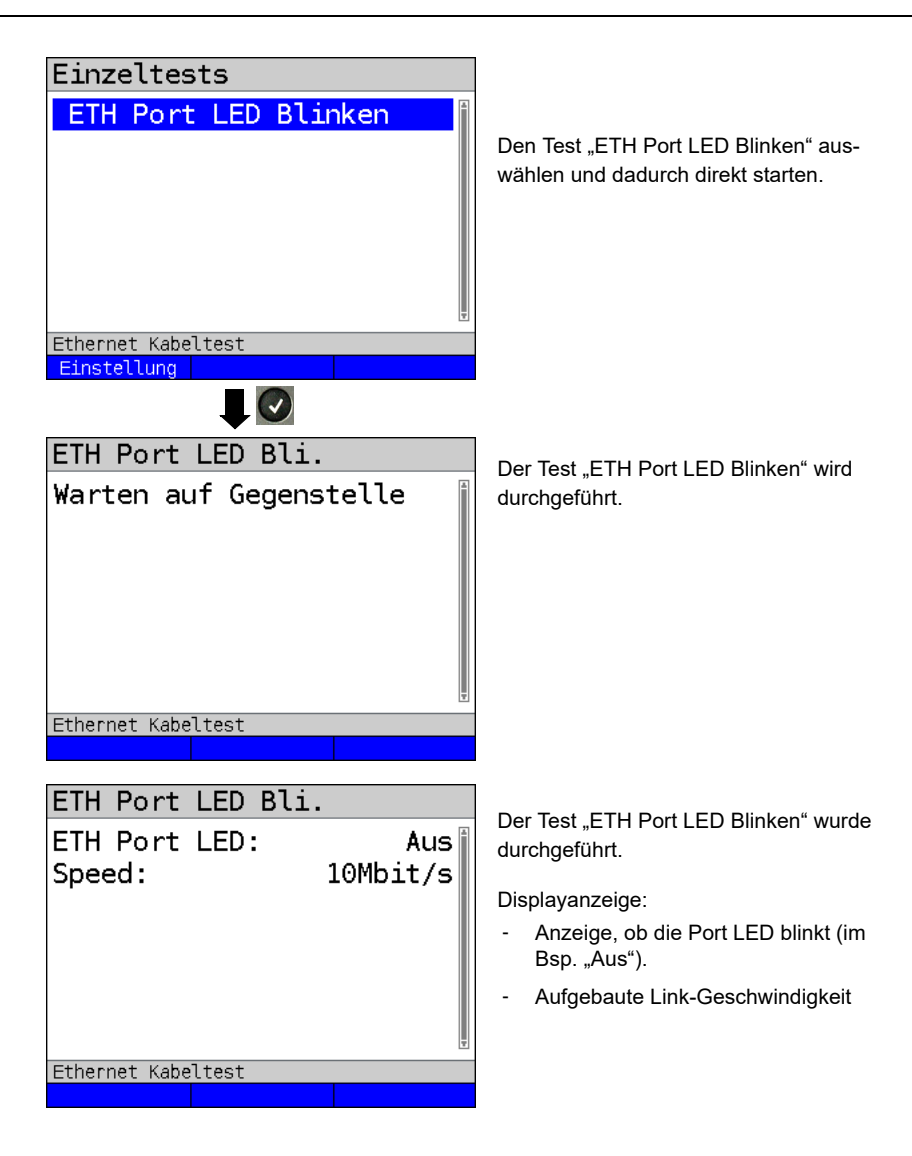

## **21 Testergebnisse**

Die gespeicherten Testergebnisse werden entweder im ARGUS-Display oder auf dem PC angezeigt. Die Ergebnisse können zum PC gesendet werden, dort erstellt die Software WINplus / WINanalyse u. a. ein ausführliches Messprotokoll.

Der ARGUS speichert die Testergebnisse zusammen auf freiwählbaren Speicherplätzen (50 Stück). Als Speichername wird "Neues Ergebnis" vorgeschlagen. Die gespeicherten Testergebnisse werden beim Zurücksetzen aller Einstellungen auch gelöscht. Die Funktionen ("Ansehen", "Umbenennen", "An PC senden", "Löschen") im Menü Testergebnisse beziehen sich auf ein Testergebnis. Es muss deshalb zunächst ein Speicherplatz mit einem Testergebnis ausgewählt werden:

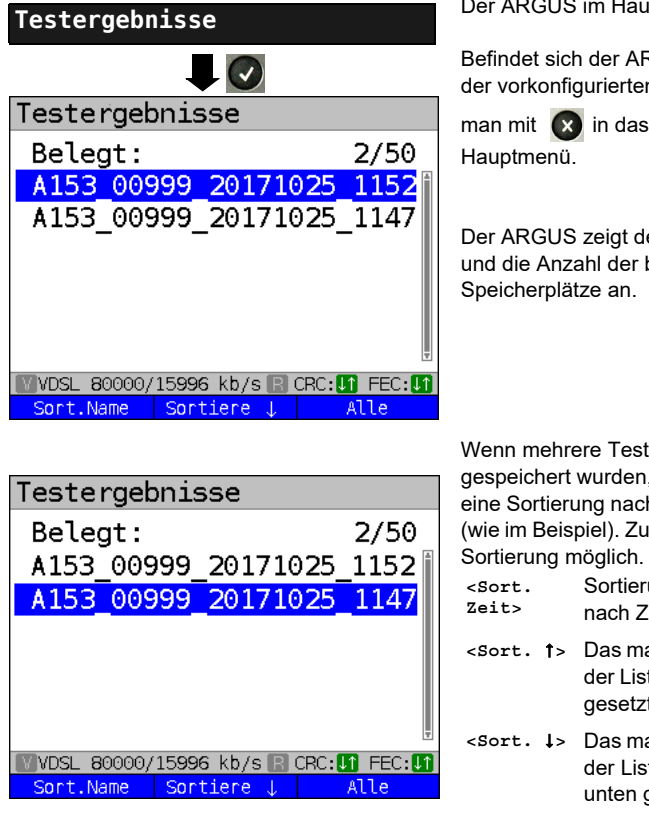

**ARGUS im Hauptmenü.** 

**RGUS in der Auswahl** n Anschlüsse, gelangt

verkürzte

en Speichernamen belegten

ergebnisse erlaubt der ARGUS h Name und nach Zeit dem ist eine manuelle

ung der Testergebnisse eit.

- arkierte Testergebnis wird in te um eine Stelle nach oben gesetzt
- $ark$ ierte Testergebnis wird in te um eine Stelle nach qesetzt
- **<Alle>** Alle Testergebnisse löschen oder an den PC senden.

## **21.1 Testergebnis speichern**

## ARGUS-Info

# Möchten Sie das Ergebnis speichern?

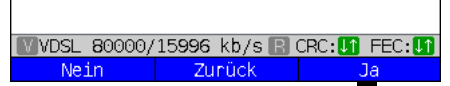

Speichern unter: A153 00999 20171025 1147

24/24 Zeichen **MODEL 80000/15996 kb/s R CRC: UT FEC: UT** Letzter Name Löschen Ab>AB

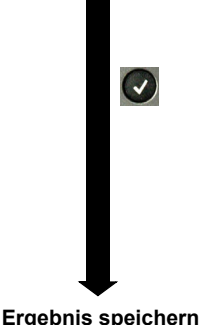

Am Ende eines Tests oder beim Beenden einer Verbindung kann das Ergebnis gespeichert werden.

Der ARGUS speichert das Testergebnis auf dem ersten freien Speicherplatz. Sind schon alle Speicherplätze belegt, muss manuell ein Speicherplatz zum Überschreiben ausgewählt werden.

Der ARGUS schlägt automatisch einen Speichernamen vor. Der Name setzt sich zusammen aus:

- dem Gerätetyp (im Bsp. A153)
- der Seriennummer (im Bsp. 999)
- dem konfigurierten Datum (im Bsp. 25. Oktober 2017)
- der eingestellten Uhrzeit (im Bsp. 11:47 Uhr)

Der angezeigte Speichername kann übernommen oder über die Zifferntasten neu eingegeben werden. Der rechte Softkey ändert beim Drücken seine Bedeutung und beeinflusst damit die Eingabe. Es können bis zu 24 Zeichen eingegeben werden. Der ARGUS zeigt die aktuelle Anzahl der verwendeten Buchstaben an.

- **<Letzt. Name>** Der ARGUS schlägt den zuletzt verwendeten Speichernamen vor. **<Ab>AB>** Eingabe beginnt mit Großbuchstaben und wird mit Kleinbuchstaben fortgeführt. **<AB>12>** Eingabe von Großbuchstaben.
- **<12>ab>** Eingabe von Zahlen.
- **<ab>Ab>** Eingabe von Kleinbuchstaben.

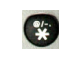

Eingabe von Sonderzeichen, wie z. B.  $\omega$ , -, .,  $\star$ , ?, %, =, &, ! usw.

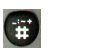

Eingabe von Sonderzeichen, wie. z. B.  $, \ldots, +, \#$  usw.

**<Löschen>** Stelle vor dem Cursor löschen

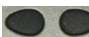

Cursor verschieben

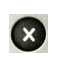

Ergebnis nicht speichern, Wechsel zum vorherigen Display.

## **21.2 Anzeige der gespeicherten Testergebnisse**

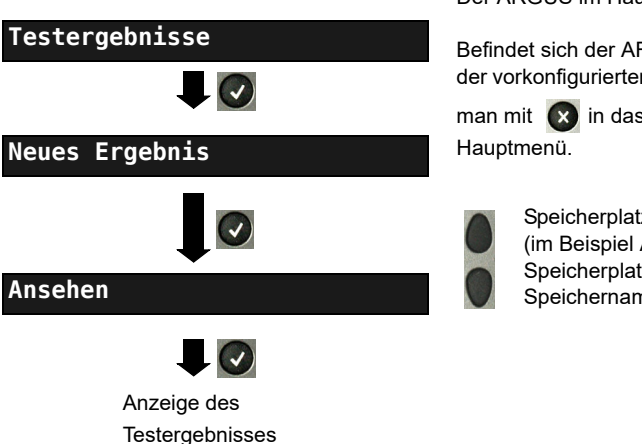

Der ARGUS im Hauptmenü.

Befindet sich der ARGUS in der Auswahl der vorkonfigurierten Anschlüsse, gelangt

man mit  $\left(x\right)$  in das verkürzte

Speicherplatz auswählen (im Beispiel Auswahl des ersten Speicherplatzes mit dem Speichernamen "Neues Ergebnis").

## **21.3 Testergebnis an den PC senden**

Zur Visualisierung und Archivierung der Testergebnisse auf dem PC können die Testergebnisse zum PC gesendet werden. Schließen Sie den ARGUS (ARGUS-Buchse "USB-B") mit dem mitgelieferten Kabel an die Schnittstelle Ihres PCs an und starten Sie die Software WINplus oder WINanalyse.

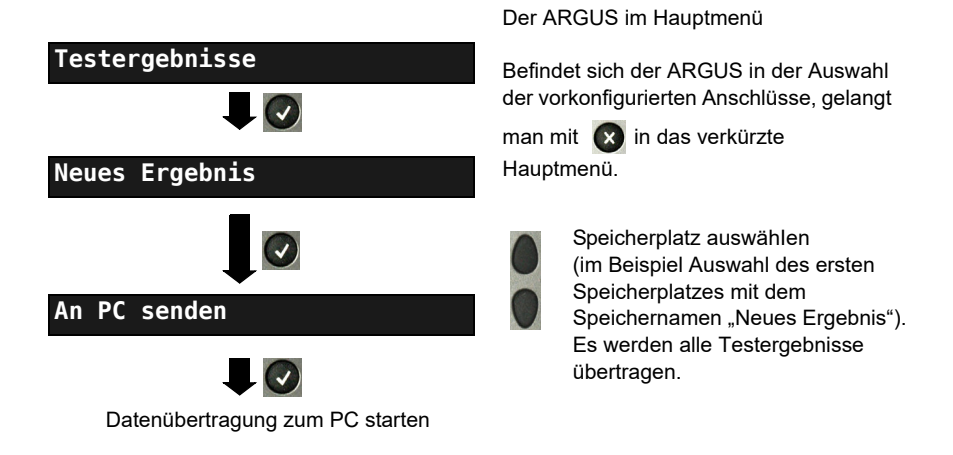

## **21.4 Testergebnis löschen**

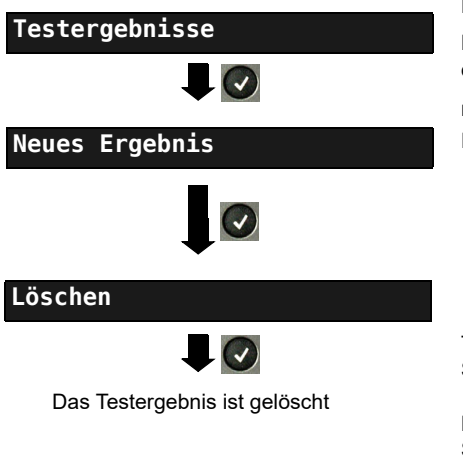

Der ARGUS im Hauptmenü.

Befindet sich der ARGUS in der Auswahl der vorkonfigurierten Anschlüsse, gelangt

man mit  $(x)$  in das verkürzte Hauptmenü.

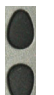

Speicherplatz auswähIen (im Beispiel Auswahl des ersten Speicherplatzes mit dem Speichernamen "Neues Ergebnis").

Testergebnis, das auf dem ausgewählten Speicherplatz gespeichert ist, löschen.

Löschen aller Testergebnisse siehe [auf](#page-299-0)  [Seite 300 "Parameter auf](#page-299-0)  [Werkseinstellung zurücksetzen"](#page-299-0).

# **21.5 Alle Testergebnisse an den PC senden**

Der ARGUS sendet alle gespeicherten Testergebnisse zum angeschlossenen PC. Schließen Sie ihn an Ihren PC an und starten Sie ARGUS WINplus oder WINanalyse.

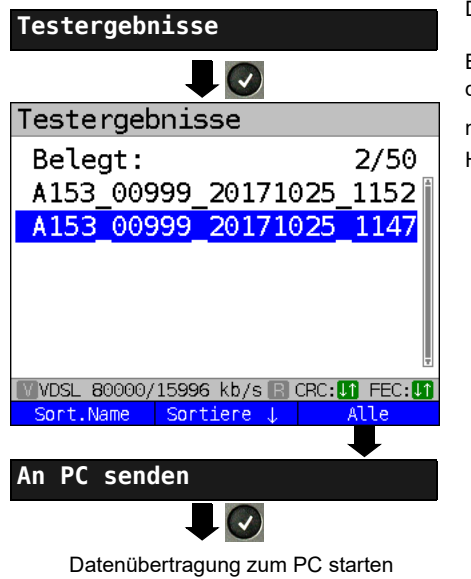

Der ARGUS im Hauptmenü

Befindet sich der ARGUS in der Auswahl der vorkonfigurierten Anschlüsse, gelangt

 $n$ an mit  $\left( \mathbf{x} \right)$  in das verkürzte Hauptmenü.

## **21.6 Alle Testergebnisse löschen**

Der ARGUS löscht alle gespeicherten Testergebnisse aus dem internen Speicher.

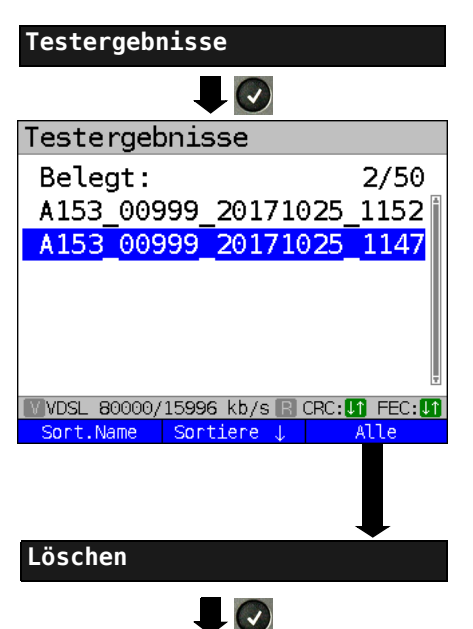

Der ARGUS im Hauptmenü

Befindet sich der ARGUS in der Auswahl der vorkonfigurierten Anschlüsse, gelangt

man mit  $\infty$  in das verkürzte Hauptmenü.

Sicherheitsabfrage mit **<Ja>** bestätigen, alle 50 möglichen Testergebnisse werden gelöscht.

# **22 WLAN**

Mit einem WLAN-Stick (USB) kann der ARGUS WLAN-fähig gemacht werden. Im ARGUS steht dann WLAN als Management-Schnittstelle für verschiedene Funktionen zur Verfügung. Verschiedene freigegebene WLAN-Sticks werden als Zubehörteil angeboten und vom ARGUS unterstützt. Sprechen Sie dazu unseren Support an.

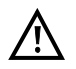

Das WLAN-Kit (bzw. den ARGUS-USB-Mini-Hub) benötigen Sie nur, wenn Ihr ARGUS nur über eine USB-Host-Schnittstelle verfügt und Sie zwei USB-Geräte (bspw. WLAN + ARGUS Copper Box) anschließen möchten.

Stecken Sie immer zuerst Ihre USB-Geräte in den Hub und den Hub anschließend in den ARGUS.

## **22.1 WLAN einschalten**

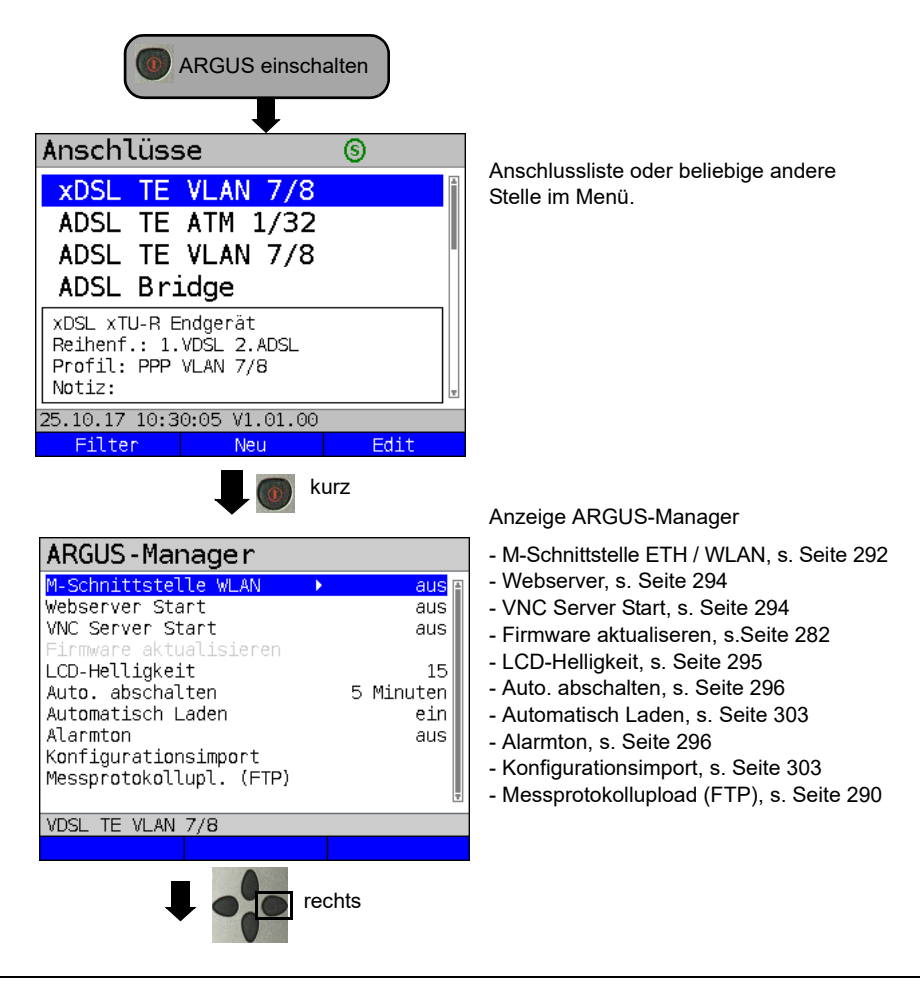

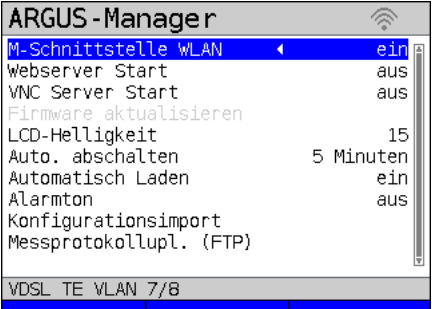

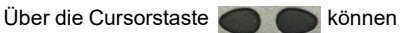

die Einstellungen aktiviert / deaktiviert oder verändert werden.

Die WLAN-Schnittstelle ist nun eingeschaltet.

WLAN-Einstellungen wie SSID, Kennwort, Kanal usw., s. [Seite 293](#page-292-0).

Als Management-Schnittstelle kann ETH oder WLAN ausgewählt sein, defaultmäßig ist WLAN ausgewählt. Ein Umschalten kann unter "Geräteeinstellungen/Managementment-Schnittstelle/Schnittstelle" erfolgen, s. [S. 292](#page-291-0). Dies ist nur dann möglich, wenn die Management-Schnittstelle unter Start Management-Schnittstelle ausgeschaltet ist; ist WLAN bzw. Schnittstelle ausgegraut, schalten sie zuerst die Management-Schnittstelle aus.

Die WLAN-Schnittstelle ist nun aktiv. Der ARGUS befindet sich im Access-Point-Modus

(ARGUS-AP). Das WLAN Symbol in der Statuszeile ist grün

Durch Auswahl des WLANs mit dem Namen "Argus153\_Seriennummer" auf einem Smartphone, Tablet oder Laptop und Eingabe des im ARGUS eingetragenen Kennworts kommt eine WLAN-Verbindung mit dem ARGUS zu stande.

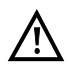

Auch mit Anwendungen zur elektronisches Auftragsabwicklung kann man per WLAN auf den ARGUS zugreifen und Messwerte abholen. Sprechen Sie dazu unseren Support an.

## **22.2 Messprotokolle via WLAN**

Besteht bspw. mit einem Laptop eine funktionierende WLAN-Verbindung zum ARGUS, lässt sich über die Eingabe der IP-Adresse des ARGUS (s. [Seite](#page-292-0) 293) oder über die Eingabe von myargus.info in die Adresszeile Ihres Browsers, der Webserver öffnen.

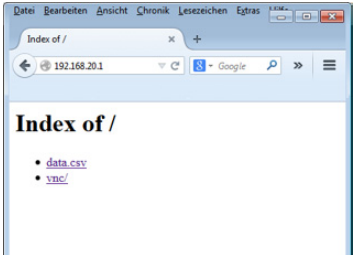

Das Messprotokoll mit Namen data.csv lässt sich direkt öffnen oder auf dem Laptop speichern. Die Messprotokolle lassen sich so auch speichern, löschen und umbenennen. Dafür benötigen Sie auf Ihrem PC/Laptop oder Ihrem Smartphone/ Tablet eine WebDAV-Anwendung/App.

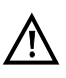

In der csv.-Datei sind die Verbindungsparameter der letzten durchgeführten Messung abgelegt.

Über das Kommando "VNC" kann der ARGUS über den Browser ferngesteuert werden.

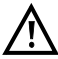

Ggf. muss der VNC-Server vorher im ARGUS eingeschaltet werden, s. [Seite](#page-293-0) 294.

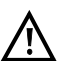

Weitere Informationen zum VNC-Server erhalten Sie auf Anfrage.

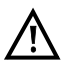

Der Webserver des ARGUS verfügt über ein eigenes SSL-Zertifikat (myargus.info), welches https://-Zugriffe erlaubt.

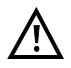

Auch ein WebDAV-Zugriff ist über myargus.info auf den ARGUS möglich. Messprotokolle können so direkt im .amp-Format über Ethernet oder WLAN vom ARGUS heruntergeladen werden.

## **22.3 WLAN im Router Betrieb**

Ist die WLAN-Schnittstelle im ARGUS aktiv, ist sie direkt an den ARGUS-Router angebunden. Möchte man den ARGUS als echten WLAN-Access-Point (ARGUS-AP) nutzen und über ihn als Gateway bspw. einem Download von einem Smartphone starten, ist als erstes ein DSL-Anschluss (ADSL, VDSL, s. [Seite](#page-79-0) 80) zu starten.

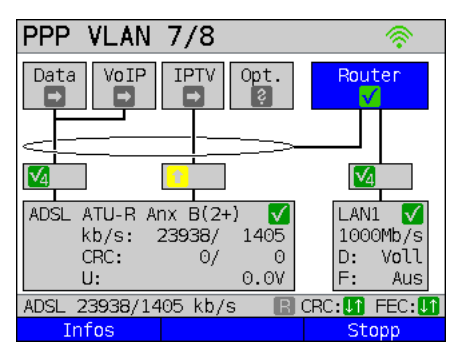

Wurde der Router (s. Grafik) gestartet, wird WLAN wie auch LAN an den Router des ARGUS angebunden.

Das Smartphone, Tablet oder der Laptop können den ARGUS nun als Access-Point benutzen. Alle Anwendungen wie Data, VoIP oder Video, die auf einem Smartphone bspw. durchführbar sind, können nun zum Nachweis über den ARGUS durchgeführt werden sämtliche Kundengeräte lassen sich so ersetzen.

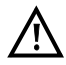

WLAN und LAN sind nicht über eine Ethernet-Bridge verbunden. Beide bedürfen Ihrer eigenen Konfiguration. Sie dürfen nicht gleich konfiguriert sein. Ein Test von WLAN nach LAN und umgekehrt ist nicht möglich.

## <span id="page-281-1"></span>**23 ARGUS-Einstellungen**

Der ARGUS kann für spezielle Anforderungen individuell konfiguriert werden. Die Voreinstellungen (Default-Werte) werden mit der Einstellung "Rücksetzen" wiederhergestellt (s. [Seite 300\)](#page-299-0).

## <span id="page-281-0"></span>**23.1 Clouddienste**

Zur Kommunikation mit seiner Umwelt unterstützt der ARGUS sogenannte Clouddienste. Diese Dienste ermöglichen es dem ARGUS, über seine Test-Schnittstellen Daten mit anderen Systemen auszutauschen. Als Testschnittstellen stehen im ARGUS ADSL, VDSL, G.fast, Ethernet und LTE zur Verfügung. Angeschlossen über diese Schnittstellen und mit aufgebautem Service Data, kann der ARGUS Firmware-Updates herunterladen, einen Konfigurationsimport durchführen und Messprotokolle hochladen.

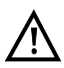

Die Clouddienste sind defaultmäßig grundsätzlich ausgeschaltet.

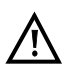

Es ist mindestens der Service Data über eine VL mit der ausgewählten Testschnittstelle zu verbinden und erfolgreich zu starten.

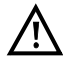

Der ARGUS lädt immer die Ländervariante, die auch zuletzt im Gerät war.

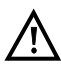

Der ARGUS prüft nur, ob eine andere Firmware auf dem Server liegt, als er geladen hat. Achtung also bei einem eigenen Update-Server. Downgrades sind möglich und führen eventuell zu einem Verlust von Konfigurationsdaten.

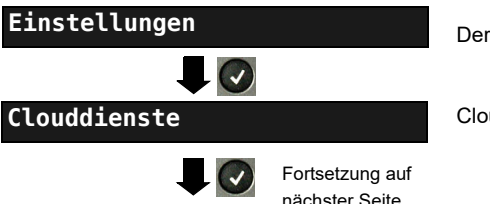

Der ARGUS im Hauptmenü.

Clouddienste auswählen.

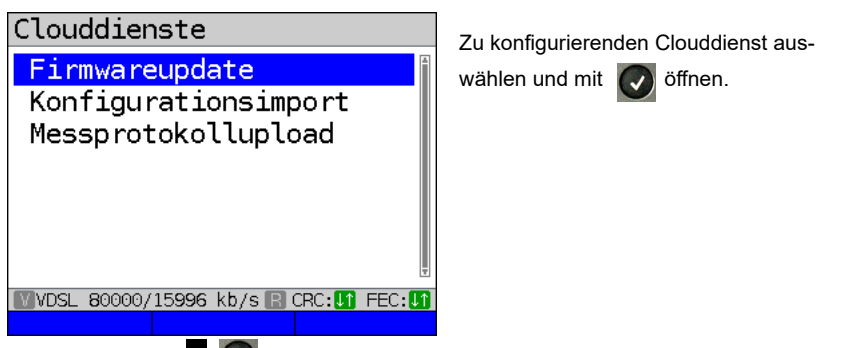

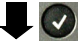

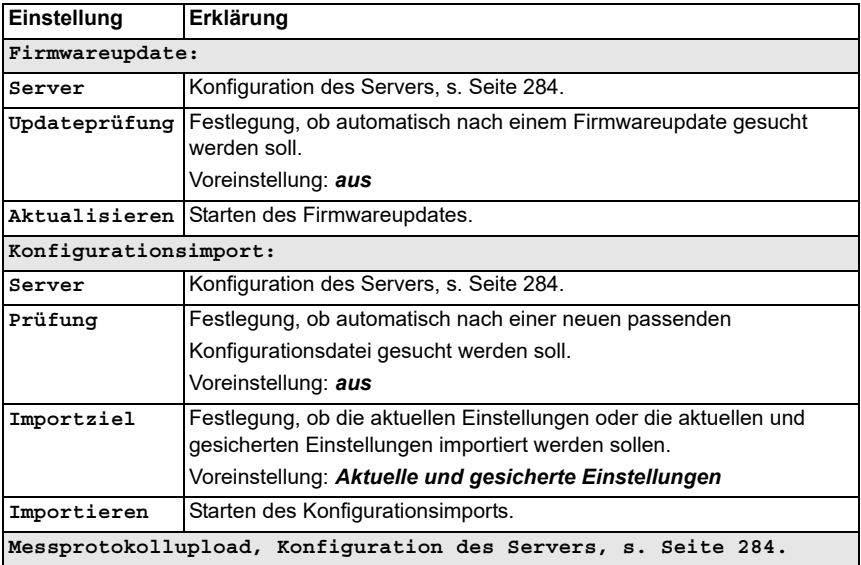

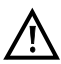

Bei der Serverauswahl erscheinen nun drei Serverprofile. Alle drei Profile sind identisch, sie unterscheiden sich nur in ihrem Profilnamen:

- Serverprofil 1: Firmware
- Serverprofil 2: Konfiguration
- Serverprofil 3: Messprotokoll

Die Profile können auch beliebig anders benannt (Profilname) und verwendet werden, bspw. lassen sich auch zwei unterschiedliche Profile für den Konfigurationsimport anlegen, wenn bspw. der Messprotokollupload nicht gebraucht wird.

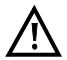

Lediglich das Serverprofil "Firmware" ist bereits vorkonfiguriert. Bei Verwendung des hier eingetragenen Servers prüft der ARGUS auf dem intec-eigenen Server immer auf die neueste Firmware. Der ARGUS meldet sich mit seiner Seriennummer und seiner IP-Adresse an dem Server an.

<span id="page-283-0"></span>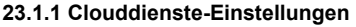

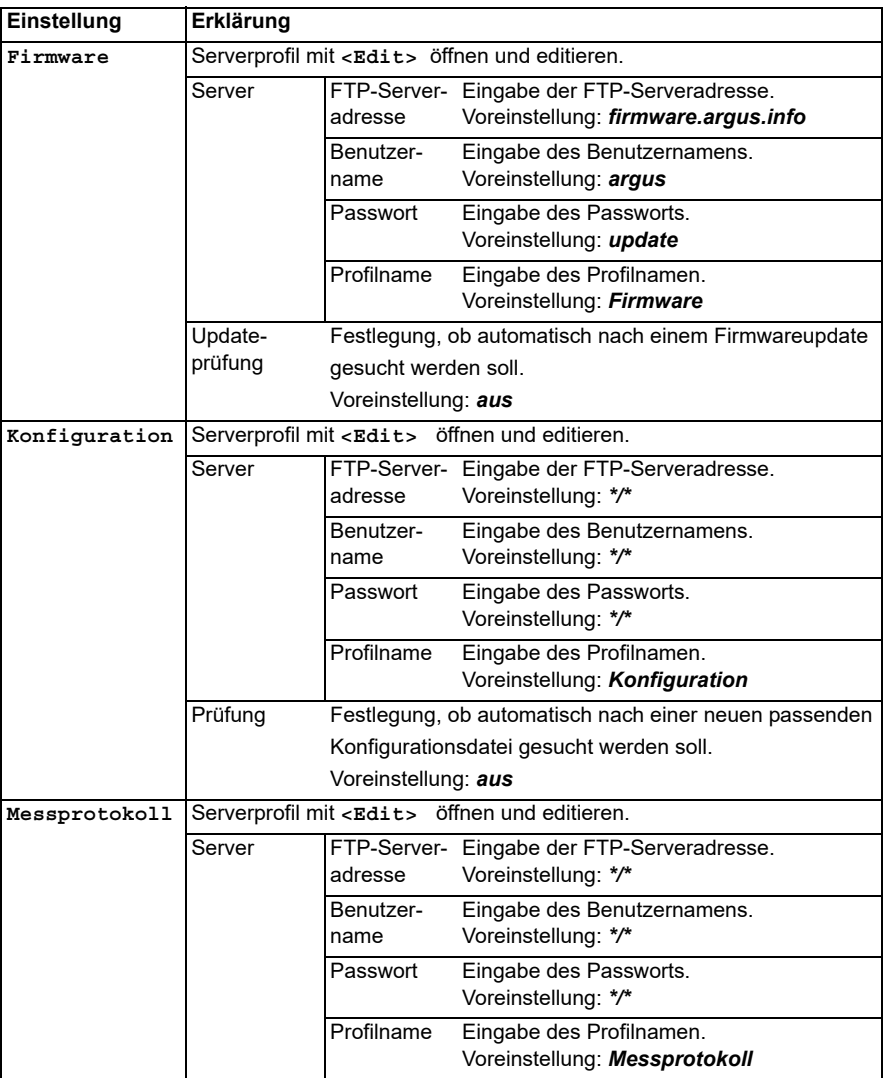

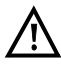

Bedeutung aller beim Cloudupdate verwendeten Symbole, siehe [Seite](#page-310-0) 310.

## **23.1.2 Cloud-Update**

Im nachfolgenden wird beschrieben, wie das Cloud-Update durchgeführt wird. Im Beispiel wurde der VDSL VTU-R Modus wie in [Kapitel "5 Anschlusseinrichtung" \(siehe Seite 23\)](#page-22-0) beschrieben, konfiguriert und ausgewählt. Hinweise zur Einstellung des Firmware-Updates sind dem Kapitel ARGUS-Einstellungen zu entnehmen, s. [Seite](#page-281-1) 282.

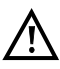

Der Konfigurationsimport darf unter keinen Umständen im Akku-Betrieb durchgeführt werden. Der ARGUS ist an das Steckernetzteil anzuschließen, bevor der Konfigurationsimport durchgeführt wird.

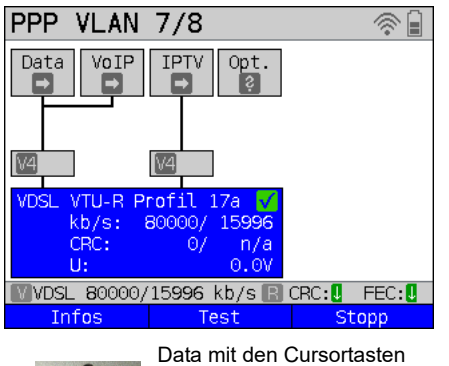

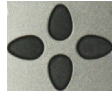

auswählen und über **<Start>** den Service aktivieren

PPP VLAN  $7/8$ FU O **IPTV** Data VoIP Opt. V4 **VTU-R Profil**  $17a$ kb/s: 800007 159 CRC+ Н٠  $0.01$ **VDSL** 80000/15996 kb/s  $\mathbb B$  Crc: un fec: un Infos Stopp

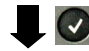

Fortsetzung auf nächster Seite

Aufbau des Services.

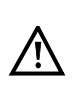

Wichtige Hinweise zum ARGUS Firmware-Update auf [Seite](#page-281-0) 282.

Das im Display angezeigte Profil (im Beispiel Profil 17a) wird für das Cloud-Update verwendet.

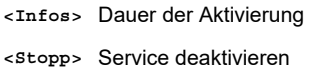

Falls noch keine Verbindung aufgebaut ist, erfolgt an dieser Stelle ein automatischer Aufbau der Verbindung. (s. S. [50\)](#page-49-0).

Der Service Data und die VDSL-Verbindung sind aktiv.

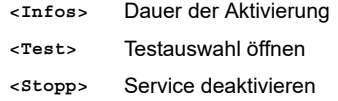

Durch das blaue "FW" in der Statuszeile wird angezeigt, das ein Firmware-Update durchgeführt werden kann.

Nacheinander

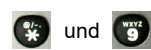

Firmware-Update wird gestartet

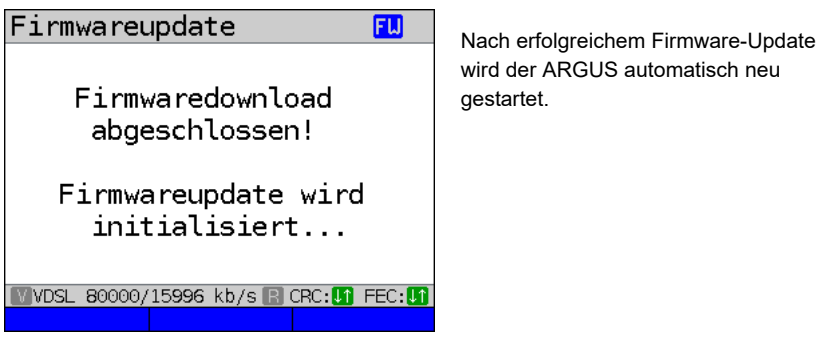

#### **23.1.3 Konfigurationsimport**

#### **23.1.3.1 Automatischer Konfigurationsimport**

Mit Hilfe dieser Funktion ist es möglich, die ARGUS-Konfigurationsdatei auszulesen und zu übernehmen.

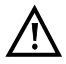

Der Konfigurationsimport darf unter keinen Umständen im Akku-Betrieb

durchgeführt werden. Der ARGUS ist an das Steckernetzteil anzuschließen, bevor der Konfigurationsimport durchgeführt wird.

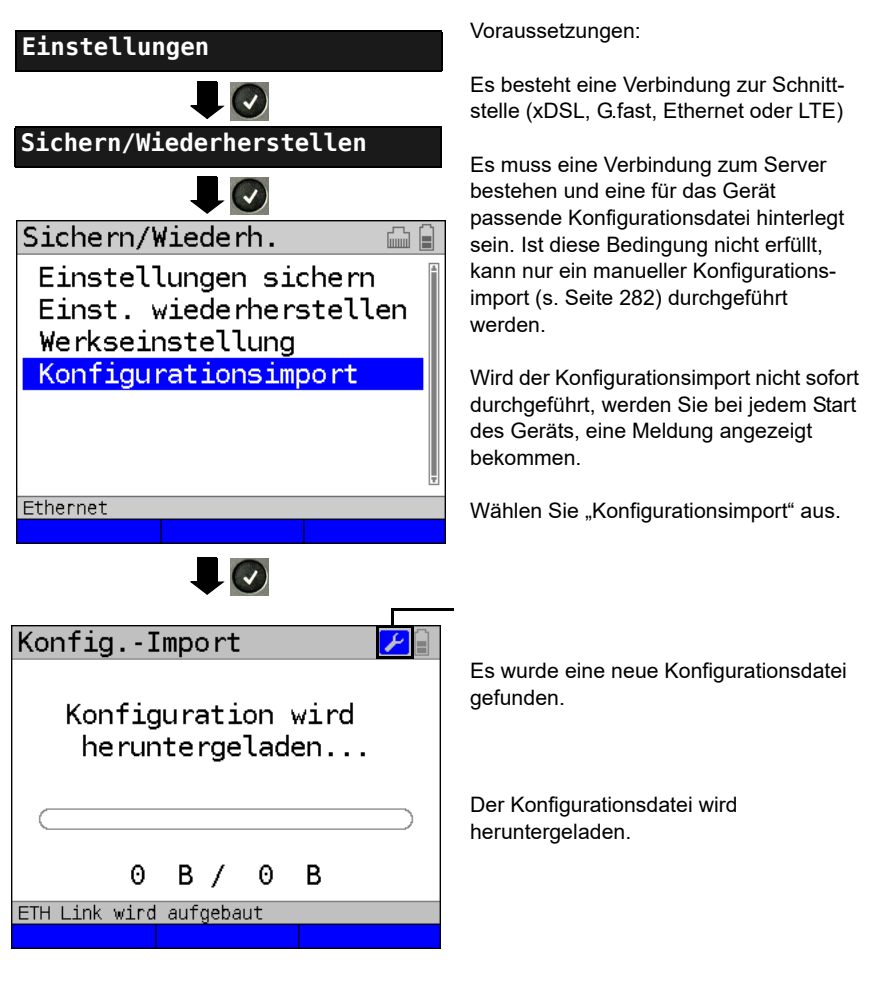

Fortsetzung auf nächster Seite

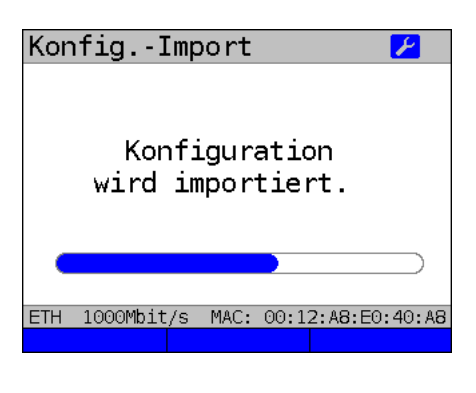

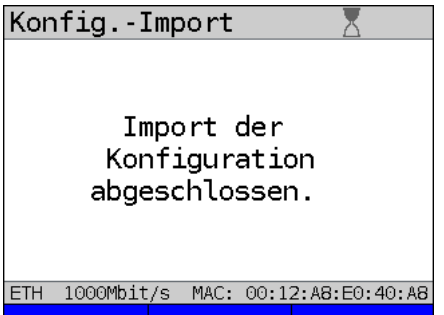

Die Konfiguration wird importiert.

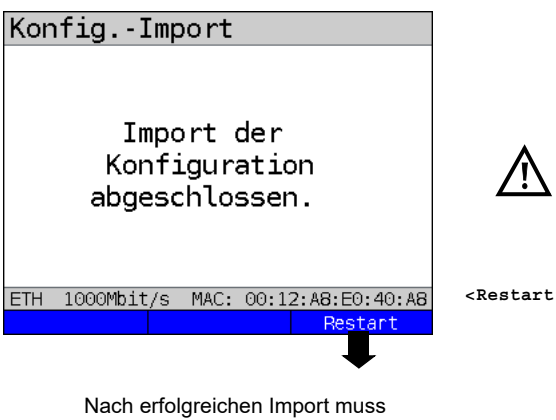

das Gerät neu gestartet werden.

Der Restart ist nicht sofort möglich, erst nach einigen Sekunden, die durch eine Sanduhr oben rechts neben der Akkuanzeige dargestellt werden.

**<Restart>** Neustart des Gerätes.
### **23.1.3.2 Manueller Konfigurationsimport**

Mit Hilfe dieser Funktion ist es möglich, eine via WebDAV zuvor auf dem ARGUS abgelegte Konfiguration zu übernehmen.

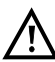

Der Konfigurationsimport darf unter keinen Umständen im Akku-Betrieb

durchgeführt werden. Der ARGUS ist an das Steckernetzteil anzuschließen, bevor der Konfigurationsimport durchgeführt wird.

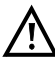

Der manuelle Konfigurationsimport setzt voraus, dass für den automatischen Konfigurationsimport die Prüfung auf aus steht, s. [Seite 284](#page-283-0).

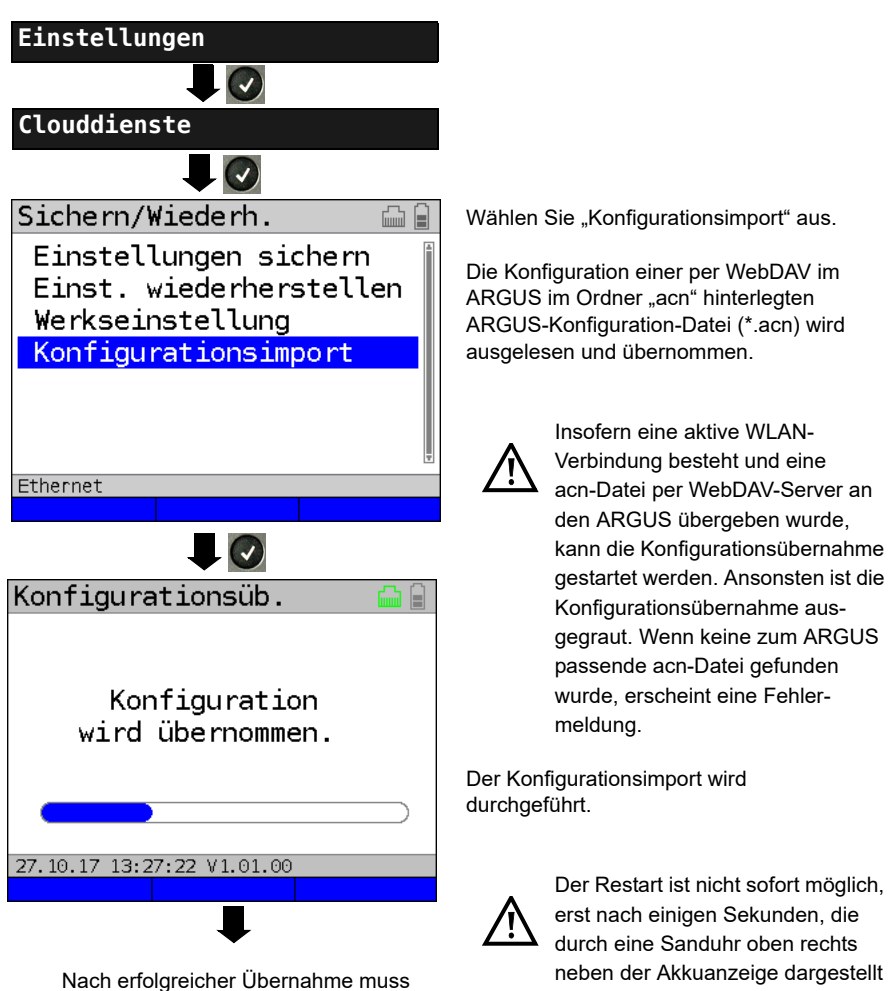

wird.

das Gerät neu gestartet werden.

### **23.1.4 Messprotokollupload**

Mit Hilfe dieser Funktion ist es möglich, die Testergebnisse auf einem extern Server hochzuladen und zu einem späteren Zeitpunkt wieder herunterzuladen.

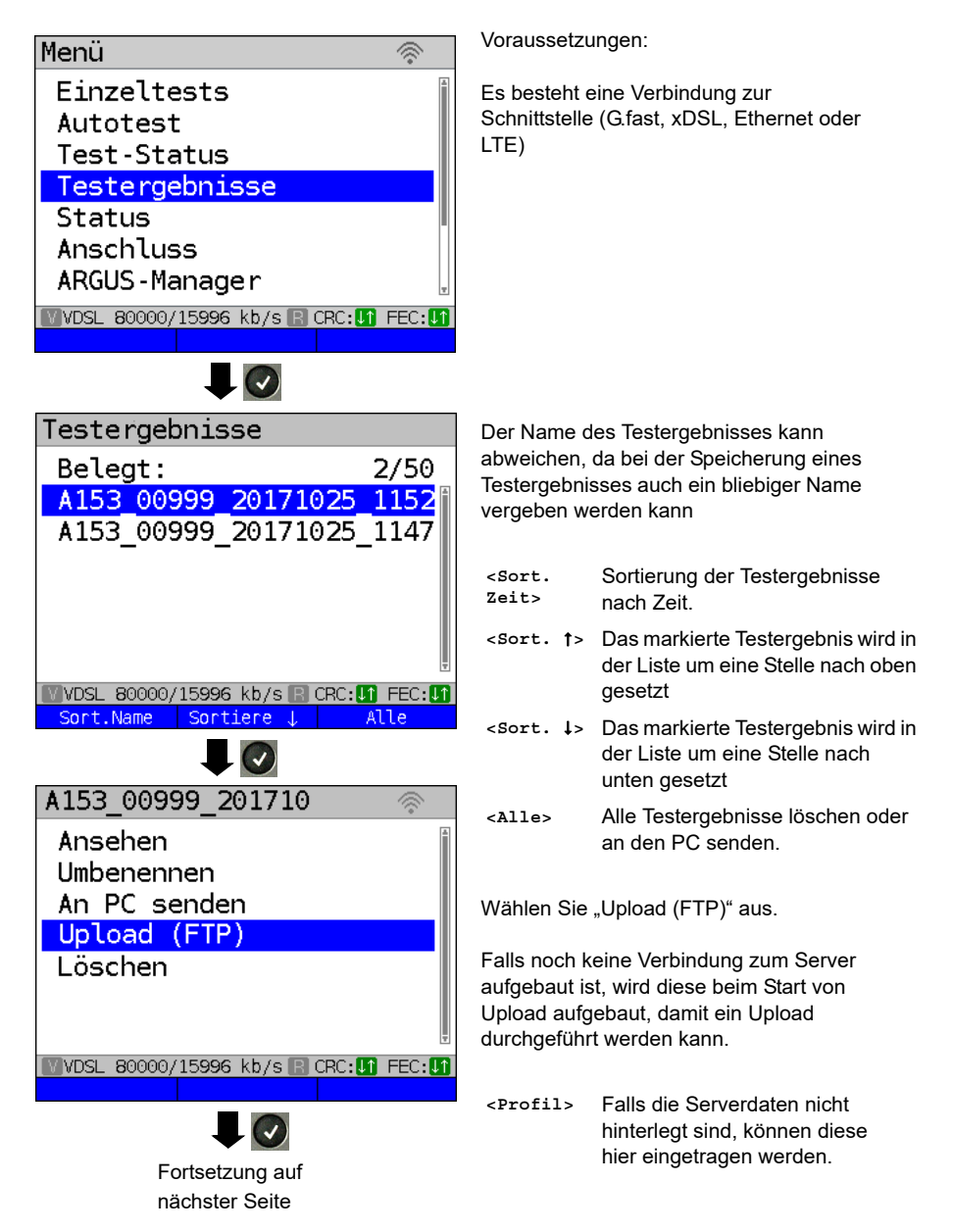

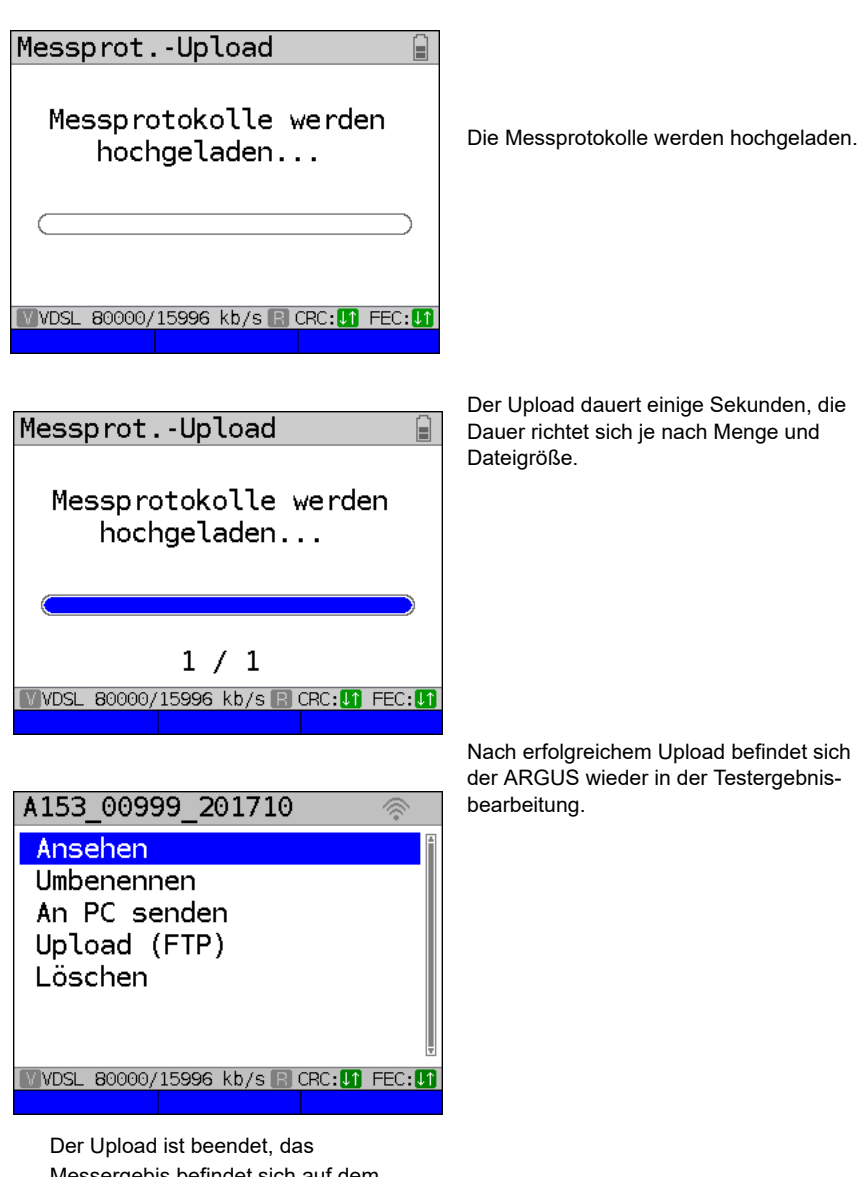

Messergebis befindet sich auf dem extern Server und dem ARGUS. Es kann jetzt gelöscht werden.

# **23.2 Remotezugang**

Der ARGUS stellt eine Vielzahl von Fernsteuerungs-Funktionen zur Verfügung. So lässt er sich z. B. über die WLAN-Schnittstelle mit einem mobilen Endgerät verbinden (Smartphone oder Tablet) und über dieses fernsteuern.

<span id="page-291-0"></span>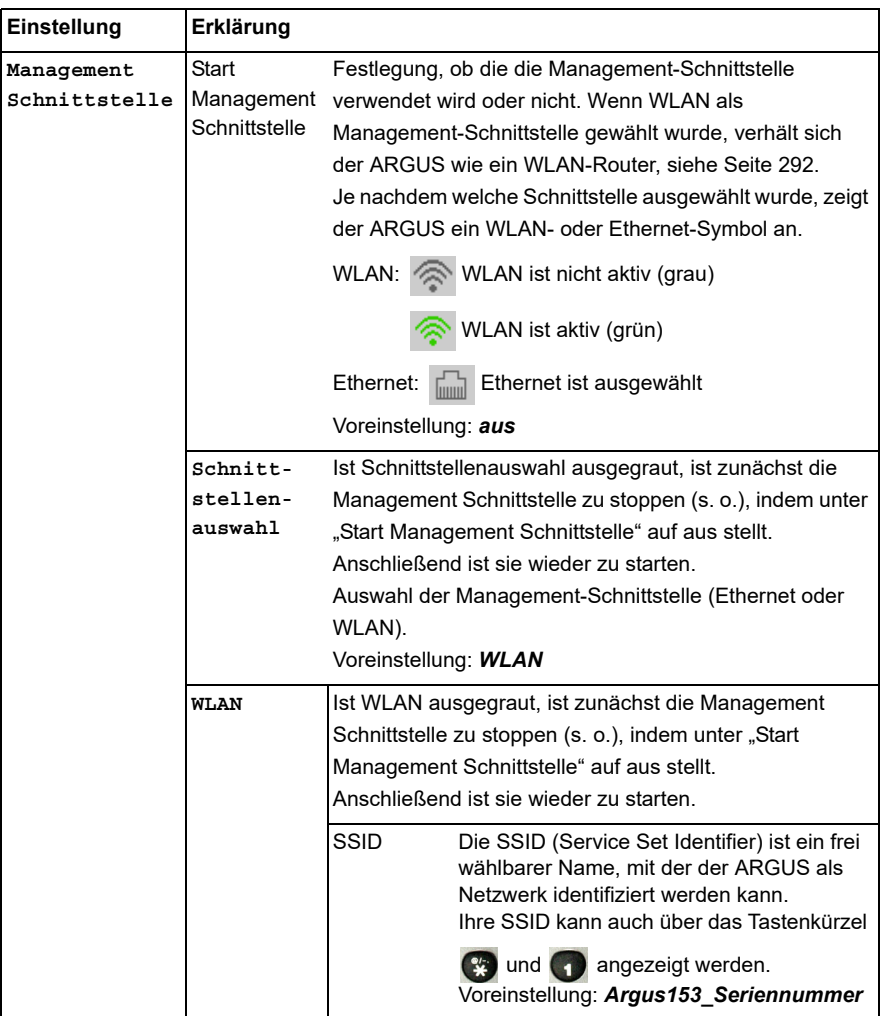

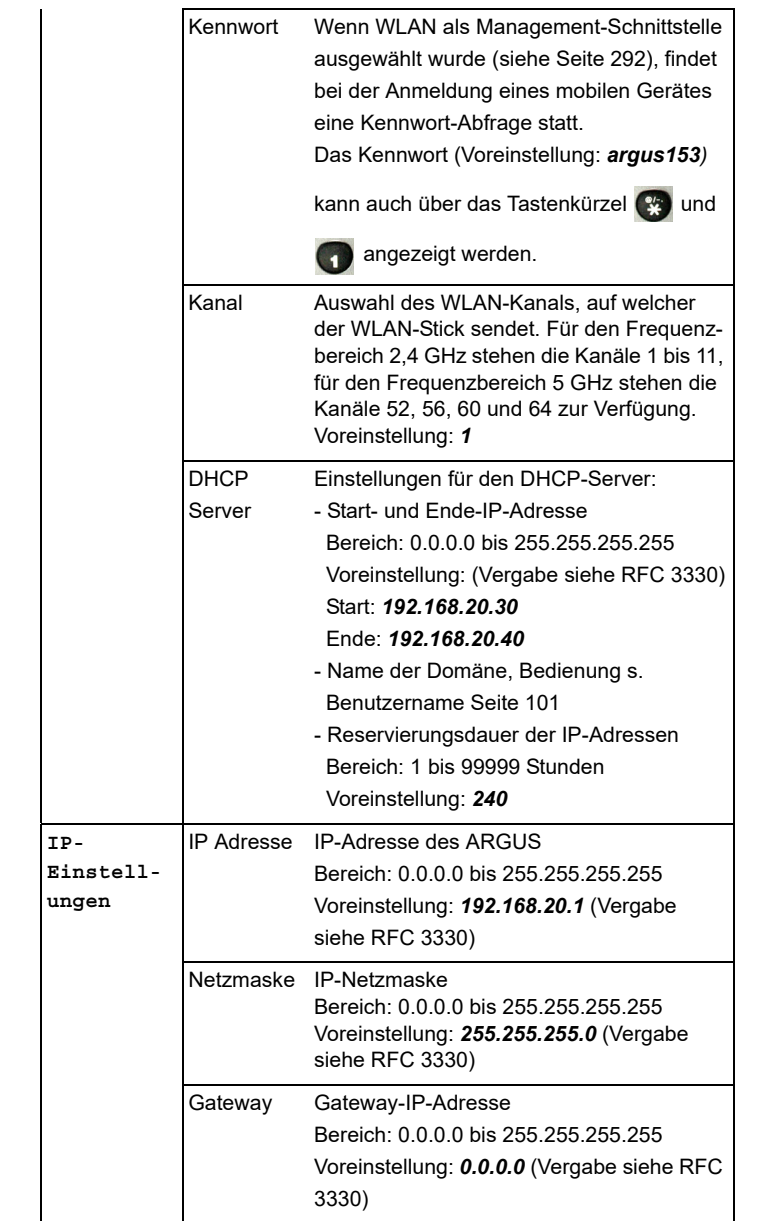

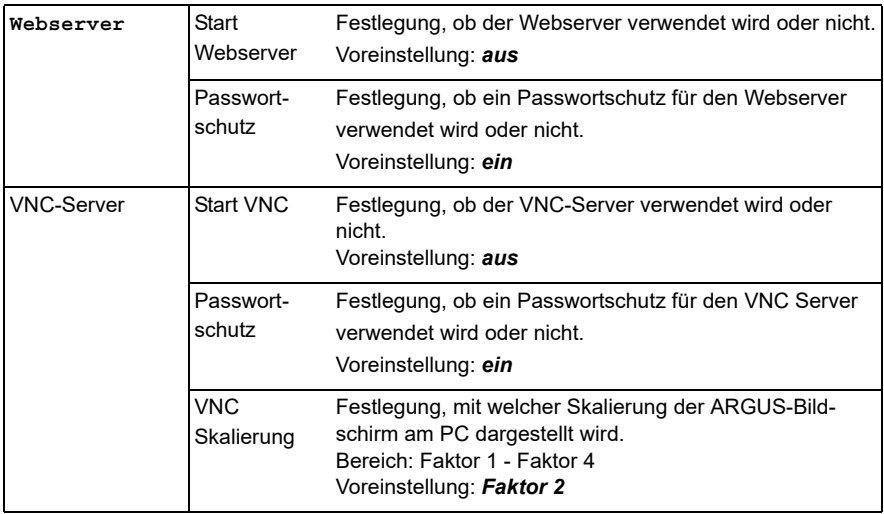

## **23.3 Geräte-Einstellungen**

Die Änderung einer Geräteeinstellung wird am Beispiel "Alarmton" exemplarisch beschrieben:

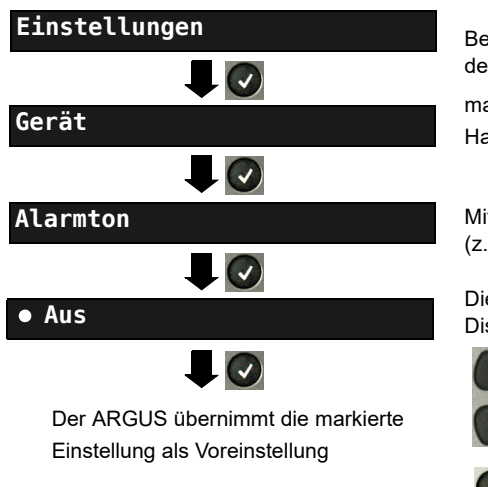

Der ARGUS im Hauptmenü.

Befindet sich der ARGUS in der Auswahl der vorkonfigurierten Anschlüsse, gelangt

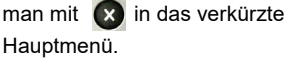

Mit den Cursortasten eine Einstellung (z. B. Alarmton) auswähIen.

Die Voreinstellung wird mit einem  $\bullet$  im Display gekennzeichnet.

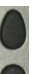

Gewünschte Einstellung markieren. Die markierte Einstellung wird im Display blau hinterlegt dargestellt.

 $\mathbf{x}$ 

Wechsel ins übergeordnete Menü ohne eine geänderte Einstellung zu übernehmen.

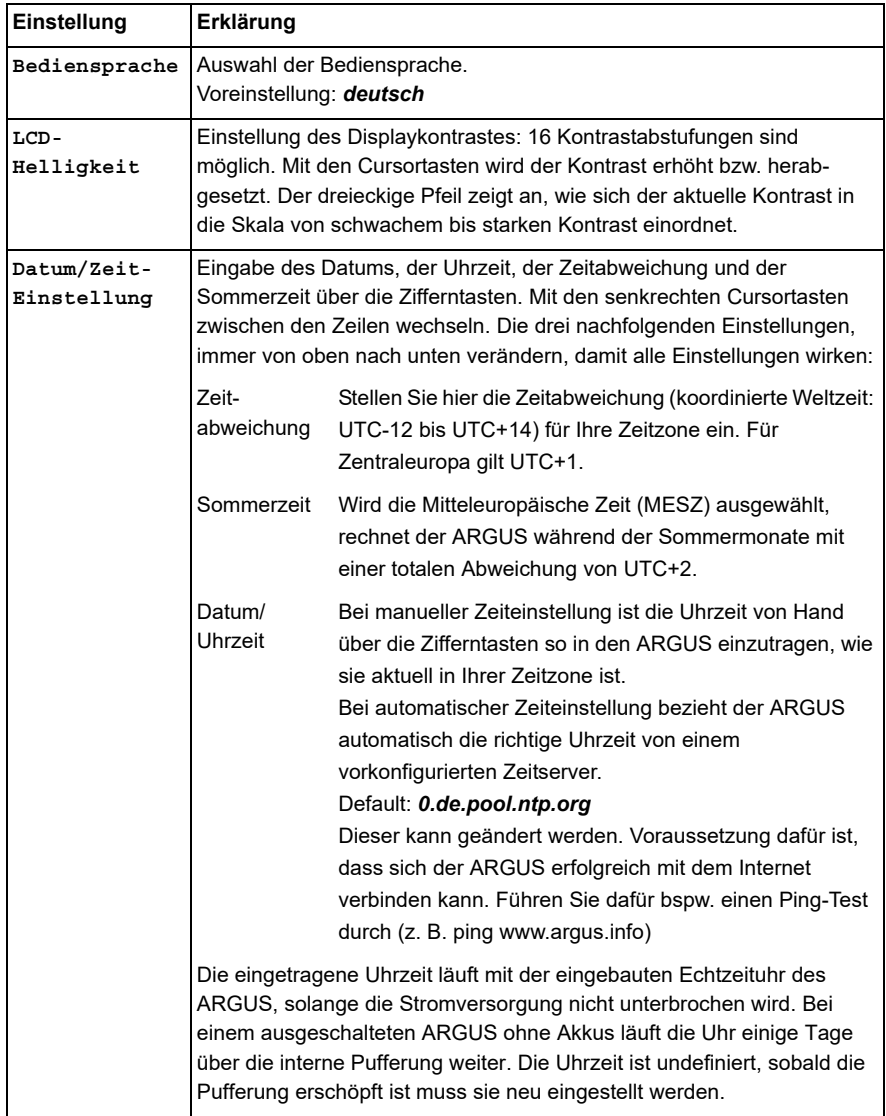

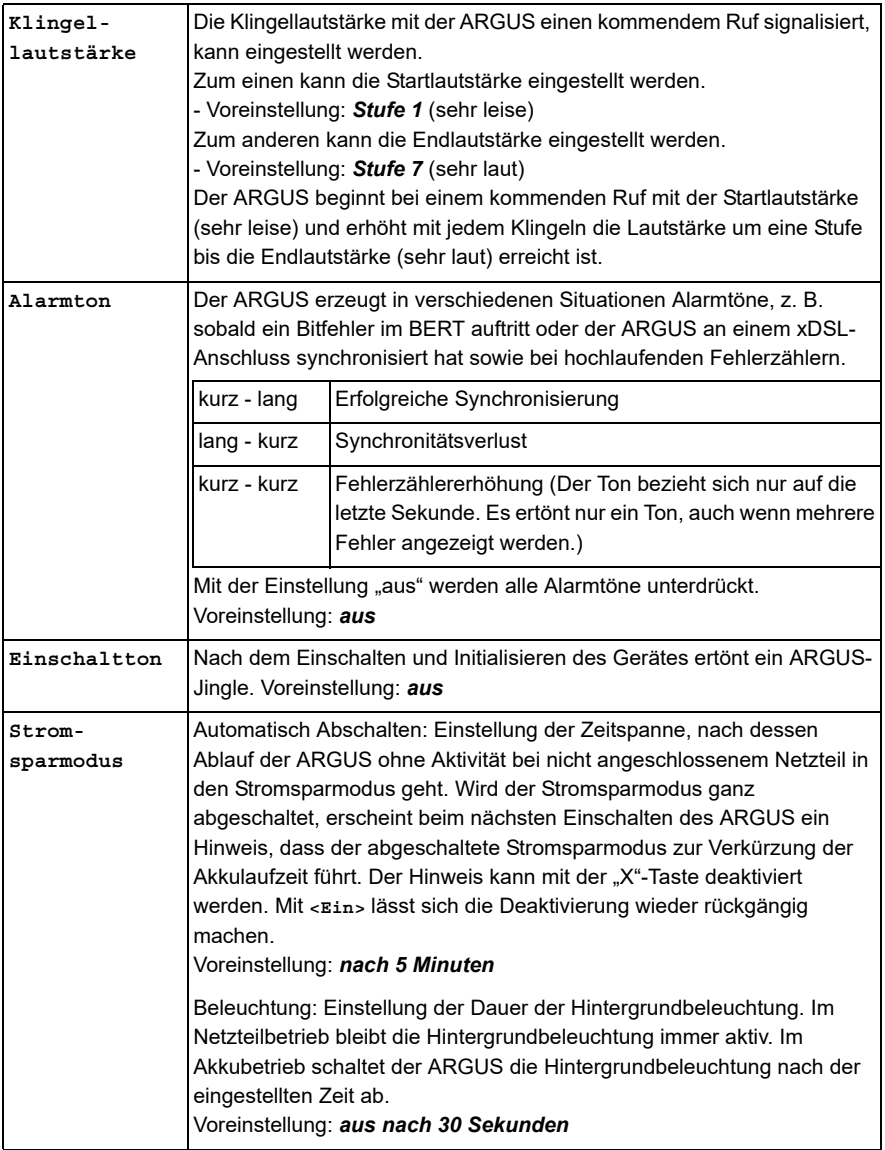

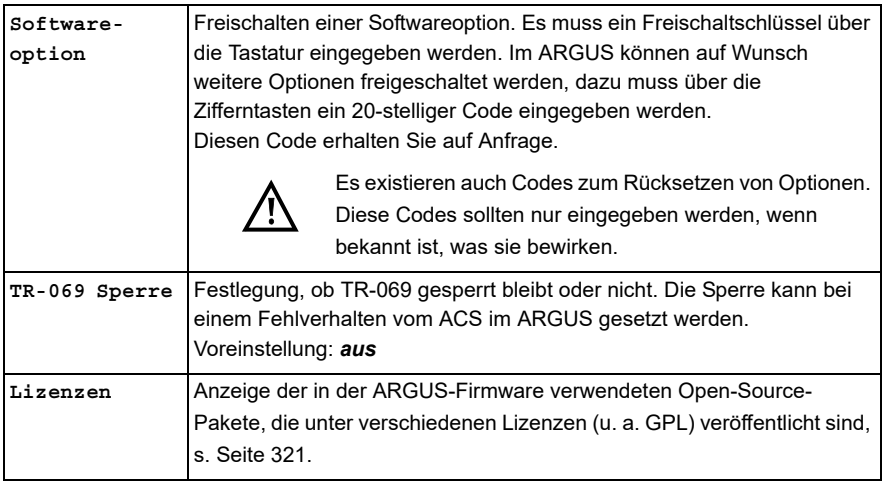

### **Firmenanschrift**

Eintragung der Kundenanschrift für das Messprotokoll. Jeder Konfigurationspunkt erlaubt bis zu 29 Zeichen. Bedienung siehe Anschlussname, [Seite 26](#page-25-0).

Firmenname: Voreinstellung: *\*/\**

Straße: Voreinstellung: *\*/\**

PLZ/Ort: Voreinstellung: *\*/\**

Rufnummer: Voreinstellung: *\*/\**

## <span id="page-297-0"></span>**23.4 Einstellungen Sichern / Wiederherstellen**

Der ARGUS stellt eine Vielzahl von Funktionen zur Sicherung und Wiederherstellung von Einstellungen zur Verfügung. Dazu zählen neben dem eigentlichen Sichern und Wiederherstellen der im ARGUS konfigurierten Einstellungen auch die Möglichkeit der Werkseinstellung und das Importieren von Konfigurationen zum Überschreiben der aktuellen.

### **23.4.1 Sichern / Wiederherstellen**

Mit dem ARGUS können alle Einstellungen (Rufnummern-Kurzwahlspeicher, PPP-Benutzername, PPP-Passwort, IP-Adressen, Profilnamen, userspezifische Dienste, Keypad-Infos, usw.) gesichert und bei Bedarf wieder hergestellt werden.

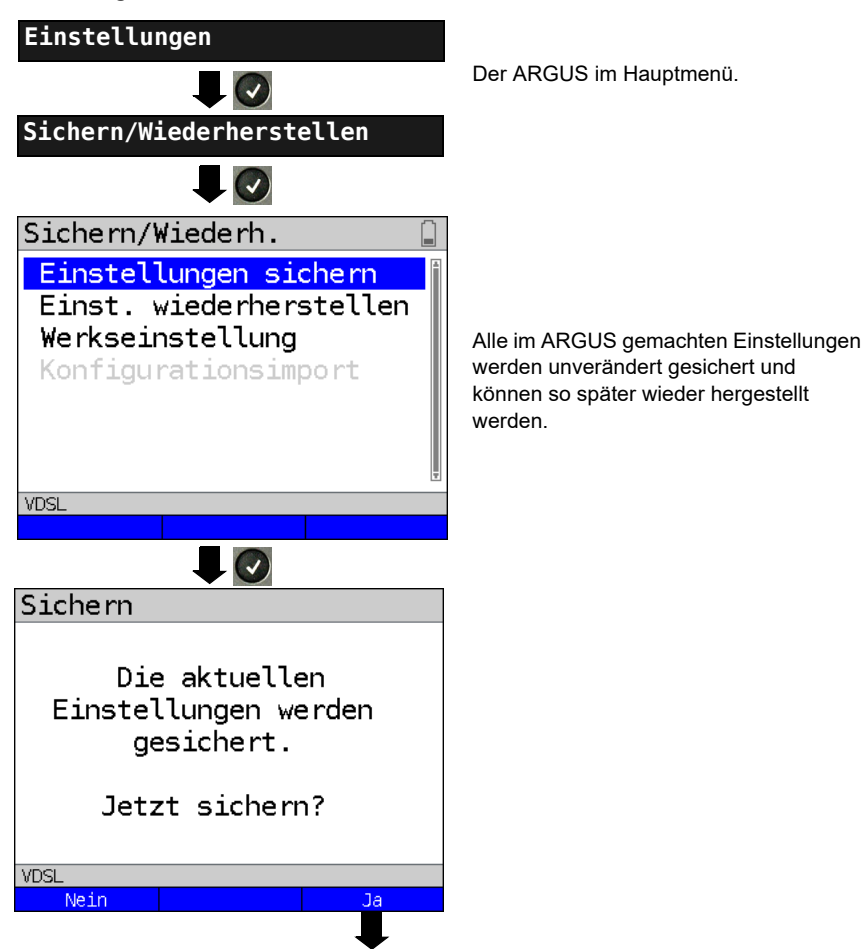

#### **Einstellungen sichern**

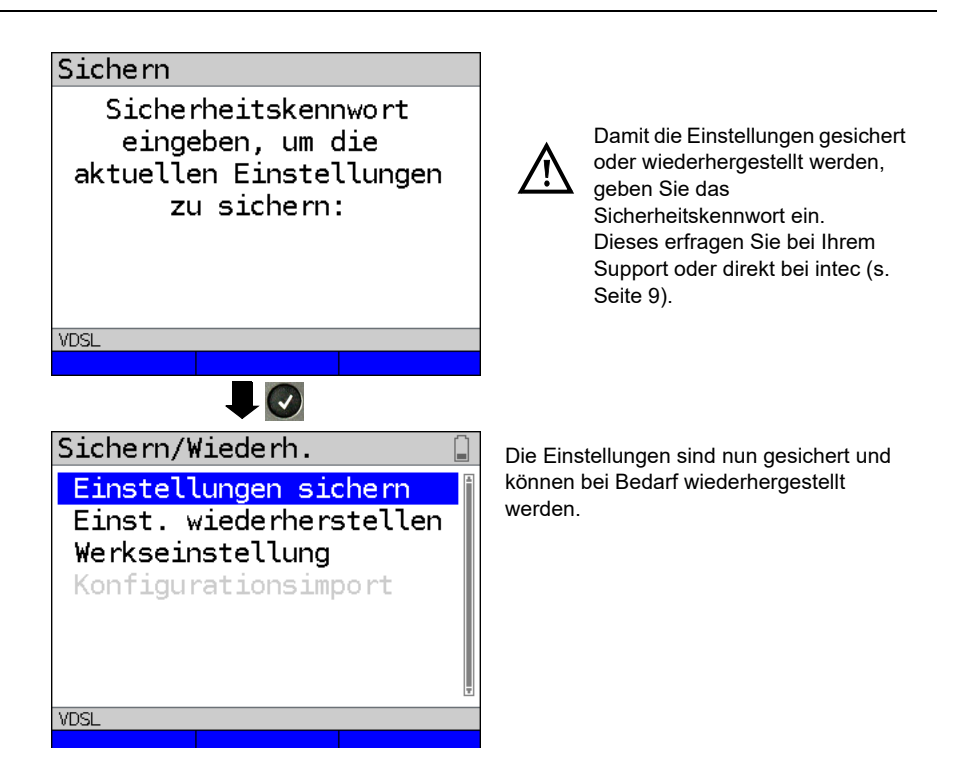

### <span id="page-298-1"></span><span id="page-298-0"></span>**Einstellungen wiederherstellen**

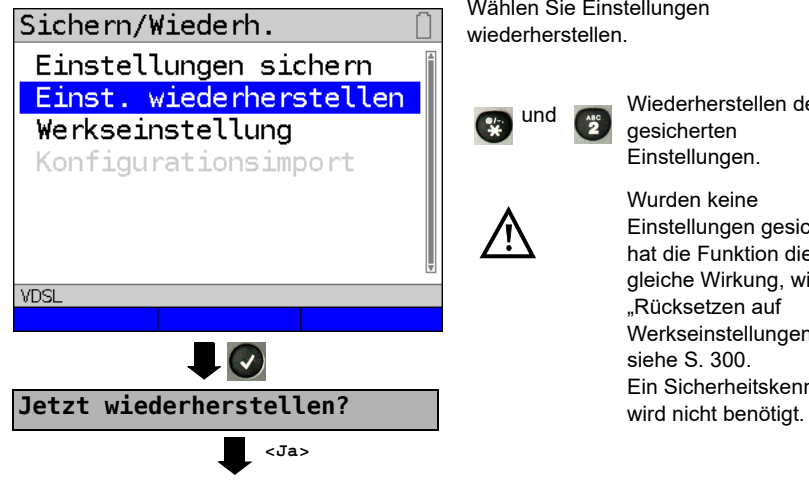

Wählen Sie Einstellungen wiederherstellen.

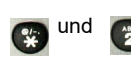

Wiederherstellen der gesicherten Einstellungen.

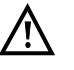

Wurden keine Einstellungen gesichert, hat die Funktion die gleiche Wirkung, wie "Rücksetzen auf Werkseinstellungen", siehe [S. 300](#page-299-0). Ein Sicherheitskennwort

### <span id="page-299-1"></span><span id="page-299-0"></span>**23.4.2 Parameter auf Werkseinstellung zurücksetzen**

Der ARGUS setzt alle Einstellungen auf die Werksteinstellungen zurück.

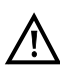

Die Kurzwahlspeicher der Rufnummern, PPP-Benutzername, PPP-Passwort, IP-Adressen, Profilnamen, userspezifische Dienste, Keypad-Infos und alle im ARGUS gespeicherten Testergebnisse werden gelöscht.

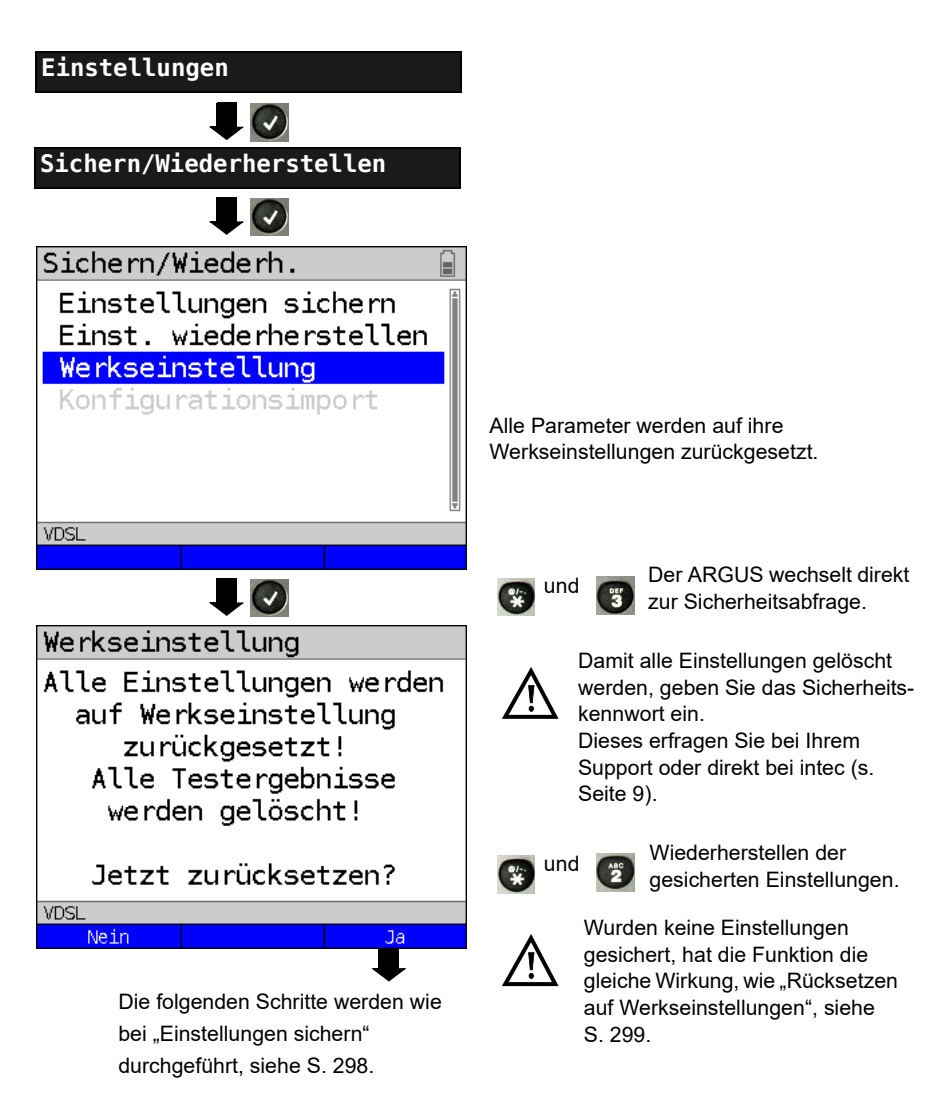

### **24 Update via PC**

Es besteht die Möglichkeit kostenlose Firmware-Dateien aus dem Internet unter www.argus.info/service herunter und anschließend in den ARGUS zu laden. Öffnen Sie die Internetseite www.argus.info:

Klicken Sie auf den Menüpunkt "Service" (hier blau markiert) in der Navigationsleiste.

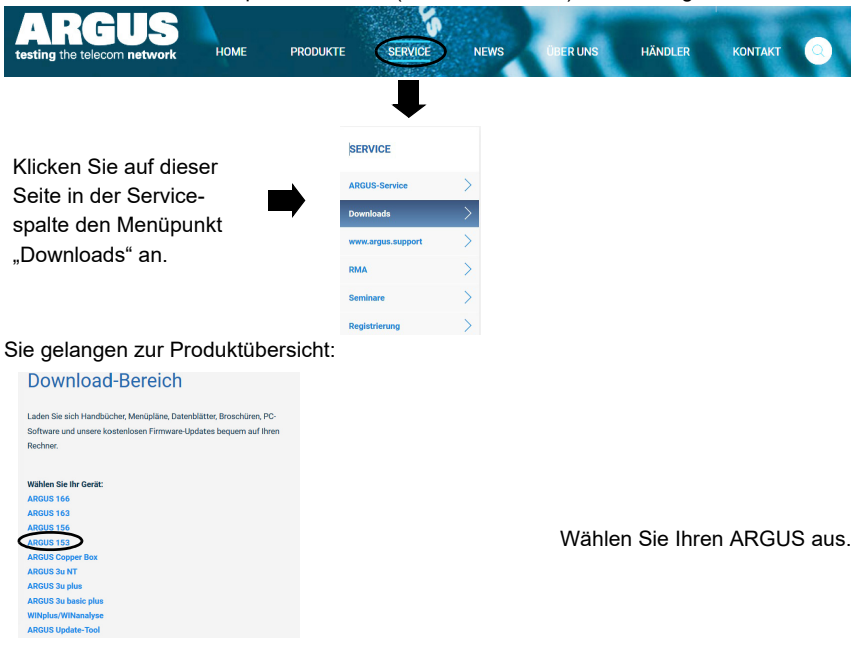

Nach der Geräteauswahl werden Sie automatisch zu den Firmwareupdates weitergeleitet. Dort können Sie eine länderspezifische Firmwarevariante auswählen.

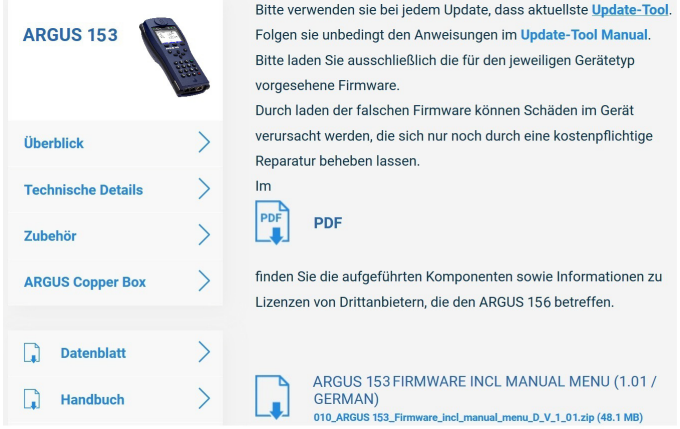

Nach Auswahl der Variante, öffnet sich ein Browserfenster, über welches die Firmware lokal auf dem PC gespeichert werden kann. Die folgenden Schritte sind im WINanalyse-Handbuch und in der Anleitung zum Update-Tool erklärt.

#### **Wichtige Hinweise zum ARGUS Firmware-Update:**

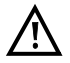

- Das Update vom ARGUS darf unter keinen Umständen im Akku-Betrieb durchgeführt werden.
- Der ARGUS ist an das Steckernetzteil anzuschließen, bevor die Update-Datei vom PC in den ARGUS geladen wird.
- Es wird ein ARGUS-USB-Kabel für das Update benötigt (USB-Kabel mit Mini-USB-Stecker).
- Vor einem Update sollten die Konfiguration und die Messprotokolle auf einem PC gesichert werden.
- Den ARGUS während des Updates nicht vom PC trennen.
- Den ARGUS nicht während des Updates ausschalten.
- Unbedingt die Meldungen im ARGUS-Display beachten, nicht nur die Hinweise des Update-Tools auf dem PC.
- Das Update ist erst dann erfolgreich abgeschlossen, wenn das Update-Tool eine entsprechende Meldung auf dem PC anzeigt und ARGUS nach automatischem Wiedereinschalten durch das Update-Tool mit dem "normalen Startbildschirm" startet.
- Der ARGUS schaltet sich erst ein, wenn im Update-Tool einer der beiden Buttons ("zurück zu Schritt 1" oder "Programm schließen") am Ende des Updates angeklickt wird.

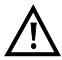

Sollte es durch Nichtbeachtung dieser Sicherheitshinweise zu Problemen kommen, so wiederholen Sie den Update-Vorgang bis zu dreimal. Mit jedem weiteren Vorgang wird es möglich weitere defekte Software-Teile zu überschreiben.

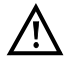

Beim Anschluss einer ARGUS Copper Box kann es vorkommen, dass der ARGUS die Copper Box automatisch mit der passenden FW initialisiert um

Kompabilitätsprobleme zu vermeiden. Dies kann einen Augenblick dauern.

### <span id="page-302-0"></span>**25 Verwendung des Akkupacks**

#### **Akkupackwechsel**

Den ARGUS ausschalten und Steckernetzteil abziehen. Anschließend Akkupack über die Rändelschraube lösen.

### **Akkupackhandhabung**

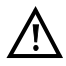

Der ARGUS darf nur mit dem mitgelieferten Akkupack betrieben werden, das Anbringen von anderen Spannungsversorgungen an die Gerätekontakte führt zur Beschädigung des ARGUS.

- Das mitgelieferte Akkupack ist nur im ARGUS zu laden.
- Das mitgelieferte Akkupack nicht an anderen Geräten verwenden.
- Das aktive Laden des Akkupacks und das Automatische Laden (defaultmässig eingeschaltet) darf nur in einem Temperaturbereich von 0 °C bis +40 °C erfolgen.
- Mindestens einmal im Monat (auch bei längerem Nichtgebrauch!) den Akkupack vollständig laden.
- Die Lagerung des Lithium-Ionen-Akkupacks sollte bei einer Akkuladung von 40 bis 60 % erfolgen. Dieser Ladezustand sollte bei längerer Lagerung halbjährlich wieder hergestellt werden. Um eine Tiefenentladung vorzubeugen, ist der Akkupack bei einer Langzeitlagerung vom Gerät zu entfernen.

Die Langzeitlagerung eines Akkupacks sollte zu Gunsten seiner Lebenszeit nicht oberhalb von +50 °C erfolgen.

- Umfangreiche Sicherheits- und Transporthinweise für den Umgang mit dem Lithium-Ionen-Akkupack sind dem Abschnitt "Sicherheitshinweise" (siehe [S. 10\)](#page-9-0) zu entnehmen.

### **Status**

Der ARGUS zeigt den aktuellen Zustand des Akkus im Display grafisch an, sofern kein Netzteil angeschlossen ist. Im Display blinkt ein Akkusymbol, wenn noch eine Gangreserve von ca. 8 Minuten (abhängig von der Betriebsart) vorhanden ist. Während dieser Zeit sind Tonstörungen sowie in extremen Fällen Fehlfunktionen nicht auszuschließen. Schließen Sie das Netzteil an. Bei angeschlossenem Netzteil kann der Akkupack im ARGUS vollständig geladen werden. Eine manuelle Entladung ist bei dem verwendeten Akkupack nicht erforderlich. Ein vollständiger Ladevorgang kann bis zu ca. 6 Stunden dauern.

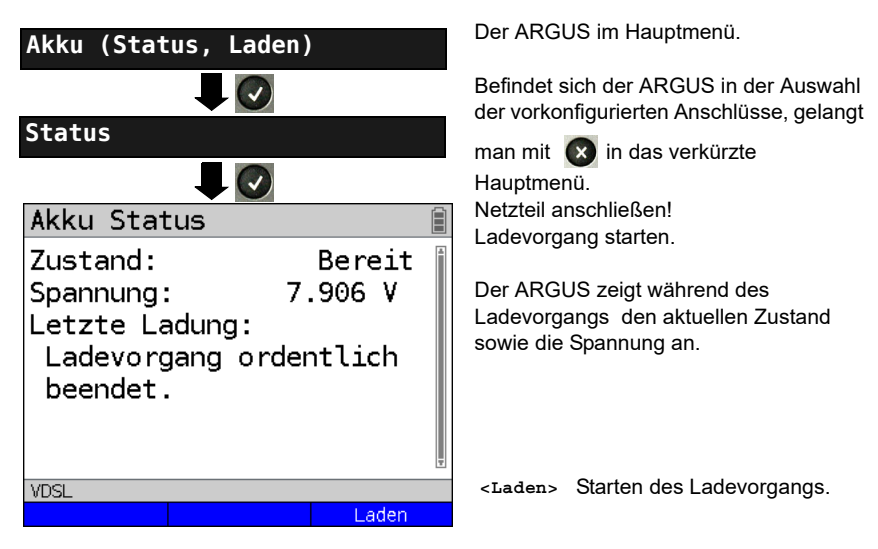

### **Automatisches Aufladen der Akkus im Hintergrund**

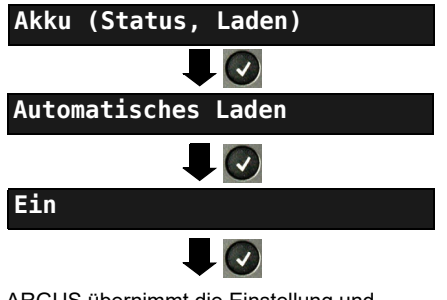

ARGUS übernimmt die Einstellung und wechselt ins übergeordnete Menü.

Der ARGUS im Hauptmenü.

Befindet sich der ARGUS in der Auswahl der vorkonfigurierten Anschlüsse, gelangt

man mit  $\infty$  in das verkürzte Hauptmenü.

Der ARGUS lädt den Akku automatisch im Hintergrund bei angeschlossenem Netzteil auf, sobald der Akku-Zustand einen Grenzwert unterschreitet (Akkusymbolanzeige im Display).

Wird der ARGUS vom Netzteil getrennt bevor der Akku vollständig geladen ist, lädt der ARGUS nach erneutem Anschluss des Netzteils den Akku nicht automatisch weiter auf, weil die Grenzwertspannung nun nicht mehr unterschritten ist.

# **26 Anhang**

# **A) Hotkeys**

### **Grafik-Funktionen:**

Nach Start der xDSL-Schnittstelle oder eines Tests, wie Line-Monitor oder TDR, sind in den Ergebnisgrafiken folgende Grafik-Funktionen einsetzbar:

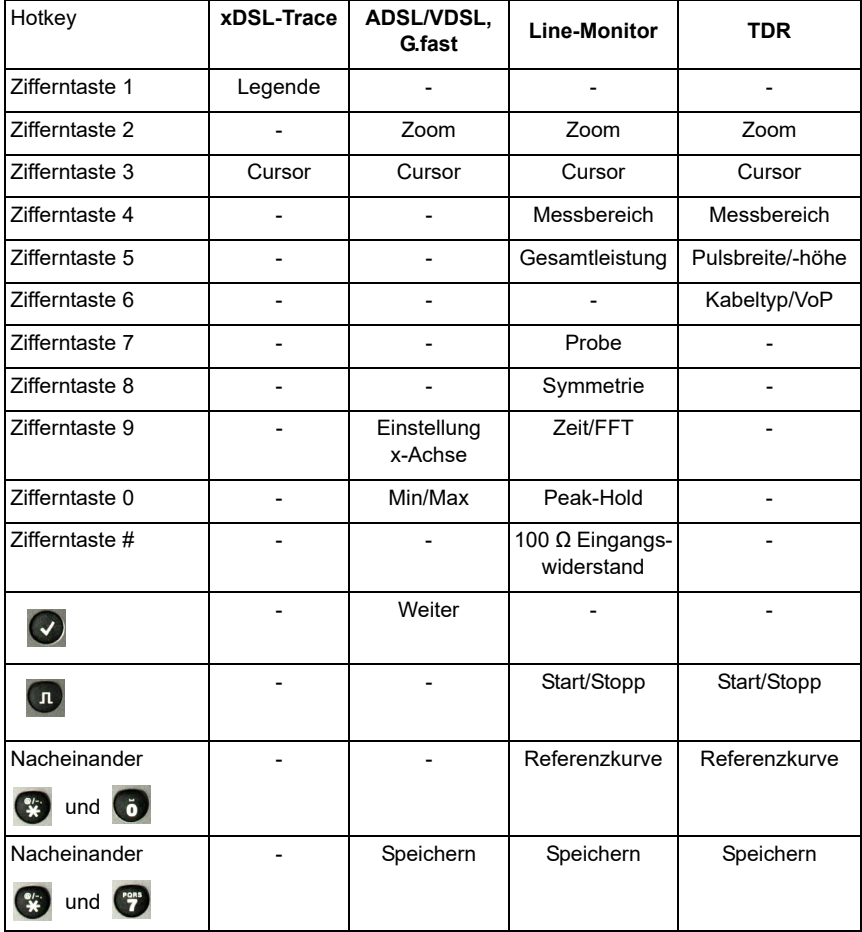

# **Hotkey-Belegung**

Über die Tasten der ARGUS-Tastatur können wichtige Funktionen / Tests direkt aufgerufen werden. Je nach gewählter Anschlussart (im Bsp. xDSL, G.fast und Ethernet) sind verschiedene Hotkeys verwendbar:

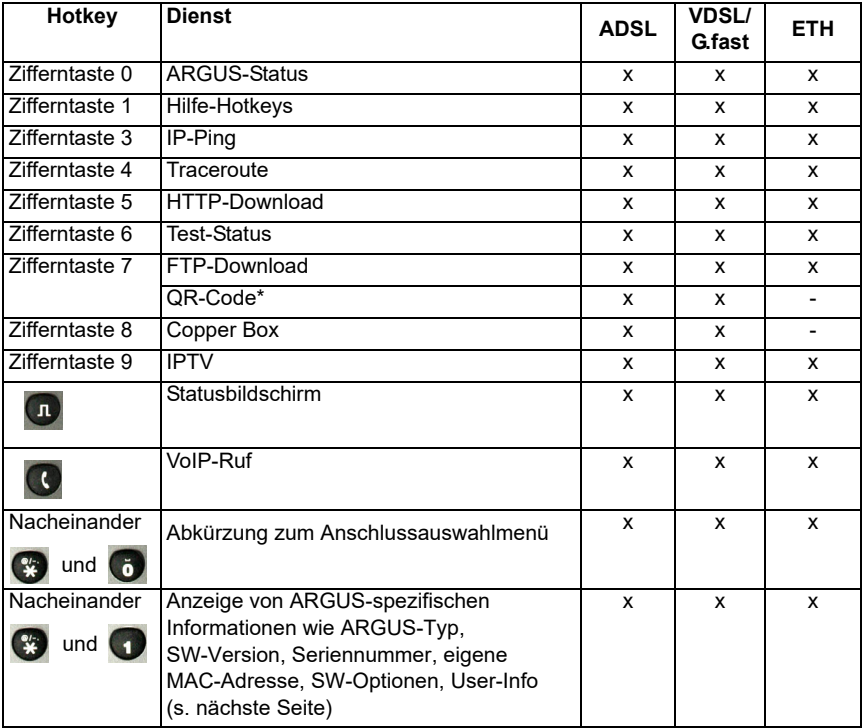

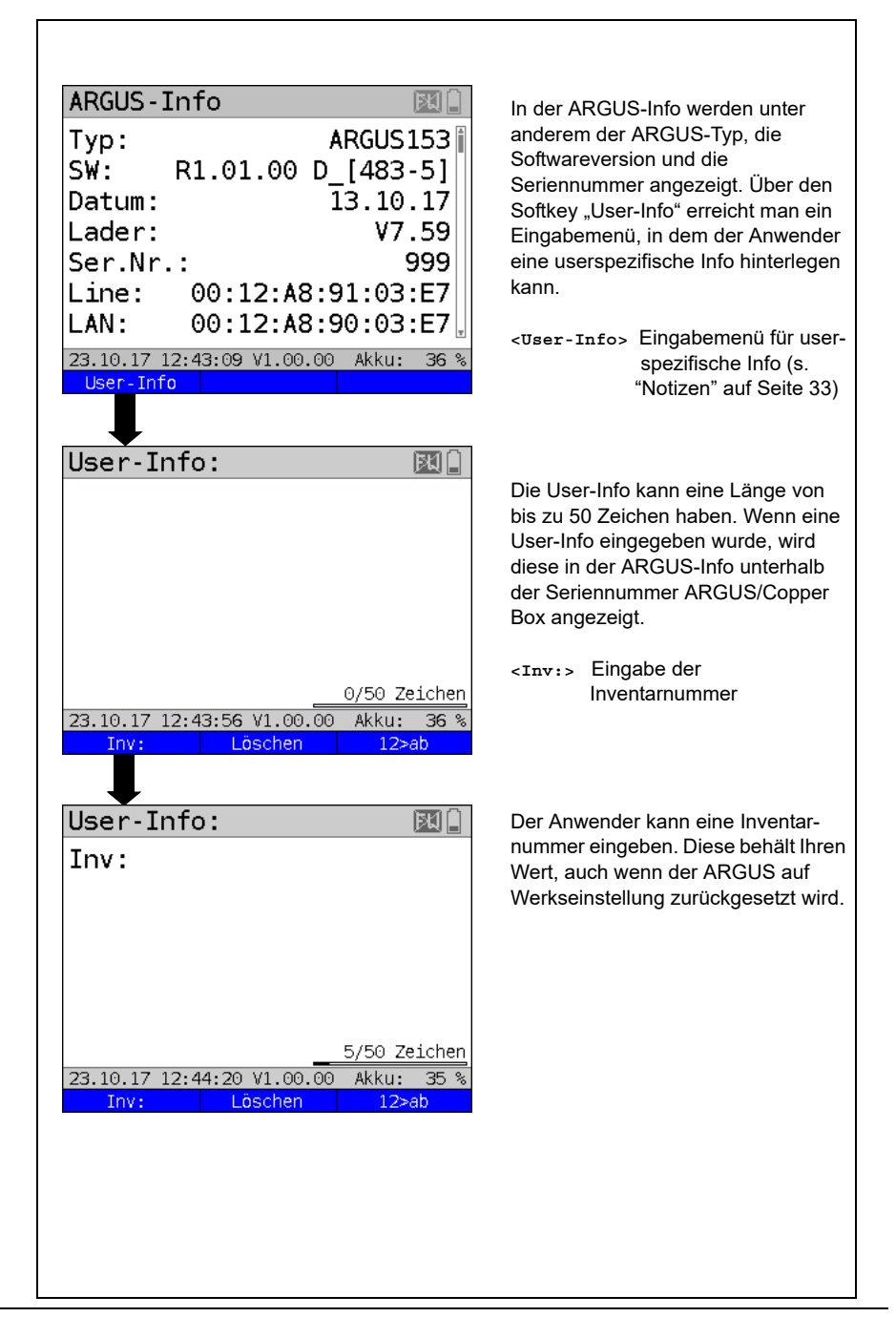

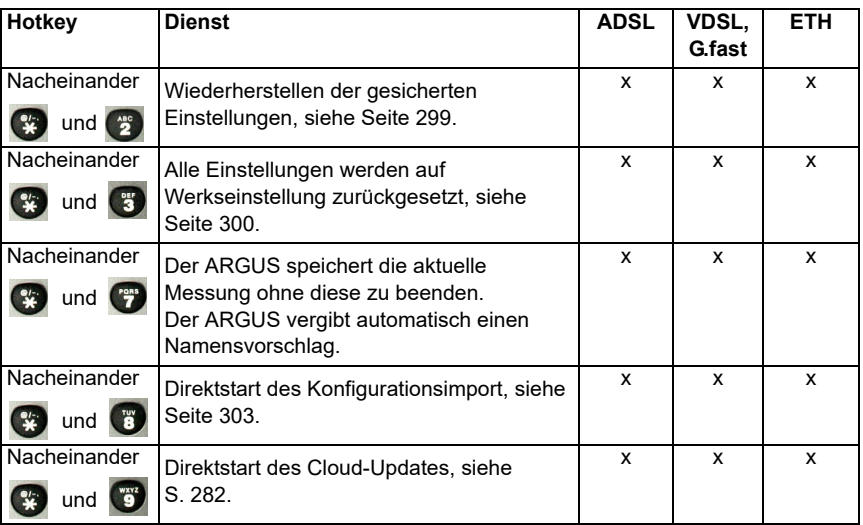

\* Dieser Hotkey ist nur anwendbar, wenn das Gerät sich in den Testparametern befindet.

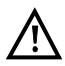

Wurde an dem ARGUS zuletzt eine Copper Box betrieben, so erscheint ein zusätzlicher Softkey **<Copper Box>**; hier findet man alle Informationen zur zuletzt angeschlossenen ARGUS Copper Box. Ist die Copper Box gestartet, wird über direkt die Copper Box Infoseite der aktuell angeschlossenen Copper Box angezeigt.

Je nach gewählter Anschlussart (im Bsp. Kupfertests) sind verschiedene Hotkeys verwendbar:

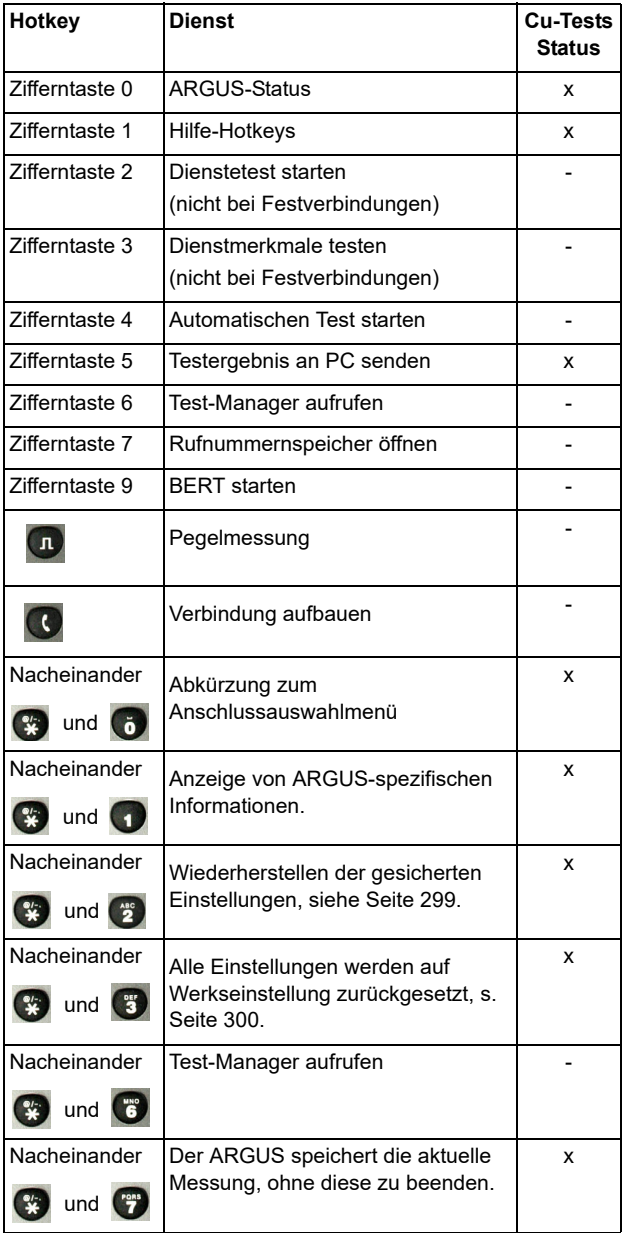

# **B) Symbole**

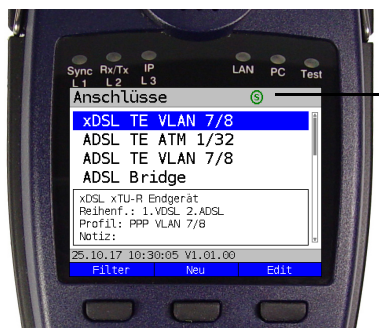

In der Statuszeile des ARGUS können folgende Symbole angezeigt werden.

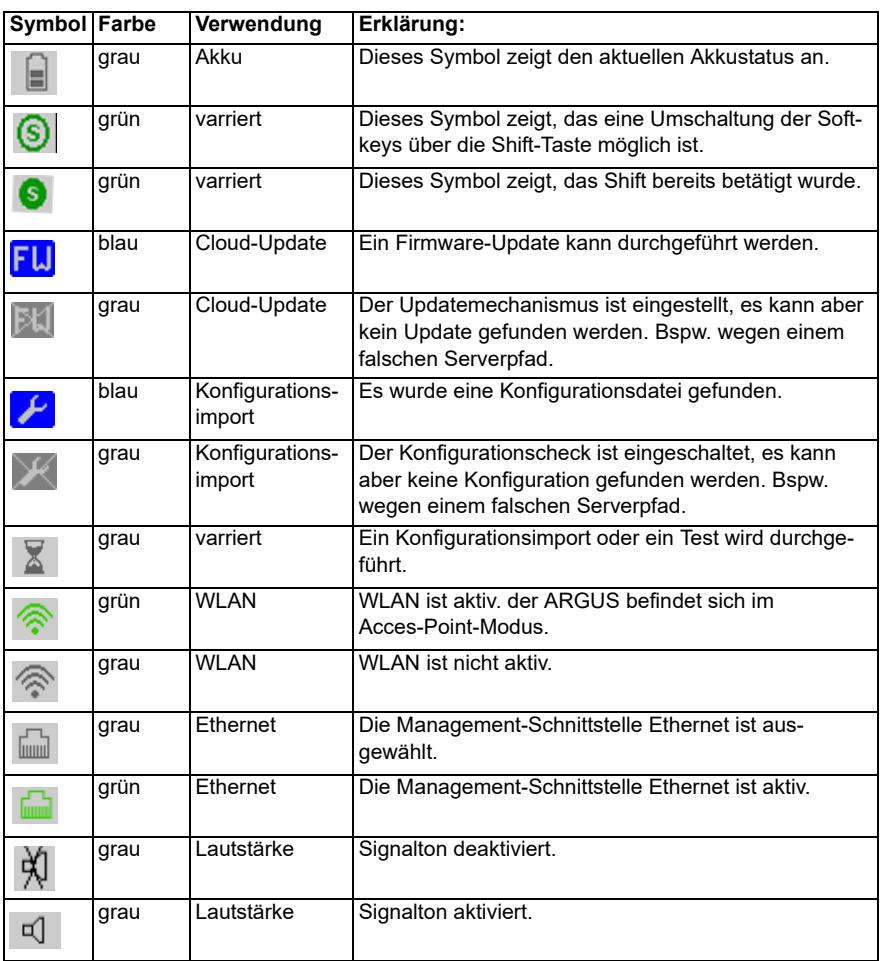

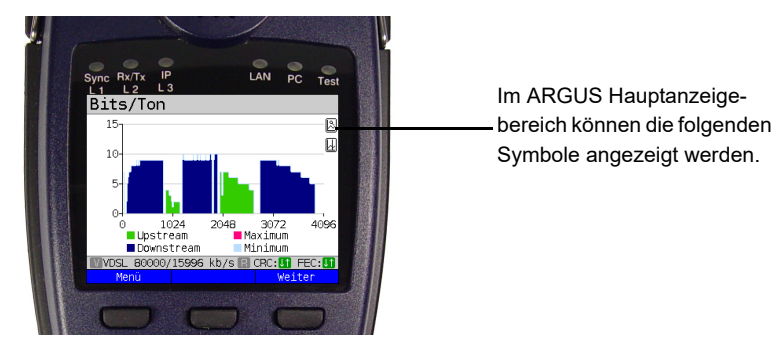

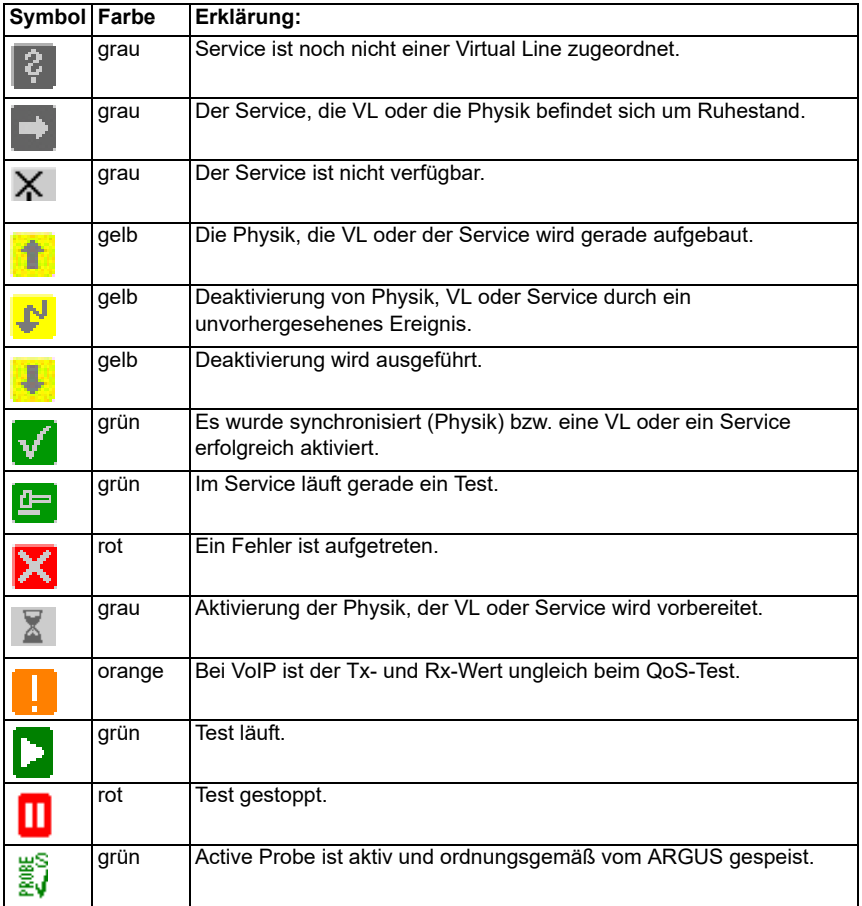

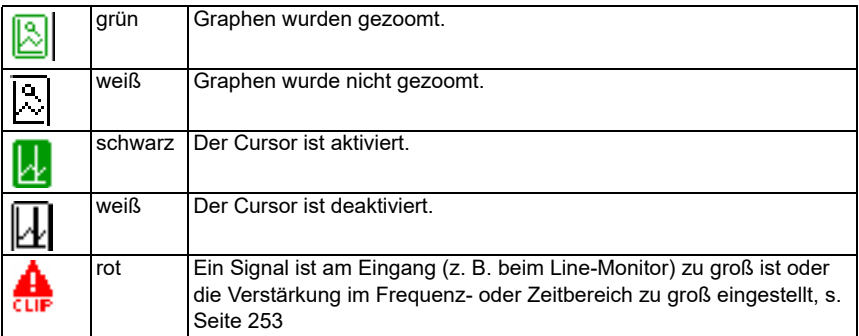

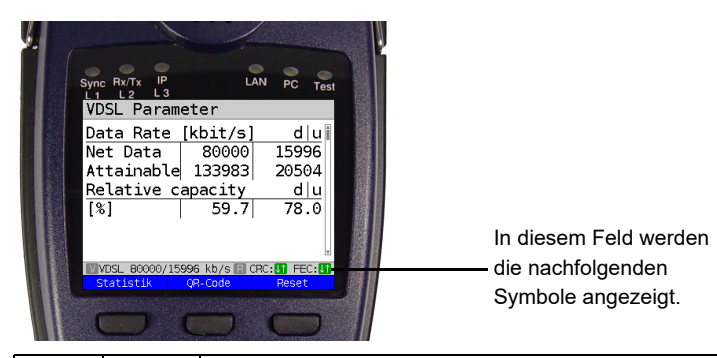

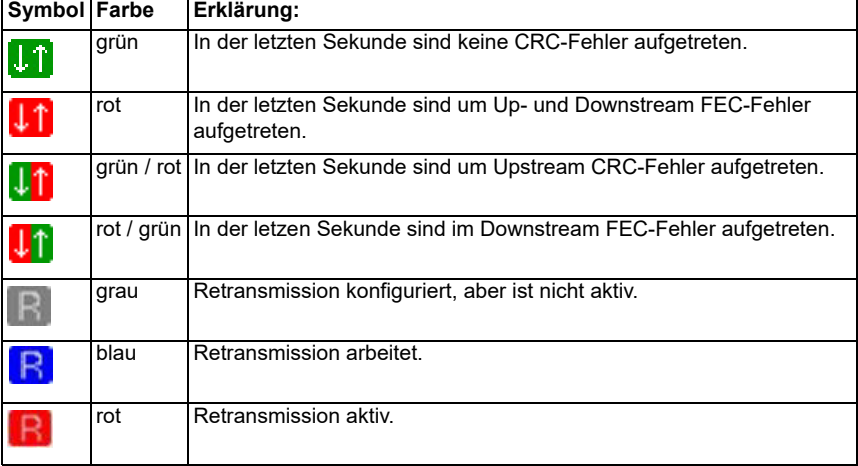

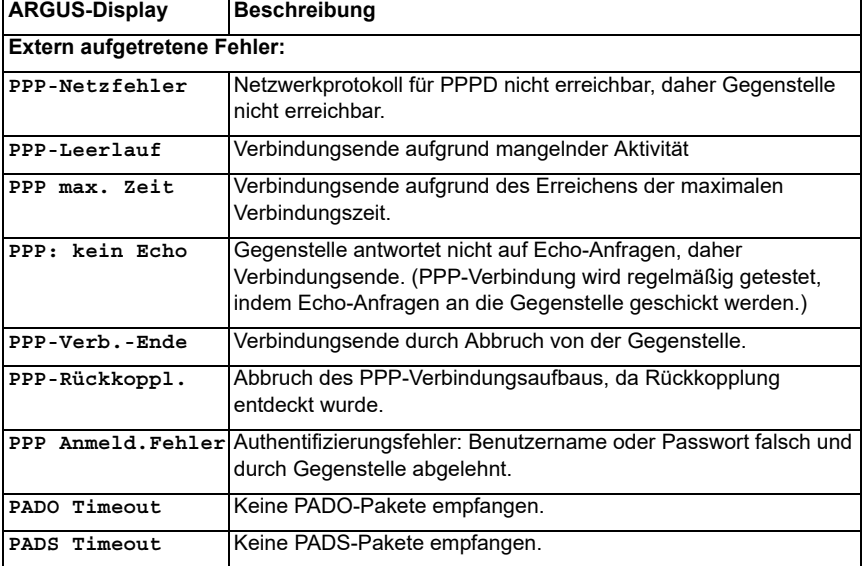

# **C) Fehlermeldung: PPP-Verbindung**

# **D) Fehlermeldung: Download-Test**

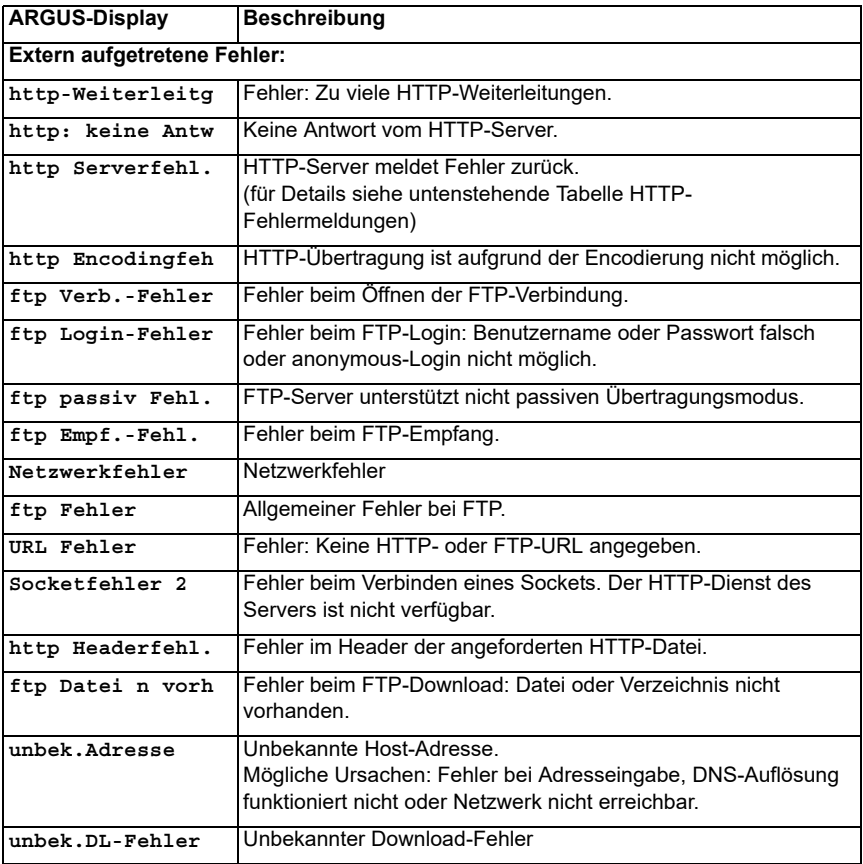

# **E) HTTP-Statuscodes**

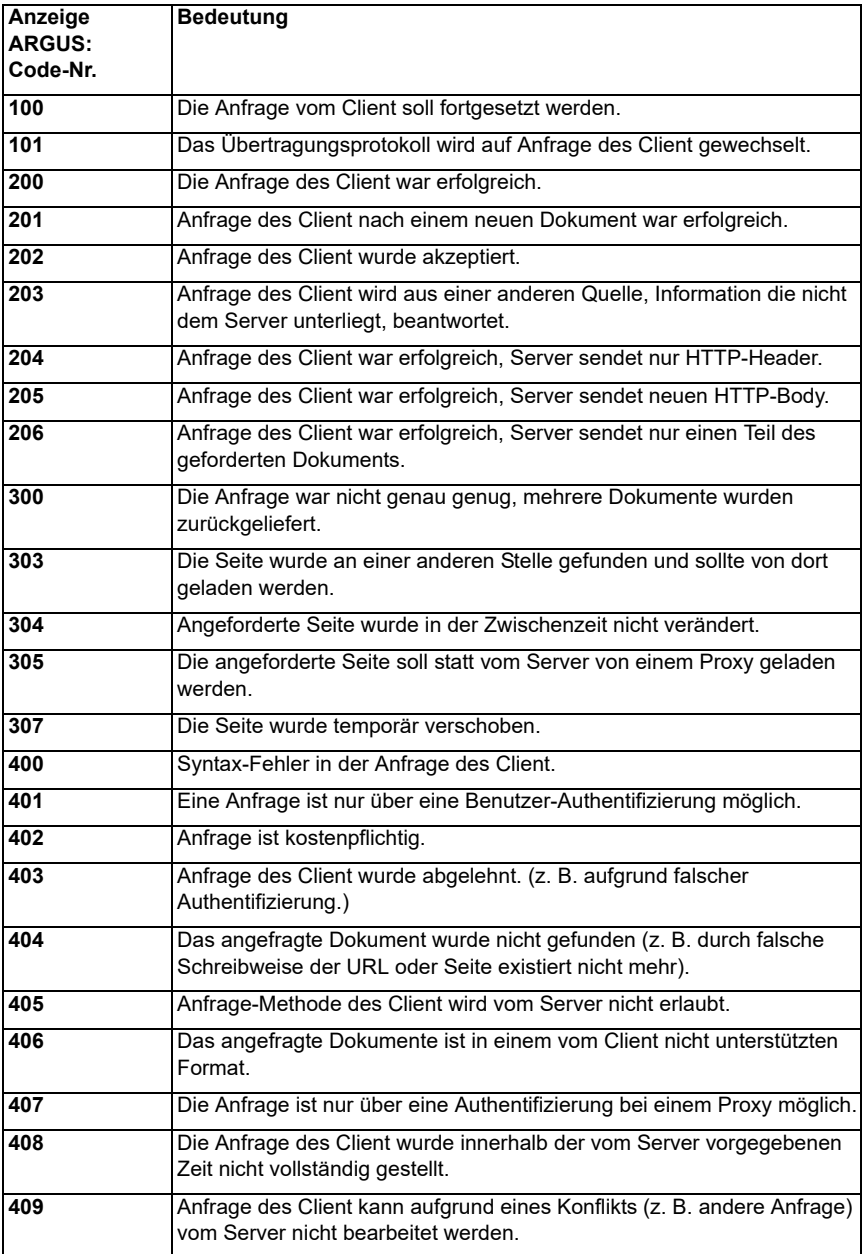

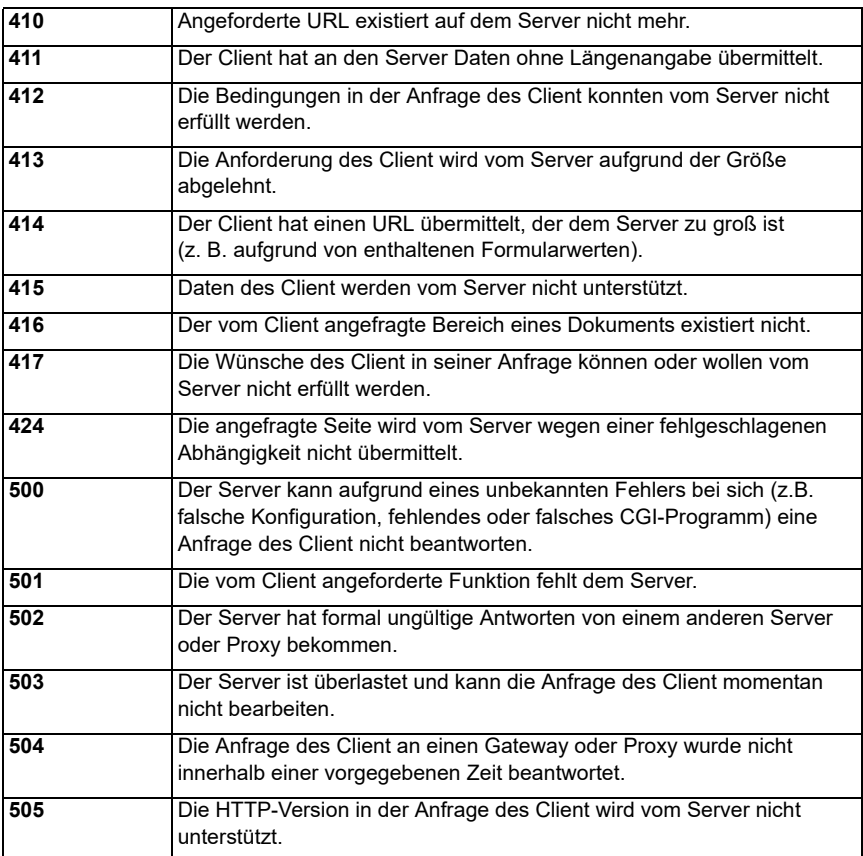

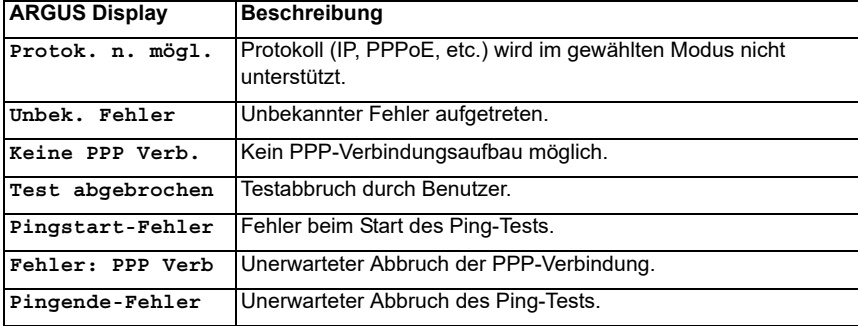

# **F) Allgemeine Fehlermeldungen**

## **G) VoIP-SIP-Statuscodes**

#### **SIP-Requests:**

Die sechs grundlegenden Requests / Methods:

SIP-Telefone bereit

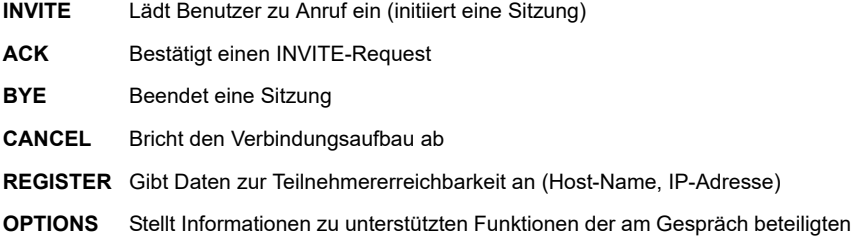

#### **SIP-Responses:**

SIP-Responses folgen als Antwort auf SIP-Requests. Es gibt sechs Grundvarianten von SIP-Responses mit zahlreichen Unterantworten:

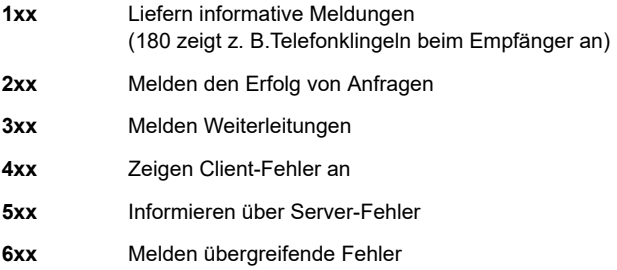

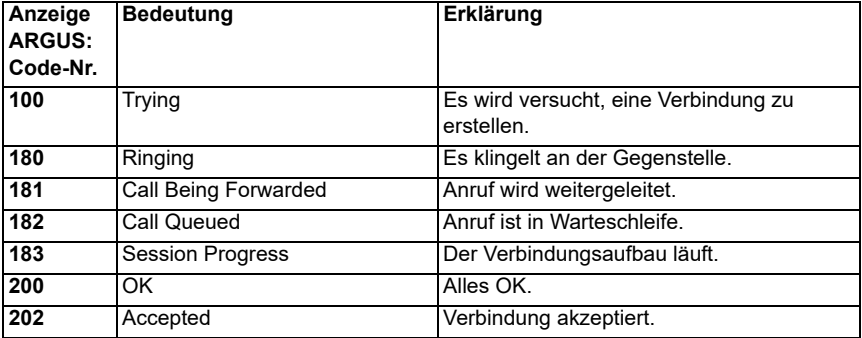

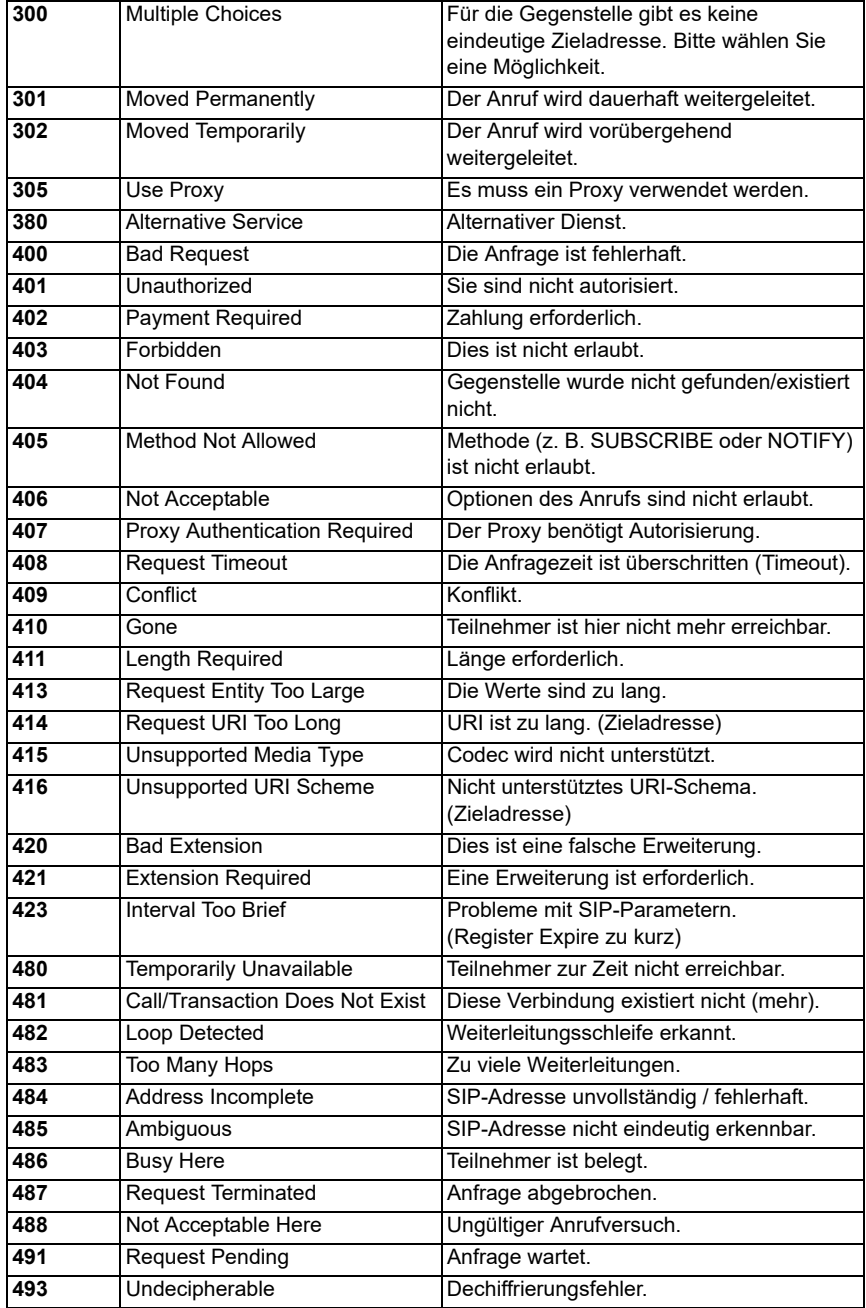

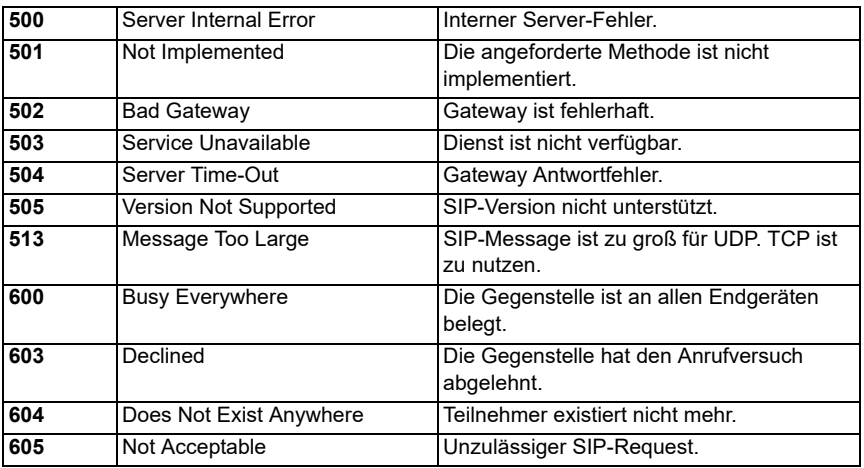

# **H) Hersteller-Identifikationsnummern**

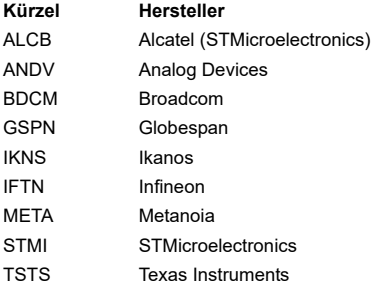

## <span id="page-321-0"></span>**I) Software-Lizenzen**

Die ARGUS-Firmware enthält Code aus sogenannten "Open Source"-Paketen, die unter verschiedenen Lizenzen (GPL, LGPL, MIT, BSD, usw.) veröffentlich sind.

Weitere Infos finden Sie – insofern mitbestellt – [auf der in der Lieferung enthaltenen CD-](http://www.argus.info/web/download/Software_License)ROM (siehe Software\_License.htm) oder im Internet auf der Seite

http://www.argus.info/web/download/Software\_License.

[Falls Sie Interesse an den unter GPL/LGPL stehenden Sourcen haben, kontaktieren Sie](http://www.argus.info/web/download/Software_License) bitte support@argus.info. Die intec Gesellschaft für Informationstechnik mbH liefert Ihnen eine maschinenlesbare Kopie der Quelltexte gegen eine Gebühr, die zur Kostendeckung für den physikalischen Kopiervorgang erhoben wird. Dieses Angebot ist für 3 Jahre gültig.

# **J) Abkürzungen**

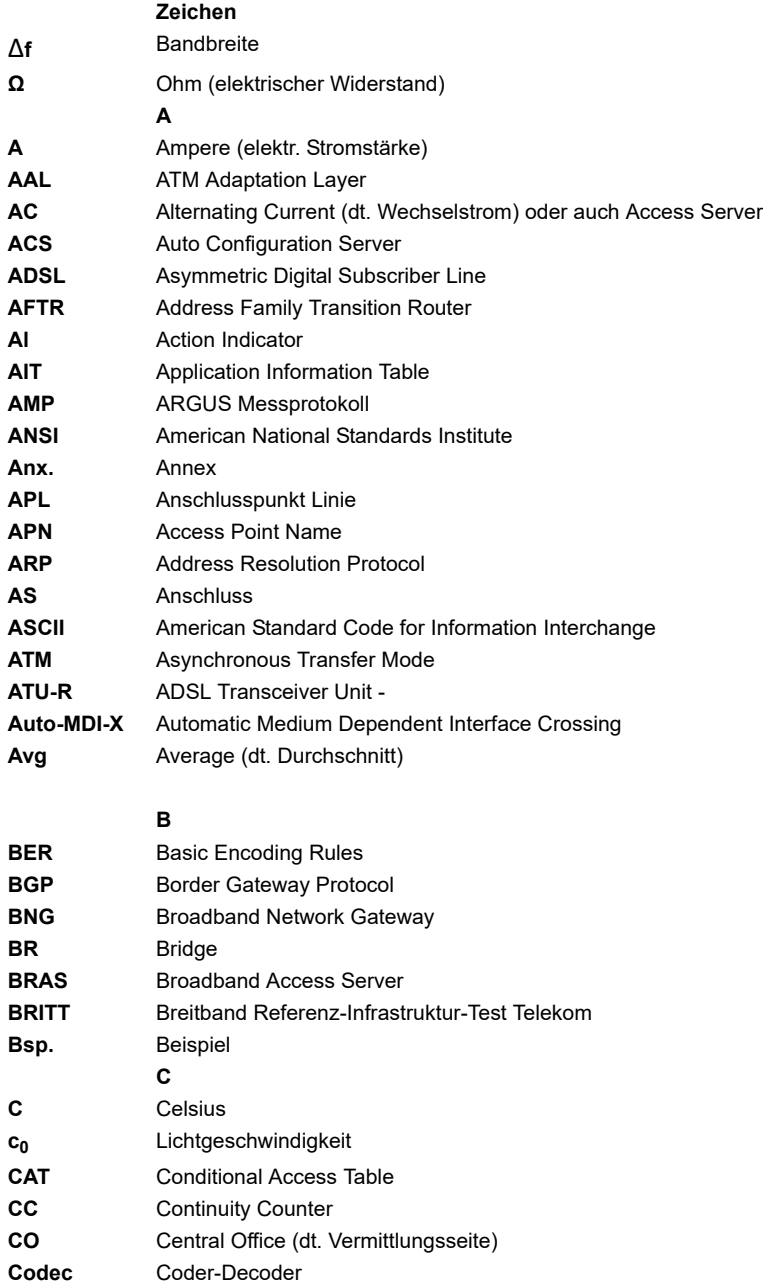

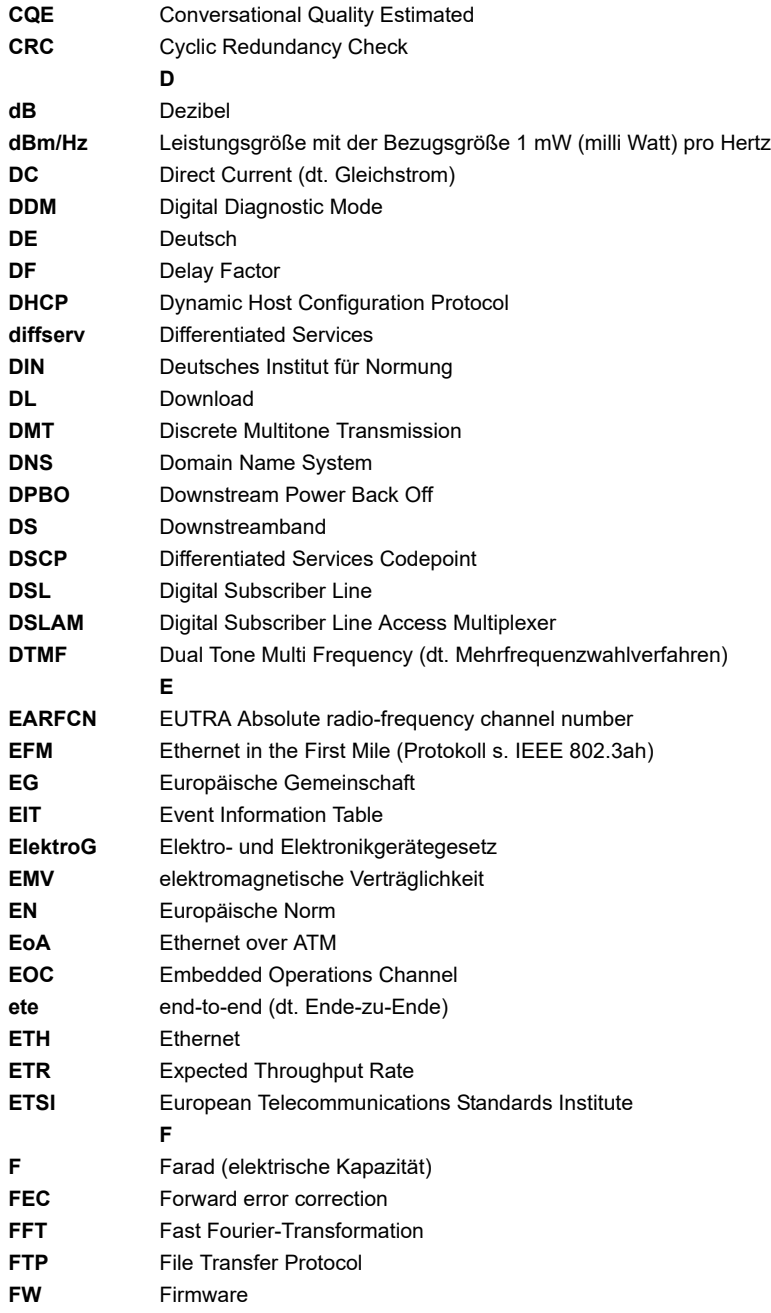
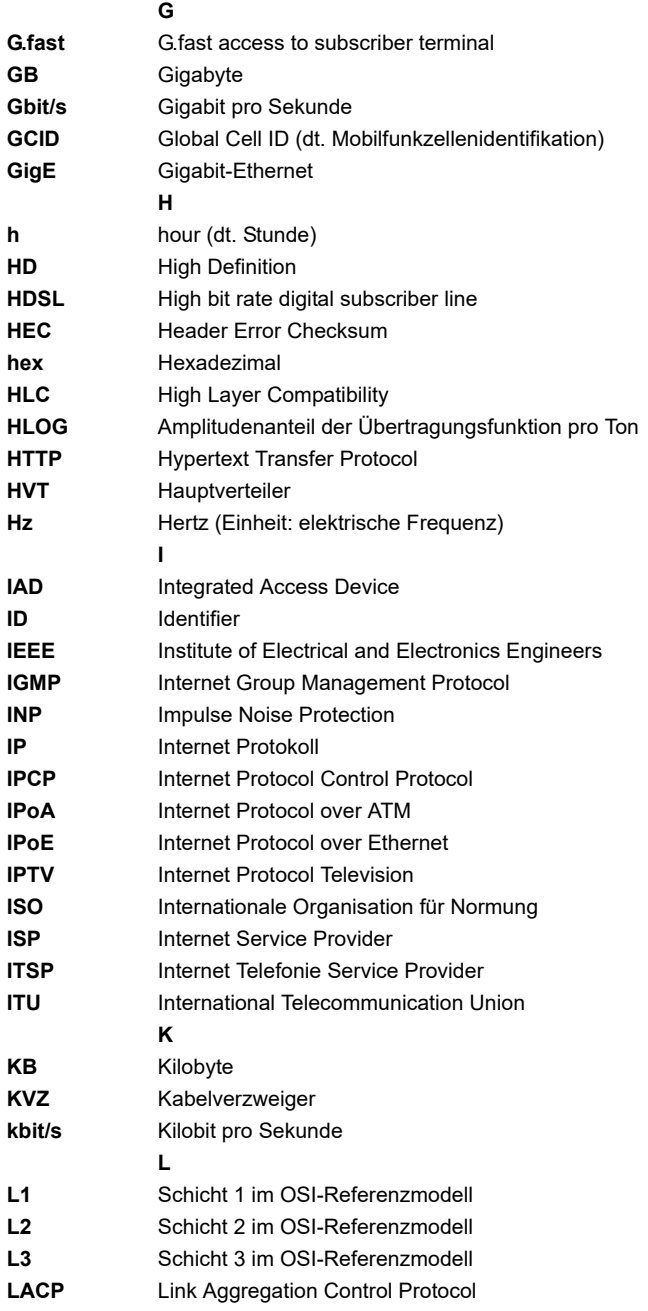

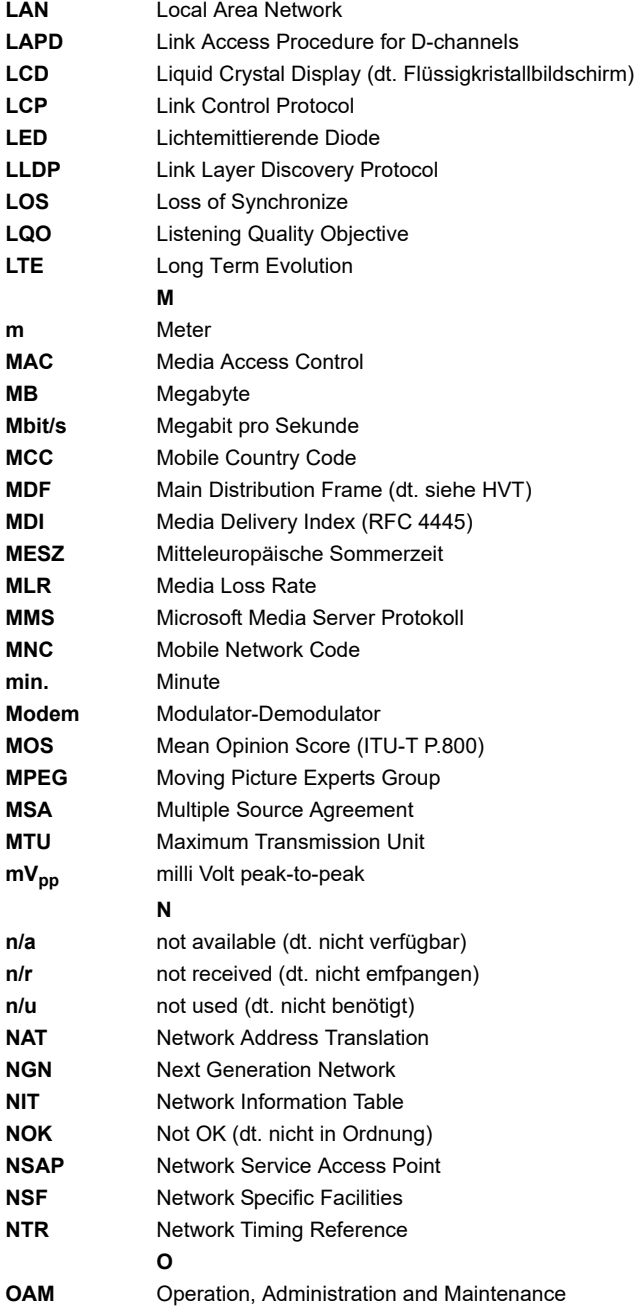

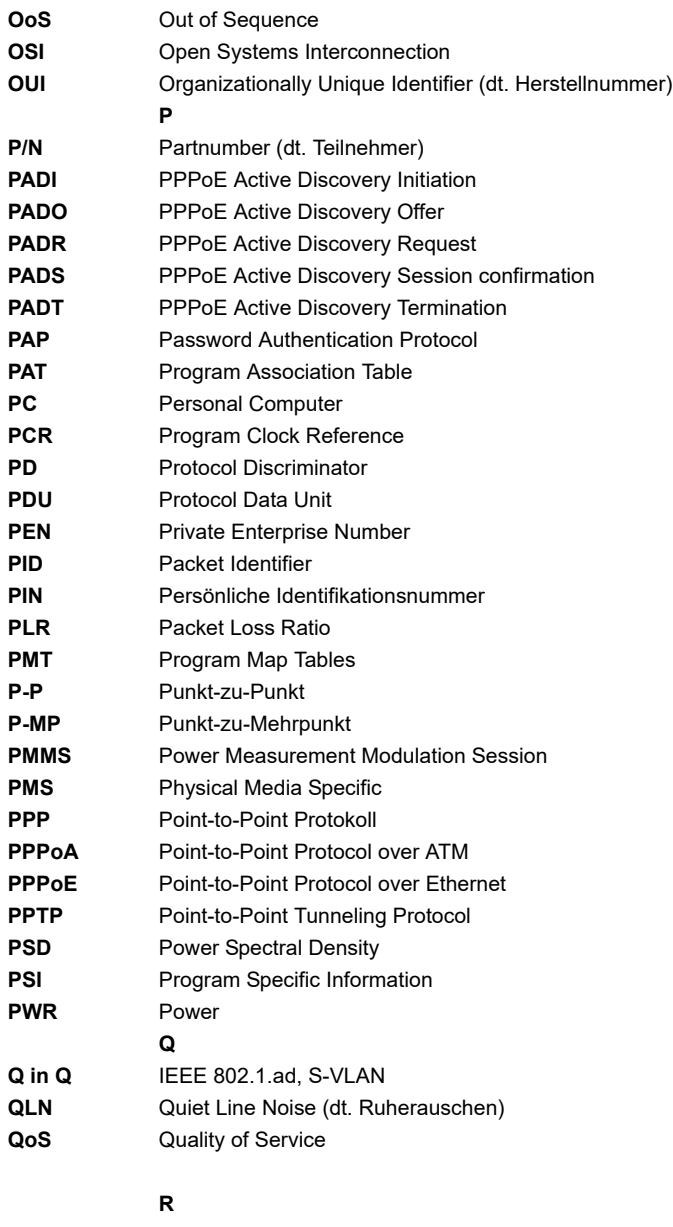

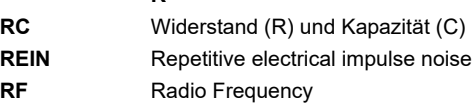

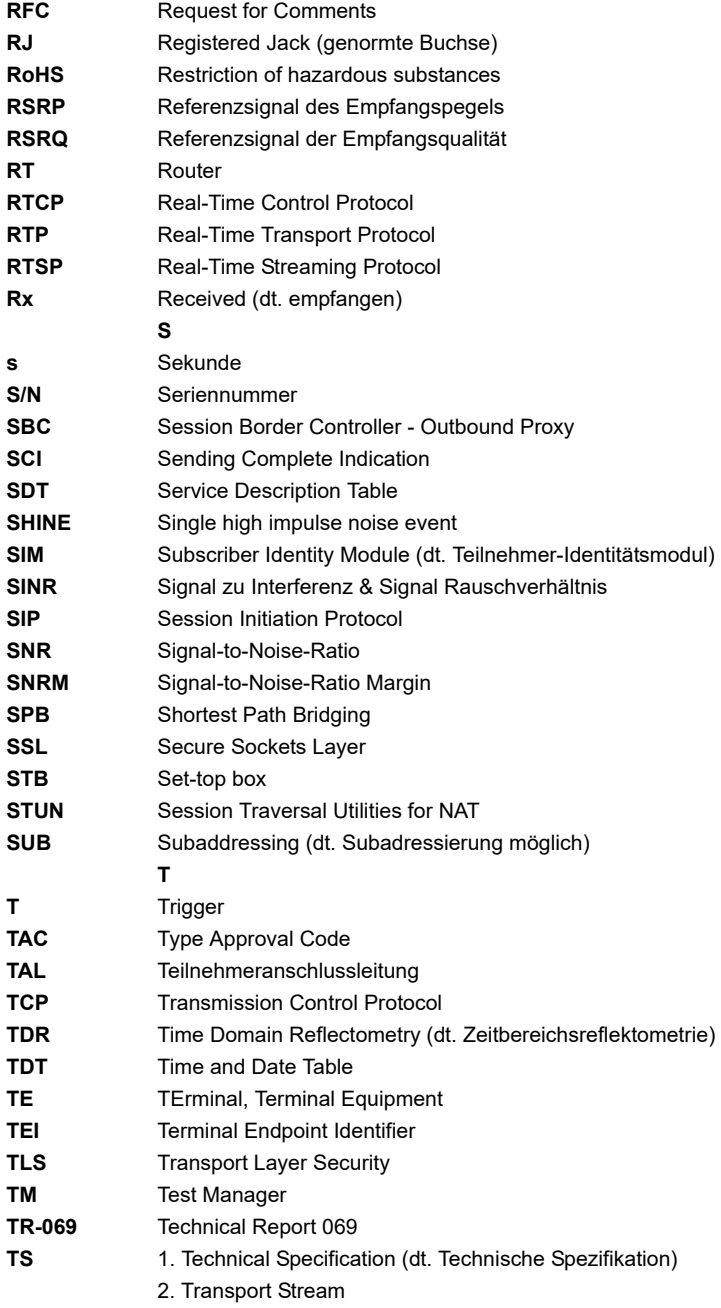

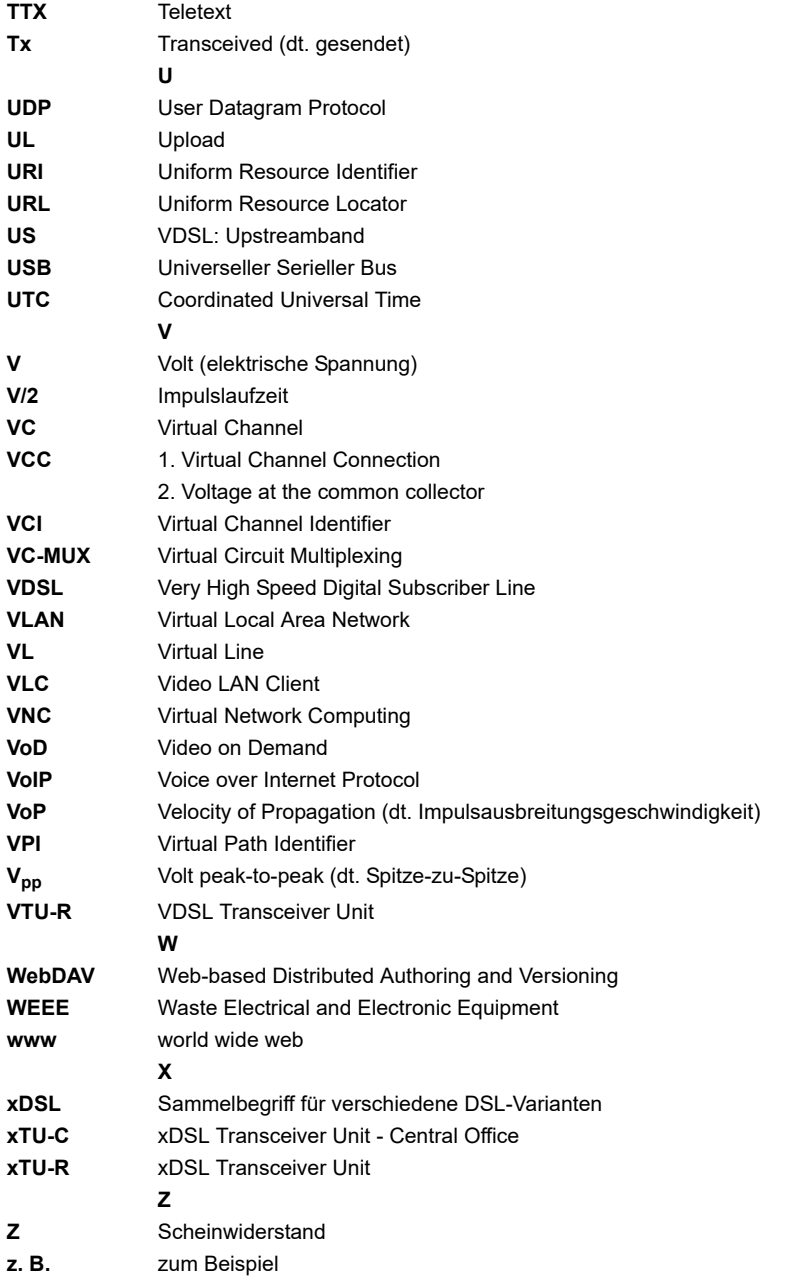

# <span id="page-329-0"></span>K) Index

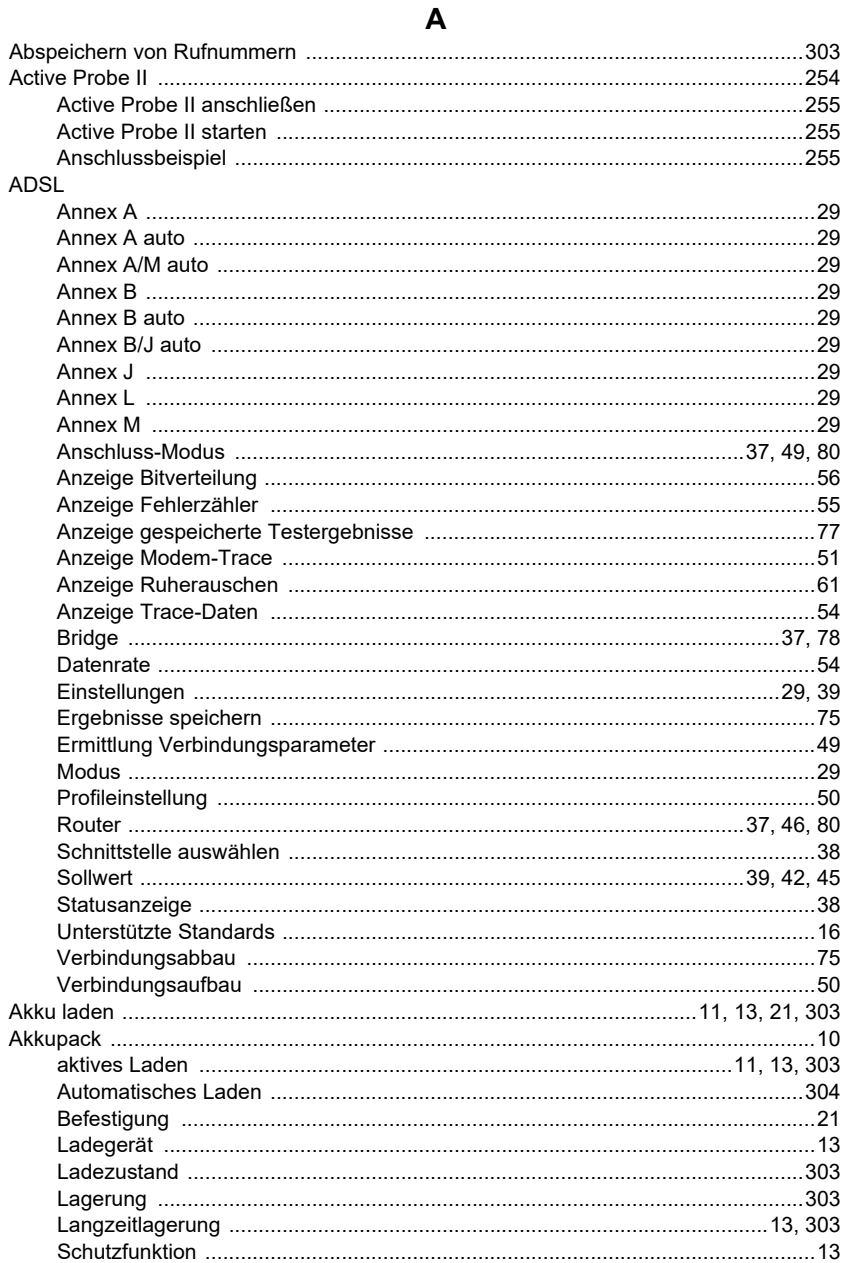

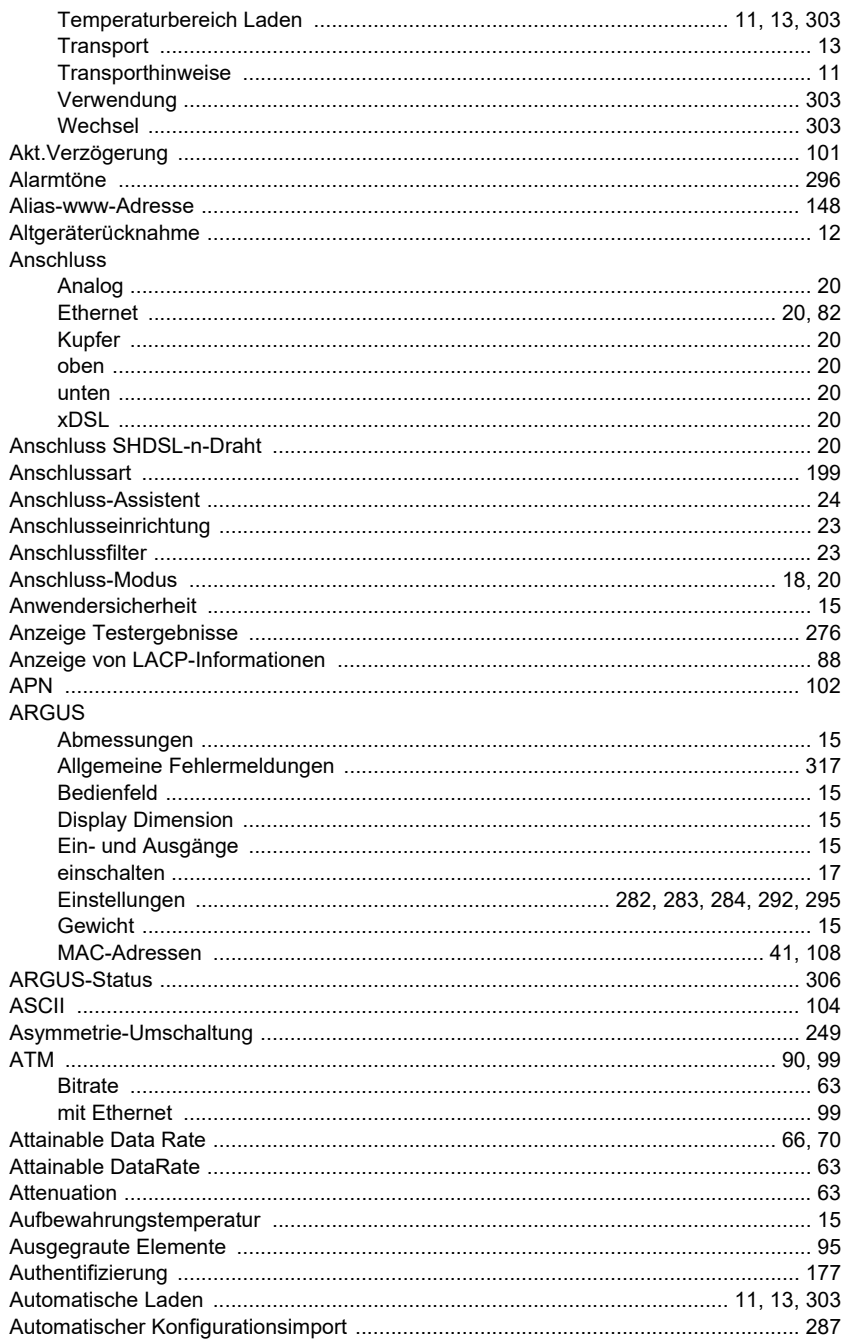

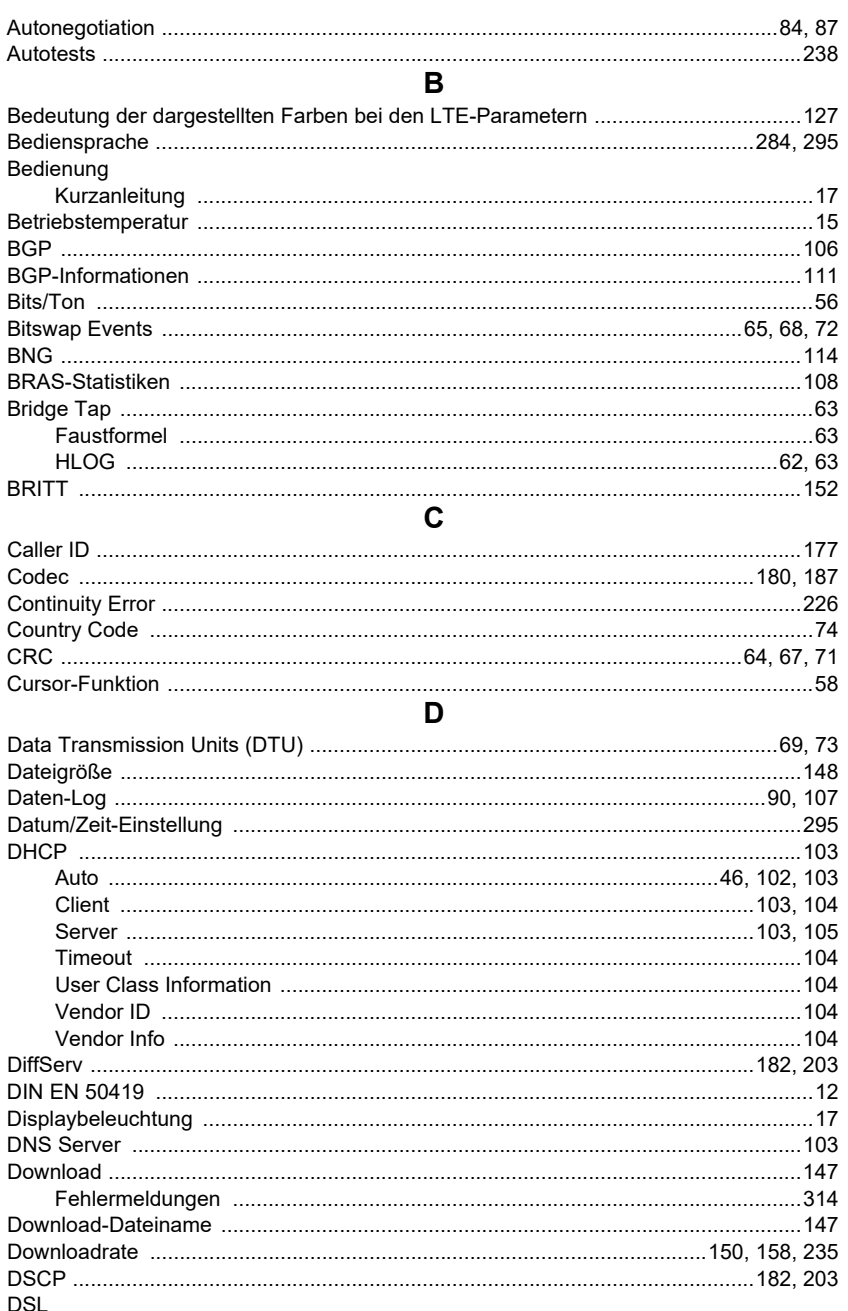

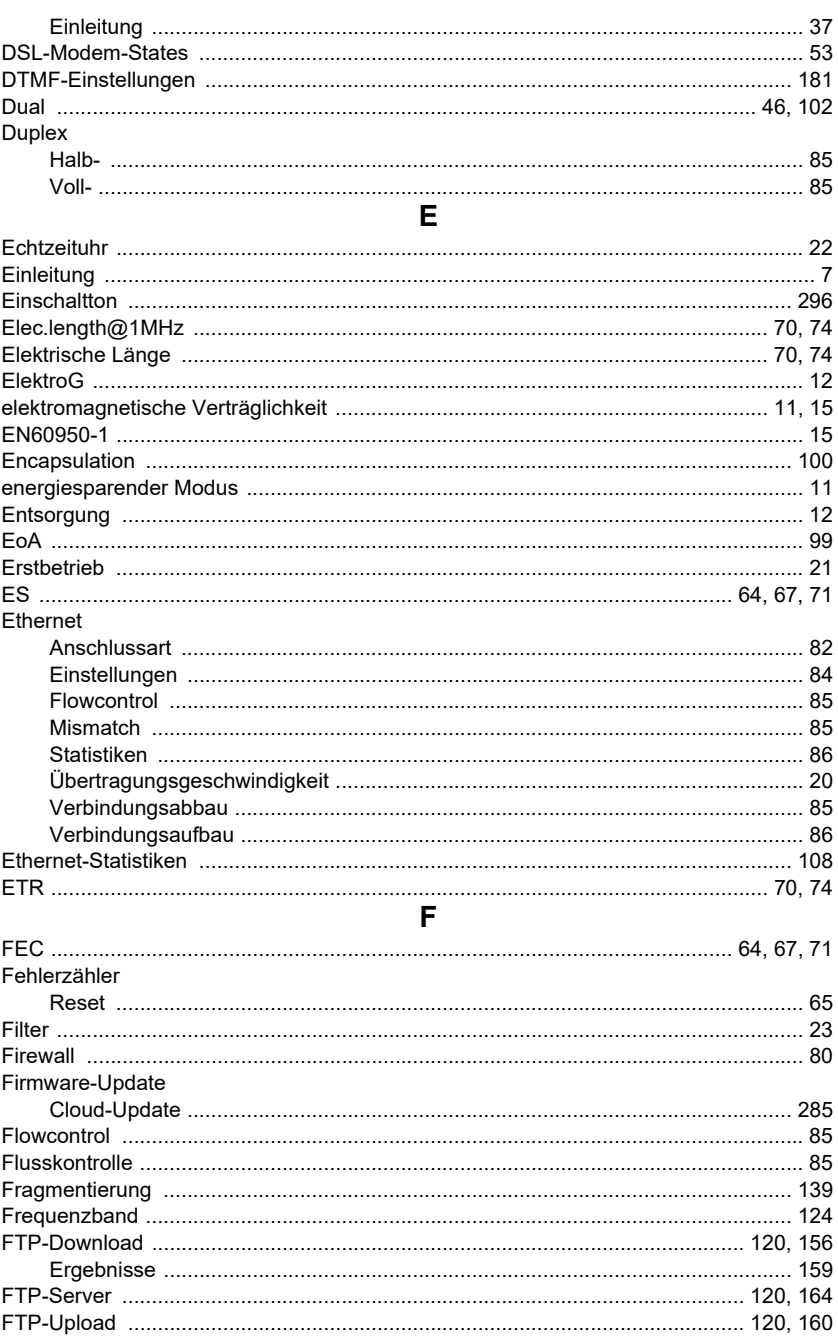

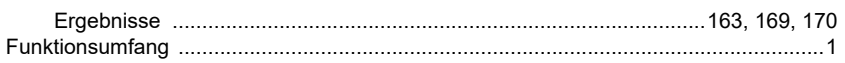

# G

#### G.fast

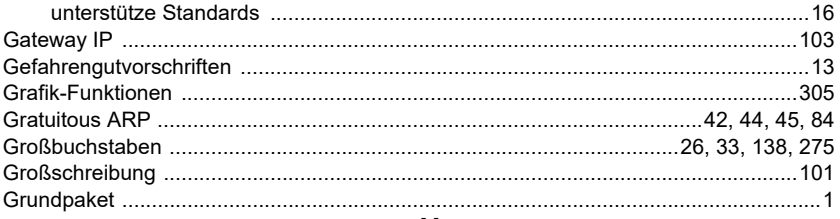

#### $H$

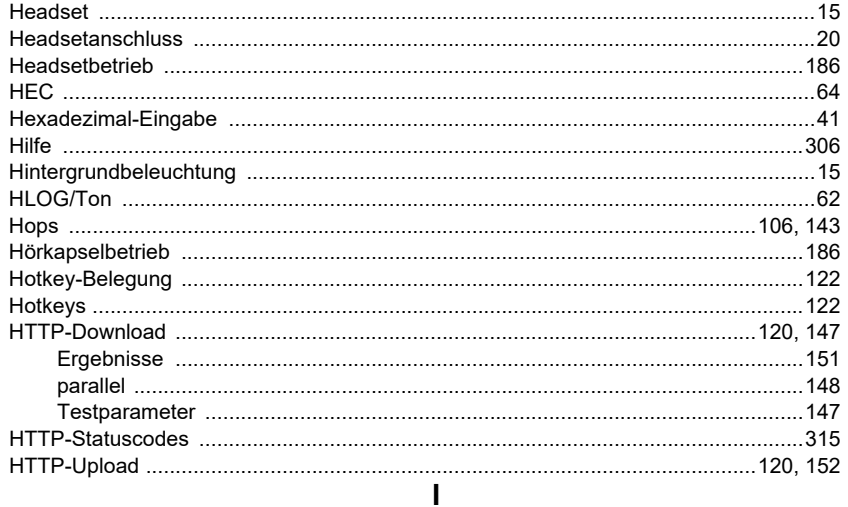

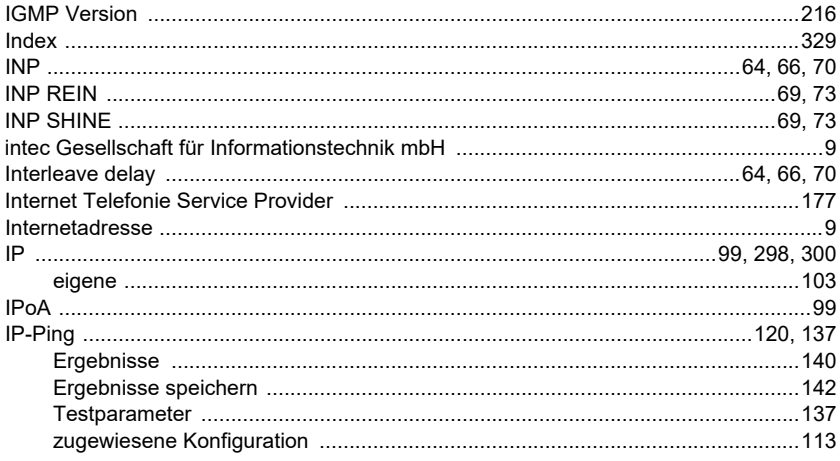

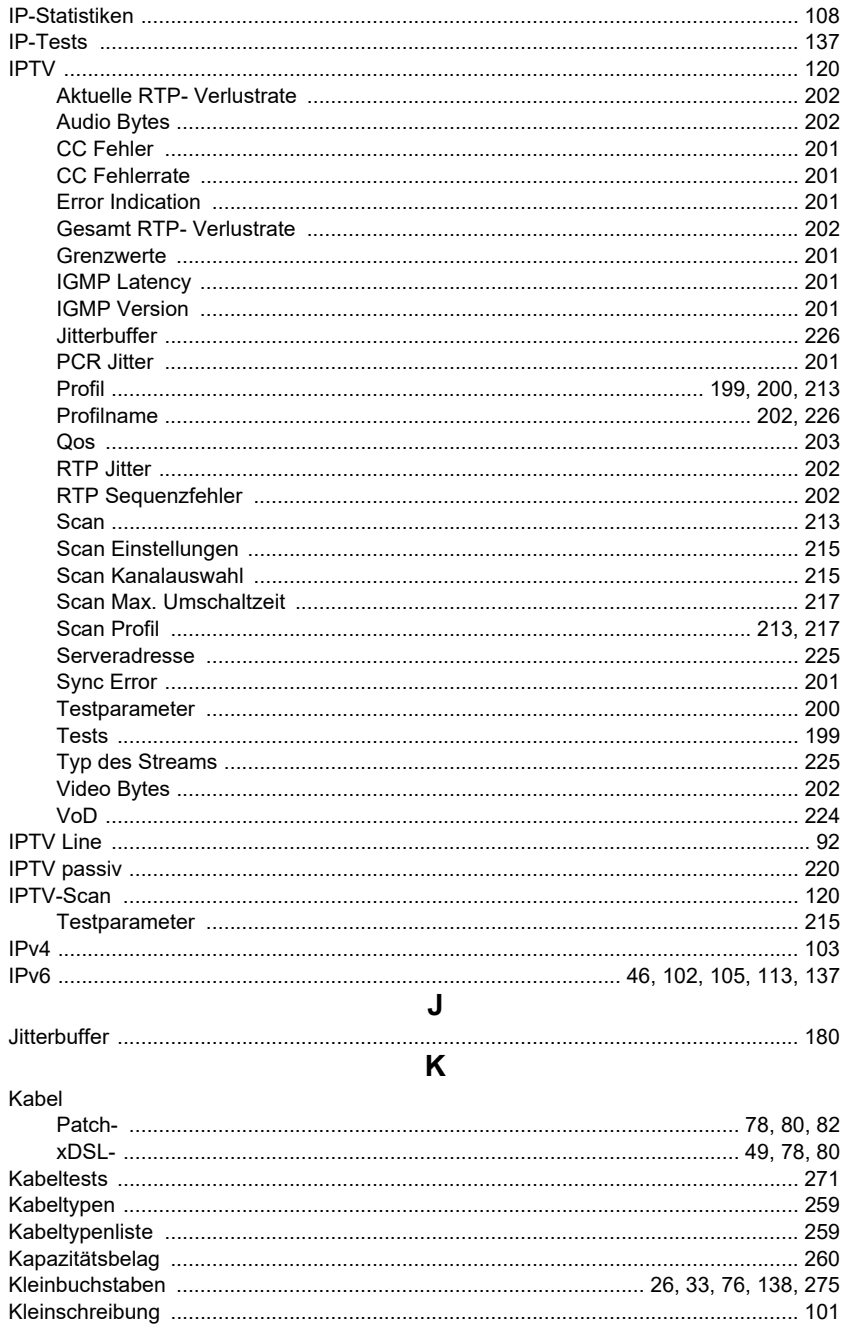

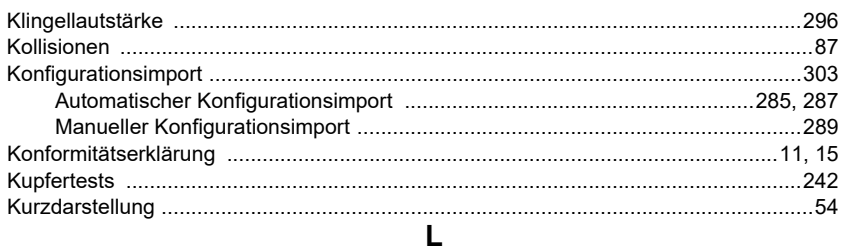

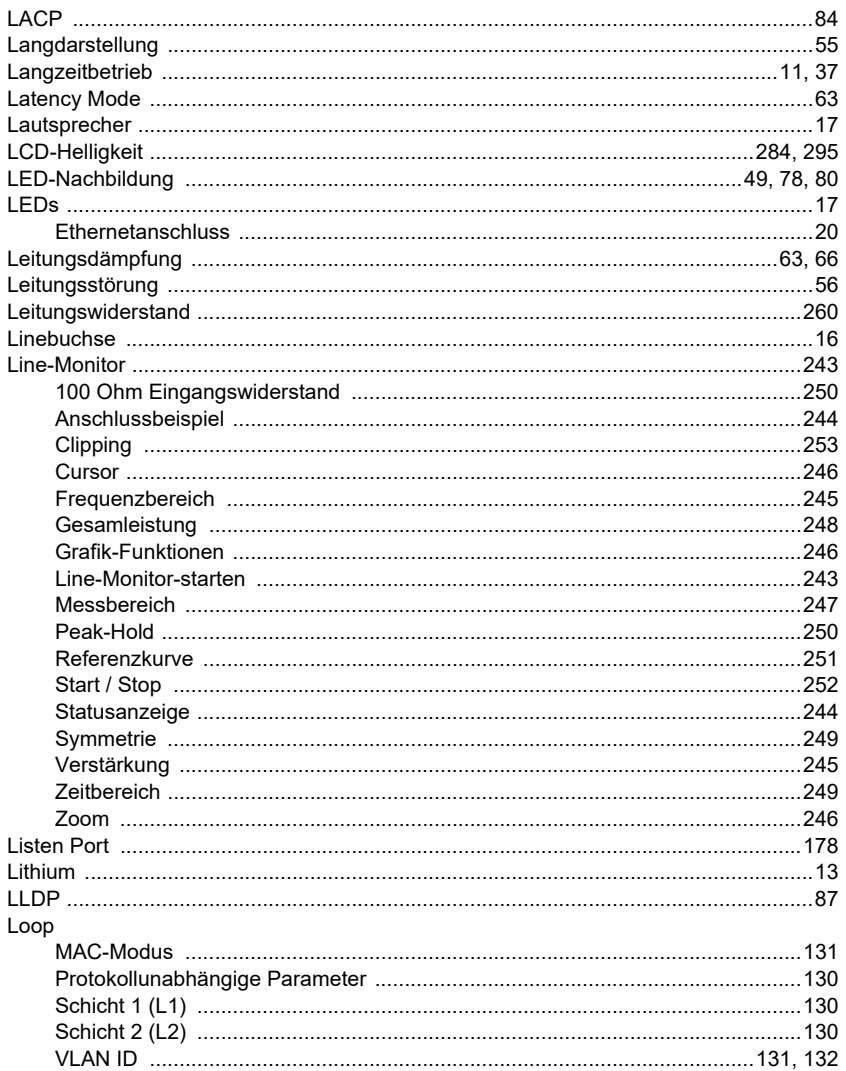

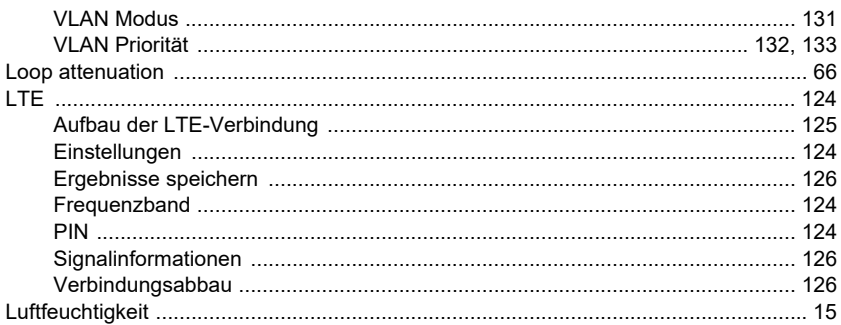

## M

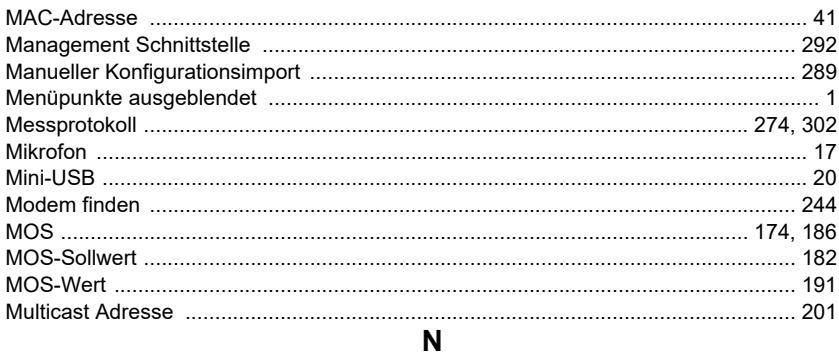

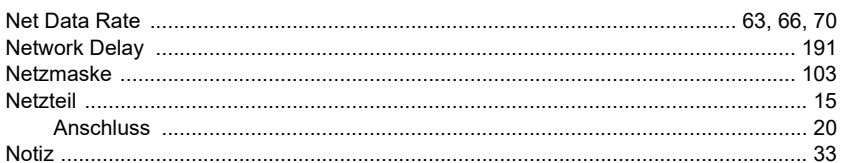

## $\mathbf 0$

#### Option

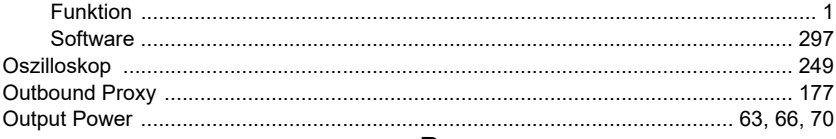

## $\boldsymbol{\mathsf{P}}$

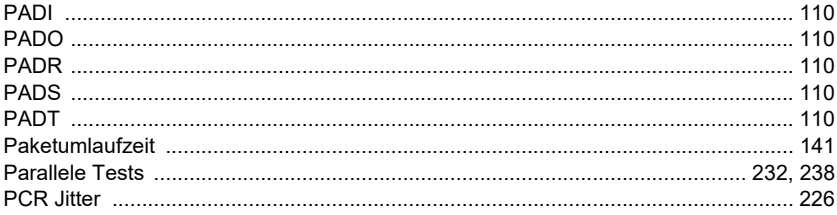

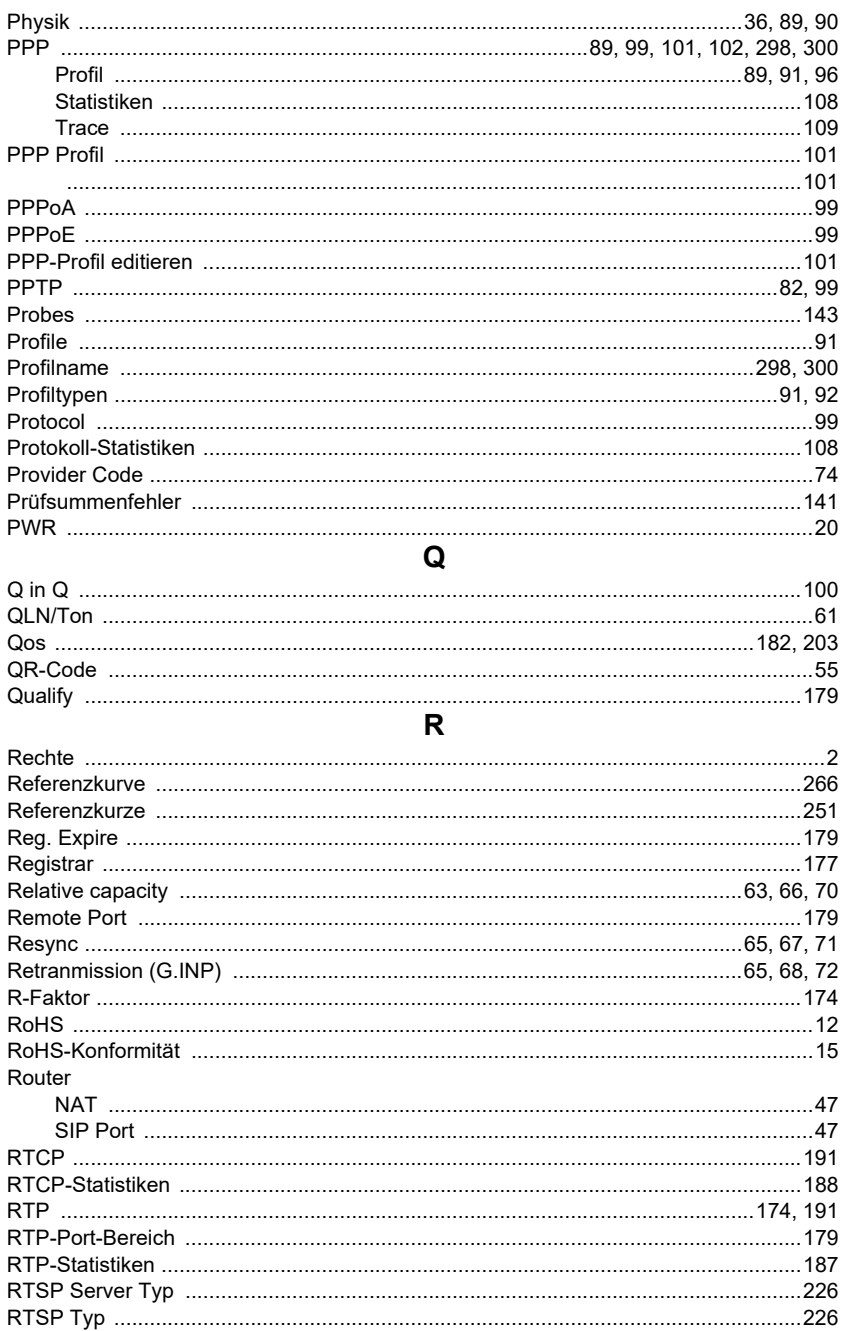

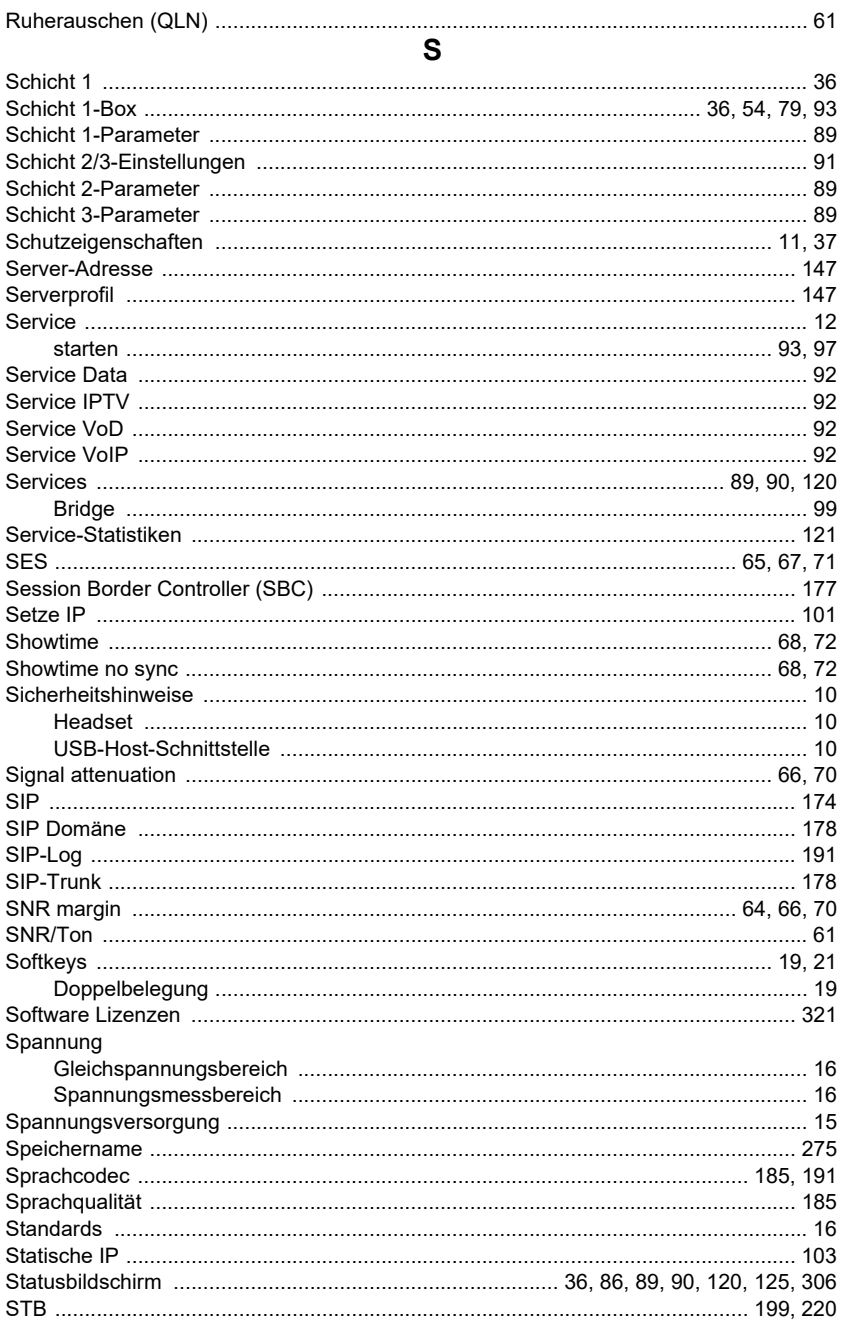

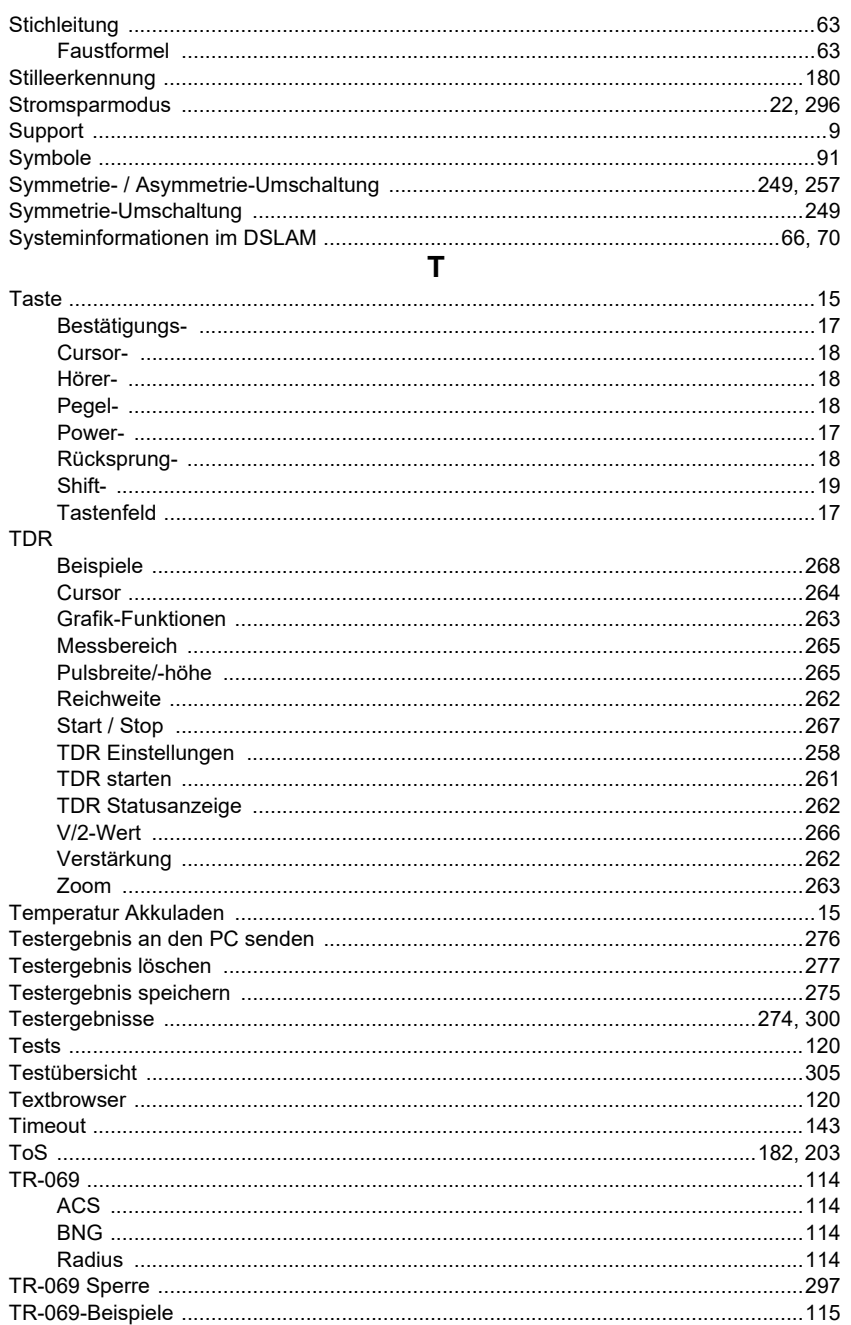

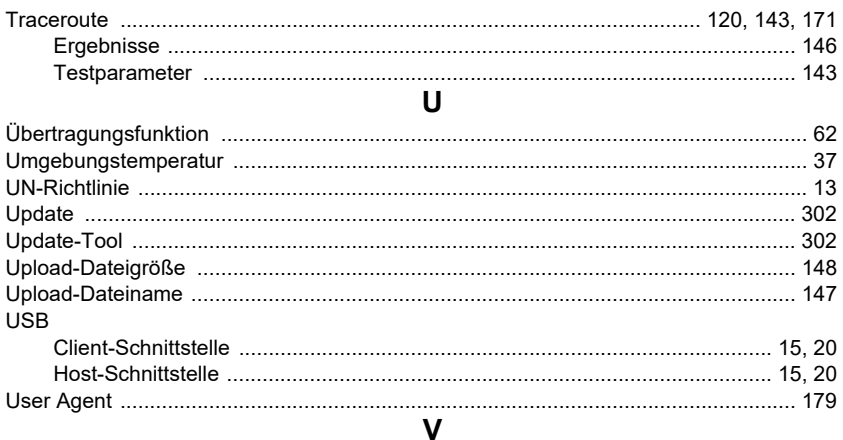

#### **VDSL**

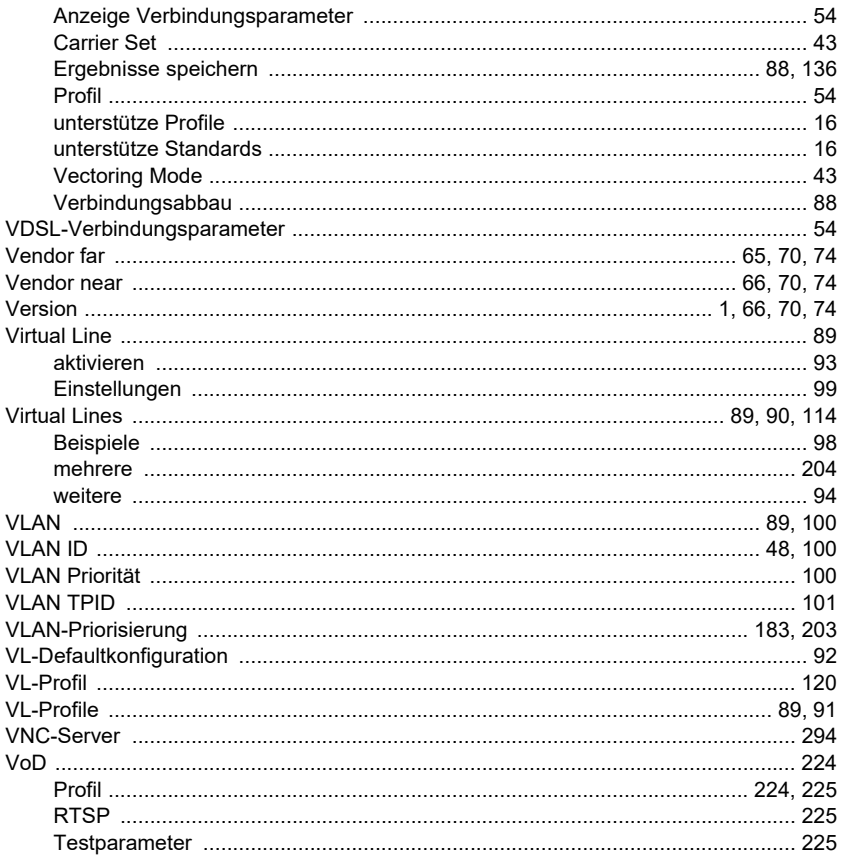

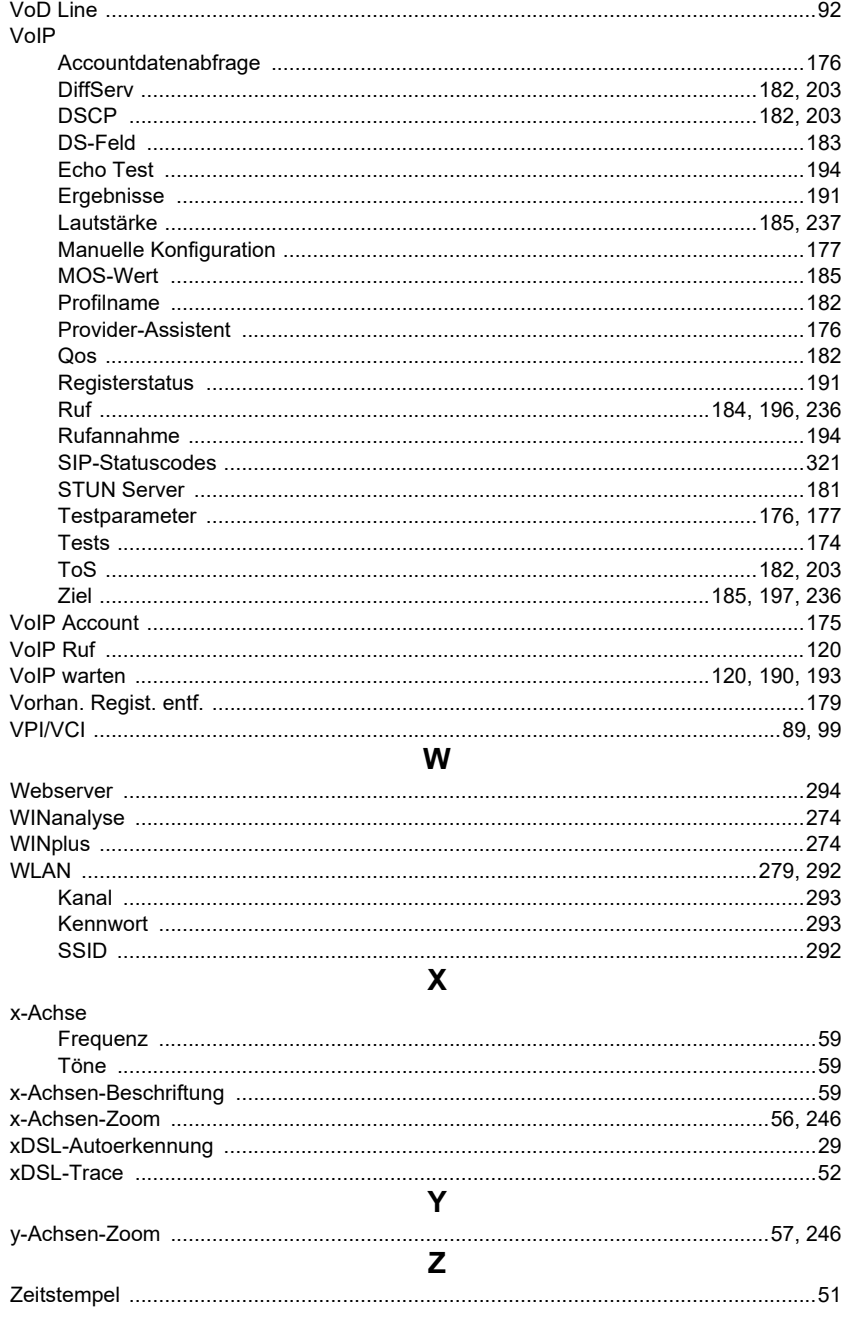

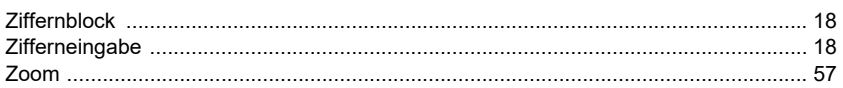